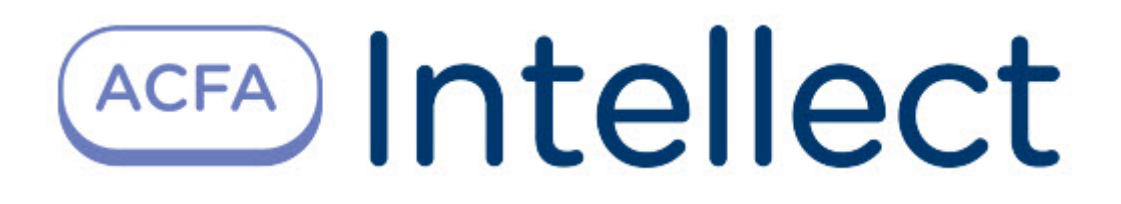

# Руководство по настройке и работе с модулем Бюро пропусков

ACFA-Интеллект

Обновлено 02/22/2024

# Table of Contents

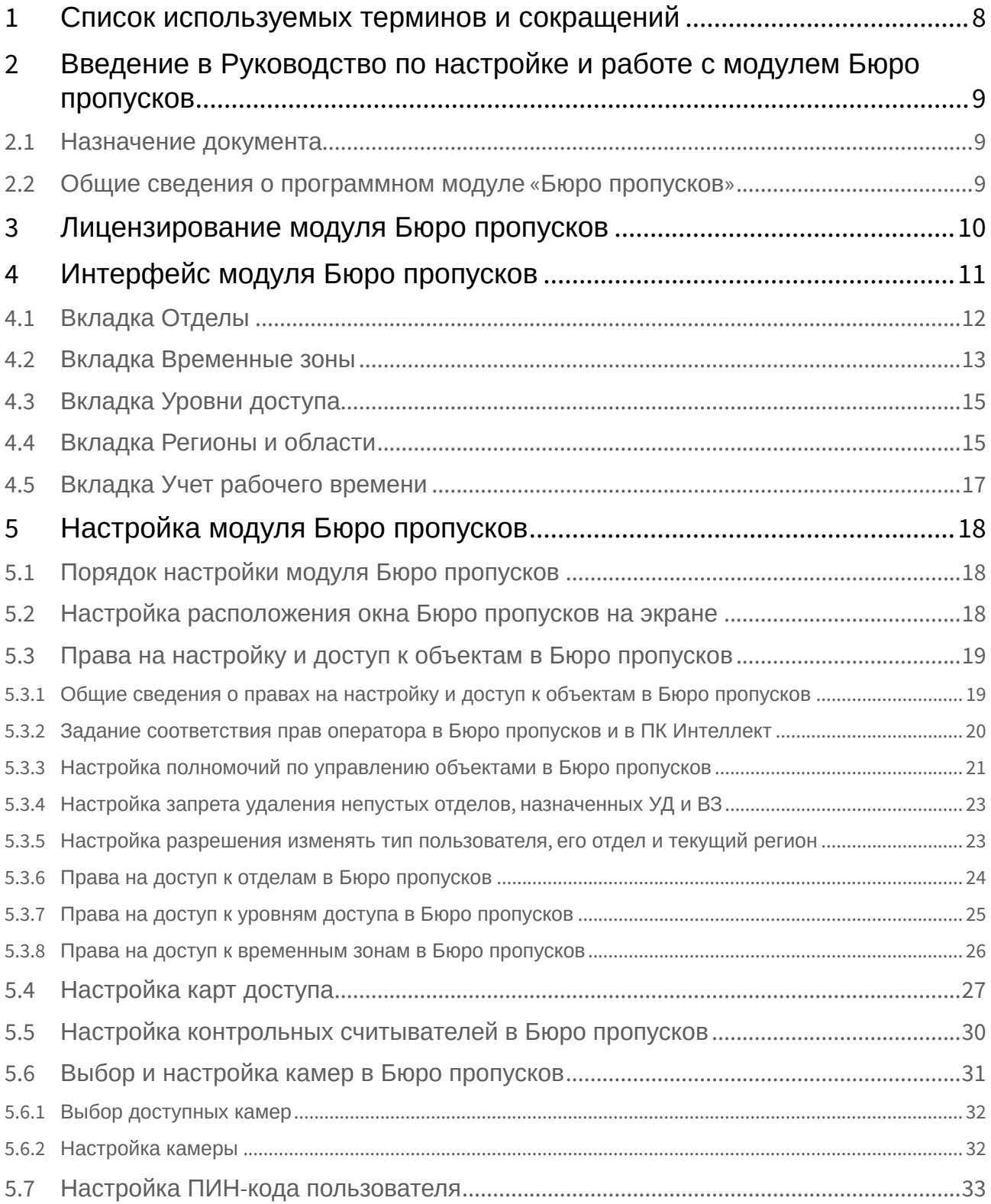

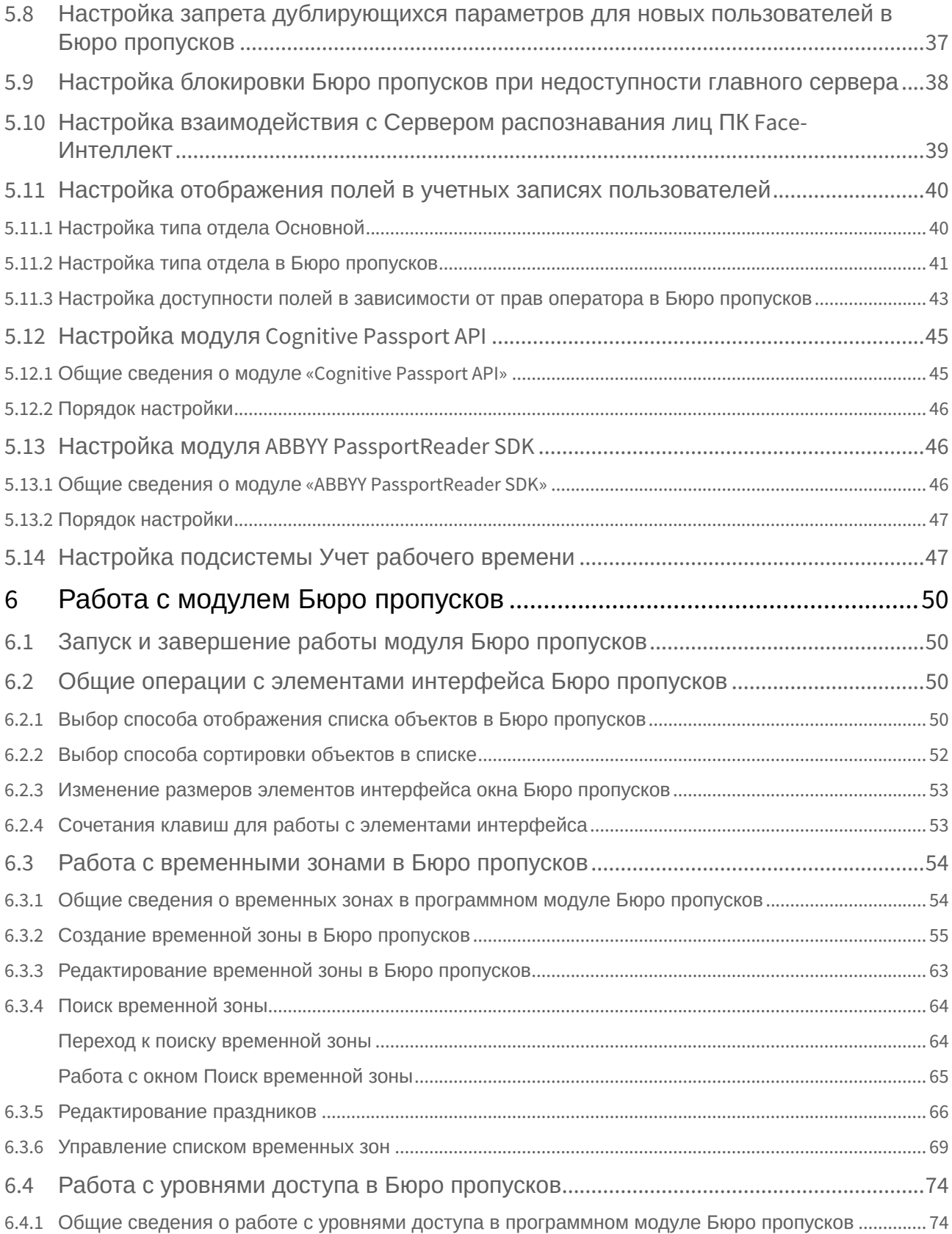

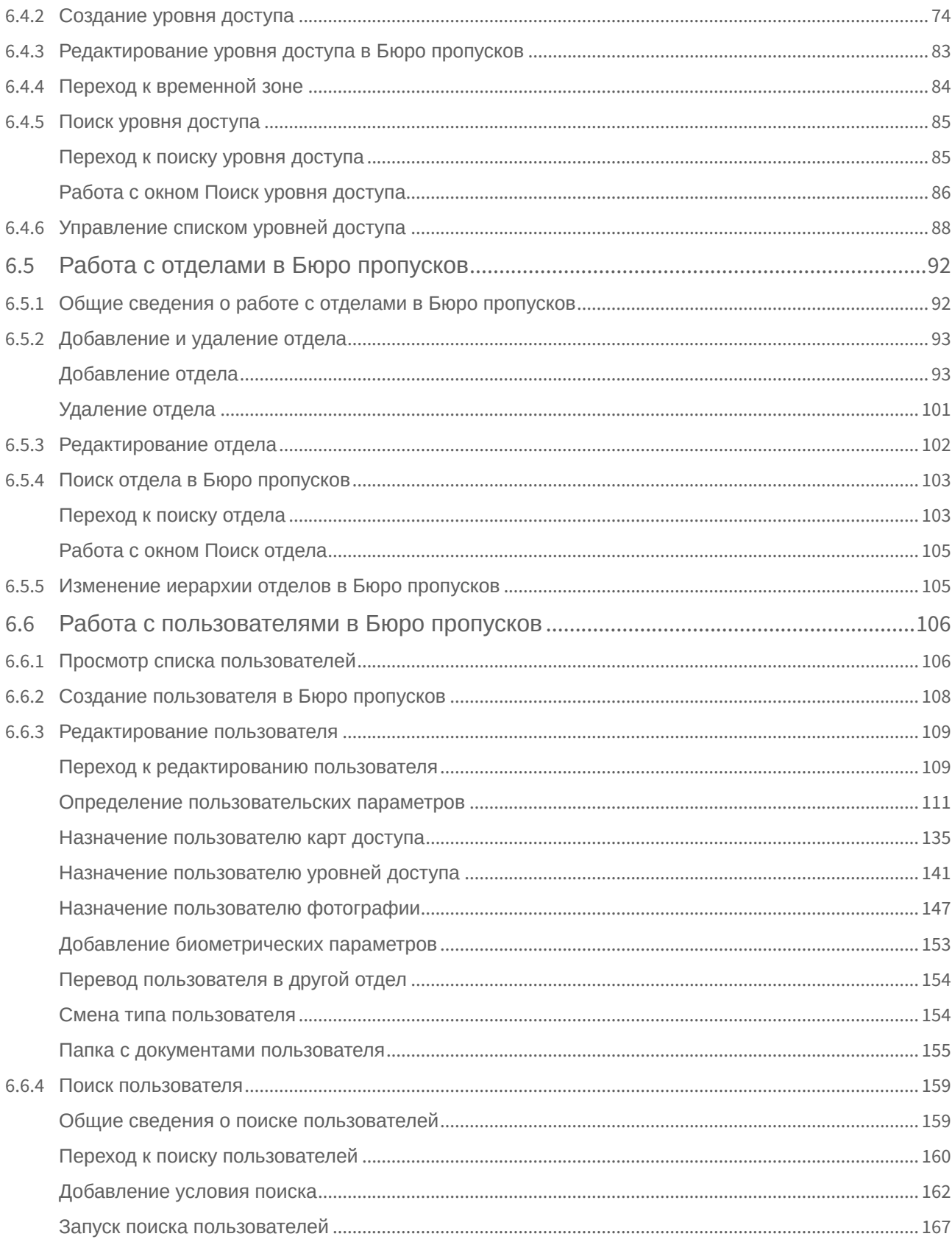

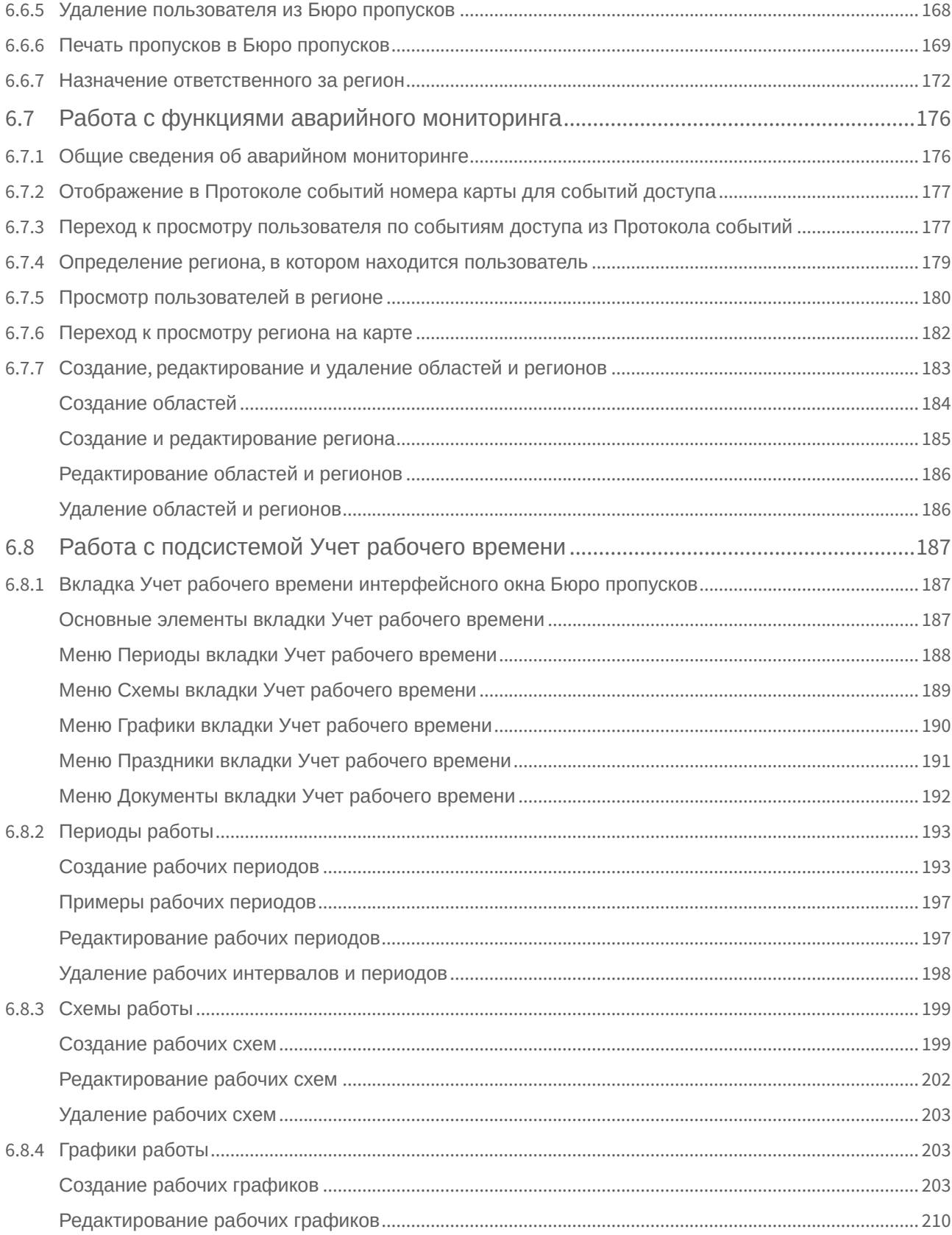

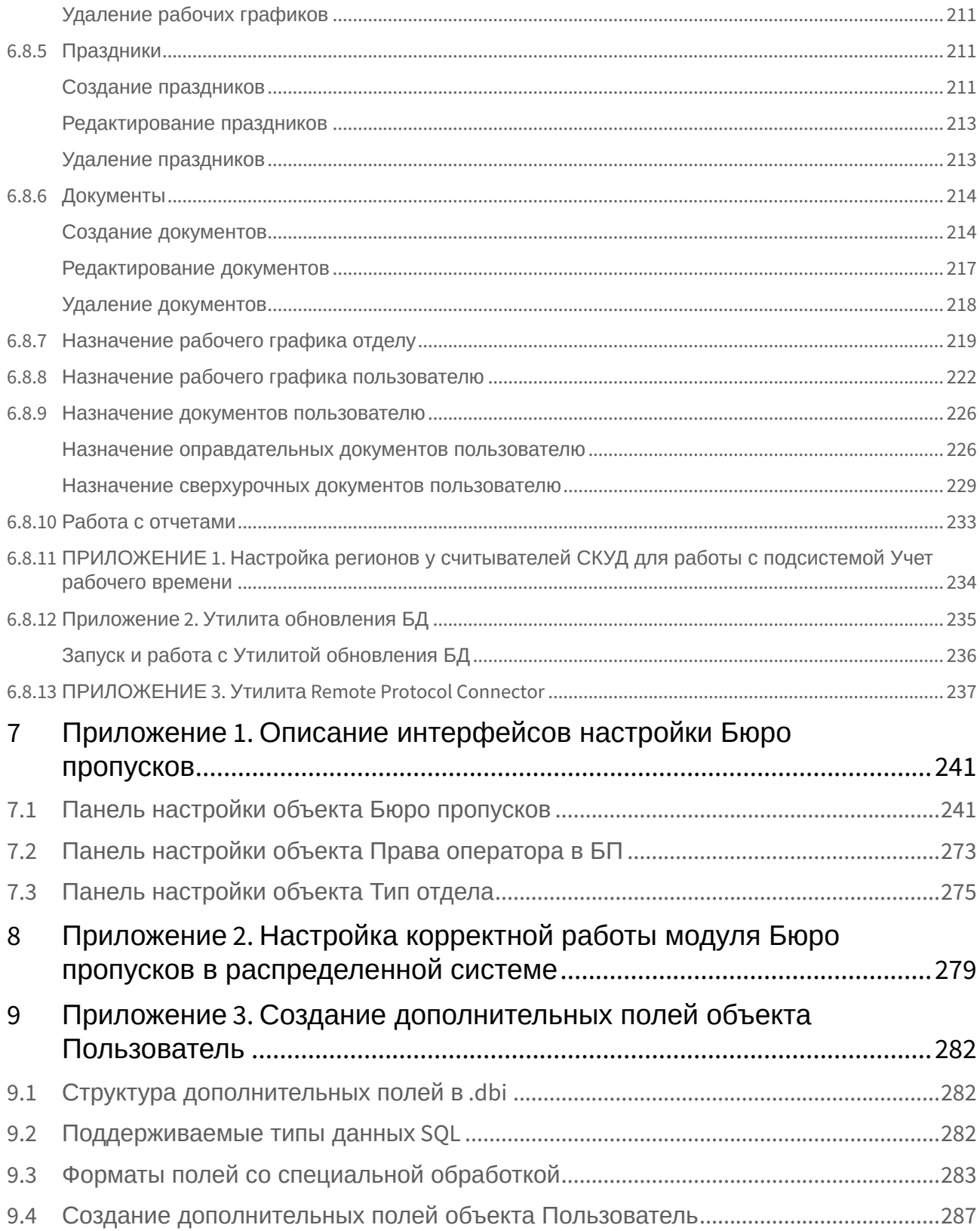

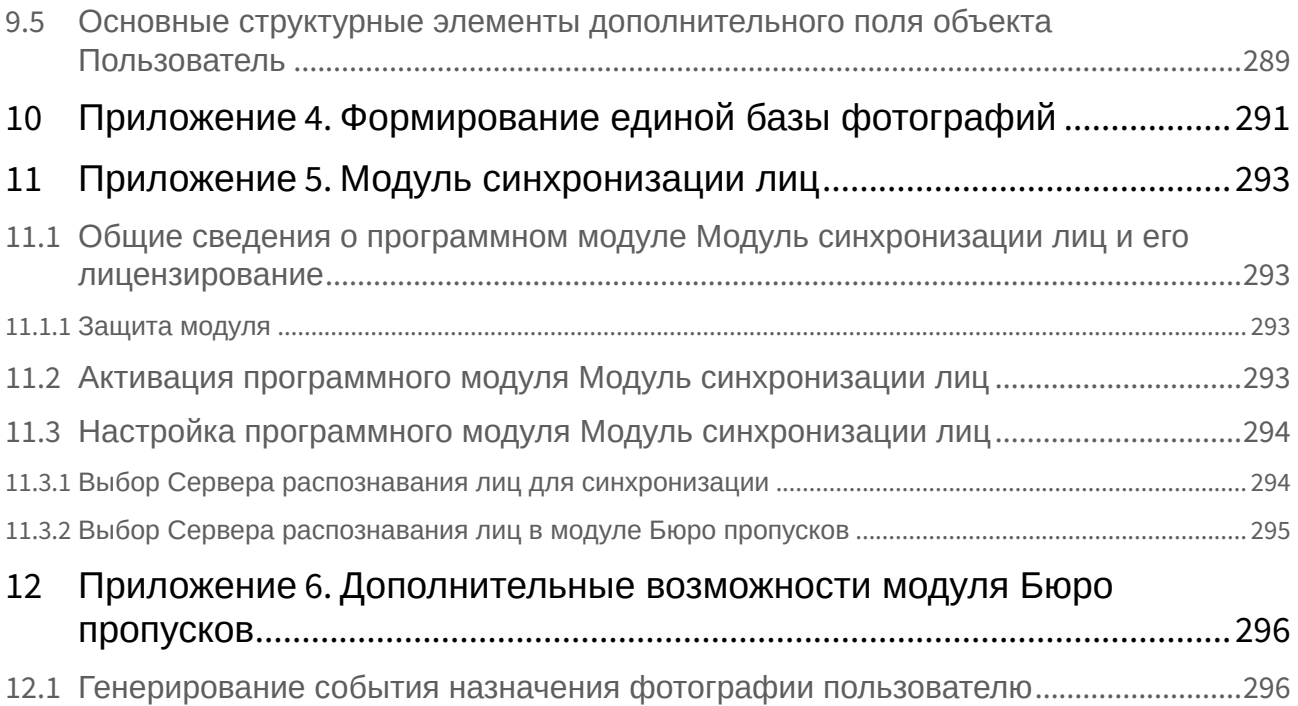

## <span id="page-7-0"></span>1 Список используемых терминов и сокращений

Пользователь – лицо, чьи данные обрабатываются при помощи модуля *Бюро пропусков*. Модуль *Бюро пропусков* позволяет, помимо данных пользователей предприятия, обрабатывать также данные посетителей, автотранспорта и любых других категорий пользователей. Как правило, настройка и работа модуля для работы с различными категориями пользователей не отличается. В случае, когда речь идет о настройке и работе с функциями, специфичными для отдельных категорий, это будет указано отдельно.

Оператор – лицо, которое настраивает модуль *Бюро пропусков* и работает с ним.

АПБ (от англ. *Antipassback*) – контроль повторного прохода. Функция системы, позволяющая обеспечить защиту от повторного использования идентификатора в одном направлении.

Праздник – праздничный нерабочий день. Задание списка праздников в системе позволяет исключать из временных зон определенные дни.

Точка доступа – место, где осуществляется контроль доступа. Точкой доступа могут быть дверь, турникет, ворота, шлагбаум, оборудованные считывателем, электромеханическим замком и другими средствами контроля доступа.

Уровень доступа – право пользователя на проход через точку (точки) доступа в зависимости от временной зоны. Также определяет правила постановки на охрану и снятия с охраны точки доступа. Уровень доступа может быть как общим у всех пользователей отдела, так и отдельным у одного, нескольких или всех пользователей.

Контрольный считыватель – считыватель, используемый для ввода карт в систему.

## <span id="page-8-0"></span>2 Введение в Руководство по настройке и работе с модулем Бюро пропусков

#### **На странице:**

• [Назначение](#page-8-1)  документа

• Общие сведения о [программном модуле](#page-8-2) «Бюро пропусков»

### <span id="page-8-1"></span>2.1 Назначение документа

Документ *Руководство по настройке и работе с модулем «Бюро пропусков»* является справочноинформационным пособием и предназначен для специалистов по настройке и операторов модуля *Бюро пропусков*. Данный модуль входит в состав программного комплекса *ACFA-Интеллект*.

В данном Руководстве представлены следующие материалы:

- 1. Общие сведения о модуле *Бюро пропусков*.
- 2. Настройка модуля *Бюро пропусков*.
- 3. Работа с модулем *Бюро пропусков*.

## <span id="page-8-2"></span>2.2 Общие сведения о программном модуле «Бюро пропусков»

Программный модуль *Бюро пропусков* является компонентом программного комплекса *ACFA-Интеллект* и позволяет выполнять следующие действия:

- 1. Конфигурировать режим прохода пользователей и посетителей на объект с автоматизированными системами контроля доступа.
- 2. Конфигурировать правила передвижения пользователей и посетителей по объекту согласно уровням доступа.
- 3. Настраивать права операторов на создание, редактирование, удаление и просмотр отделов.
- 4. Настраивать права операторов на создание, редактирование и удаление уровней доступа и пользователей.
- 5. Создавать и конфигурировать уровни доступа как для каждого пользователя в отдельности, так и для всего отдела в целом.
- 6. Создавать, конфигурировать и удалять учетные записи пользователей и отделов.
- 7. Создавать, конфигурировать и удалять временные зоны и уровни доступа.
- 8. Печатать электронные пропуска пользователей.
- 9. Просматривать кадровую структуру организации по отделам и получать информацию по каждому сотруднику.
- 10. Формировать графики и схемы работы с различными периодами и назначать их индивидуально каждому сотруднику или отделу в целом.
- 11. Вести учет оправдательных и сверхурочных документов сотрудников.
- 12. Производить расчет суммарного отработанного времени каждого сотрудника подразделения и представлять результаты в табличной форме.
- 13. Составлять отчёт по суммарному отработанному времени сотрудников.

## <span id="page-9-0"></span>3 Лицензирование модуля Бюро пропусков

Одна лицензия на данный модуль позволяет использовать бесконечное количество объектов **Бюро пропусков** на любом количестве компьютеров, а также создавать на головном объекте **Web подсистема отчетов** объекты **Отчеты бюро пропусков** и **Отчеты УРВ** (подробнее см. Подсистема Web-отчётов [Intellect Web Report System.](https://docs.itvgroup.ru/confluence/pages/viewpage.action?pageId=140872294) Руководство пользователя). Кроме того, лицензия разрешает [использование всех интегрированных контрольных считывателей](https://docs.itvgroup.ru/confluence/pages/viewpage.action?pageId=125732603) (см. Руководство по настройке и работе с модулями интеграций контрольных считывателей).

## <span id="page-10-0"></span>4 Интерфейс модуля Бюро пропусков

Общий вид интерфейсного окна **Бюро пропусков** представлен на рисунке.

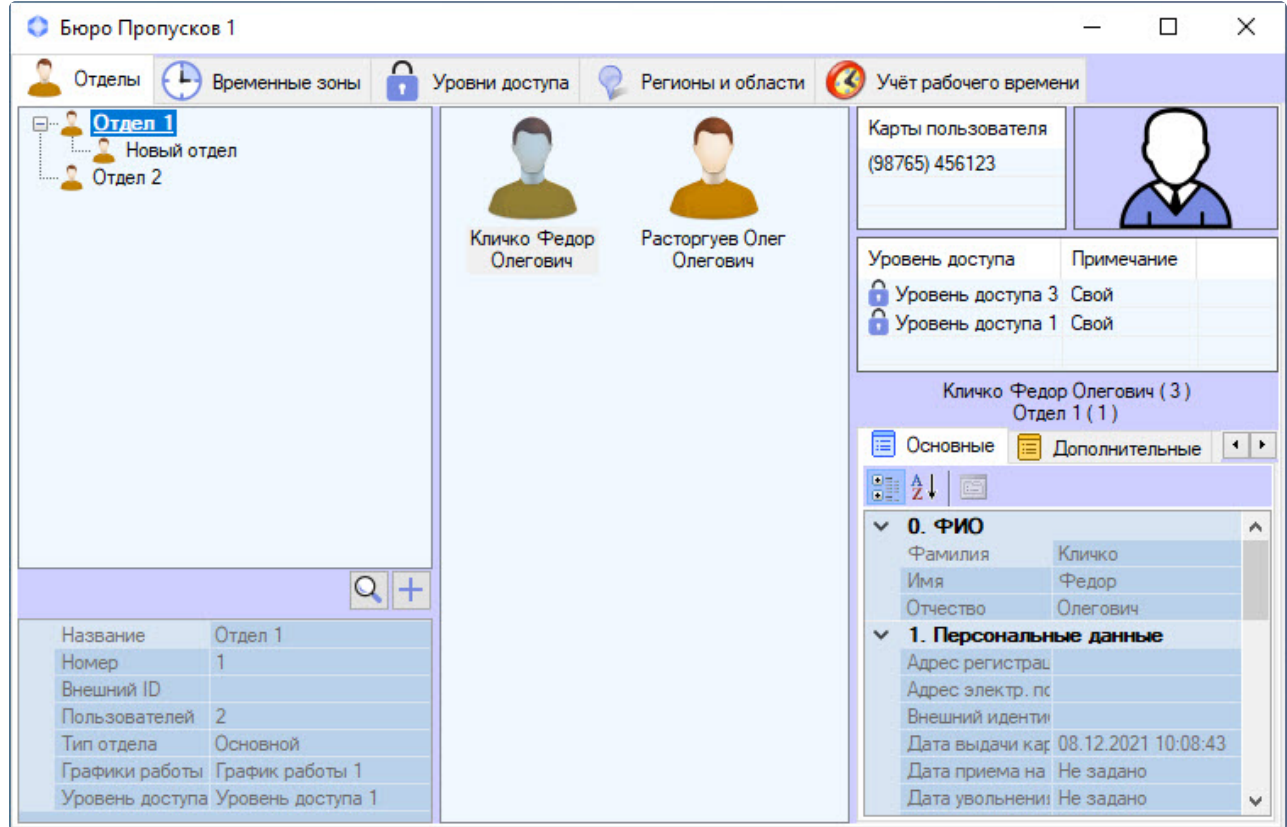

#### **Примечание.**

- Заголовок окна **Бюро пропусков** может не отображаться, если задано фиксированное расположение окна на экране – см. [Настройка расположения окна Бюро пропусков на](#page-17-2)  экране.
- Для добавления в интерфейсное окне **Бюро пропусков** вкладки **Учет рабочего времени** сначала требуется подключить эту подсистему: создать объект **Поддержка УРВ** на базе объекта **Бюро пропусков** на вкладке **Интерфейсы** диалогового окна **Настройка системы** (см. [Порядок настройки подсистемы Учет рабочего времени](#page-46-1)).

Окно **Бюро пропусков** состоит из следующих вкладок:

- 1. Вкладка **[Отделы](#page-11-0)**.
- 2. Вкладка **[Временные зоны](#page-12-0)**.
- 3. Вкладка **[Уровни доступа](#page-14-0)**.
- 4. Вкладка **[Регионы и области](#page-14-1)**.
- 5. Вкладка **[Учет рабочего времени](#page-16-0)**.

В подразделах ниже приведено описание каждой из вкладок.

## <span id="page-11-0"></span>4.1 Вкладка Отделы

На вкладке **Отделы** происходит работа с отделами и пользователями.

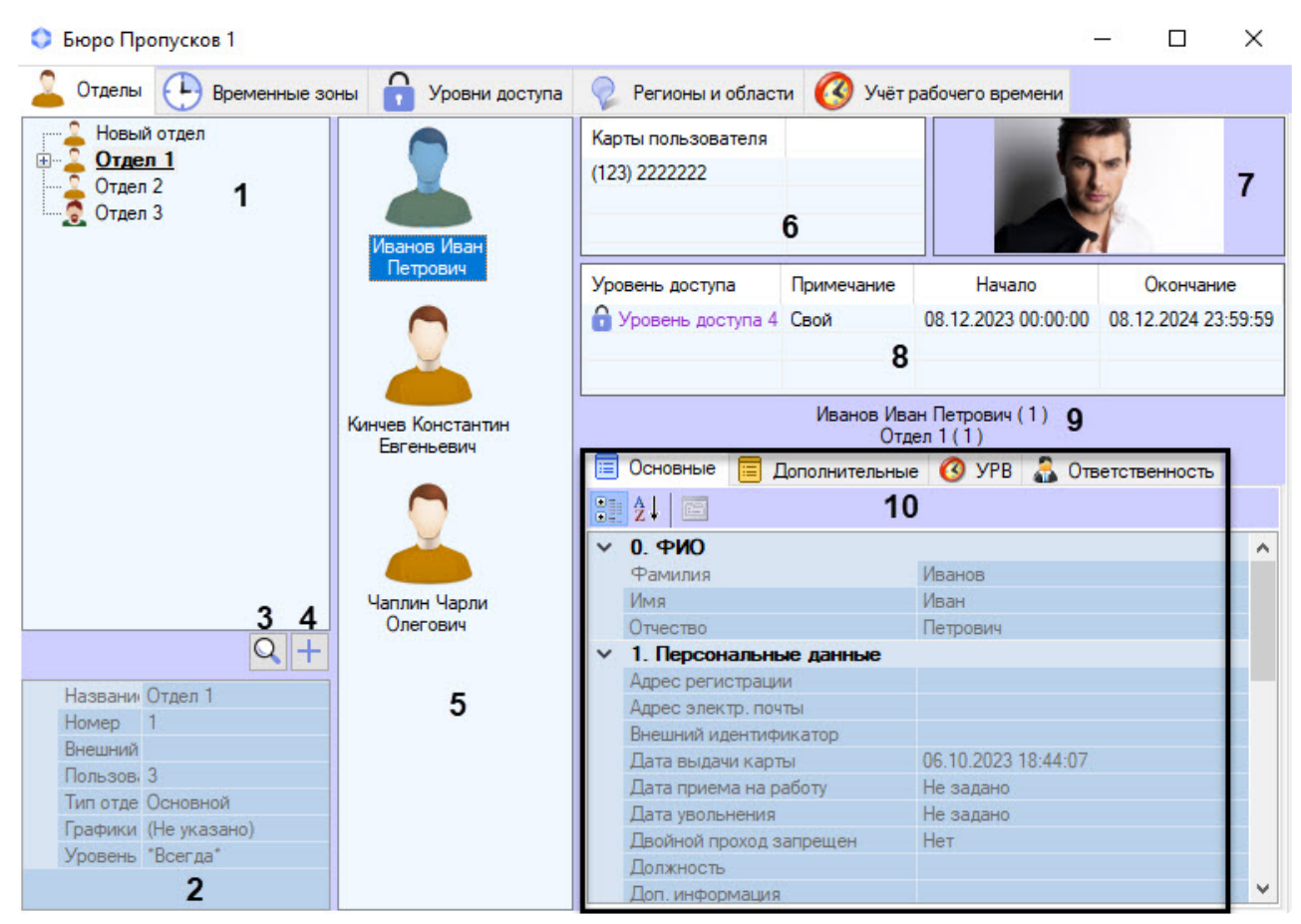

Описание элементов вкладки **Отделы** приведено в таблице.

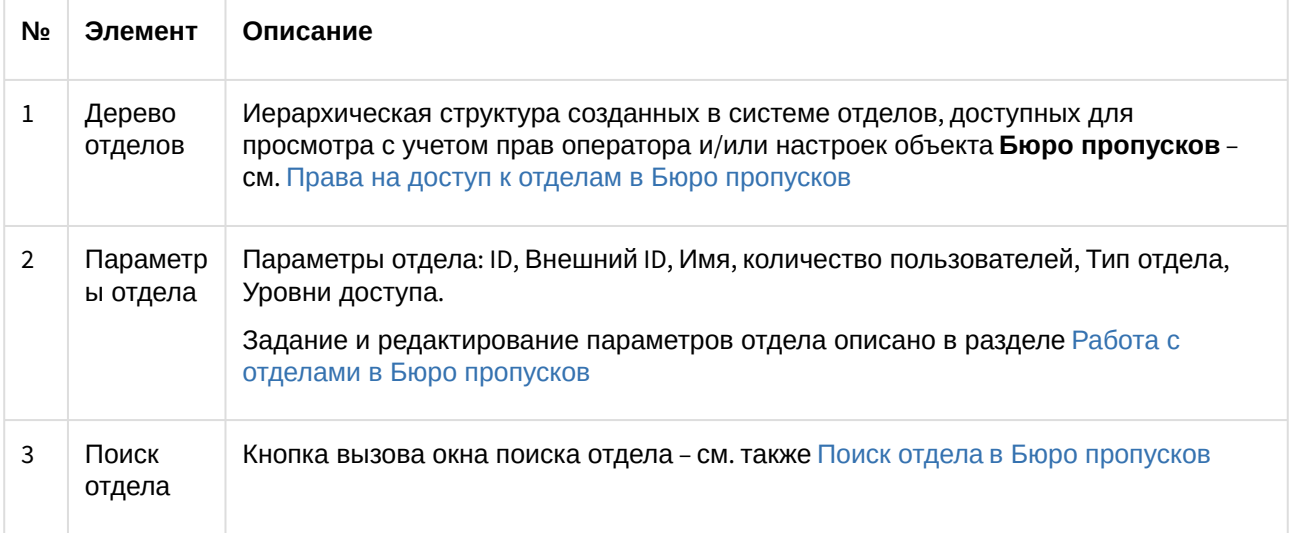

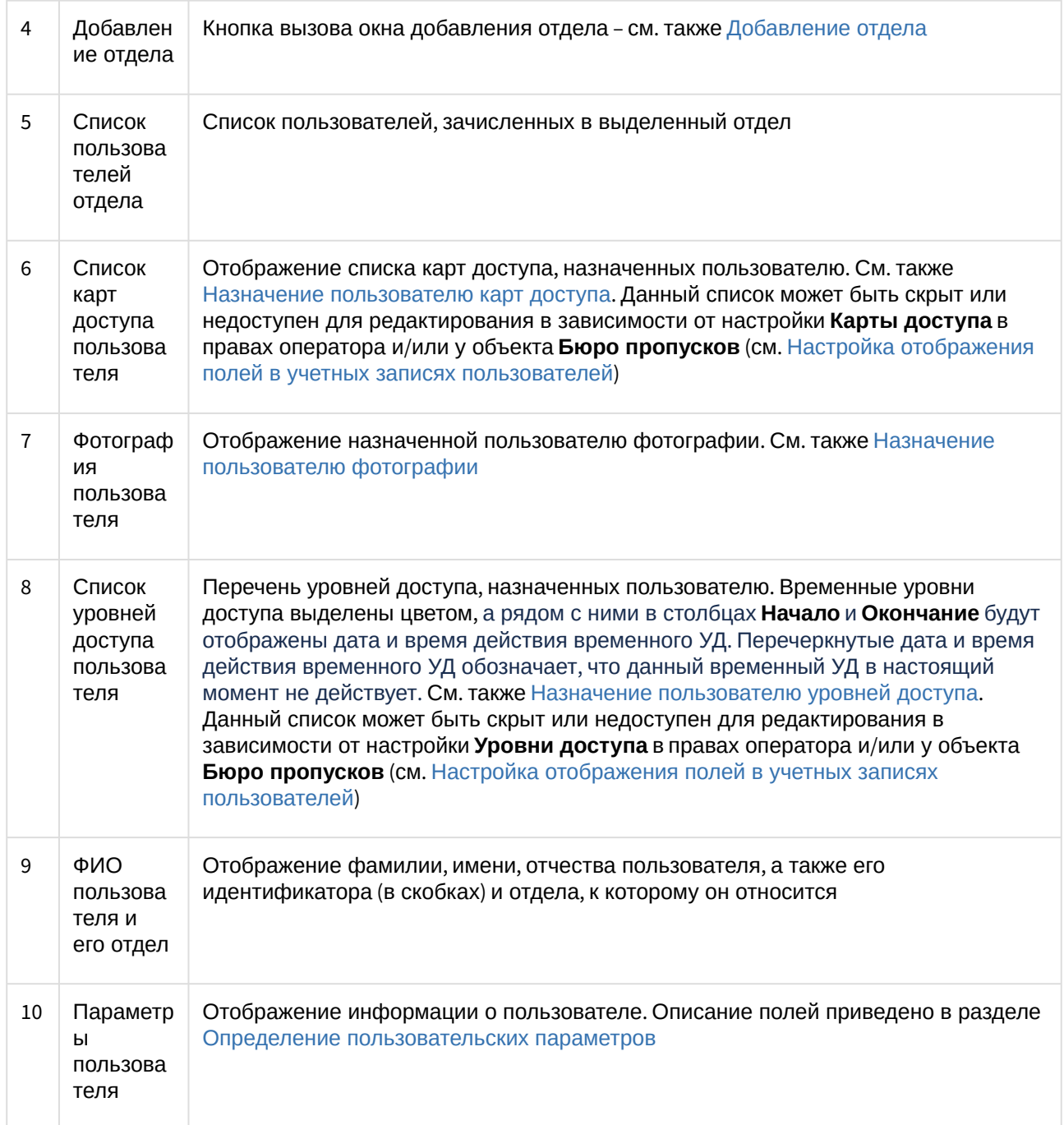

## <span id="page-12-0"></span>4.2 Вкладка Временные зоны

На вкладке **Временные зоны** происходит работа с временными зонами и праздниками.

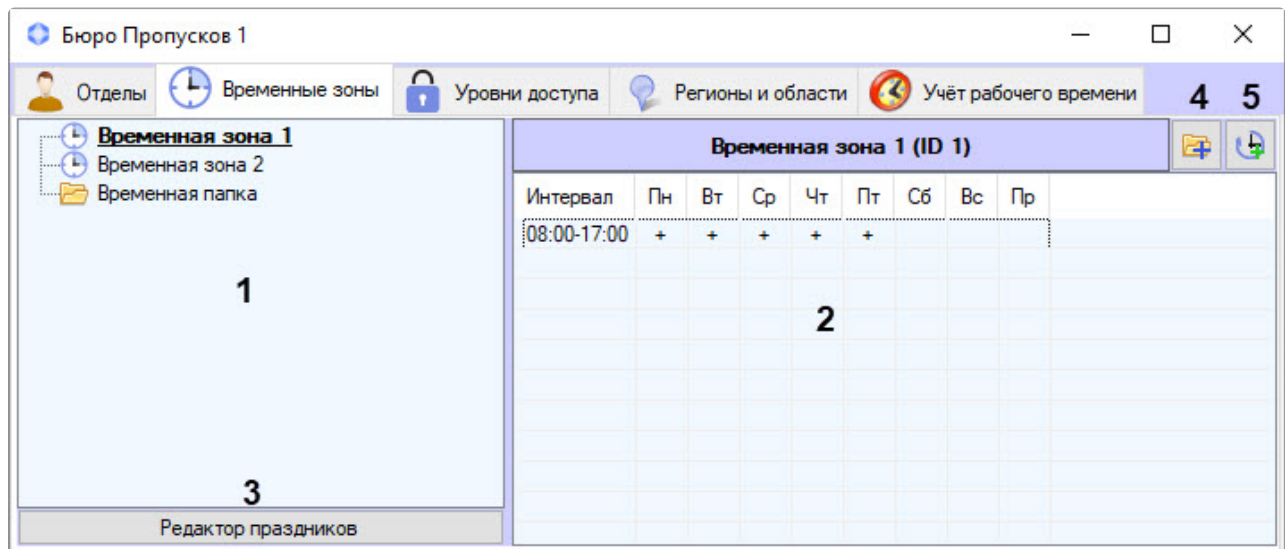

Описание элементов вкладки **Временные зоны** приведено в таблице.

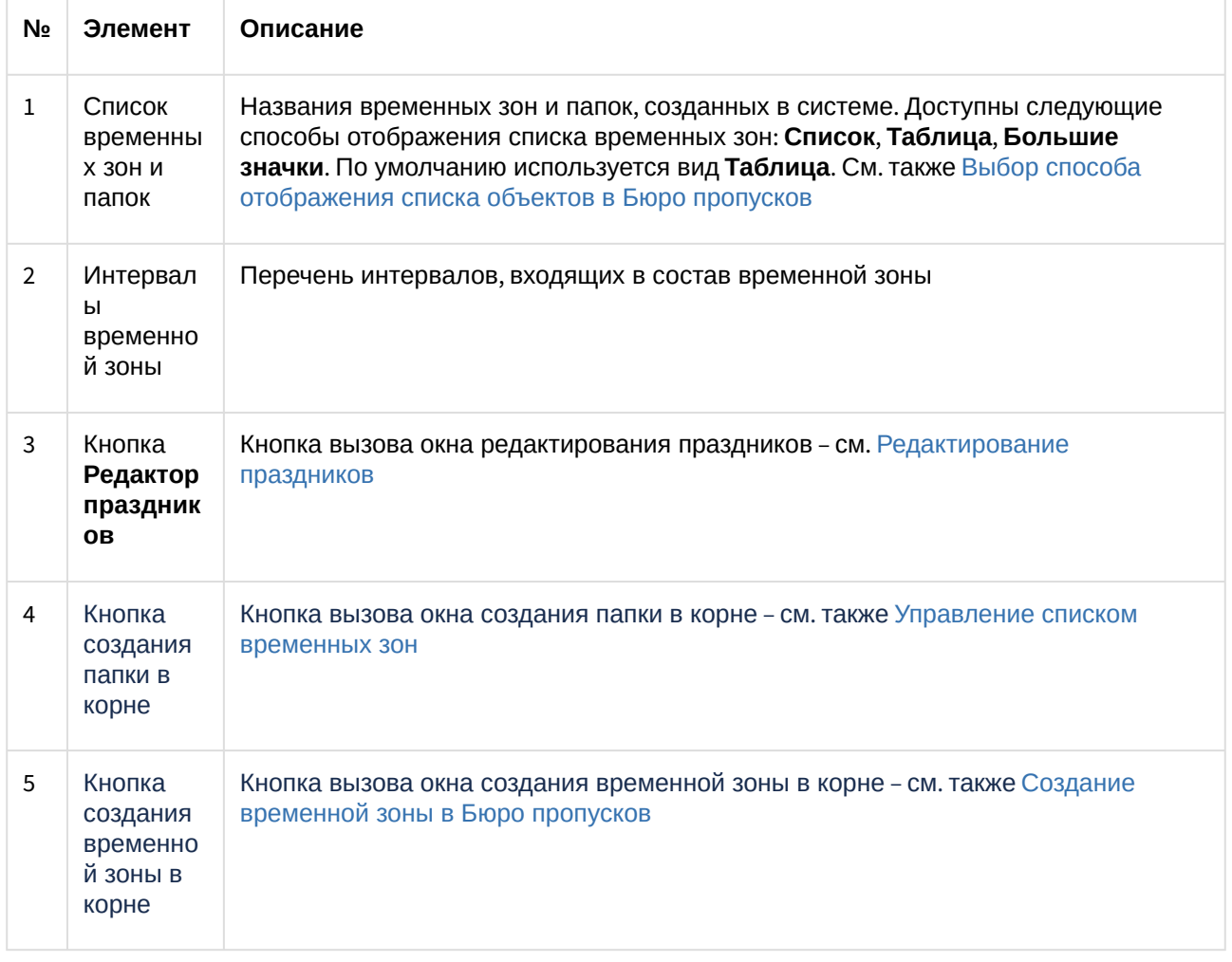

## <span id="page-14-0"></span>4.3 Вкладка Уровни доступа

На вкладке **Уровни доступа** происходит работа с уровнями доступа пользователей.

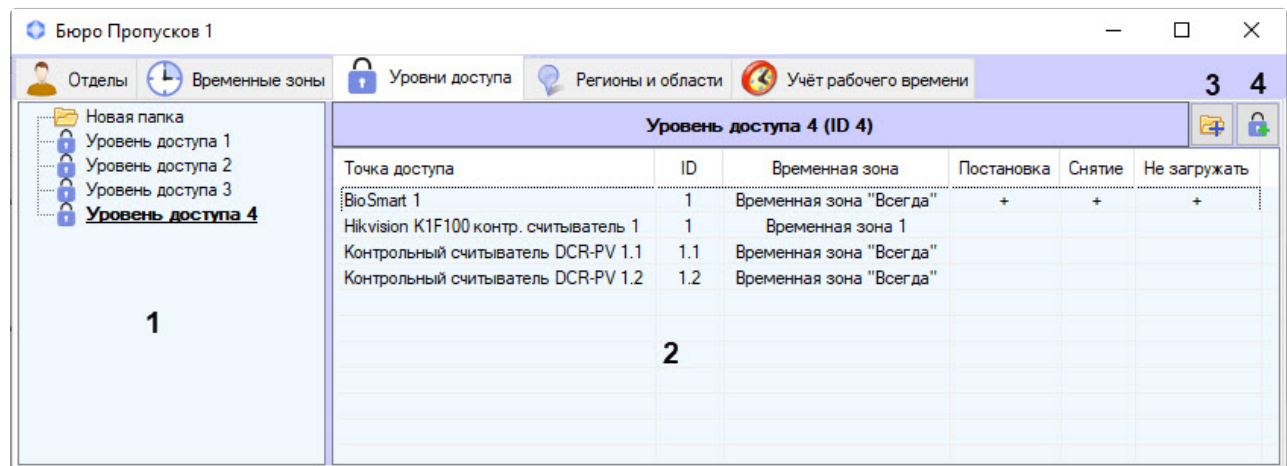

Описание элементов вкладки **Уровни доступа** приведено в таблице.

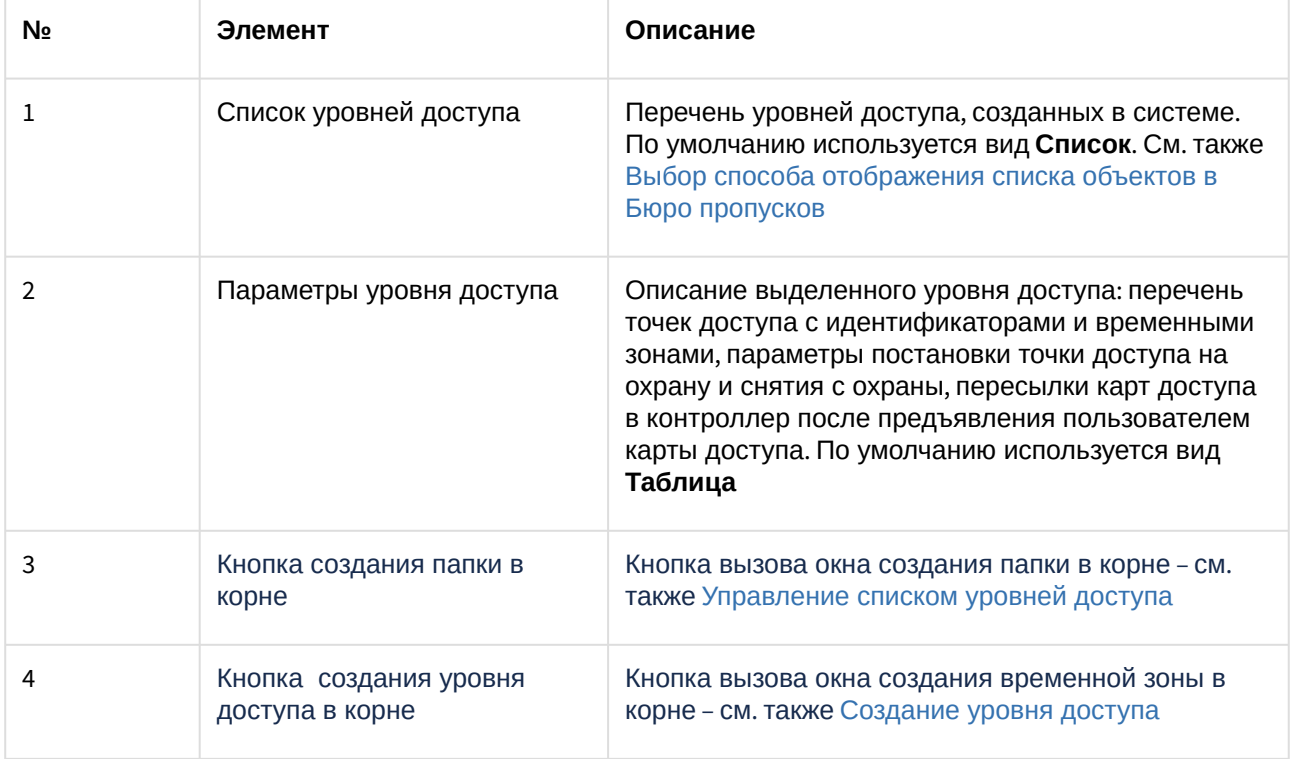

## <span id="page-14-1"></span>4.4 Вкладка Регионы и области

На вкладке **Регионы и области** осуществляется аварийный мониторинг.

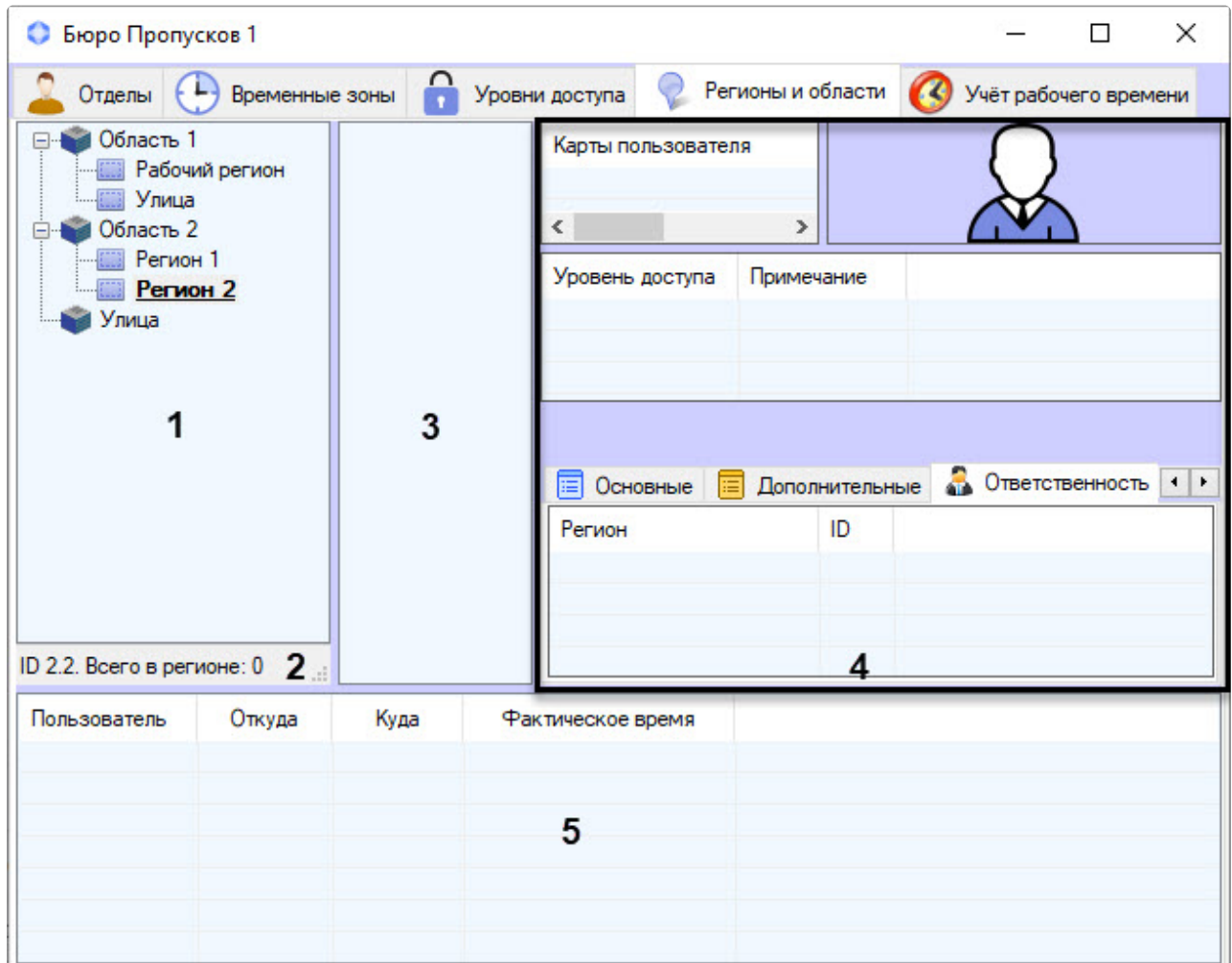

Описание элементов вкладки **Регионы и области** приведено в таблице.

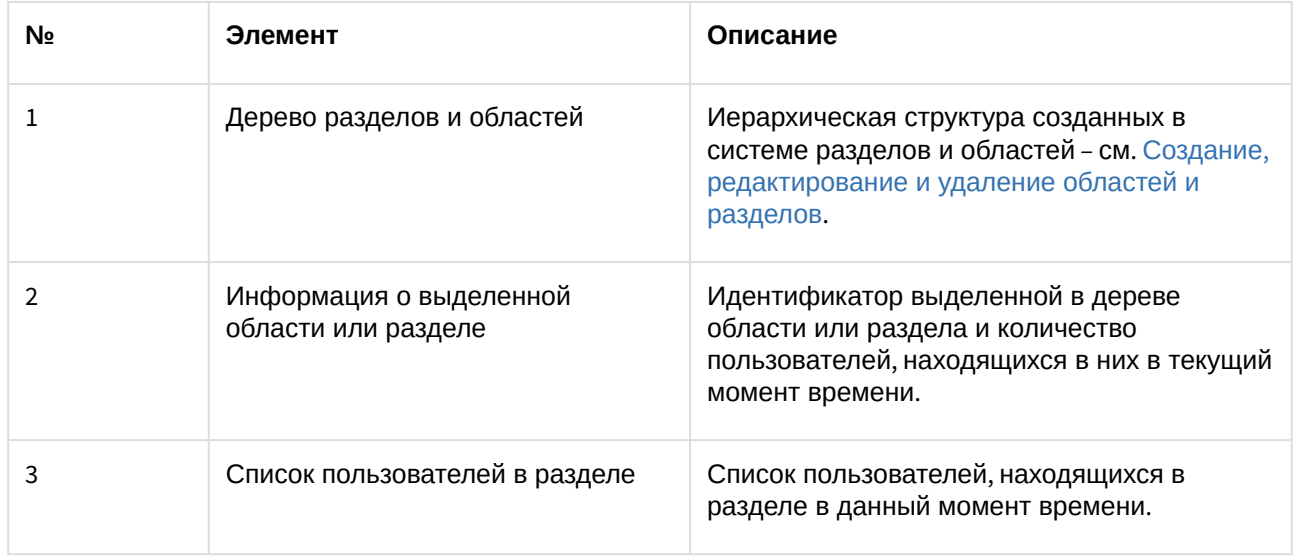

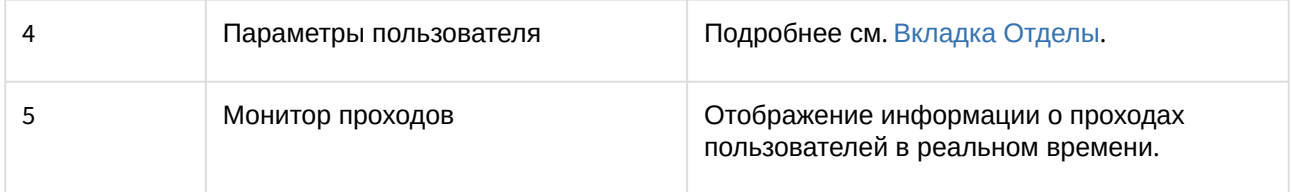

## <span id="page-16-0"></span>4.5 Вкладка Учет рабочего времени

На вкладке **Учет рабочего времени** просматривается информация о кадровой структуре организации по отделам и по каждому сотруднику, создаются и назначаются сотрудникам и отделам графики и схемы работы с различными рабочими периодами, ведется учет оправдательных и сверхурочных документов сотрудников, рассчитывается суммарное отработанное время каждого сотрудника подразделения с представлением результатов в виде таблицы, составляются отчеты по суммарному отработанному времени сотрудников.

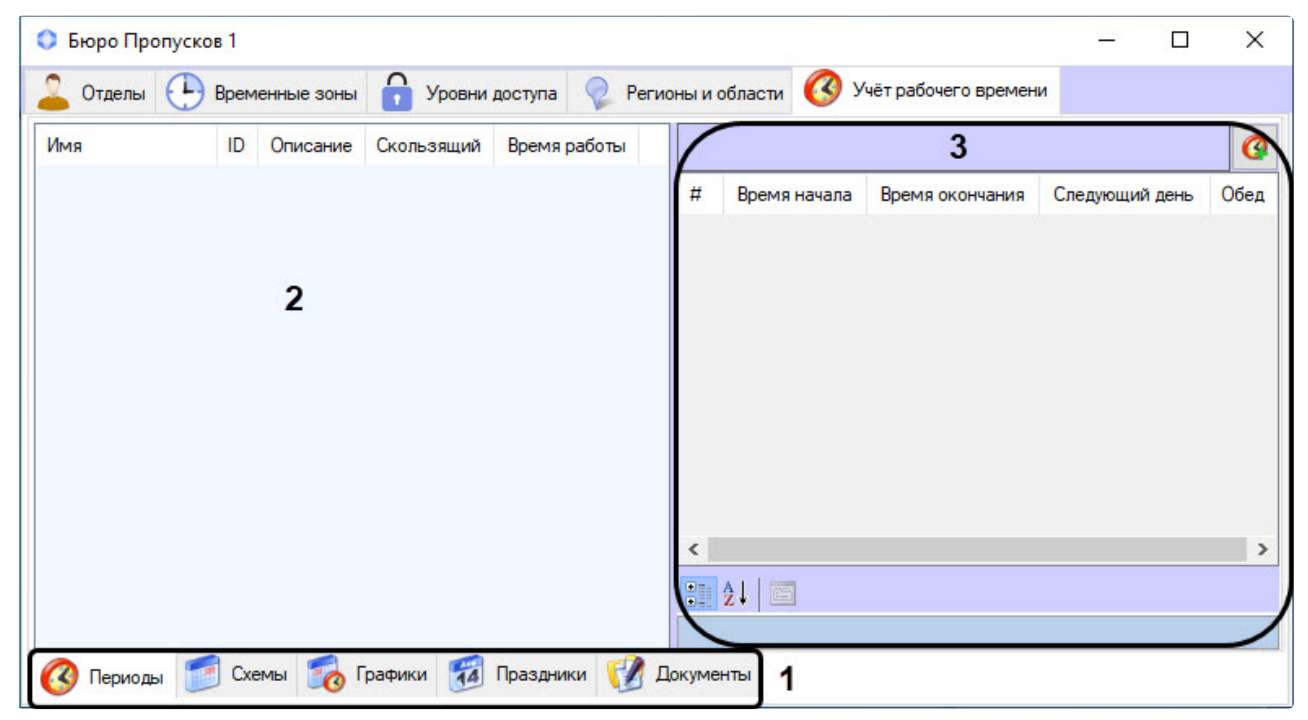

Панель навигации (**1**) используется для переключения меню подсистемы *Учет рабочего времени*.

Информационное поле (**2**) отображает информацию по существующим в системе объектам подсистемы *Учет рабочего времени*.

Панель свойств (**3**) отображает параметры объектов из области (**2**).

[Подробнее об элементах интерфейса вкладки](#page-186-2) **Учет рабочего времени** см. Основные элементы вкладки Учет рабочего времени.

# <span id="page-17-0"></span>5 Настройка модуля Бюро пропусков

## <span id="page-17-1"></span>5.1 Порядок настройки модуля Бюро пропусков

Настройка модуля *Бюро пропусков* происходит на панели настройки объекта **Бюро пропусков**, который создается на базе объекта **Экран** на вкладке **Интерфейсы** диалогового окна **Настройка системы,** а также на панелях настройки дочерних ему объектов **Права оператора в БП** и **Тип отдела**.

Настройка модуля *Бюро пропусков* происходит в следующем порядке:

- 1. [Права на редактирование и доступ к объектам в Бюро пропусков](#page-18-0).
- 2. [Настройка карт доступа](#page-26-0).
- 3. [Настройка контрольных считывателей в Бюро пропусков](#page-29-0).
- 4. [Настройка запрета дублирующихся параметров для новых пользователей в Бюро пропусков](#page-36-0).
- 5. [Настройка взаимодействия с Сервером распознавания лиц ПК](#page-38-0) Face-Интеллект.
- 6. [Настройка отображения полей в учетных записях пользователей](#page-39-0).
- 7. [Настройка подсистемы Учет рабочего времени](#page-46-1).
- 8. Настройка модуля [Cognitive Passport API](#page-44-0) или Настройка модуля [ABBYY PassportReader SDK.](#page-45-1)

### <span id="page-17-2"></span>5.2 Настройка расположения окна Бюро пропусков на экране

По умолчанию расположение окна **Бюро пропусков** на экране не фиксировано, и его можно перемещать по экрану. На этапе настройки системы можно точно задать расположение окна **Бюро пропусков** на экране, исключив возможность изменения его положения.

#### **Примечание**

При задании фиксированного расположения окна **Бюро пропусков** на экране не будет отображаться заголовок окна, что увеличит область, отведенную для отображения содержимого окна **Бюро пропусков**.

Для настройки расположения окна **Бюро пропусков** на экране:

1. Перейти на панель настройки объекта **Бюро пропусков**, который создается на базе объекта **Экран** на вкладке **Интерфейсы** диалогового окна **Настройка системы**.

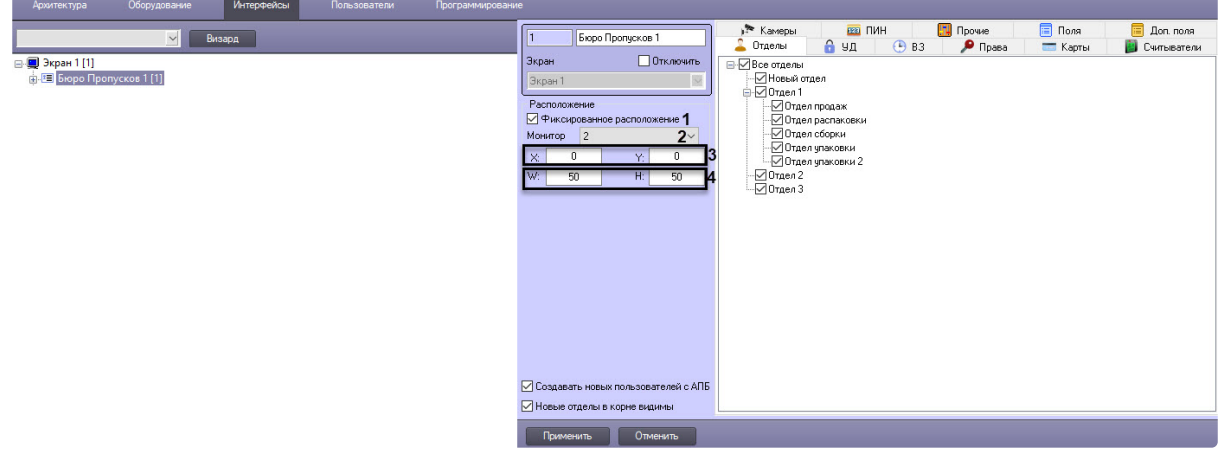

- 2. Установить флажок **Фиксированное расположение** (**1**).
- 3. Из раскрывающегося списка **Монитор** выбрать компьютерный монитор, на котором требуется отображать окно **Бюро пропусков** (**2**).
- 4. Ввести координаты верхнего левого угла окна **Бюро пропусков** в полях **Х** и **Y** в процентах от ширины и высоты экрана соответственно (**3**).
- 5. Ввести ширину и высоту окна **Бюро пропусков** в полях **W** и **H** в процентах от ширины и высоты экрана соответственно (**4**).
- 6. Нажать на кнопку **Применить**.

Расположение окна **Бюро пропусков** на экране зафиксировано.

## <span id="page-18-0"></span>5.3 Права на настройку и доступ к объектам в Бюро пропусков

### <span id="page-18-1"></span>5.3.1 Общие сведения о правах на настройку и доступ к объектам в Бюро пропусков

Задание прав на настройку и доступ к объектам позволяет ограничить действия, доступные оператору модуля *Бюро пропусков* при настройке отделов, пользователей, уровней доступа, временных зон, областей и разделов. Права на настройку объектов в *Бюро пропусков* однозначно соответствуют правам пользователя в ПК *ACFA-Интеллект*.

Права на настройку объектов в *Бюро пропусков* включают разрешение или запрет на выполнение следующих операций с уровнями доступа, пользователями и отделами из окна **Бюро пропусков**:

- 1. Создание.
- 2. Редактирование.
- 3. Удаление.

Для отделов, уровней доступа и временных зон дополнительно настраивается разрешение на доступ к данным объектам в интерфейсе модуля *Бюро пропусков*.

Программный модуль *Бюро пропусков* позволяет задавать общие и отдельные права на настройку объектов. По умолчанию все вышеперечисленные операции в *Бюро пропусков* запрещены.

Общие права на настройку объектов имеют приоритет над отдельными правами. Это означает, что если выполнение какой-либо операции запрещено общими правами на настройку объектов, она будет недоступна всем операторам, даже если будет разрешена в каких-либо отдельных правах.

Общие права на настройку объектов задаются на панели настройки объекта **Бюро пропусков** на вкладке **Права**, который создается на базе объекта **Экран** на вкладке **Интерфейсы** диалогового окна **Настройка системы**.

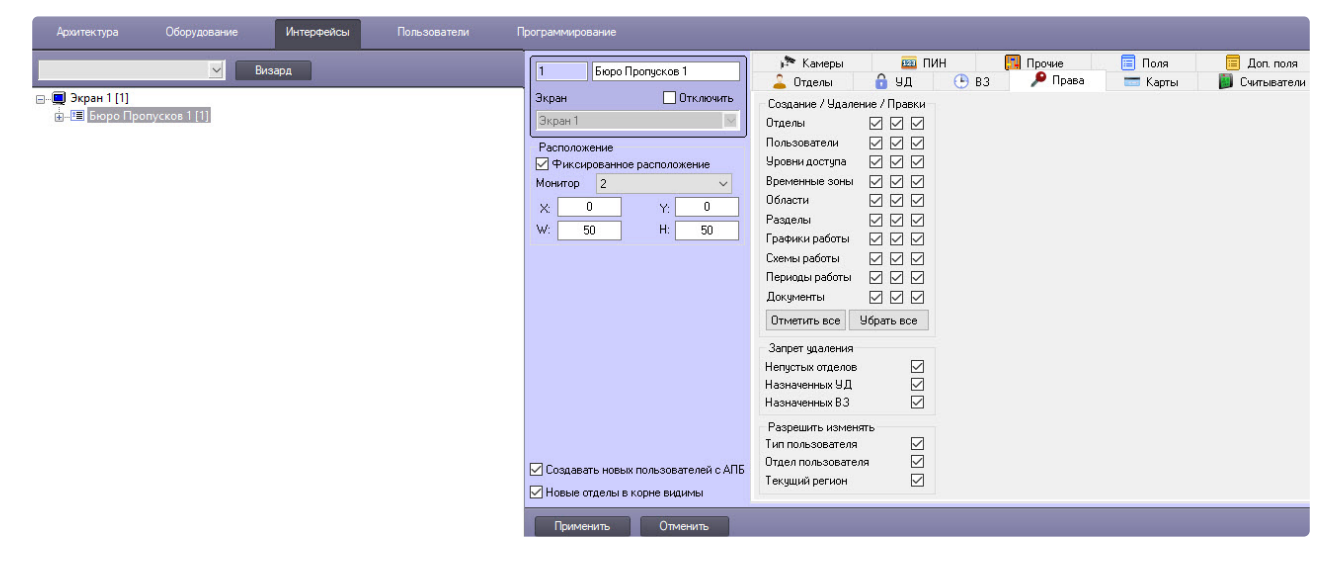

Отдельные права на настройку объектов задаются на панели настройки объекта **Права оператора в БП** на вкладке **Права**, который создается на базе объекта **Бюро пропусков**.

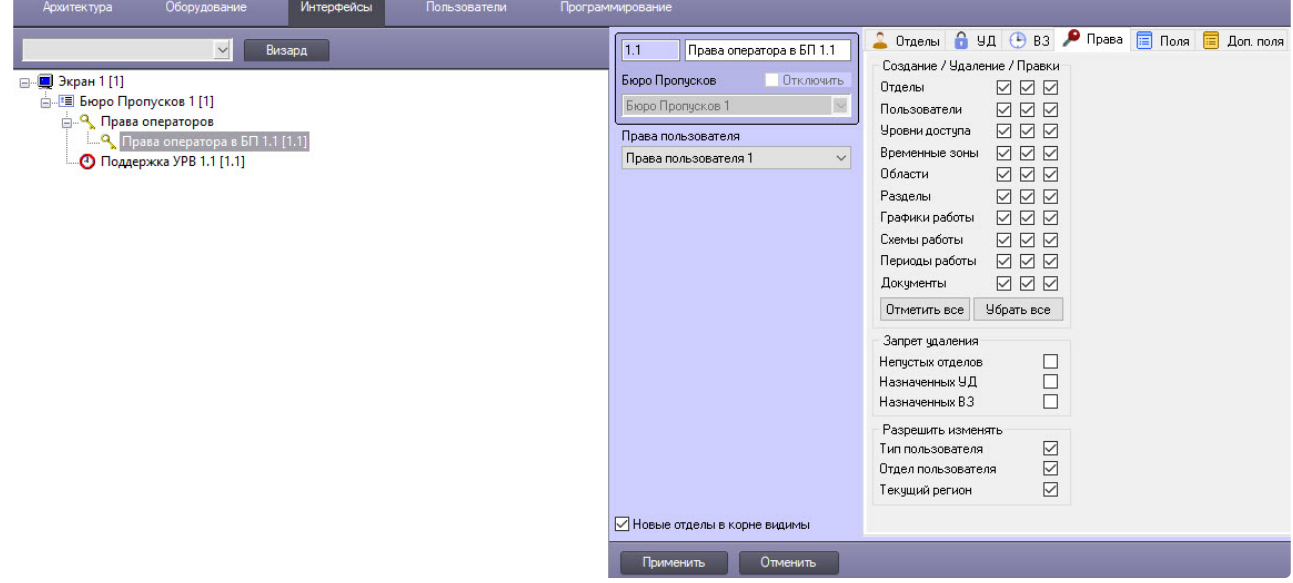

### <span id="page-19-0"></span>5.3.2 Задание соответствия прав оператора в Бюро пропусков и в ПК Интеллект

Отдельные права на настройку объектов в *Бюро пропусков* однозначно соответствуют правам пользователя в ПК *ACFA-Интеллект*. Это означает, что одному объекту **Права пользователя** может соответствовать только один объект **Права оператора в БП** и наоборот.

#### **Примечание**

В случае, если правам пользователя в ПК *ACFA-Интеллект* должны соответствовать схожие права оператора в *Бюро пропусков*, удобно использовать функцию **Сохранить** контекстного меню интерфейсного объекта. Подробнее см. *Программный комплекс Интеллект. Руководство Администратора*, раздел *Функция Сохранить*.

Задание соответствия прав оператора в модуле *Бюро пропусков* и в ПК *ACFA-Интеллект* осуществляется следующим образом:

1. Перейти на панель настройки объекта **Права оператора в БП.**

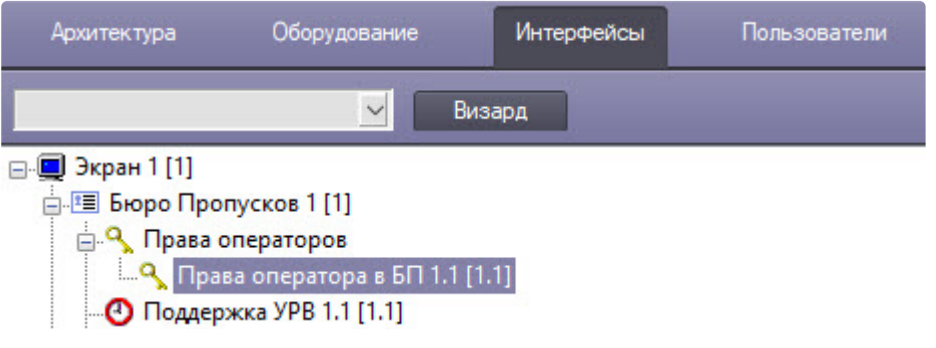

2. Из раскрывающегося списка **Права пользователя** выбрать объект **Права пользователя**, который требуется сопоставить данному объекту **Права оператора в БП**.

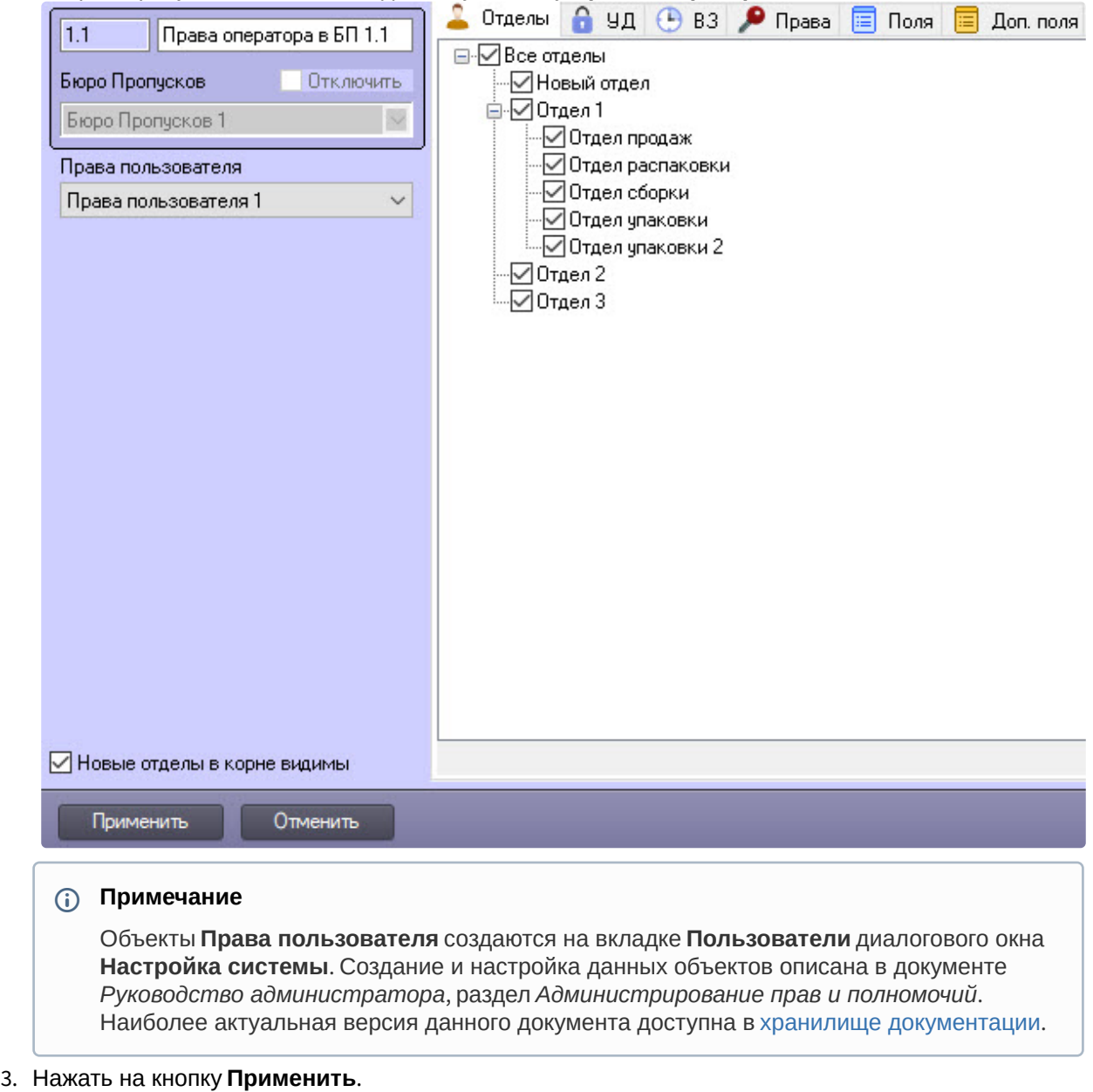

Задание соответствия прав операторов в *Бюро пропусков* и в ПК *ACFA-Интеллект* завершено.

### <span id="page-20-0"></span>5.3.3 Настройка полномочий по управлению объектами в Бюро пропусков

Настройка общих или отдельных полномочий по управлению объектами осуществляется следующим образом:

1. Перейти на панель настройки объекта **Бюро пропусков** или **Права оператора в БП** на вкладку **Права**.

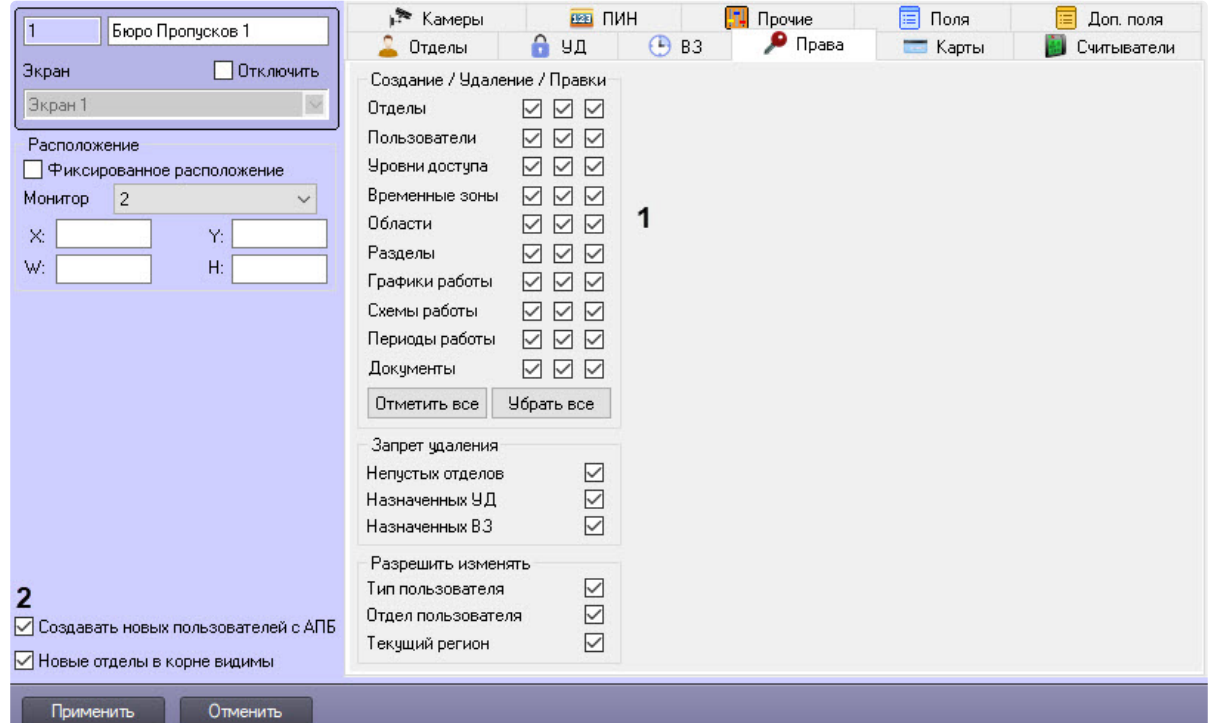

#### 2. В группе (**1**) **Создание/Удаление/Правка** для объектов **Отделы**, **Пользователи**, **Уровни доступа**, **Временные зоны**, **Области**, **Разделы**, **Графики работы**, **Схемы работы**, **Периоды работы**, **Документы**:

- a. Установить флажок **Создание**, если требуется разрешить операторам создавать соответствующие объекты в интерфейсном окне **Бюро пропусков**.
- b. Установить флажок **Удаление**, если требуется разрешить операторам удалять соответствующие объекты в интерфейсном окне **Бюро пропусков**.
- c. Установить флажок **Правки**, если требуется разрешить операторам редактировать соответствующие объекты в интерфейсном окне **Бюро пропусков**.
- 3. Нажать кнопку **Отметить все**, чтобы установить все флажки в группе **Создание/Удаление/ Правка** (**1**).
- 4. Нажать кнопку **Убрать все**, чтобы снять все флажки в группе **Создание/Удаление/Правка** (**1**).
- 5. В случае, если требуется разрешить операторам создавать пользователей с активированной функцией контроля двойного прохода, установить флажок **Создавать новых пользователей с АПБ** (**2**).

#### **Примечание**

Флажок **Создавать пользователей с АПБ** доступен только на панели настроек объекта **Бюро пропусков**.

6. Нажать кнопку **Применить** для сохранения изменений.

Настройка полномочий по управлению объектами завершена.

### <span id="page-22-0"></span>5.3.4 Настройка запрета удаления непустых отделов, назначенных УД и ВЗ

Настройка запрета удаления непустых отделов, назначенных УД (уровней доступа) и ВЗ (временных зон) осуществляется следующим образом:

1. Перейти на панель настройки объекта **Бюро пропусков** или **Права оператора в БП** на вкладку **Права**.

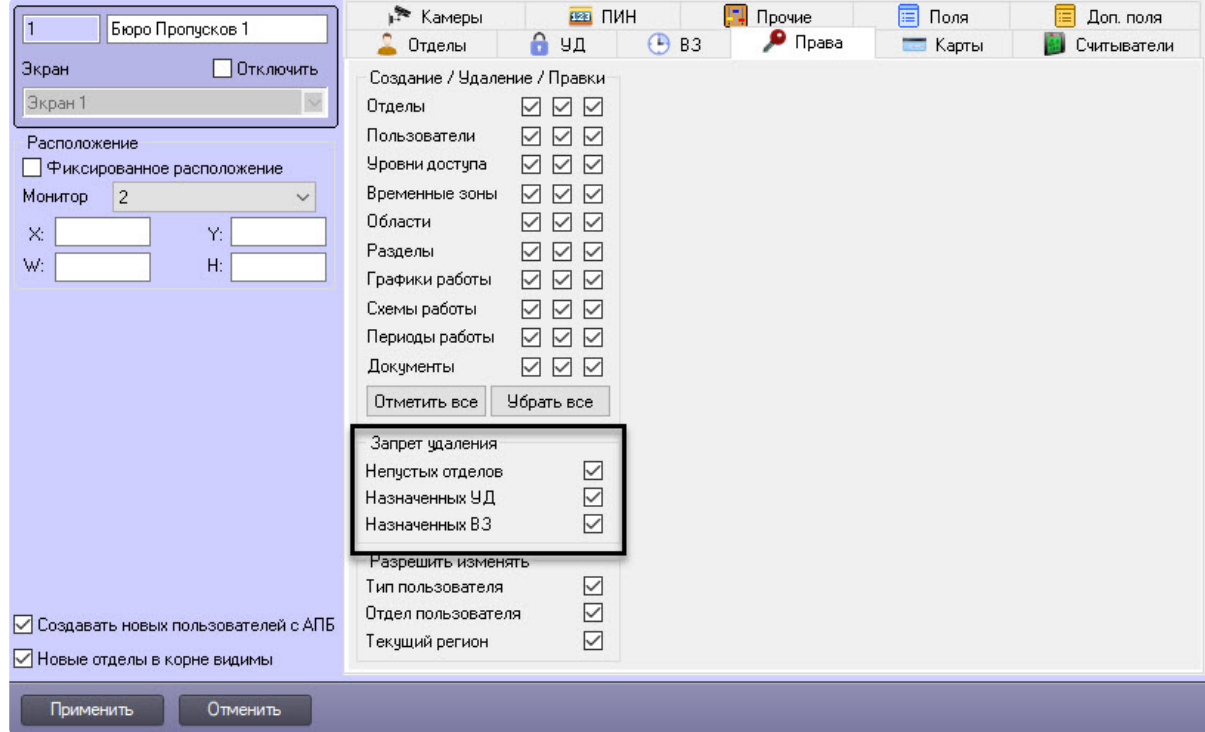

- 2. В блоке **Запрет удаления** установить:
	- a. флажок **Непустых отделов**, если требуется запретить удаление отделов, в которых есть пользователи.
	- b. флажок **Назначенных УД**, если требуется запретить удаление уровней доступа, если они назначены какому-либо отделу или пользователю.
	- c. флажок **Назначенных ВЗ**, если требуется запретить удаление временных зон, если они назначены какому-либо уровню доступа.
- 3. Нажать кнопку **Применить** для сохранения настроек.

Настройка запрета удаления непустых отделов, назначенных УД и ВЗ завершена.

### <span id="page-22-1"></span>5.3.5 Настройка разрешения изменять тип пользователя, его отдел и текущий регион

Настройка разрешения изменять тип пользователя, его отдел и текущий регион происходит так:

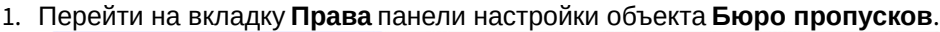

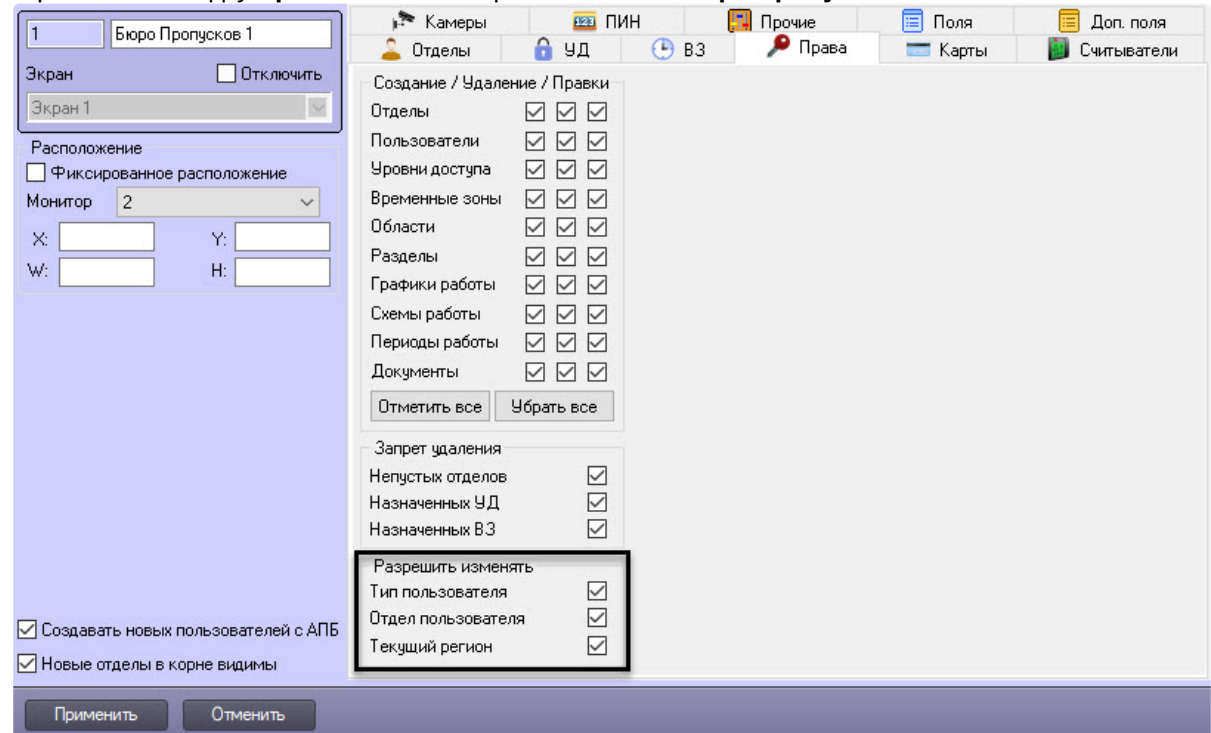

#### 2. В блоке **Разрешить изменять**:

- a. установить флажок **Тип пользователя** для включения возможности изменить тип пользователя (см. [Смена типа пользователя](#page-153-1)).
- b. установить флажок **Отдел пользователя** для включения возможности перевести пользователя в другой отдел (см. [Перевод пользователя в другой отдел](#page-153-0)).
- c. установить флажок **Текущий регион** для включения возможности смены текущего региона пользователя.
- 3. Нажать на кнопку **Применить** для сохранения настроек.

Настройка разрешения изменять тип пользователя, его отдел и текущий регион завершена.

#### <span id="page-23-0"></span>5.3.6 Права на доступ к отделам в Бюро пропусков

Общие или отдельные прав на доступ к отделам задаются так:

1. Перейти на вкладку **Отделы** панели настройки объекта **Бюро пропусков** или **Права оператора в БП**.

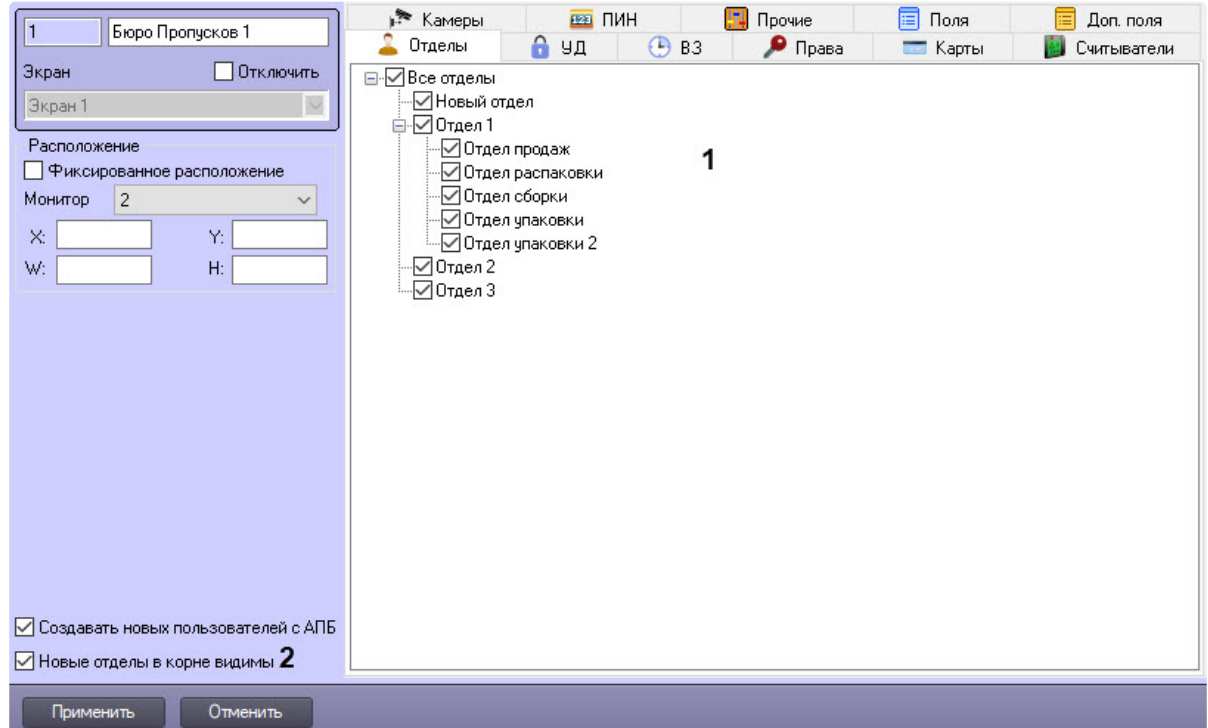

- 2. Установить флажки напротив отделов, которые должны быть доступны в интерфейсе модуля *Бюро пропусков* (**1**).
- 3. По умолчанию создаваемые отделы, расположенные в корне иерархии отделов, а также отделы, которые переносятся в корень иерархии, независимо от их видимости до перенесения, доступны в интерфейсном окне модуля *Бюро пропусков* — флажок **Новые отделы в корне видимы** (**2**) установлен. Если требуется, чтобы создаваемые в корне иерархии и переносимые в корень иерархии отделы не были доступны в окне **Бюро пропусков**, необходимо снять данный флажок.

#### **Внимание!**

Если флажок **Новые отделы в корне видимы** снят, создание новых отделов в корне иерархии отделов будет запрещено.

#### 4. Нажать кнопку **Применить**.

#### **Примечание**

Новые отделы, создаваемые посредством модуля *Бюро пропусков* на базе видимых отделов, по умолчанию всегда будут видимы.

Общих или отдельные права на доступ к отделам заданы.

#### <span id="page-24-0"></span>5.3.7 Права на доступ к уровням доступа в Бюро пропусков

Общие или отдельные права на доступ к уровням доступа задаются так:

1. Перейти на панель настройки объекта **Бюро пропусков** или **Права оператора в БП** на вкладку **Уровни доступа** (**1**).

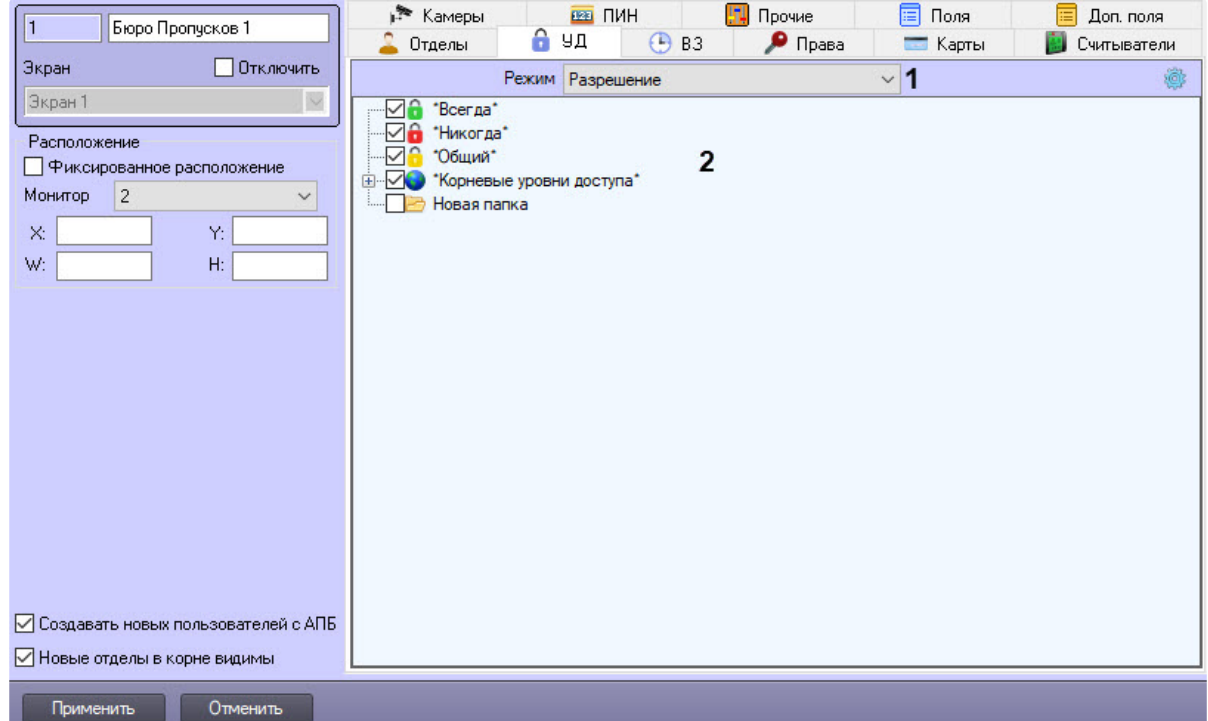

- 2. В раскрывающемся списке **Режим** (**1**) выбрать необходимый режим ограничения:
	- **Запрещение** запретить доступ;
	- **Разрешение** разрешить доступ;.
- 3. Установить флажки напротив необходимых значений (**2**):
	- "**Всегда**" доступ к предопределенному уровню доступа "Всегда".
	- "**Никогда**" доступ к предопределенному уровню доступа "Никогда".
	- "**Общий**" доступ, наследованный от уровня доступа отдела.
	- "**Корневые уровни доступа**" установить флажок, если необходимо выбрать все уровни доступа в ПК *Интеллект* или развернуть список и установить флажки только у необходимых уровней доступа.

#### **Примечание**

С помощью кнопки можно выбрать все, убрать все, свернуть и развернуть все раскрывающиеся списки, а также найти уровень доступа или папку.

4. Нажать кнопку **Применить** для сохранения изменений.

Общие или отдельные права на доступ к уровням доступа заданы.

#### <span id="page-25-0"></span>5.3.8 Права на доступ к временным зонам в Бюро пропусков

Общие или отдельные права на доступ к временным зонам задаются так:

1. Перейти на панель настройки объекта **Бюро пропусков** или **Права оператора в БП** на вкладку **Временные зоны**.

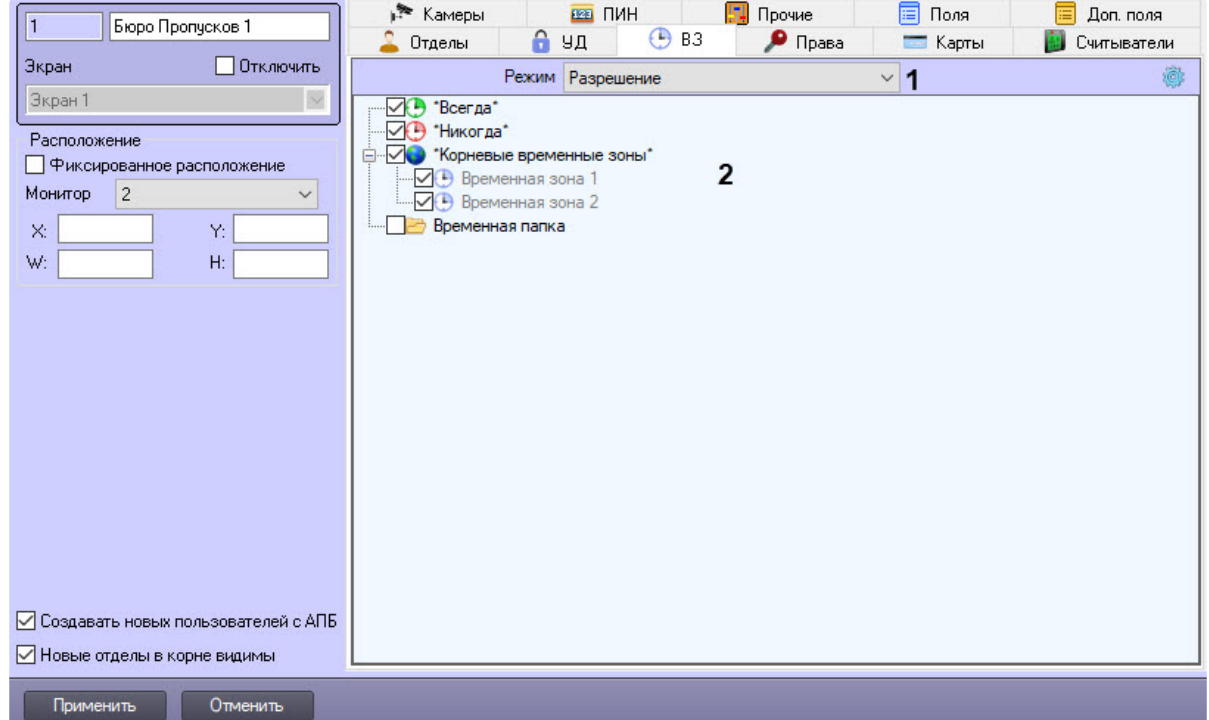

- 2. В раскрывающемся списке **Режим** (**1**) выбрать необходимый режим ограничения:
	- **Запрещение** запретить доступ;
	- **Разрешение** разрешить доступ.
- 3. Установить флажки напротив необходимых значений (**2**):
	- "**Всегда**" доступ к предопределенной временной зоне "Всегда";
	- "**Никогда**" доступ к предопределенной временной зоне "Никогда";
	- "**Корневые временные зоны**" установить флажок, если необходимо выбрать все временные зоны в ПК *Интеллект* или развернуть список и установить флажки только у необходимых временных зон.

#### **Примечание**

С помощью кнопки можно выбрать все, убрать все, свернуть и развернуть все раскрывающиеся списки, а также найти временную зону или папку.

4. Нажать кнопку **Применить** для сохранения изменений.

Общие или отдельные права на доступ к временным зонам заданы.

## <span id="page-26-0"></span>5.4 Настройка карт доступа

Настройка карт доступа позволяет задавать необходимое количество и формат карт доступа пользователей (см. [Назначение пользователю карт доступа](#page-134-0)).

Настройка карт доступа происходит так:

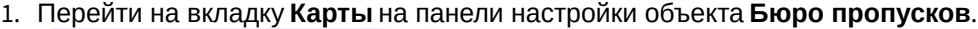

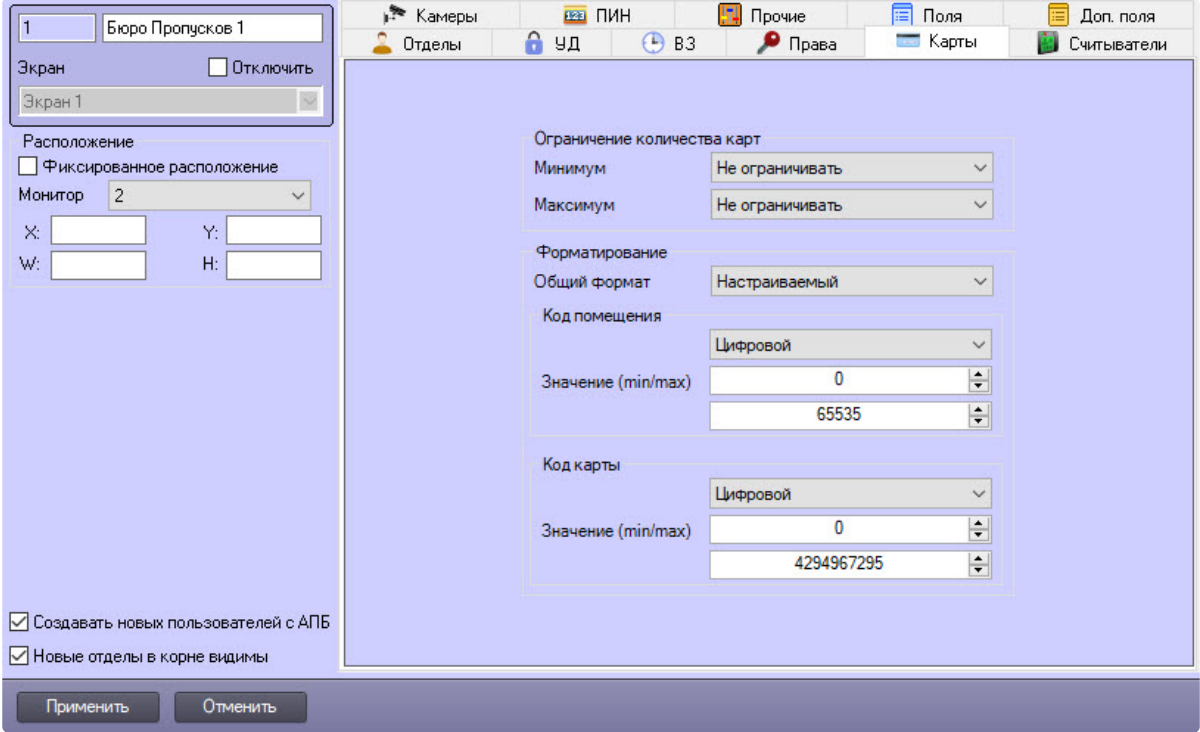

#### 2. В группе **Ограничение количества карт** из раскрывающегося списка **Минимум** выбрать минимальное количество карт доступа, которое должно быть назначено пользователю.

- от 1 до 10 если пользователю не назначено указанное количество карт доступа, то сохранение данного пользователя в интерфейсном объекте **Бюро Пропусков** невозможно;
- **Не ограничивать** пользователю можно задать неограниченное количество карт доступа;
- **Карты запрещены** пользователю нельзя задать карты доступа. В интерфейсном объекте **Бюро Пропусков** кнопки и функциональное меню назначения карт доступа будут неактивны.

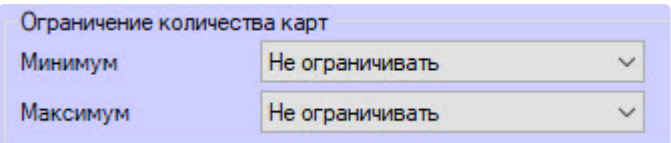

- 3. В группе **Ограничение количества карт** из раскрывающегося списка **Максимум** выбрать максимальное количество карт доступа, которое должно быть назначено пользователю.
	- от 1 до 10 если пользователю назначено больше указанного количества карт доступа, то сохранение данного пользователя в интерфейсном объекте **Бюро Пропусков** невозможно;
	- **Не ограничивать** пользователю можно задать неограниченное количество карт доступа;
	- **Карты запрещены** пользователю нельзя задать карты доступа. В интерфейсном объекте **Бюро Пропусков** кнопки и функциональное меню назначения карт доступа будут неактивны.
		- **Примечание**

Если хотя бы один параметр **Минимум** или **Максимум** имеет значение **Карты запрещены**, то в интерфейсном объекте **Бюро Пропусков** кнопки и функциональное меню назначения карт доступа будут неактивны.

4. В группе **Форматирование** из раскрывающегося списка **Общий формат** выбрать формат карт доступа:

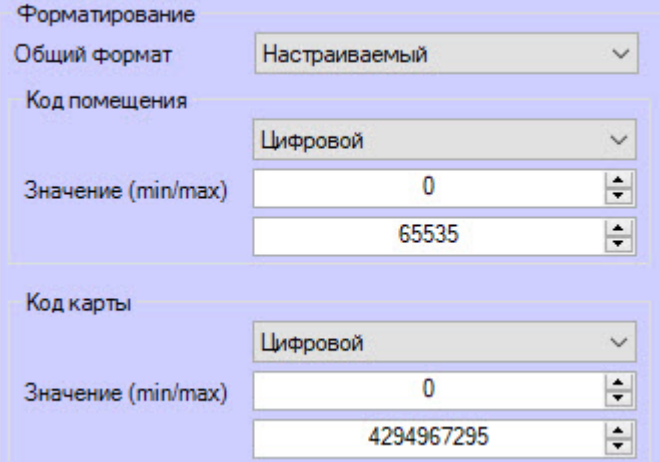

#### **Внимание!**

При нарушении указанных ниже ограничений для карт доступа сохранение пользователя в интерфейсном объекте **Бюро Пропусков** невозможно.

- **Произвольный** данный формат позволяет задавать произвольное значение кода помещения и кода карты. Допускаются любые буквы, числа и символы кроме: < | >;
- **Wiegand26** данный формат допускает ввод кода помещения длиной 1 байт (0 до 255), а кода карты 2 байта (от 0 до 65535);
- **Wiegand32** данный формат допускает ввод кода помещения длиной 2 байт (от 0 до 65535), а кода карты 2 байта (0 до 65535);
- **Wiegand26 (только код)** код помещения задать нельзя, задается только код карты длиной 3 байта (0 до 16777215);
- **Wiegand32 (только код)** код помещения задать нельзя, задается только код карты длиной 4 байта (от 0 до 4294967295);
- **TouchMemory** код помещения задать нельзя, задается только код карты длиной 8 байт. Формат при этом шестнадцатеричный, допускается ввод символов A, B, C, D, E, F. Ввод меньше 8 символов не допускается. Если введен код карты длиной меньше 8 символов, то старшие разряды заполняются нулями;
- **Hikvision**  формат СКУД *Hikvision*. Имеет всегда в коде помещения фиксированный символ H. Код карты задается строкой с максимальной длиной 32 символа;
- **Настраиваемый** позволяет задавать параметры кода помещения и кода карты. • **Фиксированный символ** – всегда будет жестко прописан указанный одиночный символ, который невозможно изменить в интерфейсном объекте **Бюро Пропусков;**
	- **Строковый** допускается ввод строки длиной от 0 до 255 символов;
	- **Цифровой** допускается ввод только чисел от 0 до 4294967295;
	- **Шестнадцатеричный** допускается ввод чисел в HEX-формате (числа и символы A, B, C, D, E, F) длиной от 0 до 8 байт;
	- **Фиксированное число** аналогичен **Фиксированный символ**, но вместо символа используется число от 0 до 4294967295;
	- **Регулярный шаблон** позволяет задавать шаблон карты доступа с заданными ограничениями, длинами и диапазонами значений.

#### **Примечание**

Пример некоторых служебных символов для регулярных выражений:

- **^** начало регулярного выражения. Открытие строки.
- **\$** конец регулярного выражения. Закрытие строки.
- **.** любой одиночный символ.

На сайте [https://regex101.com](https://regex101.com/) можно найти полный список служебных символов для регулярных выражений, а также осуществлять проверку регулярного выражения на корректность.

#### Пример 1:

Для кода помещения нужно ограничить диапазон вводимых чисел от 1 до 3. Кол-во чисел не более 4. Другие символы и цифры недопустимы. Шаблон:

```
^{\wedge}[1-3]{4}$
```
#### Пример 2:

Для кода карты нужно ограничить длину кода до 8 символов, минимум для ввода 1 символ. При этом допускается вводить латинские буквы верхнего регистра A, B, C, D, E, F.

Шаблон:

$$
\wedge [ (A-F), (0-9)] \{1,8\} \xi
$$

5. Нажать на кнопку **Применить и применить д**ля сохранения настроек.

Настройка карт доступа завершена.

## <span id="page-29-0"></span>5.5 Настройка контрольных считывателей в Бюро пропусков

При настройке программного модуля *Бюро пропусков* можно задать перечень контрольных считывателей, используемых для назначения карт доступа или занесения биометрических данных пользователей в интерфейсном окне **Бюро пропусков.**

#### **Примечание**

В качестве контрольного считывателя может выступать любой считыватель из модулей интеграций СКУД (см. [Модули интеграции СКУД](https://docs.itvgroup.ru/confluence/pages/viewpage.action?pageId=119832671)), СКУД/ОПC (см. Модули интеграции СКУД/ ОПC), [а также непосредственно сами контрольные считыватели из модулей интеграций](https://docs.itvgroup.ru/confluence/pages/viewpage.action?pageId=133532972)  контрольных считывателей (см. [Руководство по настройке и работе с модулями интеграций](https://docs.itvgroup.ru/confluence/pages/viewpage.action?pageId=125732603)  контрольных считывателей).

Выбор контрольных считывателей осуществляется следующим образом:

1. Перейти на панель настройки объекта **Бюро пропусков**.

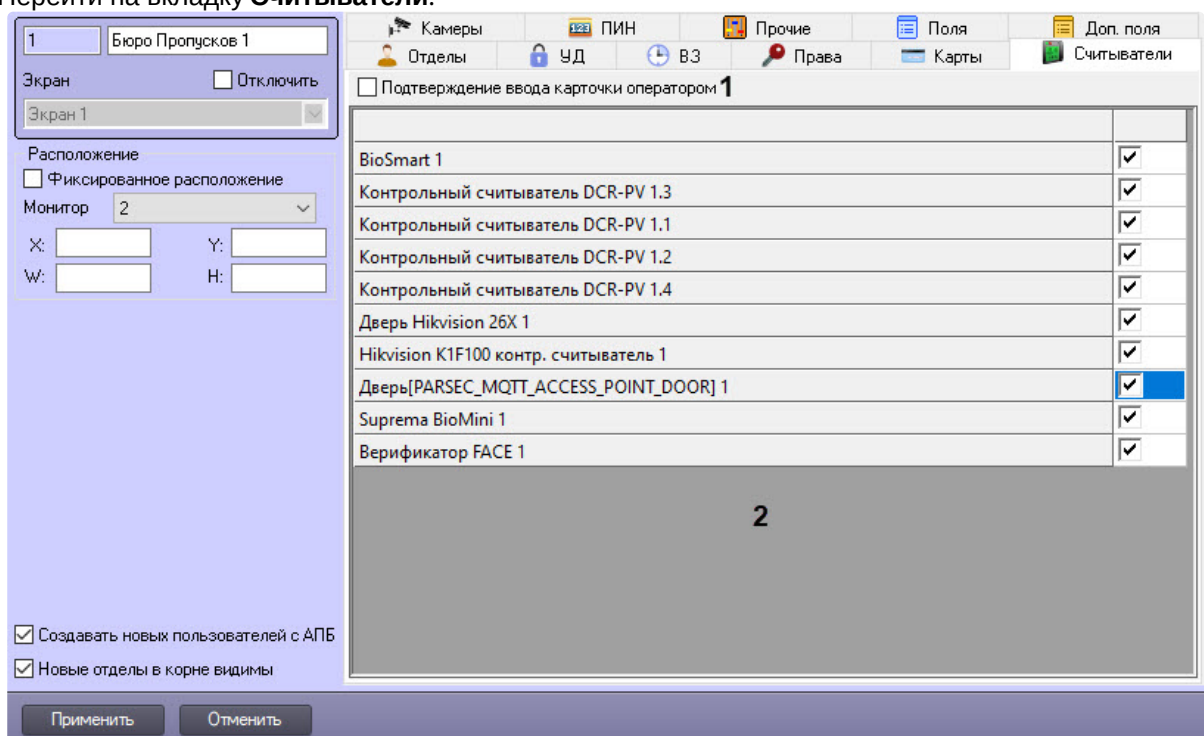

#### 2. Перейти на вкладку **Считыватели**.

- 3. Если требуется, чтобы оператор подтверждал назначение карт доступа пользователю, установить флажок **Подтверждение ввода карточки оператором** (**1**).
- 4. Установить флажки напротив названий тех считывателей, которые должны быть доступны в окне **Бюро пропусков** при вводе карт доступа пользователя или его биометрических данных (**2**).
- 5. Для сохранения настроек нажать на кнопку **Применить**.

Настройка контрольных считывателей в *Бюро пропусков* завершена.

## <span id="page-30-0"></span>5.6 Выбор и настройка камер в Бюро пропусков

#### **На странице:**

- [Выбор доступных](#page-31-0)  камер
- [Настройка камеры](#page-31-1)

Программный модуль *Бюро пропусков* позволяет задавать список камер, которые будут доступны в окне **Бюро пропусков** для назначения фотографий пользователям, а также их настройку.

### <span id="page-31-0"></span>5.6.1 Выбор доступных камер

#### 1. Перейти на вкладку **Камеры** панели настройки объекта **Бюро пропусков**.

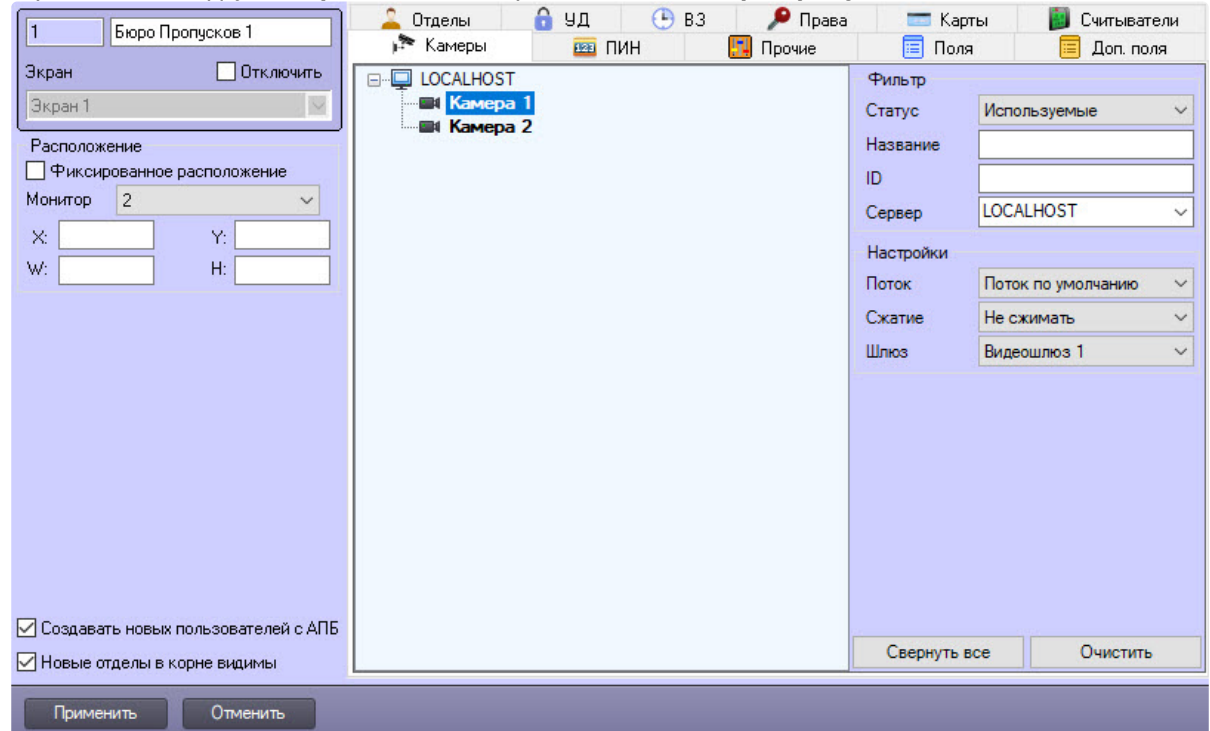

- 2. В группе **Фильтр** отфильтровать камеры, которые будут использоваться в *Бюро пропусков* для назначения фотографий пользователю:
	- a. по статусу, выбрав из раскрывающегося списка **Статус** статус камеры: **Используемые**, **Не используемые** или **Любой**.
	- b. по названию, начав вводить название камеры в поле **Название**. Поиск начинается с первого символа.
	- c. по ID, введя идентификационный номер камеры в поле **ID**.
	- d. по серверу, выбрав требуемый из раскрывающегося списка **Сервер**.
- 3. Для сворачивания структуры камер нажать кнопку **Свернуть все**, для удаления результатов фильтрации – кнопку **Очистить**.
- 4. Нажать кнопку **Применить**.

Задан список камер, которые будут доступны в окне **Бюро пропусков** для назначения фотографий пользователям.

#### <span id="page-31-1"></span>5.6.2 Настройка камеры

1. Выбрать камеру для настройки.

#### **Примечание**

Объекты **Камера** создаются на вкладке **Оборудование** диалогового окна **Настройка системы**. Создание и настройка объектов **Камера** описано в документе *Программный комплекс Интеллект. Руководство по установке и настройке компонентов охранной системы*. Актуальная версия данного документа доступна в [хранилище документации](https://docs.itvgroup.ru/confluence/pages/viewpage.action?pageId=84353171).

- 2. Из раскрывающегося списка **Поток** выбрать поток видеокамеры.
- 3. Из раскрывающегося списка **Сжатие** выбрать уровень сжатия видеопотока.

4. Если видео с камеры требуется получать через Видеошлюз, выбрать требуемый объект **Видеошлюз** из раскрывающегося списка **Шлюз**.

#### **Примечание**

Соответствующий объект **Видеошлюз** должен быть настроен на передачу данных с данной камеры. Настройка объекта **Видеошлюз** описана в документе *Программный комплекс Интеллект. Руководство Администратора*. Актуальная версия данного документа доступна в [хранилище документации](https://docs.itvgroup.ru/confluence/pages/viewpage.action?pageId=84353171).

5. Для сохранения настроек нажать кнопку **Применить**.

Выбор доступных камер и их настройка завершены.

### <span id="page-32-0"></span>5.7 Настройка ПИН-кода пользователя

Настройка ПИН-кода пользователя позволяет устанавливать его формат и проводить необходимые проверки для повышения надежности и безопасности доступа.

Настройка ПИН-кода пользователя происходит так:

1. Перейти на вкладку **ПИН** на панели настройки объекта **Бюро Пропусков**.

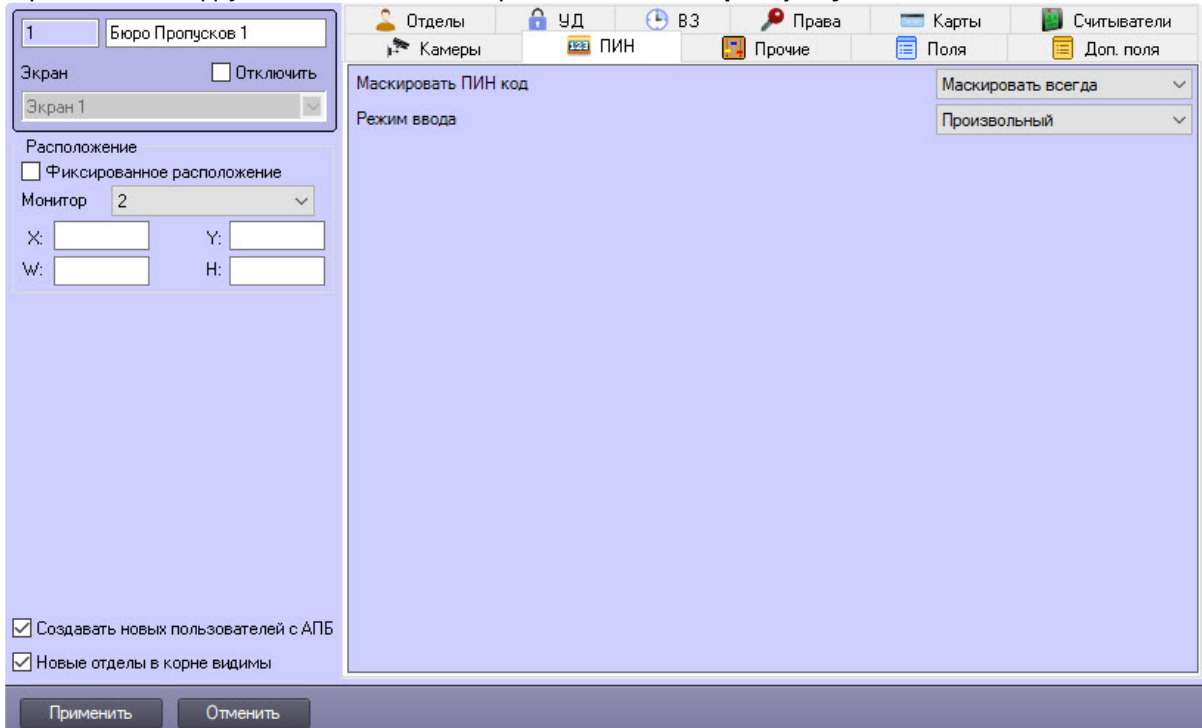

- 2. Из раскрывающегося списка **Маскировать ПИН код** выбрать режим маскирования ПИН-кода пользователя:
	- **Не маскировать** ПИН-код не маскируется точками;
	- **Маскировать чтение** ПИН-код замаскирован точками во время чтения данных пользователя;
	- **Маскировать всегда** ПИН-код всегда маскируется точками.
- 3. Из раскрывающегося списка **Режим ввода** выбрать режим ввода ПИН-кода пользователя, от этого зависят дальнейшие настройки:
	- a. **Произвольный** разрешен любой вариант ПИН-кода. Допускается вводить символы, буквы и числа.

При выборе данного режима сразу перейти к пункту 10 для применения настроек.

#### **Примечание**

Все дальнейшие настройки выполняются для всех режимов, кроме произвольного.

#### b. **3 цифры** – ПИН-код должен содержать 3 цифры.

- c. ...
- d. **9 цифр** ПИН-код должен содержать 9 цифры.
- e. **Диапазон** ПИН-код находится в указанном числовом диапазоне.

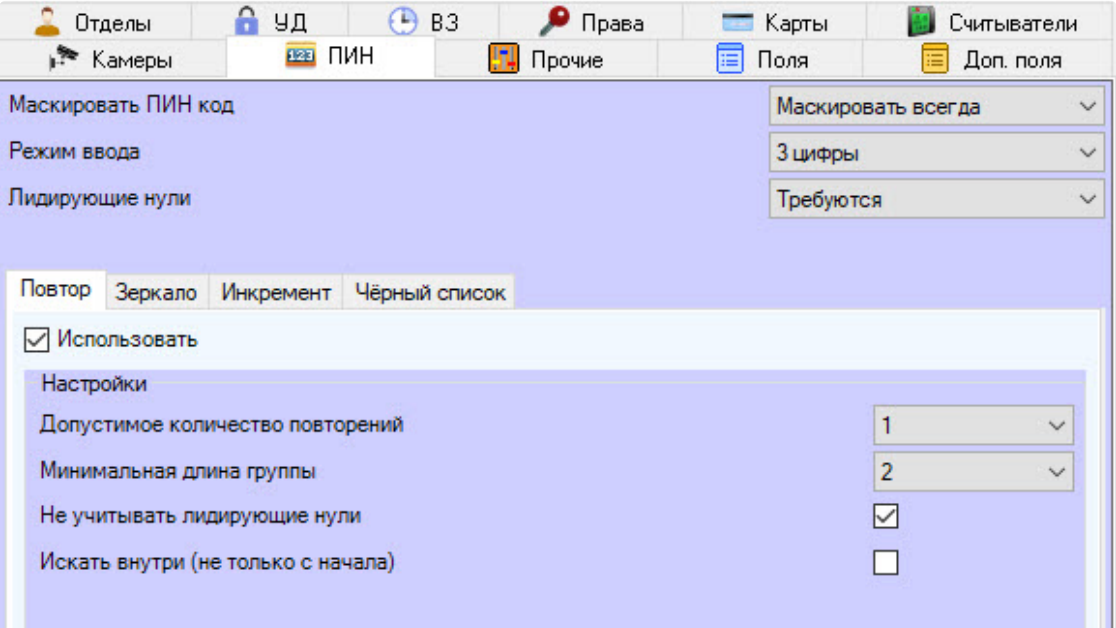

- 4. Из раскрывающего списка **Лидирующие нули** выбрать режим постановки нулей в начале ПИНкода:
	- a. **Игнорировать** лидирующие нули не учитываются как символы.
	- b. **Требуются** лидирующие нули учитываются как символы.
	- c. **Автоматически** лидирующие нули вводятся автоматически, дополняя ПИН-код до требуемого количества символов.
- 5. Для включения требуемых проверок ПИН-кода перейти на соответствующую вкладку **Повтор**, **Зеркало**, **Инкремент**, **Черный список** и установить флажок **Использовать**.
- 6. Для включения проверки повторяющихся символов перейти на вкладку **Повтор**.
	- a. Из раскрывающегося списка **Допустимое количество повторений** выбрать максимальное количество разрешенных повторений символов в ПИН-коде. Диапазон значений зависит от выбранного на шаге 3 режима ввода.
	- b. Из раскрывающегося списка **Минимальная длина группы** выбрать количество символов в группе для поиска повторений. Диапазон значений зависит от выбранного на шаге 3 режима ввода.
	- c. Чтобы лидирующие нули не учитывались при поиске повторений, установить флажок **Не учитывать лидирующие нули**. По умолчанию флажок снят.
	- d. Для поиска повторений по всему ПИН-коду установить флажок **Искать внутри (не только с начала**). По умолчанию флажок снят.
- 7. Для включения проверки повторяющихся символов в зеркальном отображении перейти на вкладку **Зеркало**.

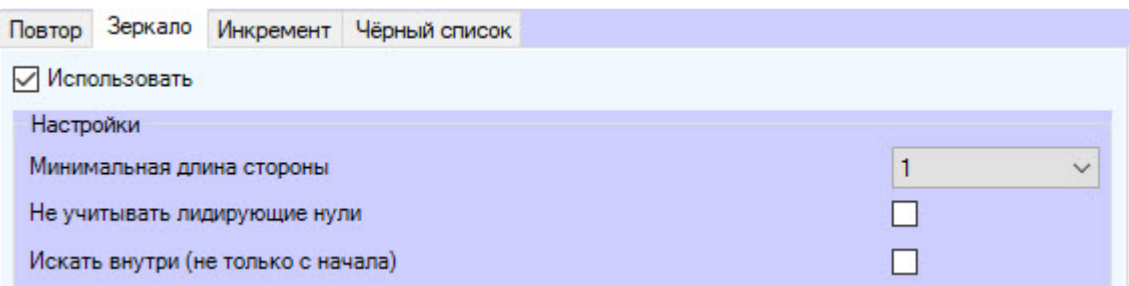

- a. Из раскрывающегося списка **Минимальная длина стороны** выбрать количество символов в группе для поиска повторений в зеркальном отображении. Диапазон значений зависит от выбранного на шаге 3 режима ввода.
- b. Чтобы лидирующие нули не учитывались при поиске повторений в зеркальном отображении, установить флажок **Не учитывать лидирующие нули**. По умолчанию флажок снят.
- c. Для поиска повторяющихся символов в зеркальном отображении по всему ПИН-коду установить флажок **Искать внутри (не только с начала**). По умолчанию флажок снят.
- 8. Для включения проверки в ПИН-коде увеличивающихся и уменьшающихся

последовательностей символов перейти на вкладку **Инкремент**.

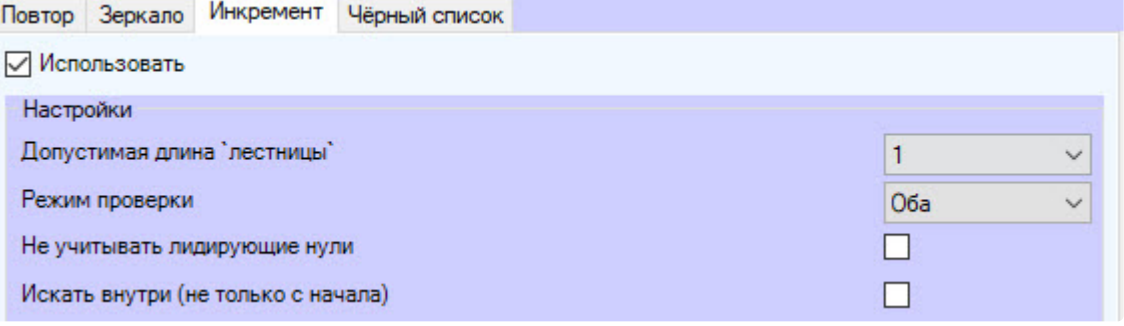

- a. Из раскрывающегося списка **Допустимая длина 'лестницы'** выбрать количество символов, которые стоят в порядке увеличения/уменьшения, начиная с которого будет проводиться поиск. Диапазон значений зависит от выбранного на шаге 3 режима ввода.
- b. Из раскрывающегося списка **Режим проверки** выбрать, какая именно проверка будет проводиться:
	- i. **Оба** проверяются последовательности символов в порядке увеличения (инкремент) и уменьшения (декремент).
	- ii. **Инкремент** проверяются последовательности символов в порядке увеличения.
	- iii. **Декремент** проверяются последовательности символов в порядке уменьшения.
- c. Чтобы лидирующие нули не учитывались при поиске последовательности символов в порядке увеличения и уменьшения, установить флажок **Не учитывать лидирующие нули**. По умолчанию флажок снят.
- d. Для поиска по всему ПИН-коду последовательности символов в порядке увеличения и уменьшения установить флажок **Искать внутри (не только с начала**). По умолчанию флажок снят.

9. Для включения поиска определенных ПИН-кодов перейти на вкладку **Черный список.**

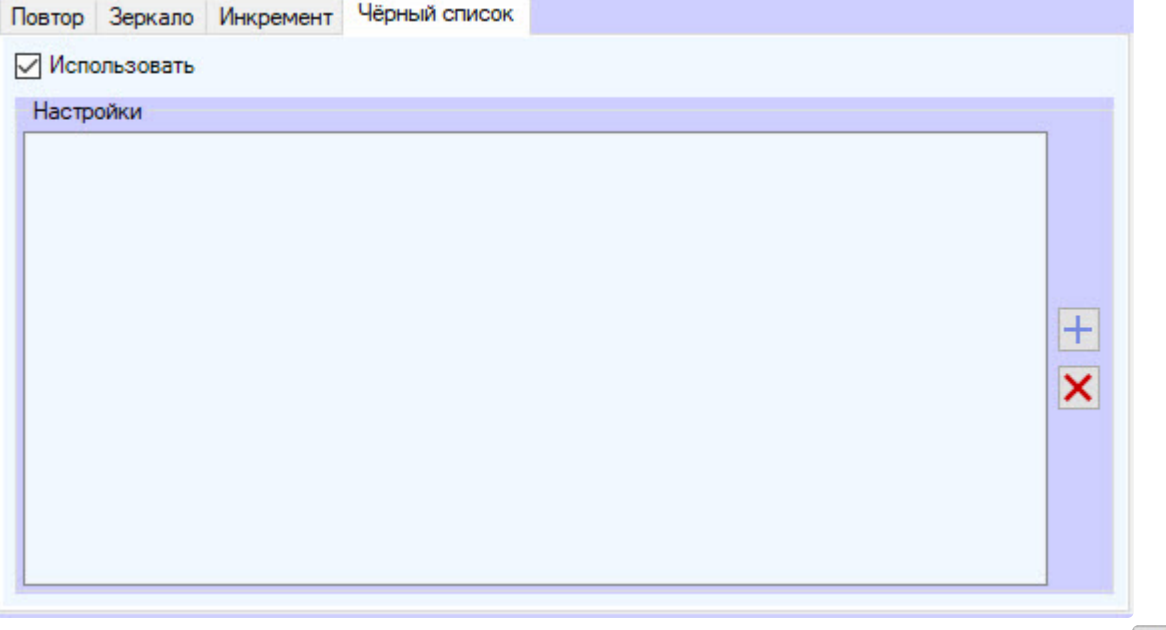

a. Для добавления ПИН-кода в список запрещенных для использования нажать кнопку . В результате откроется окно добавления ПИН-кода.

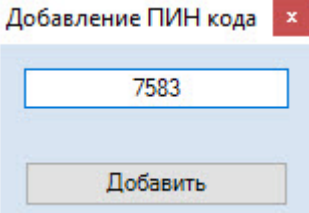

i. В пустое поле ввести требуемый ПИН-код.

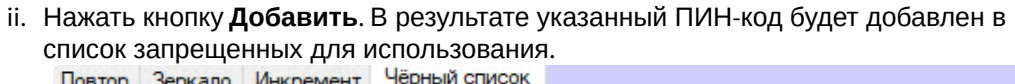

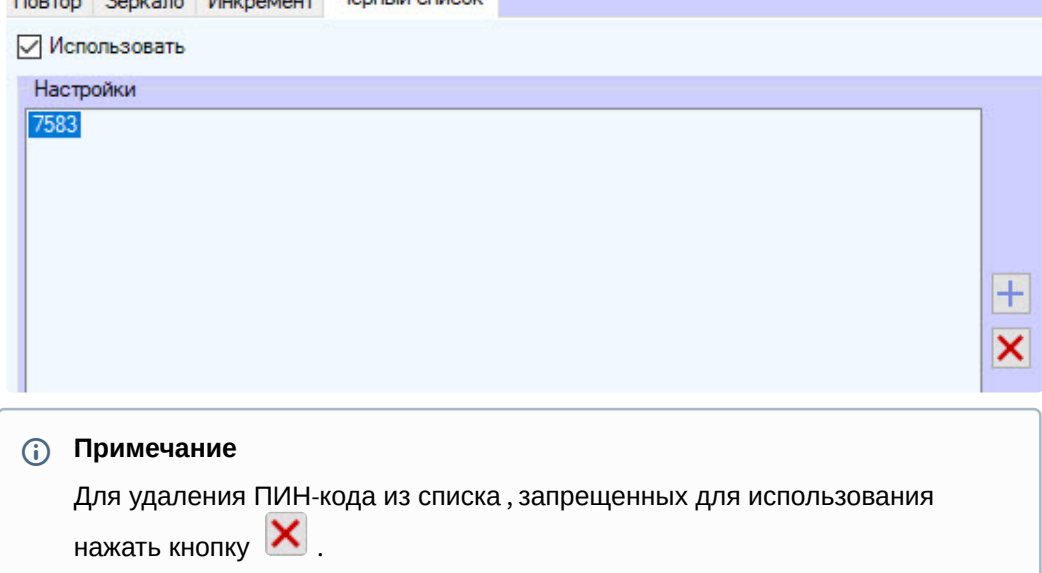
10. Для сохранения настроек нажать кнопку **Применить** . Настройка ПИН-кода пользователя завершена.

# 5.8 Настройка запрета дублирующихся параметров для новых пользователей в Бюро пропусков

Настройка запрета дублирующихся параметров для новых пользователей происходит так:

1. Перейти на вкладку **Прочие** панели настройки объекта **Бюро пропусков**.

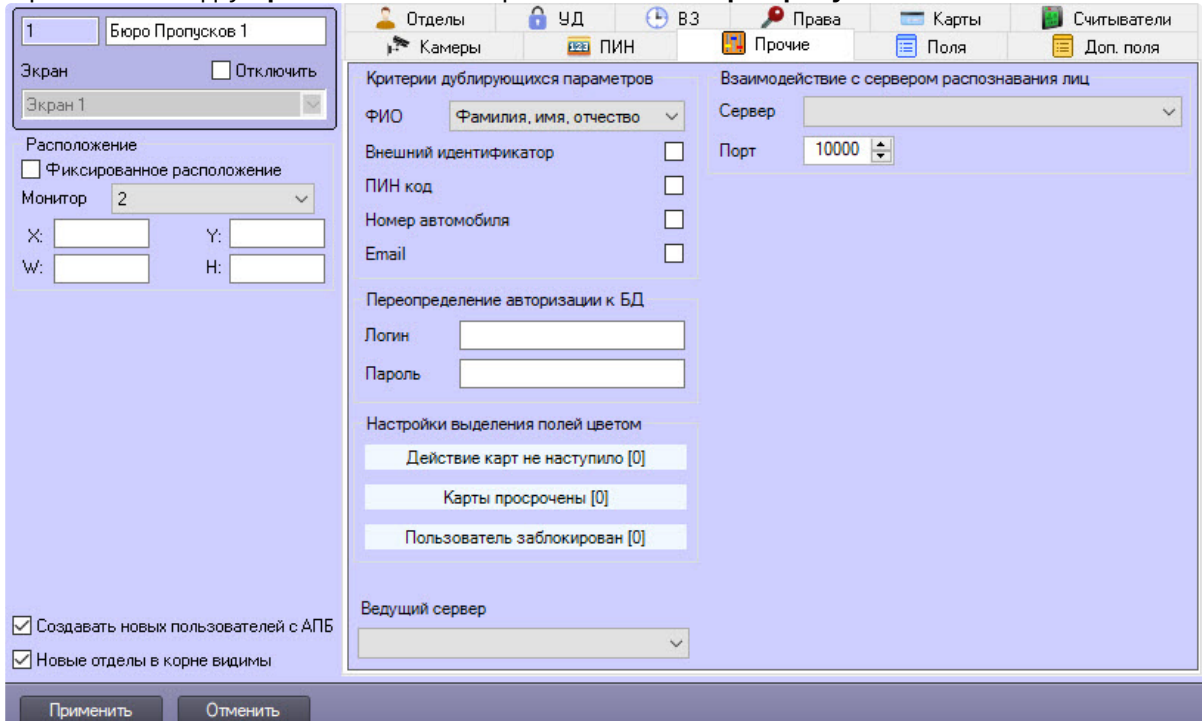

- 2. Из раскрывающегося списка **ФИО** выбрать способ определения дублирующихся записей пользователей:
	- a. **Не проверять** добавление пользователей с одинаковыми ФИО разрешено.
	- b. **Фамилия, имя** запрещено добавление пользователей с одинаковыми именем и фамилией, даже если различается отчество.
	- c. **Фамилия, имя, отчество** запрещено создание пользователей с одинаковыми ФИО.
- 3. Установить флажок **Внешний идентификатор**, если требуется запретить создавать пользователей с одинаковыми внешними идентификаторами.
- 4. Установить флажок **ПИН код**, если требуется запретить создавать пользователей с одинаковыми ПИН-кодами.
- 5. Установить флажок **Номер автомобиля**, если требуется запретить создавать пользователей с одинаковыми номерами автомобилей.
- 6. Установить флажок **Email**, если требуется запретить создавать пользователей с одинаковыми адресами электронной почты.
- 7. Для сохранения настроек нажать на кнопку **Применить**.

Настройка запрета дублирующихся параметров для новых пользователей завершена.

# 5.9 Настройка блокировки Бюро пропусков при недоступности главного сервера

В распределенной архитектуре, где много клиентских станций с установленным на них модулем *Бюро пропусков*, важно сохранять работоспособность клиентов при отключении главного (ведущего) сервера. Однако изменения, сделанные на клиентских станциях при отключении главного сервера, могут привести к неправильной настройке пользователей, дублированию, переопределению и другим проблемам. Чтобы этого не случилось, можно в настройках модуля *Бюро пропусков* указать сервер, который при отключении вызовет блокировку Бюро пропусков на всех серверах, где данная настройка определена. После восстановления соединения с главным сервером работа модуля *Бюро пропусков* на клиентских станциях полностью возобновляется.

Для включения возможности блокировки модуля *Бюро пропусков* для клиентских станций при недоступности главного сервера:

1. Перейти на вкладку **Прочие** панели настройки объекта **Бюро пропусков**.

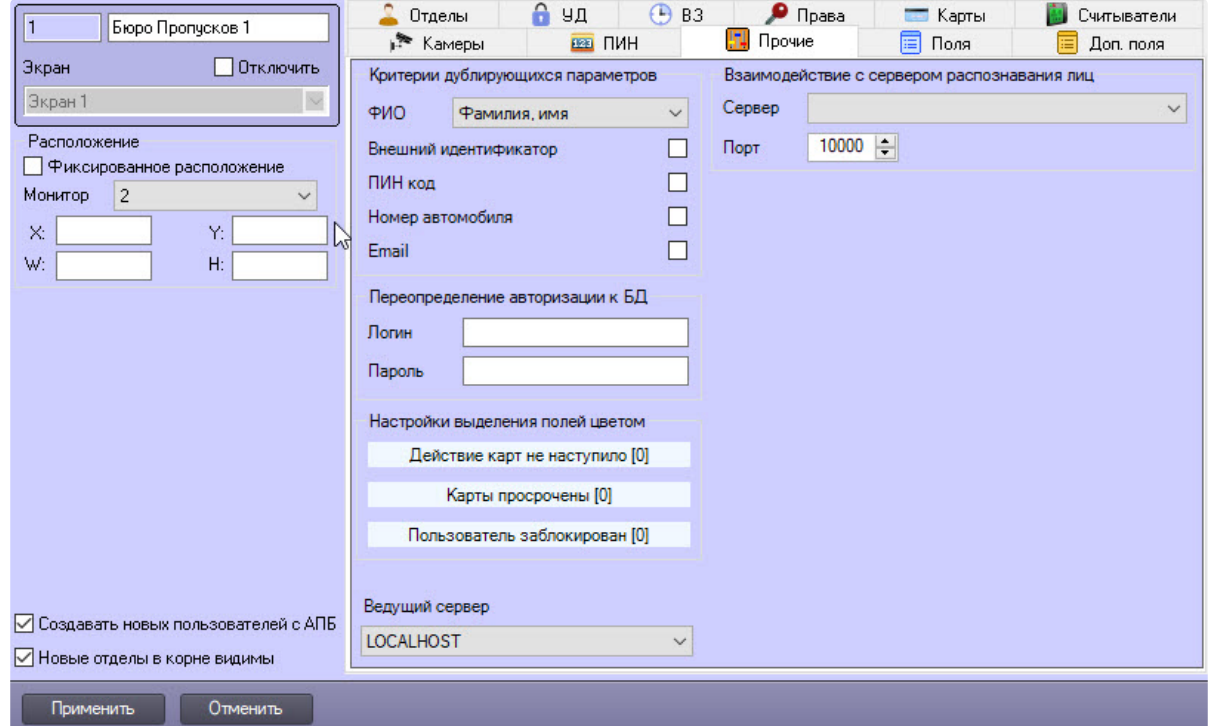

- 2. Из раскрывающегося списка **Ведущий сервер** выбрать главный сервер.
- 3. Для сохранения настроек нажать кнопку **Применить**.

Включение возможности блокировки модуля *Бюро пропусков* для клиентских станций при недоступности главного сервера завершено.

При попытке сделать любые изменения отображается системное сообщение о недоступности

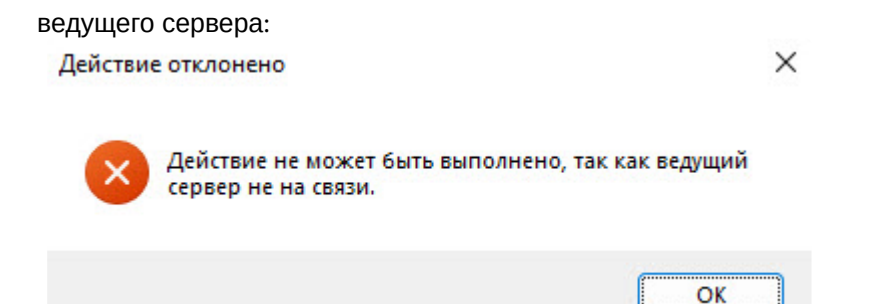

# 5.10 Настройка взаимодействия с Сервером распознавания лиц ПК Face-Интеллект

Настройка взаимодействия с Сервером распознавания лиц ПК *Face-Интеллект* позволяет проверять качество распознанного лица при назначении фотографии пользователю.

Настройка взаимодействия с Сервером распознавания лиц происходит так:

1. Перейти на вкладку **Прочие** панели настройки объекта **Бюро пропусков**.

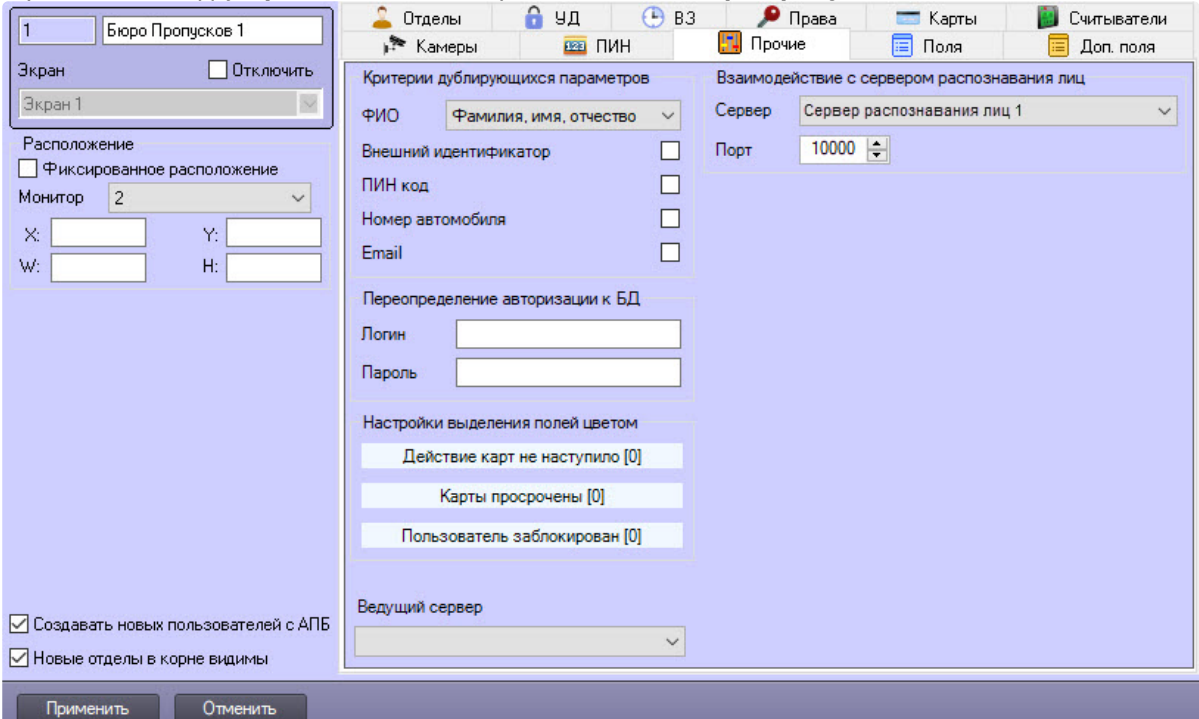

- 2. В группе **Взаимодействие с сервером распознавания лиц** из раскрывающегося списка **Сервер** выбрать Сервер распознавания лиц (подробнее см. Face-Интеллект. Руководство Администратора), [который будет проверять качество добавляемых фотографий пользоват](https://docs.itvgroup.ru/confluence/pages/viewpage.action?pageId=184383986)елей.
- 3. В поле **Порт** ввести номер порта для связи с Сервером распознавания лиц. Значение по умолчанию – **10000.**
- 4. Нажать на кнопку **Применить** для сохранения настроек.

Настройка взаимодействия с сервером распознавания лиц ПК *Face-Интеллект* завершена.

# 5.11 Настройка отображения полей в учетных записях пользователей

## 5.11.1 Настройка типа отдела Основной

Тип отдела **Основной** определяет поля пользователей, доступные по умолчанию для просмотра и редактирования в интерфейсном окне **Бюро пропусков**.

## **Примечание**

Видимость полей также может определяться объектами **Тип отдела** и **Права оператора в БП** – см. [Настройка типа отдела в Бюро пропусков](#page-40-0) и [Настройка доступности полей в зависимости](#page-42-0)  от прав оператора в Бюро пропусков.

Видимость полей типа отдела **Основной** учитывается только в том случае, если в интерфейсном окне **Бюро пропусков** при редактировании свойств отдела выбран тип отдела **Основной** (см. [Редактирование отдела](#page-101-0)).

Настройка типа отдела **Основной** происходит так:

1. Перейти на панель настройки объекта **Бюро пропусков**, который создается на базе объекта **Экран** на вкладке **Интерфейсы** диалогового окна **Настройка системы**.

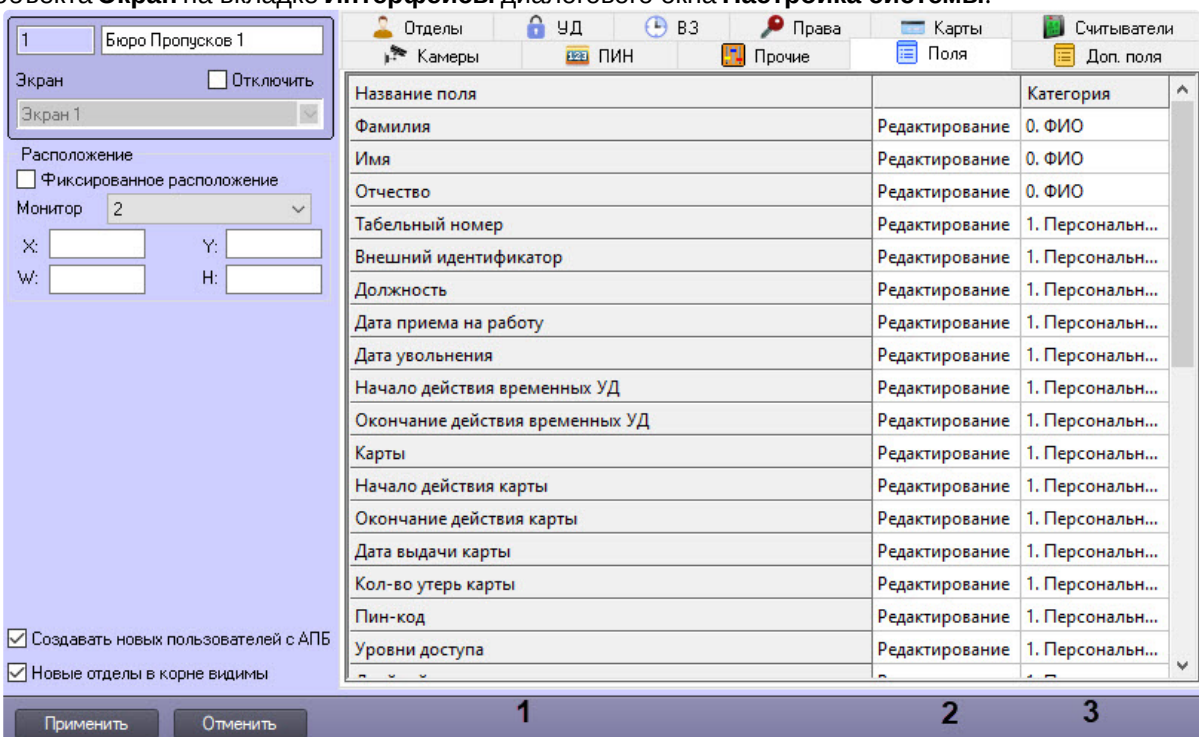

- 2. Выбрать необходимую вкладку **Поля** или **Доп. поля**.
- 3. Перечень доступных полей отображается в столбце **Название поля** (**1**).

#### **Примечание**

См. описание полей в разделе [Определение пользовательских параметров](#page-110-0).

4. При необходимости вручную установить видимость и доступность для редактирования требуемых полей. Для этого:

a. В столбце (**2**) из раскрывающегося списка выбрать одно из следующих значений:

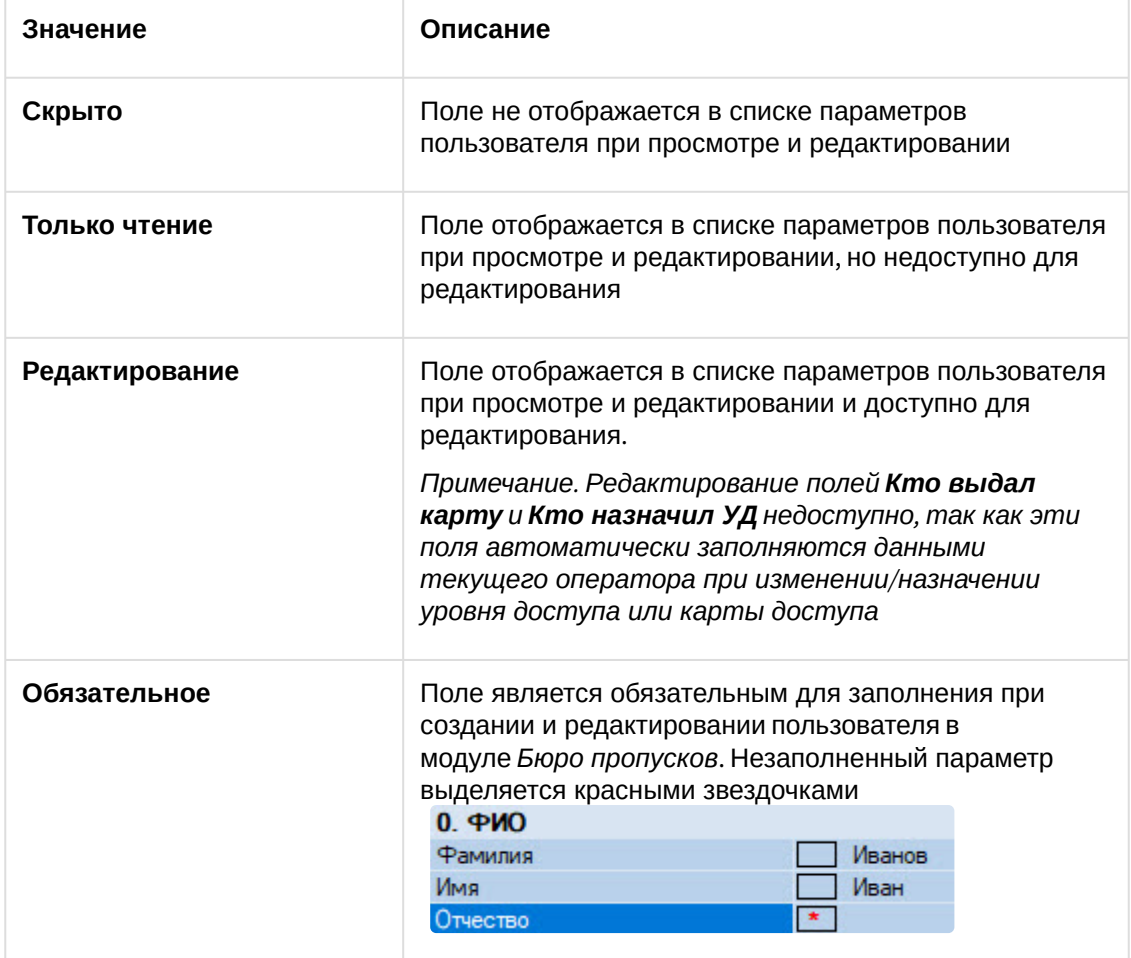

- b. В столбце **Категория** (**3**) ввести название группы параметров пользователя в интерфейсном окне **Бюро пропусков**, в которой будет отображаться поле при редактировании и просмотре. Название категории может быть произвольным. Если категория не указана, в списке параметров поле будет отображаться в категории **Прочее**.
	- **Примечание**

Категории в списке параметров сортируются по алфавиту. В случае, если требуется строго определить порядок следования категорий, необходимо использовать, например, числовые префиксы в названиях.

5. Для сохранения настроек нажать кнопку **Применить**.

Настройка типа отдела **Основной** завершена.

## <span id="page-40-0"></span>5.11.2 Настройка типа отдела в Бюро пропусков

Тип отдела определяет поля пользователей, доступные для просмотра и редактирования в интерфейсном окне **Бюро пропусков**.

**Примечание.**

[Видимость полей также может определяться правами оператора](#page-42-0) – см. Настройка доступности полей в зависимости от прав оператора в Бюро пропусков.

Настройка типа отдела осуществляется следующим образом:

1. Перейти на панель настройки объекта **Тип отдела**, который создается на базе объекта **Бюро пропусков**.

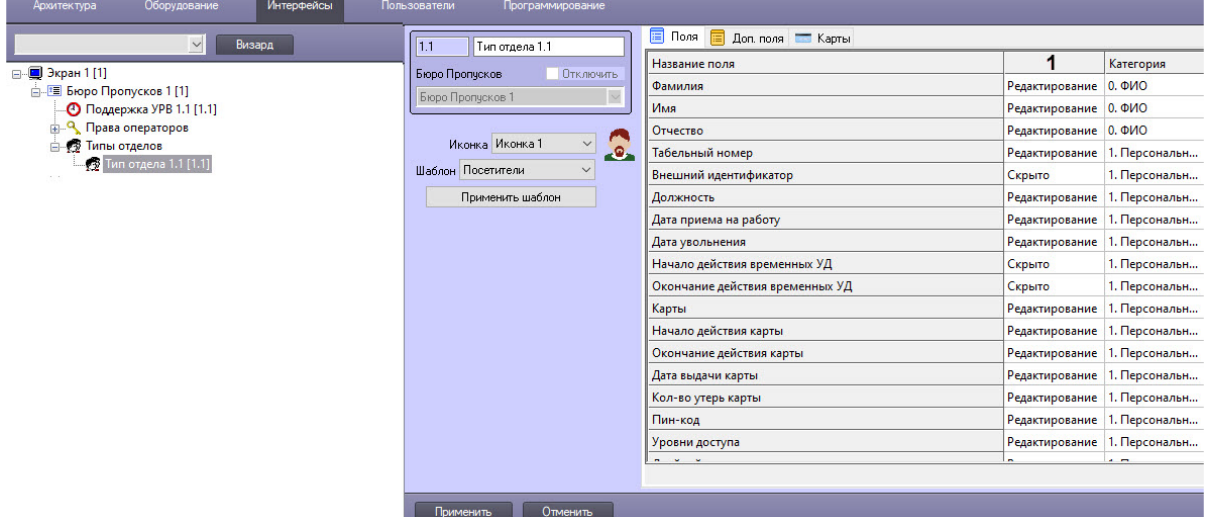

- 2. Из раскрывающегося списка **Иконка** выбрать значок для отображения отдела в окне **Бюро пропусков**.
- 3. Для удобства настройки доступности основных полей выбрать шаблонные типы отделов. Для этого:
	- a. Из раскрывающегося списка **Шаблон** выбрать требуемый шаблон типа отдела**.** Доступны следующие шаблоны типов отделов: **Сотрудники, Посетители, Автотранспорт**.
	- b. Для применения шаблона нажать кнопку **Применить шаблон**. В результате на вкладках **Поля** и **Доп. поля** будут заданы значения в соответствии с выбранным шаблоном.

#### **Внимание!**

При нажатии кнопки **Применить шаблон** не происходит сохранение настроек объекта **Тип отдела**. Данная кнопка лишь изменяет значение полей на заданные в шаблоне. Применение этих настроек произойдёт только после нажатия на кнопку **Применить** после того, как все настройки с полями будут завершены.

- 4. При необходимости вручную задать видимость и доступность для редактирования требуемых полей. Для этого выполнить следующие действия:
	- a. В столбце (**1**) из раскрывающегося списка выбрать одно из следующих значений:

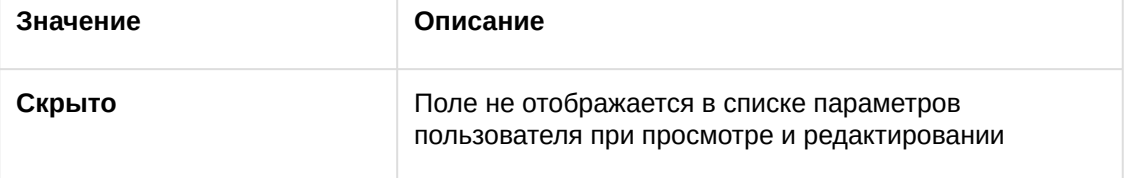

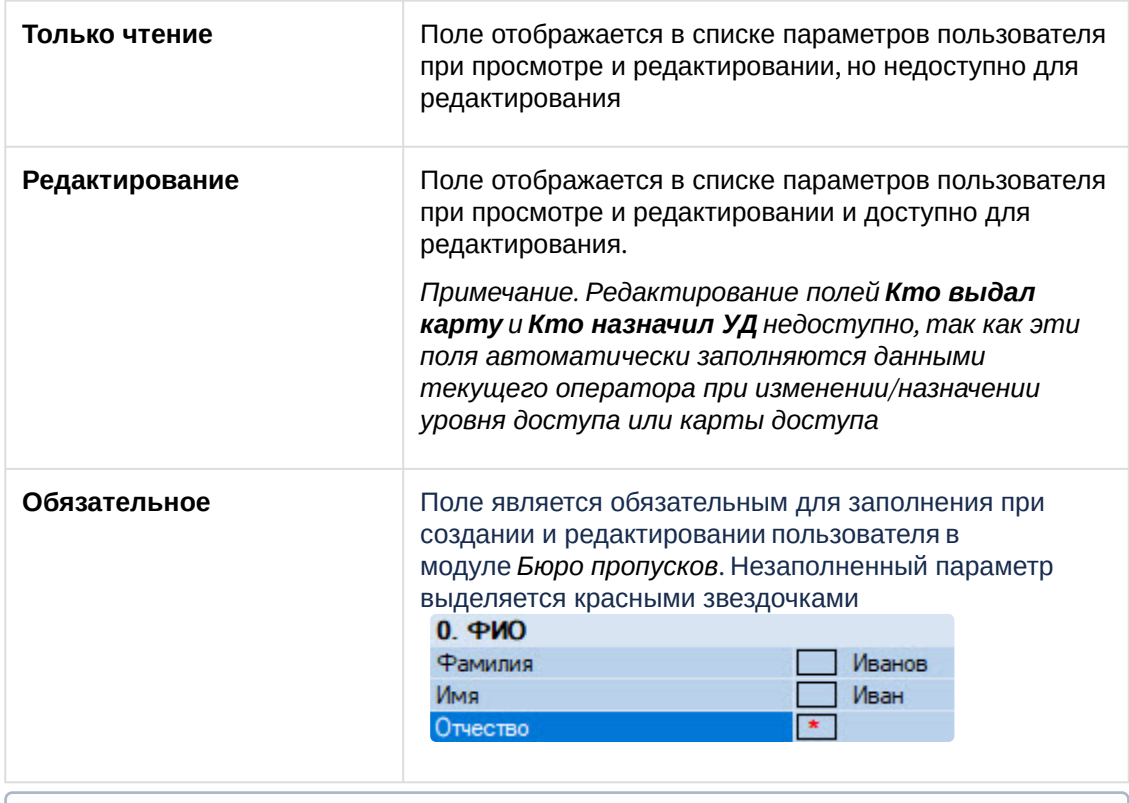

#### **Примечание**

См. также описание полей в разделе [Определение пользовательских параметров](#page-110-0).

b. В столбце **Категория** ввести название группы параметров пользователя в интерфейсном окне **Бюро пропусков**, в которой будет отображаться поле при редактировании и просмотре. Название категории может быть произвольным. Если категория не указана, в списке параметров поле будет отображаться в категории **Прочее**.

#### **Примечание**

Категории в списке параметров сортируются по алфавиту. В случае, если требуется строго определить порядок следования категорий, необходимо использовать, например, числовые префиксы в названиях, как это сделано для категорий, применяемых в шаблонах.

- 5. Если необходимо, чтобы данный тип отдела имел свои параметры карт доступа, выполнить соответствующие настройки на вкладке **Карты** (подробнее см. [Настройка карт доступа](#page-26-0)).
- 6. Для сохранения настроек нажать кнопку **Применить**.

Настройка типа отдела завершена.

# <span id="page-42-0"></span>5.11.3 Настройка доступности полей в зависимости от прав оператора в Бюро пропусков

Программный модуль *Бюро пропусков* позволяет ограничивать видимость и доступность для редактирования полей пользователя в зависимости от прав оператора в *Бюро пропусков*. При этом запрет на выполнение операции с полем в правах оператора имеет приоритет над доступностью поля для просмотра и редактирования, заданной при настройке типа отдела. Это означает, например, что,

если некоторое поле доступно для редактирования в соответствии с настройкой типа отдела, но его просмотр запрещен правами определенного оператора, то такое поле не будет видимо данному оператору. Верно и обратное: если редактирование поля разрешено правами оператора в БП, но при настройке типа отдела указано, например, что поле доступно только для чтения, то поле будет доступно только для чтения всем операторам независимо от прав.

### **Примечание**

3.

Применить

Отменить

При изменении прав текущего оператора для применения изменений требуется перерегистрация пользователя в ПК *ACFA-Интеллект*.

Настройка доступности полей в зависимости от прав оператора происходит так:

1. Перейти на панель настройки объекта **Права оператора в БП**, который создается на базе объекта **Бюро пропусков**.

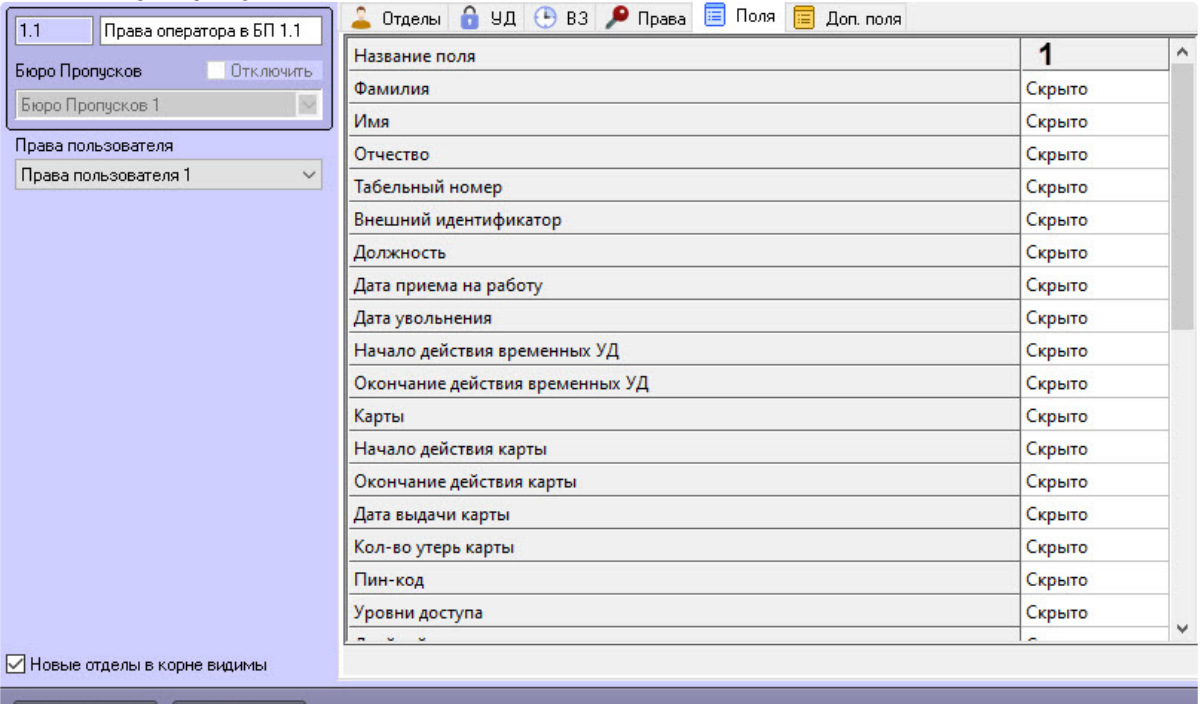

2. Выбрать необходимую вкладку **Поля** или **Доп. поля**. По умолчанию все поля пользователей скрыты.

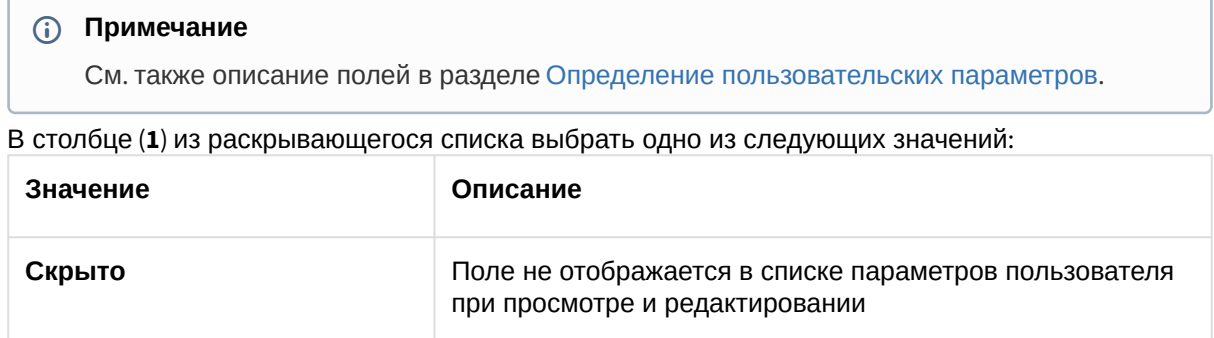

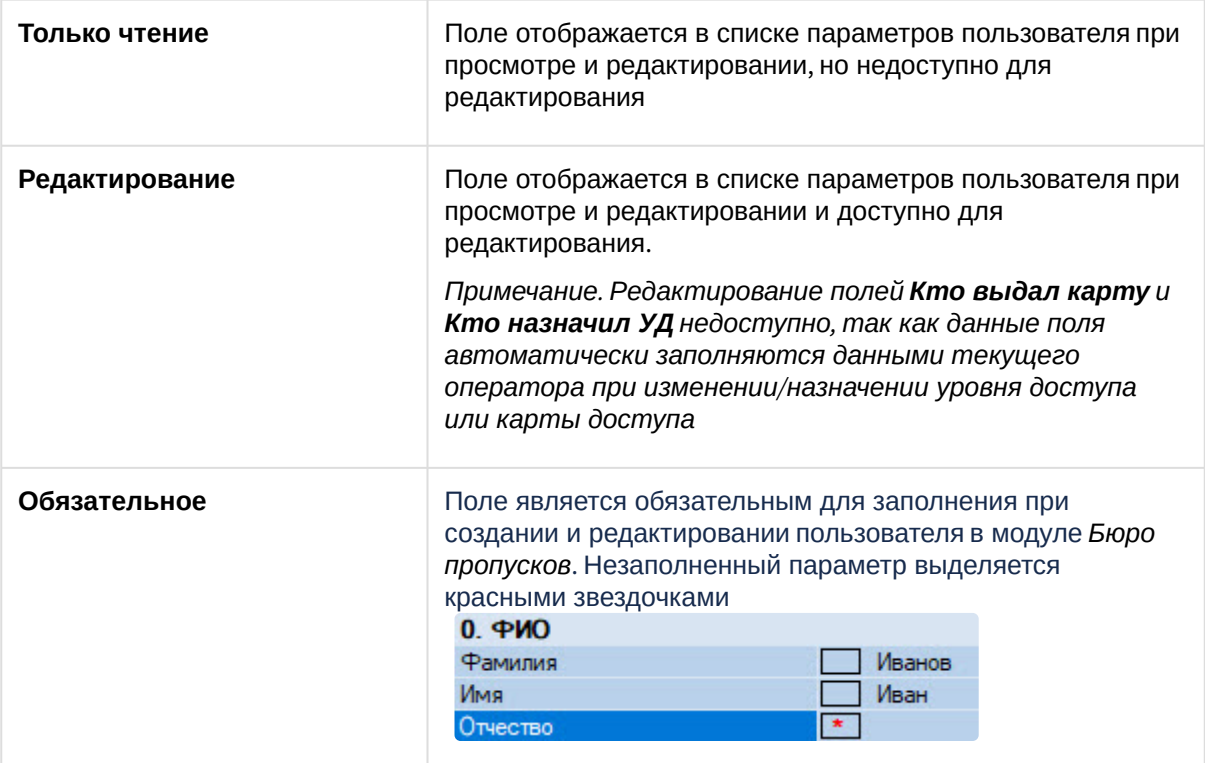

4. Для сохранения настроек нажать кнопку **Применить**.

Настройка доступности полей в зависимости от прав оператора завершена.

# 5.12 Настройка модуля Cognitive Passport API

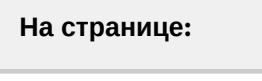

 $\overline{\phantom{a}}$ 

- [Общие сведения о](#page-44-0)  модуле «Cognitive Passport API»
- [Порядок настройки](#page-45-0)

## <span id="page-44-0"></span>5.12.1 Общие сведения о модуле «*Cognitive Passport API*»

Модуль *Cognitive Passport API* предназначен для автоматического заполнения параметров пользователей в модуле *Бюро пропусков* путем распознавания изображений паспортов граждан Российской Федерации и стран СНГ со сканера или с жесткого диска.

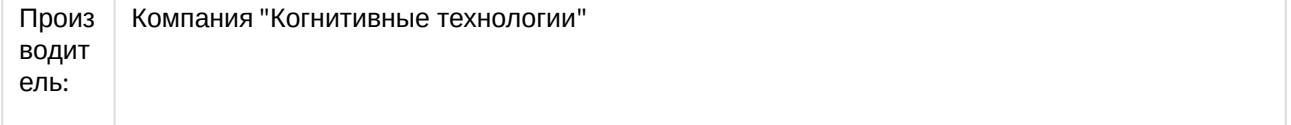

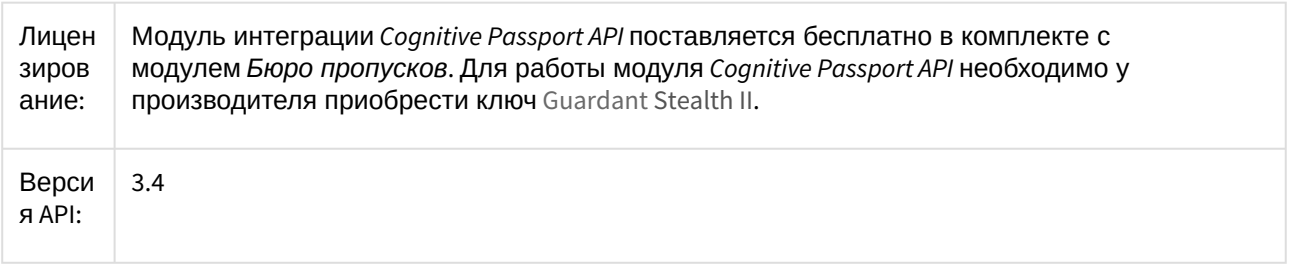

## <span id="page-45-0"></span>5.12.2 Порядок настройки

Настройка модуля *Cognitive Passport API* осуществляется следующим образом:

- 1. Создать и настроить модуль *Бюро пропусков*.
- 2. После первого запуска модуля *Бюро пропусков* в папке *<Директория установки ПК Интеллект>Modules\* будет создан файл **account\_manager.run.config**.
- 3. Открыть для редактирования данный конфигурационный файл.
- 4. Задать для ключа **ScanifyAPIEnabled** значение **True**. По умолчанию значение равно **False**. account\_manager.run.config E3

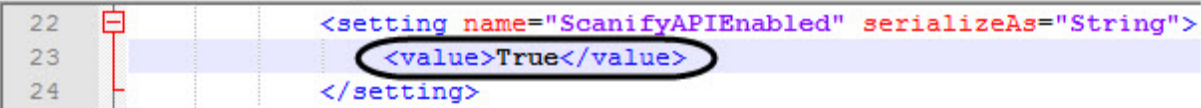

- 5. Сохранить изменения в отредактированном файле **account\_manager.run.config**.
- 6. Установить аппаратный ключ защиты Guardant Stealth II для работы модуля *Cognitive Passport API.*
- 7. Перезапустить ПК *Интеллект*.
- 8. В результате в модуле *Бюро пропусков* станет активна кнопка для доступа к модулю *Cognitive*  **Passport API (см. [Заполнение параметров пользователя с помощью модуля](#page-127-0) Cognitive Passport API).**

Настройка модуля *Cognitive Passport API* завершена.

# 5.13 Настройка модуля ABBYY PassportReader SDK

#### **На странице:**

- [Общие сведения о](#page-45-1)  модуле «ABBYY PassportReader SDK»
- [Порядок настройки](#page-46-0)

## <span id="page-45-1"></span>5.13.1 Общие сведения о модуле «*ABBYY PassportReader SDK*»

Модуль *ABBYY PassportReader SDK* используется, чтобы параметры пользователей в модуле *Бюро пропусков* заполнялись автоматически после распознавания изображений документов, удостоверяющих личность (паспорт РФ, водительское удостоверение, загранпаспорт, свидетельство о рождении, СНИЛС), а также документов, удостоверяющих личность, граждан некоторых стран СНГ

(Азербайджан, Белоруссия, Казахстан, Киргизия, Таджикистан, Узбекистан) и загранпаспорта любой страны (анализируется MRZ)) со сканера или с жесткого диска.

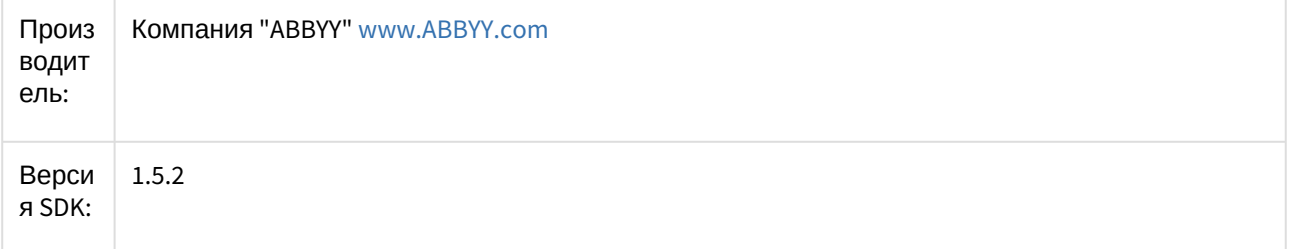

## <span id="page-46-0"></span>5.13.2 Порядок настройки

Настройка модуля *ABBYY PassportReader SDK* осуществляется следующим образом:

- 1. Создать и настроить модуль *Бюро пропусков*. После первого запуска модуля *Бюро пропусков* в папке *<Директория установки ПК Интеллект>Modules\* будет создан файл account\_manager.run.config.
- 2. Открыть для редактирования данный конфигурационный файл.
- 3. Задать для ключа **AbbyyAPIEnabled** значение **True**. По умолчанию значение равно **False**.
	- <setting name="AbbyyAPIEnabled" serializeAs="String"> <value>True</value> </setting>
	- <setting name="MainBackColor" serializeAs="String">
- 4. Сохранить изменения в отредактированном файле **account\_manager.run.config**.
- 5. Установить аппаратный ключ защиты для работы модуля *ABBYY PassportReader SDK.*
- 6. Перезапустить ПК *Интеллект*.
- 7. В результате в модуле *Бюро пропусков* станет активна кнопка для доступа к модулю *ABBYY PassportReader SDK* (см. [Заполнение параметров пользователя с помощью модуля](#page-131-0) ABBYY PassportReader SDK).

Настройка модуля *ABBYY PassportReader SDK* завершена.

#### **Внимание!**  $\blacktriangle$

Запрещена одновременная активация AbbyyAPI и ScanifyAPI.

# 5.14 Настройка подсистемы Учет рабочего времени

Для корректной работы подсистемы *Учет рабочего времени* необходимо выполнить в указанном порядке и в полном объеме следующие действия:

1. На базе интерфейсного объекта **Бюро пропусков** создать объект **Поддержка УРВ**.

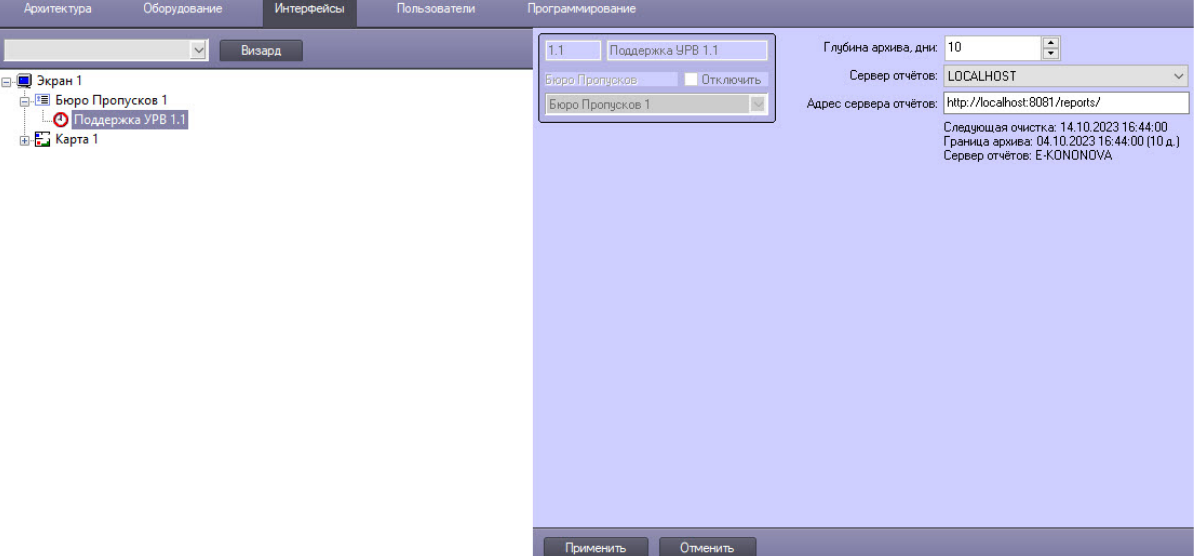

- 2. Перейти на панель настроек объекта **Поддержка УРВ**.
- 3. В поле **Глубина архива, дни** указать время хранения архива событий в днях, по истечении которого событие из архива удаляется. Если оставить 0 (значение по умолчанию), то архив автоматически очищаться не будет.
- 4. Из раскрывающегося списка **Сервер отчетов** выбрать тот компьютер, на котором создан объект **УРВ отчеты** (часть web-отчетов *Report System*) и чья база данных содержит всю информацию о проходах.
- 5. В поле **Адрес сервера отчетов** указать адрес сервера подсистемы web-отчетов *Report System*. [Информация по настройке и работе с данной подсистемой приведена в документе](https://docs.itvgroup.ru/confluence/display/rpt34/Intellect+Web+Report+System+3.4) Подсистема Web-отчётов Intellect Web Report System. Руководство пользователя.

#### **Примечание**

Если сервер подсистемы web-отчетов *Report System* имеет статичный ip и планируется формирование отчетов из другой подсети, то необходимо явно указать ip-адрес сервера подсистемы web-отчетов *Report System*.

- 6. Для сохранения изменений нажать кнопку **Применить**.
- 7. Перезагрузить ПК *Интеллект*. После этого в интерфейсном окне **Бюро пропусков** появится дополнительная вкладка **Учет**

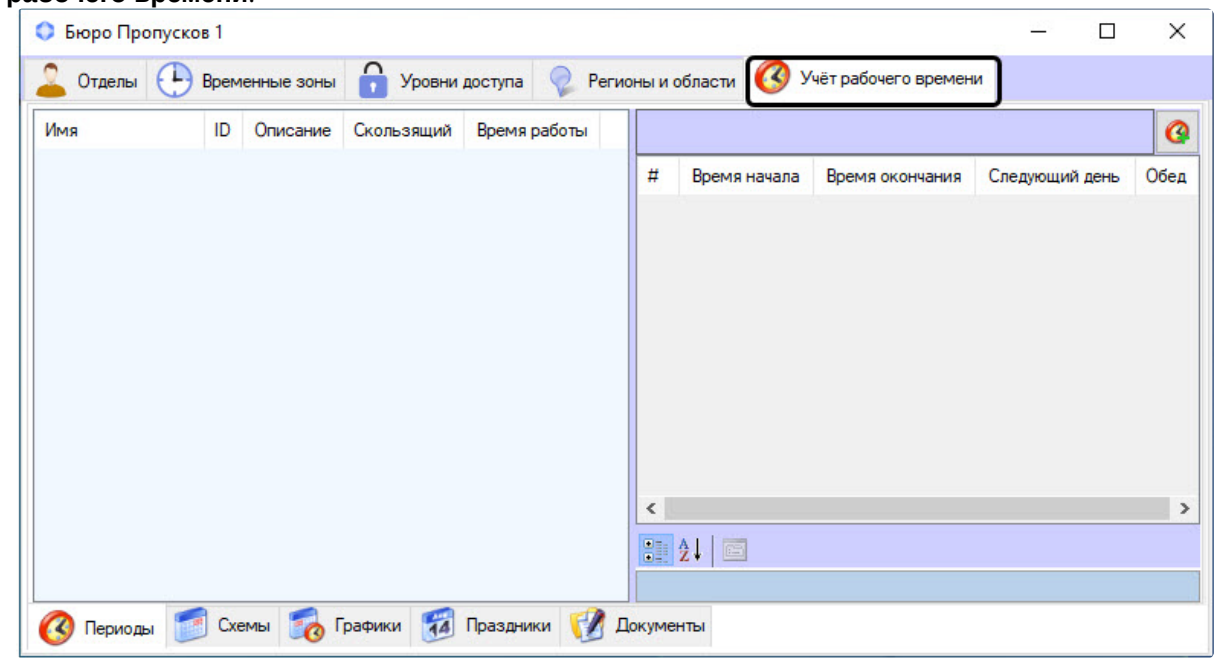

#### **рабочего времени**:

- 8. Обновить базу данных с помощью [Утилиты обновления БД](#page-234-0).
- 9. Выполнить настройку регионов у считывателей СКУД (см. ПРИЛОЖЕНИЕ 1. Настройка регионов [у считывателей СКУД для работы с подсистемой Учет рабочего времени](#page-233-0)).

#### 10. Создать и настроить:

#### **Примечание**

[Рекомендуется ознакомиться с разделом](#page-186-0) Вкладка Учет рабочего времени интерфейсного окна Бюро пропусков.

- a. Создать периоды работы (см. [Периоды работы](#page-192-0)).
- b. Создать схемы работы (см. [Схемы работы](#page-198-0)).
- c. Создать графики работы (см. [Графики работы](#page-202-0)).
- d. При необходимости настроить праздничные дни (см. [Праздники](#page-210-0)).
- e. При необходимости создать и настроить документы (см. [Документы](#page-213-0)).
- 11. Назначить графики работы отделам (см. [Назначение рабочего графика отделу](#page-218-0)).
- 12. Назначить графики работы сотрудникам (см. [Назначение рабочего графика пользователю](#page-221-0)).
- 13. Назначить документов сотрудникам (см. [Назначение документов пользователю](#page-225-0)).
- 14. Выполнить настройку подсистемы web-отчетов *Report System* (см. [Работа с отчетами](#page-232-0)).
- 15. Для учета проходов сотрудников, совершенных до настройки подсистемы *Учет рабочего времени*, воспользоваться [Утилитой обновления БД](#page-234-0) и выполнить пересчет базы данных (см. [Запуск и работа с Утилитой обновления БД](#page-235-0)).

# 6 Работа с модулем Бюро пропусков

# 6.1 Запуск и завершение работы модуля Бюро пропусков

Окно **Бюро пропусков** представляет собой стандартное интерфейсное окно ПК *ACFA-Интеллект*. Запуск и завершение работы данного окна осуществляется при помощи меню **Экраны** Главной панели управления.

### **Примечание.**

Для того, чтобы имелась возможность запуска программного модуля Бюро пропусков, на базе соответствующего экрана на вкладке **Интерфейсы** должен быть создан объект **Бюро пропусков.**

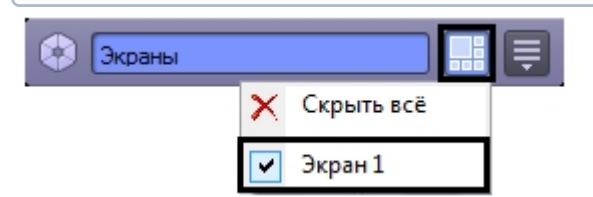

Для отображения интерфейсного окна **Бюро пропусков** необходимо выбрать в данном меню объект **Экран**, на базе которого создан соответствующий объект **Бюро пропусков**. Для скрытия окна **Бюро пропусков** необходимо выбрать пункт меню **Скрыть все**.

Общий вид окна **Бюро пропусков** см. в разделе [Интерфейс модуля Бюро пропусков](#page-10-0).

Для закрытия окна **Бюро пропусков** также можно использовать кнопку . В таком случае для

повторного открытия данного окна следует дважды щелкнуть по значку **в дане**ли задач Windows. При наведении курсора мыши на данный значок отображается название объекта **Бюро пропусков**, соответствующего интерфейсному окну **Бюро пропусков**.

## **Примечание**

Значок модуля отображается в панели задач Windows в зависимости от значения настройки *DebugLevel* в ветке *HKLM->Software->Wow6432Node->ITV->INTELLECT->Debug* системного реестра. Если данный параметр равен 0, пуст или отсутствует в реестре, то значка на панели нет. Если же параметр отличен от 0, то значок отображается.

# 6.2 Общие операции с элементами интерфейса Бюро пропусков

## 6.2.1 Выбор способа отображения списка объектов в Бюро пропусков

В программном модуле *Бюро пропусков* можно настраивать способ отображения списков пользователей, временных зон и уровней доступа. Доступны следующие типы отображения:

#### 1. Список.

- Иванов Иван Петрович
- **Кинчев Константин Ев...**
- Петров Петр Сергеевич
- C Чаплин Чарли

#### 2. Таблица.

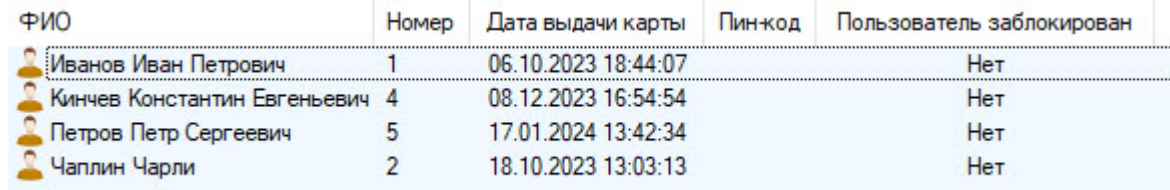

3. Крупные значки.

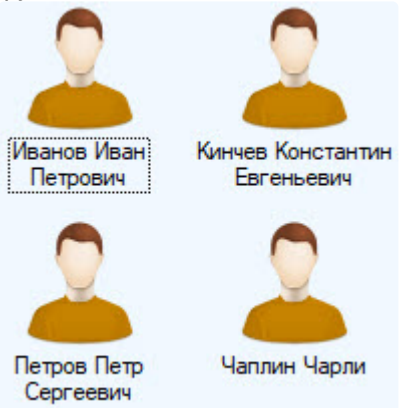

#### **Примечание**

По умолчанию для списка пользователей, временных зон и регионов и уровней доступа применяется способ отображения **Крупные значки**, а для списка уровней доступа – **Список** и **Таблица**. В списке уровней доступа изменение режима отображения невозможно.

Выбор способа отображения происходит в функциональном меню, которое открывается при нажатии правой кнопки мыши в свободной области списка объектов или на любом пользователе.

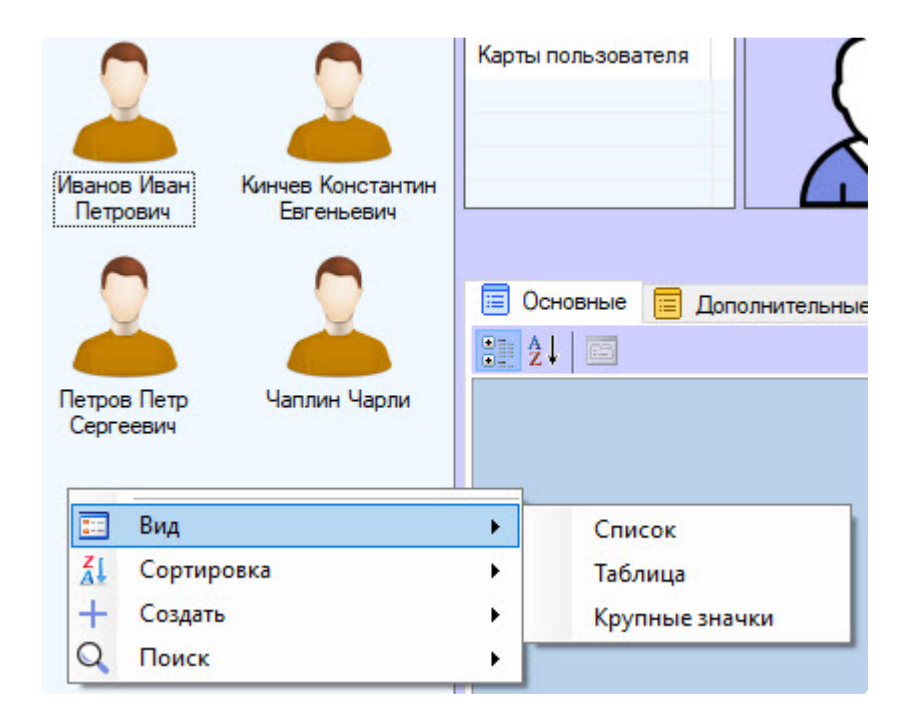

## 6.2.2 Выбор способа сортировки объектов в списке

При выборе способа отображения **Список** и **Большие значки** в программном модуле *Бюро пропусков* имеется возможность выбирать следующие способы сортировки списков пользователей, временных зон и уровней доступа:

- 1. По имени.
- 2. По номеру.

Выбор способа сортировки осуществляется в функциональном меню, которое открывается при нажатии правой кнопки мыши в свободной области списка объектов или на любом пользователе.

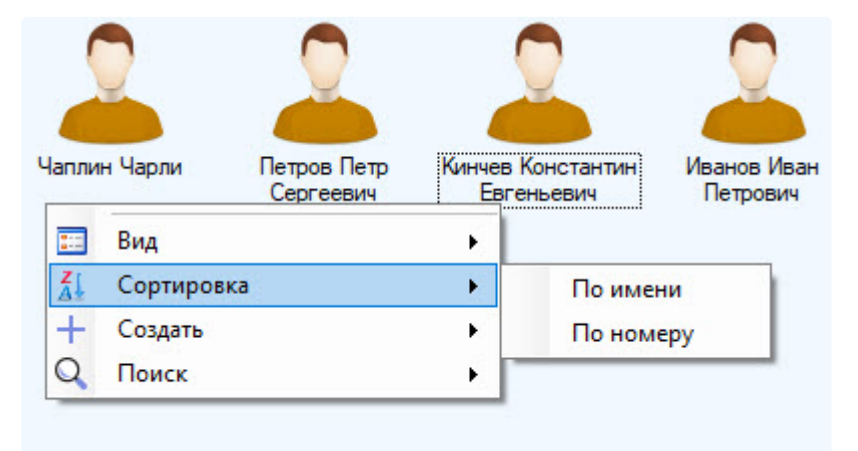

При выборе способа отображения **Таблица** можно отсортировать значения в списке по любому полю, кликнув по заголовку соответствующего столбца.

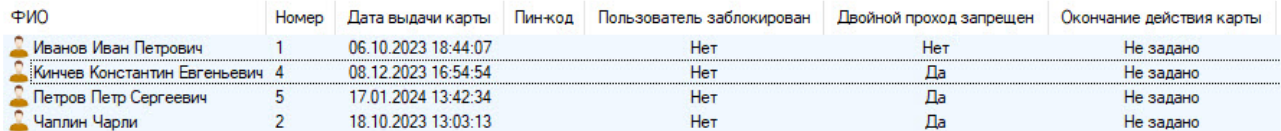

Выбор способа сортировки завершен.

## 6.2.3 Изменение размеров элементов интерфейса окна Бюро пропусков

Размеры элементов интерфейса окна **Бюро пропусков** можно изменять при помощи мыши. При наведении на границу между элементами интерфейса окна бюро пропусков курсор принимает вид, показанный на рисунке.

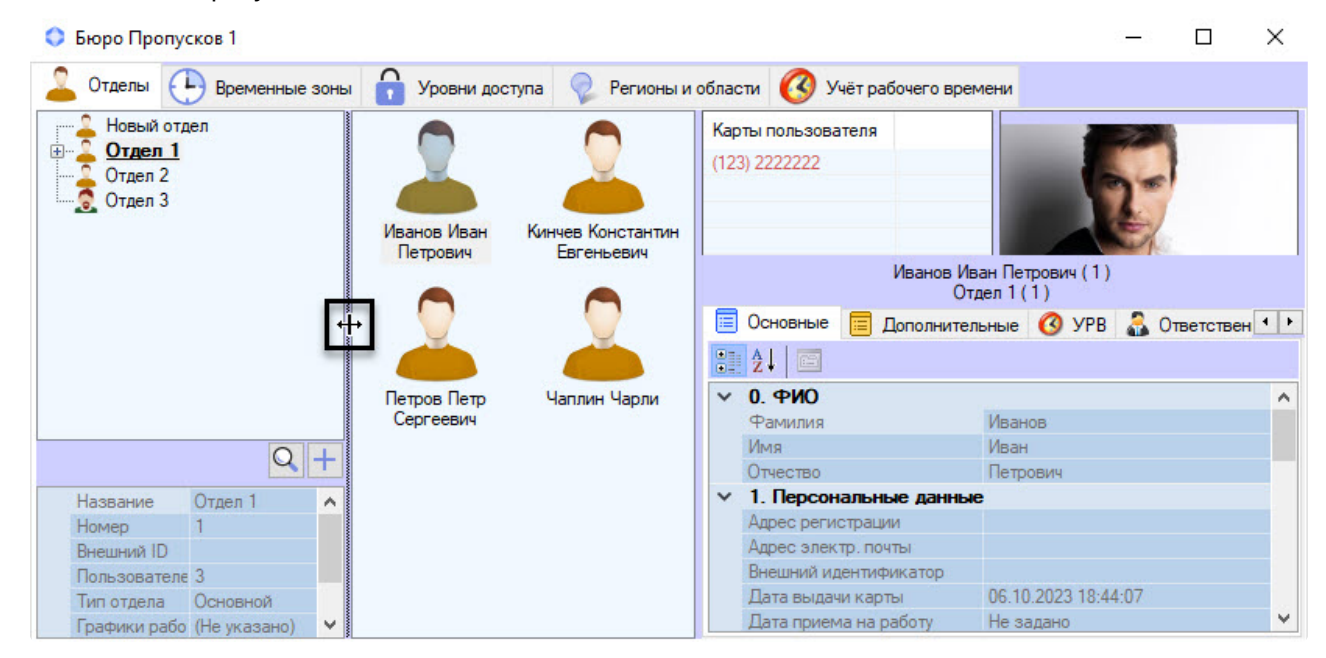

Границу между элементами интерфейса можно перетаскивать, удерживая зажатой левую кнопку мыши.

## 6.2.4 Сочетания клавиш для работы с элементами интерфейса

При работе со списками пользователей, временных зон и уровней доступа используются сочетания клавиш, описанные в таблице ниже.

Для использования сочетания клавиш необходимо, чтобы список объектов был активен. Это означает, что перед использованием того или иного сочетания клавиш необходимо щелкнуть левой кнопкой мыши в область списка объектов.

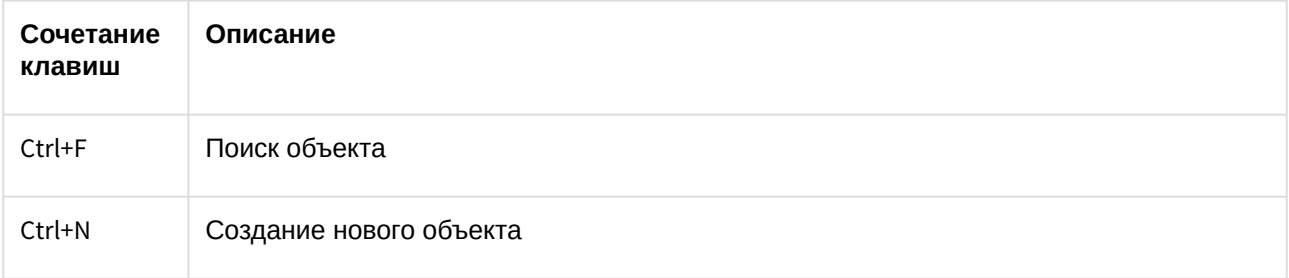

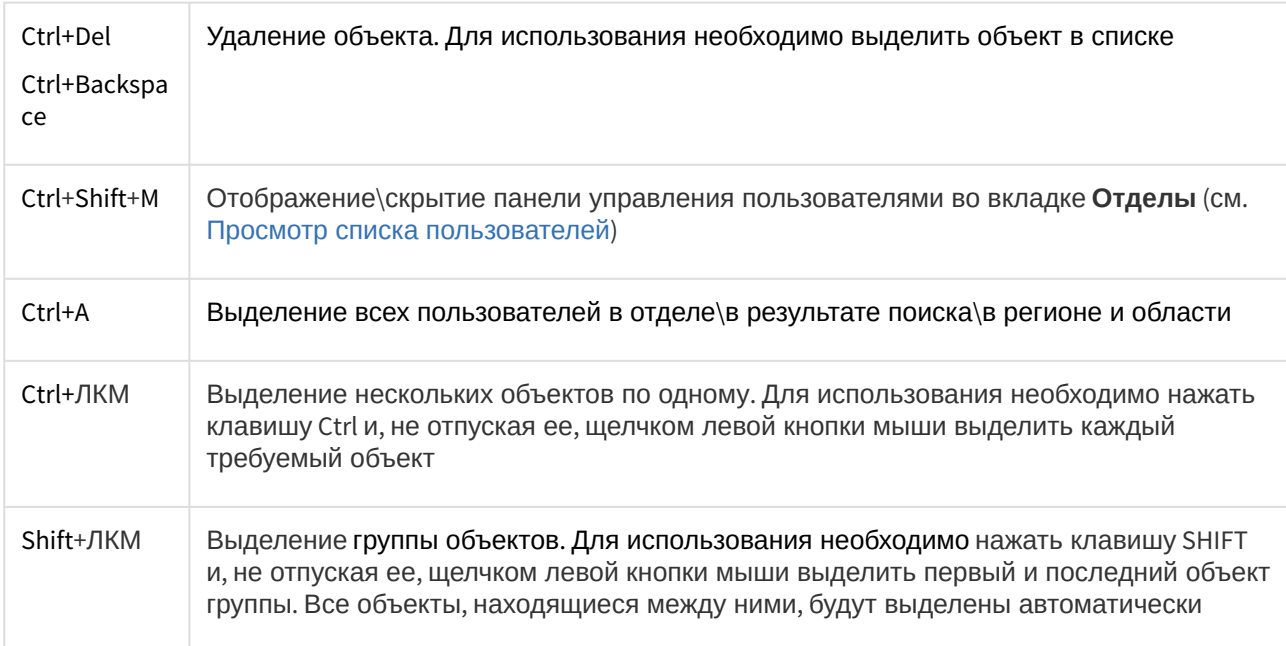

Модальные окна, за некоторым исключением, закрываются по нажатию клавиши Esc.

### **Примечание**

Например, окно назначения фотографии пользователя нельзя закрыть по клавише Esc.

# 6.3 Работа с временными зонами в Бюро пропусков

## 6.3.1 Общие сведения о временных зонах в программном модуле Бюро пропусков

Работа с временными зонами происходит на вкладке **Временные зоны** в окне **Бюро пропусков**.

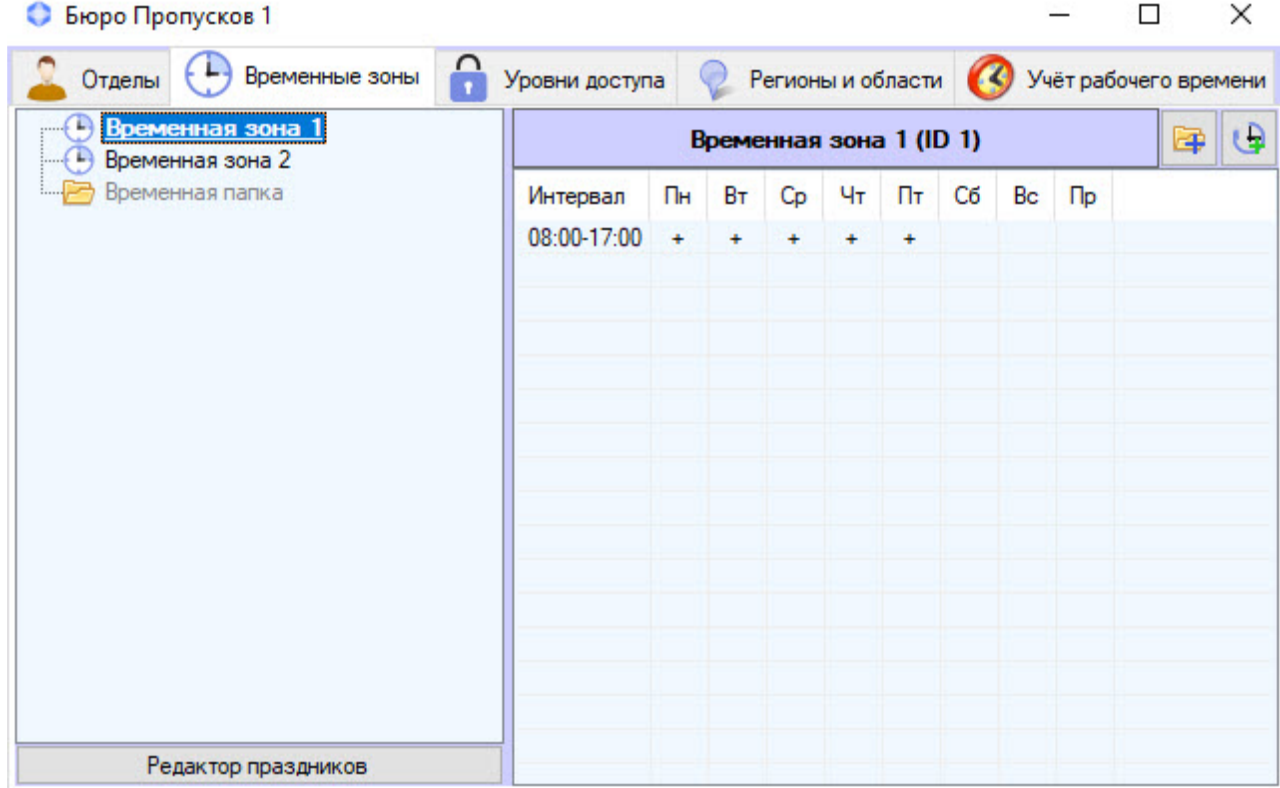

Программный модуль *Бюро пропусков* позволяет создавать, редактировать, копировать, просматривать и удалять временные зоны. При этом возможность создания, редактирования и удаления временных [зон может быть запрещена при настройке программного модуля](#page-25-0) *Бюро пропусков* – см. Права на доступ к временным зонам в Бюро пропусков.

В программном модуле *Бюро пропусков* Временная зона используется как график работы. Имеется возможность задавать во временной зоне интервалы двух типов:

- 1. Недельный интервал. В этом случае временной интервал задается для определенных дней в неделе.
- 2. Интервал сменного графика. В этом случае задается интервал, повторяющийся с заданным периодом, начиная с указанного дня.

#### **Внимание!**

Несмотря на поддержку сменных графиков в программном модуле *Бюро пропусков*, крайне малое количество оборудования поддерживает такие графики аппаратно. В подавляющем большинстве случаев временные зоны, имеющие сменные интервалы, будут игнорироваться интеграциями СКУД. Исключение могут составлять лишь те интеграции, которые поддерживают работу в режиме «Запрос на доступ», при котором оборудование запрашивает модуль интеграции о возможности прохода через определенную точку доступа. В этом случае возможно обработать проверку по сложной временной зоне, содержащей сменные графики.

## <span id="page-54-0"></span>6.3.2 Создание временной зоны в Бюро пропусков

Для создания временной зоны:

1. Перейти на вкладку **Временные зоны** в окне **Бюро пропусков**.

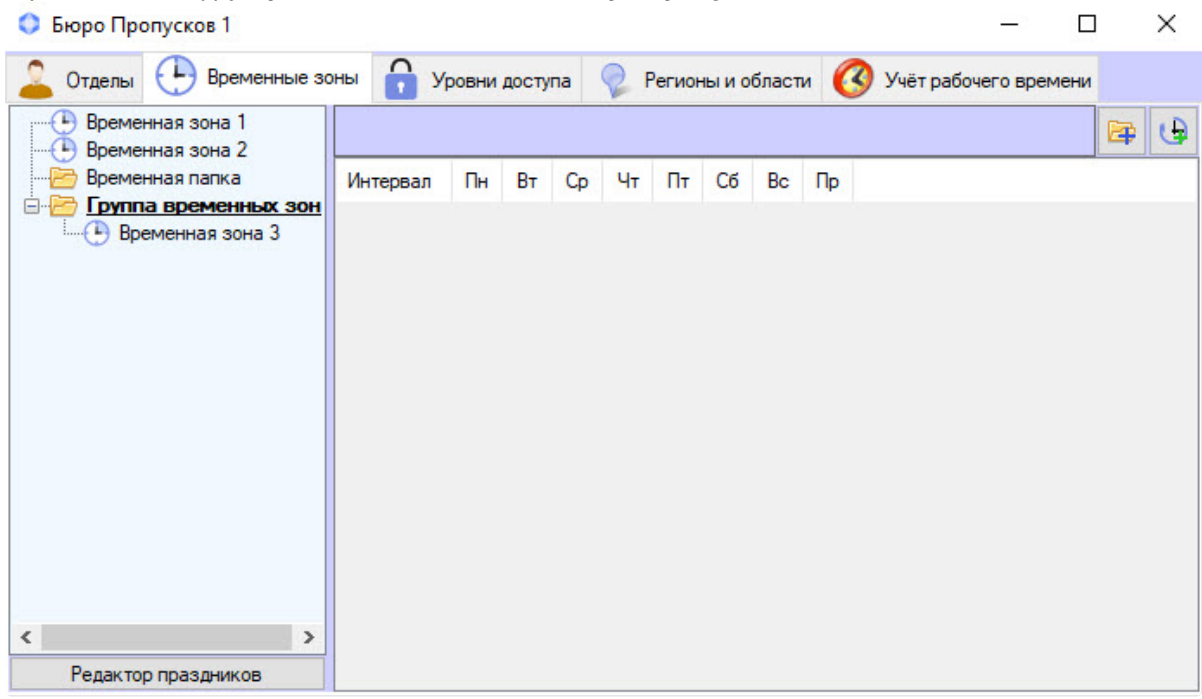

- 2. Создать новую временную зону одним из двух способов:
	- a. Кликнуть правой кнопкой мыши по свободной области списка временных зон и выбрать в открывшемся функциональном меню пункт **Создать временную зону в корне**. В данном случае временная зона будет создана в общем списке временных зон.

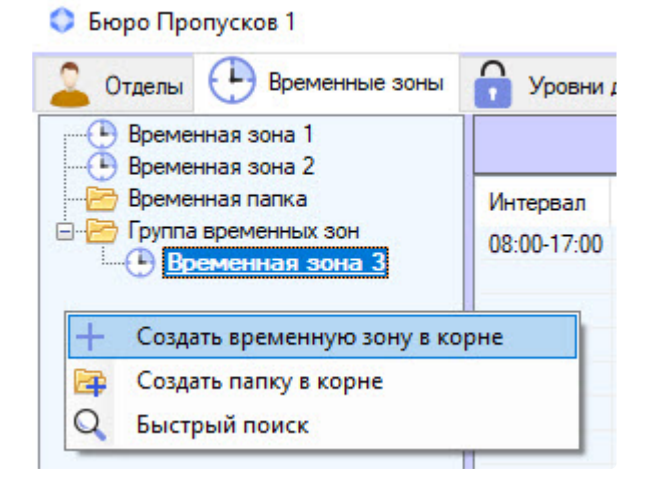

 $\times$ 

- b. Кликнуть правой кнопкой мыши по папке и выбрать пункт **Создать временную зону**. В данном случае временная зона будут создан в указанной папке.
	- Бюро Пропусков 1  $\left( 1, \right)$ Временные зоны Отделы Регионы и област Уровни доступа **• Временная зона 1 • Временная зона 2** Временная папка C<sub>6</sub> Интервал  $\prod_{H}$ **B**<sub>T</sub> Cp  $4<sub>T</sub>$  $\Pi$ Ė-Группа временных зо Создать временную зону Временная зона 3 Создать папку F Удалить Переместить в папку
- 3. При выборе любой из команд будет открыто окно **Редактирование временной зоны**.

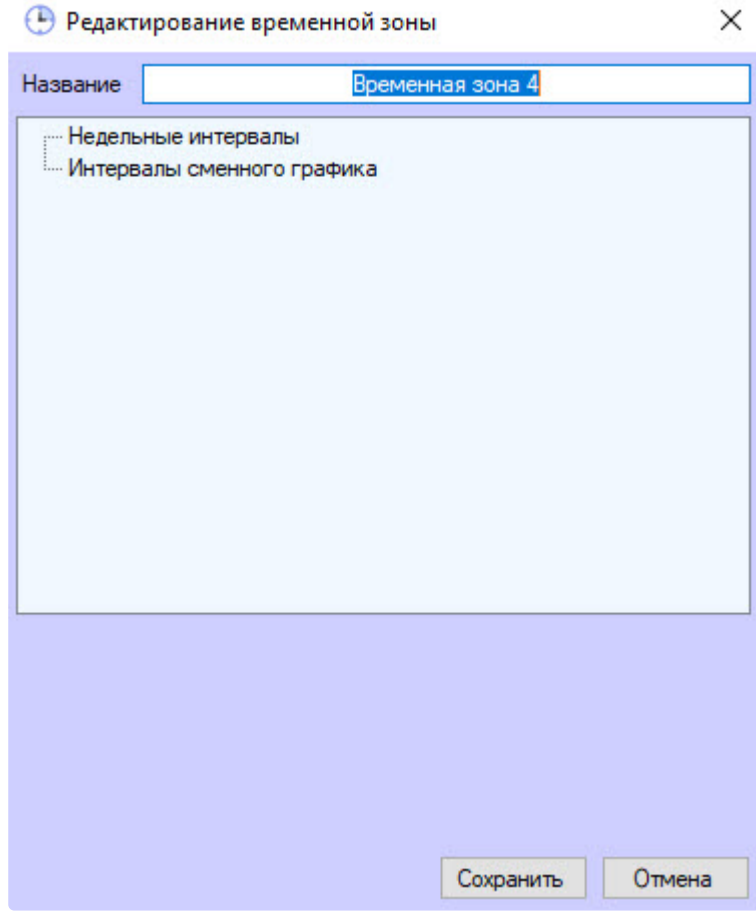

4. Ввести название создаваемой временной зоны в поле **Название**.

#### **Примечание**

Название должно быть уникальным. Если временная зона с таким названием в системе уже создана, то при попытке сохранения будет выведено соответствующее сообщение

и сохранение выполнено не будет. Также название не должно содержать в себе следующие символы: < | >.

# 5. При необходимости добавить во временную зону недельные интервалы следующим образом:

a. Кликнуть правой кнопкой мыши по строке **Недельные интервалы** и выбрать пункт **Добавить** в открывшемся функциональном меню.

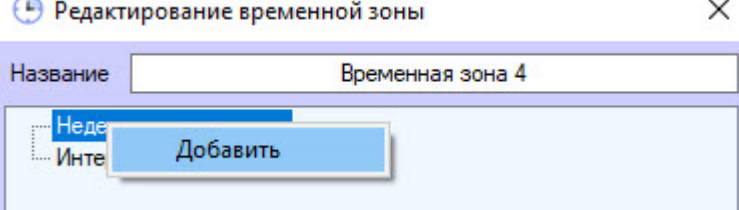

b. В группе **Недельные интервалы** будет создан новый интервал. В нижней части окна **Редактирование временной зоны** отобразится панель настройки интервала.

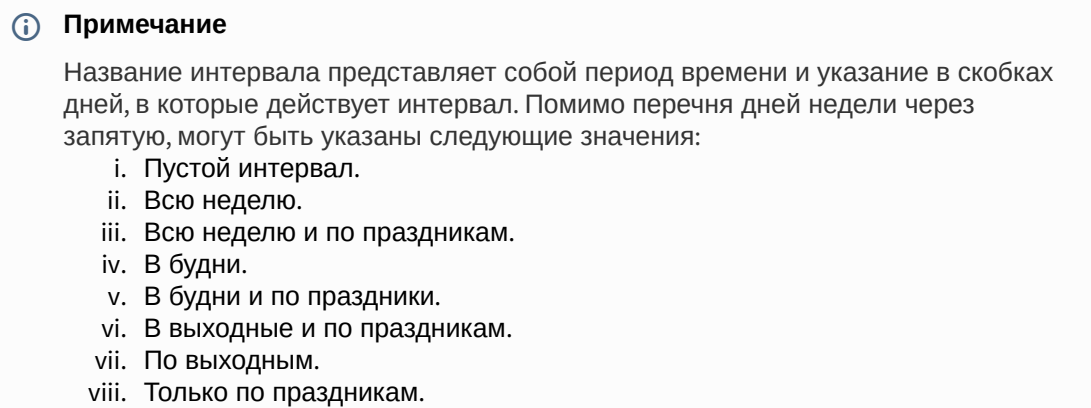

c. Ввести или установить при помощи ползунка время начала интервала в поле **Начало**.

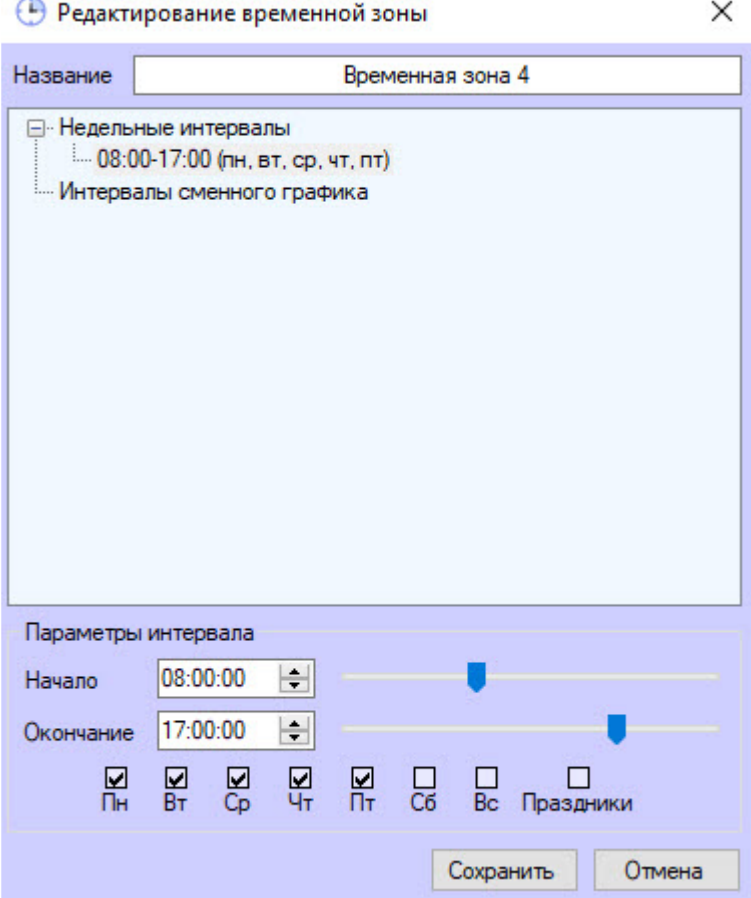

- d. Ввести или установить при помощи ползунка время окончания интервала в поле **Окончание**.
- e. Установить флажки, соответствующие дням, в которые должен действовать интервал.
- f. Если в интервал следует включать дни, указанные как праздничные, установить флажок **Праздники**. Работа с праздниками описана в разделе [Редактирование праздников](#page-65-0).

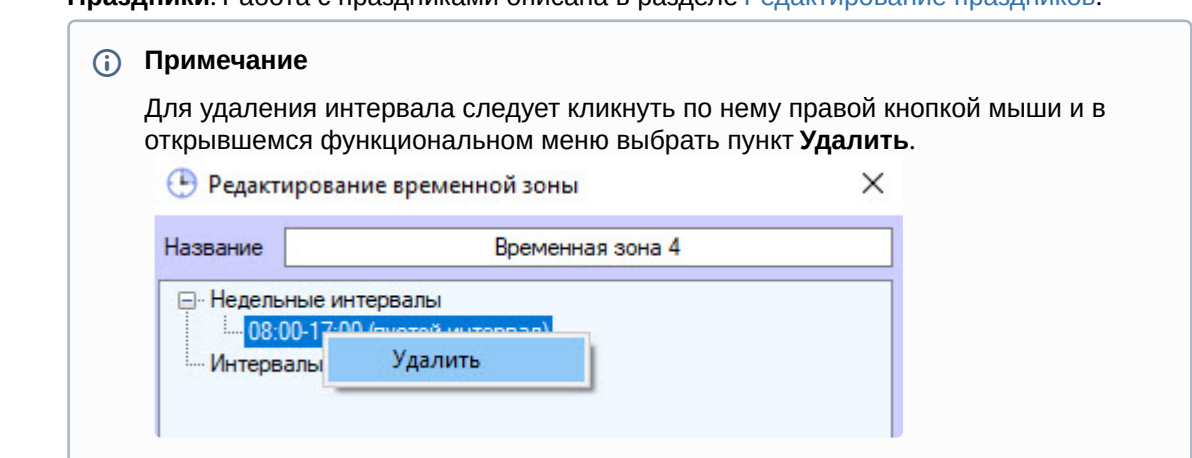

- g. Повторить шаги a-f для всех необходимых недельных интервалов.
- 6. По необходимости добавить во временную зону интервалы сменного графика следующим образом:

 $\check{ }$ 

a. Кликнуть правой кнопкой мыши по строке **Интервалы сменного графика** и выбрать пункт **Добавить** в открывшемся функциональном меню.

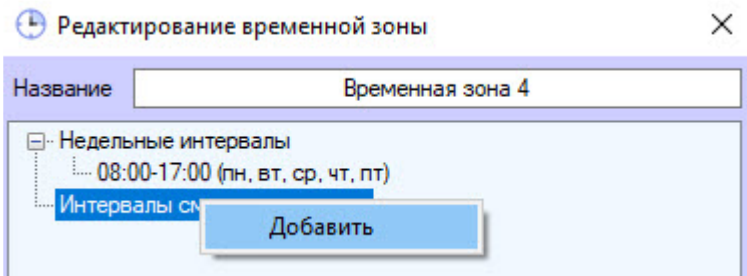

b. В группе **Интервалы сменного графика** будет создан новый интервал. В нижней части окна **Редактирование временной зоны** отобразится панель настройки интервала.

#### **Примечание**

Название интервала сменного графика состоит из даты начала действия интервала, самого интервала и периода повторения интервала в днях.

c. Ввести или установить при помощи ползунка время начала интервала в поле **Начало**.

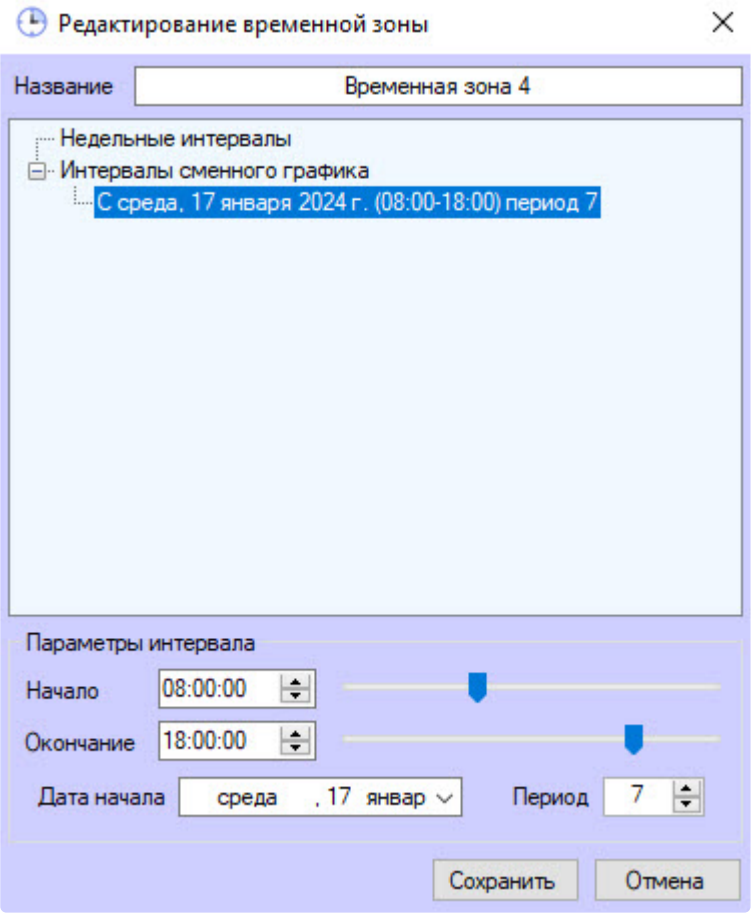

d. Ввести или установить при помощи ползунка время окончания интервала в поле **Окончание**.

e. В поле **Дата начала** ввести с клавиатуры или при помощи календаря, открываемого нажатием кнопки  $\vee$ , дату начала действия интервала сменного графика.

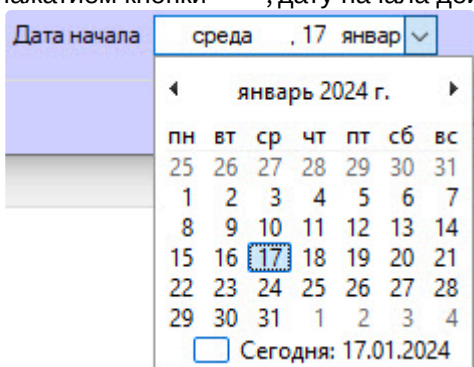

f. В поле **Период** указать количество дней, через которое будет повторяться интервал сменного графика.

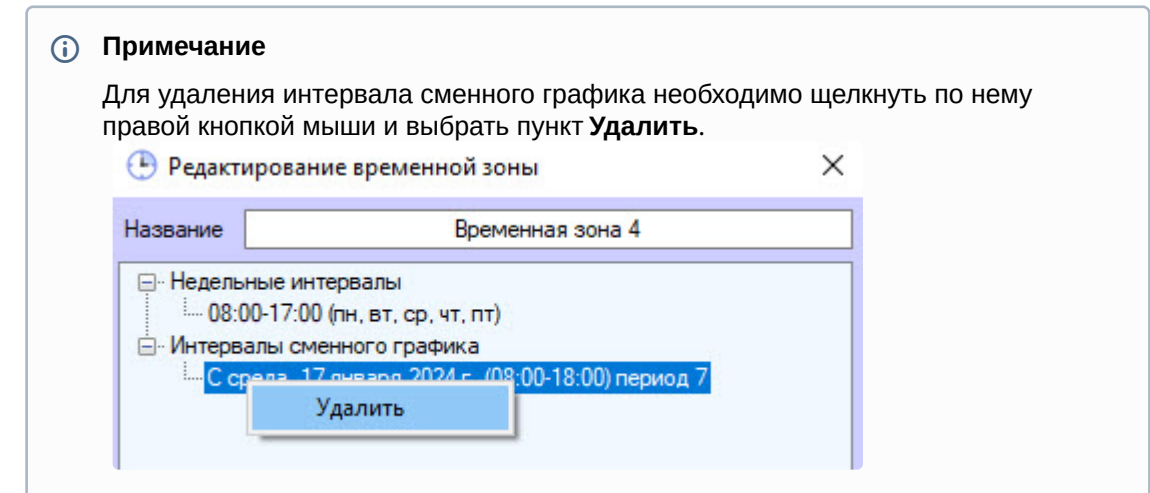

g. Повторить действия a-f для всех необходимых интервалов сменного графика.

#### 7. Нажать кнопку **Сохранить**.

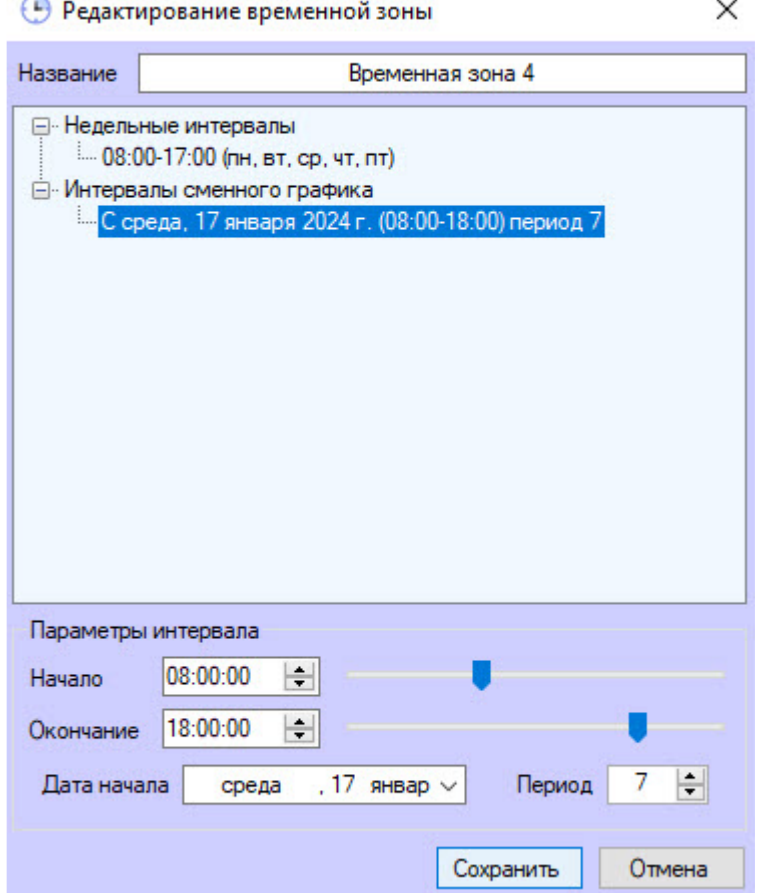

В результате созданная временная зона будет отображена в списке временных зон.

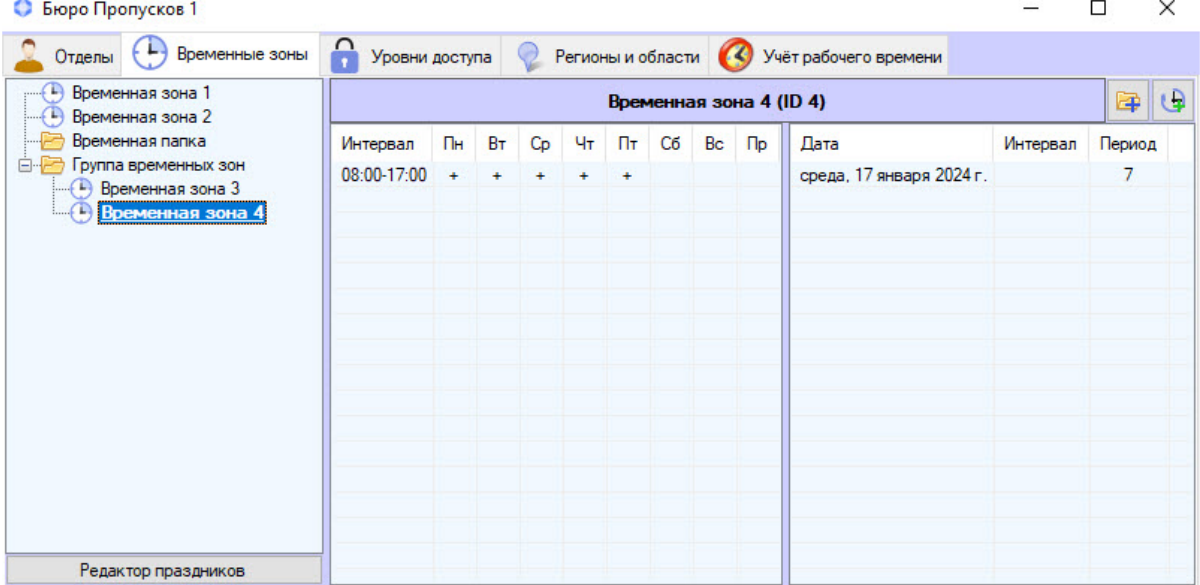

## <span id="page-62-0"></span>6.3.3 Редактирование временной зоны в Бюро пропусков

Редактирование временной зоны заключается в добавлении и удалении интервалов во временную зону, а также в изменении настроенных интервалов. Для перехода к редактированию временной зоны необходимо дважды кликнуть по требуемой временной зоне в списке на вкладке **Временные зоны**. В результате будет открыто окно **Редактирование временной зоны**.

Также данное окно может быть открыто по двойному клику по интервалу в списке интервалов выделенной временной зоны.

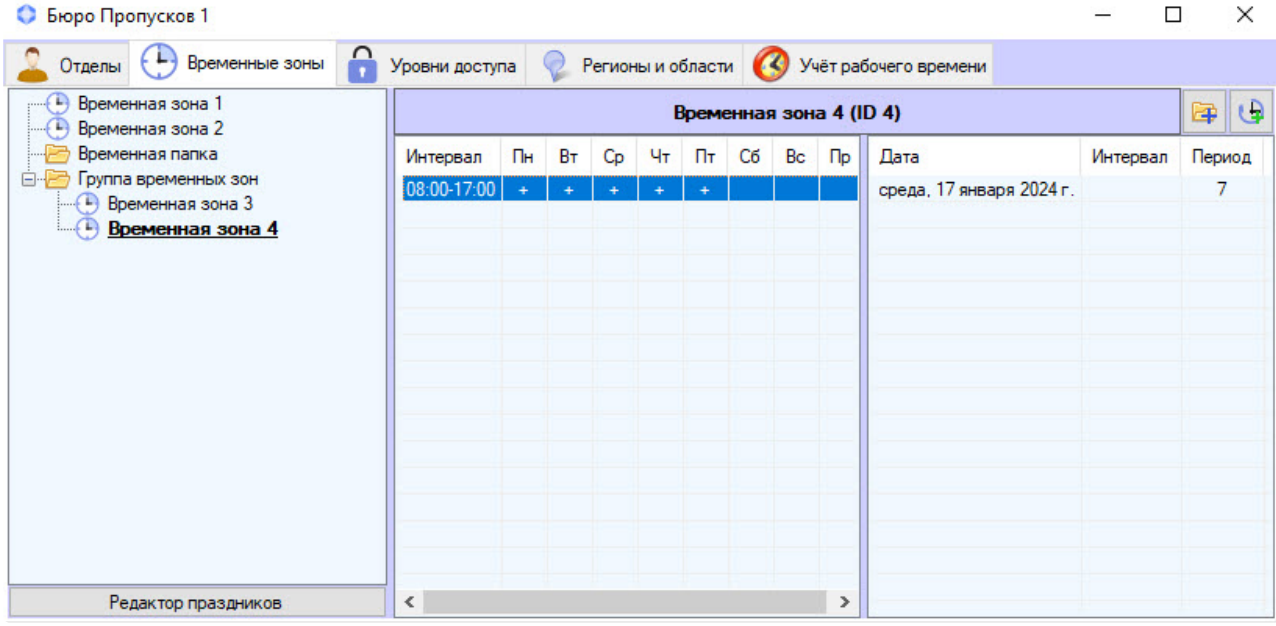

В этом случае в открывшемся окне будет выделен тот интервал, по которому кликнули. Работа с данным окном проходит так же, [как при создании временной зоны](#page-54-0) – см. Создание временной зоны в Бюро пропусков.

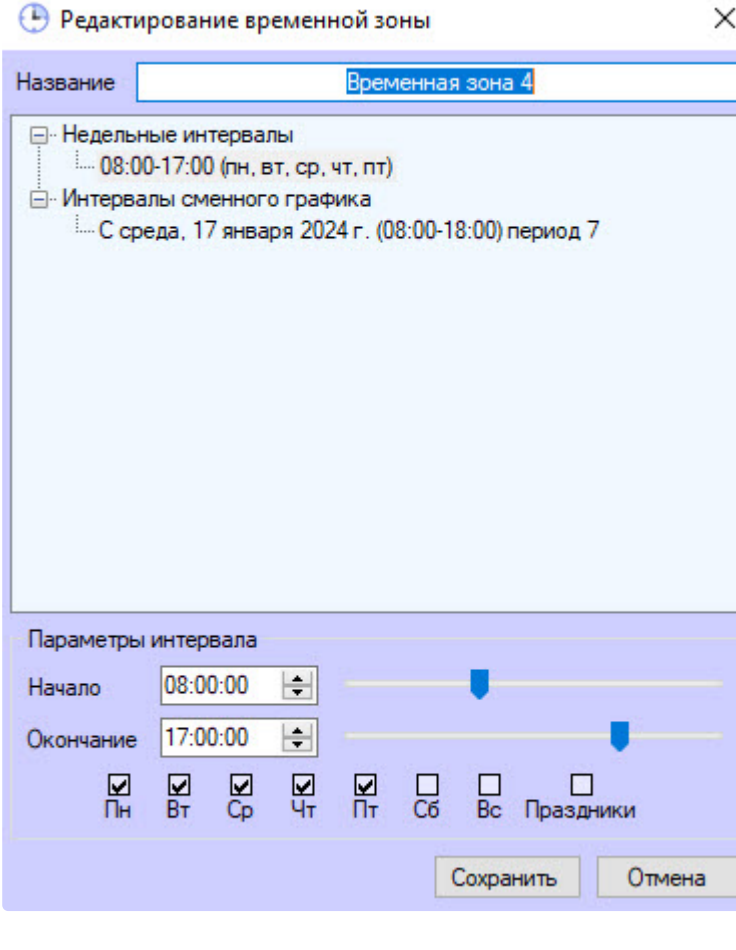

# <span id="page-63-1"></span>6.3.4 Поиск временной зоны

## <span id="page-63-0"></span>Переход к поиску временной зоны

В программном модуле *Бюро пропусков* можно искать временную зону по имени и идентификатору. Для поиска временной зоны:

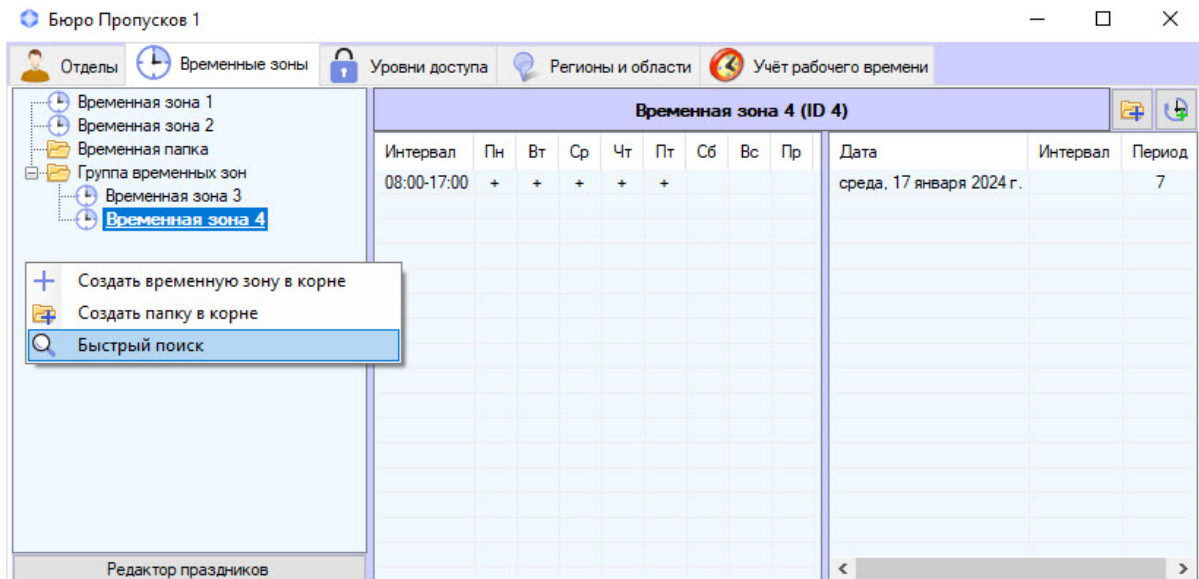

1. Перейти на вкладку **Временные зоны** в окне **Бюро пропусков**.

- 2. Кликнуть правой кнопкой мыши по свободной области списка временных зон.
- 3. В открывшемся функциональном меню выбрать пункт **Быстрый поиск**. Будет открыто окно **Поиск временной зоны**.

Переход к поиску временной зоны завершен. Работа с окном **Поиск временной зоны** описана в разделе [Работа с окном Поиск временной зоны](#page-64-0).

#### <span id="page-64-0"></span>Работа с окном Поиск временной зоны

Окно **Поиск временной зоны** [может быть вызвано при поиске временной зоны](#page-63-0) (см. Переход к поиску временной зоны) или при настройке уровня доступа (см. [Создание уровня доступа](#page-73-0)).

Работа с окном **Поиск временной зоны** происходит так:

1. Для поиска по названию временной зоны ввести название или часть названия временной зоны в поле **Имя**. Если название не указано, поиска по данному полю не будет.

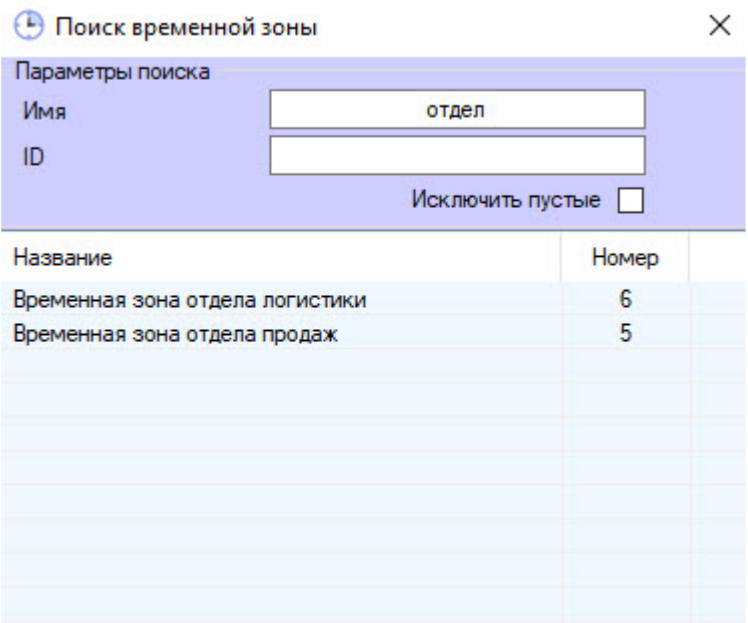

- 2. Для поиска по идентификатору временной зоны ввести в поле **ID** идентификатор искомой временной зоны. Если идентификатор не указан, поиска по данному полю не будет.
- 3. Чтобы исключить из поиска временные зоны, в которые не добавлено ни одного интервала, установить флажок **Исключить пустые**.
- 4. Нажать на клавишу **Enter** на клавиатуре. В таблице результатов поиска будут отображены временные зоны, удовлетворяющие заданным критериям поиска. Поиск происходит без учета регистра. Будут найдены все объекты, содержащие указанные значения.

Для сортировки результатов поиска кликнуть левой кнопкой мыши в заголовок соответствующего столбца.

При двойном клике по временной зоне окно **Поиск временной зоны** будет закрыто, а соответствующая временная зона будет выделена в списке на вкладке **Временные зоны** или добавлена в настраиваемый уровень доступа.

Поиск временной зоны завершен.

## <span id="page-65-0"></span>6.3.5 Редактирование праздников

Редактирование списка праздников происходит так:

1. Перейти на вкладку **Временные зоны** окна **Бюро пропусков**.

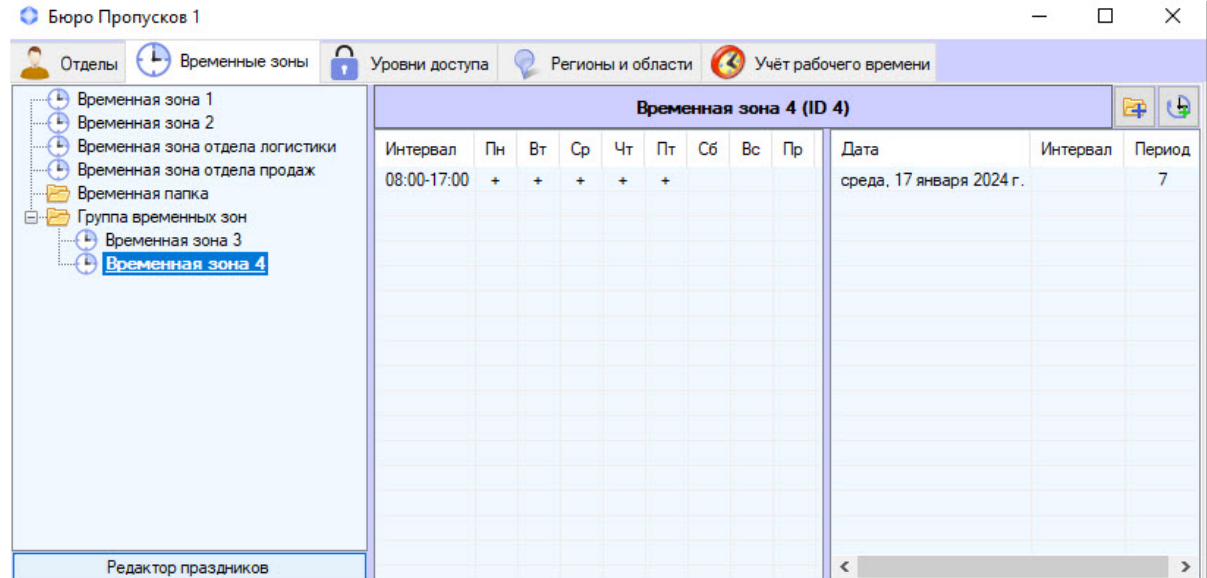

2. Нажать кнопку **Редактор праздников.**

Будет открыто окно **Редактирование праздников**, содержащее список праздников.

3. Для добавления праздника кликнуть правой кнопкой мыши по свободной области списка праздников и выбрать пункт **Добавить** в открывшемся функциональном меню.

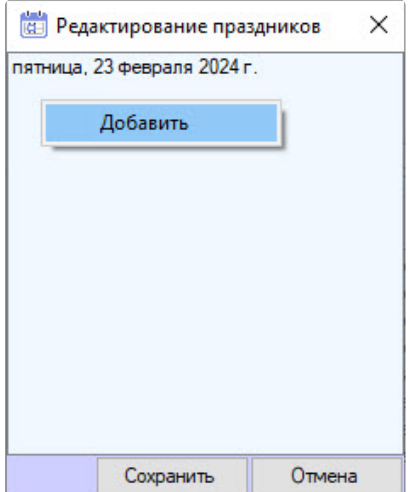

Будет отображен календарь.

4. Выбрать дату праздника в календаре и нажать на кнопку **ОК**.

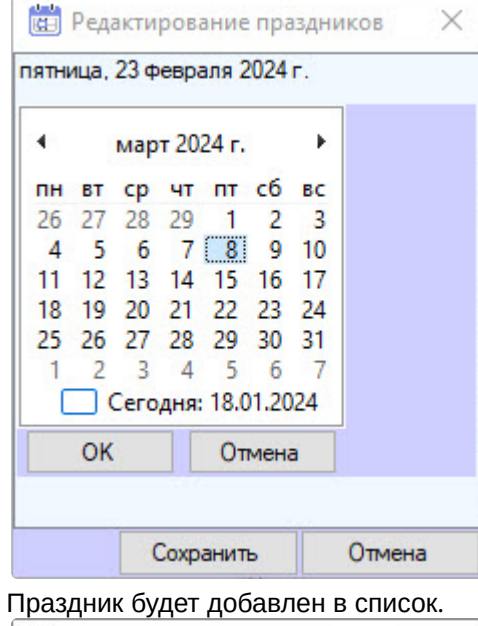

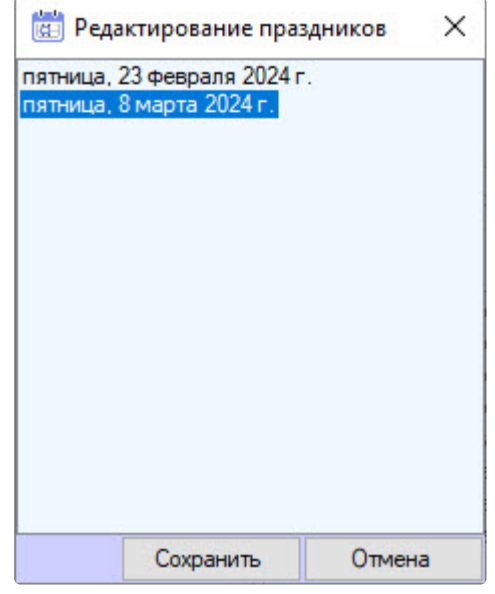

- 5. Повторить действия 3-4 для всех требуемых праздников.
	- **Примечание**

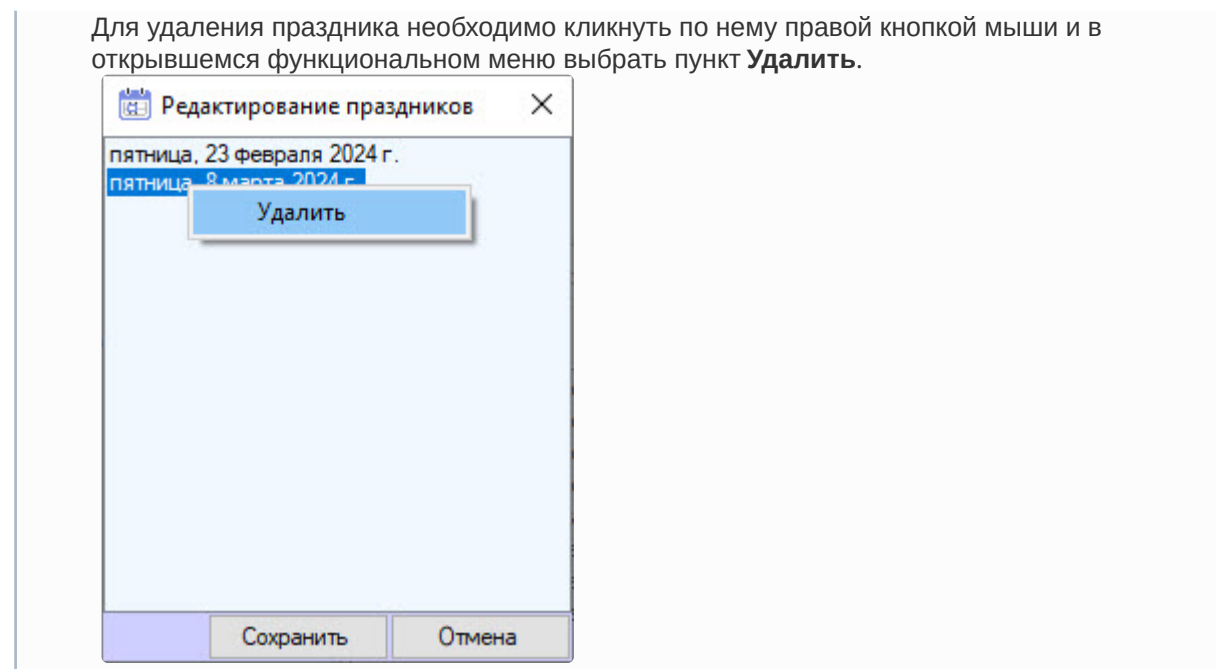

6. Нажать на кнопку **Сохранить**.

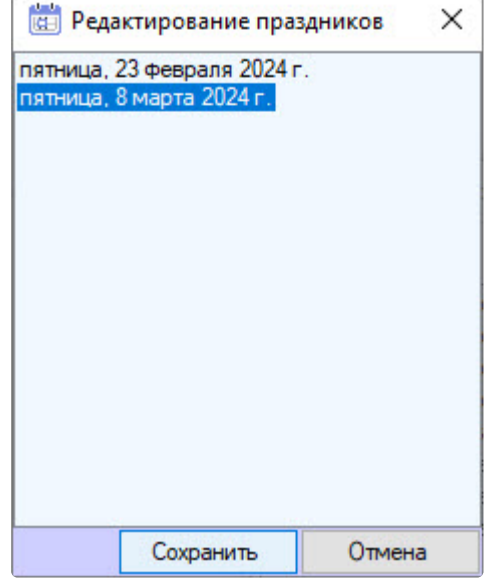

Редактирование праздников завершено.

# 6.3.6 Управление списком временных зон

Управление списком временных зон в *Бюро Пропусков* происходит с помощью контекстного меню, вызываемого правым кликом по свободной области списка временных зон.

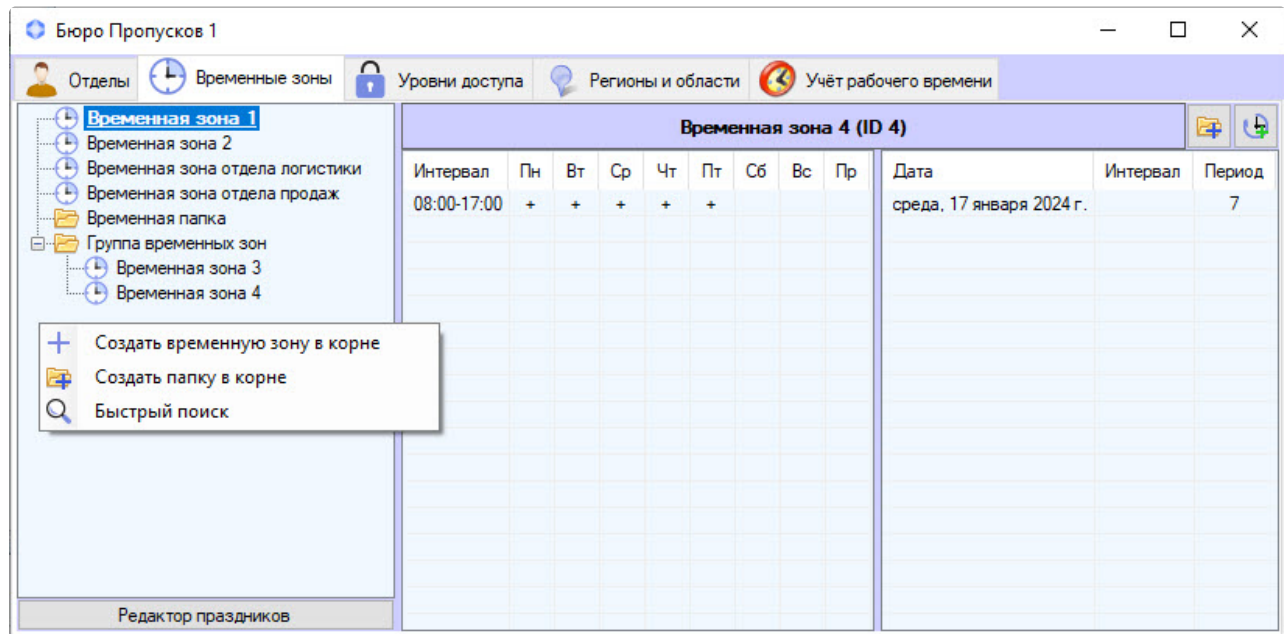

Описание команд контекстного меню приведено в таблице.

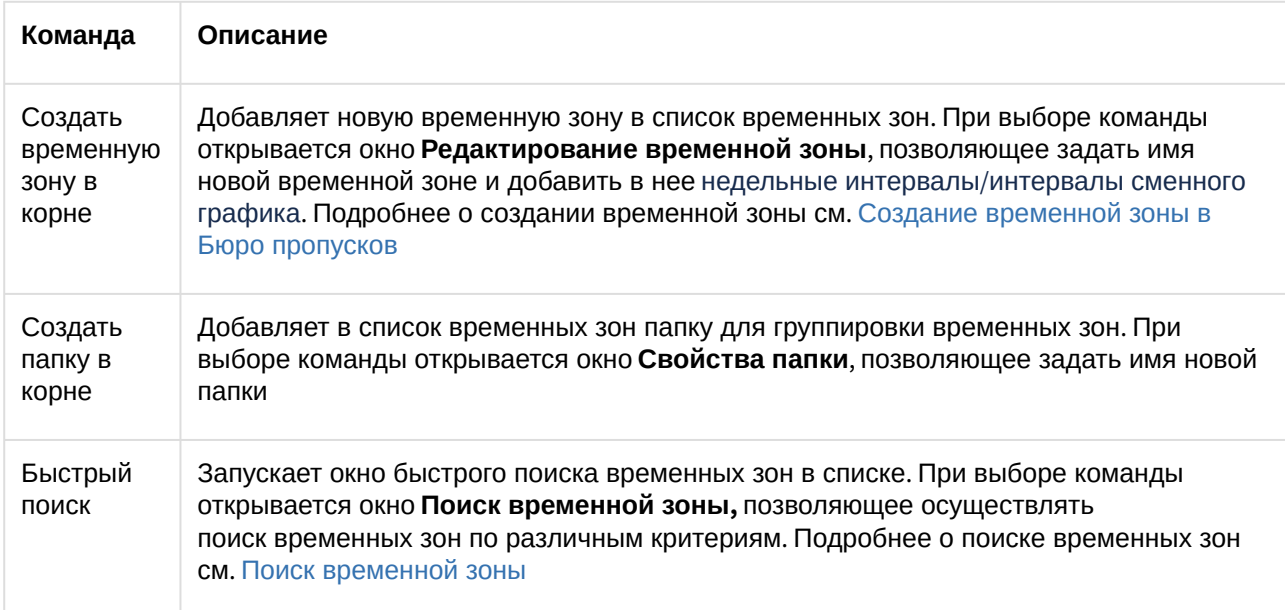

Управление отдельной временной зоной в корне списка временных зон происходит с помощью контекстного меню, вызываемого нажатием правой кнопки мыши на временной зоне.

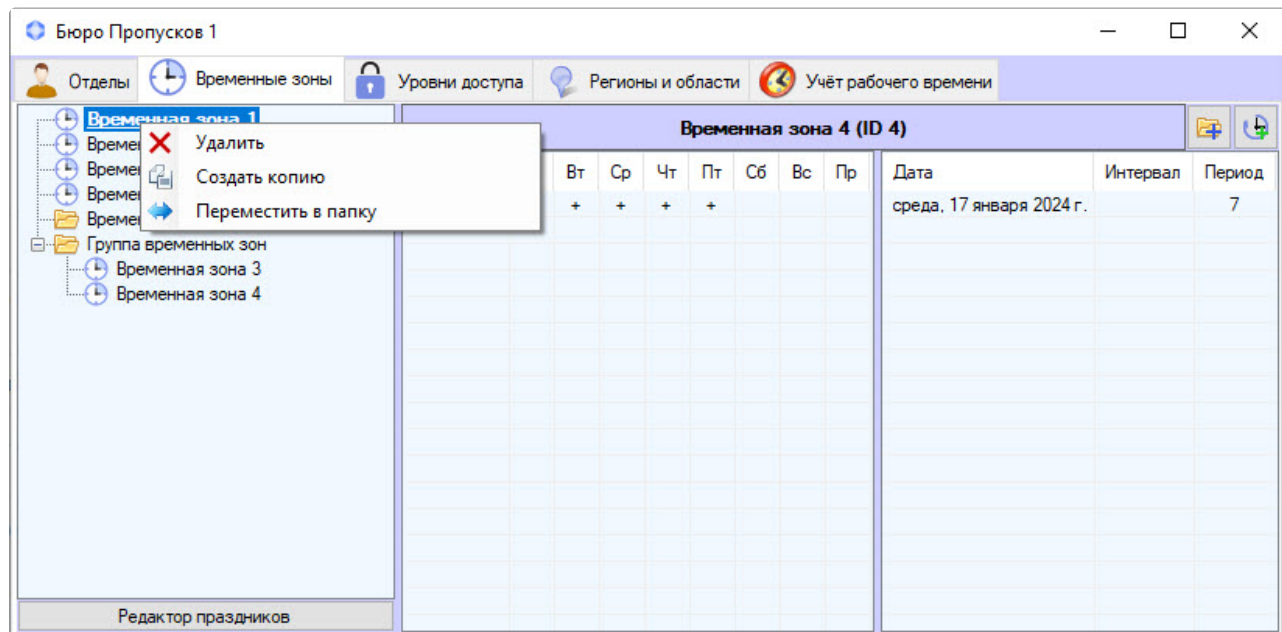

Описание команд контекстного меню приведено в таблице.

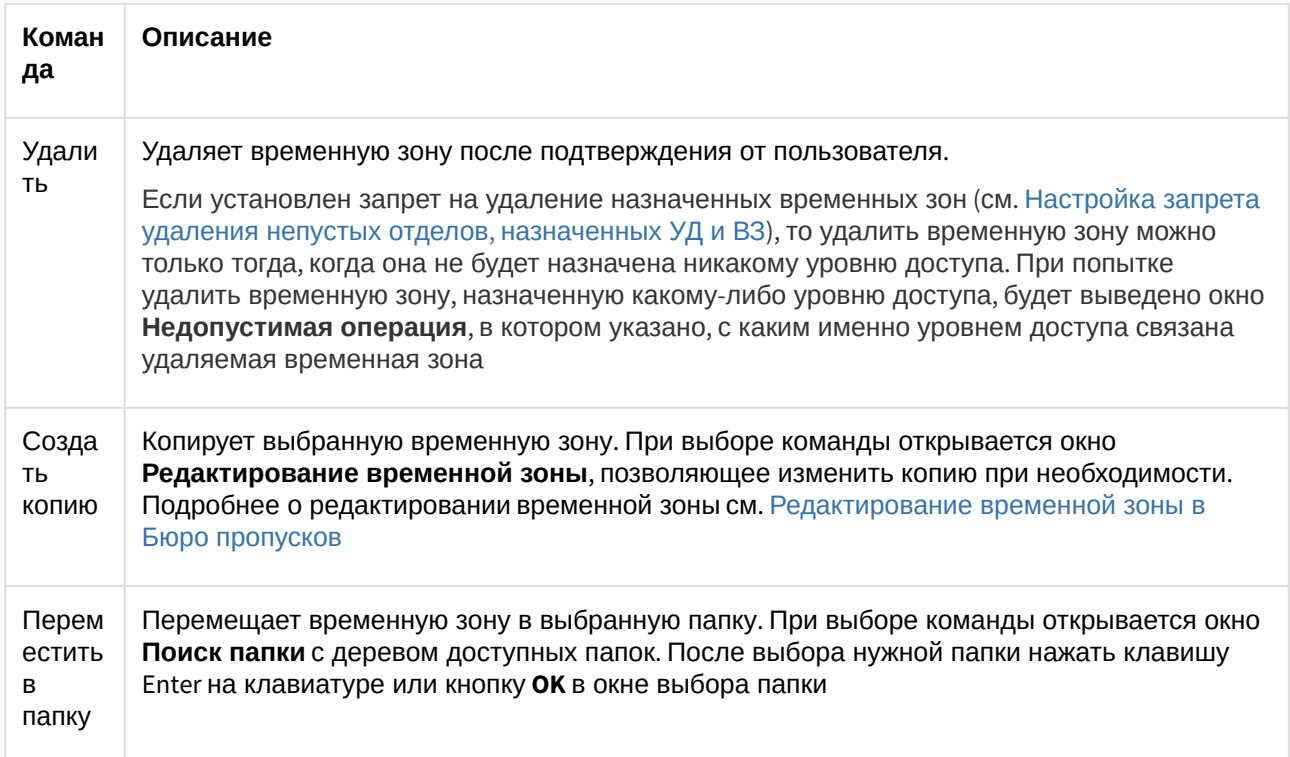

Управление отдельной папкой в списке временных зон происходит с помощью контекстного меню, вызываемого нажатием правой кнопки мыши на папке.

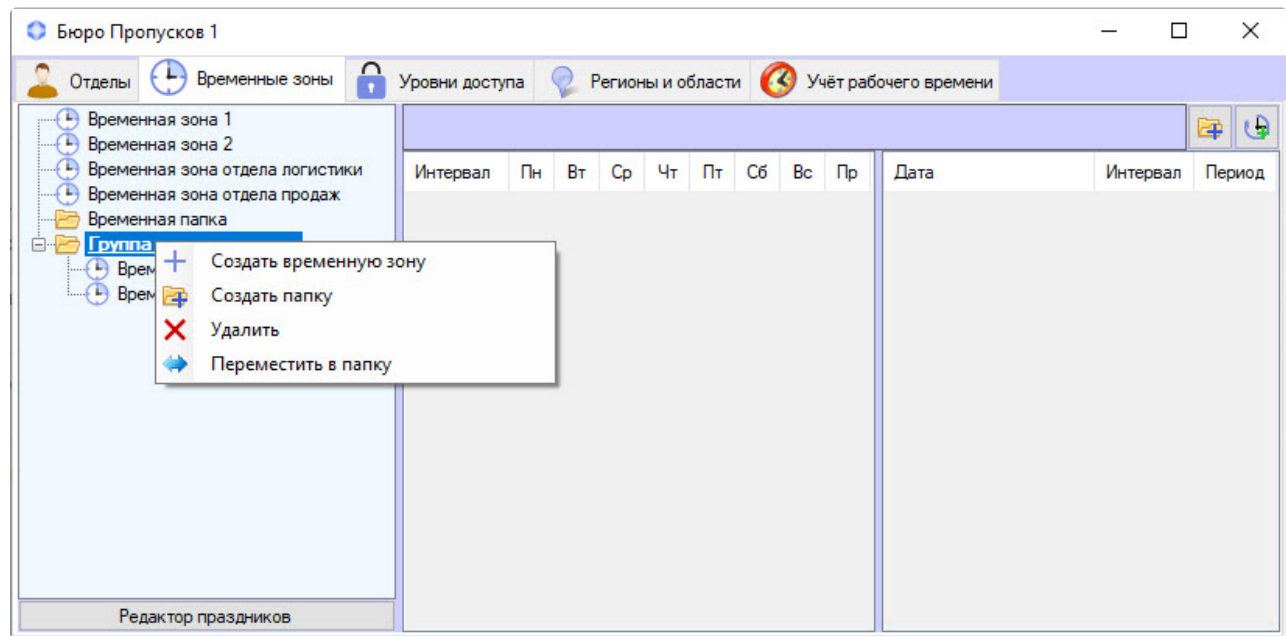

Описание команд контекстного меню приведено в таблице.

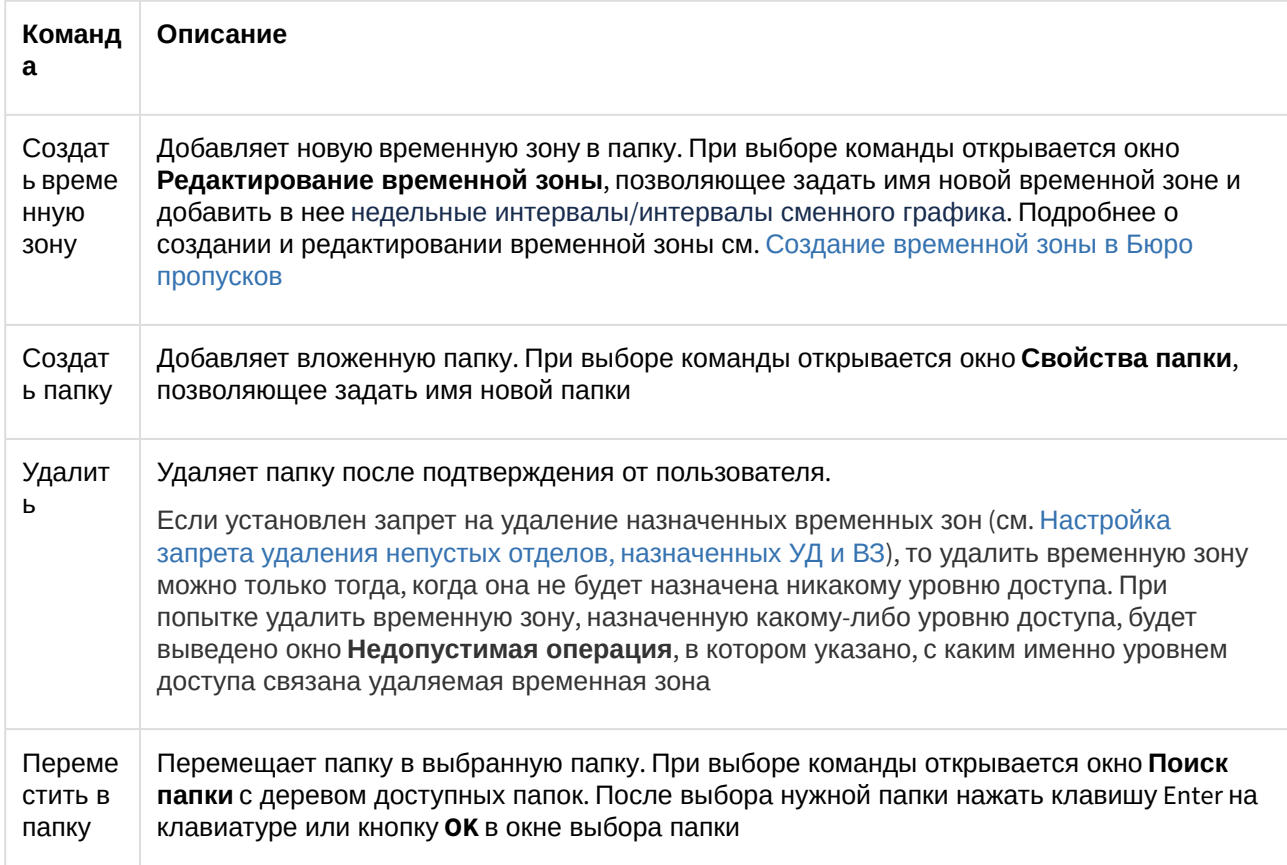

Управление отдельной временной зоной, находящейся внутри папки, происходит с помощью контекстного меню, вызываемого нажатием правой кнопки мыши на временной зоне.
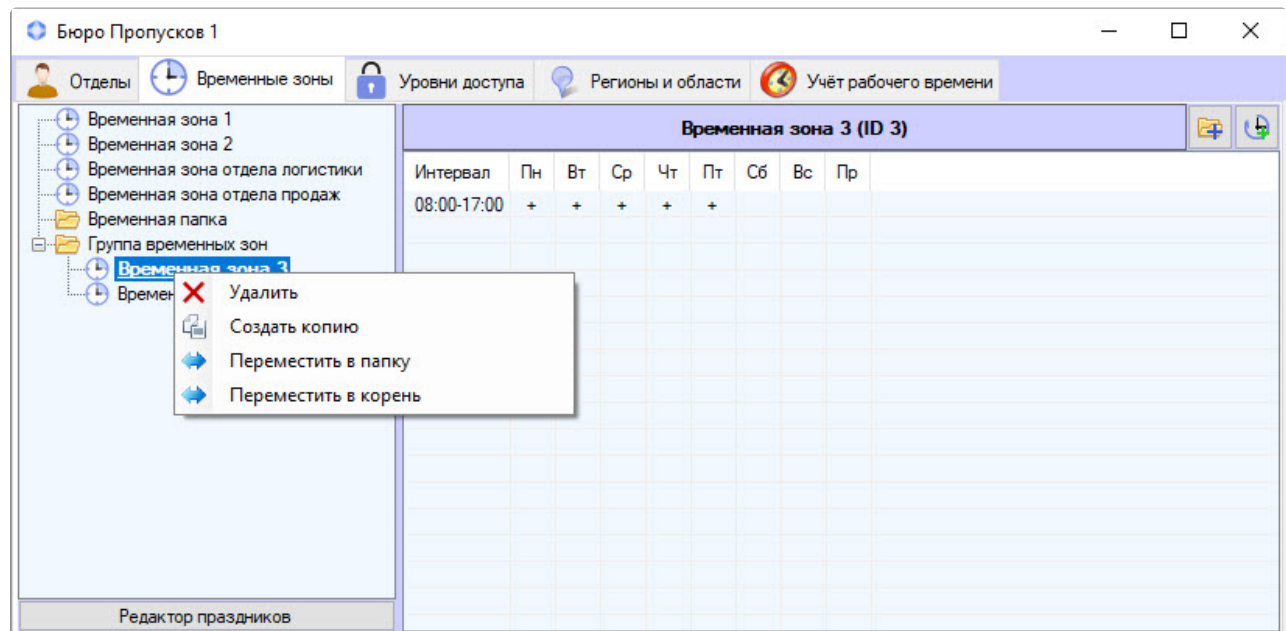

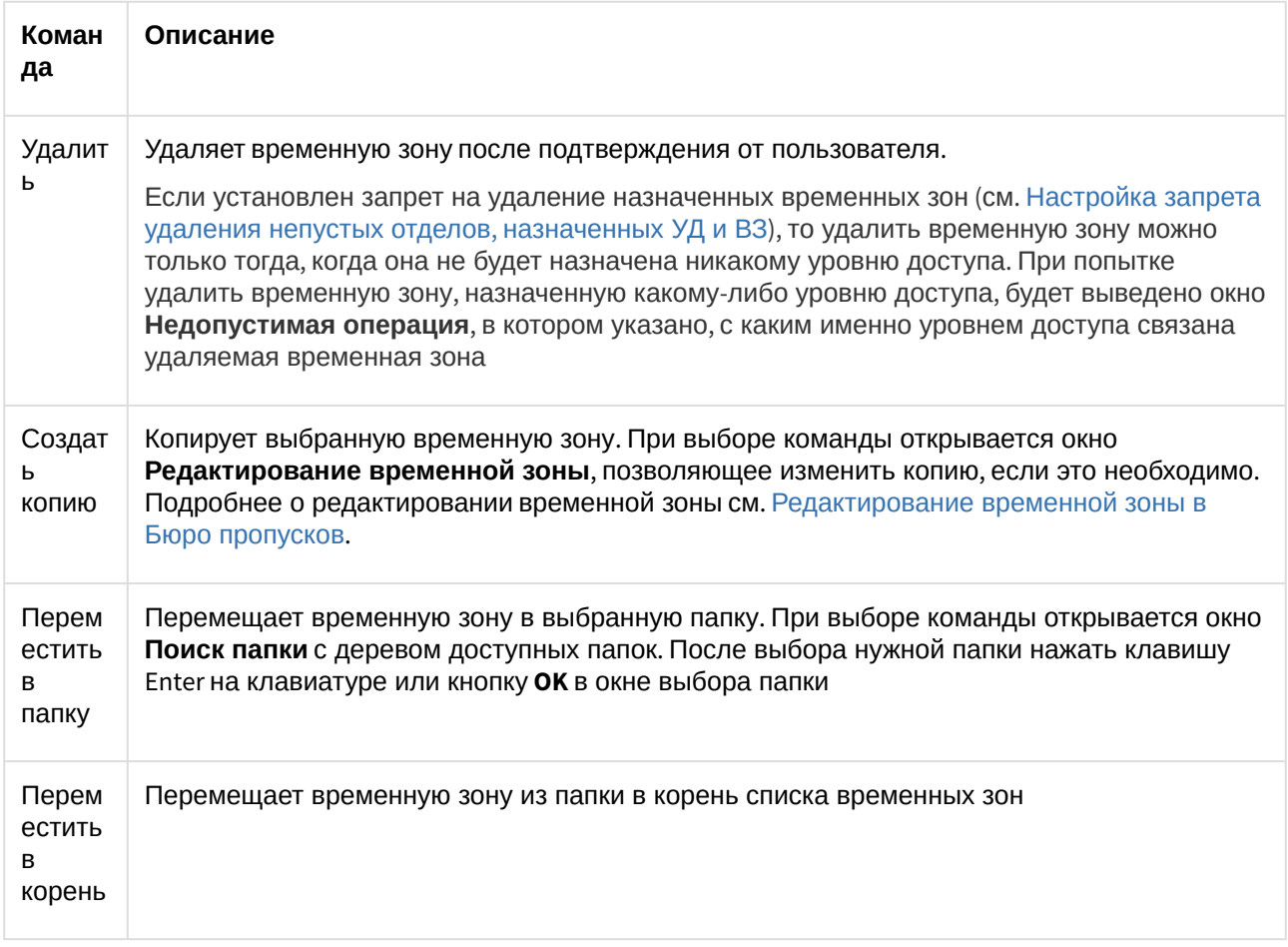

# <span id="page-73-1"></span>6.4 Работа с уровнями доступа в Бюро пропусков

# 6.4.1 Общие сведения о работе с уровнями доступа в программном модуле Бюро пропусков

Работа с уровнями доступа происходит на вкладке **Уровни доступа** в окне **Бюро пропусков**.

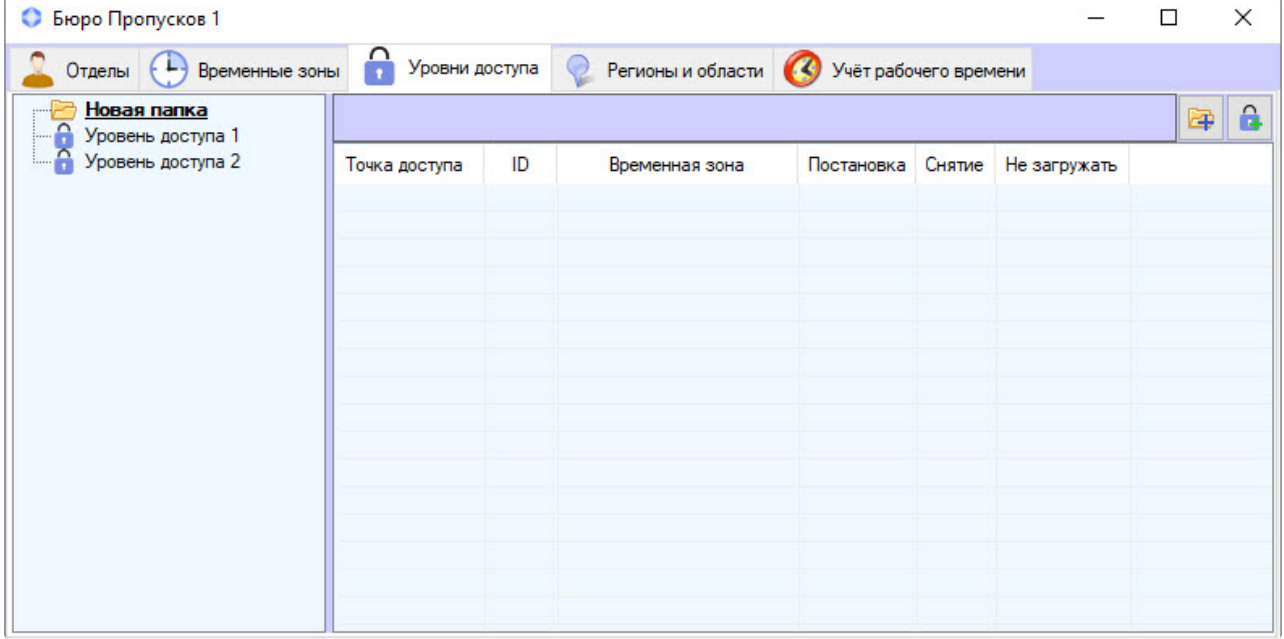

Программный модуль *Бюро пропусков* позволяет создавать, редактировать, копировать, просматривать и удалять уровни доступа. При этом возможность создания, редактирования и удаления уровней [доступа может быть запрещена при настройке программного модуля](#page-24-0) *Бюро пропусков* – см. Права на настройку уровней доступа в Бюро пропусков.

# <span id="page-73-0"></span>6.4.2 Создание уровня доступа

Для создания уровня доступа:

1. Перейти на вкладку **Уровни доступа** окна **Бюро пропусков**.

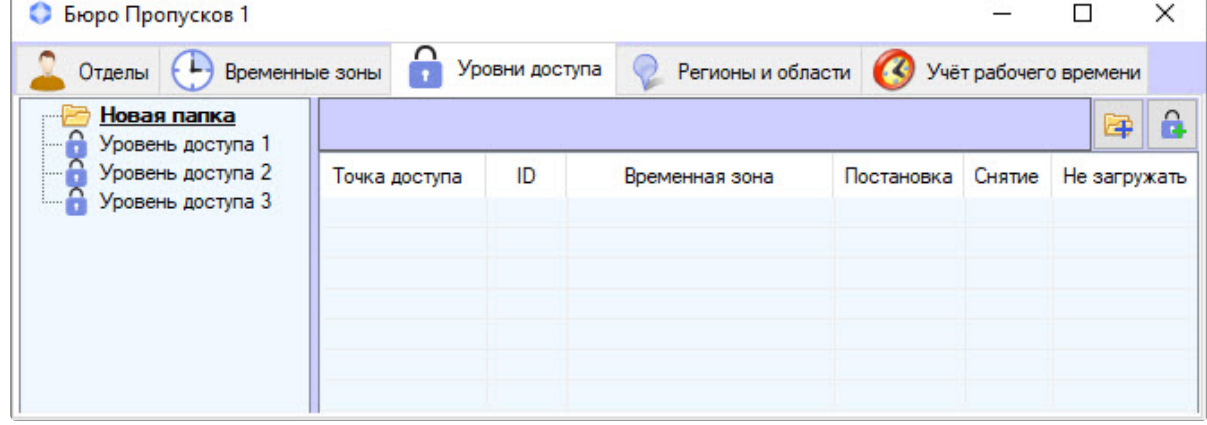

2. Создать нового уровня доступа можно двумя способами:

a. Кликнуть правой кнопкой мыши по свободной области списка уровней доступа и выбрать в открывшемся функциональном меню пункт **Создать уровень доступа в корне**. В данном случае уровень доступа будет создан в общем списке уровней доступа.

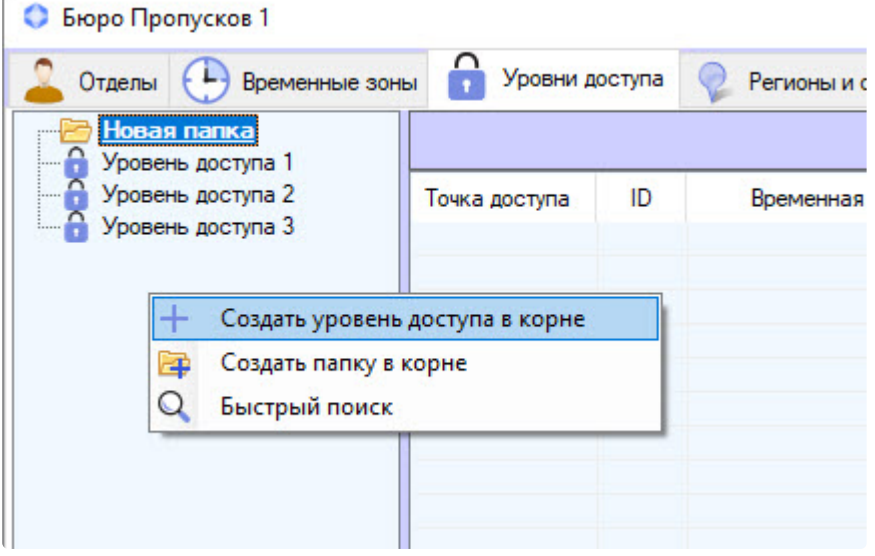

b. Кликнуть правой кнопкой мыши по папке и выбрать пункт **Создать уровень доступа**. В данном случае уровень доступа будут создан в указанной папке.

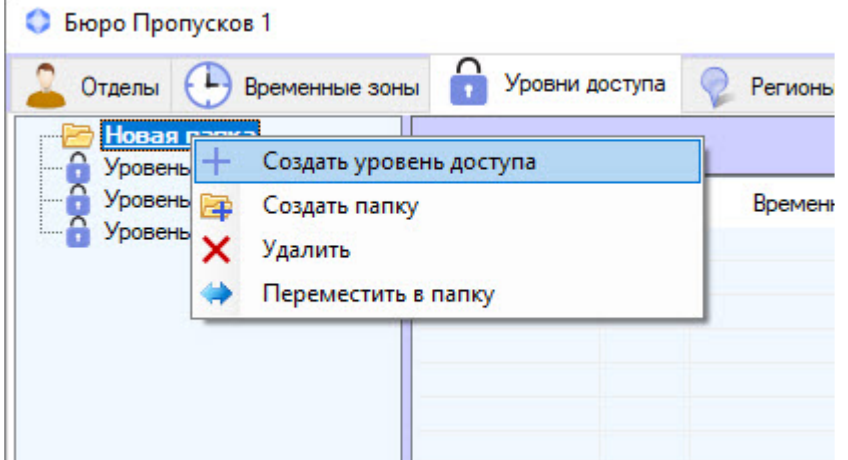

3. При выборе любой из команд будет открыто окно **Редактирование уровня доступа**, в котором необходимо выполнить следующие действия:

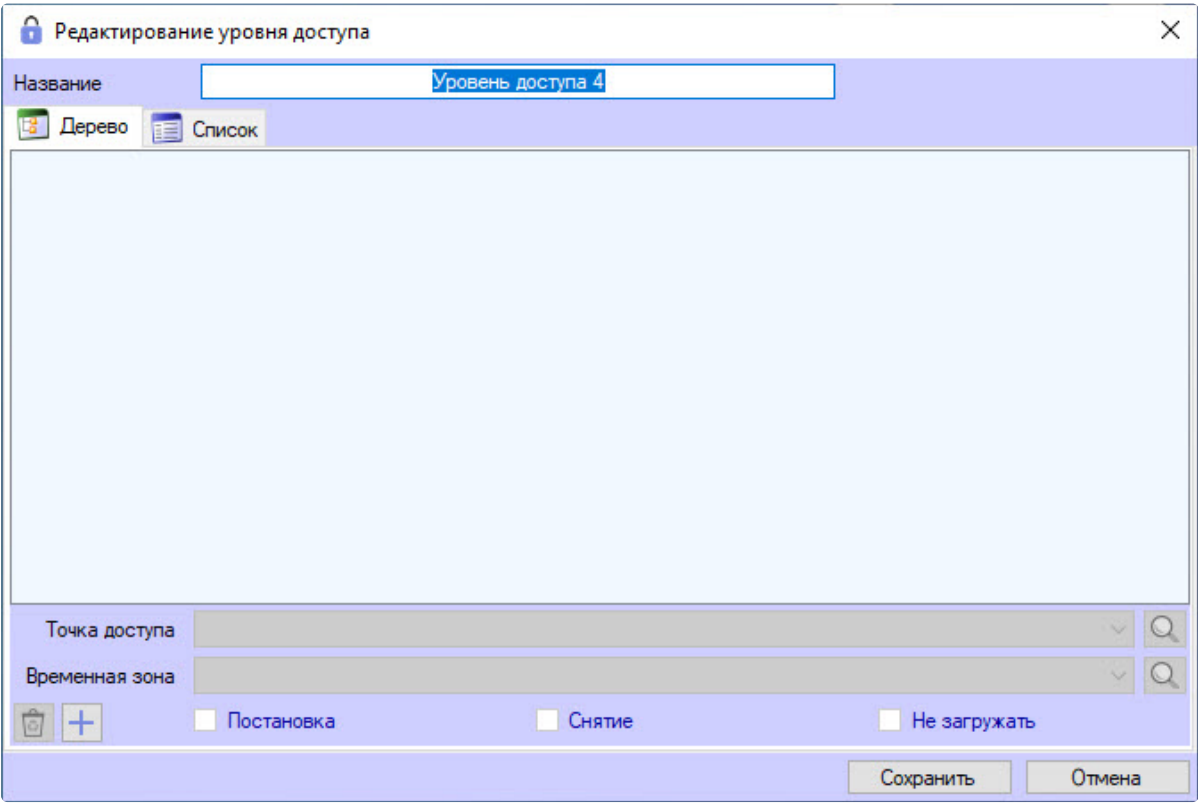

#### a. В поле **Название** ввести название уровня доступа.

#### **Примечание**

Название должно быть уникальным. Если уровень доступа с таким названием в системе уже создан, то попытка сохранения будет неудачной и об этом будет выведено сообщение. Также название не должно содержать в себе следующие символы: < | >.

- b. В свободной области списка правил доступа добавить правило, связывающее точку доступа с временной зоной:
	- i. Кликнуть правой кнопкой мыши по свободной области списка правил доступа и в открывшемся функциональном меню **Добавить связь** из списка всех типов считывателей выбрать нужный.

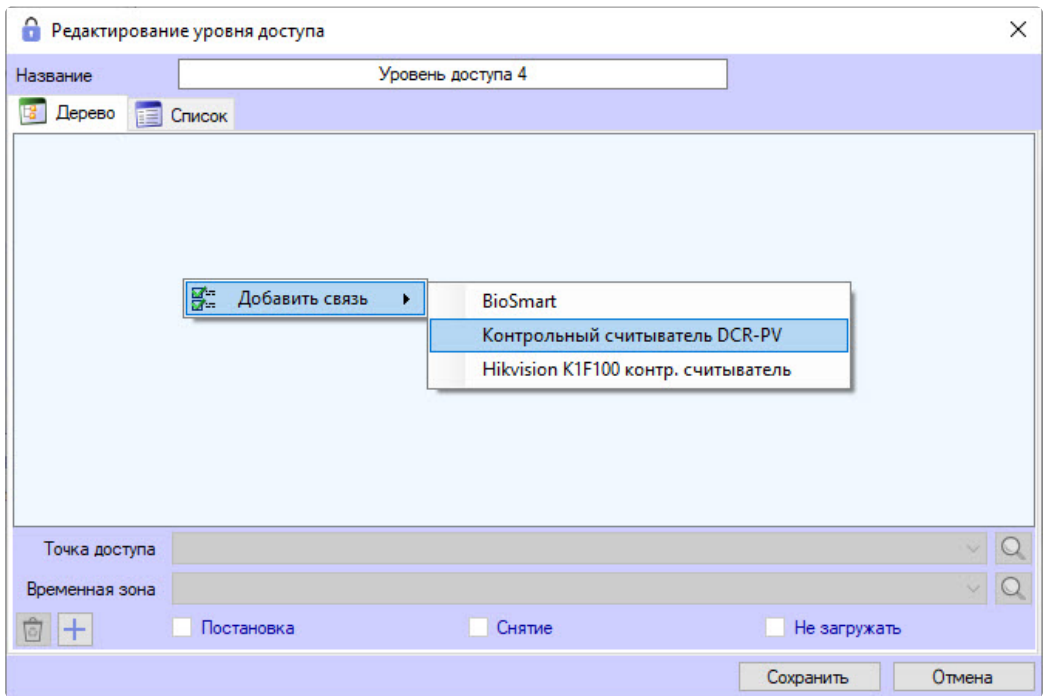

ii. Если точка доступа данного типа одна или из нескольких точек доступа одного типа осталась только одна доступная, то она будет добавлена автоматически.

iii. Если точек доступа данного типа несколько, то откроется окно **Поиск точки доступа**, в котором будут отображены все доступные точки доступа данного типа.

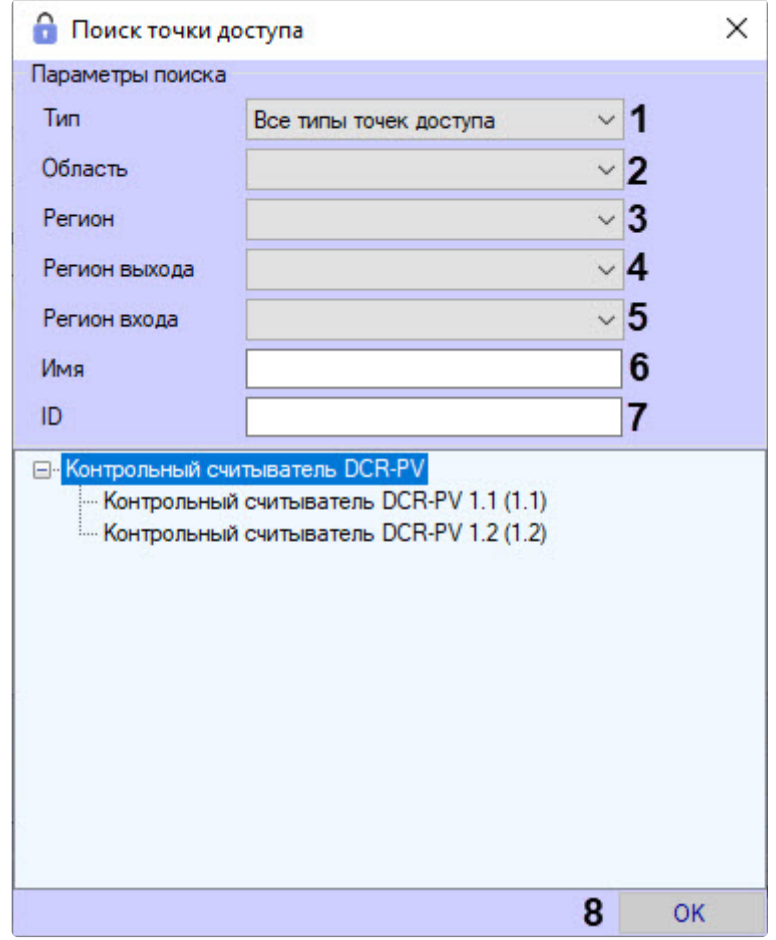

- iv. Поиск подходящих точек доступа происходит автоматически по мере указания параметров поиска. Поиск происходит без учета регистра. Для поиска и выбора точки доступа необходимо:
	- Выбрать тип точки доступа из раскрывающегося списка **Тип** (**1**). Значение по умолчанию – **Все типы точек доступа**.
	- Выбрать значение из раскрывающегося списка **Область** (**2**) для поиска точки доступа по области.
	- Выбрать значение из раскрывающегося списка **Регион** (**3**) для поиска точки доступа по региону.
	- Выбрать значение из раскрывающегося списка **Регион выхода** (**4**) для поиска точки доступа по региону выхода.
	- Выбрать значение из раскрывающегося списка **Регион входа** (**5**) для поиска точки доступа по региону входа.
	- Указать название точки доступа или его часть в поле **Имя** (**6**) для поиска точки доступа по имени.
	- Указать идентификатор искомой точки доступа в поле **ID** (**7**) для поиска точки доступа по идентификатору.
	- После завершения выбора точек доступа необходимо нажать кнопку **ОК** (**8**).
- v. Чтобы выбрать точку доступа из списка доступных, сделать двойной клик мышью по нужному объекту.
- vi. Чтобы выбрать сразу все возможные точки доступа данного типа, сделать правый клик мышью по головному объекту, вызвав функциональное меню **Выбрать все**

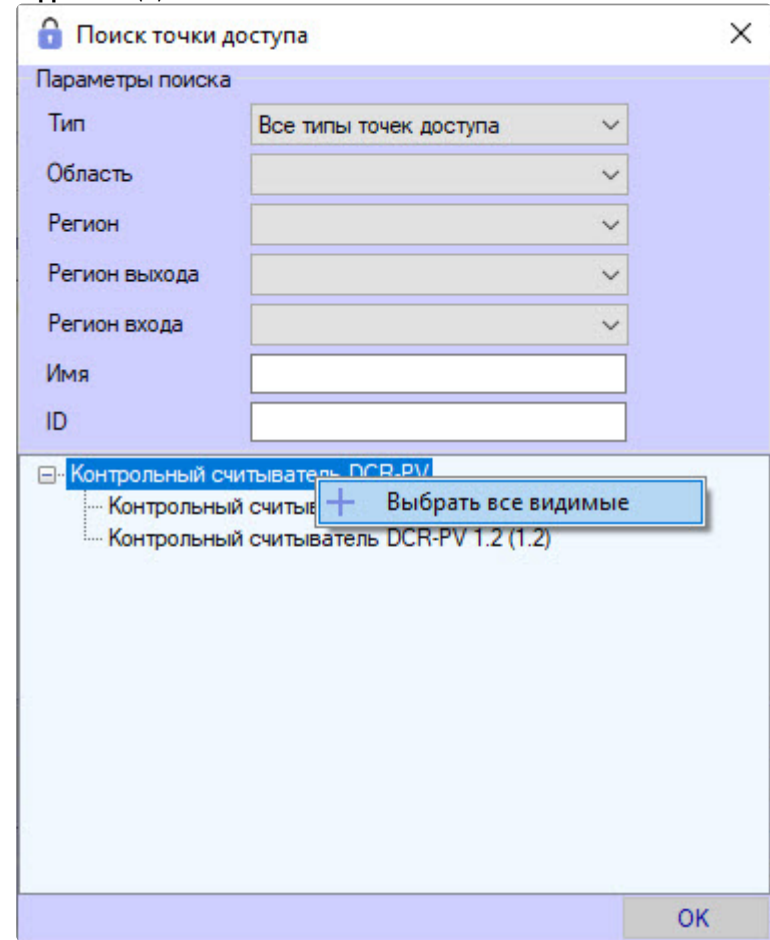

**видимые** (**1**).

vii. Снять выделение со всех выбранных точек доступа можно, сделав правый клик мышью по головному объекту и вызвав функциональное меню **Убрать все видимые** (**1**).

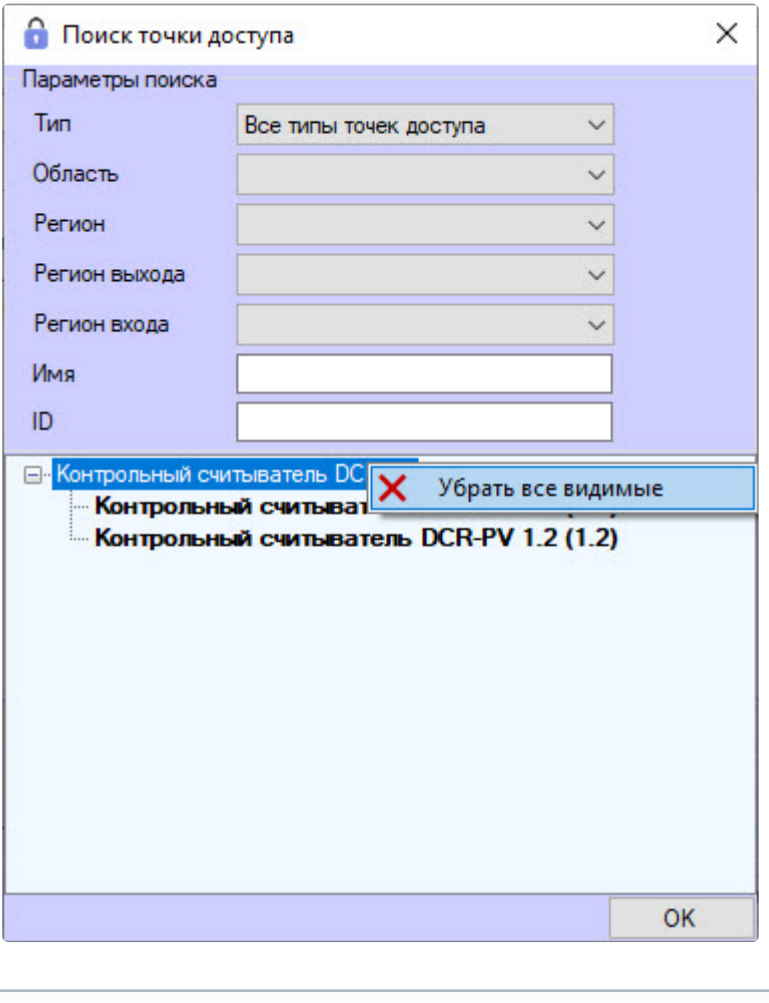

- Команды **Выбрать все видимые** и **Убрать все Примечание видимые** применяются только к тем точкам доступа, которые отображаются на текущий момент в списке точек доступа.
	- Выбранные точки доступа выделены в списке полужирным шрифтом.
- 4. Произойдет возвращение к окну **Редактирование уровня доступа**, где в нижней части будет отображена панель настройки уровня доступа. Уровни доступа имеют 2 вида отображения: **Дерево** и **Список**. Дерево уровней доступа выглядит так.

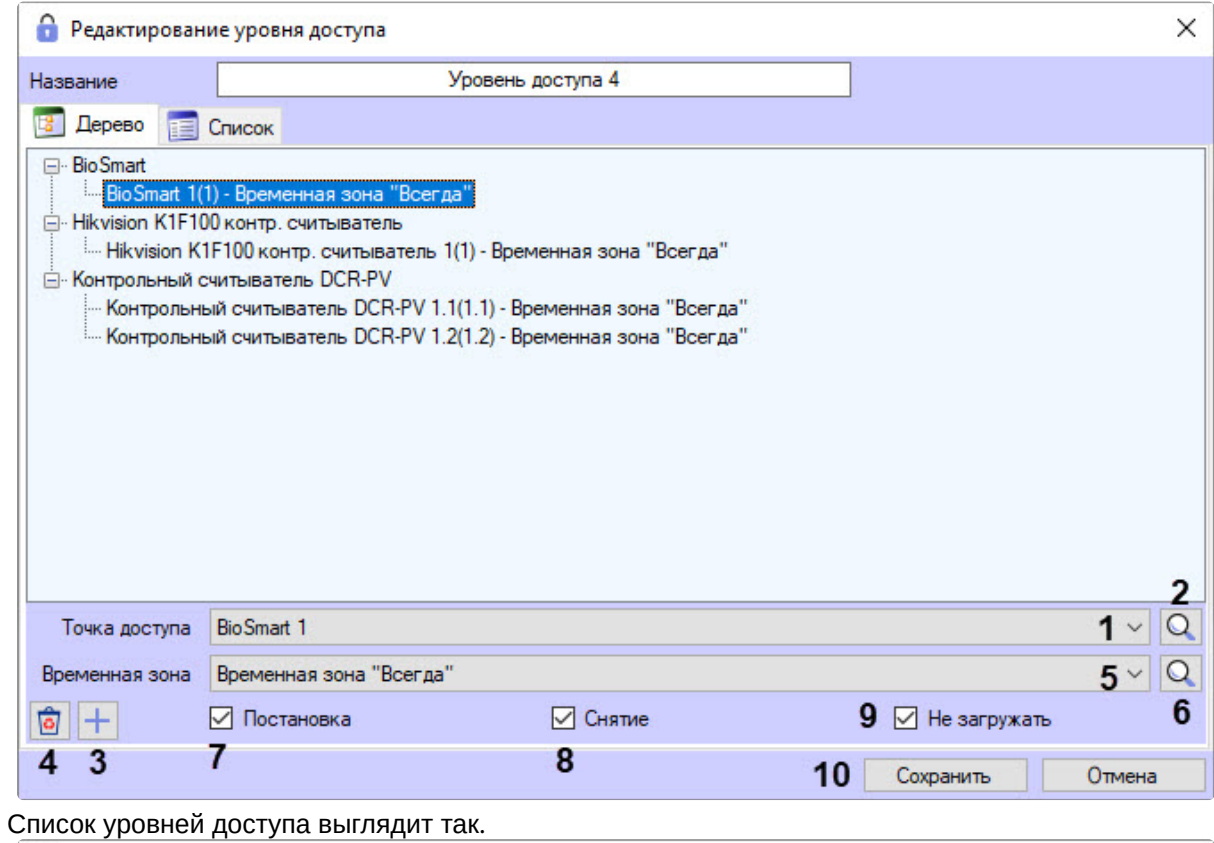

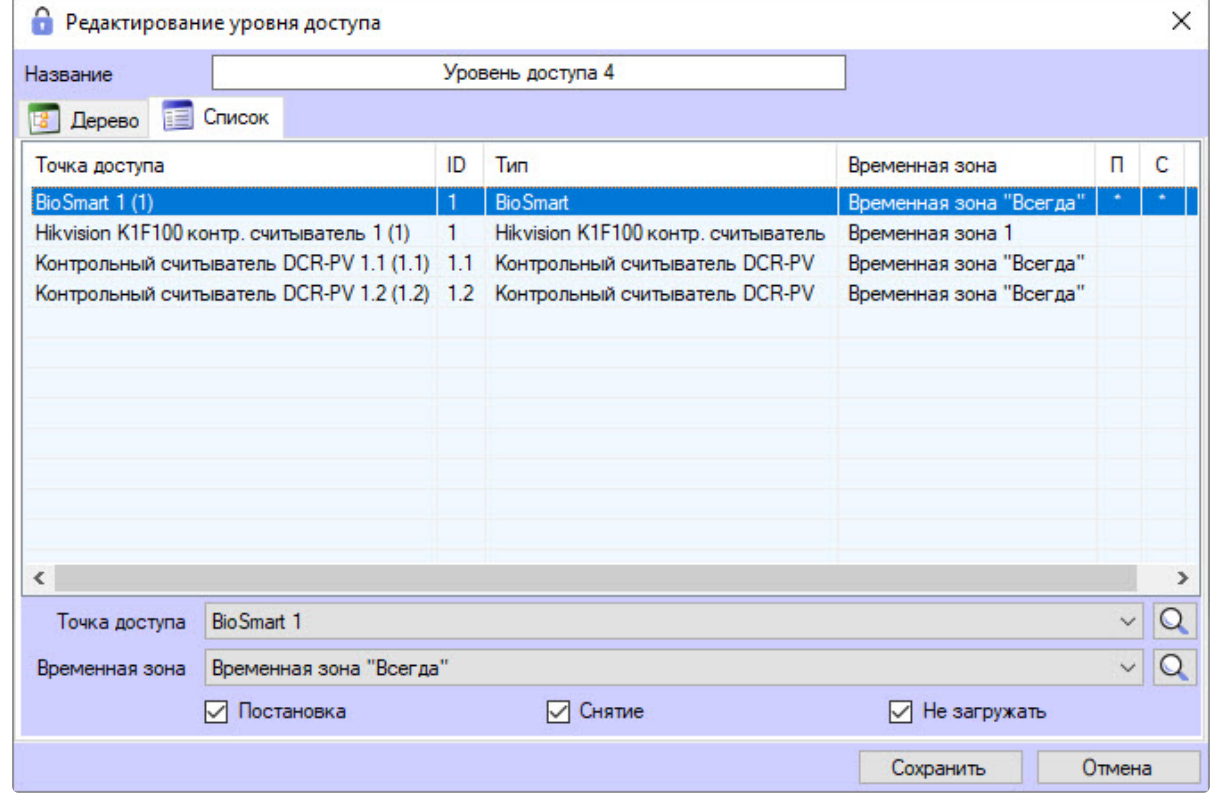

5. В раскрывающемся списке **Точка доступа** выбрана точка доступа, при необходимости ее можно изменить (**1**).

6. Если необходимо осуществить поиск точки доступа, нажать на кнопку (**2**) (откроется окно **Поиск точки доступа**) и перейти к шагу 3bii. Окно поиска также можно открыть с помощью

кнопки **Добавить** (**3**) или сделав правый клик мышью по выбранной точке доступа и вызвав контекстное меню.

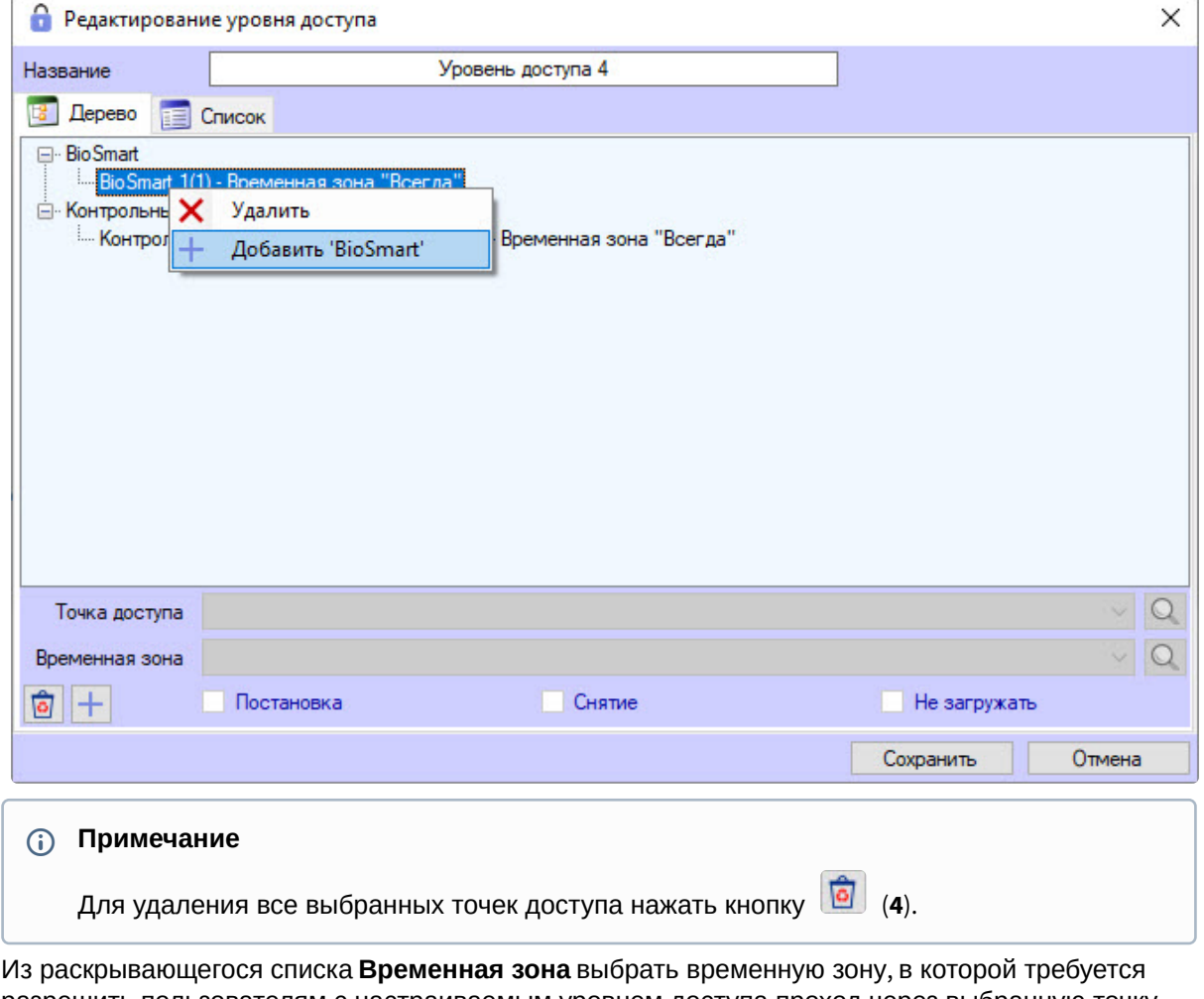

- 7. разрешить пользователям с настраиваемым уровнем доступа проход через выбранную точку доступа (**5**).
- 8. [При необходимости поиска требуемой временной зоны нажать на кнопку](#page-64-0) (**6**) см. Работа с окном Поиск временной зоны.

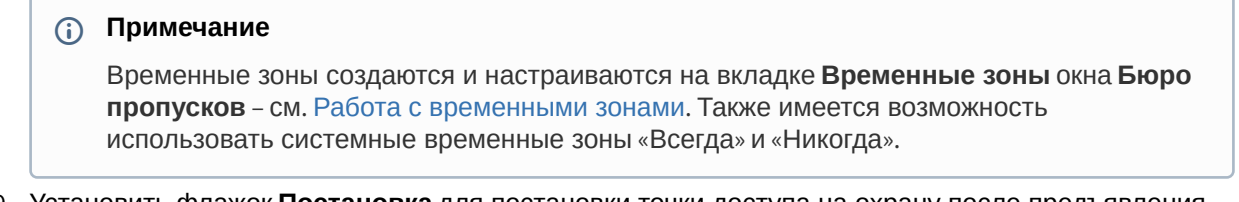

- 9. Установить флажок **Постановка** для постановки точки доступа на охрану после предъявления пользователем карты доступа (**7**).
- 10. Установить флажок в столбце таблицы **Снятие** для снятия точки доступа с охраны после предъявления пользователем карты доступа (**8**).
- 11. Если пересылка карт доступа в контроллер после предъявления пользователем карты доступа не требуется, установить флажок **Не загружать** (**9**).

### **Внимание!**

Функции постановки на охрану и снятия с охраны, а также пересылки карт доступа в контроллер должны аппаратно поддерживаться оборудованием.

#### **Примечание**

Функция флажка **Не загружать** может отличаться в зависимости от используемого модуля интеграции. Например, для интеграции PERCo-S-20 установка данного флажка включает режим комиссионирования.

- 12. Повторить шаги 3-11 для всех требуемых связей.
- 13. Нажать на кнопку **Сохранить** (**10**). В результате созданный уровень доступа будет отображен в списке уровней доступа.

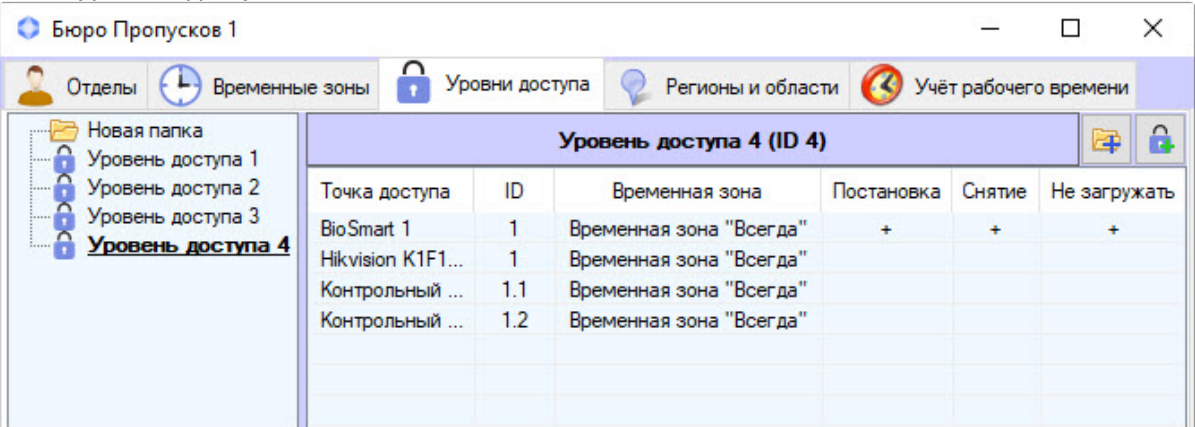

### **Внимание!**

При записи конфигурации пользователей в контроллер/терминал будут записаны только те пользователи, в УД (уровне доступа) которых указана хотя бы одна точка доступа соответствующего контроллера/терминала. Например, если у пользователя в уровнях доступа указана точка доступа терминала 1, но не указана ни одна точка доступа терминала 2, то данный пользователь будет записан только в терминал 1.

Создание уровня доступа завершено.

### <span id="page-82-0"></span>6.4.3 Редактирование уровня доступа в Бюро пропусков

Редактирование уровня доступа заключается в добавлении, удалении и изменении связей. Для перехода к редактированию уровня доступа необходимо дважды кликнуть по требуемому уровню доступа в списке на вкладке **Уровни доступа** или по названию точки доступа в таблице параметров уровня доступа.

#### **Примечание**

При щелчке по названию точки доступа в открывшемся окне **Редактирование уровня** доступа будет выделена связь данной точки доступа. При щелчке по уровню доступа будет выделена первая связь.

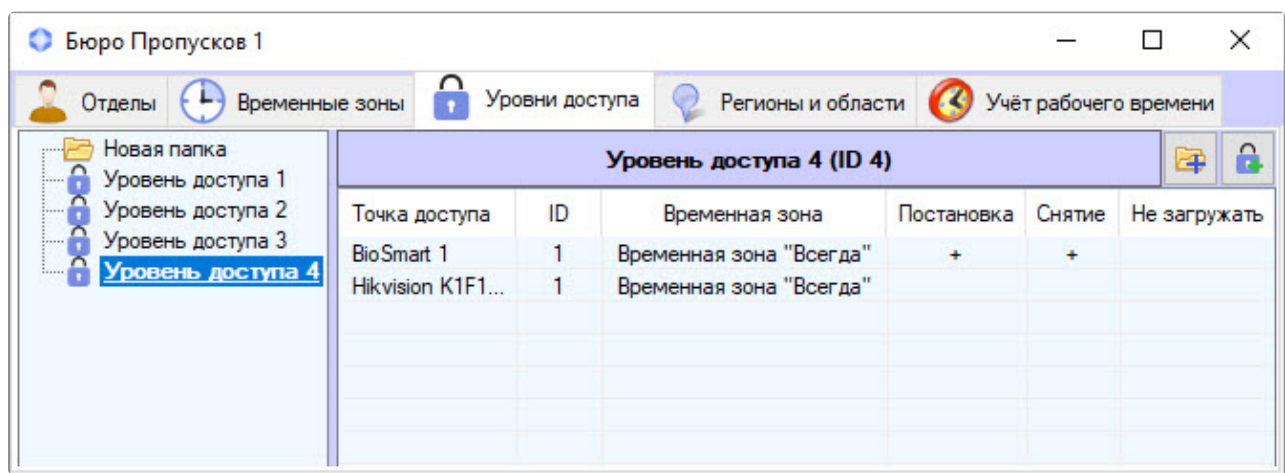

В результате будет открыто окно **Редактирование уровня доступа**. Работа с данным окном происходит так же, как при создании уровня доступа – см. [Создание уровня доступа](#page-73-0).

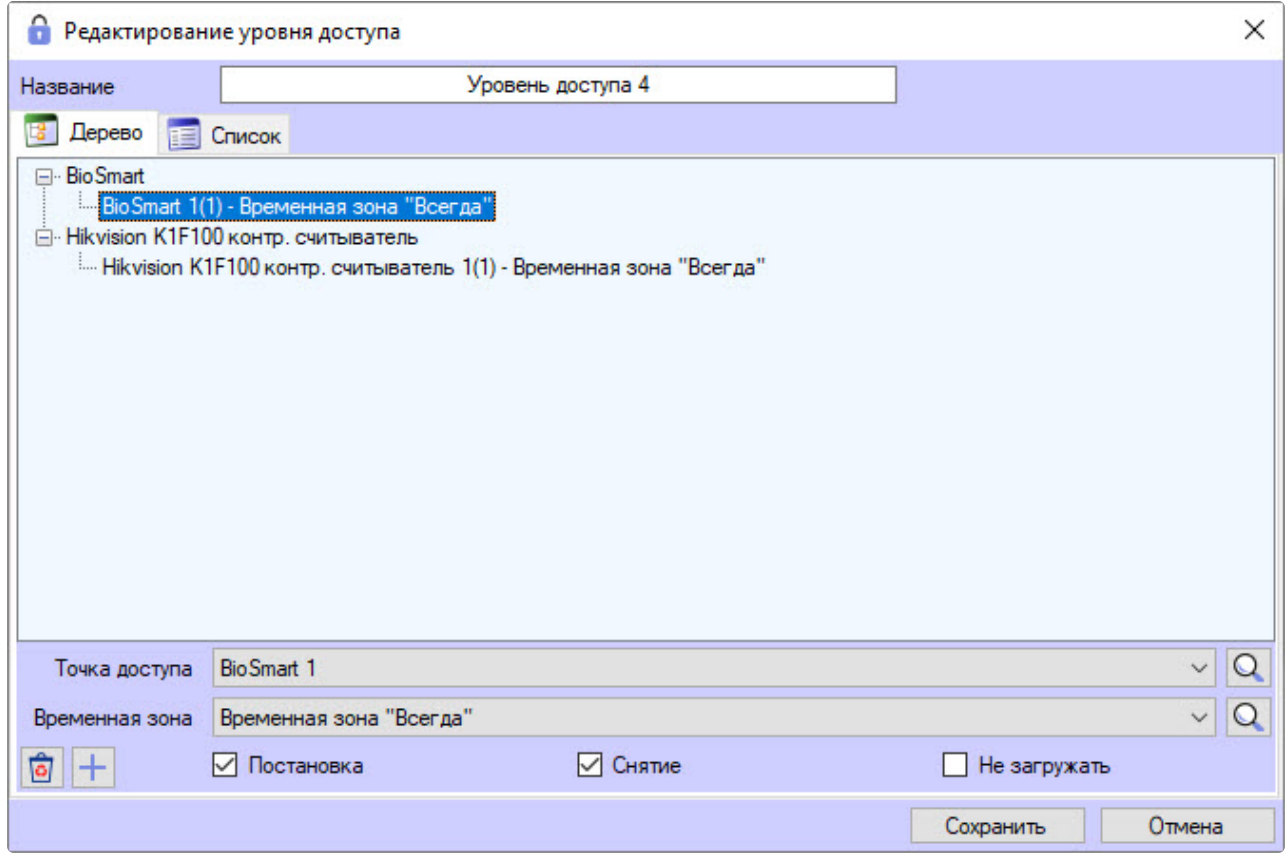

# 6.4.4 Переход к временной зоне

В правой нижней части вкладки **Уровни доступа** приведен список точек доступа, добавленных в выделенный уровень доступа. Если с точкой доступа связана пользовательская временная зона (не **Всегда** и не **Никогда**), имеется возможность перейти к данной временной зоне на вкладку **Временные зоны**. Для этого кликнуть правой кнопкой мыши по требуемой точке доступа и в открывшемся функциональном меню выбрать **Перейти к временной зоне**.

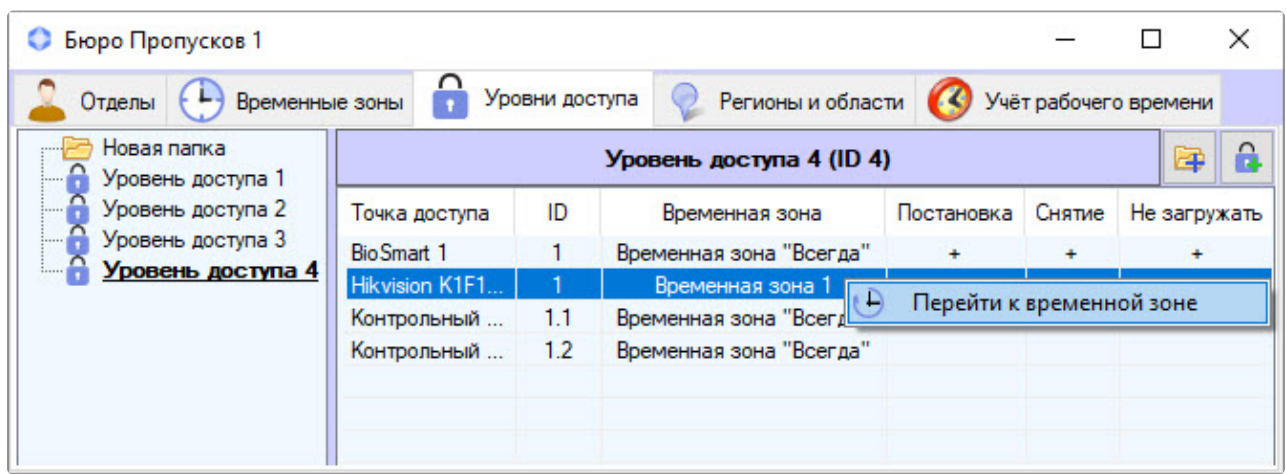

В результате будет открыта вкладка **Временные зоны**, на которой будет выделена требуемая временная зона.

# <span id="page-84-1"></span>6.4.5 Поиск уровня доступа

#### <span id="page-84-0"></span>Переход к поиску уровня доступа

В программном модуле *Бюро пропусков* есть возможность искать уровень доступа по имени, идентификатору и точке доступа. Для перехода к поиску уровня доступа необходимо выполнить следующие действия:

1. Перейти на вкладку **Уровни доступа** в окне **Бюро пропусков**.

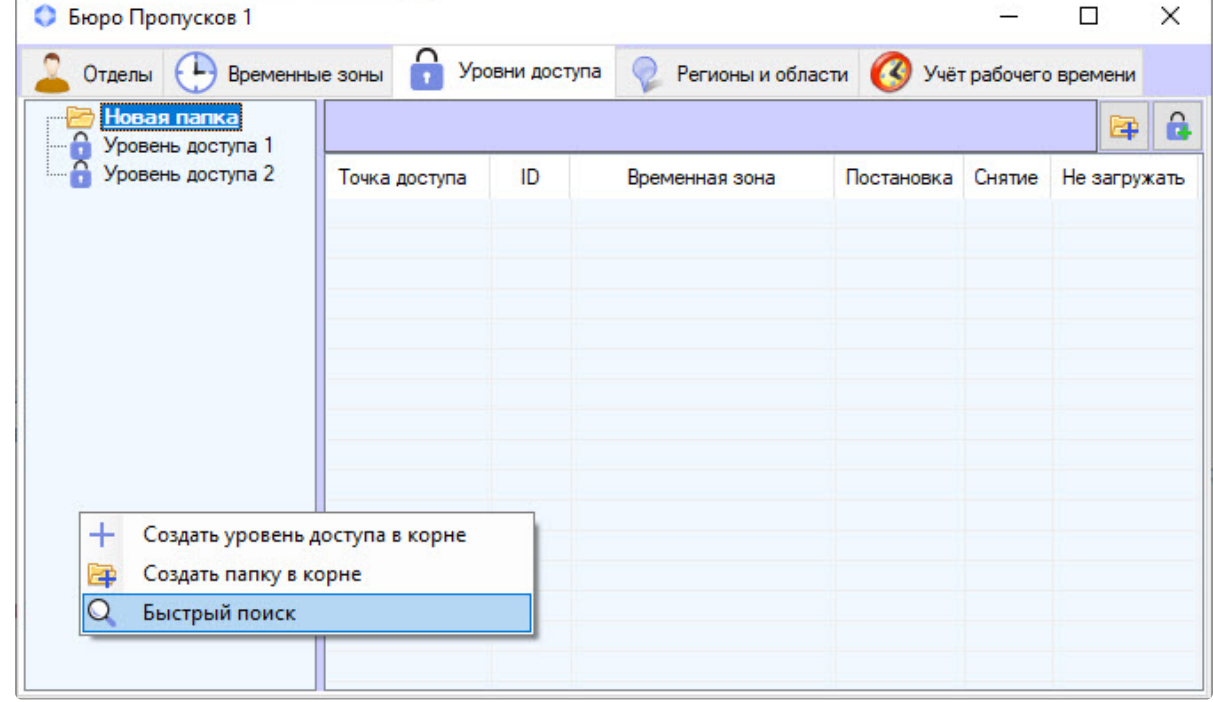

2. Кликнуть правой кнопкой мыши в свободной области списка уровней доступа.

- 3. В открывшемся функциональном меню выбрать пункт **Быстрый поиск**. Подробнее работа с [функциональным меню вкладки](#page-87-0) **Уровни доступа** описана в разделе Управление списком уровней доступа.
- 4. Будет открыто окно **Поиск уровня доступа**.

Переход к поиску уровня доступа завершен. Работа с окном **Поиск уровня доступа** описана в разделе [Работа с окном Поиск уровня доступа](#page-85-0).

### <span id="page-85-0"></span>Работа с окном Поиск уровня доступа

Окно **Поиск уровня доступа** [может быть вызвано при поиске уровня доступа](#page-84-0) (см. Переход к поиску уровня доступа), при настройке отдела (см. [Добавление отдела](#page-92-0)), при поиске отдела (см. Работа с окном Поиск отдела) или при настройке пользователя (см. [Назначение пользователю уровней доступа](#page-104-0)).

Работа с окном **Поиск уровня доступа** происходит в следующем порядке:

1. Для поиска по имени указать название искомого уровня доступа или его часть в поле **Имя** (**1**) Поиск начнется с первого символа.

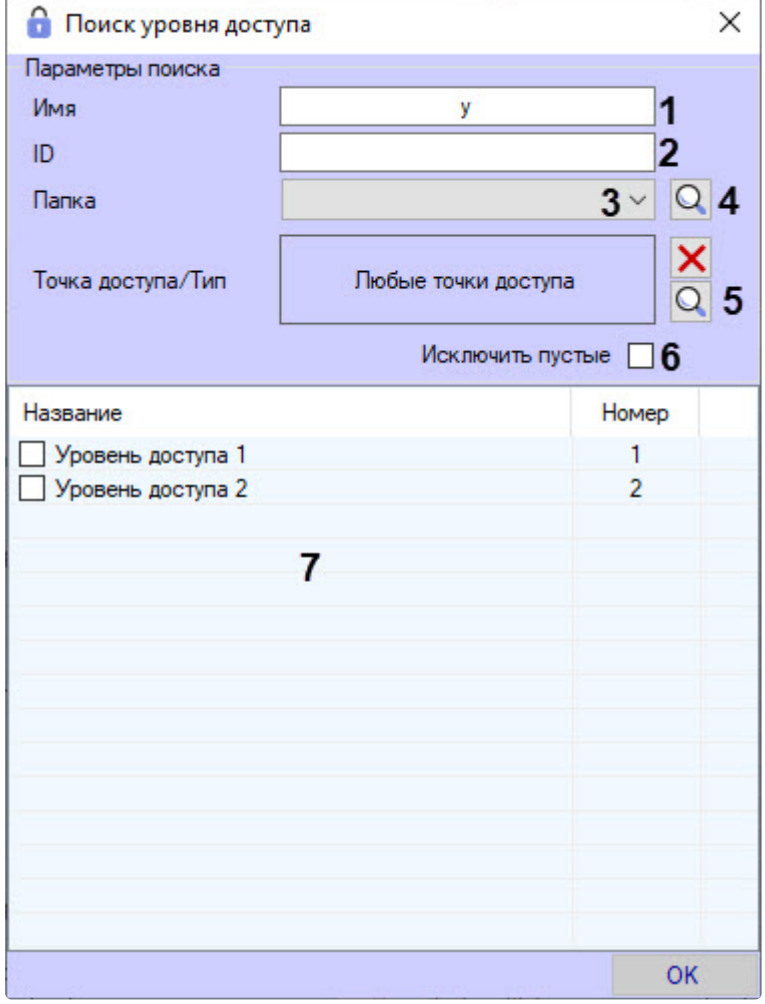

- 2. Для поиска уровня доступа по идентификатору указать его в поле **ID** (**2**).
- 3. Для поиска по папке, в которой находится уровень доступа, выбрать ее из раскрывающегося
- 4. При необходимости уровень доступа можно найти по точке доступа, которая к нему относится:списка **Папка** (**3**) или воспользоваться поиском, нажав кнопку (**4**) справа от данного списка.
	-

a. Нажать на кнопку (**5**). Будет открыто окно **Поиск точки доступа**.

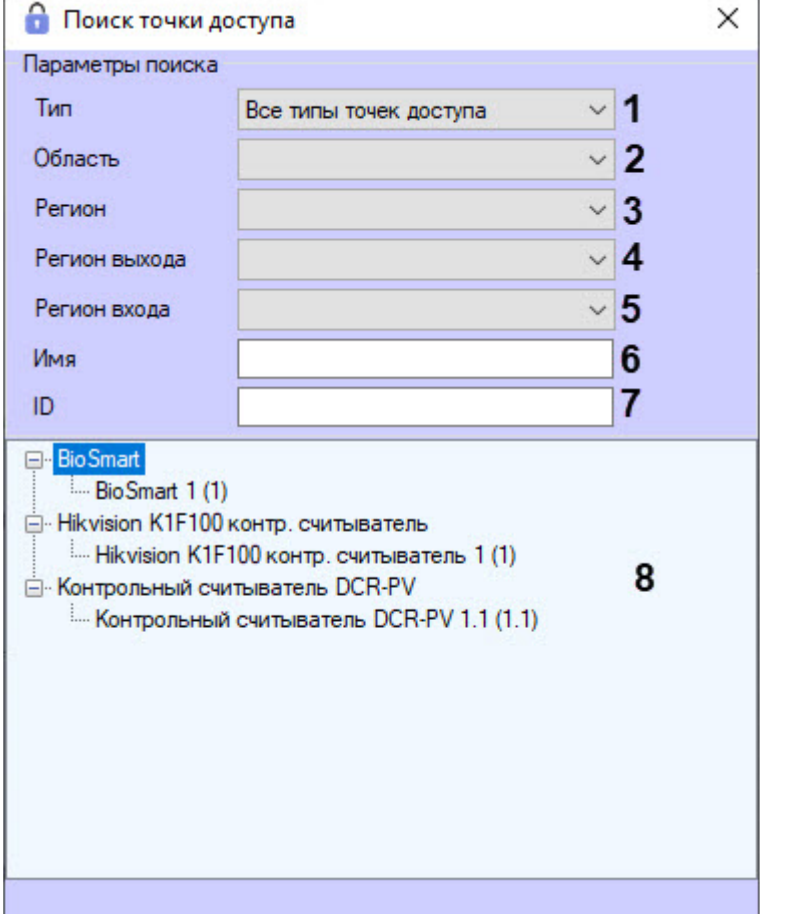

- b. Выбрать тип точки доступа из раскрывающегося списка **Тип** (**1**). Значение по умолчанию **Все типы точек доступа**.
- c. Выбрать значение из раскрывающегося списка **Область** (**2**) для поиска точки доступа по области.
- d. Выбрать значение из раскрывающегося списка **Регион** (**3**) для поиска точки доступа по региону.
- e. Выбрать значение из раскрывающегося списка **Регион выхода** (**4**) для поиска точки доступа по региону выхода.
- f. Выбрать значение из раскрывающегося списка **Регион входа** (**5**) для поиска точки доступа по региону входа.
- g. Указать название точки доступа или его часть в поле **Имя** (**6**) для поиска точки доступа по имени.
- h. Указать идентификатор искомой точки доступа в поле **ID** (**7**) для поиска точки доступа по идентификатору.
- i. Для поиска точек доступа, удовлетворяющих введенным параметрам, нажать на клавишу ввода (Enter) на клавиатуре. Будет отображен список результатов поиска (**8**).
- j. Дважды щелкнуть в списке (**8**) по требуемой точке доступа.

#### **Примечание**

Для очистки списка точек доступа необходимо нажать на кнопку  $\left| \mathbf{x} \right|$ .

- 5. Для исключения из результатов поиска пустых уровней доступа, то есть таких, в которые не добавлено ни одной точки доступа, установить флажок **Исключить пустые** (**6**).
- 6. Нажать на клавишу ввода (Enter) на клавиатуре.
- 7. Результаты поиска уровней доступа будут отображены в списке (**7**). Поиск осуществляется без учета регистра. Будут найдены все объекты, соответствующие поля которых содержат указанные значения.

Для сортировки результатов поиска необходимо кликнуть левой кнопкой мыши по заголовку соответствующего столбца.

При двойном щелчке по уровню доступа окно **Поиск уровня доступа** будет закрыто, а соответствующий уровень доступа выделен в списке на вкладке **Уровни доступа** или добавлен отделу или пользователю.

Поиск уровня доступа завершен.

# <span id="page-87-0"></span>6.4.6 Управление списком уровней доступа

Управление списком уровней доступа в *Бюро Пропусков* происходит с помощью контекстного меню, вызываемого кликом правой кнопки мыши по свободной области списка уровней доступа.

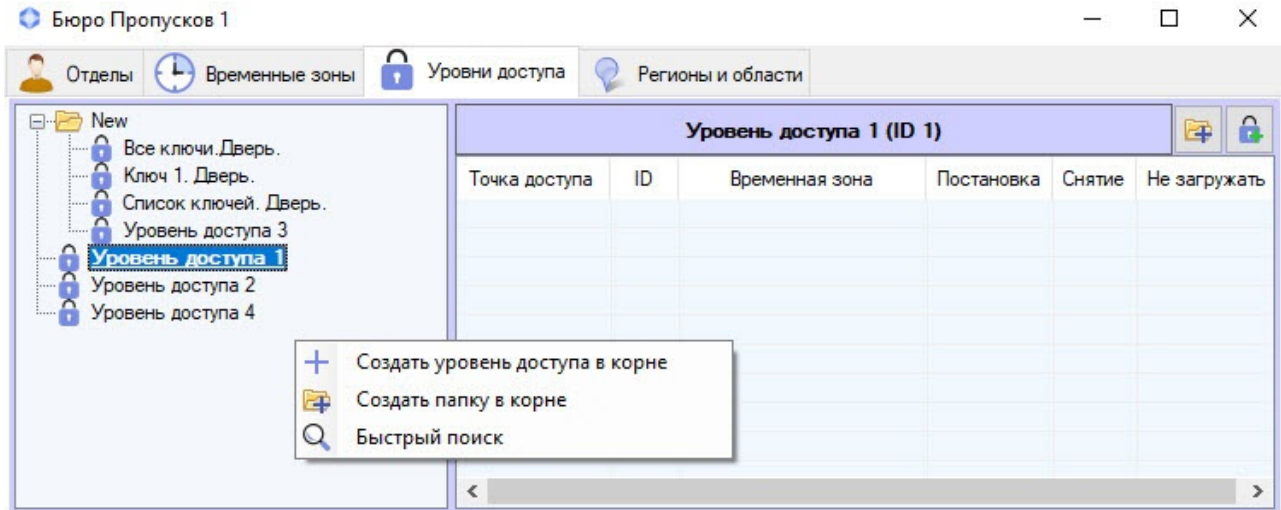

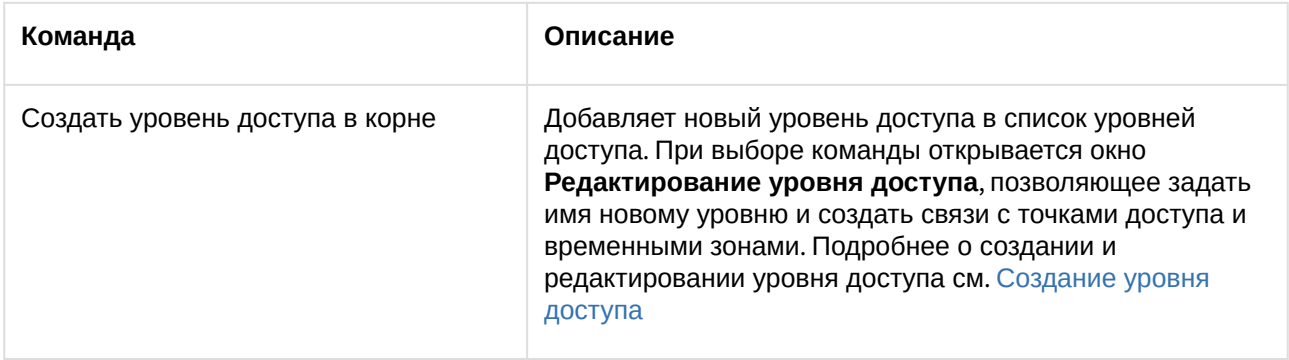

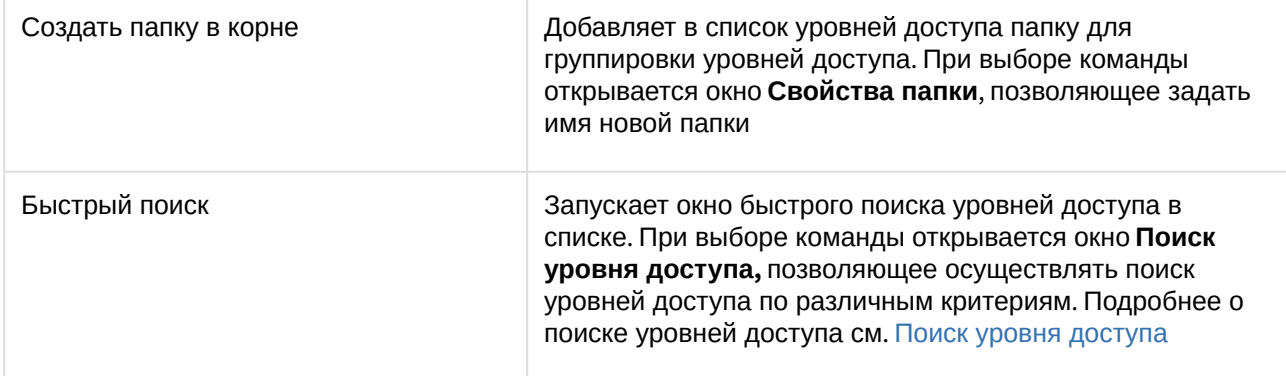

Управление отдельным уровнем доступа в корне списка уровней доступа происходит с помощью контекстного меню, вызываемого кликом правой кнопки мыши по уровню доступа.

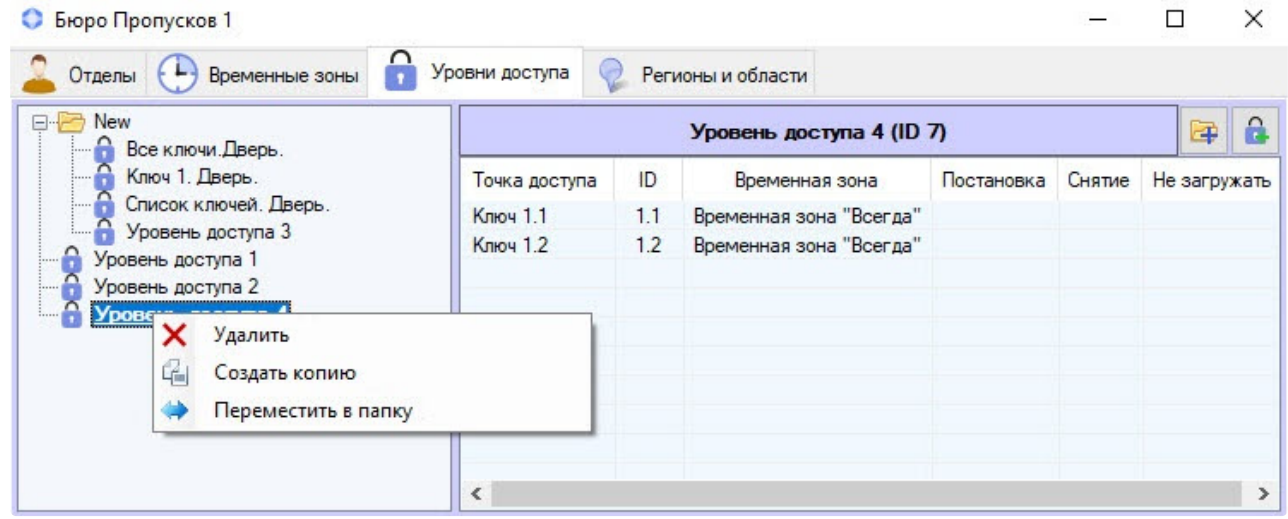

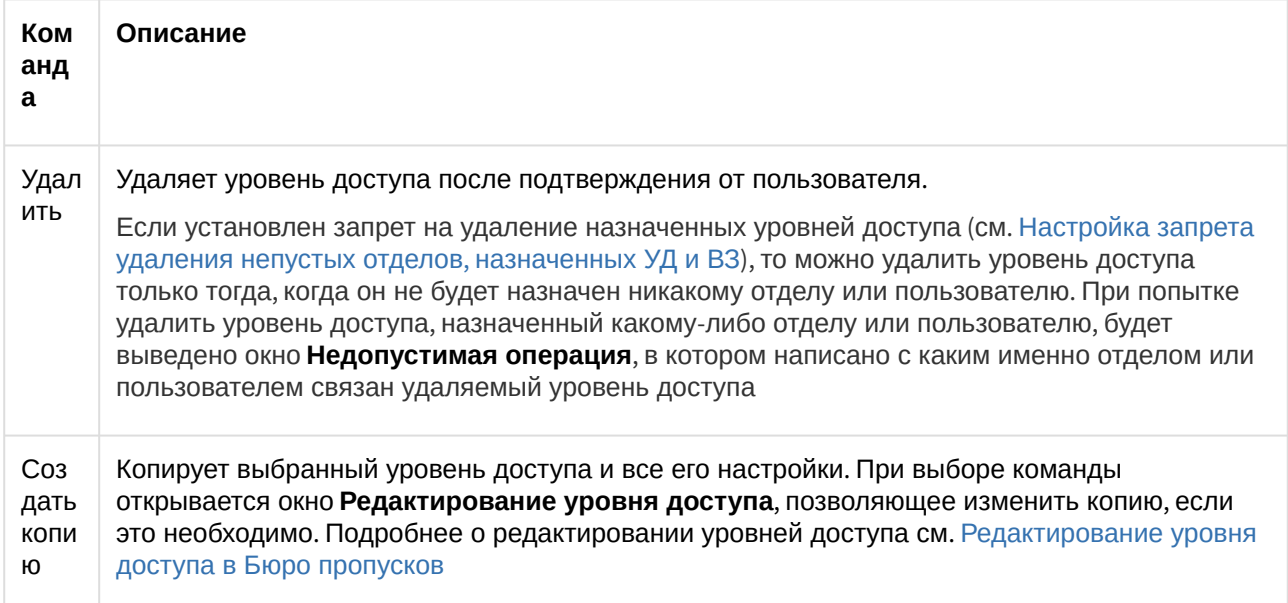

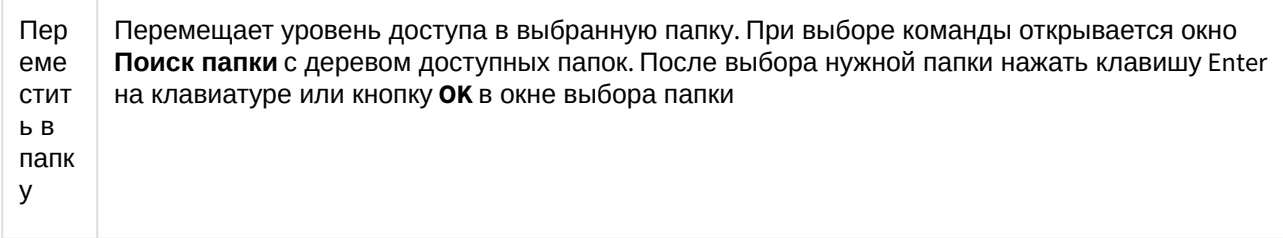

Управление отдельной папкой в списке уровней доступа происходит с помощью контекстного меню, вызываемого кликом правой кнопки мыши по папке.

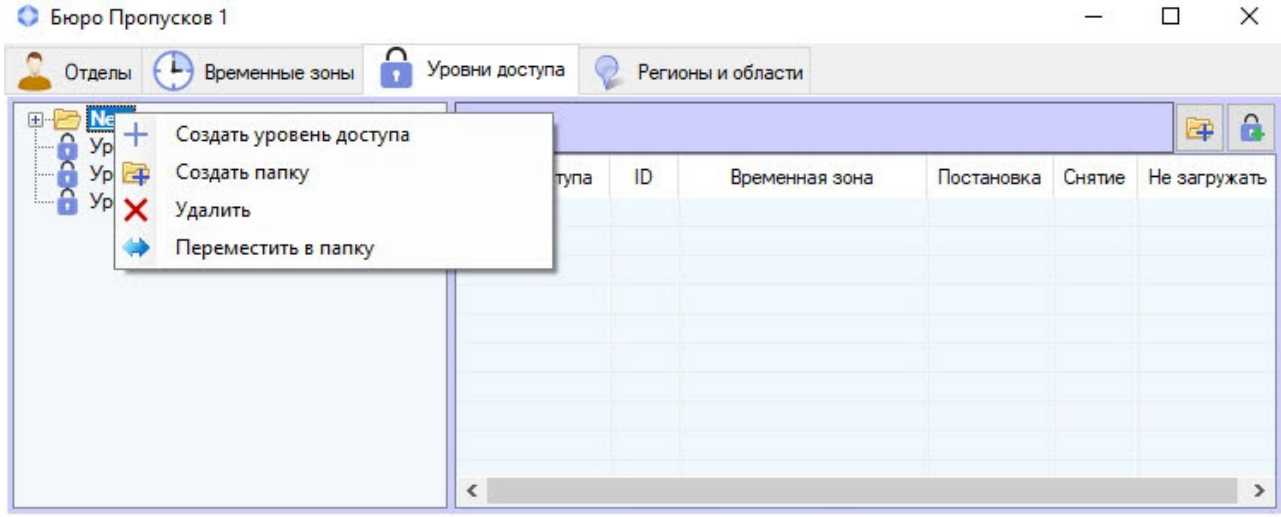

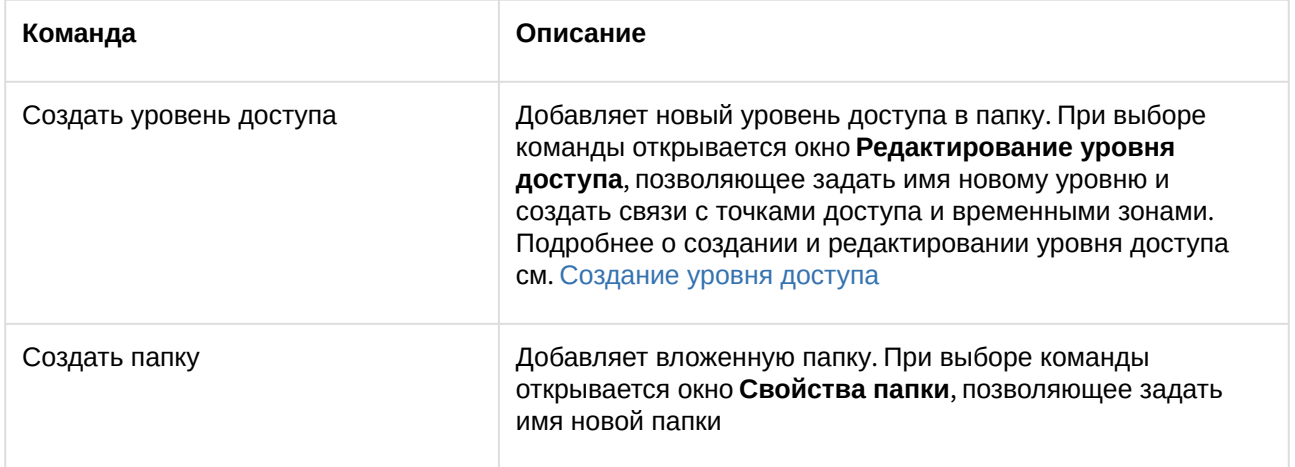

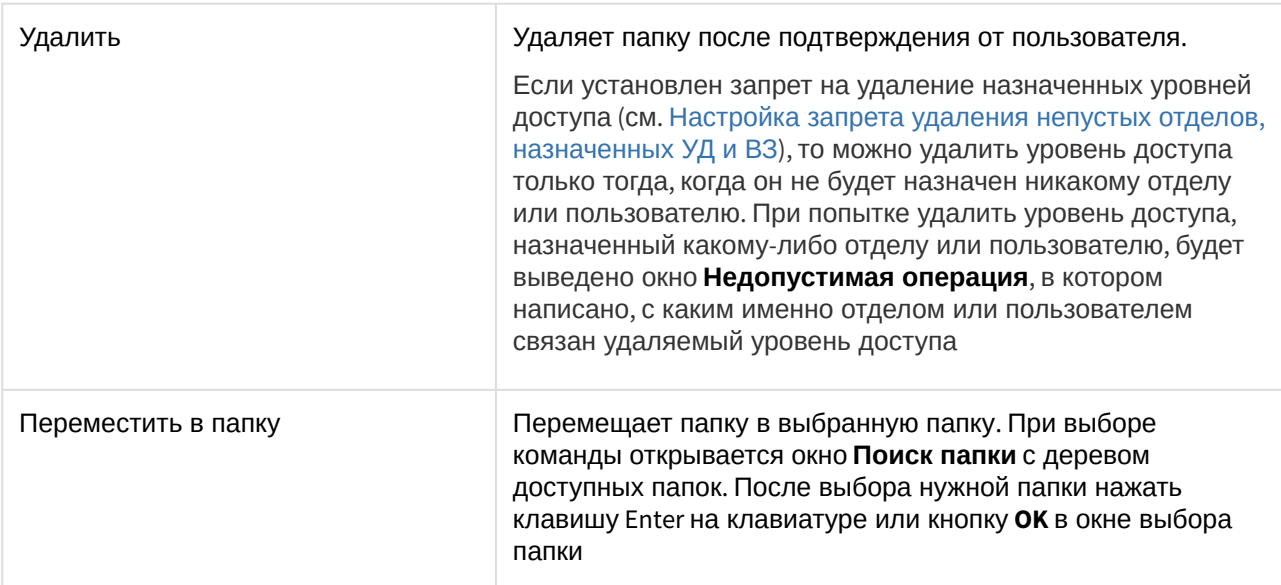

Управление отдельным уровнем доступа, находящимся внутри папки, происходит с помощью контекстного меню, вызываемого кликом правой кнопки мыши по уровню доступа.

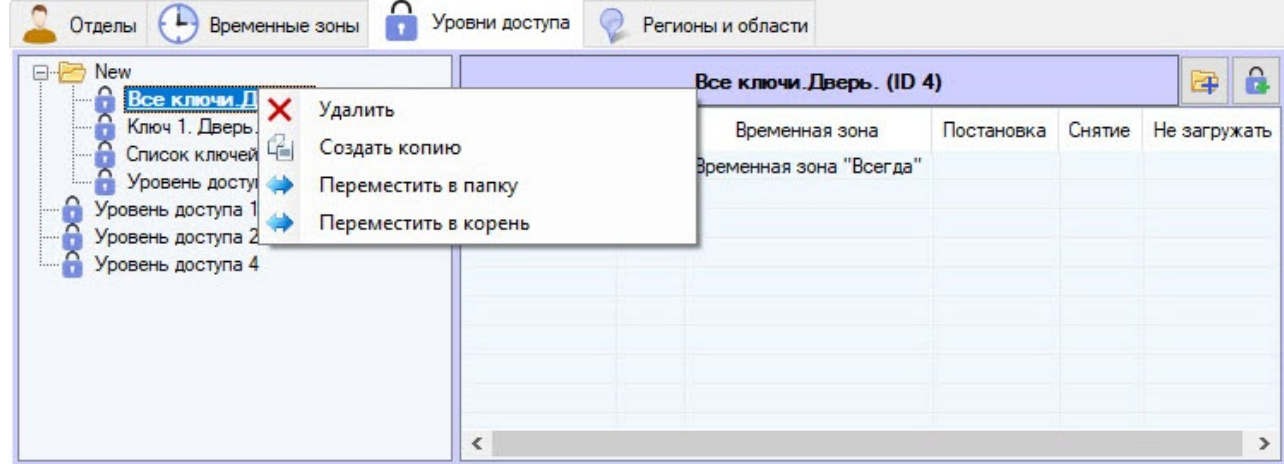

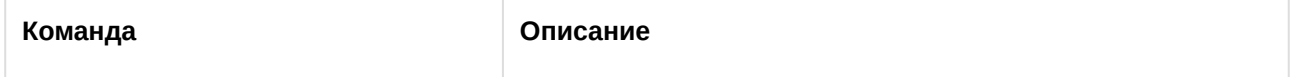

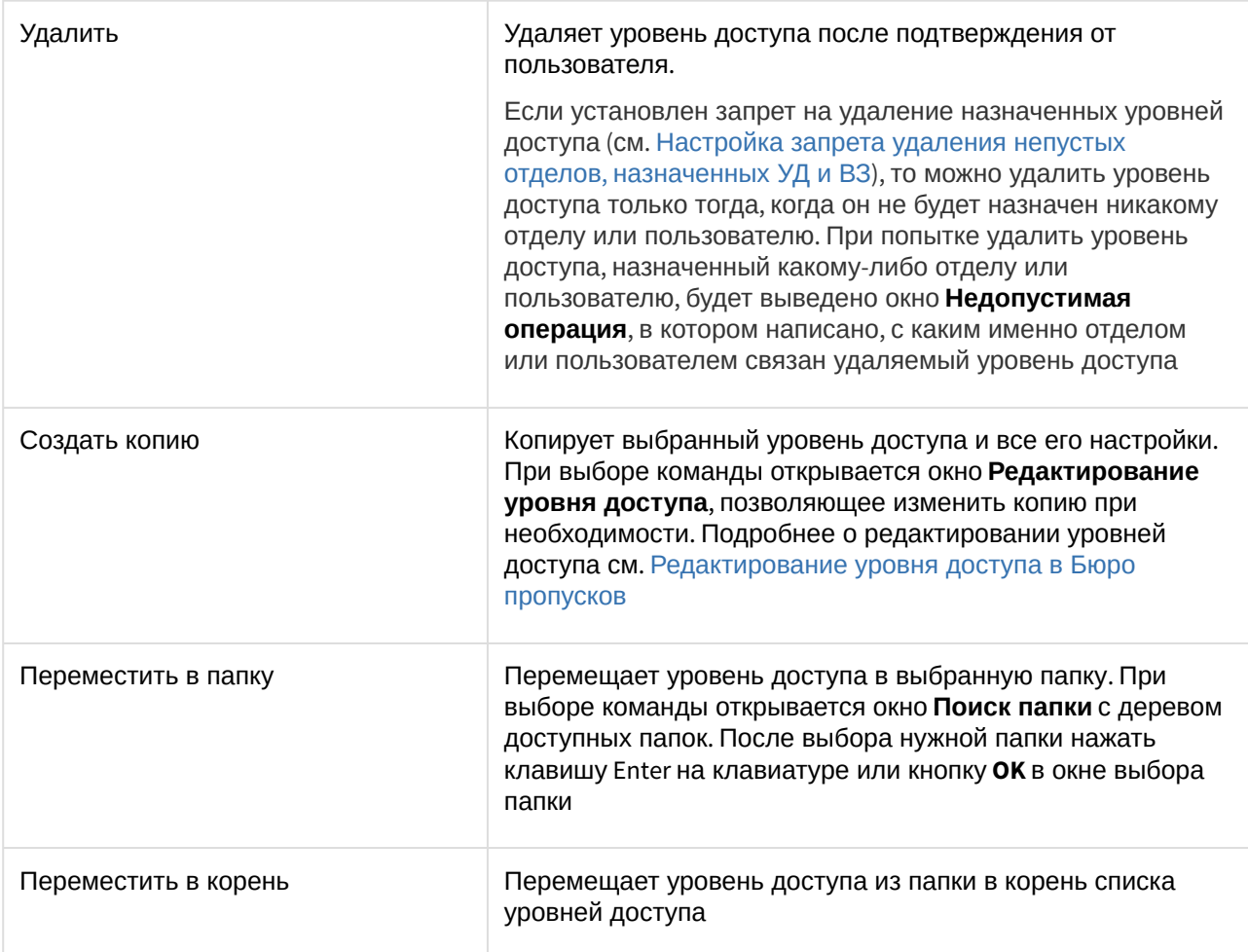

# 6.5 Работа с отделами в Бюро пропусков

# 6.5.1 Общие сведения о работе с отделами в Бюро пропусков

В ПК *ACFA-Интеллект* отделы имеют иерархическую структуру. Дерево отделов отображается в окне **Бюро пропусков** на вкладке **Отделы**.

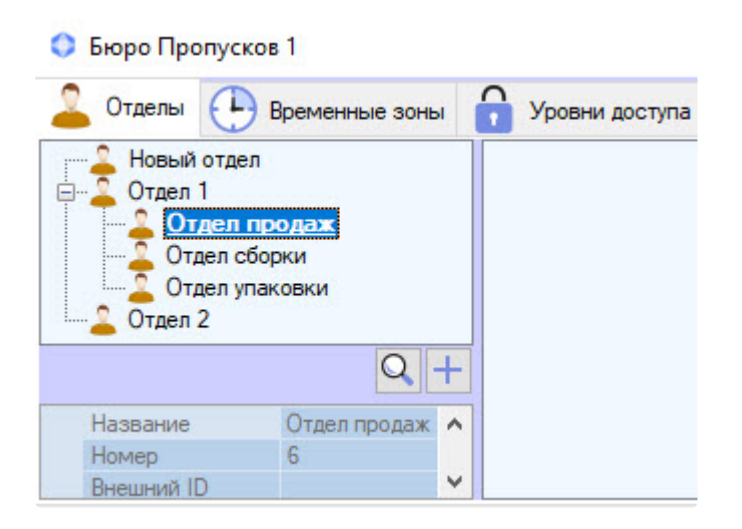

Имеется возможность создавать отделы на базе любого существующего отдела, а также в корне иерархии. Также доступны функции редактирования, удаления и просмотра отделов. При этом возможность создания, редактирования и просмотра отделов может быть ограничена при настройке программного модуля *Бюро пропусков* – см. [Права на настройку и просмотр отделов в Бюро пропусков](#page-23-0).

# <span id="page-92-0"></span>6.5.2 Добавление и удаление отдела

#### **На странице:**

- [Добавление отдела](#page-92-1)
- [Удаление отдела](#page-100-0)

### <span id="page-92-1"></span>Добавление отдела

Для добавления отдела необходимо выполнить следующие действия:

1. Перейти на вкладку **Отделы** в окне **Бюро пропусков**.

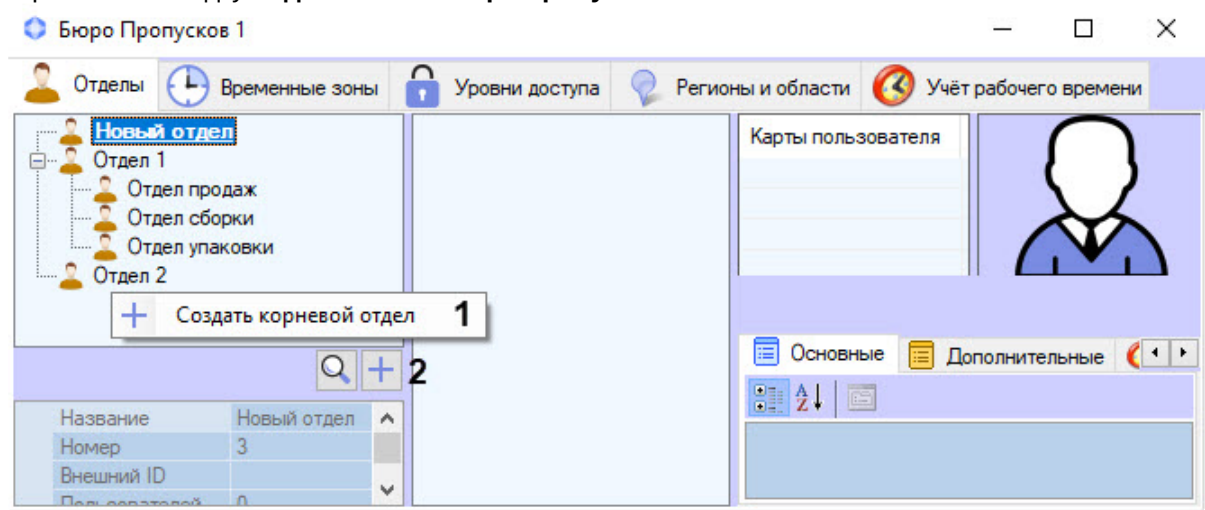

2. Для создания отдела в корне иерархии щелкнуть правой кнопкой мыши в свободной области иерархии отделов и выбрать в открывшемся функциональном меню пункт **Создать корневой** 

**отдел** (**1**) или нажать кнопку (**2**). Для создания отдела на базе существующего щелкнуть правой кнопкой мыши по требуемому отделу и выбрать пункт **Создать дочерний отдел**.

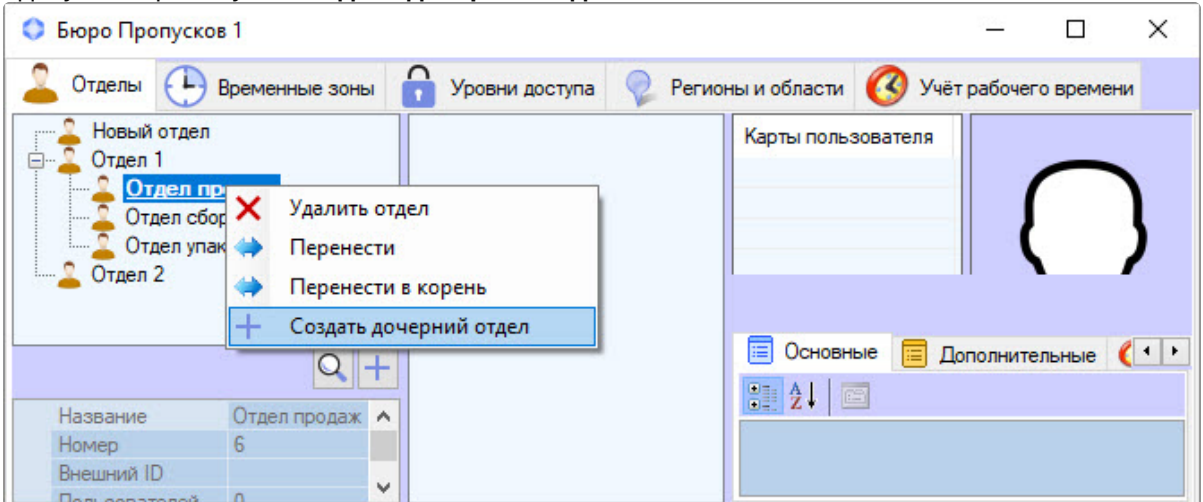

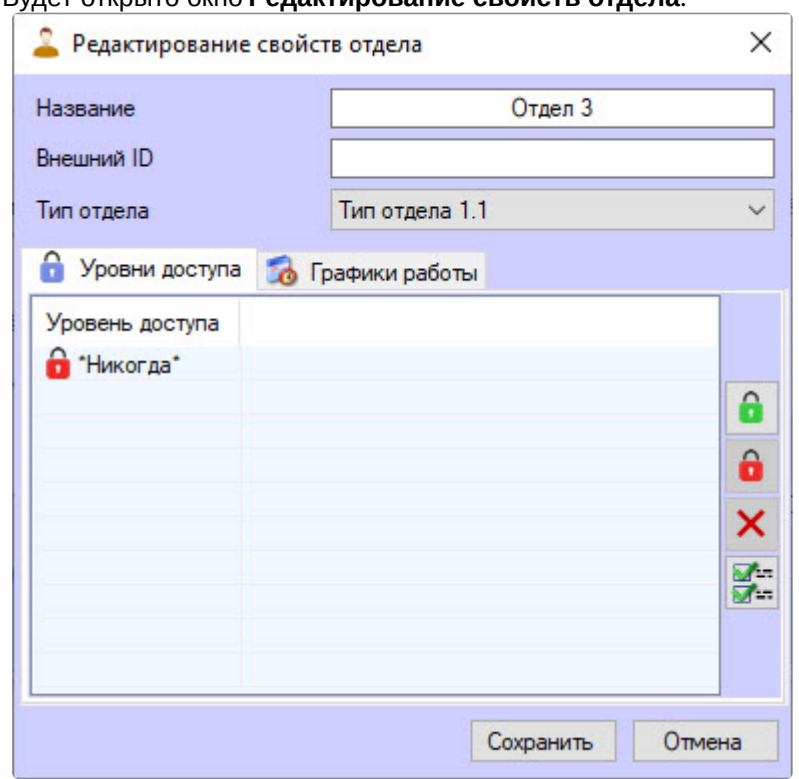

#### Будет открыто окно **Редактирование свойств отдела**.

#### 3. В поле **Название** ввести название отдела.

#### **Примечание**

Название должно быть уникальным. Если уровень доступа с таким названием в системе уже создан, то попытка сохранения будет неудачной и об этом будет выведено сообщение. Также название не должно содержать в себе следующие символы: < | >.

- 4. В поле **Внешний ID** указать внешний идентификационный номер отдела. Данное поле требуется, если из-за особенностей модуля интеграции СКУД список отделов и пользователей в базе данных ПК *ACFA-Интеллект* используется совместно с базой данных пользователей во внешнем ПО.
- 5. Из раскрывающегося списка **Тип отдела** выбрать нужный тип. Типы отделов создаются на этапе настройки модуля **Бюро пропусков** – см. [Настройка типа отдела в Бюро пропусков](#page-40-0). Тип отдела задает перечень видимых и доступных для редактирования полей пользователей, входящих в отдел. По умолчанию в **Бюро пропусков** существует только один тип отдела – **Основной** (см. [Настройка типа отдела Основной](#page-39-0)).
- 6. Вызвать форму поиска уровня доступа для редактируемого отдела несколькими способами.

a. Выбрать пункт **Изменить**, вызвав контекстное меню по клику правой кнопкой мыши на уровне доступа.

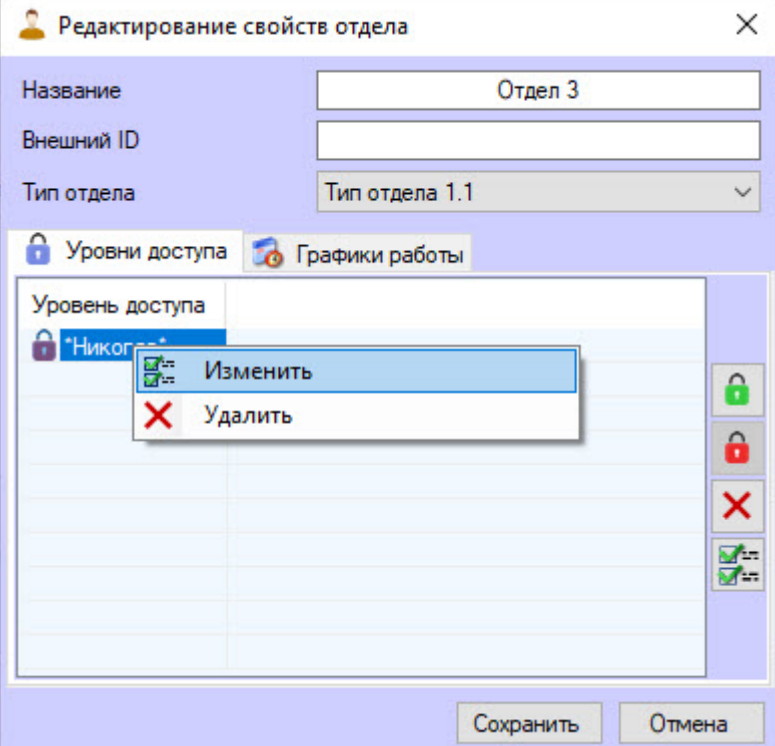

b. Выбрать пункт **Изменить**, вызвав контекстное меню по клику правой кнопкой мыши в любом месте пустой области.

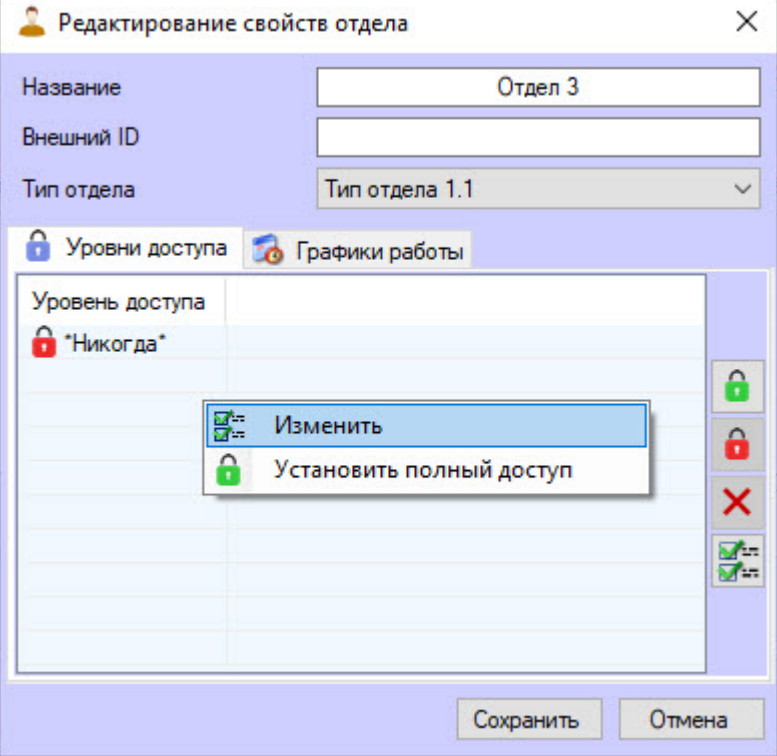

**отдела**.

#### c. Нажать кнопку изменения правой панели формы **Редактирование свойств**

7. [Выбрать требуемые уровни доступа в открывшейся форме](#page-85-0) **Поиск уровня доступа** (см. Работа с окном Поиск уровня доступа).

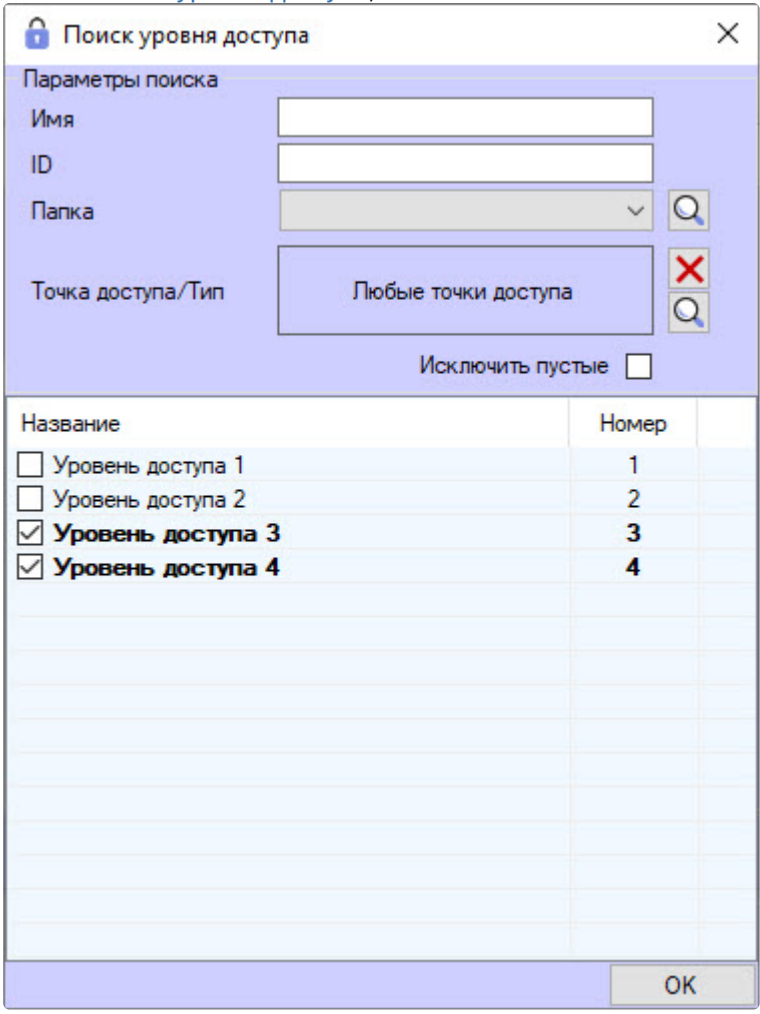

8. Нажать кнопку **OK**. В результате выбранные уровни доступа отобразятся в форме редактирования отдела. Также уровни доступа отдела будут наследоваться всеми входящими в

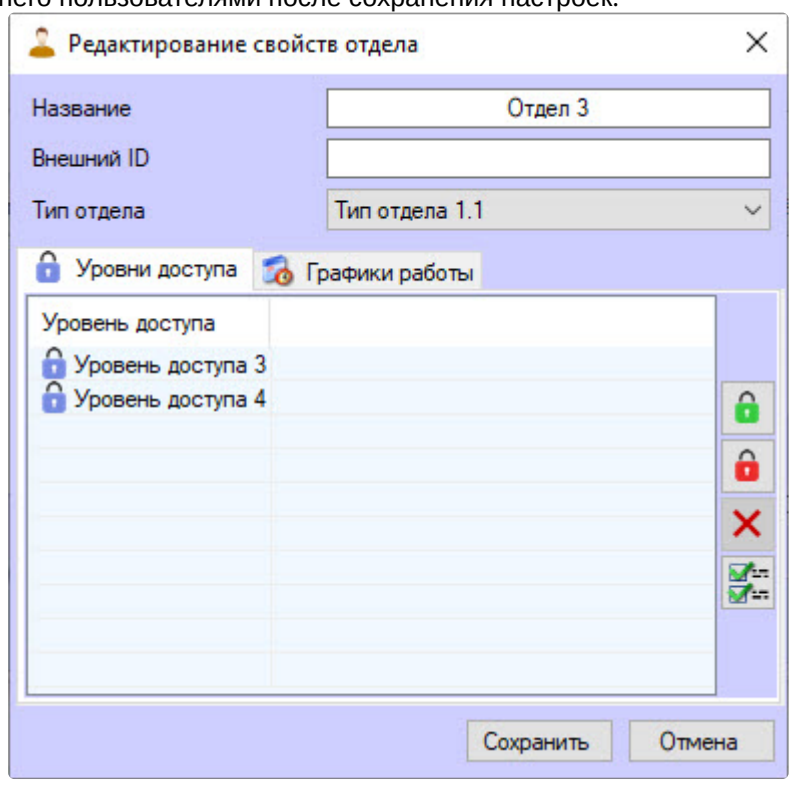

него пользователями после сохранения настроек.

9. Для удаления уровня доступа выбрать требуемый уровень и нажать кнопку удаления (**1**) на панели справа или выбрать пункт меню **Удалить**, вызвав контекстное меню по правому клику на удаляемом уровне (**2**).

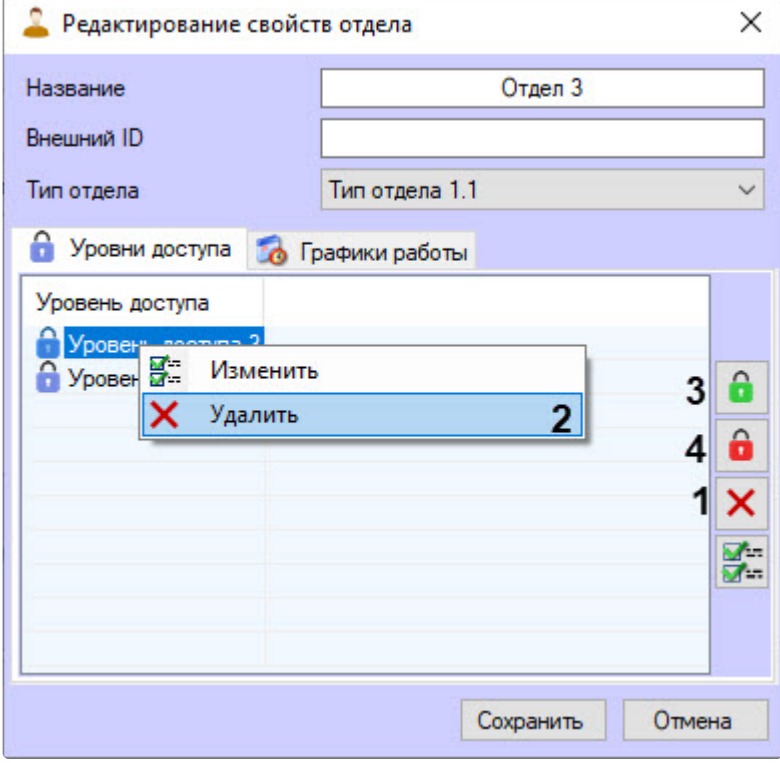

10. Для назначения отделу системных уровней доступа **Всегда** и **Никогда** нажать соответственно

кнопку установления полного доступа (**3**) или установления запрета доступа (**4**).

### **Примечание**

У отдела должен быть хотя бы один уровень доступа, поэтому последний оставшийся уровень удалить нельзя.

[Пользователь может не наследовать уровень доступа отдела](#page-143-0) – см. Настройка наследования уровня доступа отдела.

Уровни доступа создаются и настраиваются на вкладке **Уровни доступа** окна **Бюро пропусков** (см. [Работа с уровнями доступа](#page-73-1) в Бюро пропусков). Также имеется возможность использовать системные уровни доступа **Всегда** и **Никогда**.

#### 11. Назначить для отдела графики работы.

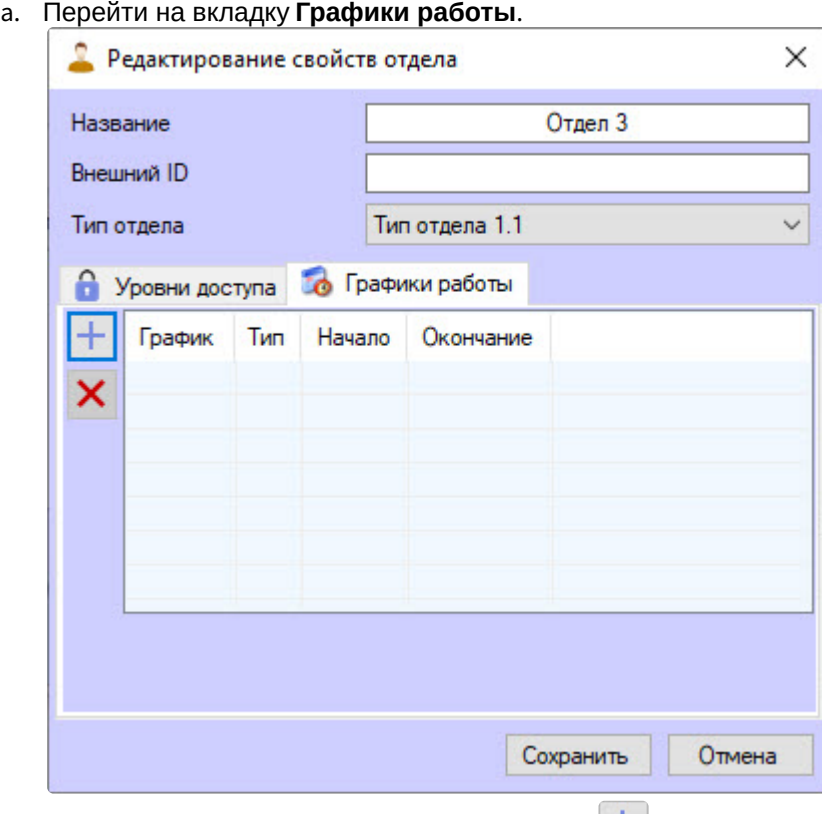

- b. Для поиска графиков работы нажать кнопку **........**.
- c. В открывшейся форме **Поиск графика работы** выбрать двойным кликом требуемый график, который будет назначен отделу. Графики должны быть предварительно созданы в программном модуле *Бюро пропусков* (см. [Графики работы](#page-202-0)).

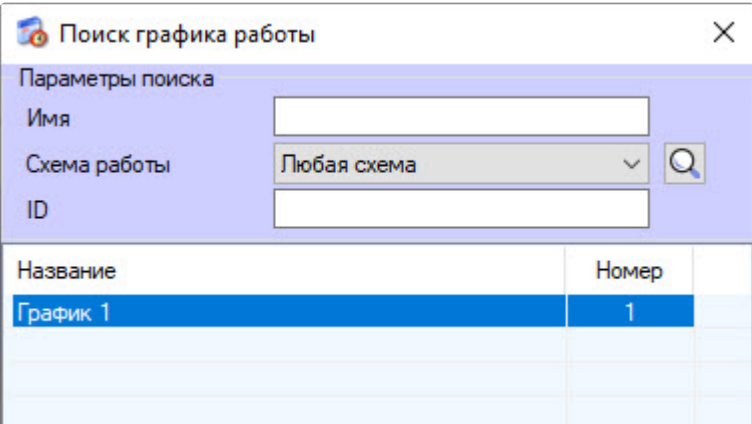

В результате выбранный рабочий график появится в окне редактирования свойств отдела.

12. [При необходимости изменить настройки графика работы отдела](#page-218-0) (подробнее см. Назначение рабочего графика отделу).

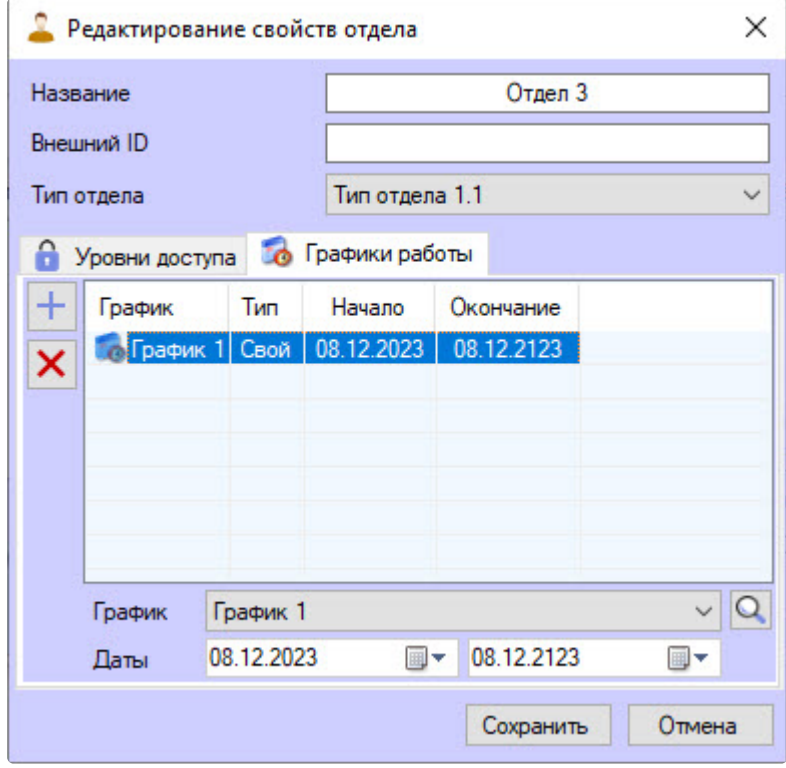

13. Для сохранения настроек отдела нажать кнопку **Сохранить**.

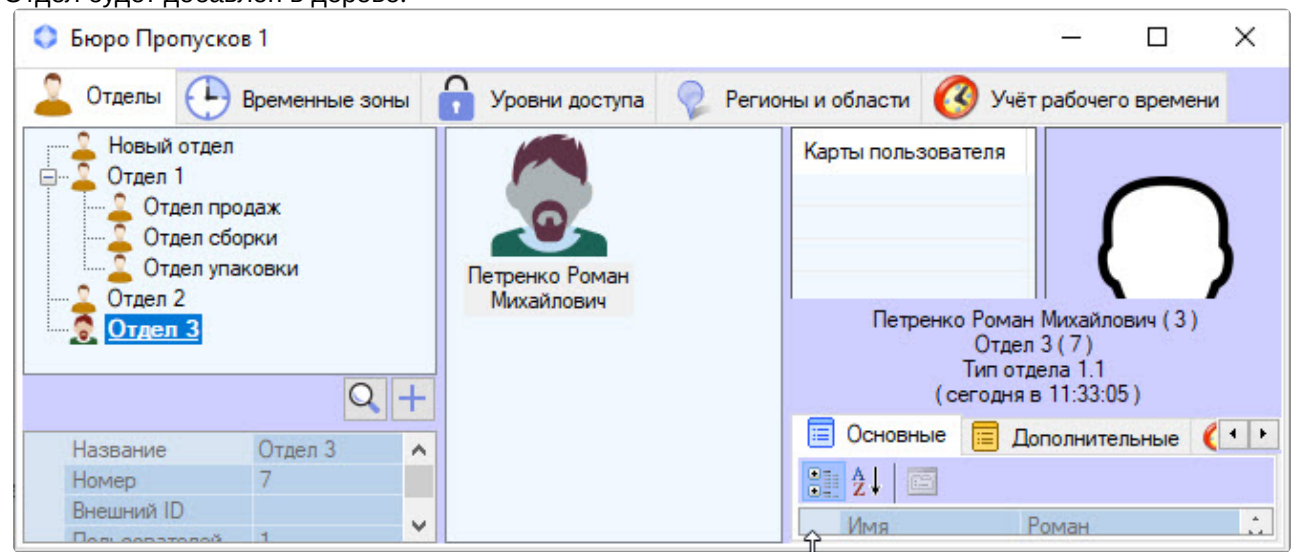

Отдел будет добавлен в дерево.

Добавление отдела завершено.

#### <span id="page-100-0"></span>Удаление отдела

Чтобы удалить отдел, необходимо кликнуть по нему правой кнопкой мыши и в открывшемся контекстном меню выбрать пункт **Удалить отдел**.

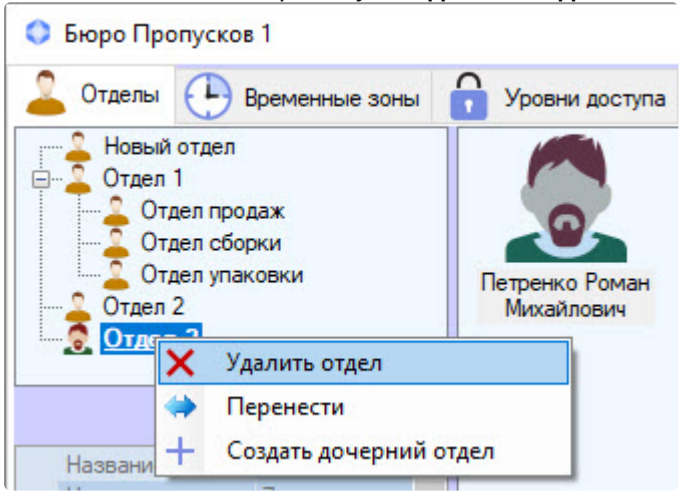

#### **Примечание**

[Если установлен запрет на удаление непустых отделов](#page-22-0) (см. Настройка запрета удаления непустых отделов, назначенных УД и ВЗ), то можно удалить отдел только в том случае, если в нем нет пользователей. При попытке удалить непустой отдел будет выведено окно **Недопустимая операция**.

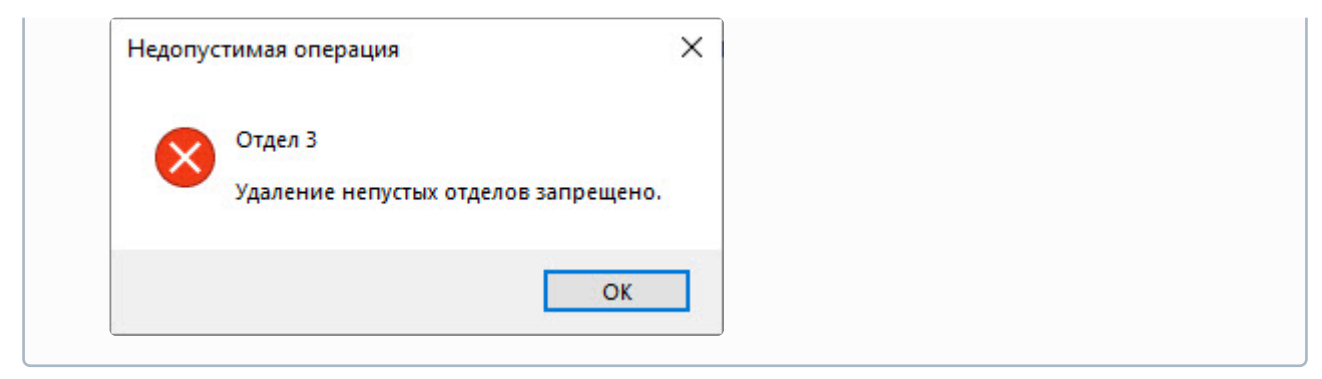

Удаление отдела завершено.

### 6.5.3 Редактирование отдела

Редактирование отдела заключается в изменении параметров отдела. Для перехода к редактированию отдела необходимо дважды кликнуть левой кнопкой мыши по его названию в дереве отделов на вкладке **Отделы** интерфейсного окна **Бюро пропусков**.

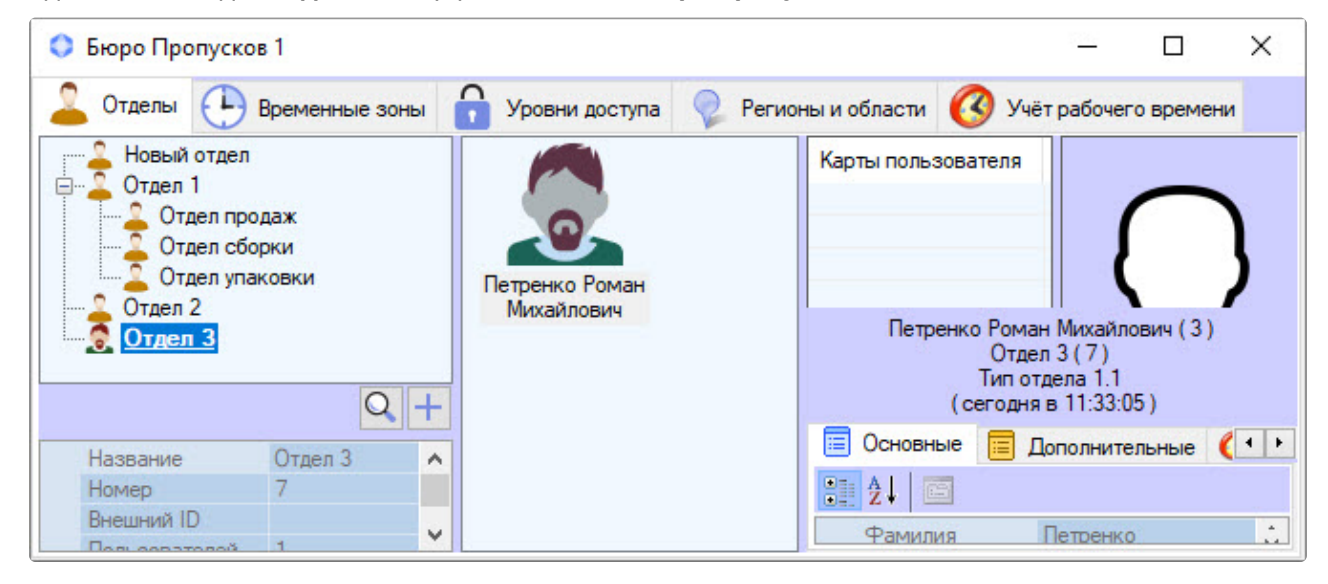

Будет открыто окно **Редактирование свойств отдела**. Работа с ним происходит так же, как описано в разделе [Добавление отдела](#page-92-0).

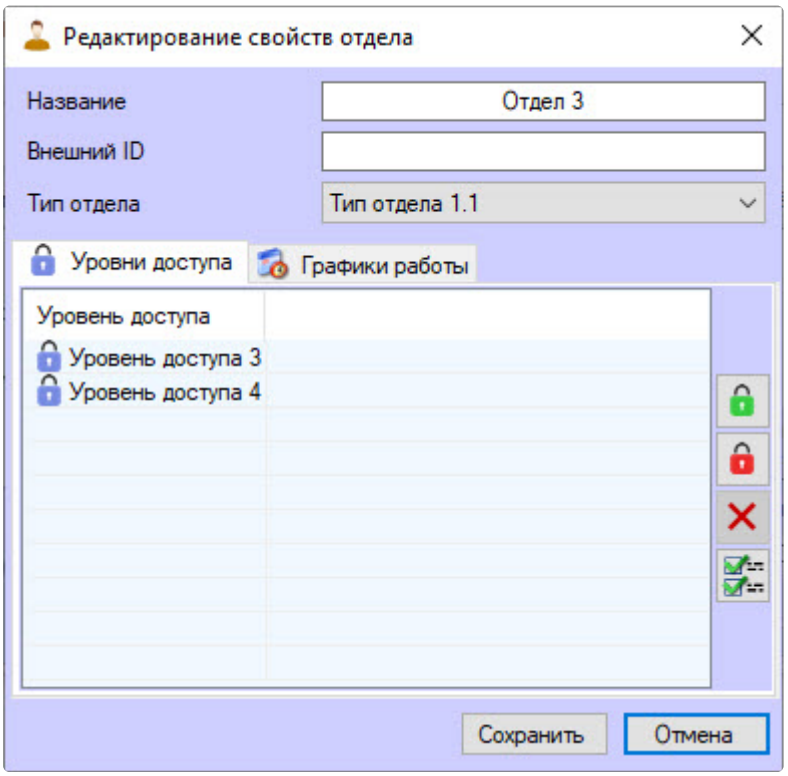

Редактирование отдела завершено.

# 6.5.4 Поиск отдела в Бюро пропусков

#### <span id="page-102-0"></span>Переход к поиску отдела

В программном модуле *Бюро пропусков* имеется возможность поиска отдела по названию, идентификатору, внешнему идентификатору и уровню доступа.

Переход к поиску отдела происходит следующим образом:

1. Перейти на вкладку **Отделы** в интерфейсном окне **Бюро Пропусков**.

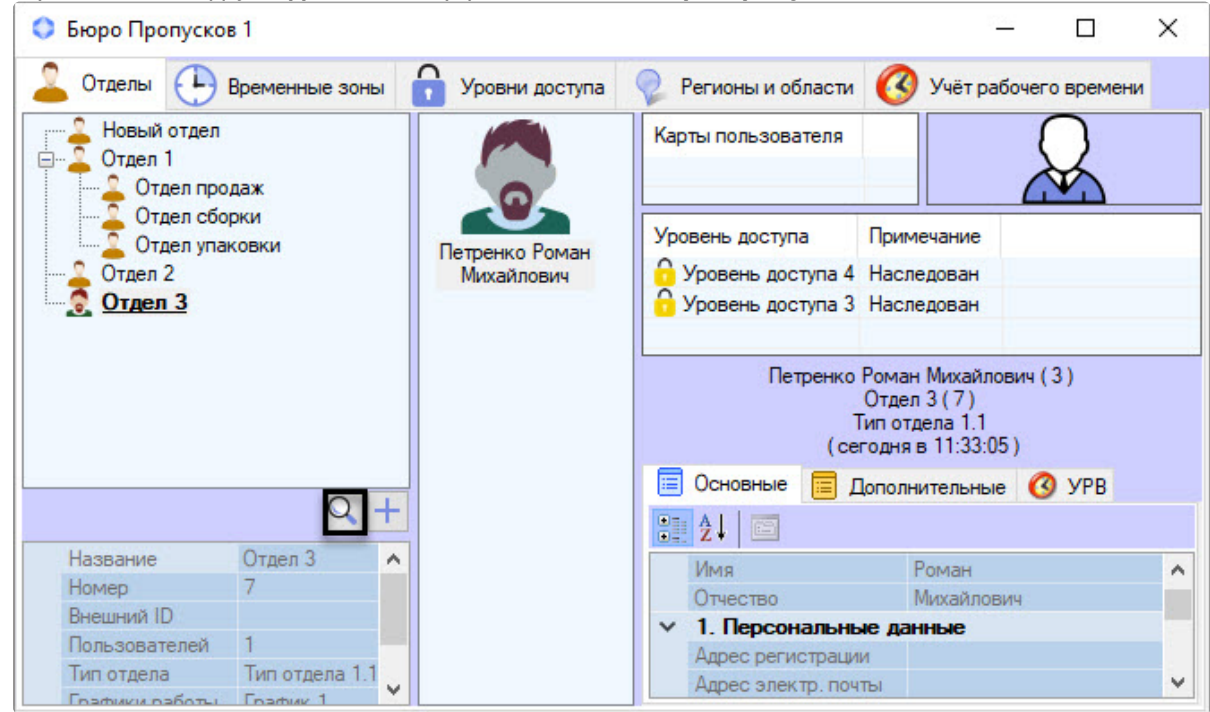

2. Нажать кнопку . Будет открыто окно **Поиск отдела**.

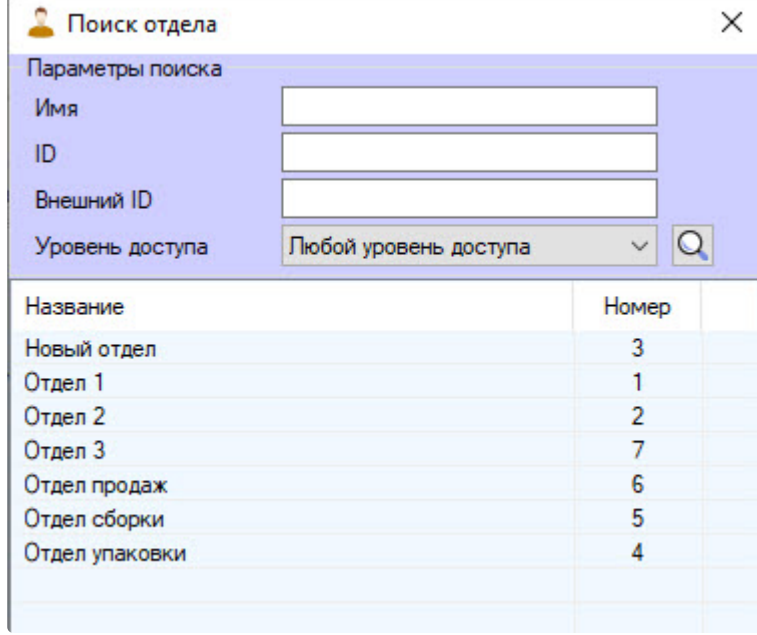

[Переход к поиску отдела завершен](#page-104-0). Работа с окном **Поиск отдела** описана в разделе Работа с окном Поиск отдела.

#### <span id="page-104-0"></span>Работа с окном Поиск отдела

Работа с окном **Поиск отдела** может происходить при поиске отдела (см. [Переход к поиску отдела](#page-102-0)), переводе пользователя из одного отдела в другой (см. [Перевод пользователя в другой отдел](#page-153-0)), а также при построении иерархии отделов (см. [Построение иерархии отделов](#page-104-1) в Бюро пропусков).

#### Работа с окном **Поиск отдела** происходит следующим образом:

1. Для поиска по имени в поле **Имя** ввести название или часть названия искомого отдела.

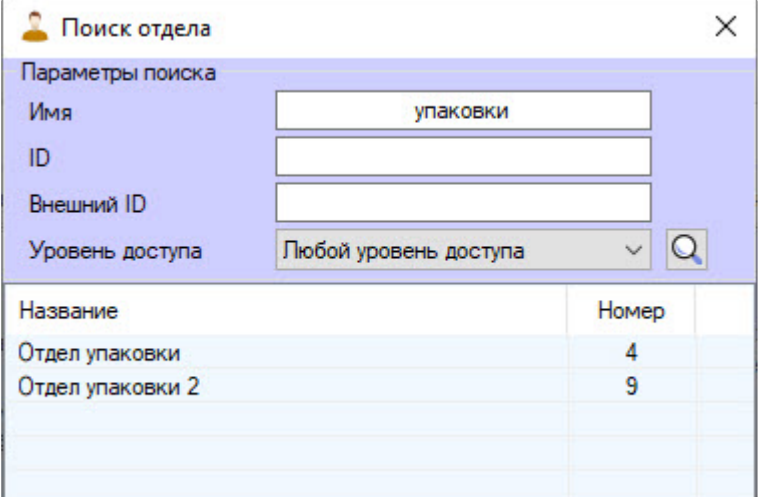

- 2. Для поиска по идентификатору в поле **ID** ввести идентификатор отдела.
- 3. Для поиска по внешнему идентификатору в поле **Внешний ID** ввести внешний идентификатор объекта.
- 4. Для поиска по уровню доступа из раскрывающегося списка **Уровень доступа** выбрать тот, который назначен искомому отделу. Также возможно воспользоваться поиском уровня доступа.

Для этого нажать кнопку  $|Q|$  [и выполнить поиск уровня доступа](#page-85-0) (см. Работа с окном Поиск уровня доступа).

5. Нажать клавишу ввода (Enter) на клавиатуре. В результате будет отображен перечень отделов, удовлетворяющих заданным параметрам поиска. Поиск происходит без учета регистра. Будут найдены все объекты, соответствующие поля которых содержат указанные значения.

Для сортировки результатов поиска необходимо кликнуть по заголовку соответствующего столбца.

При двойном клике по названию отдела в списке результатов поиска окно **Поиск отдела** будет закрыто, а выбранный отдел будет выделен в дереве отделов или выбран в форме, из которой был сделан переход к окну **Поиск отдела**.

Работа с окном **Поиск отдела** завершена.

### <span id="page-104-1"></span>6.5.5 Изменение иерархии отделов в Бюро пропусков

Иерархию отделов можно изменить с помощью следующих операций:

1. Изменение родительского отдела. Для этого необходимо кликнуть правой кнопкой мыши по названию отдела в дереве отделов и в открывшемся функциональном меню выбрать пункт **Перенести**. В результате будет открыто окно **Поиск отдела** для выбора нового родительского

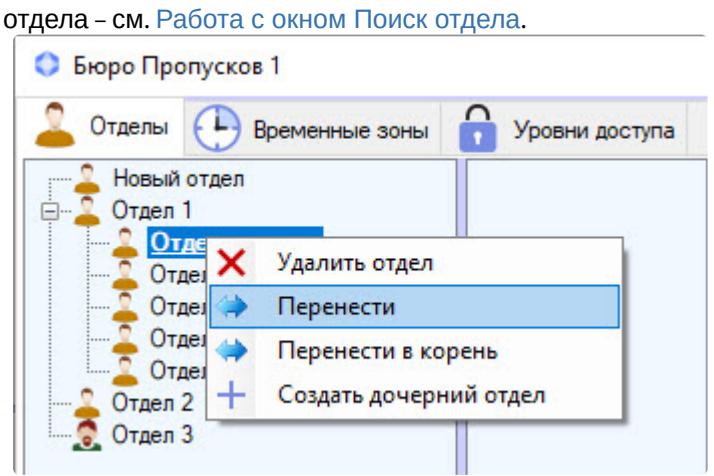

2. Перенос дочернего отдела в корень иерархии. Для этого необходимо кликнуть правой кнопкой мыши по названию отдела в дереве отделов и в открывшемся функциональном меню выбрать пункт **Перенести в корень**. В результате отдел будет перемещен в корень иерархии отделов.

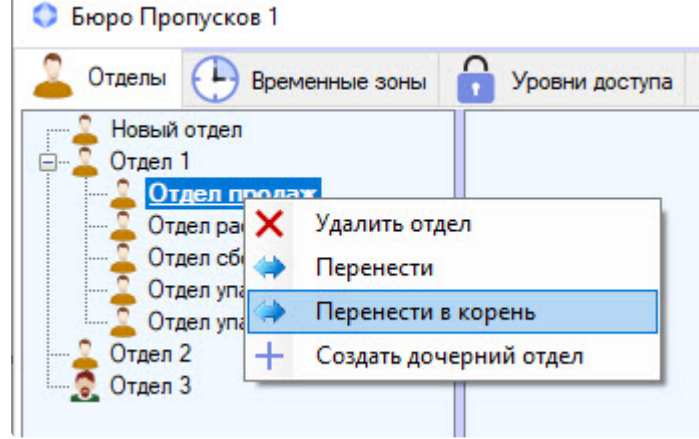

3. Изменить положение отдела в иерархии также можно, перетащив его левой кнопкой мыши с зажатой клавишей Ctrl.

#### **Примечание**

Перемещение отдела по иерархии происходит вместе с его дочерними отделами.

# 6.6 Работа с пользователями в Бюро пропусков

## <span id="page-105-0"></span>6.6.1 Просмотр списка пользователей

Для просмотра списка пользователей требуется выделить один из отделов в иерархии отделов. Список пользователей, входящих в отдел, будет отображен в средней части интерфейсного окна **Бюро Пропусков**.

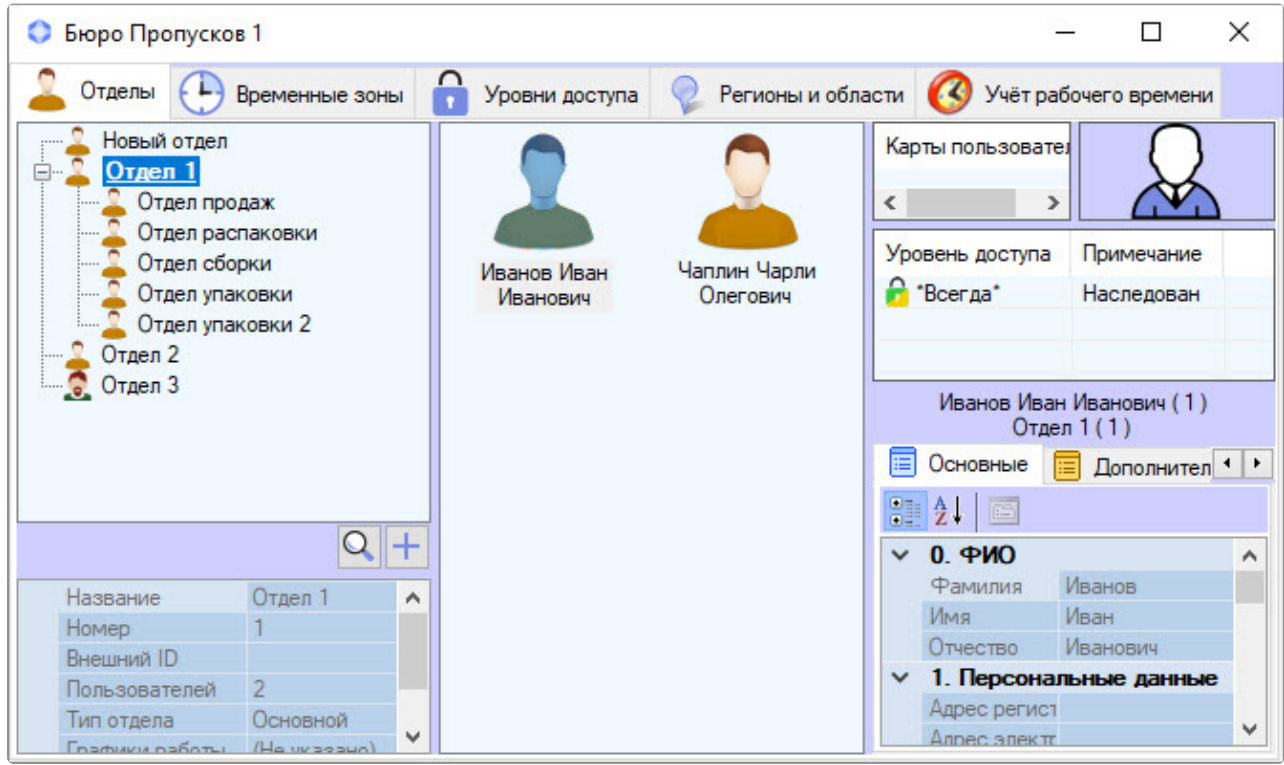

#### **Примечание**

При большом количестве пользователей в отделе (более 2000) для отображения списка пользователей может потребоваться некоторое время, которое зависит от производительности компьютера.

При выделении пользователя в списке в правой части окна **Бюро Пропусков** отображаются его свойства. При открытии отдела для просмотра будет автоматически выбран первый пользователь в списке.

При нажатии сочетания клавиш **Ctrl**+**Shift**+**M** в нижней части окна отобразится панель управления пользователями:

- **Поиск** [Поиск пользователя](#page-158-0);
- **Удалить** [Удаление пользователя из Бюро пропусков](#page-167-0);
- **Создать** [Создание пользователя в Бюро пропусков](#page-107-0).

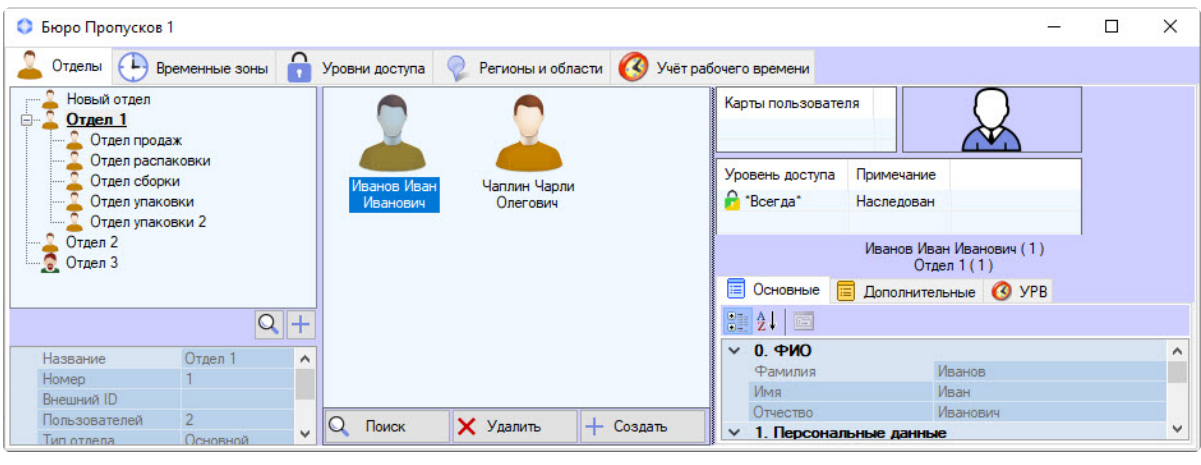

#### **Примечание**

Для скрытия панели управления пользователями необходимо повторно нажать сочетание клавиш **Ctrl**+**Shift**+**M**.

### <span id="page-107-0"></span>6.6.2 Создание пользователя в Бюро пропусков

Добавление нового пользователя происходит следующим образом:

#### **Примечание**

Кроме описанного способа, также применяется кнопка **Создать** на панели управления пользователями (см. [Просмотр списка пользователей](#page-105-0)).

- 1. Открыть список пользователей (см. [Просмотр списка пользователей](#page-105-0)).
- 2. Кликнуть правой кнопкой мыши по свободной области списка пользователей или на любом уже существующем пользователе.

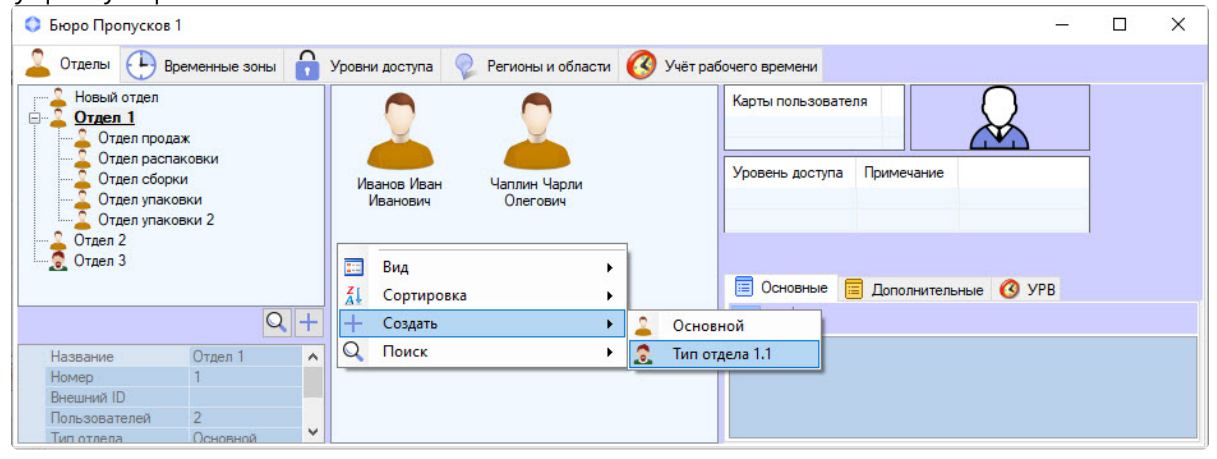

#### **Примечание**

Права на создание пользователей могут быть ограничены при настройке модуля *Бюро пропусков*. В этом случае будет выведено сообщение об отсутствии соответствующих прав. См. также [Настройка полномочий по управлению объектами в Бюро пропусков](#page-20-0).
3. В открывшемся функциональном меню выбрать пункт **Создать** и выбрать типа отдела. Будет открыто окно **ФИО нового пользователя**.

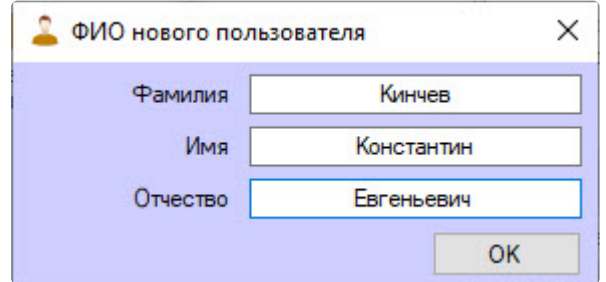

- 4. Ввести фамилию, имя и отчество создаваемого пользователя в соответствующие поля **Фамилия**, **Имя** и **Отчество**.
- 5. Нажать кнопку **ОК**.

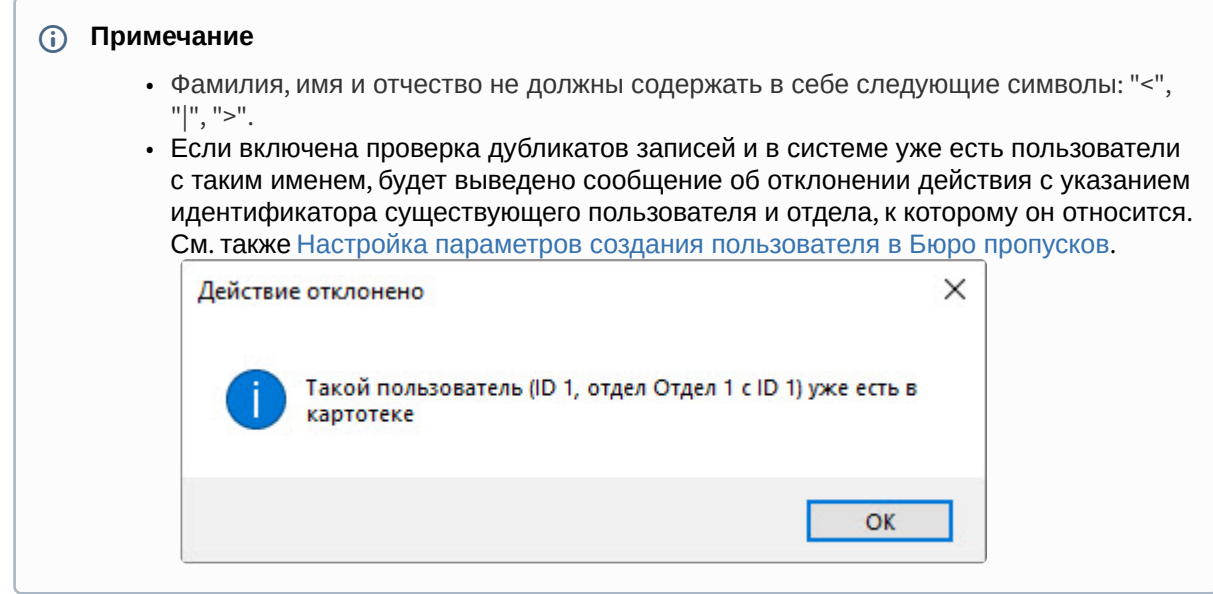

6. Будет открыто окно **Редактирование. <ФИО пользователя> (создание)**.

Дальнейший процесс создания пользователя описан в разделе [Редактирование пользователя](#page-108-0).

Добавление нового пользователя завершено.

# <span id="page-108-0"></span>6.6.3 Редактирование пользователя

#### <span id="page-108-1"></span>Переход к редактированию пользователя

[Переход к редактированию пользователя происходит при создании пользователя](#page-107-0) (см. Создание пользователя в Бюро пропусков ) или следующим образом:

- 1. Открыть список пользователей (см. [Просмотр списка пользователей](#page-105-0)).
- 2. Дважды кликнуть по требуемому пользователю. Будет открыто окно **Редактирование. <ФИО пользователя> (ID)**.

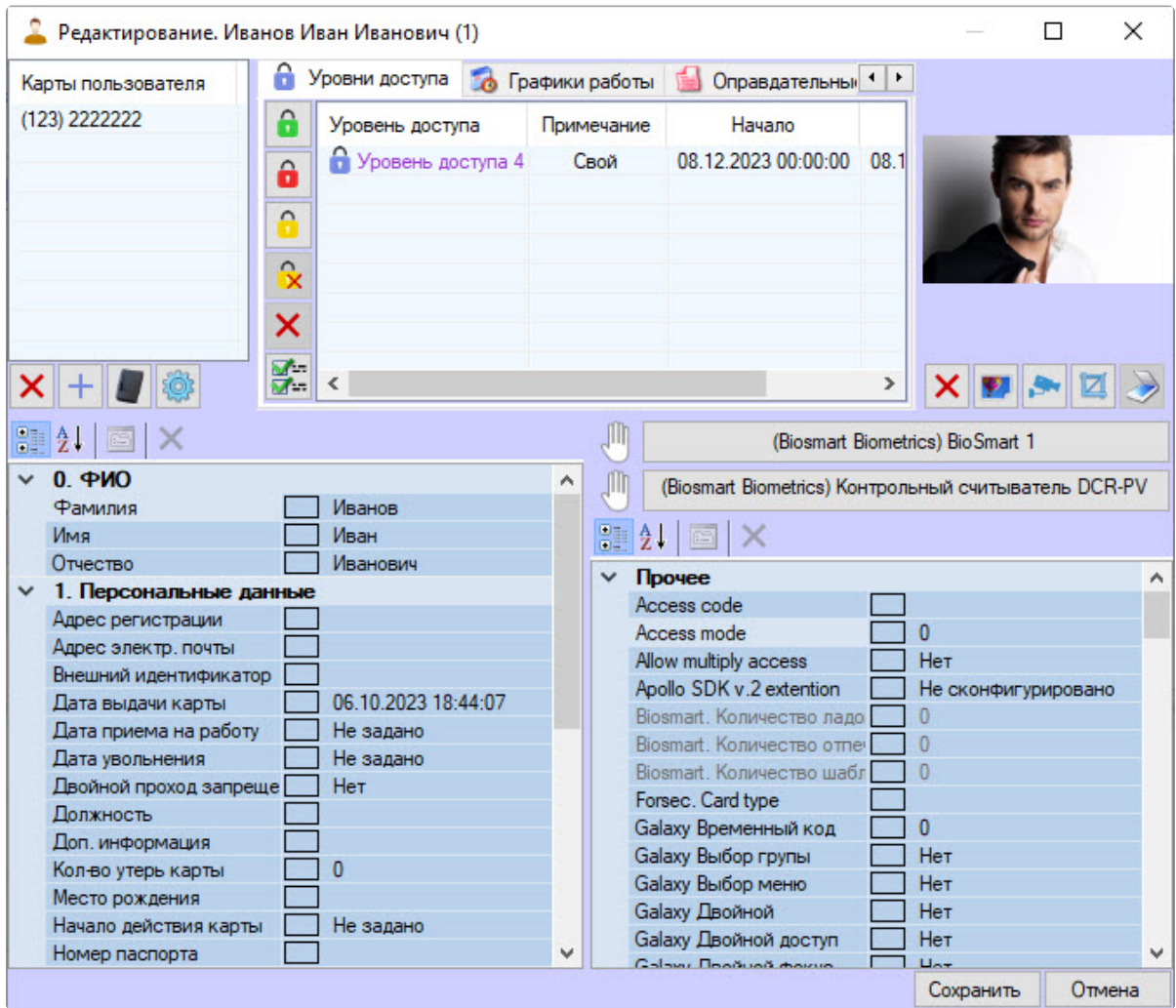

В данном окне можно выполнять следующие действия:

- a. Задавать параметры пользователя.
- b. Назначать пользователю карты доступа.
- c. Назначать пользователю уровни доступа.
- d. Назначать пользователю фотографию.
- e. Добавлять биометрические параметры (отпечатки пальцев).
- f. Открывать папку с документами пользователя.
- g. Добавлять кнопки расширений.

Данные действия описаны в разделах ниже.

### **Примечание**

Права на редактирование пользователей могут быть ограничены при настройке модуля *Бюро пропусков*. В этом случае после двойного щелчка по имени пользователя будет выведено [сообщение об отсутствии соответствующих прав](#page-20-0). См. также Настройка полномочий по управлению объектами в Бюро пропусков.

Переход к редактированию пользователя завершен.

#### <span id="page-110-0"></span>Определение пользовательских параметров

### Параметры пользователя определяются в окне **Редактирование. <ФИО пользователя> (ID)**.

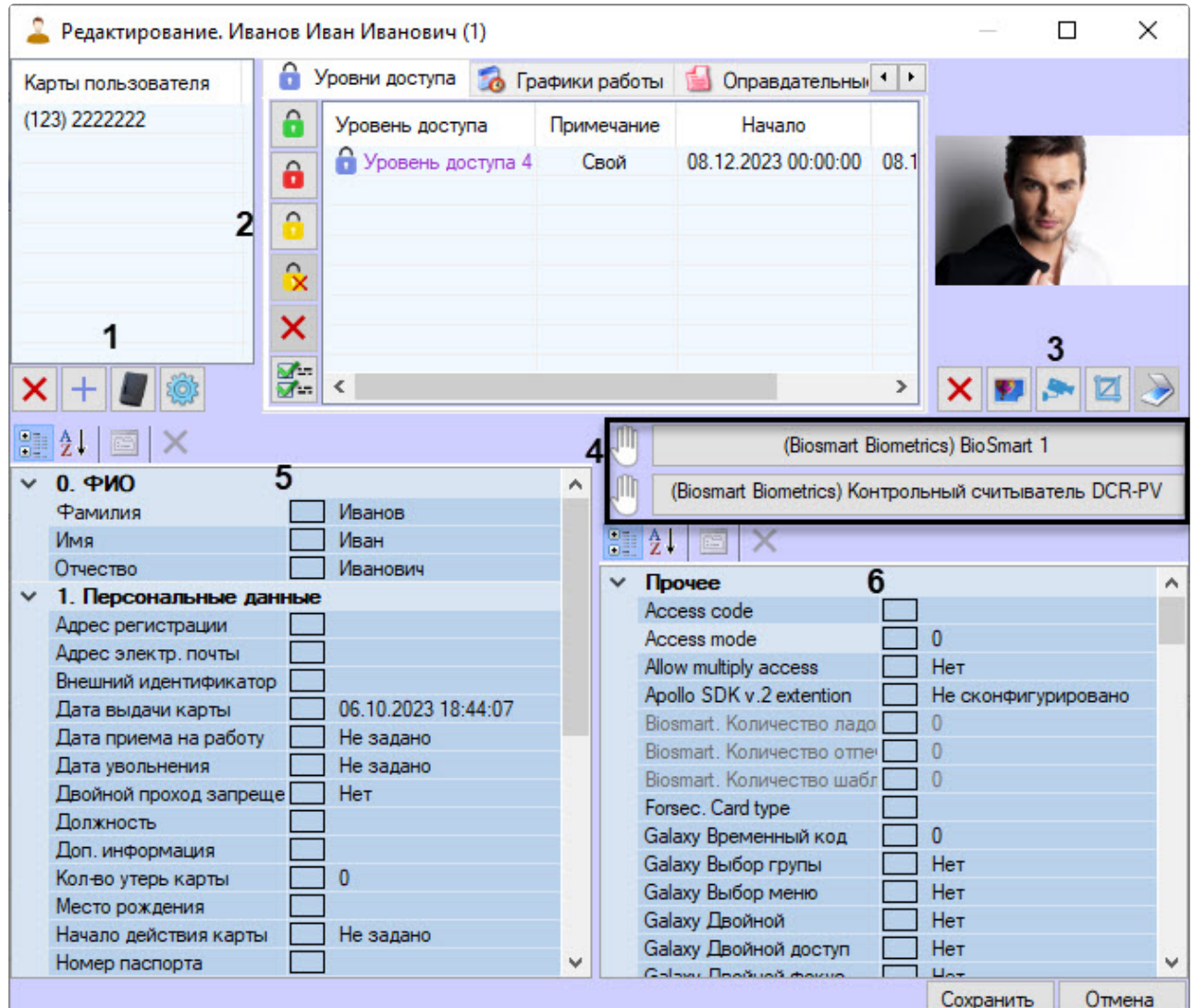

Панель кнопок (**1**) позволяет выполнить следующие действия:

•

•

•

•

– удалить выбранную карту пользователя (см. [Удаление карты доступа пользователя](#page-139-0));

- добавить карту пользователя вручную (см. [Ввод номера карты доступа вручную](#page-136-0));
- – [добавить карту пользователя при помощи контрольного считывателя](#page-137-0) (см. Ввод номера карты при помощи контрольного считывателя);
- использовать менеджер карт пользователя.

Панель кнопок (**2**) позволяет выполнить следующие действия:

– установить полный доступ (см. [Назначение пользователю уровня доступа](#page-142-0) (Свой));

- – установить запрет доступа (см. [Назначение пользователю уровня доступа](#page-142-0) (Свой));
- – [включить наследование уровня доступа отдела](#page-143-0) (см. Настройка наследования уровня доступа отдела);
- [отключить наследование уровня доступа отдела](#page-143-0) (см. Настройка наследования уровня доступа отдела);
- – удалить уровень доступа (**Свой**) (см. [Назначение пользователю уровня доступа](#page-142-0) (Свой));
- изменить уровень доступа (см. [Назначение пользователю уровня доступа](#page-142-0) (Свой)). ब्र-•

Панель кнопок (**3**) позволяет выполнить следующие действия:

- удалить назначенную пользователю фотографию (см. [Удаление фотографии](#page-151-0));
- – [назначить пользователю фотографию из файла](#page-147-0) (см. Назначение фотографии пользователю из файла);
- – [назначить пользователю фотографию с камеры](#page-147-1) (см. Назначение фотографии пользователю с камеры);
- – обрезать фотографию пользователя (см. [Обрезка фотографии](#page-149-0));
- – задать пользователю параметры с помощью модуля *Cognitive Passport API* (см. [Заполнение параметров пользователя с помощью модуля](#page-127-0) Cognitive Passport API). Данная кнопка используется только в русской версии ПК *ACFA-Интеллект*, в английской версии данная кнопка неактивна.

## **Примечание**

•

По умолчанию кнопка **В русской локализации ПК** *ACFA-Интеллект* **неактивна**. Для ее активации необходимо выполнить настройку модуля *Cognitive Passport API* (см. [Настройка модуля сканирования паспортов](#page-44-0) Cognitive Passport API).

Панель кнопок (**4**) [позволяет добавить биометрические параметры пользователям](#page-152-0) (см. Добавление биометрических параметров).

В области (**5**) и (**6**) рядом с каждым полем отображается прямоугольник, в котором при изменении данного поля будет отображаться знак "**\***" до следующего открытия окна редактирования пользователя.

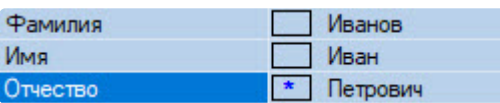

## **Примечание.**

Поля, доступные для редактирования в данном окне, в том числе список уровней доступа и список карт доступа, задаются на этапе настройки программного модуля *Бюро пропусков* – см. [Настройка отображения полей в учетных записях пользователей](#page-39-0). В зависимости от настройки, некоторые поля могут быть скрыты или недоступны для редактирования.

В области (**5**) отображаются следующие **Стандартные поля**:

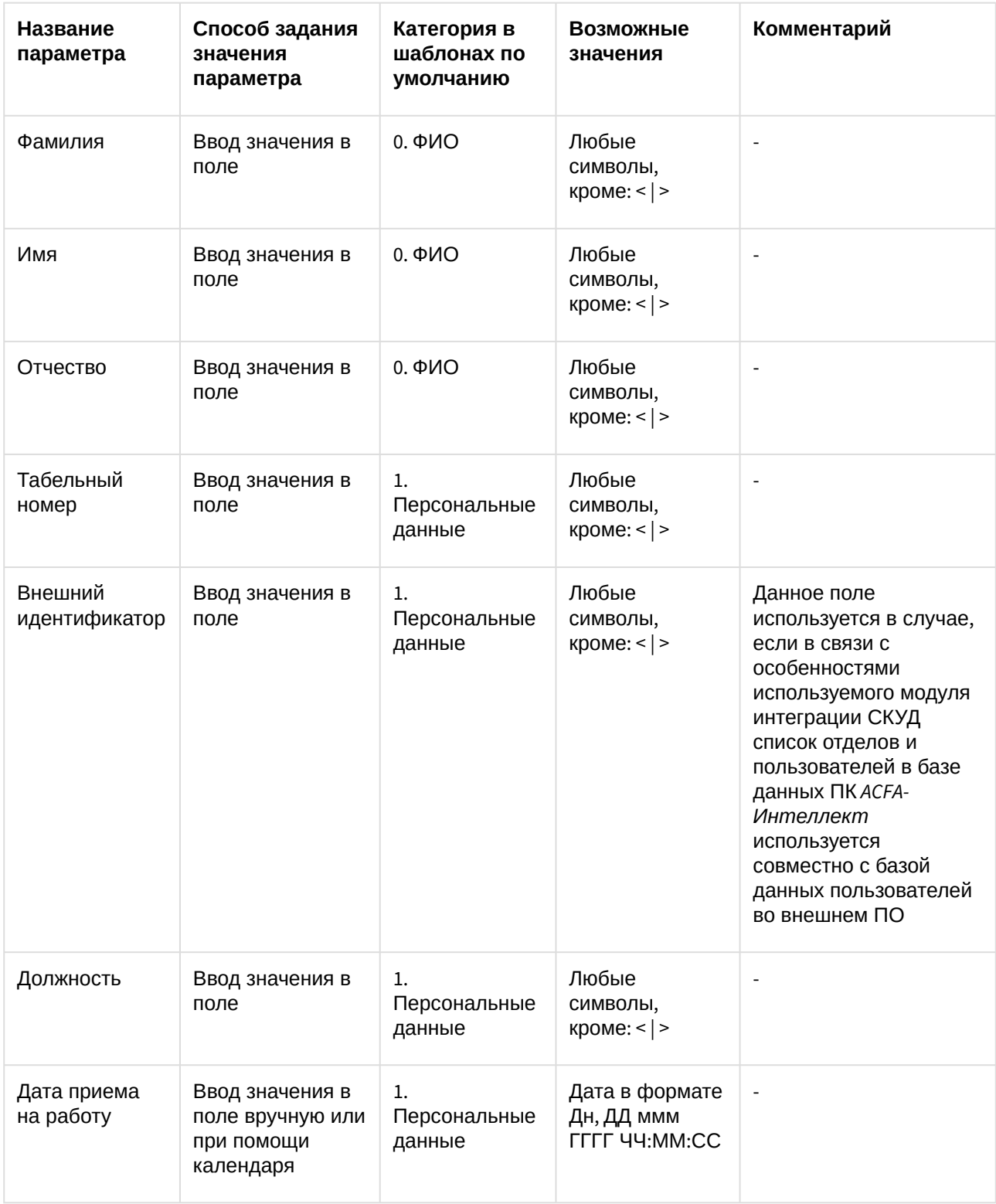

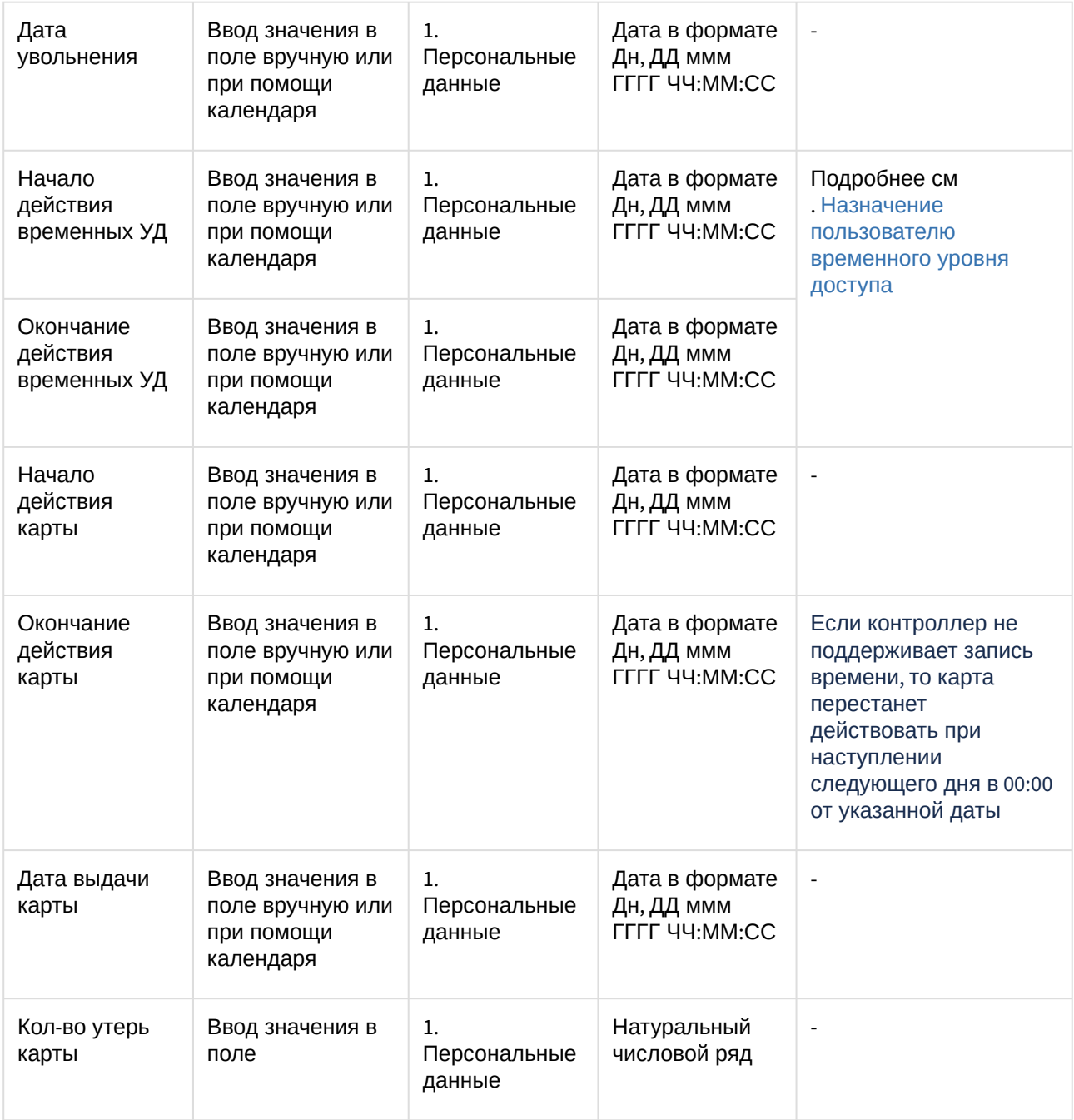

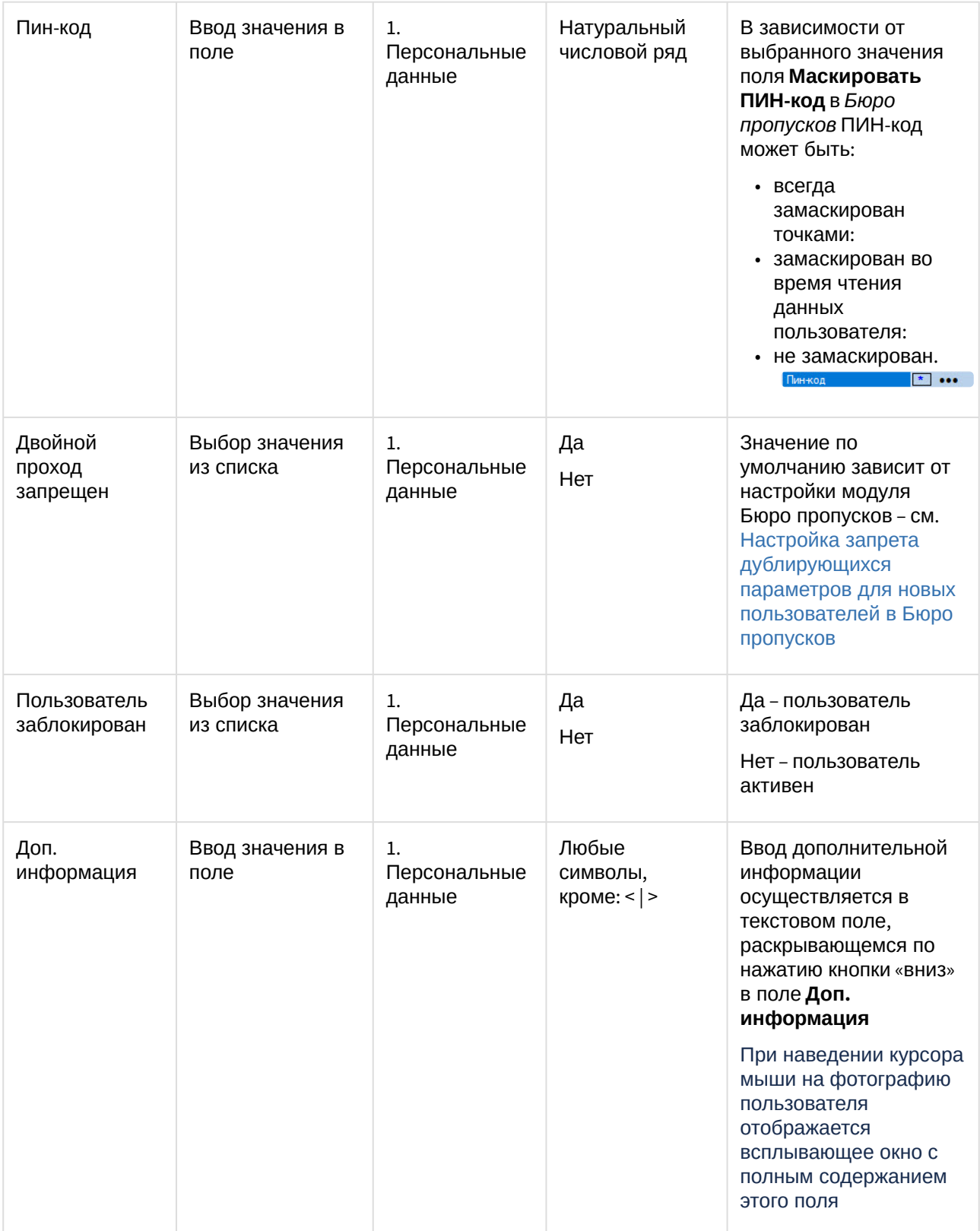

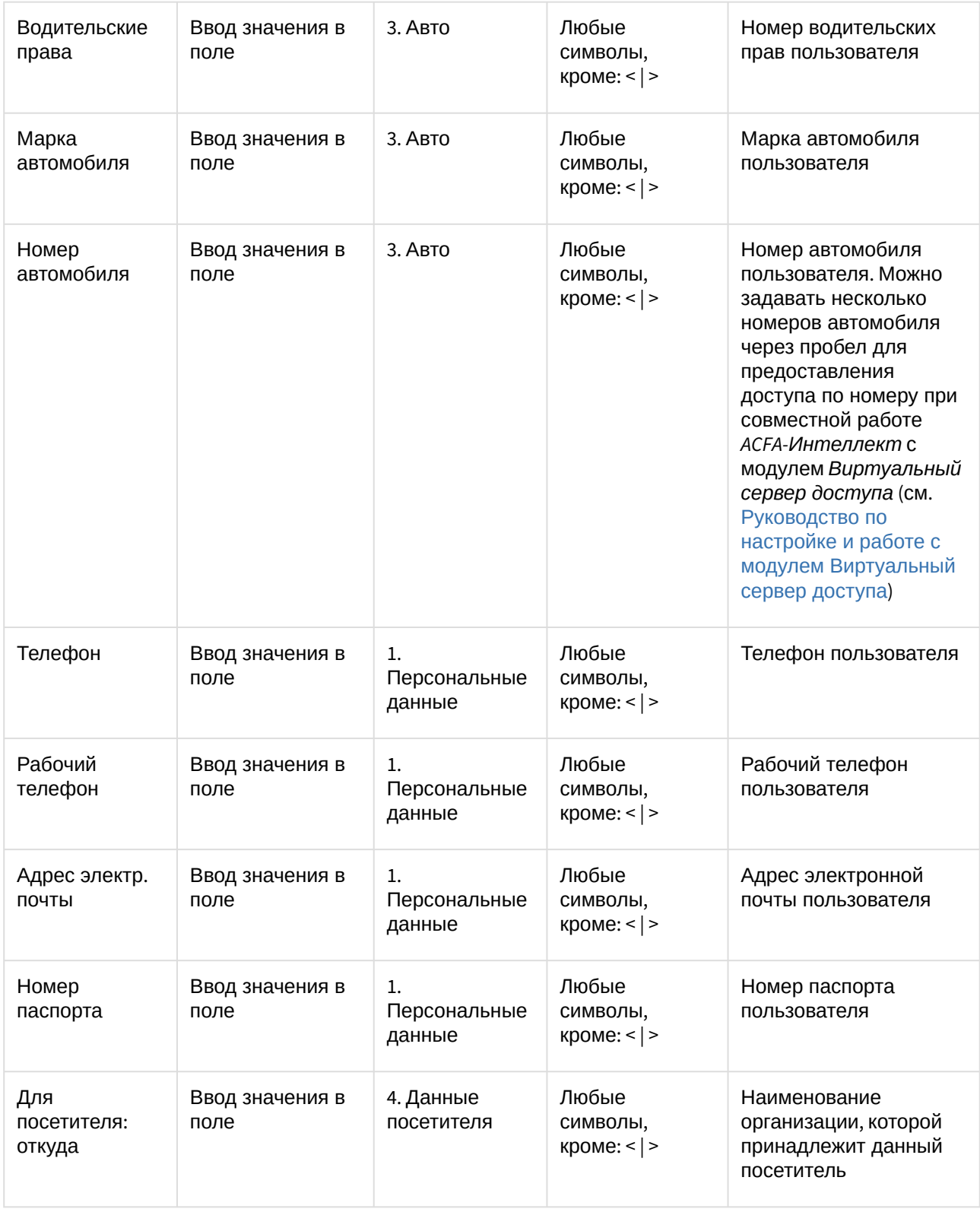

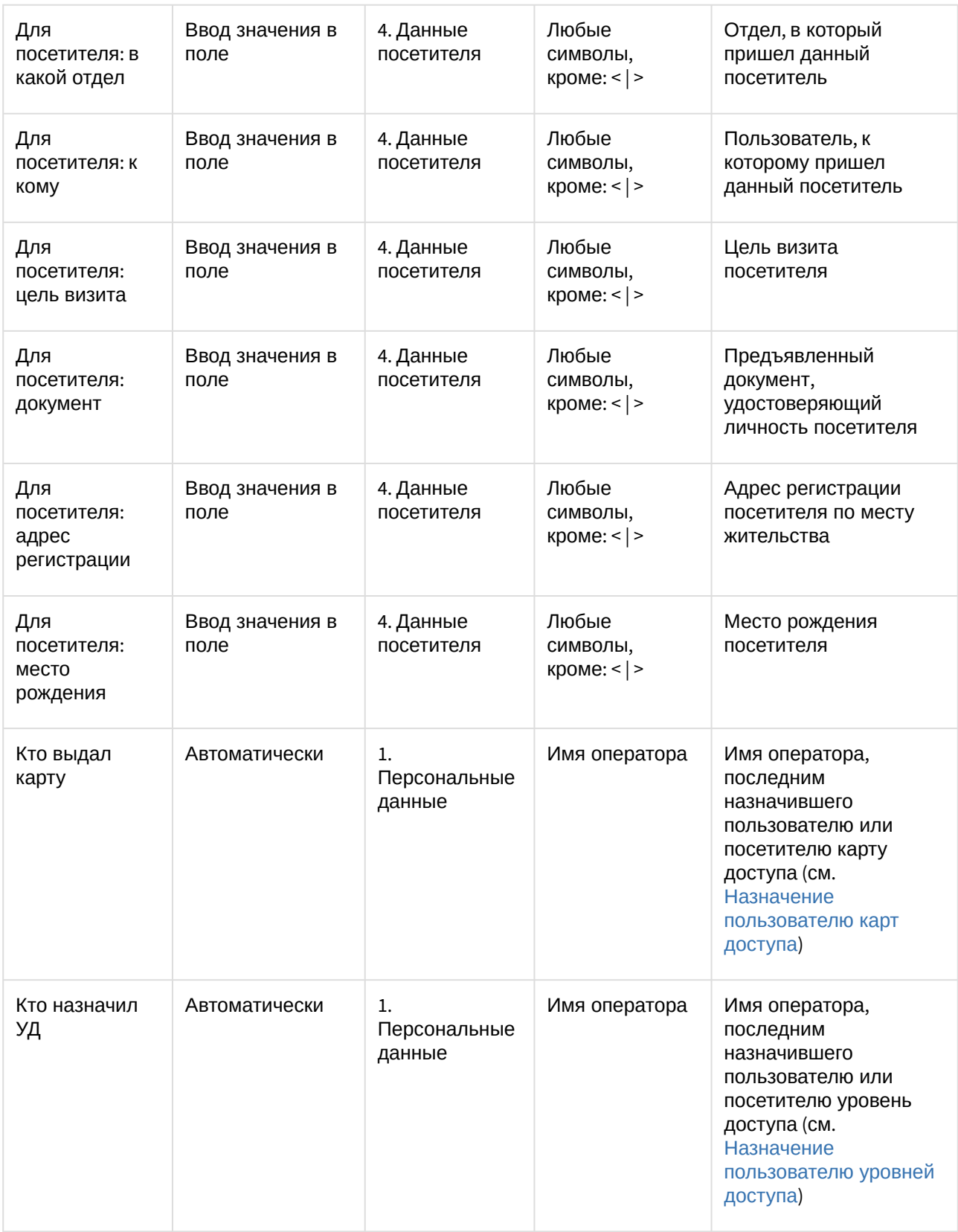

В области (**6**) отображаются следующие **Дополнительные поля**:

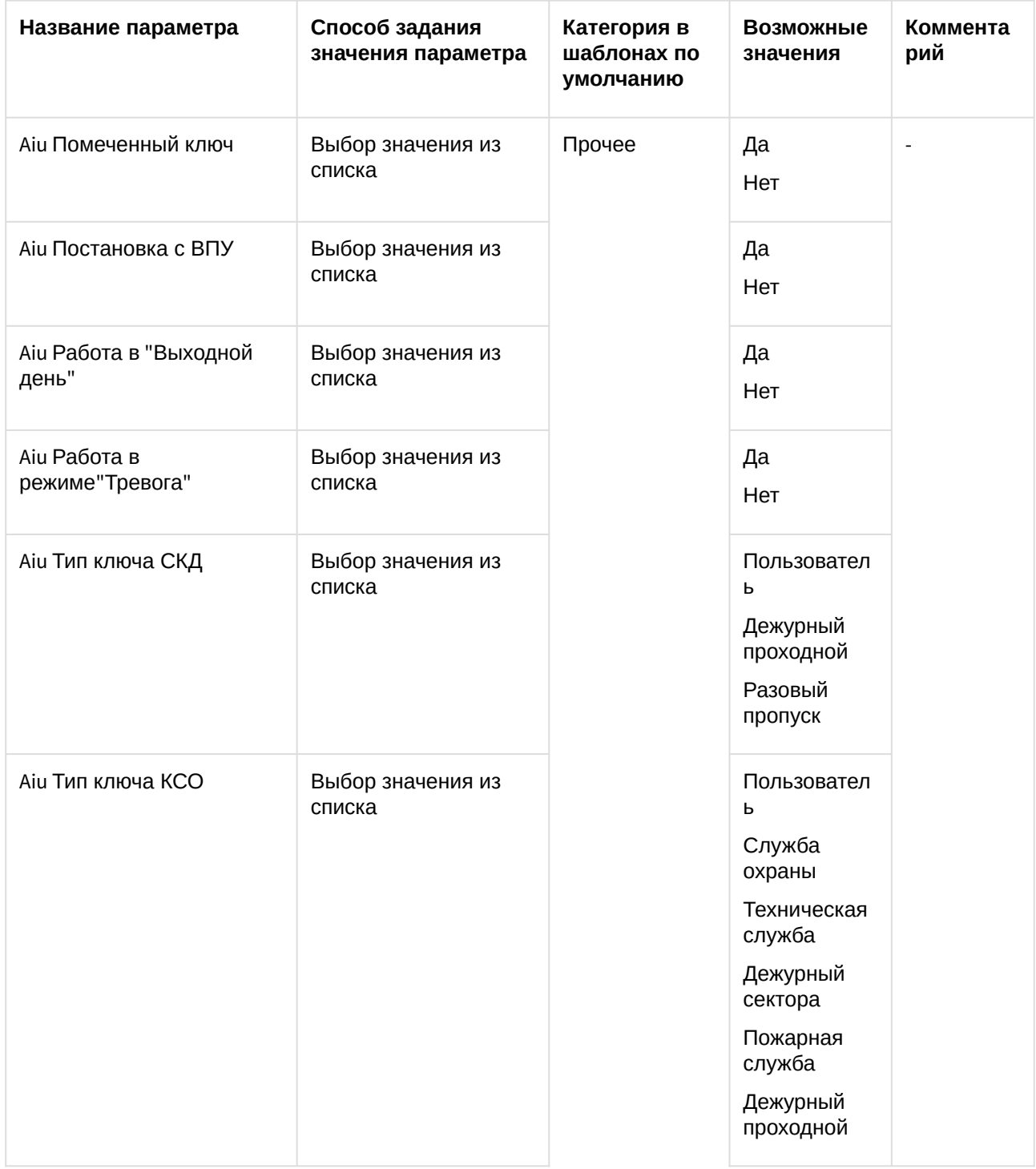

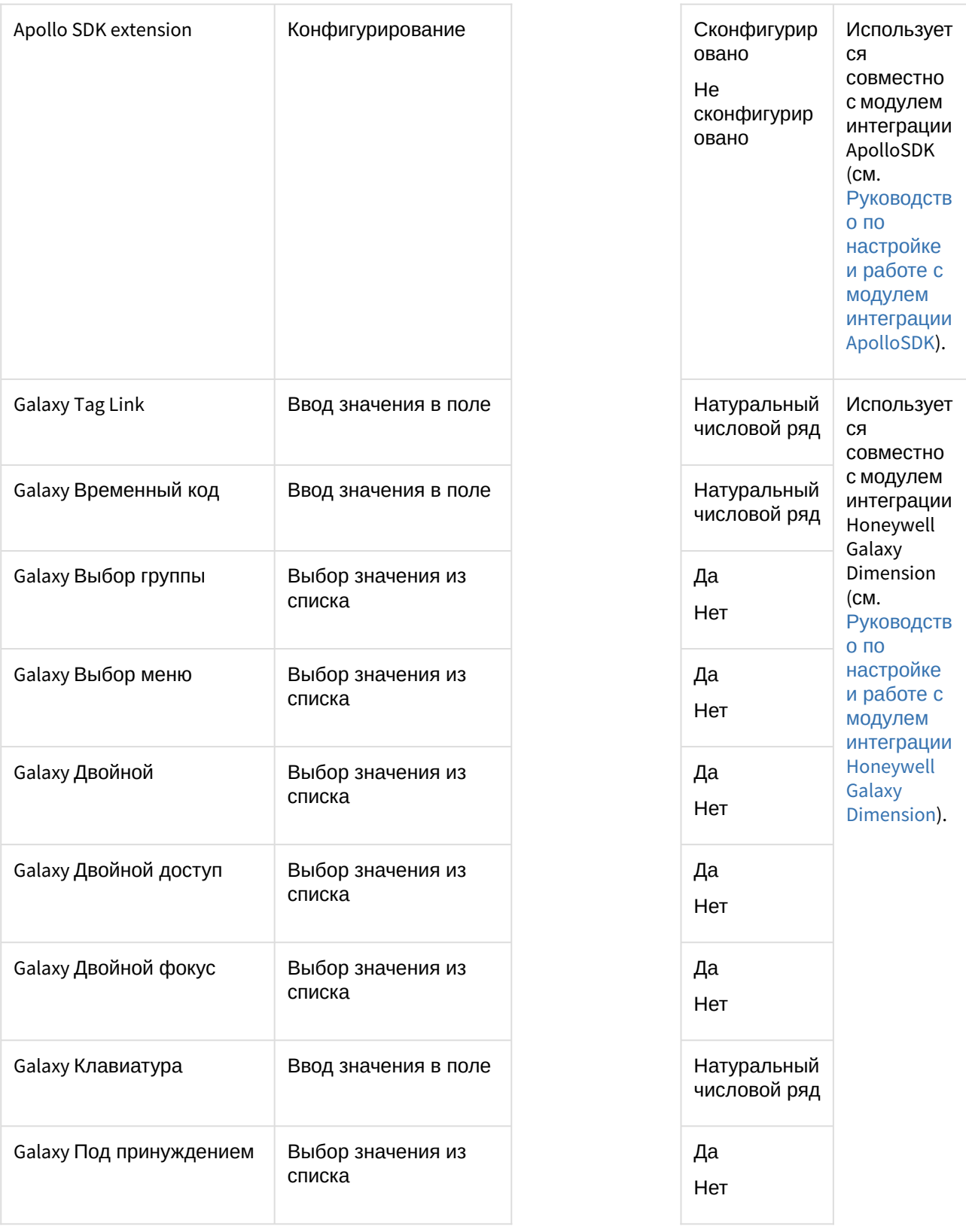

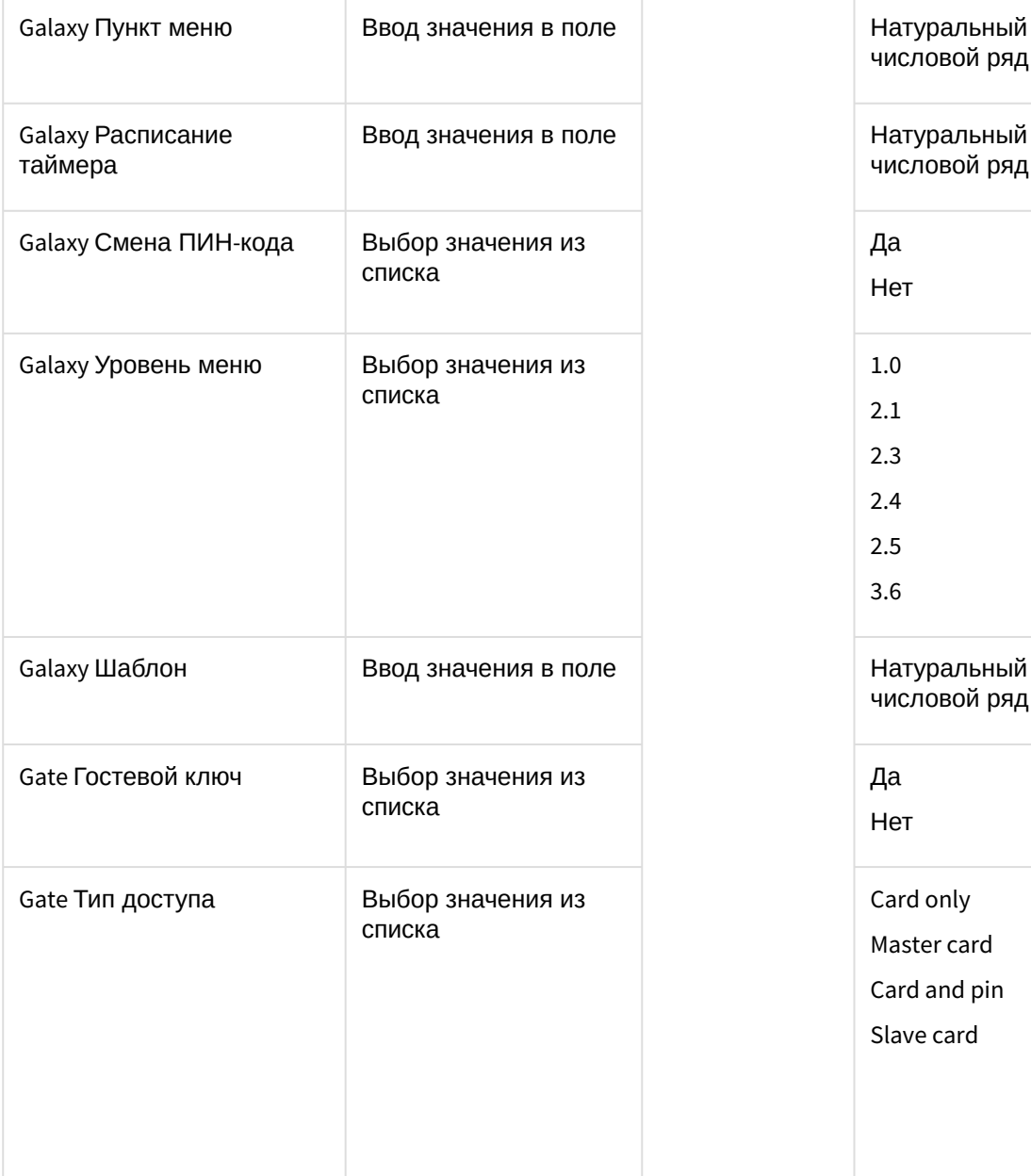

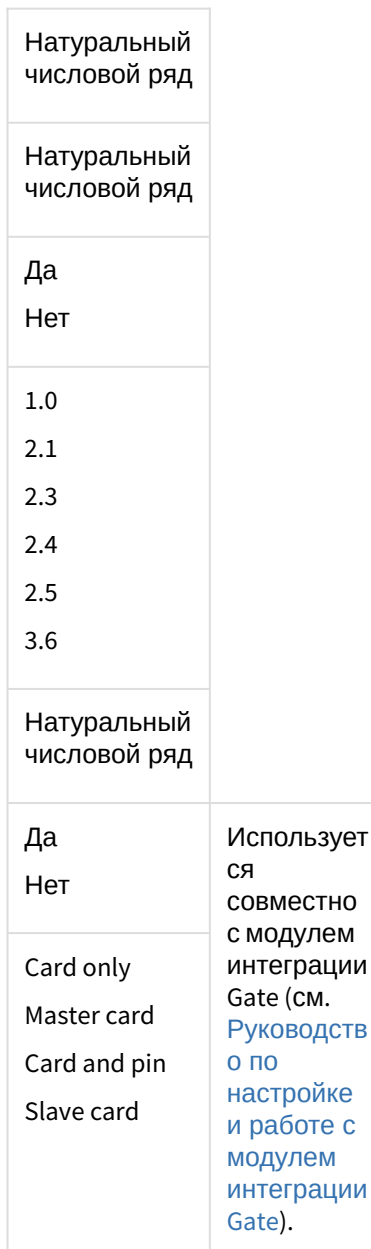

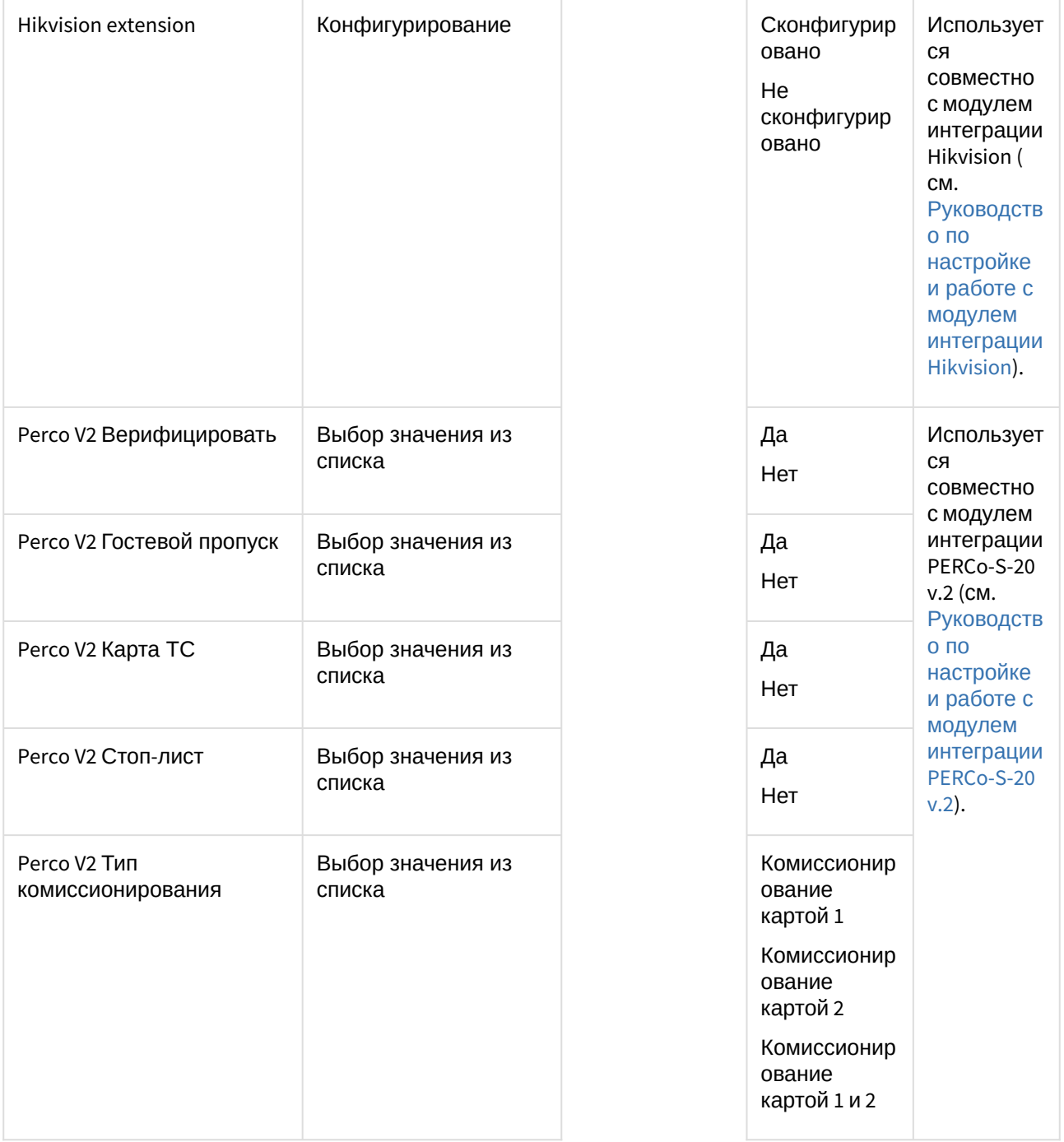

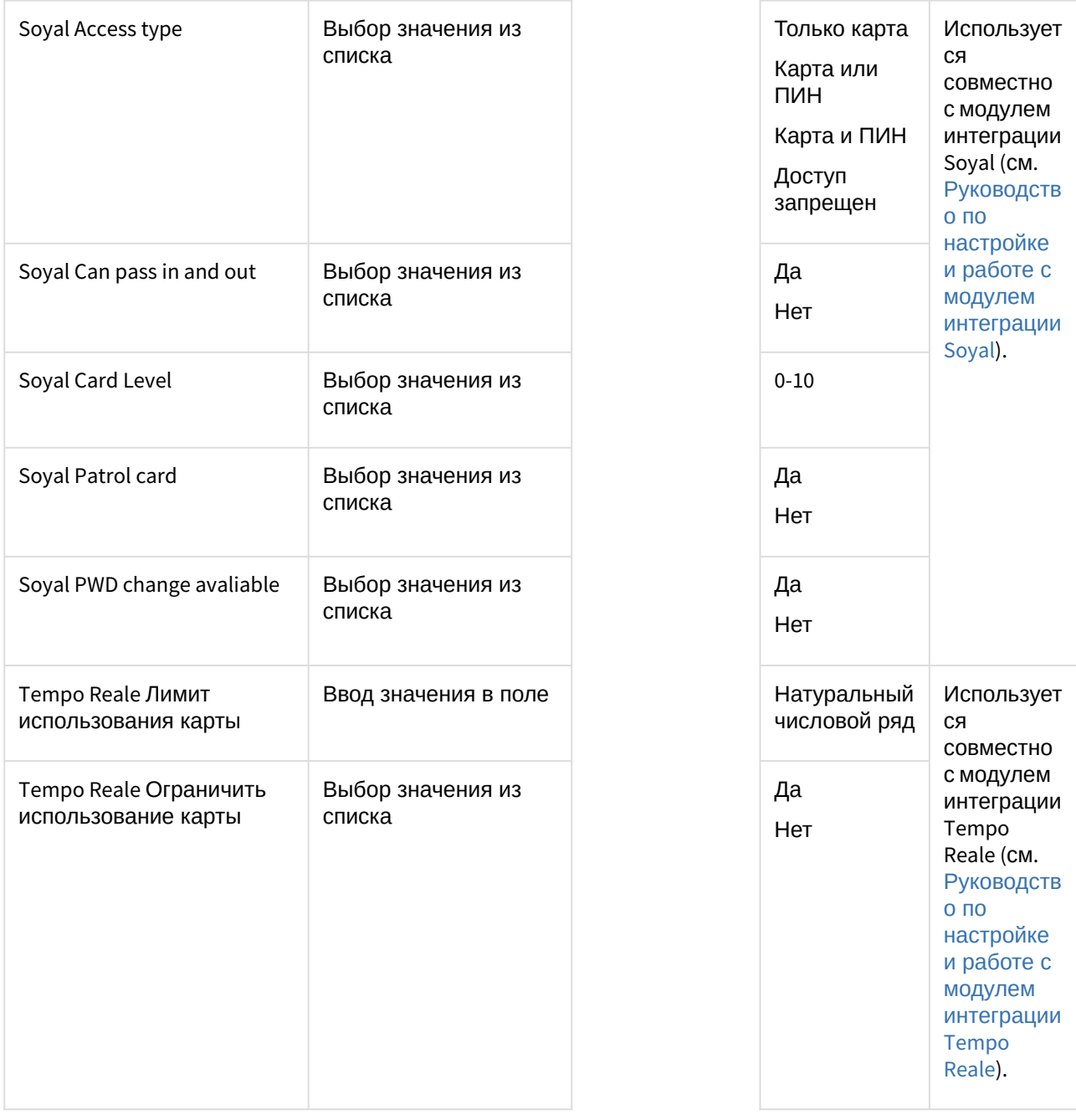

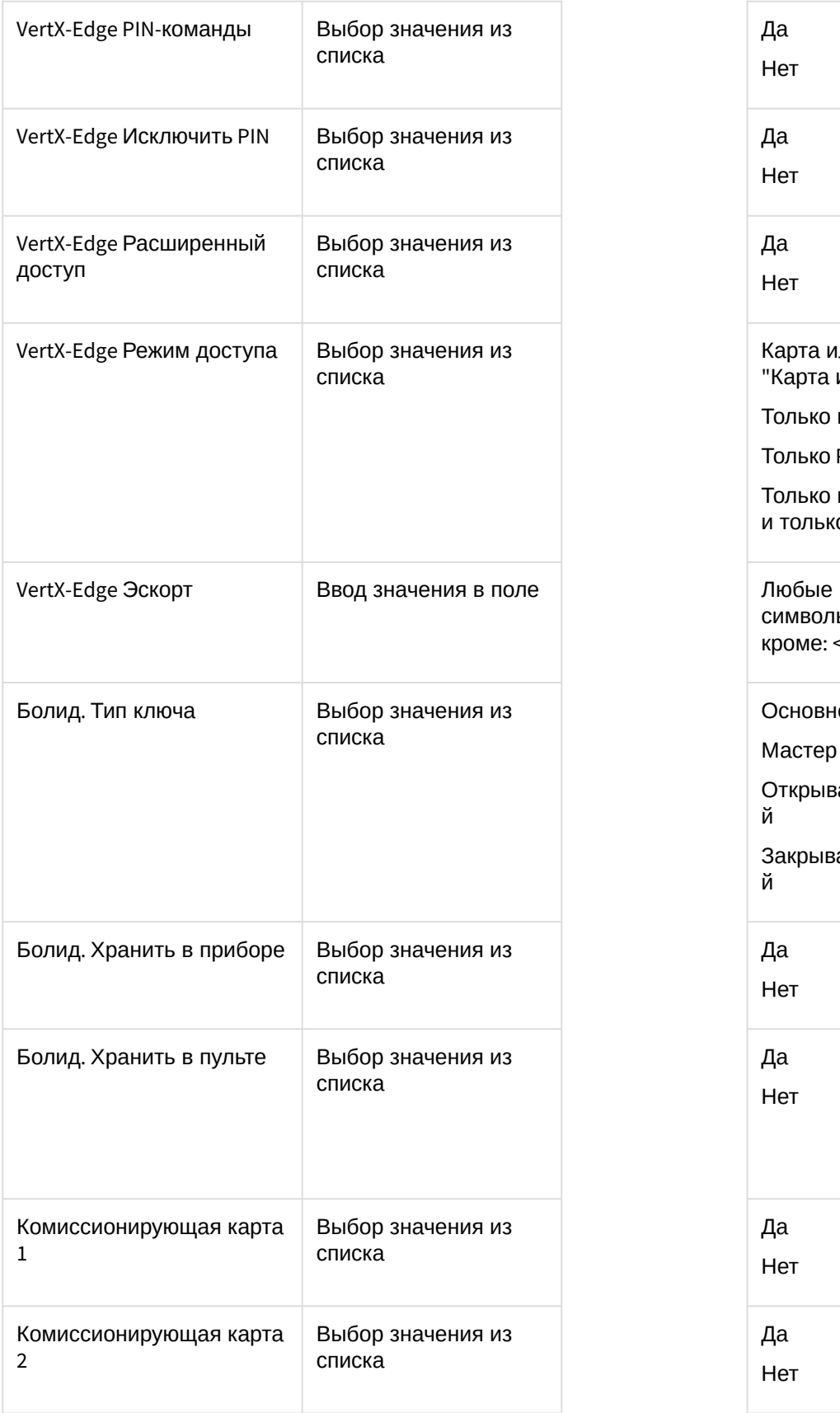

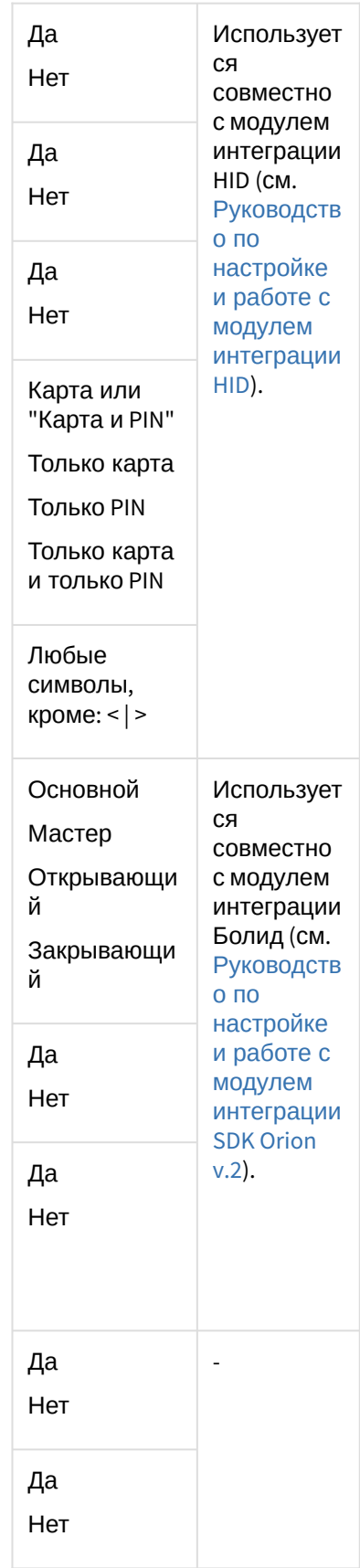

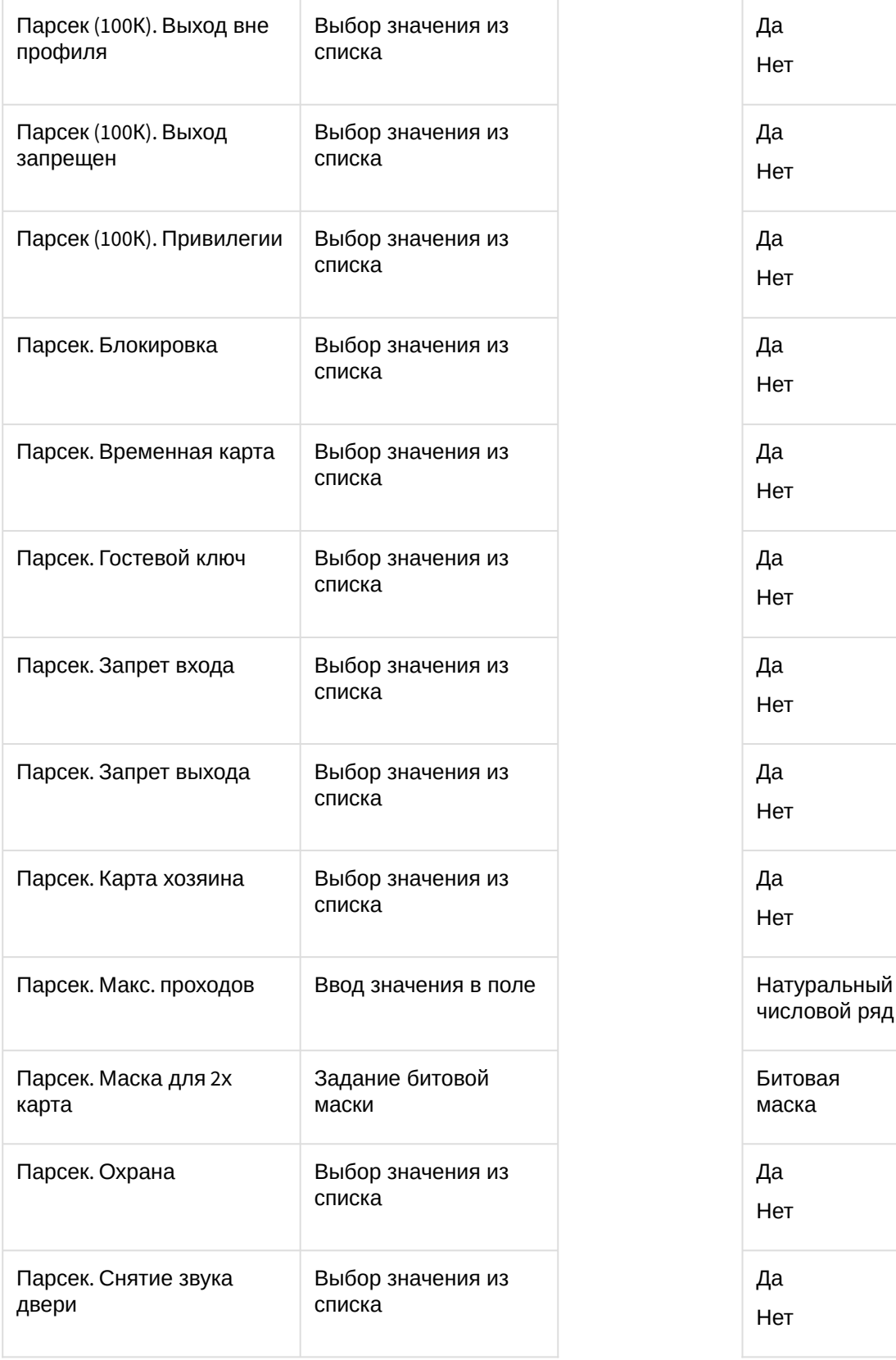

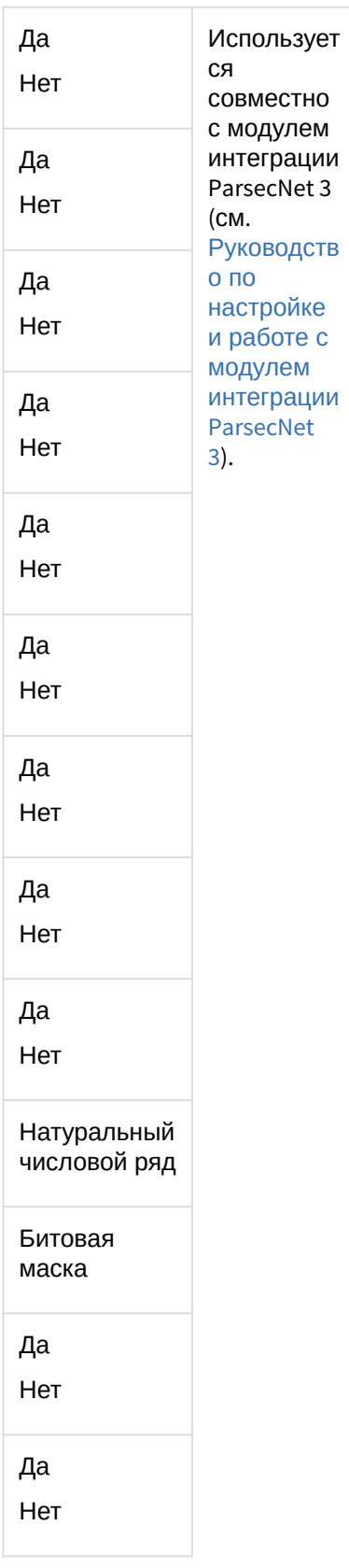

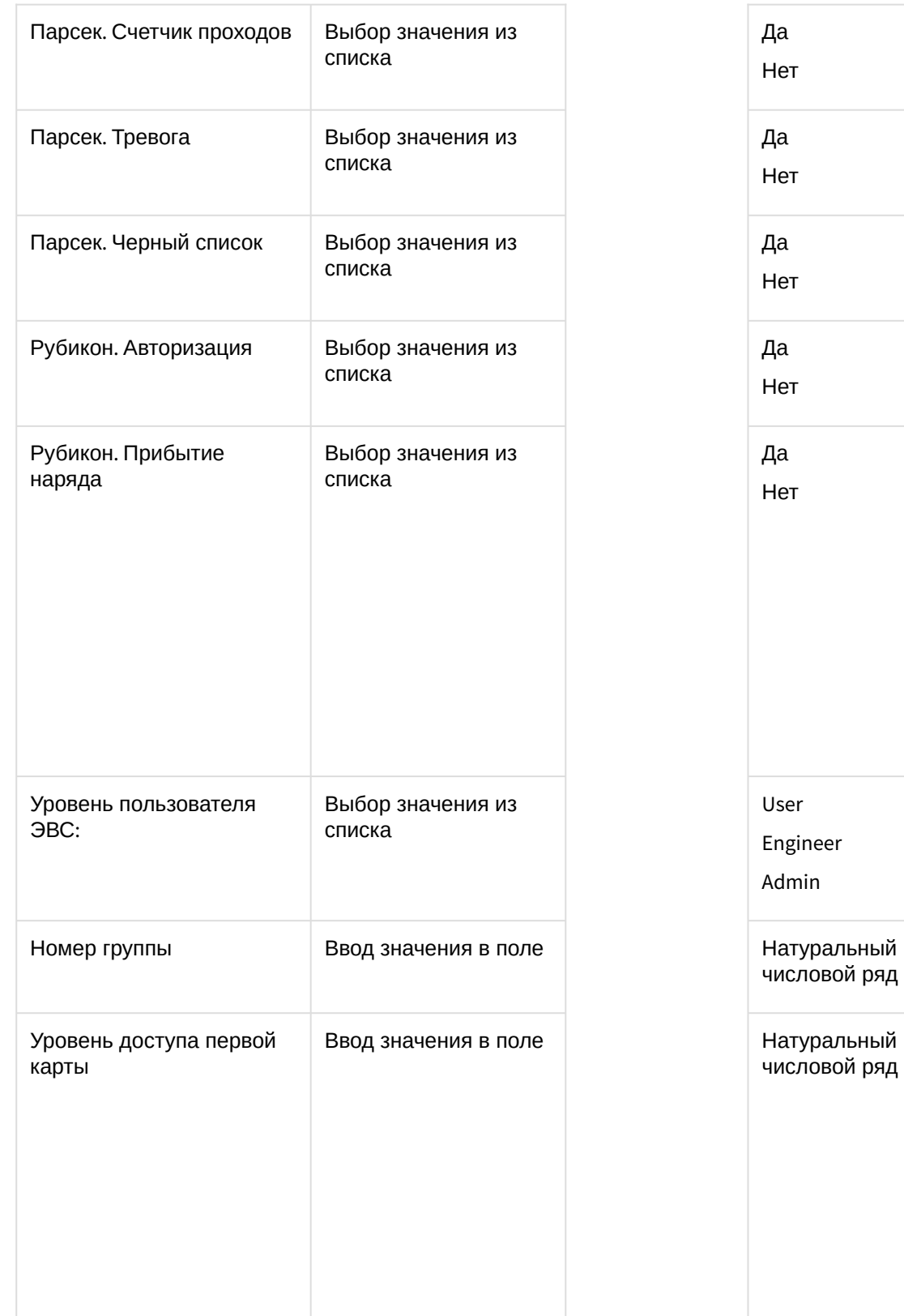

Параметры пользователя определены.

Использует

совместно с модулем интеграции Система Рубикон (см.

Руководств

Использует

совместно с модулем интеграции ZK Teco (см.

[Руководств](https://docs.itvgroup.ru/confluence/pages/viewpage.action?pageId=172802880)

о по настройке и работе с модулем интеграции ZK Teco).

о по настройке и работе с модулем [интеграции](https://docs.itvgroup.ru/confluence/pages/viewpage.action?pageId=157706035)  Система Рубикон).

-

ся

ся

#### Массовое редактирование пользователей

Отдел сборки

Отдел упаковки

Отдел упаковки 2

 $|Q|+$ 

 $\mathbf{1}$ 

 $\overline{4}$ 

 $O<sub>c</sub>$ 

 $|Q|$ 

 $0<sub>1</sub>$ 

÷

÷

Название

Внешний ID

Тип отдела

Пользователей

Номер

Отдел 2 Отдел 3

3.

Массовое редактирование пользователей происходит так:

- 1. Перейти к просмотру списка пользователей (см. [Просмотр списка пользователей](#page-105-0)).
- 2. Выделить несколько пользователей для редактирования и кликнуть правой кнопкой мыши по имени любого из выделенных пользователей.

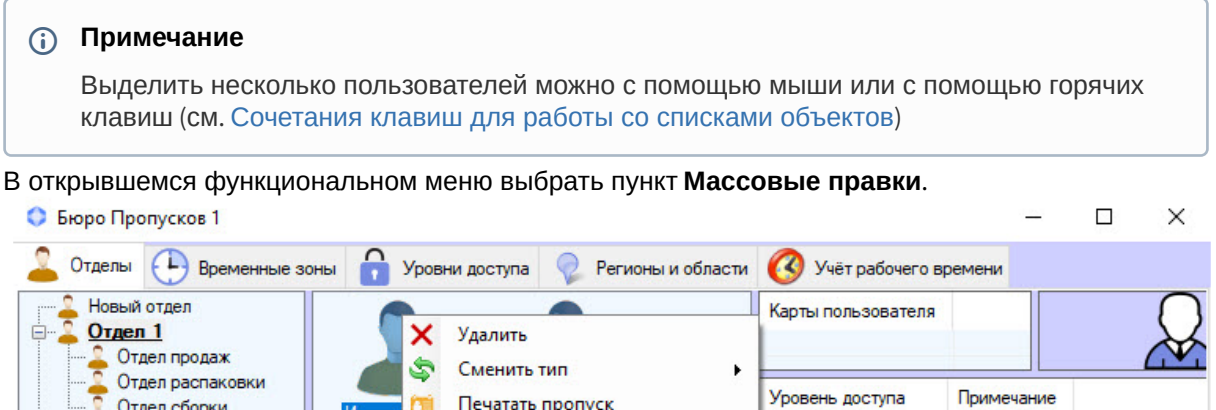

Печатать пропуск

Массовые правки

Назначить ответственность

Сменить отдел

Смена региона

Блокировать

Сортировка

Создать

ه

 $\Rightarrow$ 

B.

å

dī

頭 Вид

乱

 $+$ 

 $T_{\text{DMC}}$   $Q_{\text{A}}$   $T_{\text{DMCK}}$ 

В результате будет открыто окно **Массовое редактирование** с указанием в скобках количества

**•••** Основные **••** Дополнительные **©** УРВ

91211

 $\blacktriangleright$ 

 $\blacktriangleright$ 

k

 $\mathbf{r}$ 

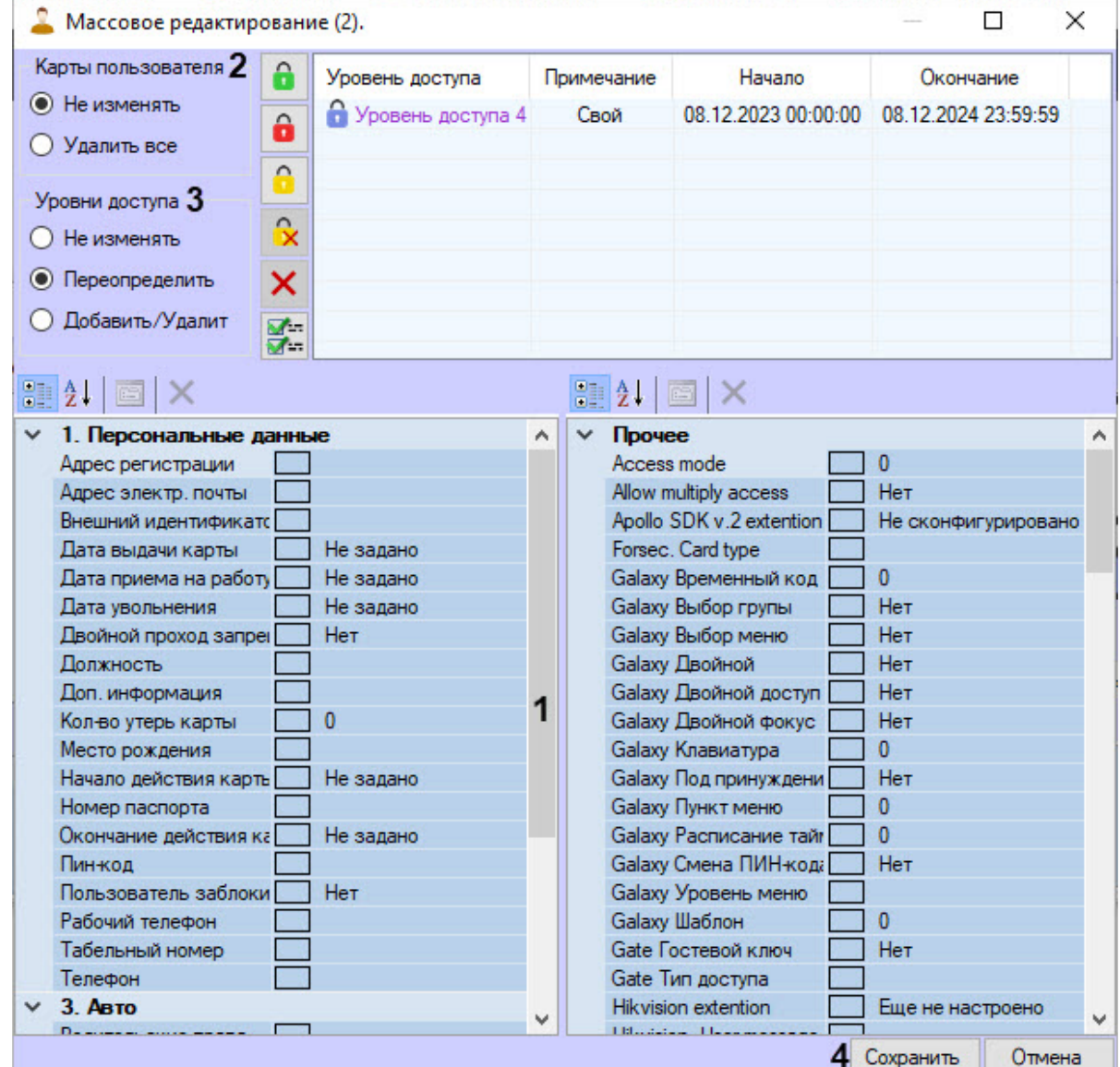

#### редактируемых пользователей.

- 4. Задать стандартные и дополнительные поля (**1**), которые будут одинаковые у всех выбранных пользователей (см. [Определение пользовательских параметров](#page-110-0)).
- 5. В группе **Карты пользователя** (**2**) установить переключатель в положение **Удалить все** для удаления всех имеющихся карт доступа у выбранных пользователей. Если изменения карт доступа не требуется, оставить переключатель в положении **Не изменять**.

### **Внимание!**

Отменить удаление карт доступа у всех выбранных пользователей невозможно.

- 6. В группе **Уровни доступа** (**3**) установить переключатель в положение:
	- a. **Не изменять**, если изменение уровня доступа не требуется.
	- b. **Переопределить**, если требуется отредактировать уровень доступа выбранных пользователей (см. [Назначение пользователю уровней доступа](#page-140-0)).
	- c. **Добавить/Удалить**, если требуется добавить новый уровень доступа или удалить существующий.
- i. Вызвать функциональное меню правым кликом мыши по области списка уровней доступа справа.
- ii. Для добавления всем выбранным пользователям нового уровня доступа выбрать пункт **Изменить добавляемое**, для удаления – **Изменить удаляемое** соответственно,

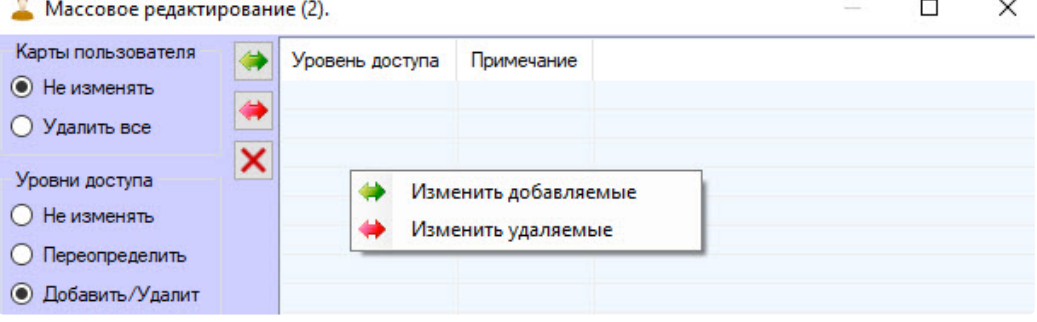

- iii. [В открывшемся окне поиска уровня доступа выбрать требуемый уровень](#page-85-0) (Работа с окном Поиск уровня доступа).
- 7. Нажать кнопку **Сохранить** (**4**) для применения изменений.

### **Внимание!**

Если у выбранных пользователей есть карты доступа в формате, который отличается от заданного в настройках объекта **Бюро пропусков** формата карт доступа (см. Настройка карт доступа), [то будет отображен список всех пользователей с такими картами и указана причина](#page-26-0) конфликта. Сохранение изменений не будет выполнено до устранения всех конфликтов. Сохранение возможно, если переключатель группы **Карты пользователя** установлен в положение **Удалить все**.

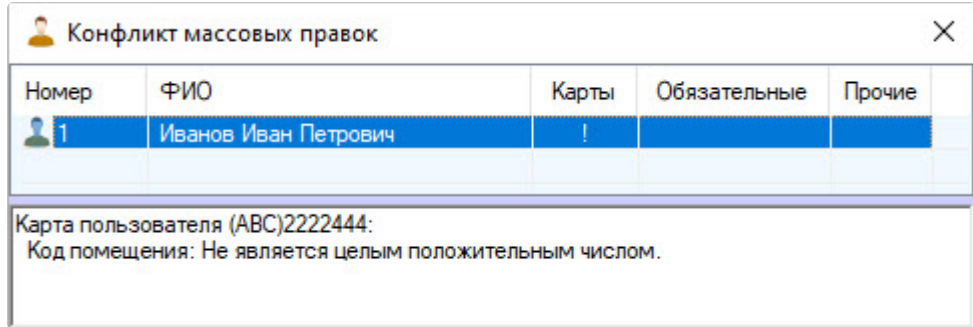

Массовое редактирование пользователей завершено.

<span id="page-127-0"></span>Заполнение параметров пользователя с помощью модуля Cognitive Passport API

# **Внимание!**

Модуль *Cognitive Passport API* позволяет распознавать только паспорта граждан Российской Федерации и стран СНГ.

Модуль *Cognitive Passport API* позволяет распознавать данные пользователей с изображений, загруженных из файла или полученных с помощью любого подключенного к компьютеру и настроенного сканера.

Задание параметров пользователю с помощью модуля *Cognitive Passport API* осуществляется следующим образом:

- Редактирование. Иванов Иван Иванович (1)  $\times$  $\Box$  $\hat{\mathbf{a}}$ Карты пользователя Уровень доступа Примечание  $(2) -$ Уровень доступа 3 Свой  $\hat{\mathbf{a}}$ (12345) 678910  $\Omega$ Q ×  $\sim$  $\parallel$  2  $\parallel$   $\parallel$   $\times$ EX  $\frac{1}{2}$  $0.$   $\Phi$ <sub>MO</sub>  $\times$  Прочее  $\land$  $\lambda$ Нет Фамилия  $\Box$  Иванов Аіц Помеченный ключ ┓ Имя Иван Аіц Постановка с ВПУ Нет Отчество Иванович Аіц Работа в "Выходной день" Нет Аји Работа в режиме "Тревога" Her 1. Персональные данные Аіц Тип ключа КСД Адрес регистрации Aiu Тип ключа KCO Адрес электр. почты Внешний идентифика Allow multiply access Her  $\overline{1}$  07.12.2021 13:30:37 Дата выдачи карты [ Apollo SDK v.2 extention Не сконфигурировано Дата выдачи карты соглассов Biosmart. Количество ладоней  $\Omega$ Дата увольнения Пие задано BIS: Класс Лиц Не задано Двойной проход запр Да Forsec. Card type Должность Galaxy Tag Link  $\mathbf{0}$ Свой Доп. информация Galaxy Временный код  $\pmb{0}$ Кол-во утерь карты 9  $\exists$  Het Galaxy Выбор групы Galaxy Выбор меню Нет Место рождения **IN** ┑ Galaxy Двойной Нет Начало действия кар Не задано Galaxy Двойной доступ Нет Номер паспорта в Окончание действия | 20.09.2022 0:00:00 Galaxy Двойной фокус Нет Galaxy Клавиатура  $74444$  $\mathbf{0}$ Пин-код *<u><u>Donuonestenu osňnou</u>*</u>  $7 \mu_{\text{av}}$ Galaxy Don powersen  $7 - 4a$ Сохранить Отмена
- 1. Перейти к редактированию пользователя (см. [Переход к редактированию пользователя](#page-108-1)).

2. Нажать кнопку (1). В результате откроется окно Распознавание паспортных данных.

# **Примечание**

Если данная кнопка неактивна, необходимо проверить правильность настройки модуля *Cognitive Passport API* (см. Настройка модуля [Cognitive Passport API\)](#page-44-0).

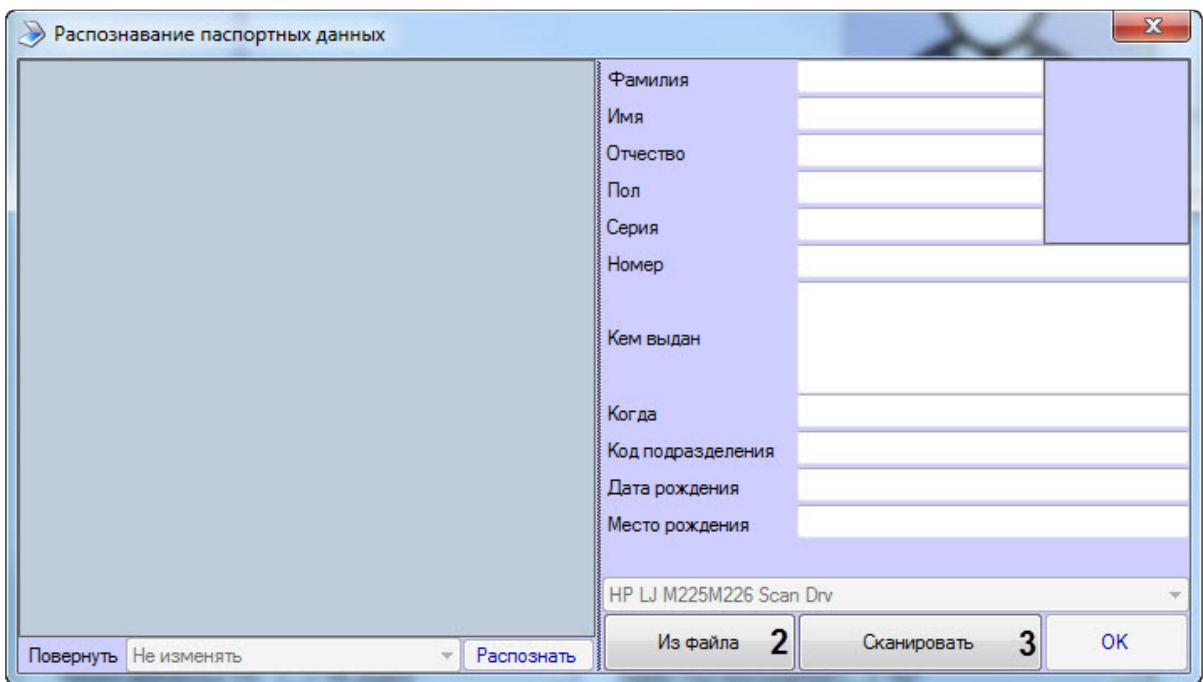

- 3. Выбрать способ предоставления паспортных данных:
	- Нажать кнопку **Из файла** (**2**), если необходимо загрузить фотографию с паспортными данными из файла. При нажатии данной кнопки будет открыто стандартное окно открытия файлов, в котором необходимо выбрать соответствующую фотографию первой страницы паспорта гражданина РФ.
	- Нажать кнопку **Сканировать** (**3**), если необходимо сканировать паспортные данные с помощью сканера, выбранного по умолчанию в ОС Windows (см. настройки оборудования ОС Windows). При нажатии данной кнопки запустится предварительное сканирование документа. В результате в левой части окна отобразятся направляющие линии, по которым необходимо спозиционировать паспорт в сканере. Границы фотографии в паспорте должны совпадать с границами синей рамки.

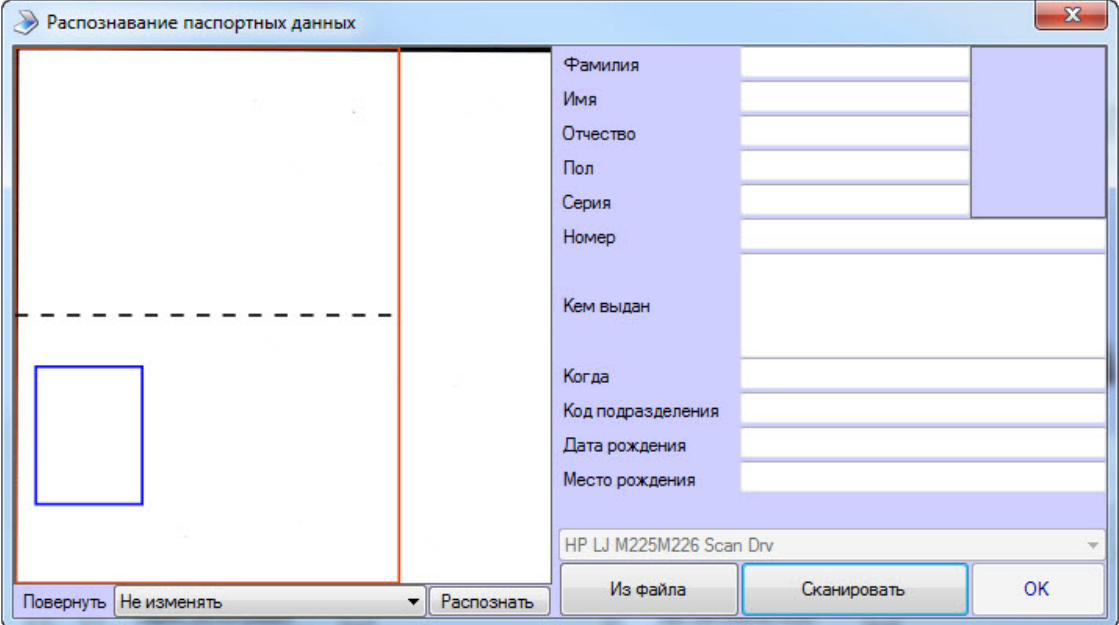

## **Внимание!**

Загружаемое и отсканированное изображение первой страницы паспорта граждан РФ должно соответствовать следующим требованиям:

- Размер изображения не менее 2064х1480 пикселей;
- Разрешение изображения не менее 300х300 пикселей на дюйм.

В случае несоответствия требований распознавание не может быть выполнено и будет отображена ошибка.

4. Изображение с паспортными данными должно быть спозиционировано как показано на изображении ниже. При необходимости повернуть изображение, выбрав в раскрывающемся списке **Повернуть** необходимое значение.

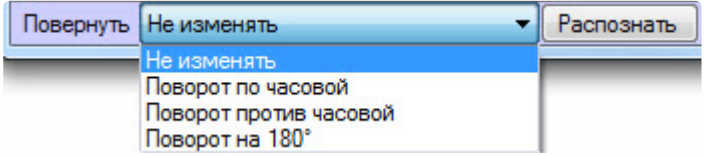

5. Нажать кнопку **Распознать** (**4**), чтобы начать распознавание паспортный данных.

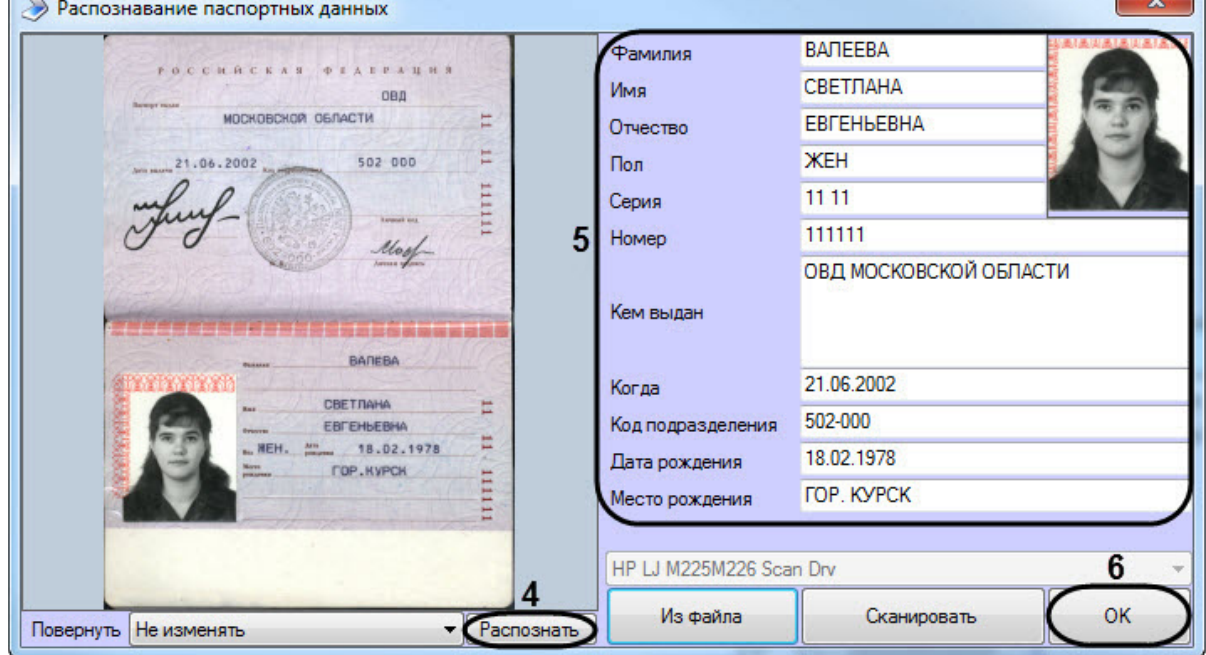

6. В результате успешного распознавания в области (**5**) автоматически заполнятся поля, а также отобразится фотография, которая будет назначена данному пользователю. В случае необходимости каждое поле можно отредактировать в ручную.

### **Внимание!**

Распознавание паспортных данных работает только для документов с машинным заполнением полей. Рукописные поля, кроме серии и номера паспорта, не могут быть распознаны.

7. Нажать кнопку **ОК** (**6**) для завершения работы с модулем *Cognitive Passport API*.

 $\overline{a}$ 

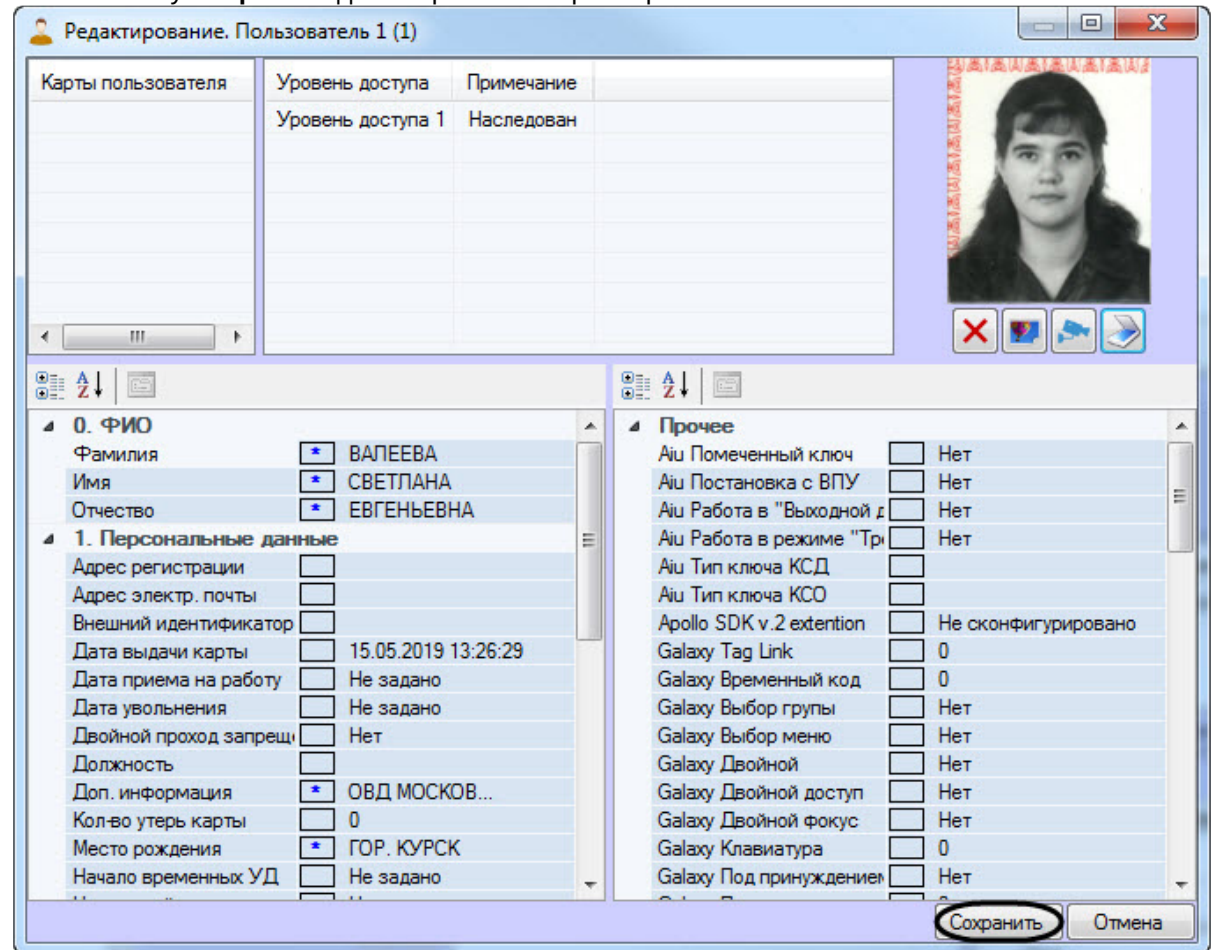

8. Нажать кнопку **Сохранить** для сохранения параметров пользователя.

Задание параметров пользователю с помощью модуля *Cognitive Passport API* завершено.

Заполнение параметров пользователя с помощью модуля ABBYY PassportReader SDK

Модуль *ABBYY PassportReader SDK* предназначен для автоматического заполнения параметров пользователей в модуле *Бюро пропусков* путем распознавания изображений документов, удостоверяющих личность (паспорт РФ, водительское удостоверение, загранпаспорт, свидетельство о рождении, СНИЛС), а также документов, удостоверяющих личность, граждан некоторых стран СНГ (Азербайджан, Белоруссия, Казахстан, Киргизия, Таджикистан, Узбекистан) и загранпаспорта любой страны (анализируется MRZ)) со сканера или с жесткого диска.

Модуль *ABBYY PassportReader SDK* позволяет распознавать данные пользователей с изображений, загруженных из файла или полученных с помощью любого подключенного к компьютеру и настроенного сканера.

Задание параметров пользователю с помощью модуля *ABBYY PassportReader SDK* осуществляется следующим образом:

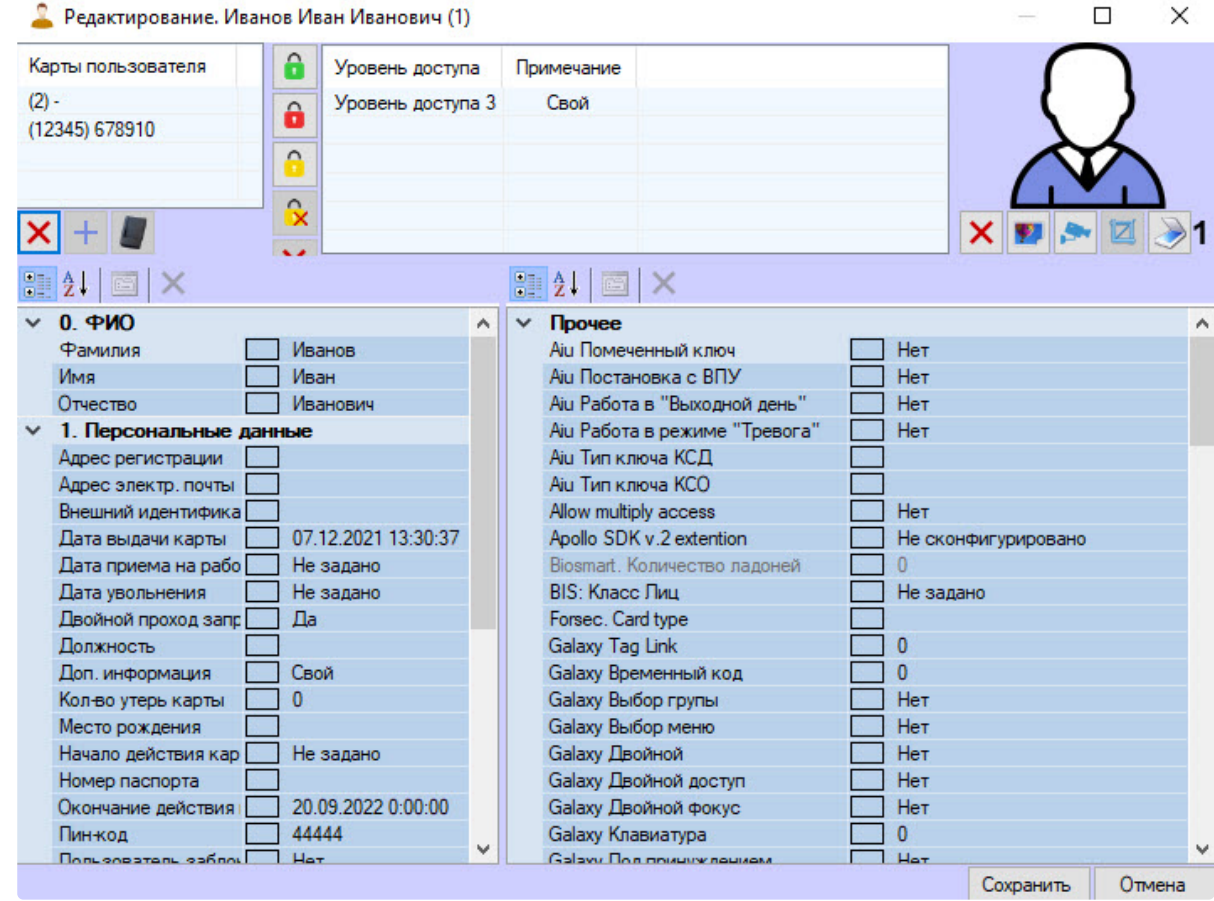

1. Перейти к редактированию пользователя (см. [Переход к редактированию пользователя](#page-108-1)).

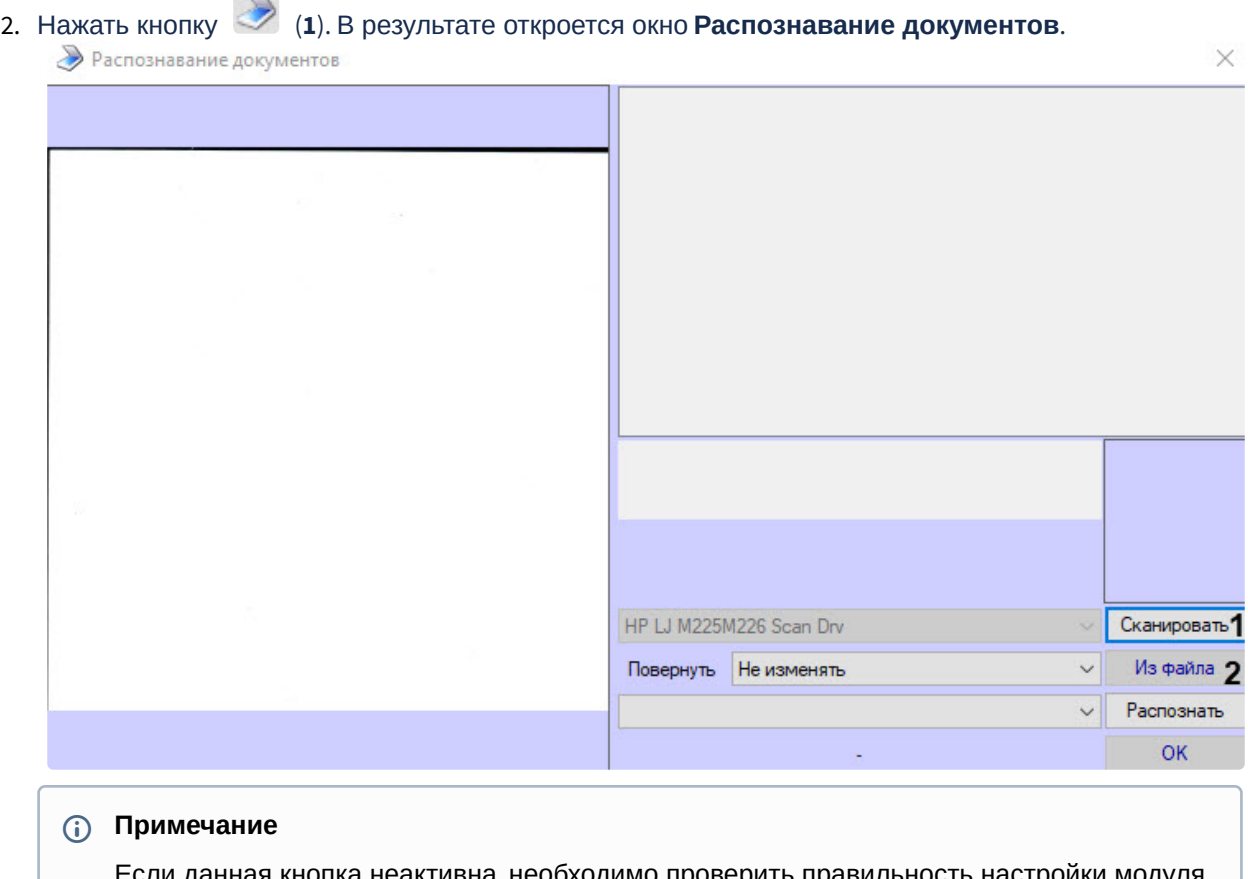

<sup>,</sup> данная кнопка неактивна, необходимо проверить правильность настройки модуля *ABBYY PassportReader SDK* (см. Настройка модуля [ABBYY PassportReader SDK](#page-45-0)).

3. Выбрать способ предоставления паспортных данных:

 $\sqrt{ }$ 

- Нажать кнопку **Сканировать** (**1**), если необходимо сканировать документ с помощью сканера, выбранного по умолчанию в ОС Windows (см. настройки оборудования ОС Windows). При нажатии данной кнопки запустится предварительное сканирование документа.
- Нажать кнопку **Из файла** (**2**), если необходимо загрузить фотографию документа из файла. При нажатии данной кнопки будет открыто стандартное окно открытия файлов, в котором необходимо выбрать соответствующую фотографию первой страницы документа, который требуется загрузить.

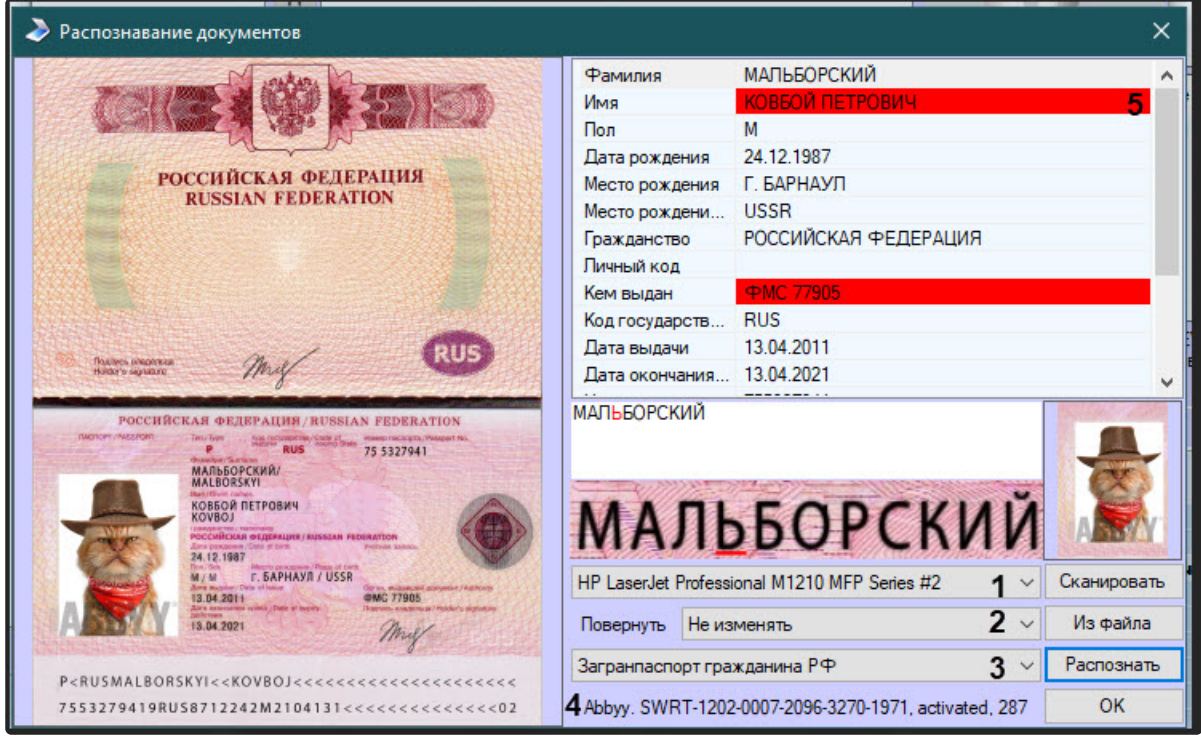

4. При работе с модулем *ABBYY PassportReader SDK* доступны:

- a. выбор принтера (**1**);
- b. поворот отсканированного изображения при выборе нужного значения в раскрывающемся списке **Повернуть** (**2**):
	- i. Не изменять,
	- ii. Поворот по часовой,
	- iii. Поворот против часовой,
	- iv. Поворот на 180°.
- c. выбор типа документа (**3**);
- d. вывод серийного номера лицензии и количество оставшихся распознаваний (**4**), где количество оставшихся распознаваний в лицензии указано после слова **activated**.

Красным помечаются поля, значения которых предлагается перепроверить оператору и при необходимости ввести свои изменения (**5**).

После того как оператор проверил и ввел изменения, поле становится зеленым, что сигнализирует о том, что данное поле проверено.

### <span id="page-134-0"></span>Назначение пользователю карт доступа

Общая информация о назначении пользователю карт доступа

Перечень карт доступа пользователя отображен в таблице **Карты пользователя** в окне **Редактирование. <ФИО пользователя> (ID)**.

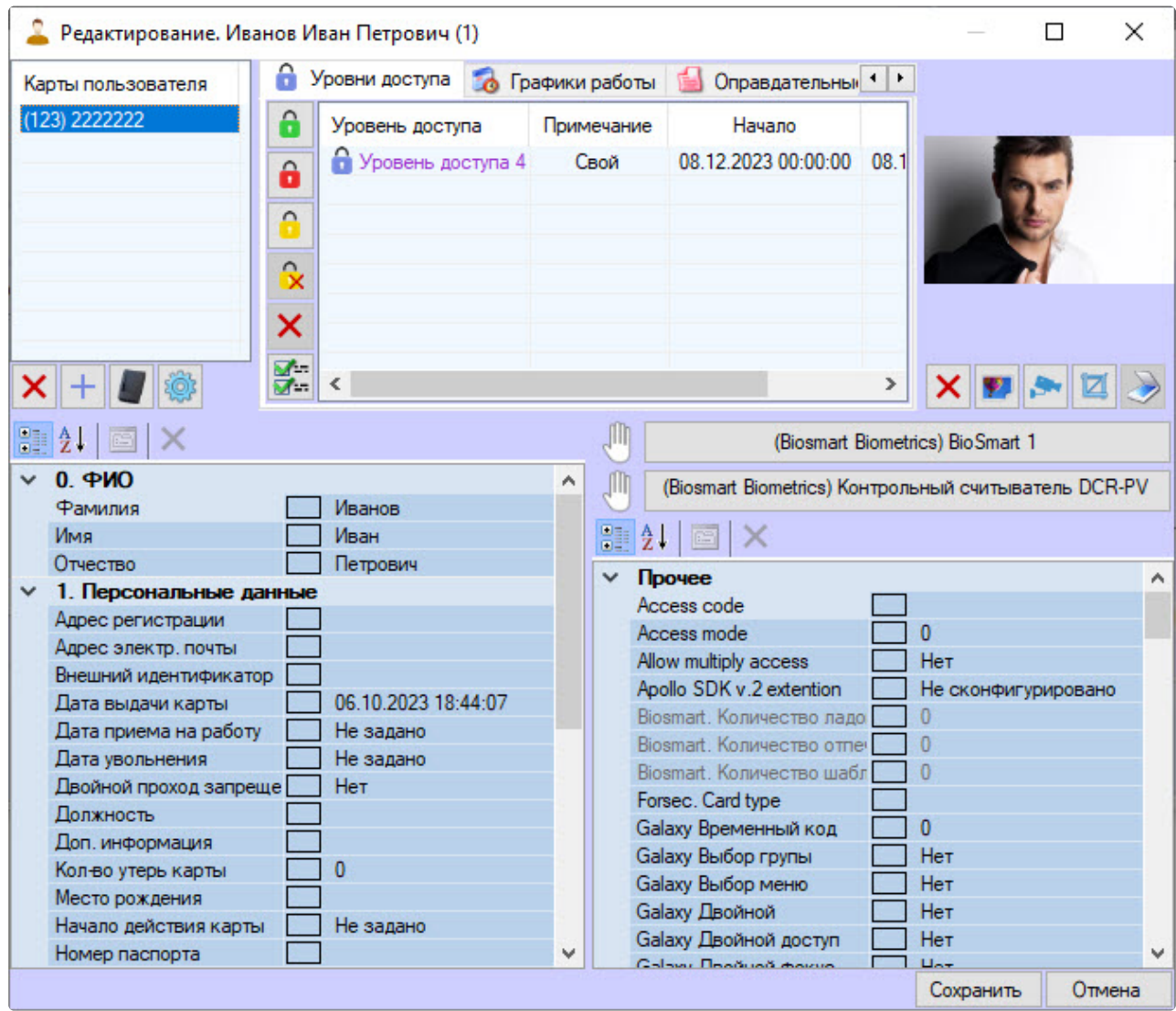

В скобках указан код объекта, далее следует код карты. Формат карт доступа задается в настройках объекта **Бюро пропусков** (см. [Настройка карт доступа](#page-26-0)).

Одному пользователю допускается назначение нескольких карт доступа.

# **Внимание!**

Назначение нескольких карт доступа пользователю должно поддерживаться аппаратно, а также быть поддержано соответствующим модулем интеграции. В случае, если используемое оборудование СКУД\модуль интеграции поддерживает только одну карту доступа, а пользователю назначено несколько карт доступа, все карты, кроме первой в списке, будут игнорироваться системой.

Поддержка нескольких карт доступа пользователей проверена в следующих модулях интеграций: Noder, ApolloSDK, SDK Orion v.2, PERCo-S-20, PERCo-S-20 v.2, Lockerbox, Артонит, AccessNet (ABC), Фортеця, ParsecNet 3. Для получения информации по другим модулям интеграций необходимо обратиться в службу технической поддержки компании ITV.

При назначении пользователю карт доступа ввод номера и кода карты доступа может выполняться одним из следующих способов:

- 1. Вручную.
- 2. При помощи контрольного считывателя.

## **Примечание**

Перечень считывателей, используемых для ввода карт доступа пользователей, задается на этапе настройки системы – см. [Настройка контрольных считывателей в Бюро пропусков](#page-29-0).

<span id="page-136-0"></span>Ввод номера карты доступа вручную

Для ввода номера карты доступа вручную выполнить следующие действия:

- 1. Перейти к редактированию пользователя (см. [Переход к редактированию пользователя](#page-108-1)).
- 2. Кликнуть правой кнопкой мыши по области списка карт.
- 3. В открывшемся функциональном меню выбрать **Добавить**.

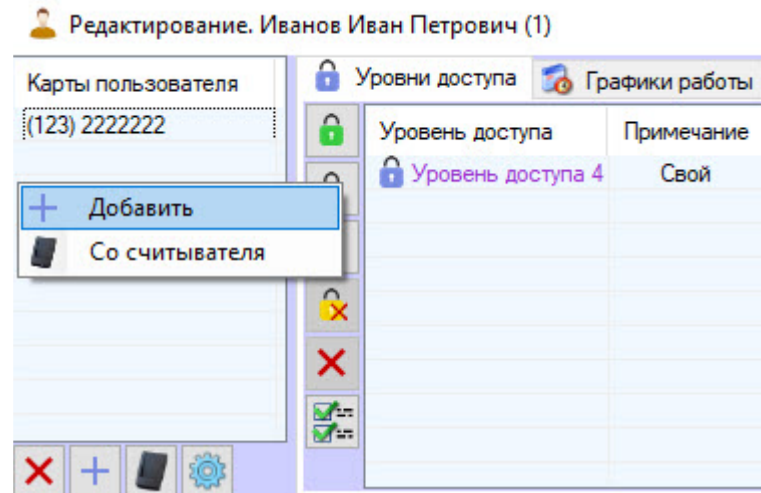

Будет открыто окно для ввода кода объекта и кода карты.

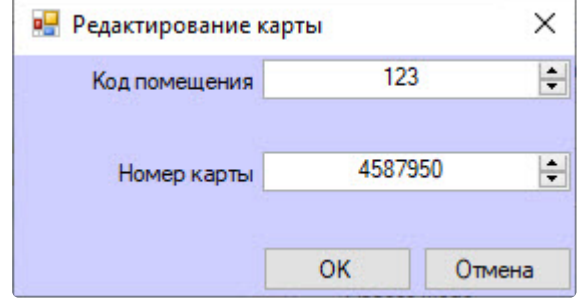

- 4. Ввести код объекта (facility-код, код помещения) в поле **Код помещения**.
- 5. Ввести код карты в поле **Номер карты**.
- 6. Нажать на кнопку **ОК**.

7. Карта будет добавлена в список.

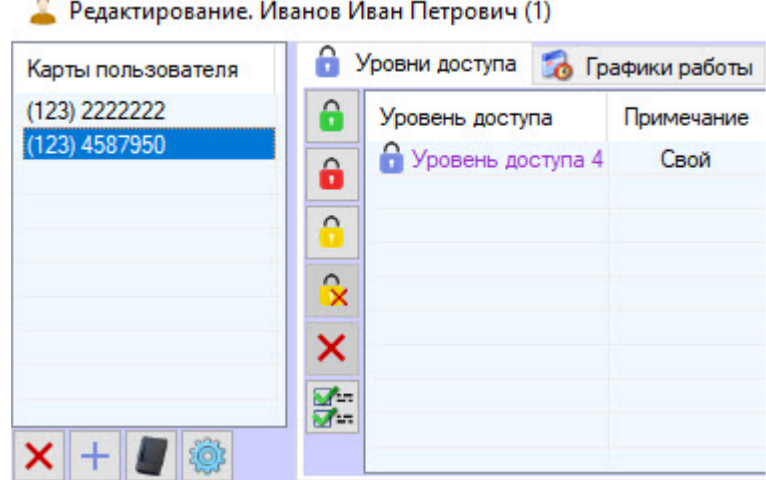

Ввод номера карты доступа вручную завершен.

# **Примечание**

Ввод карты доступа вручную также возможен с помощью соответствующей кнопки (см. [Определение пользовательских параметров](#page-110-0)).

<span id="page-137-0"></span>Ввод номера карты при помощи контрольного считывателя

Для ввода номера карты доступа при помощи контрольного считывателя необходимо выполнить следующие действия:

- 1. Перейти к редактированию пользователя (см. [Переход к редактированию пользователя](#page-108-1)).
- 2. Щелкнуть правой кнопкой мыши в области списка карт.
- 3. В открывшемся функциональном меню выбрать **Со считывателя**.

• Редактирование. Иванов Иван Петрович (1)

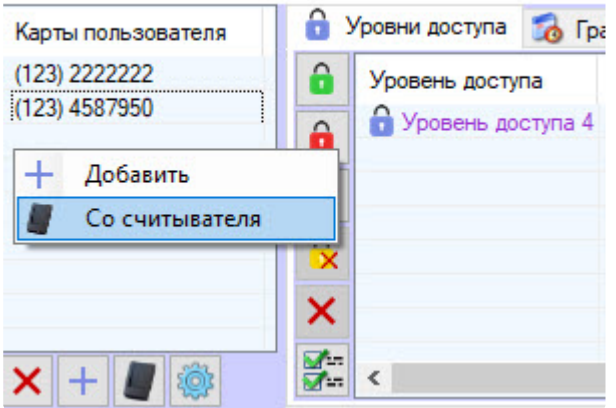

4. Будет открыто окно **Считывание карты доступа**.

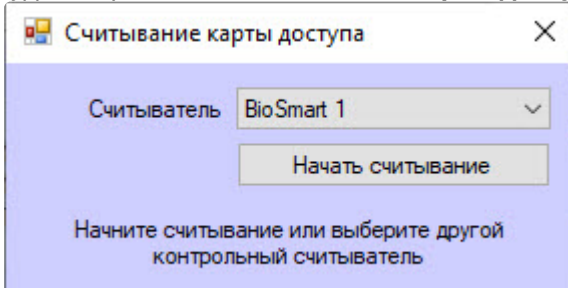

5. Из раскрывающегося списка **Считыватель** выбрать контрольный считыватель, который будет использоваться для ввода номера карты.

### **Примечание**

Перечень доступных контрольных считывателей задается на этапе настройки системы (см. [Настройка контрольных считывателей в Бюро пропусков](#page-29-0)).

6. Нажать на кнопку **Начать считывание**. Окно **Считывание карты доступа** примет вид:

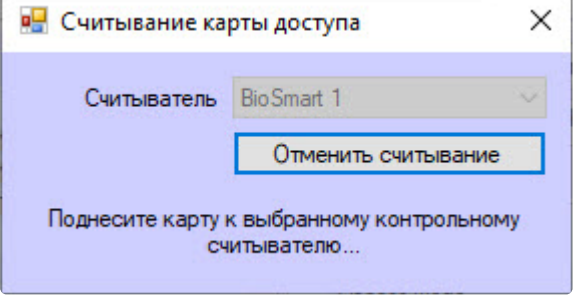

### **Примечание**

Для отмены считывания карты доступа нажать на кнопку **Отменить считывание**.

- 7. Поднести карту доступа к выбранному считывателю.
- 8. В случае, если настроено подтверждение ввода карты оператором, будет выведено окно **Подтверждение ввода карты**. Для назначения номера поднесенной карты пользователю нажать **ОК**, иначе **Отмена**.

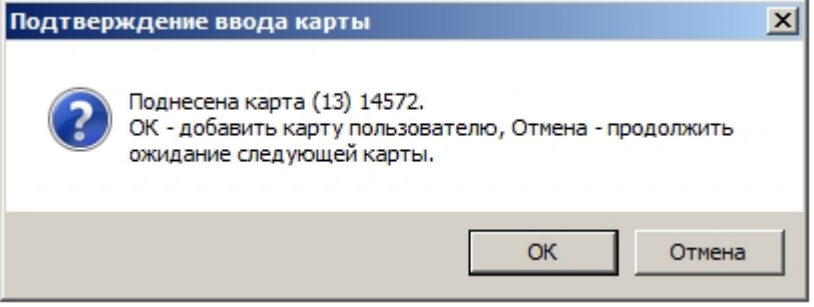

9. После этого окно **Считывание карты доступа** будет закрыто, а номер поднесенной карты доступа будет добавлен в список.

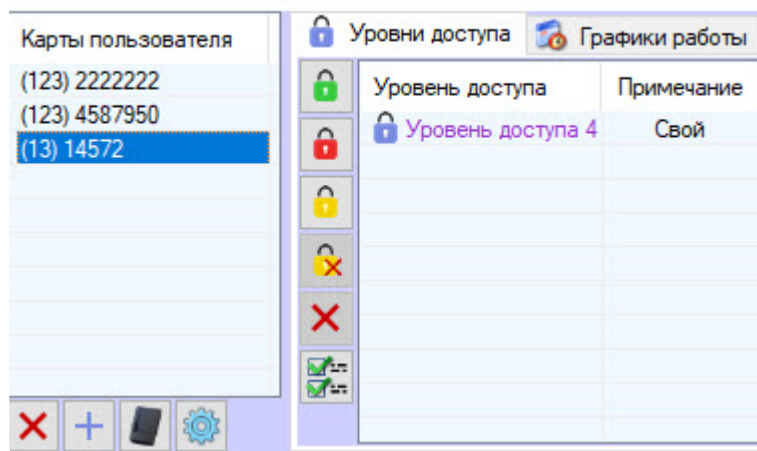

• Редактирование. Иванов Иван Петрович (1)

### **Примечание**

В случае, если карта уже выдана текущему или какому-либо другому пользователю, будет выведено окно, содержащее соответствующую информацию.

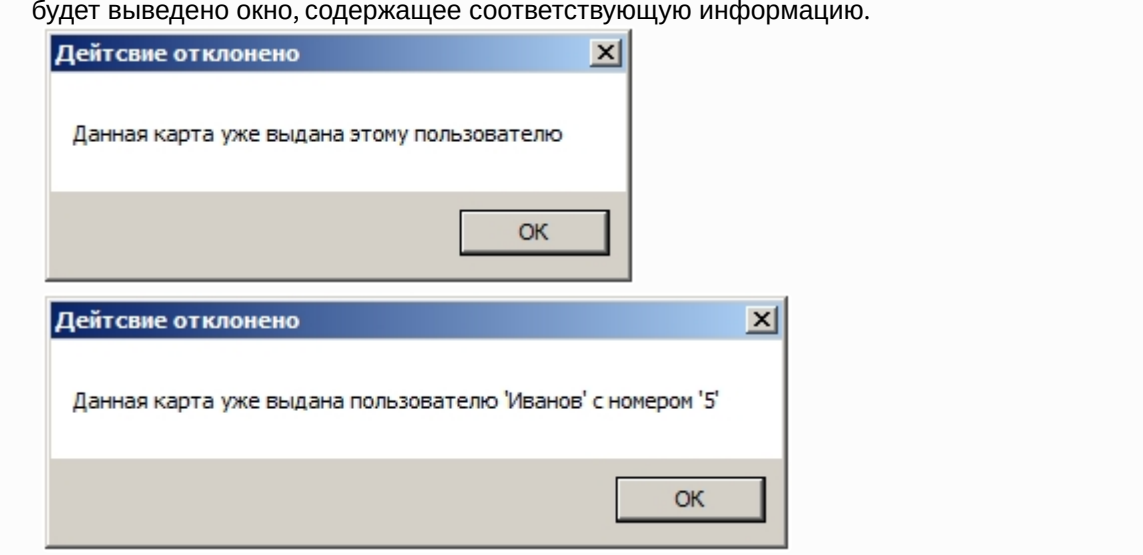

Ввод карты доступа при помощи контрольного считывателя завершен.

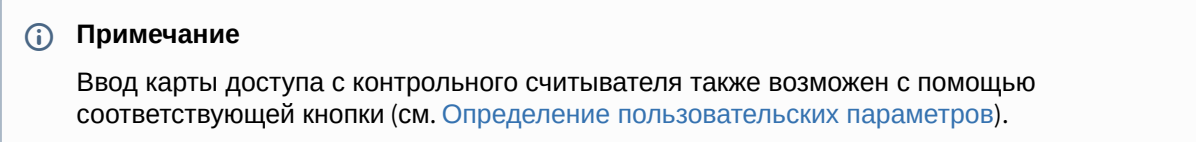

#### <span id="page-139-0"></span>Удаление карты доступа пользователя

Для удаления номера карты из списка необходимо щелкнуть правой кнопкой мыши по номеру карты в списке и в открывшемся функциональном меню выбрать пункт **Удалить**.

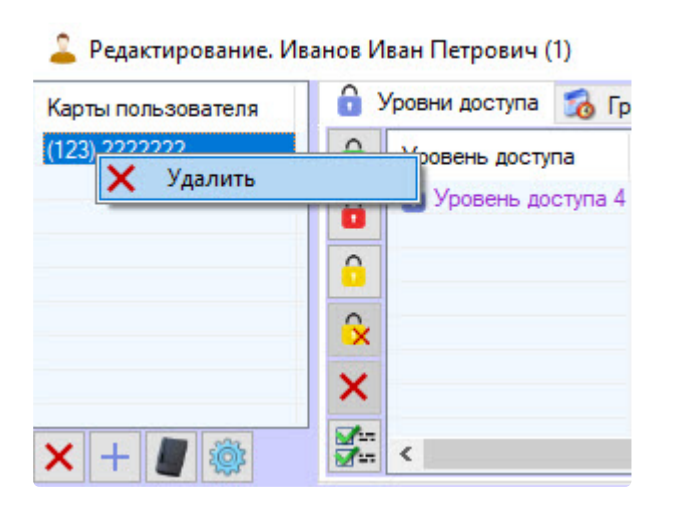

### **Примечание**

Удаление выбранной карты также возможно с помощью соответствующей кнопки (см. [Определение пользовательских параметров](#page-110-0)).

#### <span id="page-140-0"></span>Назначение пользователю уровней доступа

Общая информация о назначении пользователю уровней доступа

Перечень уровней доступа пользователя отображен в таблице в окне **Редактирование. <ФИО пользователя> (ID)**.

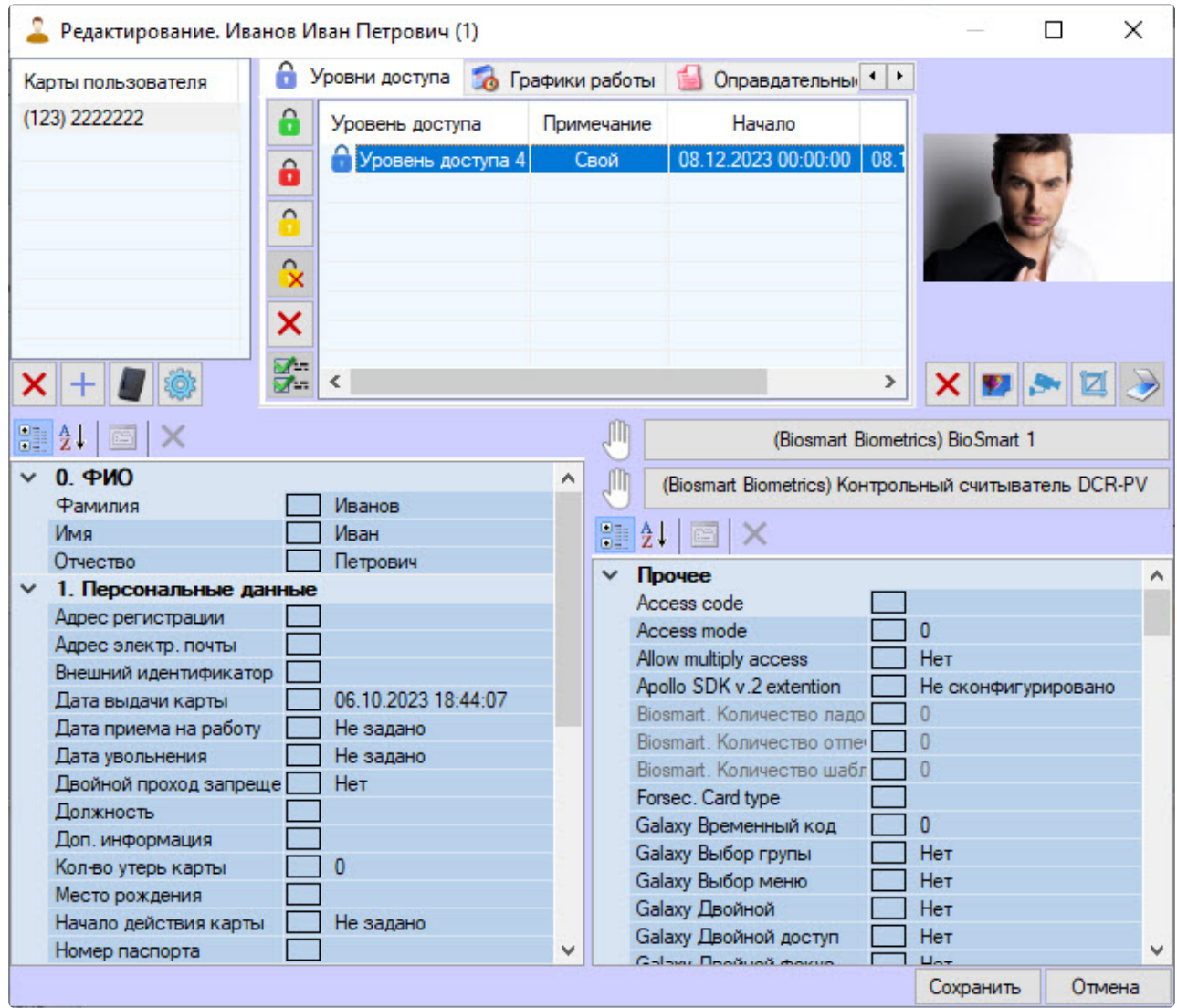

В столбце **Примечание** указано, является ли уровень доступа наследованным у Отдела (**Наследован**) или назначен пользователю отдельно (**Свой**). Настройка правила наследования уровня доступа отдела описана в разделе [Настройка наследования уровня доступа отдела](#page-143-0). Добавление пользователю уровней доступа (**Свой**) описано в разделе [Назначение пользователю уровня доступа](#page-142-0) (Свой).

Допускается назначение пользователю нескольких уровней доступа.

# **Внимание!**

Назначение нескольких уровней доступа пользователю должно поддерживаться аппаратно, а также быть поддержано соответствующим модулем интеграции. Если используемое оборудование СКУД\модуль интеграции поддерживает только один уровень доступа, а пользователю назначено несколько уровней доступа, то все уровни, кроме первого в списке, будут игнорироваться системой.

Поддержка нескольких уровней доступа пользователей проверена в следующих модулях интеграций: ApolloSDK, Elsys, ParsecNet, HID, Suprema, Salto, Perco S20 v.2, BioSmart2, Noder. Для получения информации по другим модулям интеграций необходимо обратиться в службу технической поддержки компании ITV.

#### <span id="page-142-0"></span>Назначение пользователю уровня доступа (Свой)

Назначение пользователю уровня доступа (**Свой**) происходит так:

- 1. Перейти к редактированию пользователя (см. [Переход к редактированию пользователя](#page-108-1)).
- 2. Кликнуть правой кнопкой мыши по области списка уровней доступа.
	- <u>•</u> Редактирование. Иванов Иван Петрович (1)

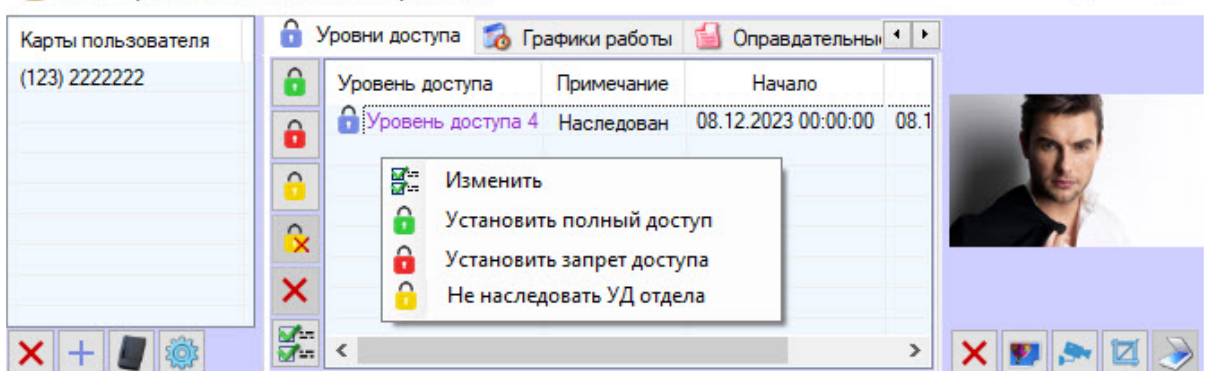

- 3. В открывшемся функциональном меню:
	- Для назначения пользователю уровня доступа (**Свой**) выбрать **Изменить**. Будет открыто окно **Поиск уровня доступа**, в котором выбрать один или несколько уровней доступа (см. [Работа с окном Поиск уровня доступа](#page-85-0)).

### **Внимание!**

Если наследуется уровень доступа **Всегда** или **Никогда**, то добавленные уровни доступа (**Свой**) будут игнорироваться.

- Для назначения пользователю уровня доступа **Всегда** выбрать **Установить полный доступ**.
- Для назначения пользователю уровня доступа **Никогда** выбрать **Установить запрет доступа**.

### **Примечание.**

При назначении уровней доступа **Всегда** или **Никогда** любые другие уровни доступа будут удалены.

- При отключении наследования уровня доступа отдела с помощью кнопки **Не наследовать УД отдела** пользователю также будет назначен уровень доступа (**Свой**) (подробнее см. [Настройка наследования уровня доступа отдела](#page-143-0)).
- 4. Для удаления уровня доступа (**Свой**) необходимо кликнуть правой кнопкой мыши по соответствующему уровню доступа и выбрать **Удалить**.

 $\Box$ 

X

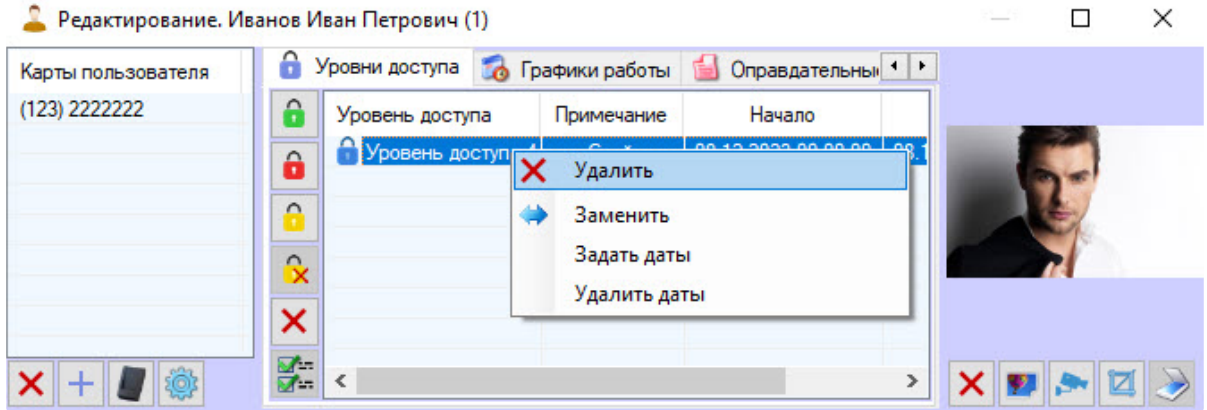

### **Примечание**

Если пользователь имеет только один уровень доступа (**Свой**), то при его удалении будет включено наследования уровня доступа отдела.

5. Для замены одного уровня доступа (**Свой**) на другой кликнуть правой кнопкой мыши по соответствующему уровню доступа и выбрать **Заменить**. Будет открыто окно **Поиск уровня доступа**, [в котором необходимо выбрать один уровень доступа](#page-85-0) (см. Работа с окном Поиск уровня доступа).

Назначение пользователю уровня доступа (**Свой**) завершено.

### **Примечание**

Все описанные действия также возможны с помощью соответствующих кнопок (см. [Определение пользовательских параметров](#page-110-0)).

#### <span id="page-143-0"></span>Настройка наследования уровня доступа отдела

По умолчанию пользователь наследует уровень доступа отдела. Чтобы пользователь не обладал уровнем доступа отдела, выполнить следующие действия:

- 1. Перейти к редактированию пользователя (см. [Переход к редактированию пользователя](#page-108-1)).
- 2. Кликнуть правой кнопкой мыши по области списка уровней доступа пользователя.

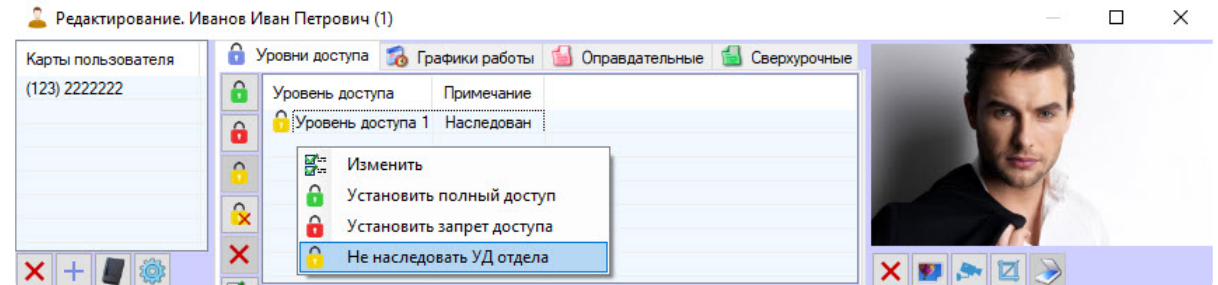

3. В открывшемся функциональном меню выбрать **Не наследовать УД отдела**. Если у пользователя нет никаких других уровней доступа, кроме наследованного, то будет открыто окно **Поиск уровня доступа**, в котором необходимо выбрать один или несколько уровней доступа (см. [Работа с окном Поиск уровня доступа](#page-85-0)). В результате унаследованный уровень доступа будет удален из списка.
4. Чтобы вернуть наследование уровня доступа отдела, в функциональном меню выбрать **Наследовать УД отдела**.

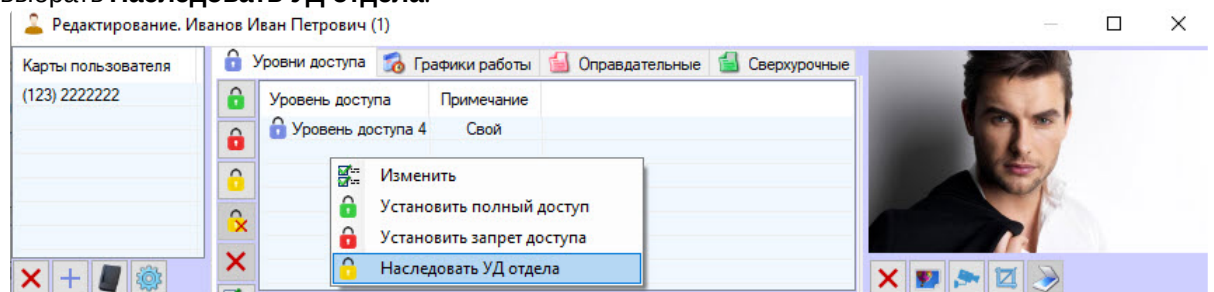

Настройка наследования уровня доступа отдела завершена.

### **Примечание**

Все описанные действия также можно выполнить с помощью соответствующих кнопок (см. [Определение пользовательских параметров](#page-110-0)).

Назначение пользователю временного уровня доступа

### **Внимание!**

Пользователю можно назначить временный уровень доступа только в случае, если в дереве оборудования создан объект **Поддержка временных уровней доступа** (служебный модуль).

Назначение пользователю временного уровня доступа осуществляется следующим образом:

- 1. Перейти к редактированию пользователя (см. [Переход к редактированию пользователя](#page-108-0)).
- 2. Кликнуть правой кнопкой мыши по уровню доступа (**Свой**), который необходимо сделать временным (подробнее см. [Назначение пользователю уровня доступа](#page-142-0) (Свой)).

## **Примечание**

Также имеется возможность выбора нескольких уровней доступа (**Свой**): например, с [помощью выделения мышью или с помощью горячих клавиш](#page-52-0) (см. Сочетания клавиш для работы с элементами интерфейса).

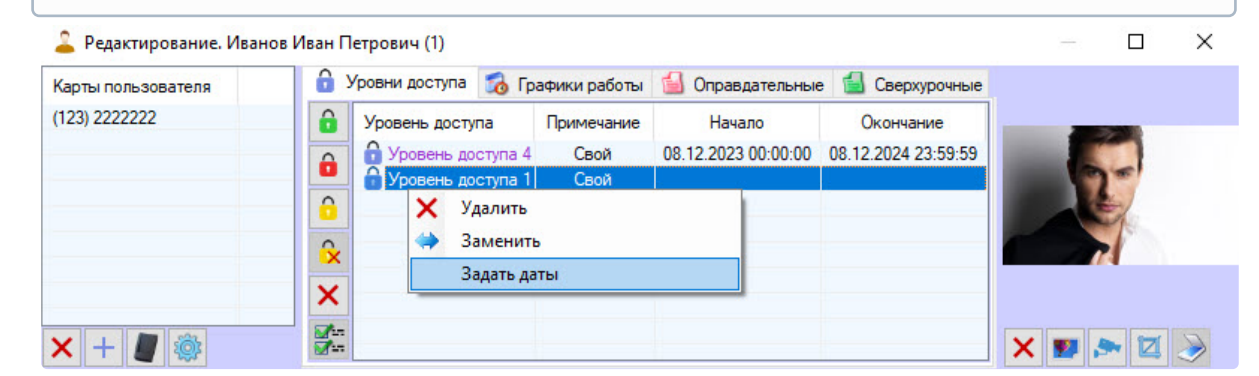

3. В открывшемся функциональном меню выбрать **Задать даты**. Будет открыто окно **Установка дат временного уровня доступа**, в котором необходимо выбрать начало и окончание

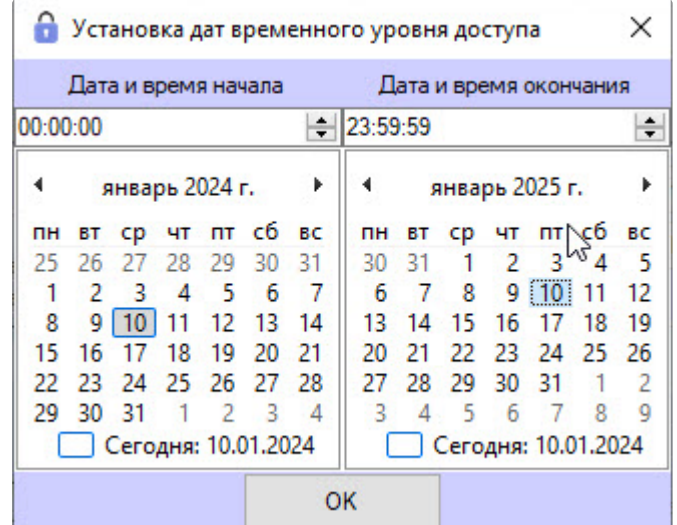

действия временного УД и нажать кнопку **ОК**.

4. В результате данный уровень доступа станет временным, а рядом с ним в столбцах **Начало** и **Окончание** будут отображены дата и время действия временного УД.

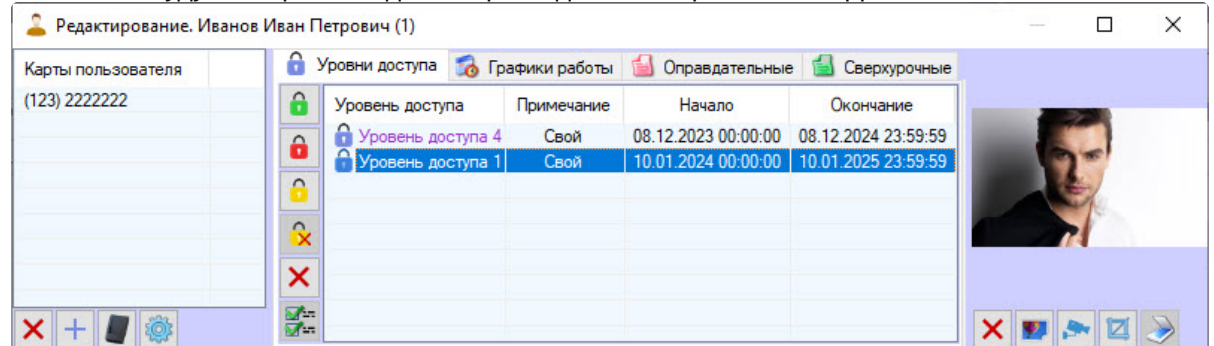

Если дата и время действия временного УД уже истекла или еще не наступила, то дата и время действия временного УД будут перечеркнуты.

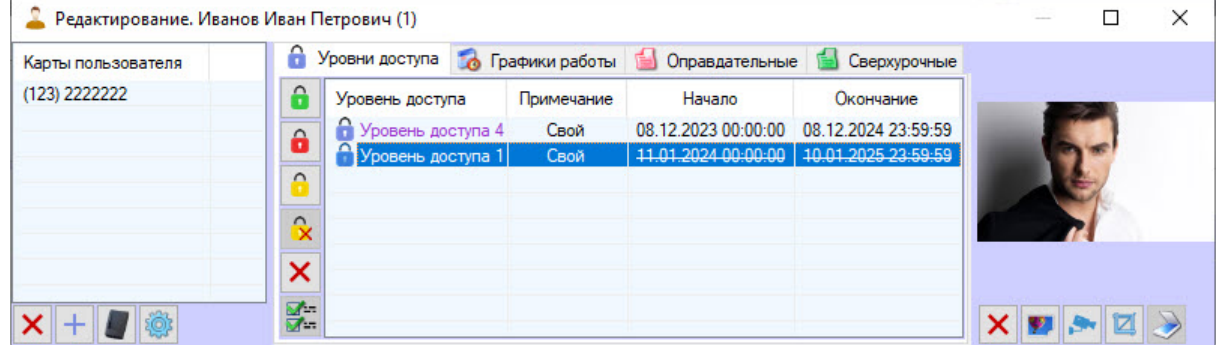

### **Примечание**

Удаление временных уровней доступа аналогично удалению уровней доступа (**Свой**) (см. [Назначение пользователю уровня доступа](#page-142-0) (Свой)).

Назначение пользователю временного уровня доступа завершено.

 $\overline{\phantom{a}}$ 

#### Назначение пользователю фотографии

#### Общие сведения о назначении пользователю фотографии

Назначение пользователю фотографии осуществляется в окне **Редактирование. <ФИО пользователя> (ID)** одним из следующих способов:

- 1. Из файла.
- 2. С камеры.

# **Примечание.**

Список камер, используемых для назначения фотографий пользователям, задается на этапе настройки системы (см. [Выбор доступных камер в Бюро пропусков](#page-30-0) ).

Назначенные фотографии хранятся в папке <Директория установки *ПК ACFA-Интеллект*>/Bmp/Person. Название файла с фотографией совпадает с идентификатором пользователя. Содержимое папки Bmp/Person синхронизируется на всех серверах распределенной системы.

Существует возможность перед сохранением назначенной фотографии пользователя проверять качество фотографии лица. Для этого необходимо выполнить настройку взаимодействия с Сервером распознавания лиц ПК *Face-Интеллект* (см. [Настройка взаимодействия с Сервером распознавания](#page-38-0)  лиц ПК Face-Интеллект).

В результате после добавления фотографии пользователя в нижнем левом углу окна редактирования параметров пользователя, если лицо удовлетворяет требованиям, заданным на панели настройки объекта **Сервер распознавания лиц**, будет отображено сообщение об обнаружении лица и его качестве.

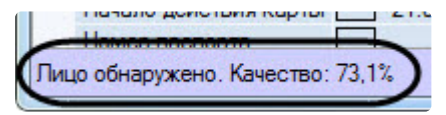

Если лицо не удовлетворяет требованиям, заданным на панели настройки объекта **Сервер распознавания лиц**, то будет отображено сообщение **Данные лица не валидны**. В данном случае рекомендуется повторить процесс добавления фотографии пользователя, выбрав другую фотографию или сделав новый кадр с камеры.

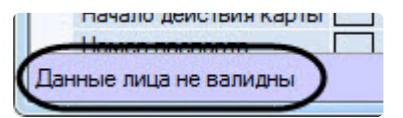

Также существует возможность автоматической синхронизации пользователей модуля *Бюро пропусков* [с базой данных эталонных лиц ПК](#page-292-0) *Face-Интеллект* (см. Приложение 5. Модуль синхронизации лиц).

## **Примечание**

Если качество фотографии лица не удовлетворяет требованиям, заданным на панели настройки объекта **Сервер распознавания лиц**, то синхронизация данного пользователя не произойдет.

Проверить качество уже назначенных фотографий пользователей можно с помощью команды CHECK\_QUALITY\_START (подробнее см. в документации ПК Face-Интеллект [Команды](https://docs.itvgroup.ru/confluence/pages/viewpage.action?pageId=184384177) Firserver и Примеры часто используемых скриптов). Эта проверка используется, например, [при двухфакторной авторизации](https://docs.itvgroup.ru/confluence/pages/viewpage.action?pageId=184384179) (см. [Настройка двухфакторной авторизации](https://docs.itvgroup.ru/confluence/pages/viewpage.action?pageId=168673903)).

#### Назначение фотографии пользователю из файла

Назначение фотографии пользователю из файла происходит так:

1. Перейти к редактированию пользователя (см. [Переход к редактированию пользователя](#page-108-0)).

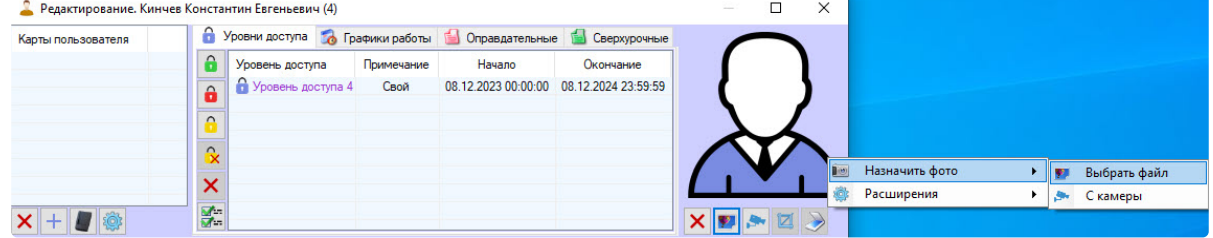

- 2. Нажать кнопку **...**.
- 3. В стандартном диалоговом окне открытия файла Windows выбрать файл с фотографией, которая будет назначена пользователю.

### **Примечание**

Также можно назначить фотографию пользователю, кликнув правой кнопкой мыши по области фотографии пользователя и выбрав в открывшемся функциональном меню **Назначить фото -> Выбрать файл**.

Назначение фотографии пользователю из файла завершено.

Назначение фотографии пользователю с камеры

Назначение фотографии пользователю с камеры происходит так:

### **Примечание**

Список камер, используемых для назначения фотографий пользователям, задается на этапе настройки системы (см. [Выбор и настройка камер в Бюро пропусков](#page-30-0) ).

1. Перейти к редактированию пользователя (см. [Переход к редактированию пользователя](#page-108-0)).

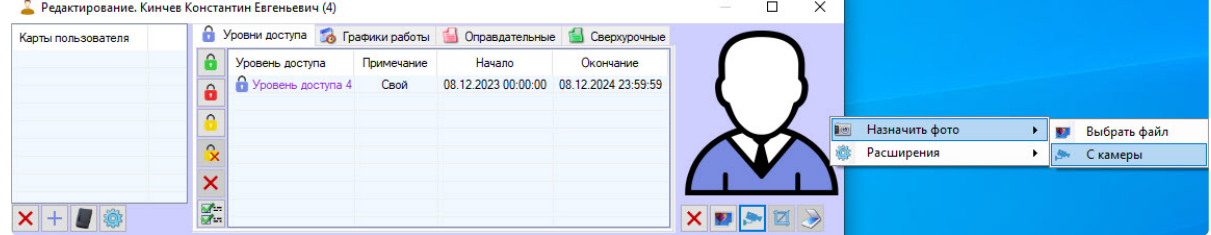

2. Нажать кнопку

Нажать кнопку . В результате будет открыто открыто окно **Выбор камеры**.

### **Примечание**

Также можно открыть окно **Выбор камеры**, щелкнув правой кнопкой мыши по области фотографии пользователя и выбрав в открывшемся функциональном меню **Назначить фото -> С камеры**.

3. Из раскрывающегося списка **Камера** выбрать камеру, фотография с которой будет назначена пользователю.

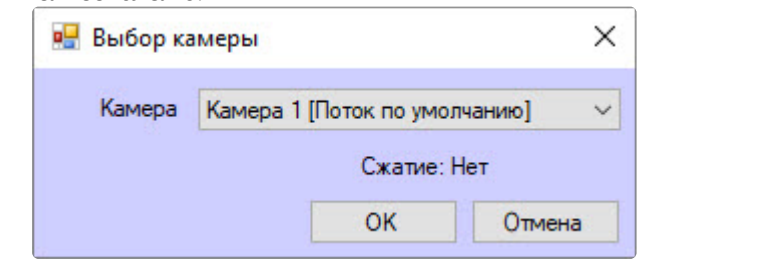

## **Примечание**

Уровень компрессии видеосигнала, используемого для назначения фотографии, устанавливается на вкладке **Камеры** настроечной панели объекта **Бюро пропусков**. Для используемой камеры выбрать из раскрывающегося списка **Сжатие** требуемый уровень. Уровень компрессии видеосигнала возрастает от 0 (компрессия отсутствует) до 5 (максимальная компрессия). Подробнее см. на странице [Выбор и настройка камер в](#page-30-0)  Бюро пропусков.

Настройка компрессии актуальна при использовании аналоговых камер. Для IP-камер рекомендуется не использовать сжатие.

4. Нажать кнопку **ОК**. Будет открыто окно **Занесение фотографии с камеры**.

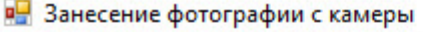

 $\times$ 

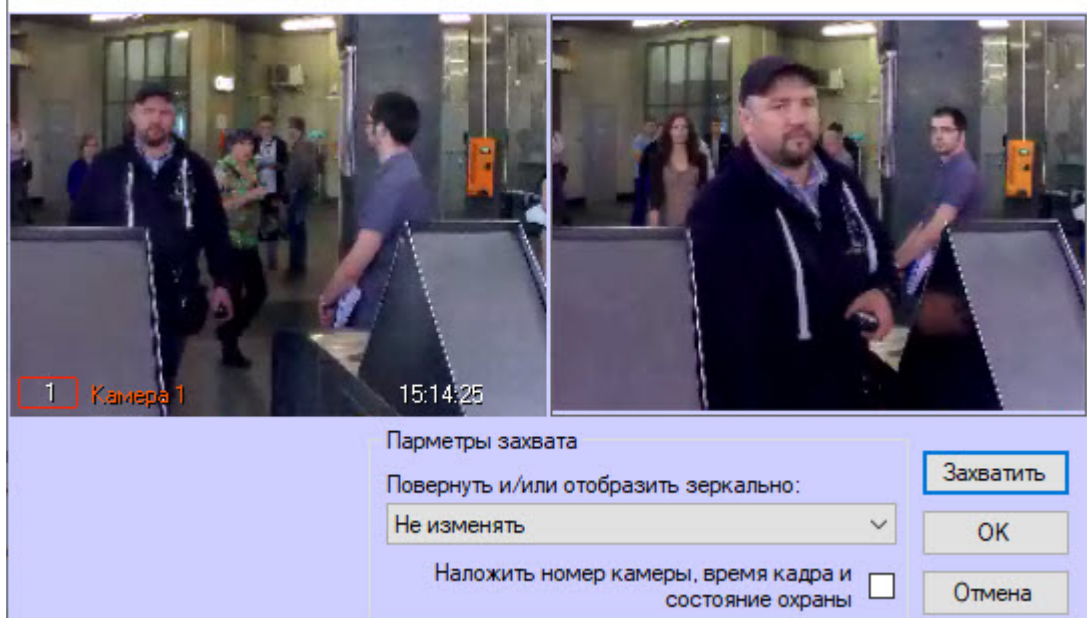

- 5. В левой части окна отображается видео, получаемое с выбранной камеры.
- 6. По необходимости выбрать способ обработки полученного кадра из раскрывающегося списка **Повернуть и/или отобразить зеркально**. Доступны следующие способы обработки кадра:
	- a. Не изменять (по умолчанию).
	- b. Повернуть на 90.
	- c. Повернуть на 180.
	- d. Повернуть на 270.
	- e. Зеркально по горизонтали.
	- f. Повернуть на 90 и зеркально по гор.
- g. Зеркально по вертикали.
- h. Повернуть на 90 и зеркально по верт.
- 7. По умолчанию кадр сохраняется без наложенной на него информации о номере камеры, времени получения кадра и информации о том, поставлена камера на охрану или снята с охраны (последнее определяется по цвету рамки вокруг камеры). Для наложения данной информации на полученный кадр с изображением пользователя установить флажок **Наложить номер камеры, время кадра и состояние охраны**.

# **Примечание**

Поворот и наложение данных камеры на изображение следует настроить до захвата изображения, т.к. изменение настроек после захвата не влияет на уже полученный кадр.

- 8. Дождаться появления на видео подходящего кадра с изображением пользователя и нажать кнопку **Захватить**.
- 9. В правой части окна отобразится захваченный кадр.
- 10. Нажать на кнопку **ОК**. Полученный кадр будет назначен в качестве фотографии пользователя.

Назначение фотографии пользователю с камеры завершено.

#### Обрезка фотографии

В программном модуле *Бюро пропусков* есть возможность обрезать фотографию, назначенную пользователю.

#### Для обрезки фотографии:

1. Перейти к редактированию пользователя (см. [Переход к редактированию пользователя](#page-108-0)). • Редактирование. Кинчев Константин Евгеньевич (4)  $\Box$ 

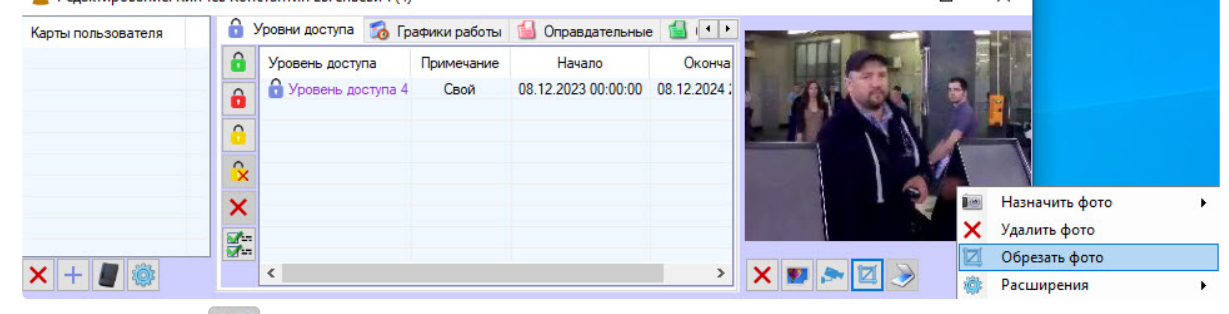

2. Нажать кнопку Нажать кнопку . В результате будет открыто окно **Кадрирование**.

### **Примечание**

Также открыть окно **Кадрирование** можно, кликнув правой кнопкой мыши по области фотографии пользователя и выбрав в открывшемся функциональном меню **Обрезать фото**.

3. Выделить область, которую требуется оставить на фото. Для этого кликнуть в требуемой точке и растянуть прямоугольник, отмечающий выделяемую область. Выделенную область можно

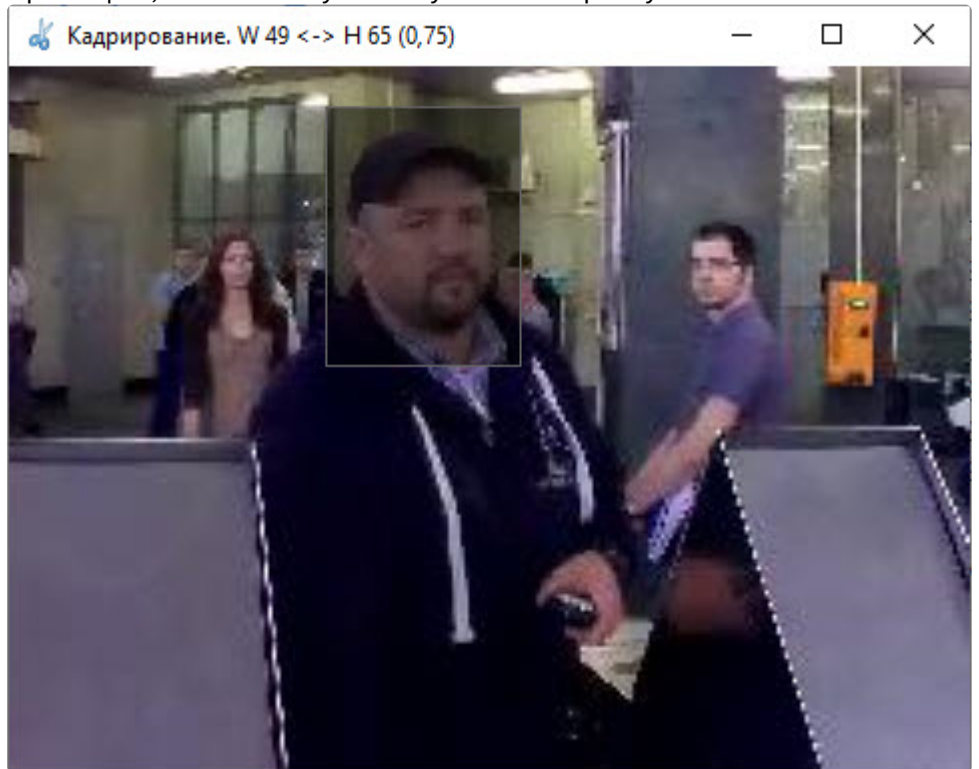

перемещать, зажимая левую кнопку мыши на прямоугольнике.

**Примечание**

В верхней части окна **Кадрирование** отображаются значения ширины "W", высоты "H" в пикселях и соотношение сторон выделенной области в скобках.

4. Для выбора предустановленного размера результирующей фотографии или соотношения сторон прямоугольника необходимо кликнуть правой кнопкой мыши по выделенной области или по неотмеченной прямоугольником области и в открывшемся функциональном меню выбрать

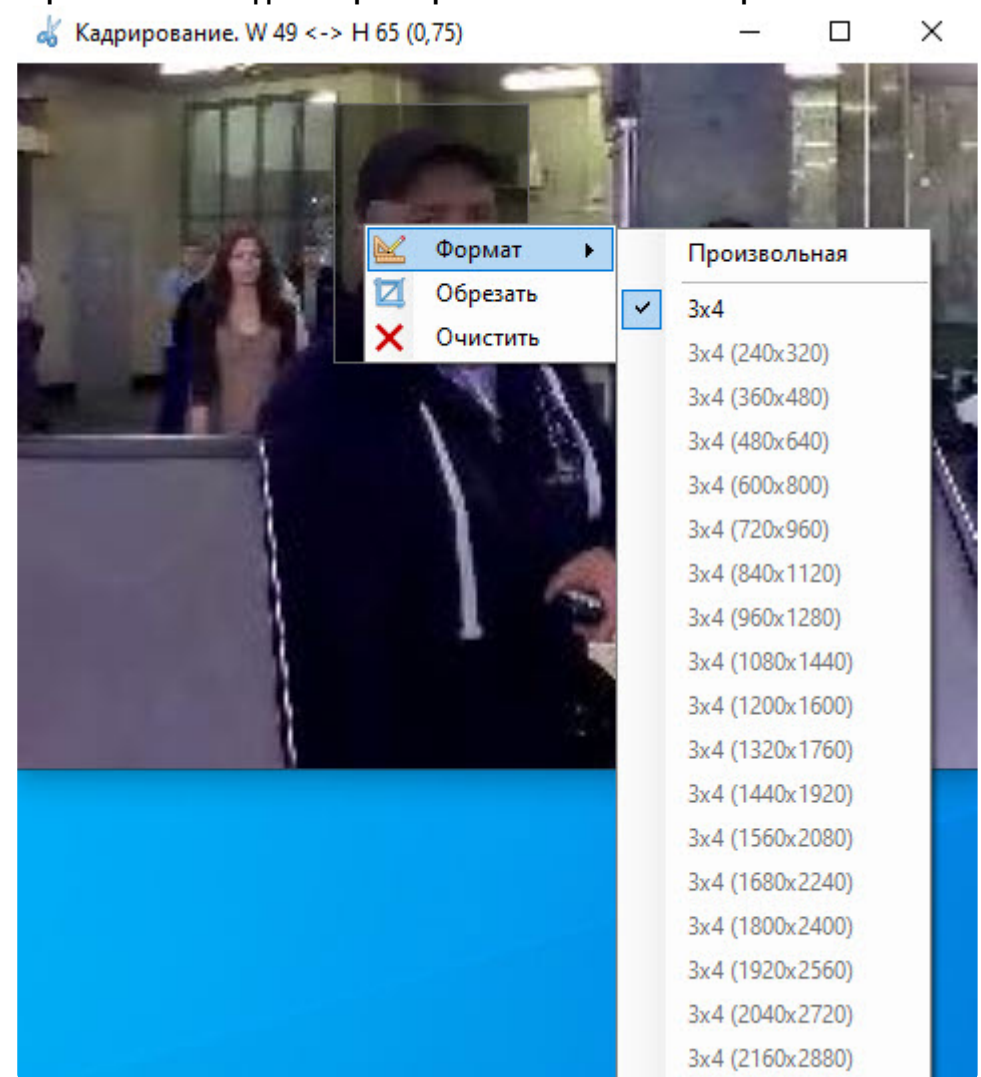

**Формат → <необходимый размер или соотношение сторон>**.

- 5. Для удаления выделенной области кликнуть по неотмеченной прямоугольником области и произвести выделение заново. Либо кликнуть правой кнопкой мыши по выделенной области и в открывшемся функциональном меню выбрать **Очистить**.
- 6. Для подтверждения обрезки фотографии кликнуть правой кнопкой мыши по выделенной области и в открывшемся функциональном меню выбрать **Обрезать**.
- 7. Для сохранения изменений нажать кнопку **Сохранить** в окне редактирования пользователя.

Обрезка фотографии пользователя завершена.

#### Удаление фотографии

Удаление фотографии пользователя происходит так:

1. Перейти к редактированию пользователя (см. [Переход к редактированию пользователя](#page-108-0)).

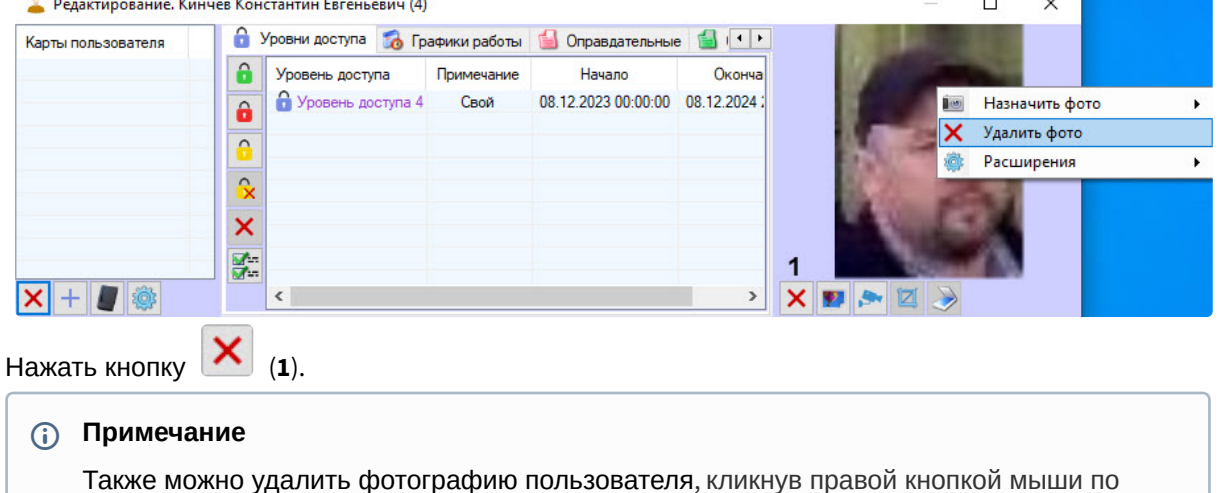

Удаление фотографии пользователя завершено.

2.

#### Добавление биометрических параметров

Биометрические параметры (лица, отпечатки пальцев и пр.) добавляются с помощью контрольных считывателей или терминалов биометрических СКУД.

фотографии и выбрав в открывшемся функциональном меню **Удалить фото**.

Для добавления биометрических параметров пользователя:

- 1. Сделать правый клик на фотографии пользователя и навести курсор на пункт **Расширения** (**1**).
- 2. Из списка выбрать биометрический считыватель (**2**).
- 3. Если добавлена кнопка расширения, то вместо первых 2 шагов можно нажать эту кнопку (**3**).

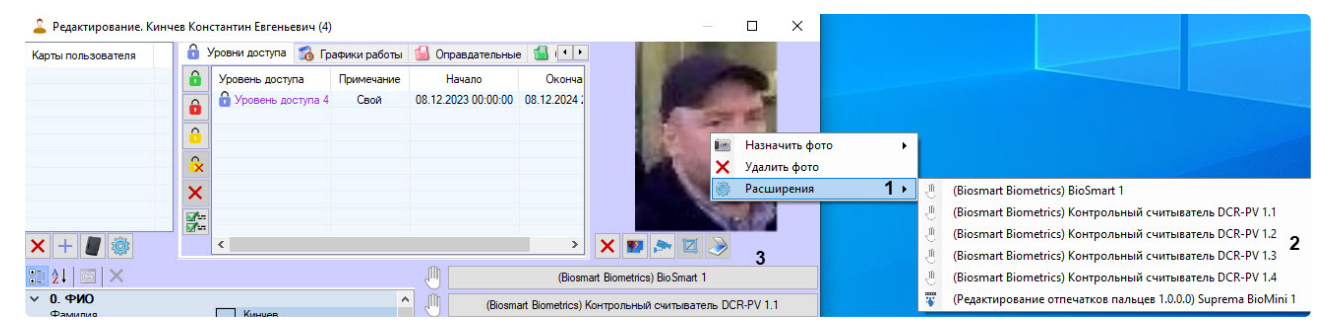

В результате будет открыто окно для ввода биометрических параметров. Данное окно отличается в зависимости от используемого оборудования. Работа с данным окном описана в документации на соответствующий модуль интеграции СКУД (см. [Модули интеграции СКУД](https://docs.itvgroup.ru/confluence/pages/viewpage.action?pageId=119832671)), а также в документации на [соответствующий модуль интеграции контрольного считывателя](https://docs.itvgroup.ru/confluence/pages/viewpage.action?pageId=125732603) (см. Руководство по настройке и работе с модулями интеграций контрольных считывателей).

### **Примечание**

Для того, чтобы считыватель или контроллер был доступен для выбора в списке **Расширения**, [необходимо выбрать его при настройке модуля](#page-29-0) *Бюро пропусков* – см. Настройка контрольных считывателей в Бюро пропусков.

По умолчанию кнопки расширения скрыты. Для добавления (и удаления) кнопок расширения необходимо:

- 1. Сделать правый клик на фотографии пользователя и навести курсор на пункт **Расширения** (**1**).
- 2. Зажав клавишу Shift, кликнуть на расширении из списка (**2**)**.** В результате кнопка с выбранным биометрическим считывателем (**3**) добавится в область под фотографией пользователя.

Для удаления кнопки расширения выполнить аналогичные действия.

#### Перевод пользователя в другой отдел

Перевод пользователя в другой отдел происходит так:

- 1. Перейти к просмотру списка пользователей (см. [Просмотр списка пользователей](#page-105-0)).
- 2. Кликнуть правой кнопкой мыши по имени требуемого пользователя.

# **Примечание** Также есть возможность выбрать несколько пользователей: например, выделив их [мышью или с помощью горячих клавиш](#page-52-0) (см. Сочетания клавиш для работы с элементами интерфейса).

3. В открывшемся функциональном меню выбрать пункт **Сменить отдел**.

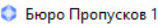

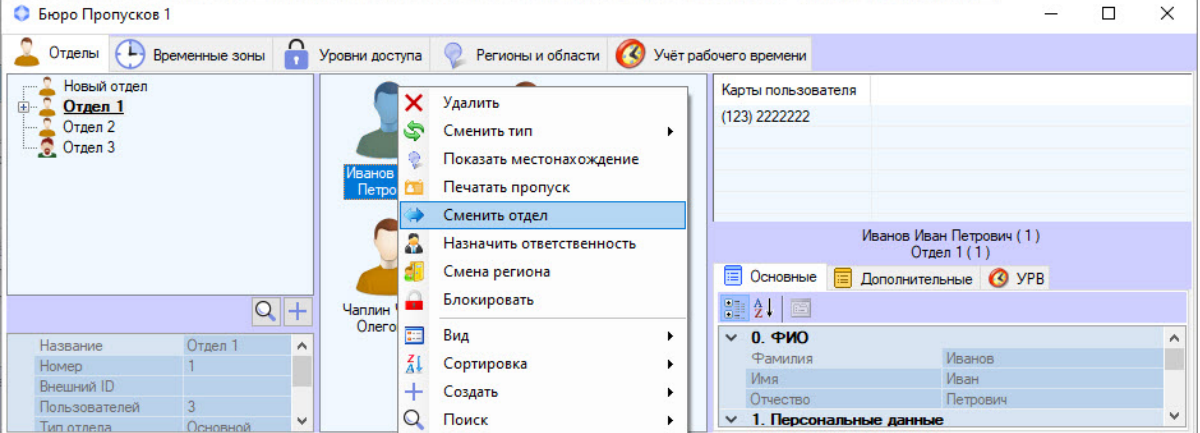

4. В открывшемся окне **Поиск отдела** выбрать отдел, в который требуется перевести пользователя (см. [Работа с окном поиск отдела](#page-104-0)). В результате пользователь будет перемещен в выбранный отдел.

Перевод пользователя в другой отдел завершен.

### Смена типа пользователя

## **Внимание!**

Смена типа пользователя возможна, только если на это дано разрешение (см. Настройка [разрешения изменять тип пользователя](#page-22-0), его отдел и текущий регион).

Смена типа пользователя происходит так:

- 1. Перейти к просмотру списка пользователей (см. [Просмотр списка пользователей](#page-105-0)).
- 2. Кликнуть правой кнопкой мыши по имени требуемого пользователя.

 $\Box$ 

# **Примечание**

Также есть возможность выбора нескольких пользователей: например, с помощью [выделения мышью или с помощью горячих клавиш](#page-52-0) (см. Сочетания клавиш для работы с элементами интерфейса).

3. В открывшемся функциональном меню выбрать пункт **Сменить тип** и в выпадающем списке выбрать тип отдела, [который должен иметь пользователь](#page-40-0) (см. Настройка типа отдела в Бюро пропусков).

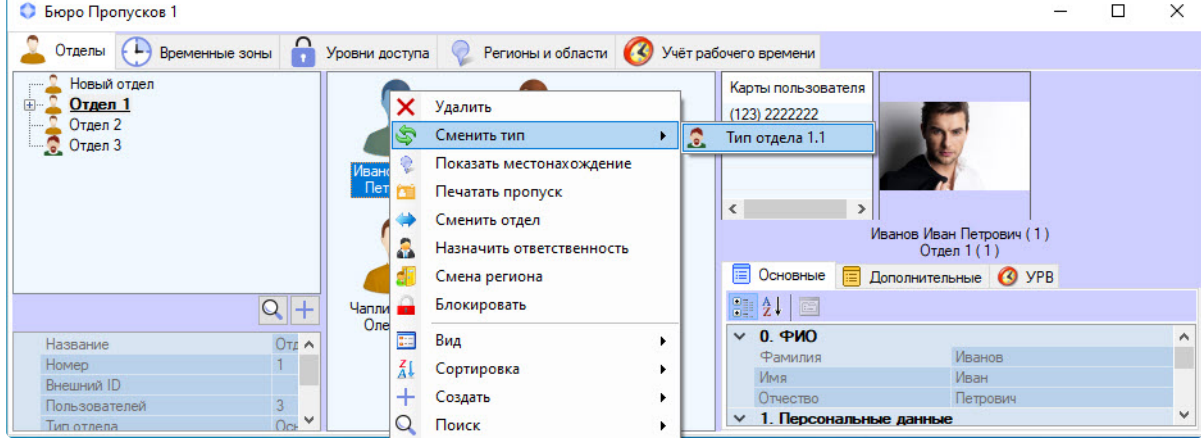

4. В результате произойдет смена типа пользователя.

Смена типа пользователя завершена.

#### Папка с документами пользователя

<span id="page-154-0"></span>Предварительная настройка папки с документами пользователя

Чтобы получить возможность работать с сетевой или локальной папкой пользователя, необходимо выполнить следующие шаги:

1. В папке <Директория установки ПК Интеллект>/Modules открыть

файл **account\_manager.run.config** и в нем прописать путь к локальной или сетевой папке:

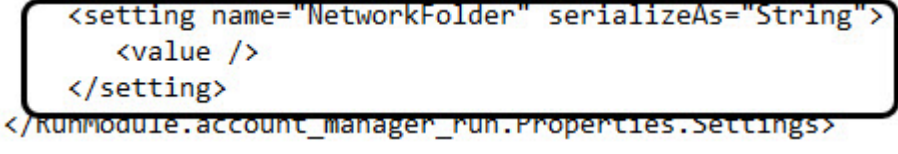

a. Если это локальная папка, то должен получиться путь к папке вида:

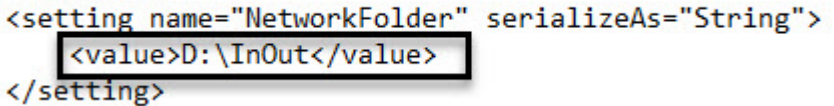

b. Если это сетевая папка, то должен получиться путь к папке вида:

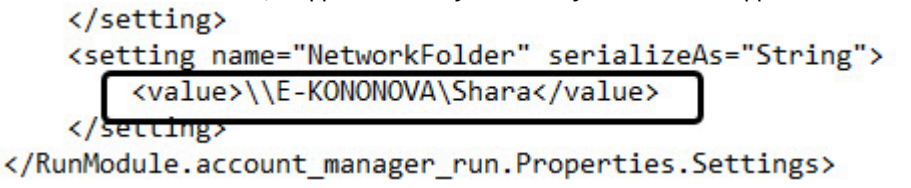

2. Сохранить файл **account\_manager.run.config** перед закрытием.

Предварительная настройка папки с документами пользователя завершена.

# **Примечание.**

Локальная или сетевая папка должна быть создана заранее.

Открытие папки с документами пользователя

Чтобы открыть папку с документами пользователя или файл из папки с документами пользователя, необходимо выполнить следующие действия:

- 1. Перейти к редактированию пользователя (см. [Переход к редактированию пользователя](#page-108-0)).
- 2. Кликнуть правой кнопкой мыши по фотографии пользователя.
- 3. Выбрать в открывшемся меню пункт **Документы**.

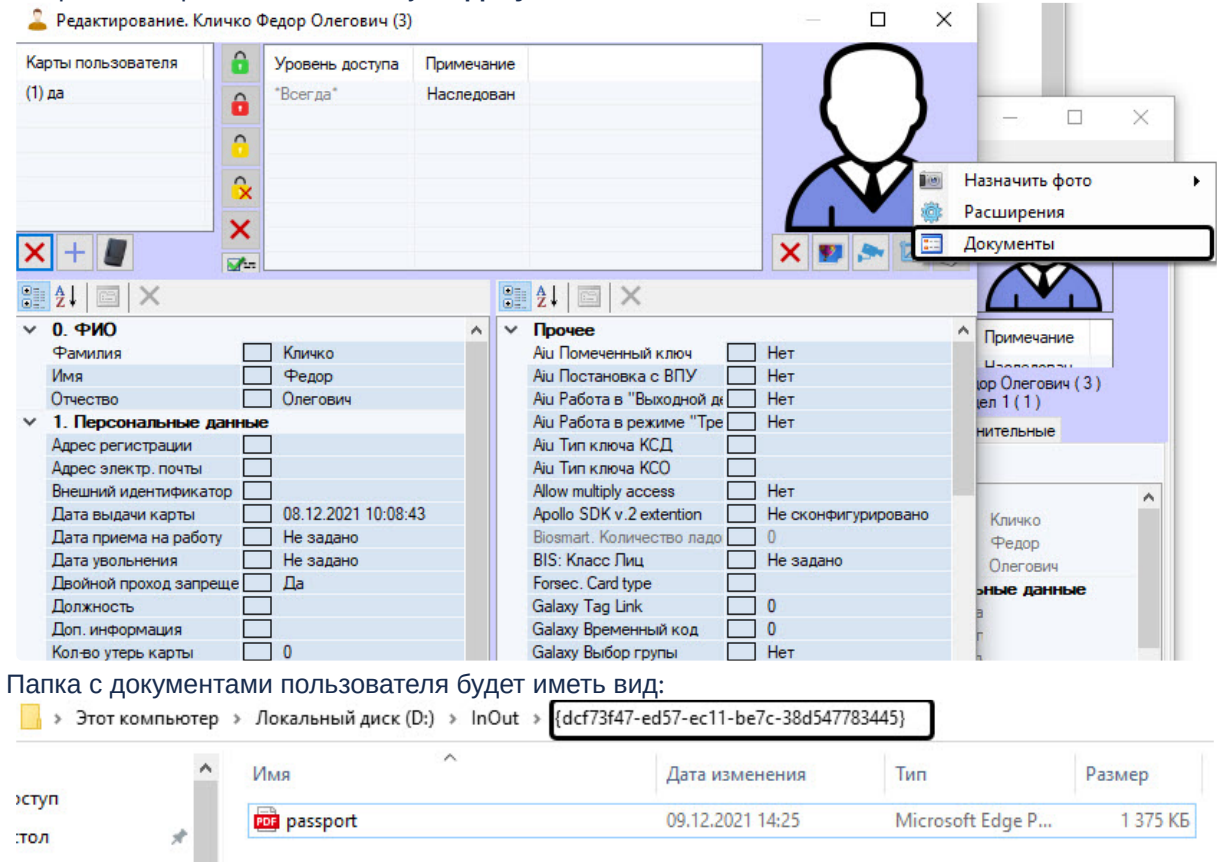

Папка с документами пользователя открыта.

Настройка быстрого открытия папки с документами или файла пользователя

Для настройки быстрого открытия папки с документами пользователя или файла пользователя:

1. На базе объекта **Экран** на вкладке **Интерфейсы** диалогового окна **Настройка системы** создать объект **Диспетчер событий** (см. [Создание объекта Диспетчер событий](https://docs.itvgroup.ru/confluence/pages/viewpage.action?pageId=126817141)).

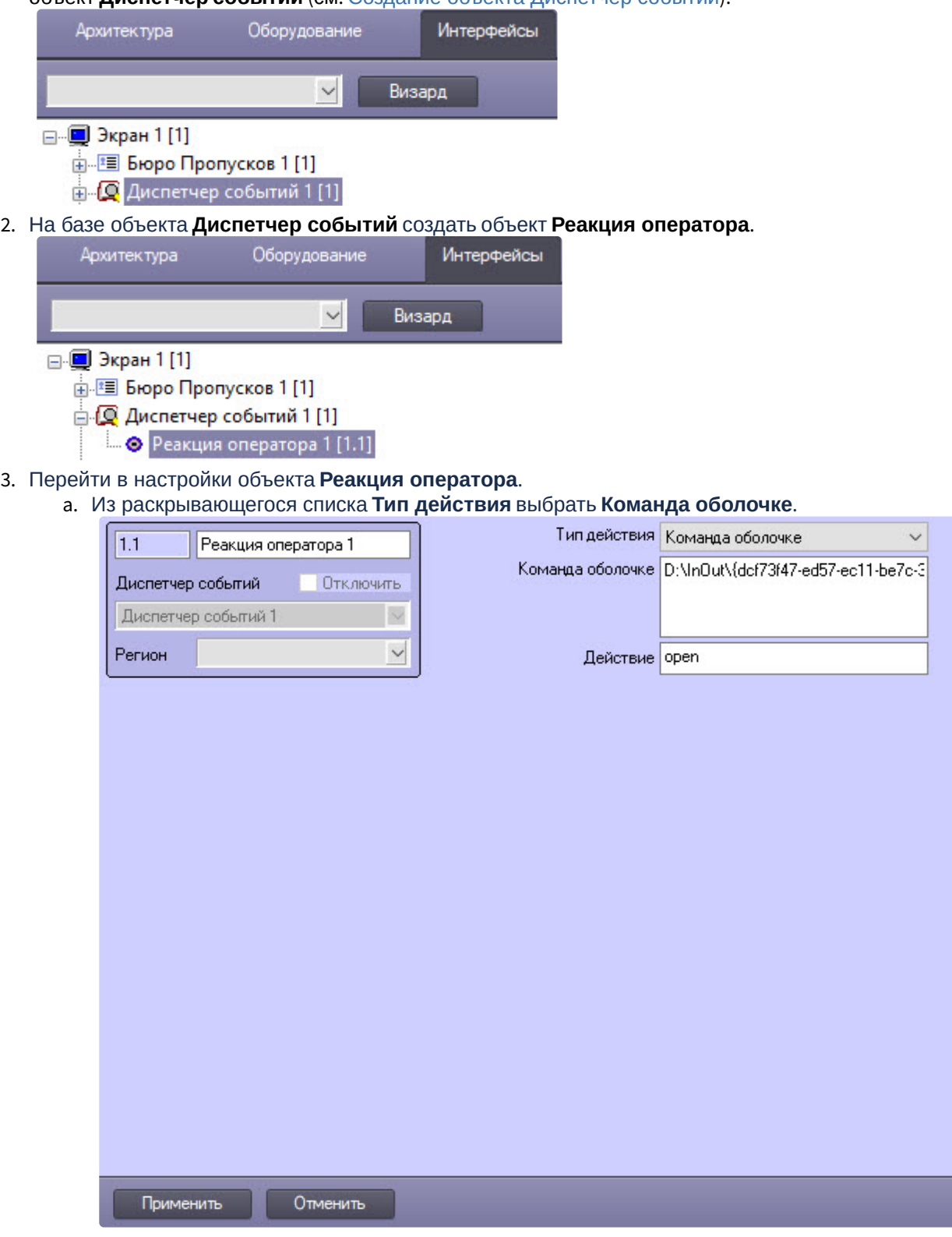

b. В поле **Команда оболочке** ввести путь к папке пользователя (см. Предварительная [настройка папки с документами пользователя](#page-154-0)).

Если требуется быстрое открытие файла, то к пути к папке нужно добавить имя файла и его расширение вида:

 \\путь\_к\_сетевой\_папке\{person\_guid}\имя\_файла\_с\_расширением, например, \\E-KONONOVA\Shara\{dcf73f47-ed57-ec11-be7c-38d547783445}\passport.pdf для сетевой папки, путь\_к\_локальной\_папке\{person\_guid}\имя\_файла\_с\_расширением, например, D:\InOut\ {dcf73f47-ed57-ec11-be7c-38d547783445}\passport.pdf для локальной папки.

- c. В поле **Действие** ввести **open**.
- d. Нажать кнопку **Применить**.
- 4. На базе объекта **Диспетчер событий** создать объект **[Шаблон отображения](https://docs.itvgroup.ru/confluence/pages/viewpage.action?pageId=126817185)** (см. Настройка шаблона отображения).

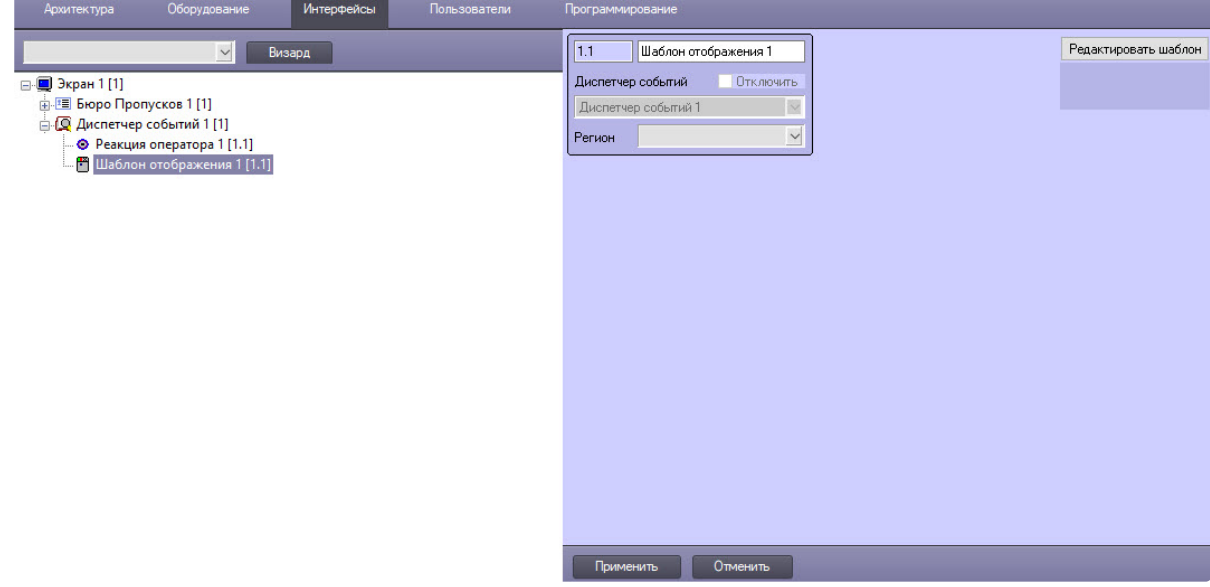

- 5. На панели настроек объекта **Шаблон отображения** нажать кнопку **Редактировать шаблон**. В результате откроется окно **Редактор шаблона**.
- 6. В окне **Редактор шаблона** добавить элемент **Кнопка** (см. [Руководство по работе с утилитой](https://docs.itvgroup.ru/confluence/pages/viewpage.action?pageId=128516543)  Редактор шаблонов).

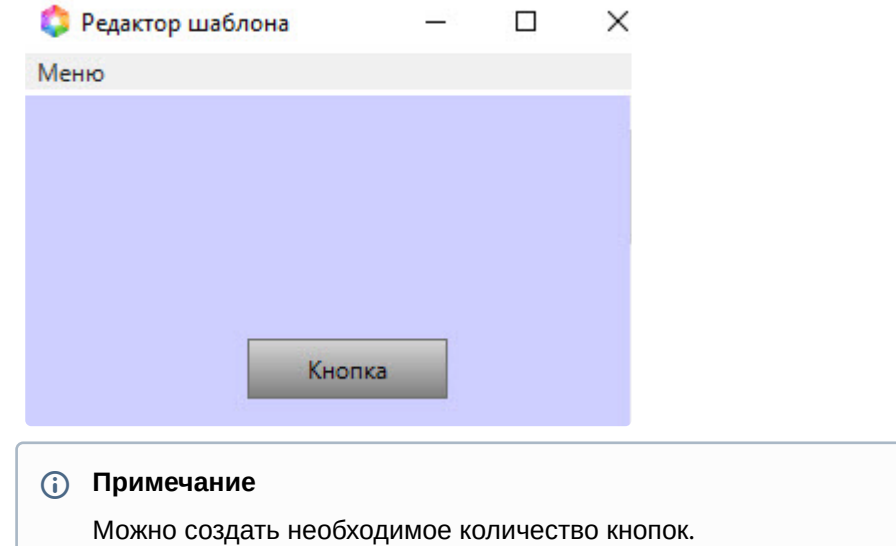

7. В окне **Редактор шаблона** кликнуть по кнопке для открытия окна настроек.

8. В окне настроек в раскрывающемся списке **Действие** выбрать созданный на шаге 3 объект **Реакция оператора**.

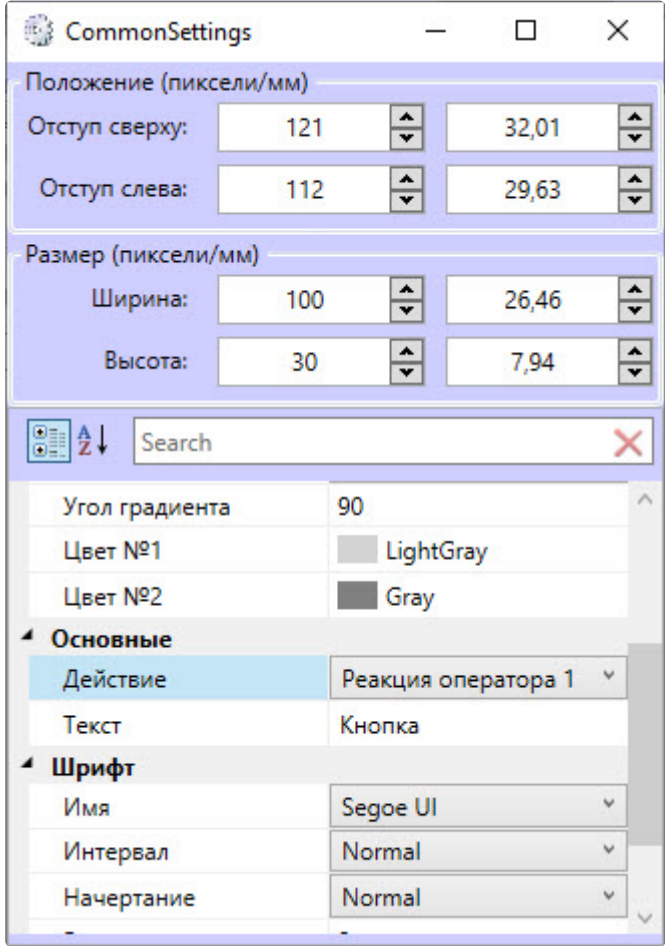

9. Сохранить шаблон перед закрытием.

При получении события будет отображен шаблон с кнопкой. По нажатию кнопки будет открыта папка или файл, если его имя и расширение были указаны в пути.

## **Внимание!**

Папка с документами пользователя или файл пользователя будет открываться только в случае тех событий, которые содержат ID пользователя, для других событий открытия не произойдет.

Настройка быстрого открытия папки с документами пользователя или файла пользователя завершена.

# <span id="page-158-1"></span>6.6.4 Поиск пользователя

#### <span id="page-158-0"></span>Общие сведения о поиске пользователей

В программном модуле *Бюро пропусков* имеется возможность осуществлять поиск пользователей одним из следующих способов:

1. По фамилии;

- 2. По номеру;
- 3. По карте;
- 4. По карте (считыватель);
- 5. По уровню доступа;
- 6. Общий поиск.

#### <span id="page-159-0"></span>Переход к поиску пользователей

Переход к поиску пользователей происходит одним из следующих способов.

## **Примечание**

Также можно пользоваться кнопкой **Поиск** на панели управления пользователями (см. [Просмотр списка пользователей](#page-105-0)).

Первый способ:

- 1. Кликнуть правой кнопкой мыши по вкладке **Отделы**.
- 2. [В открывшемся функциональном меню](#page-158-0) **Поиск** выбрать требуемый способ поиска см. Общие сведения о поиске пользователей.

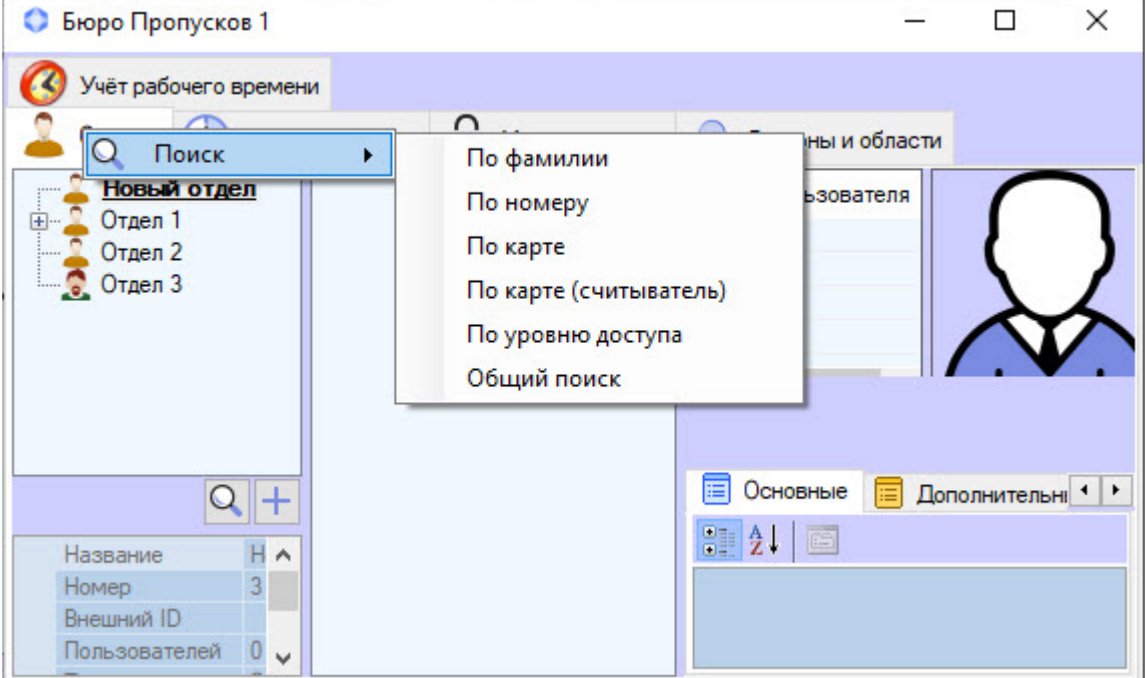

Второй способ:

- 1. Перейти к просмотру списка пользователей (см. [Просмотр списка пользователей](#page-105-0)).
- 2. Кликнуть правой кнопкой мыши по свободной области списка пользователей либо на пользователе.

### **Примечание**

Также перейти к поиску пользователя можно, используя сочетание клавиш Ctrl+F – см. [Сочетания клавиш для работы с элементами интерфейса](#page-52-0). В этом случае будет открыта вкладка **Поиск в отделе** с уже заданным условием поиска по текущему отделу. 3. [В открывшемся функциональном меню](#page-158-0) **Поиск** выбрать требуемый способ поиска – см. Общие сведения о поиске пользователей.

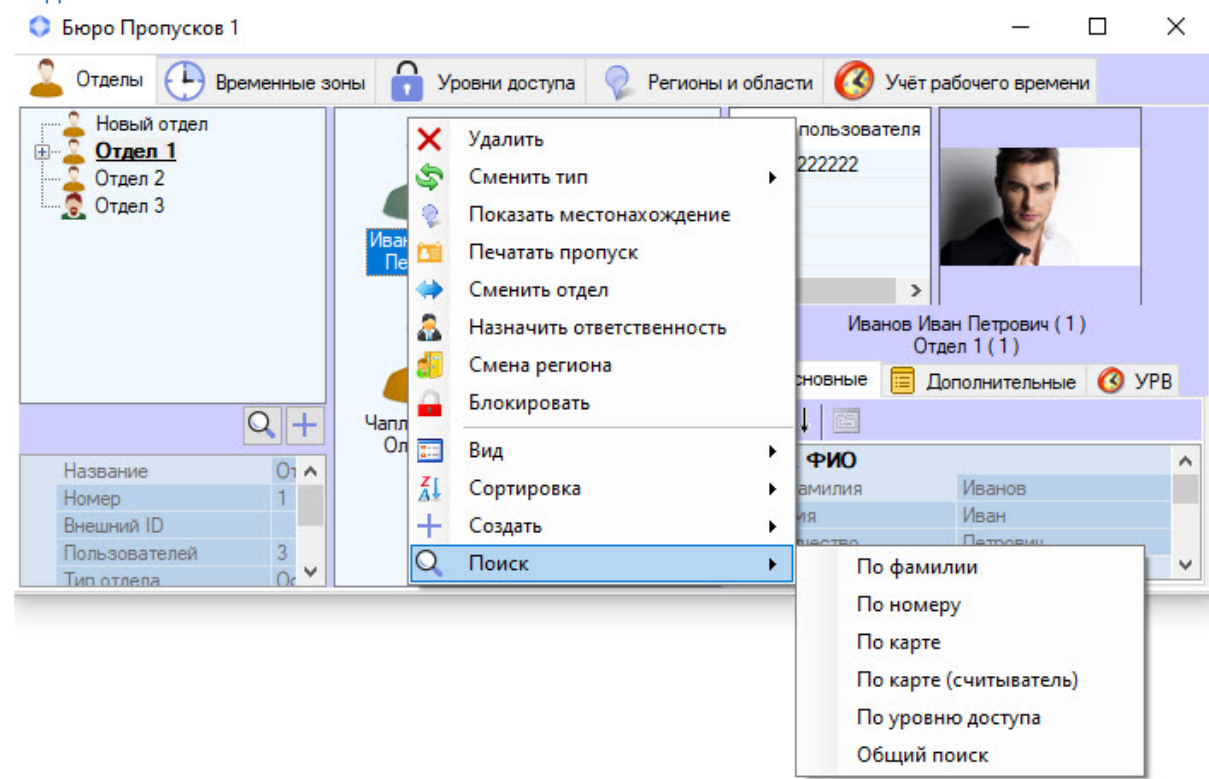

В результате будет открыта новая вкладка поиска (**1**), название которой зависит от выбранного способа поиска. На вкладке есть следующие элементы интерфейса:

- 1. Перечень условий поиска (**2**).
- 2. Список найденных пользователей (**3**).
- 3. Параметры пользователя, выделенного в списке (**4**)

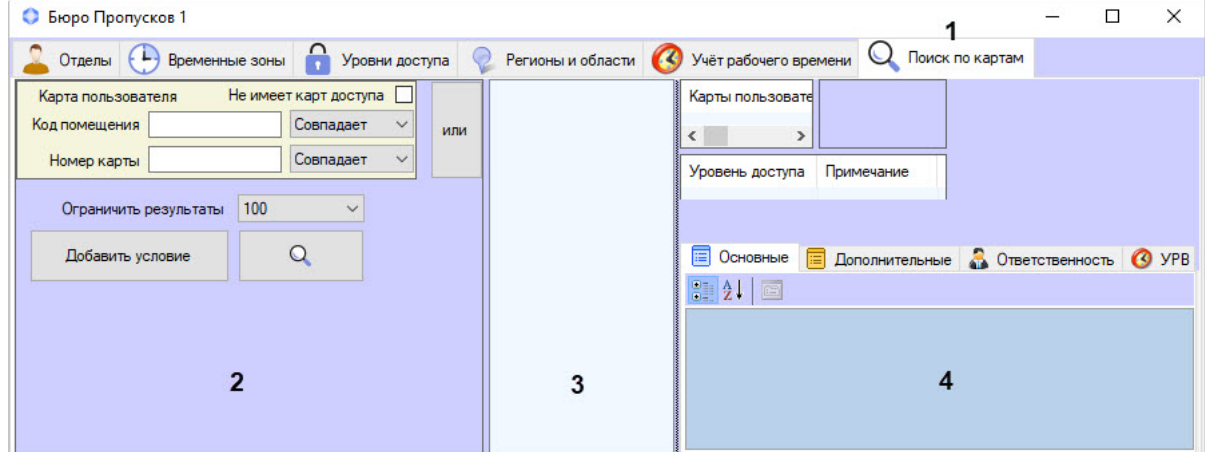

4. Если поиск ведется по номеру, фамилии, карте или уровню доступа, то в список **2** будет включено соответствующее условие. При необходимости список условий можно дополнять (см. [Добавление условия поиска](#page-161-0)).

5. Если поиск ведется по карте с использованием контрольного считывателя, то отобразится окно **Считывание карты доступа**:

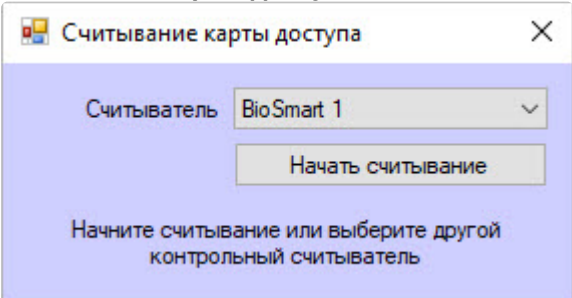

- a. В отобразившемся окне выбрать контрольный считыватель из раскрывающегося списка **Считыватель**.
- b. Нажать кнопку **Начать считывание**.
- c. Поднести карту пользователя к выбранному устройству.

Переход к поиску пользователей завершен.

### <span id="page-161-0"></span>Добавление условия поиска

При проведении поиска объектов в *Бюро пропусков* можно использовать следующие логические операторы:

- 1. Логическое И.
- 2. Логическое ИЛИ.

При этом условия поиска объединяются по следующему принципу:

*(Условие11 ИЛИ Условие12 ИЛИ … ИЛИ Условие 1N) И*

*(Условие21 ИЛИ Условие22 ИЛИ …Условие 2М) И*

*…*

*(Условие K1 ИЛИ Условие К2 ИЛИ … ИЛИ Условие КL)*

Где N, M, K, L – произвольные целые числа.

В окне **Бюро пропусков** условия поиска, объединенные оператором ИЛИ, отображаются в одной строке. Условия поиска, объединенные оператором И, отображаются друг под другом.

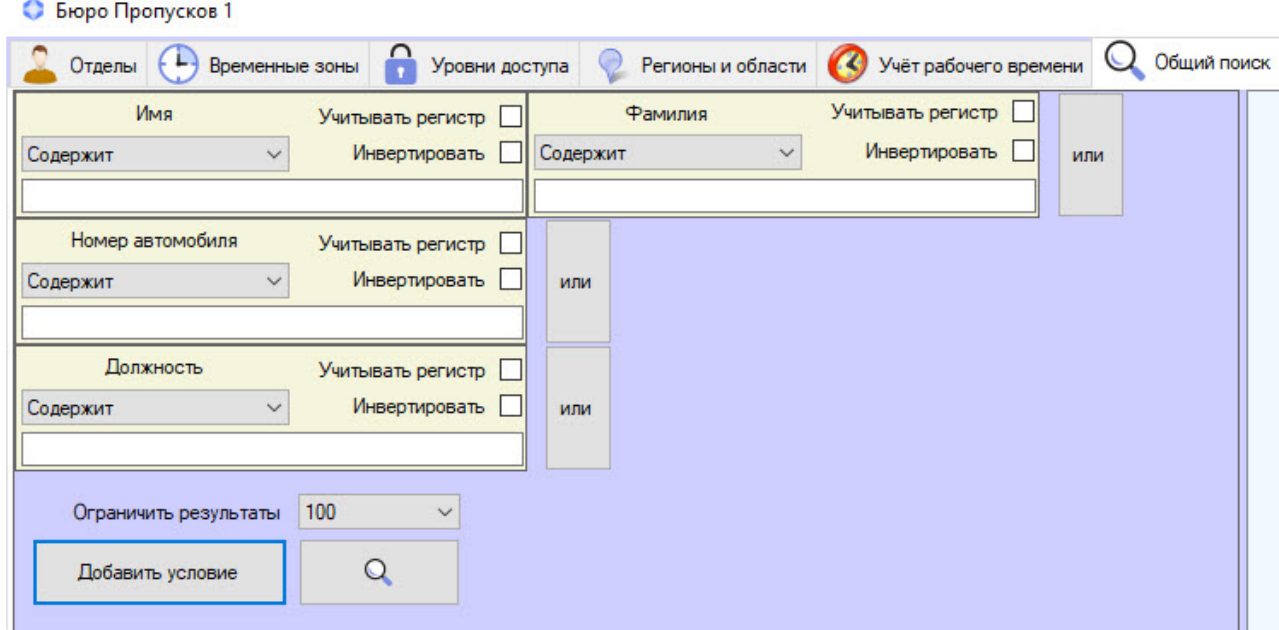

Добавить условия поиска можно следующим образом:

- 1. Перейти к поиску пользователя (см. [Переход к поиску пользователей](#page-159-0)).
- 2. Нажать кнопку **Добавить условие** для добавления условия И или кнопку **или** для добавления условия ИЛИ.

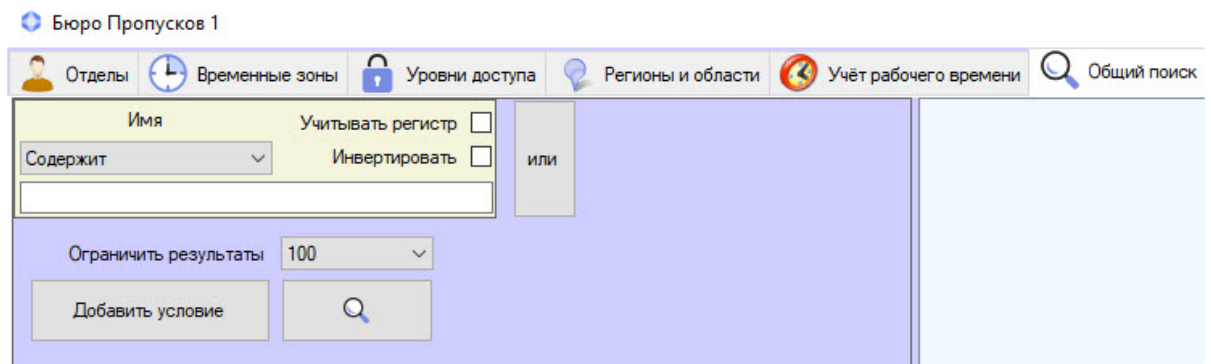

Будет открыто окно **Выбор критерия для фильтра**.

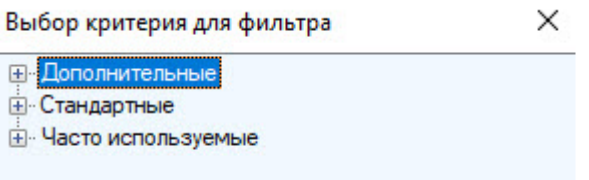

- a. В группе **Дополнительные** находятся критерии для фильтра по дополнительным параметрам пользователей.
- b. В группе **Стандартные** находятся критерии для фильтра по стандартным параметрам пользователей.

c. В группе **Часто используемые** находятся часто используемые критерии для фильтра по параметрам пользователей, а также критерий **Время в регионе**, с помощью которого можно найти пользователей по времени нахождения или отсутствия в выбранном регионе.

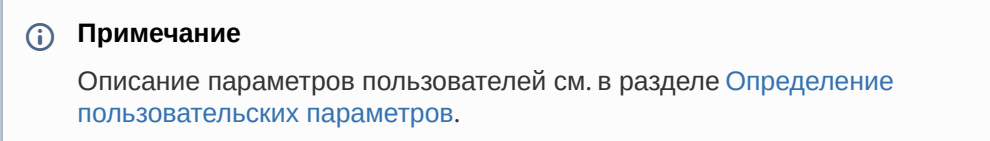

- 3. Выбрать параметр поиска двойным кликом по его названию. Будет добавлено условие поиска по выбранному полю. Настройка условий поиска различается в зависимости от вида условия. Доступны следующие виды условий поиска:
	- a. Текстовое поле: Имя Учитывать регистр  $1 -$ Инвертировать Содержит
		- i. Из раскрывающегося списка (**1**) выбрать способ сравнения значения поля с заданной подстрокой для поиска.

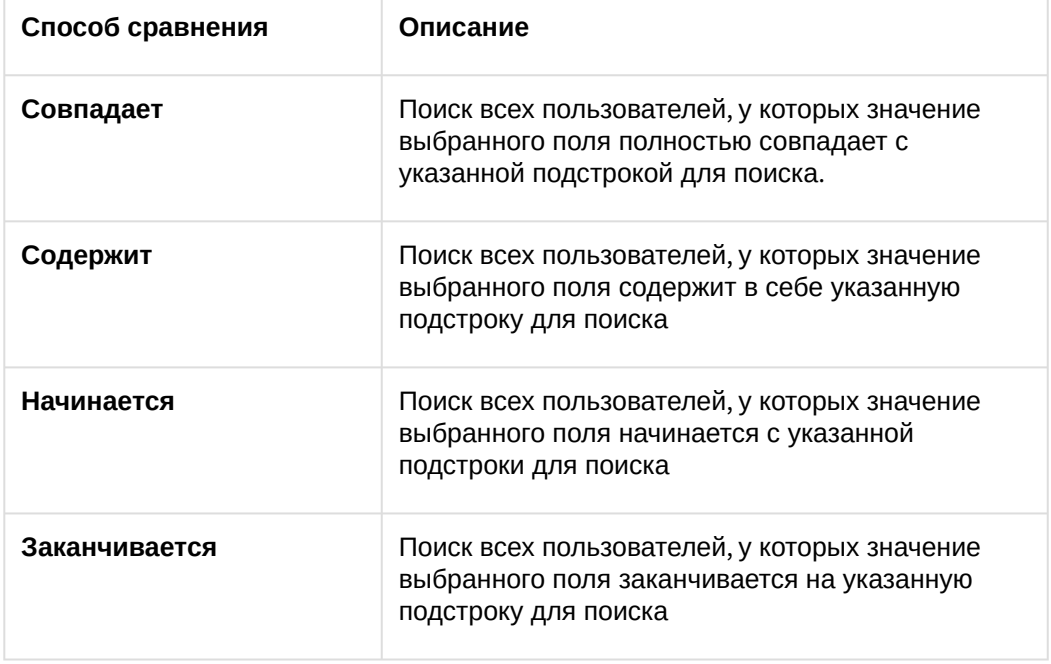

- ii. Если требуется учитывать регистр символов при поиске, установить флажок **Учитывать регистр**.
- iii. Если следует применять заданное условие поиска с отрицанием, установить флажок **Инвертировать**. При установленном флажке будут найдены все пользователи, не удовлетворяющие заданному условию поиска.
- iv. Ввести подстроку для поиска в поле (**2**).
- b. Уровень доступа:

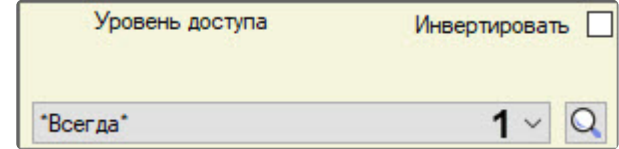

- i. Если следует применять заданное условие поиска с отрицанием, установить флажок **Инвертировать**.
- ii. Выбрать значения для поиска из раскрывающегося списка (**1**) или нажать кнопку

. [Работа с окном поиска описана на странице](#page-85-0) Работа с окном Поиск уровня доступа.

c. Временный УД:

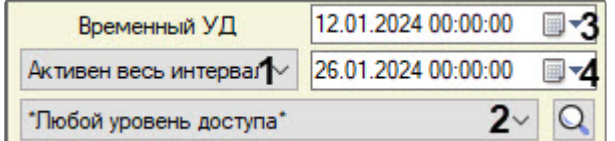

- i. Выбрать значения для поиска из раскрывающегося списка (**1**):
	- 1. **Дата активации** дата начала действия временного уровня доступа.
	- 2. **Активен в этот день** дата между началом и окончанием действия временного уровня доступа.
	- 3. **Активен весь интервал** интервал, который полностью попадает между началом и окончанием действия временного уровня доступа. Если интервал включает в себя день, в котором временный уровень доступа не действует, то поиск не даст результата.
	- 4. **Активен в интервале** интервал, который хотя бы частично попадает между началом и окончанием действия временного уровня доступа.
- ii. Выбрать значения для поиска из раскрывающегося списка (**2**). Также для поиска

требуемого временного уровня доступа можно нажать кнопку  $\Box$ . Работа с окном поиска описана на странице [Работа с окном Поиск уровня доступа](#page-85-0).

- iii. Задать при помощи календаря значение даты для поиска (**3**).
- iv. В случае выбора **Активен в интервале** или **Активен весь интервал** указать окончание интервала для поиска (**4**).
- d. Карта доступа:

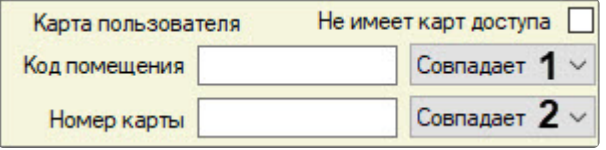

- i. Если у пользователя нет карт доступа, установить флажок **Не имеет карт доступа**. В результате другие поля условия **Карта пользователя** станут недоступны для редактирования.
- ii. В поле **Код помещения** указать искомый код помещения.
- iii. Из раскрывающегося списка (**1**) выбрать способ сравнения значения поля с заданной подстрокой на предыдущем шаге для поиска аналогично пункту 3ai.
- iv. В поле **Номер карты** указать искомый номер карты доступа.
- v. Из раскрывающегося списка (**2**) выбрать способ сравнения значения поля с заданной подстрокой на предыдущем шаге для поиска аналогично пункту 3ai.

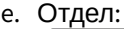

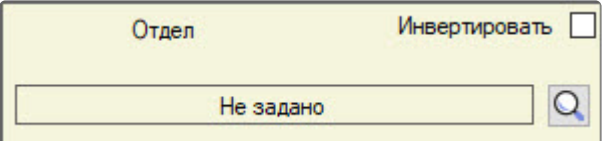

- i. Если следует применять заданное условие поиска с отрицанием, установить флажок **Инвертировать**.
- ii. Для поиска требуемого отдела нажать кнопку . Работа с окном поиска описана на странице [Работа с окном Поиск отдела](#page-104-0).

# **Примечание**

Поиск по отделу происходит, если [переход к поиску пользователей](#page-159-0) был сделан при помощи клавиш Ctrl+F.

f. Временные значения:

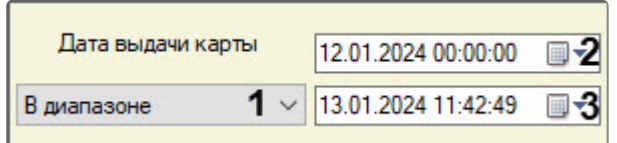

i. Выбрать способ сравнения заданного значения для поиска со значением поля (**1**):

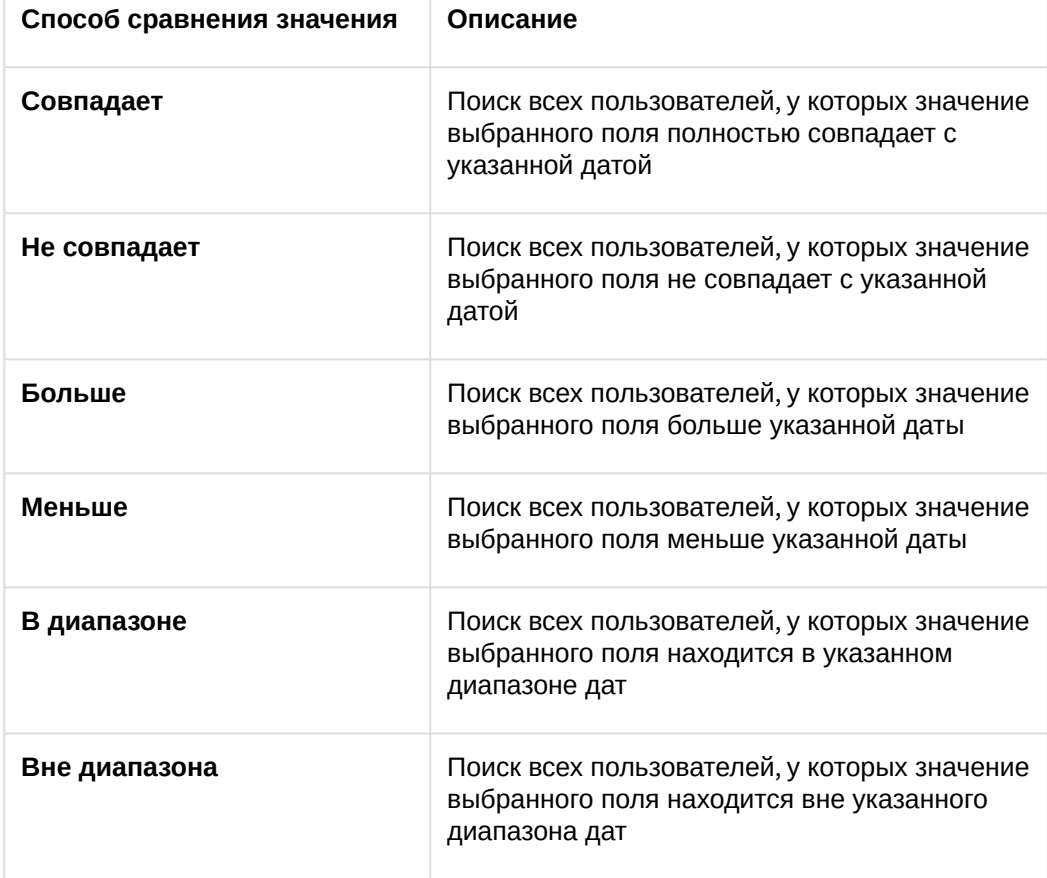

- ii. Задать при помощи календаря значение даты для поиска (**2**). В случае использования последних двух способов сравнения, перечисленных в таблице, данное значение задает начало интервала для поиска.
- iii. В случае использования последних двух способов сравнения, перечисленных в таблице, задать окончание интервала для поиска (**3**).
- g. Точка доступа:

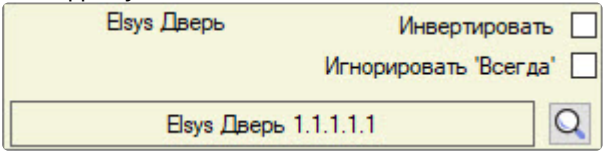

i. Если следует применять заданное условие поиска с отрицанием, установить флажок **Инвертировать**.

- ii. Для выбора пользователей, чей уровень доступа отличен от **Всегда**, установить флажок **Игнорировать 'Всегда'**.
- iii. Выбрать значения для поиска, нажав кнопку . Работа с окном поиска точки доступа описана на странице на странице [Работа с окном Поиск уровня доступа](#page-85-0).
- h. Дополнительные поля:

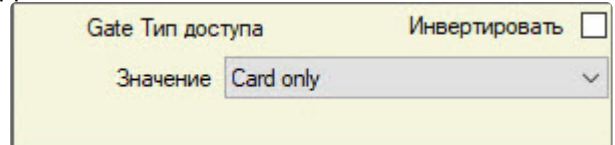

Q

- i. Если следует применять заданное условие поиска с отрицанием, установить флажок **Инвертировать**.
- ii. Из раскрывающегося списка **Значение** выбрать значение для поиска.

Добавление условия поиска завершено.

## Запуск поиска пользователей

После задания всех требуемых условий поиска (см. [Добавление условия поиска](#page-161-0)) для запуска поиска

#### необходимо нажать на кнопку (**1**).

Найденные пользователи будут отображены в списке.

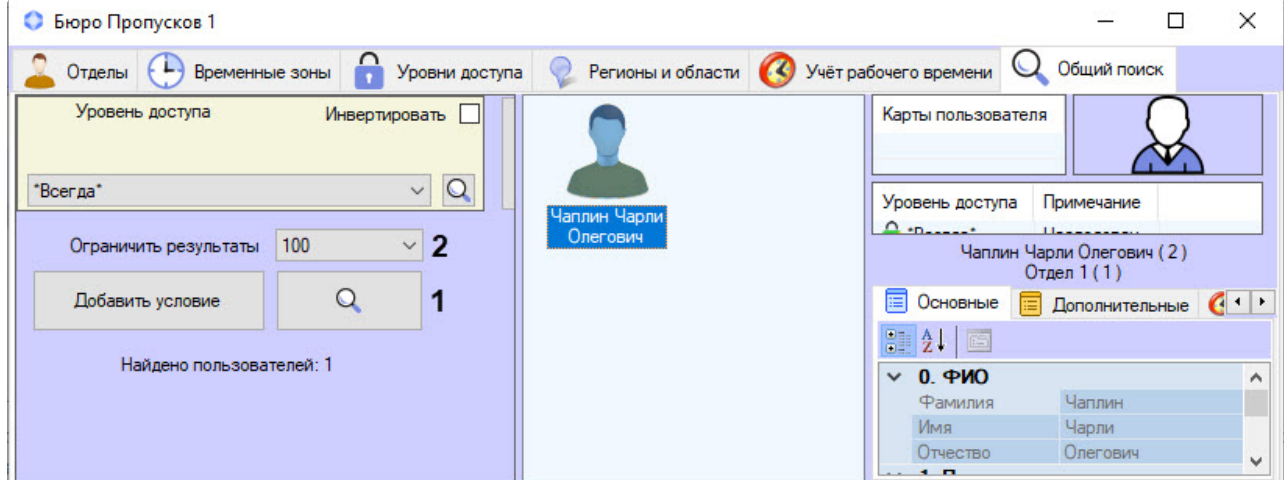

Существует возможность ограничения количества пользователей, выводимых на экран в результате поиска. Для этого необходимо в раскрывающемся списке **Ограничить результаты** (**2**) выбрать необходимое максимальное количество пользователей, выводимых на экран в результате поиска: **100**  (по умолчанию), **250**, **500**, **1000**, **5000**. Если ограничение не требуется, выбрать **Не ограничивать**.

Список найденных пользователей может быть изменен динамически.

Пример. Был осуществлен поиск пользователя по фамилии, в результате чего было найдено несколько пользователей. Если у одного из найденных пользователей изменить фамилию так, что он уже не будет подходить под примененный фильтр, он будет удален из результатов поиска. Верно и обратное: если появится новый пользователь с фамилией, удовлетворяющей условию поиска, то он будет автоматически добавлен в список результатов поиска. При этом в строке результатов поиска будет выведено сообщение о том, что данные были динамически изменены.

Результаты поиска были изменены в процессе асинхронного обновления элементов

В правой части окна **Бюро пропусков** отображаются параметры пользователя, выбранного в списке.

После завершения поиска вкладку поиска можно закрыть. Для этого необходимо кликнуть правой кнопкой мыши по заголовку вкладки и в открывшемся функциональном меню выбрать **Закрыть вкладку** (**1**).

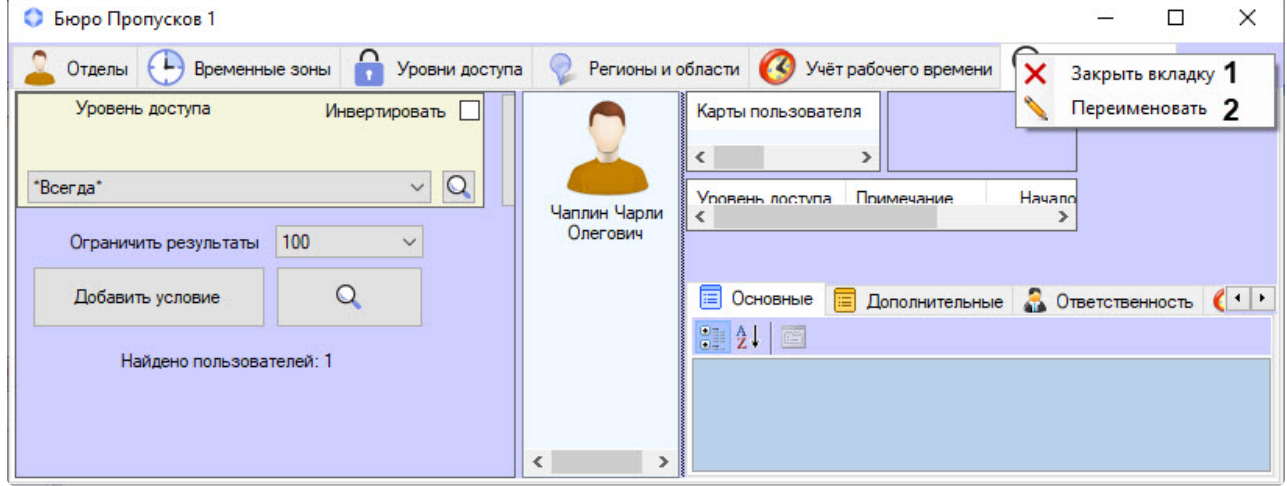

Также существует возможность переименовать вкладку поиска. Для этого:

- 1. Кликнуть правой кнопкой мыши по заголовку вкладки и в открывшемся функциональном меню выбрать **Переименовать** (**2**).
- 2. В открывшемся диалоговом окне **Изменение названия** в поле **Название** ввести необходимое название вкладки поиска.

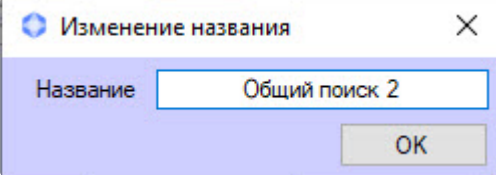

3. Для применения изменений нажать кнопку **ОК**.

## **Примечание**

Вкладка поиска со всеми условиями поиска и названием будет сохранена для текущего пользователя ПК *Интеллект* даже после перезапуска модуля *Бюро пропусков.*

Поиск пользователей завершен.

# 6.6.5 Удаление пользователя из Бюро пропусков

Удаление пользователя происходит так:

- 1. Перейти к просмотру списка пользователей (см. [Просмотр списка пользователей](#page-105-0)).
- 2. Кликнуть правой кнопкой мыши по пользователю, которого необходимо удалить.

# **Примечание.**

Также можно выбрать нескольких пользователей, выделив их мышью или с помощью горячих клавиш (см. [Сочетания клавиш для работы со списками объектов](#page-52-0)).

3. В открывшемся функциональном меню выбрать **Удалить** или использовать сочетание клавиш Ctrl+Del и Ctrl+Backspace (см. [Сочетания клавиш для работы с элементами интерфейса](#page-52-0)).

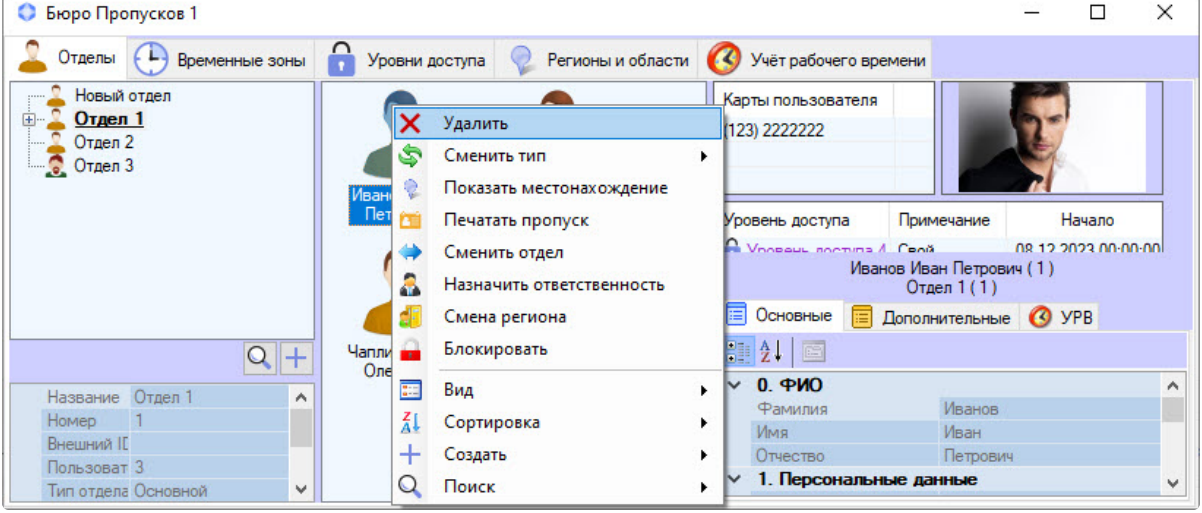

## **Примечание**

Права на удаление пользователей могут быть ограничены при настройке модуля *Бюро пропусков*. В этом случае будет выведено сообщение об отсутствии соответствующих прав. См. также [Настройка полномочий по управлению объектами в Бюро пропусков](#page-20-0).

4. Будет выведено окно подтверждения действия. Для подтверждения удаления выбранного пользователя нажать кнопку **ОК**. Для отмены действия нажать **Отмена**.

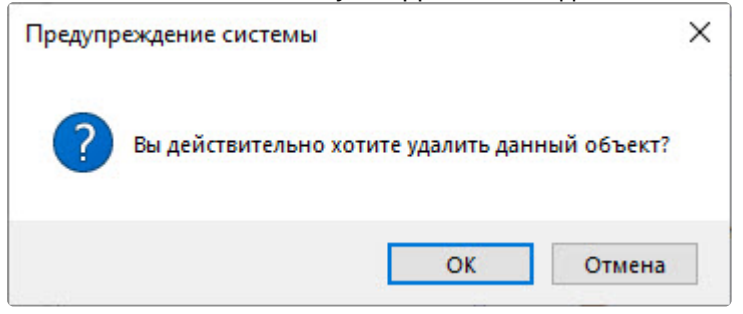

Удаление пользователя завершено.

# 6.6.6 Печать пропусков в Бюро пропусков

### **Внимание!**

Для корректной печати пропусков масштаб экрана в Windows должен быть установлен по умолчанию (см. [Изменение размера текста в](https://support.microsoft.com/ru-ru/help/4028566/windows-10-change-the-size-of-text) Windows 10).

В программном модуле *Бюро пропусков* можно напечатать пропуска пользователей.

Для печати пропуска:

- 1. Перейти к просмотру списка пользователей (см. [Просмотр списка пользователей](#page-105-0)).
- 2. Кликнуть правой кнопкой мыши по имени требуемого пользователя.

## **Примечание**

Также можно выбрать нескольких пользователей, выделив их мышью или с помощью горячих клавиш (см. [Сочетания клавиш для работы со списками объектов](#page-52-0)).

3. В открывшемся функциональном меню выбрать пункт **Печатать пропуск**.

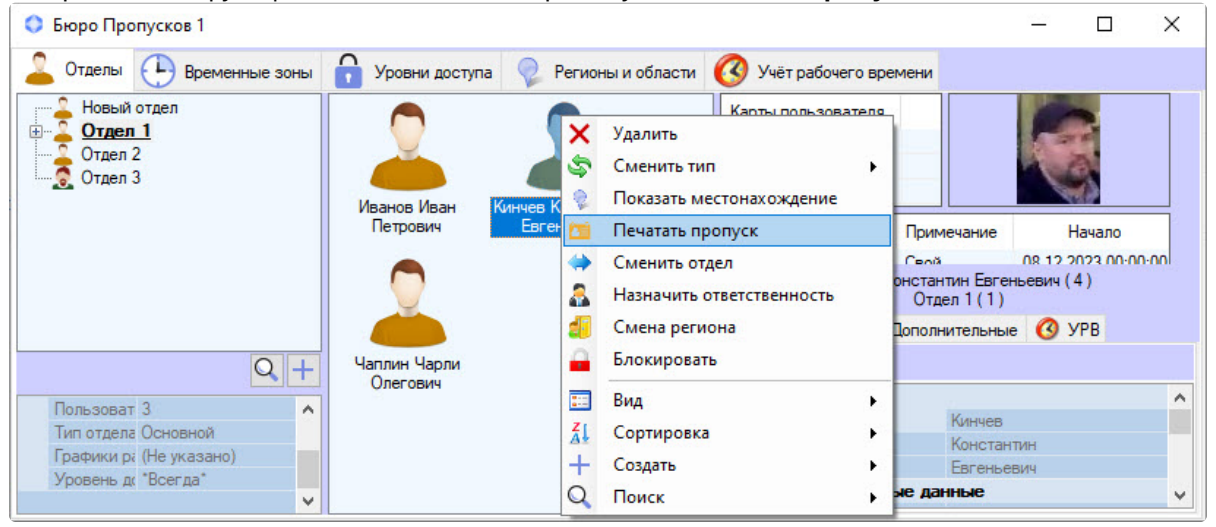

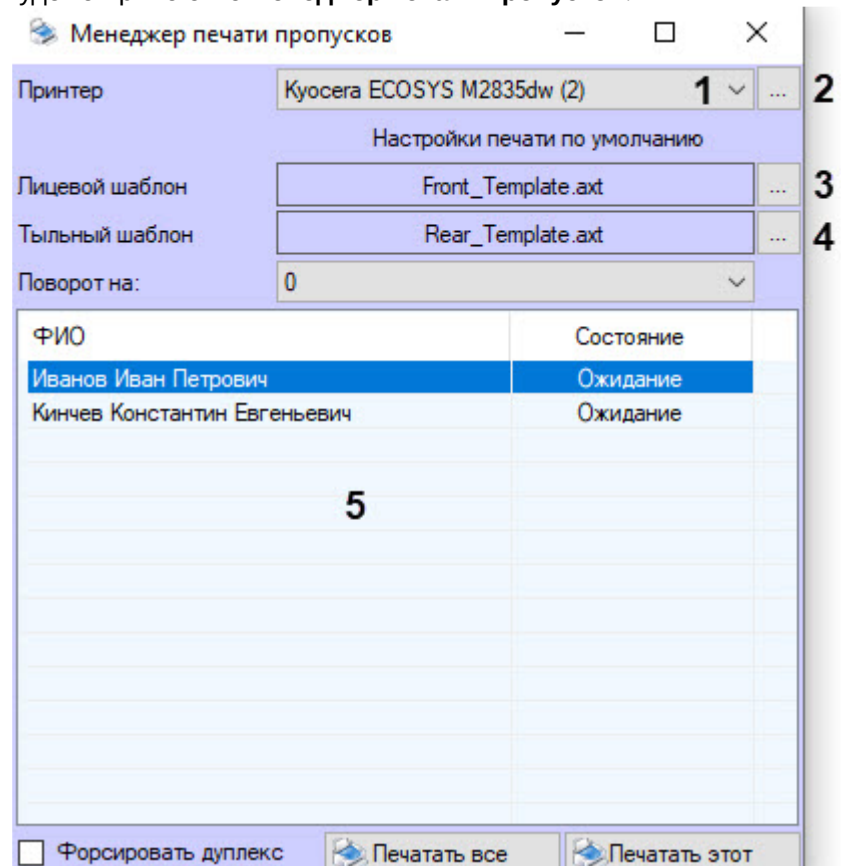

#### Будет открыто окно **Менеджер печати пропусков**.

- 4. В раскрывающемся списке **Принтер** (**1**) выбрать принтер, на котором будет напечатан пропуск.
- 5. Нажать кнопку (**2**), если для выбранного принтера требуется выполнить настройку печати.
- 6. Нажать кнопку (**3**), чтобы выбрать лицевой шаблон пропуска.
- 7. В случае двусторонней печати нажать кнопку (**4**), чтобы выбрать тыльный шаблон пропуска.
- 8. Если принтер поддерживает двустороннюю печать, но не позволяет ее настроить на шаге 5, установить флажок **Форсировать дуплекс**.

### **Примечание**

[Шаблоны создаются при помощи утилиты](https://docs.itvgroup.ru/confluence/pages/viewpage.action?pageId=128516543) *Редактор шаблонов* – см. Руководство по работе с утилитой Редактор шаблонов.

Для создания файла шаблона, который может быть загружен в *Бюро пропусков*, следует вручную запустить утилиту EditorWpf.exe из папки Modules в директории установки *Интеллект*.

Если на шаблоне есть штрих-код, который не отображается в окне предварительного просмотра, следует проверить, [что выбран подходящий формат кода](https://docs.itvgroup.ru/confluence/pages/viewpage.action?pageId=172788937) – см. Свойства объекта Штрих-код.

9. Для поворота шаблона на листе выбрать из выпадающего списка **Поворот на** необходимый угол поворота: **0**, **90**, **180**, **270**.

**Примечание**

Угол поворота также можно изменить в реестре ОС Windows с помощью параметра **RotateAngle** (подробнее см. [Справочник ключей реестра](https://docs.itvgroup.ru/confluence/pages/viewpage.action?pageId=136938954), подробнее о работе с реестром см. [Работа с системным реестром ОС](https://docs.itvgroup.ru/confluence/pages/viewpage.action?pageId=136938822) Windows).

- 10. В списке (**5**) отображаются все пользователи, для которых требуется напечатать пропуска, а также информация по статусу печати.
- 11. Для предпросмотра шаблона пропуска дважды кликнуть по необходимому пользователю. В результате откроется окно **Предпросмотр печати**.
- 12. Для печати пропусков всех пользователей нажать кнопку **Печатать все**. Модуль *Бюро пропусков* автоматически создаст очередь печати и отправит все пропуска на выбранный принтер.
- 13. Для печати пропуска только одного пользователя выбрать необходимого пользователя из списка (**5**) и нажать кнопку **Печатать этот**. Модуль *Бюро пропусков* автоматически создаст очередь печати и отправит пропуск на выбранный принтер.

# **Примечание**

Если шаблон был фактически отправлен на печать, то модуль *Бюро пропусков* сгенерирует по своему головному объекту событие «Печать пропуска». В параметрах события будут указаны ФИО пользователя, его ID, имя компьютера, с которого запущена печать и имя инициатора печати (оператора, который работает с *Бюро пропусков*).

Печать пропусков пользователя завершена.

# 6.6.7 Назначение ответственного за регион

В программном модуле *Бюро пропусков* можно назначать пользователя ответственным за регион.

Для назначения ответственного:

- 1. Перейти к просмотру списка пользователей (см. [Просмотр списка пользователей](#page-105-0)).
- 2. Кликнуть правой кнопкой мыши по имени требуемого пользователя и в открывшемся функциональном меню выбрать пункт **Назначить ответственность**.

# **Примечание**

Также можно выбрать нескольких пользователей: например, выделив их мышью или с помощью горячих клавиш (см. [Сочетания клавиш для работы с элементами](#page-52-0)  интерфейса).

![](_page_172_Picture_75.jpeg)

3. Будет открыто окно **Поиск региона**, в котором необходимо выбрать соответствующий регион.

![](_page_172_Picture_76.jpeg)

- 4. Для поиска по имени задать название искомого региона в поле **Имя**.
- 5. Для поиска по ID ввести идентификатор искомого региона в поле **ID**.
- 6. Для поиска по точкам доступа, которые входят в искомый регион:
	- a. Нажать кнопку . Будет открыто окно **Поиск точки доступа**. Подробно поиск точки доступа описан на странице [Работа с окном Поиск уровня доступа](#page-85-0).

![](_page_173_Picture_93.jpeg)

В результате будет отображен список результатов поиска, удовлетворяющих введенным параметрам (**2**).

b. Дважды кликнуть по требуемой точке доступа.

![](_page_173_Picture_94.jpeg)

Результаты поиска региона будут отображены в списке (**1**) окна **Поиск региона**. При поиске не учитывается регистр.

7. Дважды кликнуть по требуемому региону. В результате будет выполнен переход к редактированию свойств выбранного региона (см. [Создание и редактирование региона](#page-184-0)).

![](_page_173_Picture_95.jpeg)

Текущий назначаемый ответственный пользователь выделен жирным шрифтом.

![](_page_174_Picture_56.jpeg)

8. Нажать кнопку **Сохранить** для назначения пользователя ответственным за регион.

Также у пользователя, который является ответственным за регион, появится вкладка **Ответственность** (**1**). При переходе на данную вкладку отобразится список регионов (**2**), за которые ответственен пользователь.

![](_page_174_Picture_57.jpeg)

Назначение ответственного за регион завершено.

# 6.7 Работа с функциями аварийного мониторинга

# 6.7.1 Общие сведения об аварийном мониторинге

Работа с функциями аварийного мониторинга происходит на вкладке **Регионы и области** в окне **Бюро пропусков**.

![](_page_175_Picture_4.jpeg)

Функции аварийного мониторинга позволяют:

- 1. Переходить из *Протокола событий* к отображению пользователя в *Бюро пропусков* по событиям, связанным с доступом (см. [Переход к просмотру пользователя по событиям доступа](#page-176-0)  из Протокола событий).
- 2. Определять, [в каком регионе находится заданный пользователь](#page-178-0) (см. Определение региона, в котором находится пользователь).
- 3. Отображать список пользователей в заданном регионе (см. [Просмотр пользователей в регионе](#page-179-0)).
- 4. [Переходить к выбранному региону на](#page-181-0) *Карте* Интеллекта (см. Переход к просмотру региона и области на карте).

При переходе от одного интерфейса к другому (например, с *Карты* в *Бюро пропусков*, из *Протокола событий* в *Бюро пропусков* и обратно) для перехода выбирается интерфейс, созданный на базе того же объекта **Экран**, что и исходный интерфейс.

Настройка объектов **Карта**, **Протокол событий**, **Экран, Область, Раздел** описана в документе *Программный комплекс Интеллект. Руководство Администратора*. Работа с данными интерфейсными объектами описана в документе *Программный комплекс Интеллект. Руководство* 

*Оператора.* Наиболее актуальные версии данных документов доступны в хранилище документации [Репозиторий документации](https://docs.itvgroup.ru/confluence/pages/viewpage.action?pageId=84353171) ITV.

Создание, редактирование и удаление объектов **Область** и **Раздел** также возможно из окна **Бюро пропусков** – см. Создание, [редактирование и удаление областей и разделов](#page-182-0).

# 6.7.2 Отображение в Протоколе событий номера карты для событий доступа

Код объекта и код карты пользователя, с которым связано событие доступа, отображаются в окне **Протокол событий** в столбце **Карточка**.

# **Примечание.**

Отображение данного столбца может быть отключено при настройке объекта **Протокол событий** – см. [Руководство Администратора](https://docs.itvgroup.ru/confluence/pages/viewpage.action?pageId=136938089), раздел [Параметры ведения протоколов](https://docs.itvgroup.ru/confluence/pages/viewpage.action?pageId=136938412). Наиболее актуальная версия данного документа доступна в [хранилище документации](https://docs.itvgroup.ru/confluence/pages/viewpage.action?pageId=84353171).

![](_page_176_Picture_144.jpeg)

# <span id="page-176-0"></span>6.7.3 Переход к просмотру пользователя по событиям доступа из Протокола событий

Переход к просмотру пользователя из Протокола событий возможен по событиям **Вход** (ACCESS\_IN) и **Выход** (ACCESS\_OUT1).

Для перехода к просмотру пользователя в *Бюро пропусков* необходимо кликнуть правой кнопкой мыши по строке соответствующего события в окне **Протокол событий** и выбрать пункт **Показать в бюро пропусков**.

![](_page_177_Picture_94.jpeg)

В окне **Бюро пропусков** будет открыта вкладка **Отделы**. В дереве отделов будет выделен отдел, к которому принадлежит пользователь, а сам пользователь будет выделен в списке пользователей.

![](_page_177_Picture_3.jpeg)

#### **Примечание**

[Также можно определить текущее местоположение пользователя](#page-178-0) – см. Определение региона, в котором находится пользователь.

# <span id="page-178-0"></span>6.7.4 Определение региона, в котором находится пользователь

Чтобы определить текущее местоположение пользователя, необходимо выполнить следующие действия:

- 1. [Найти пользователя в отделе на вкладке](#page-158-1) **Отделы** или выполнить поиск пользователя (см. Поиск пользователя).
- 2. Кликнуть правой кнопкой мыши по найденному пользователю и выбрать пункт меню **Показать местонахождение**.

![](_page_178_Picture_6.jpeg)

3. В результате будет открыта вкладка **Регионы и области**. В дереве регионов и областей будет выделен регион, в котором находится пользователь, а сам пользователь будет выделен в списке

![](_page_179_Picture_63.jpeg)

находящихся в регионе.

Если местоположение пользователя не определено, будет выведено соответствующее сообщение.

![](_page_179_Picture_4.jpeg)

Определение текущего местоположения пользователя завершено.

# <span id="page-179-0"></span>6.7.5 Просмотр пользователей в регионе

Переход к просмотру пользователей в регионе может происходить одним из следующих способов:

1. С Карты ПК *ACFA-Интеллект*, если на Карту добавлен соответствующий раздел. Для этого необходимо кликнуть правой кнопкой мыши по требуемому разделу и в открывшемся
Работа[1.1] Pa6ora[1.1] Поставить на охрану Управление объектами Снять с охраны Принять тревогу Показать в бюро пропусков

функциональном меню выбрать пункт **Показать в бюро пропусков**.

2. Выбрать требуемый раздел вручную на вкладке **Регионы и области** в окне **Бюро пропусков**.

В результате будет отображен список пользователей, находящихся в требуемом регионе. На информационной панели в нижней части дерева разделов и областей отображается идентификатор выбранного раздела или области, а также количество пользователей, в текущий момент находящихся в данном разделе или области.

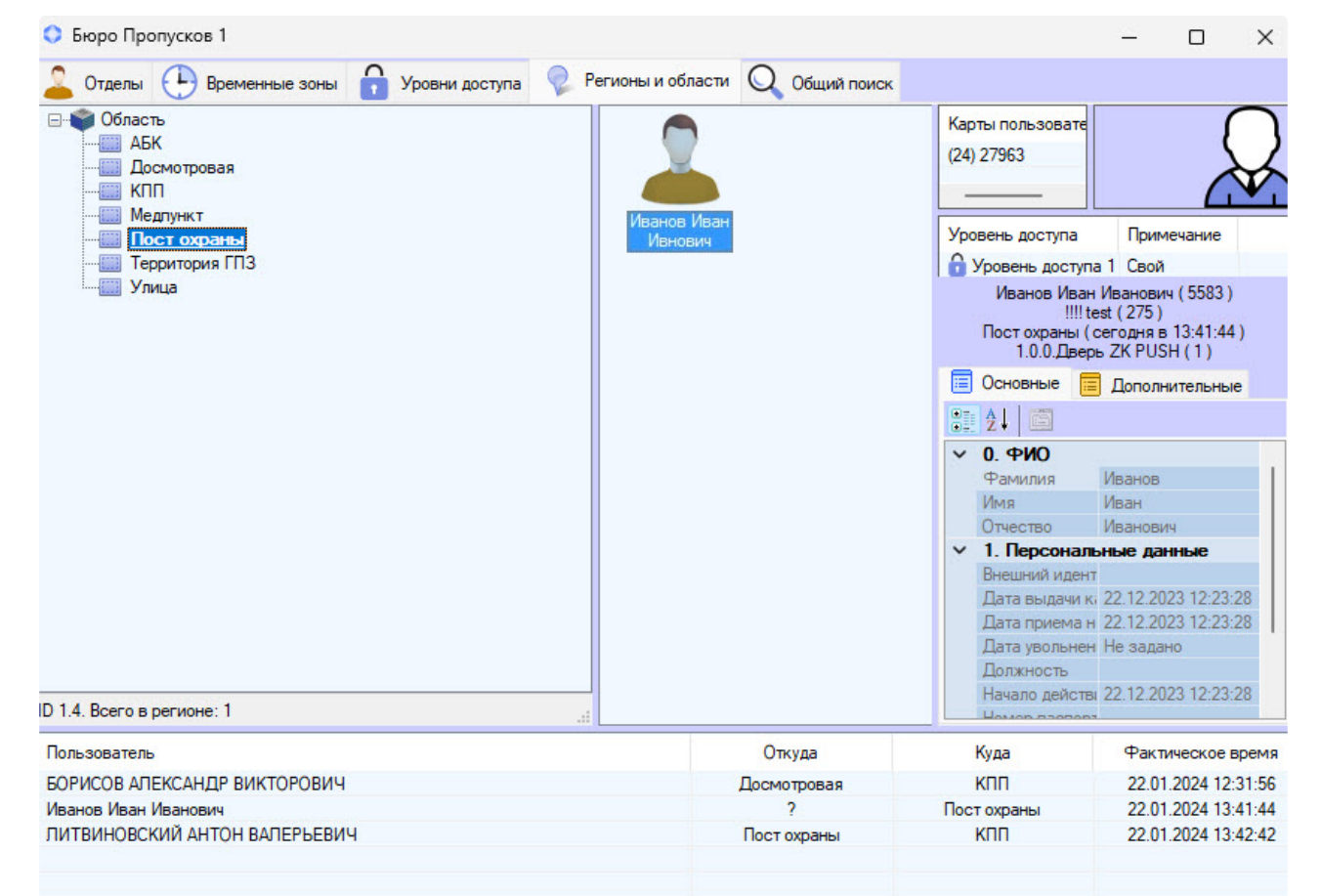

В нижней части вкладки **Регионы и области** отображается журнал проходов всех пользователей, зарегистрированных в системе. Список пользователей в регионе обновляется в режиме реального времени, а в журнале отображается информация о проходах.

#### **Примечание**

Данные о проходах предназначены только для информационных целей и не записывается в отдельную базу данных.

Для отображения пользователя, совершившего проход, в разделе на вкладке **Регионы и области**, необходимо кликнуть правой кнопкой мыши по требуемому событию и в открывшемся функциональном меню выбрать **Показать местонахождение**. Для отображения пользователя в отделе на вкладке **Отделы** необходимо в данном функциональном меню выбрать **Показать в отделе**.

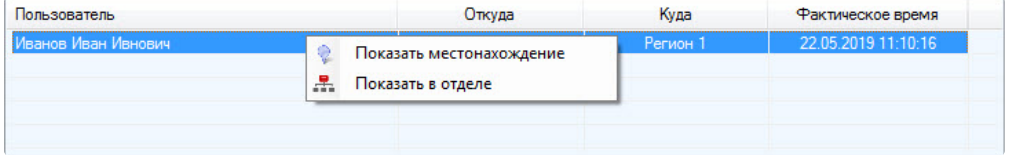

На вкладке **Регионы и области** доступны те же действия с пользователями, что и на вкладке **Отделы** (см. [Работа с пользователями в Бюро пропусков](#page-105-0)).

Для перехода к отображению пользователя в отделе на вкладке **Отделы** необходимо в функциональном меню пользователя выбрать пункт **Показать в отделе**.

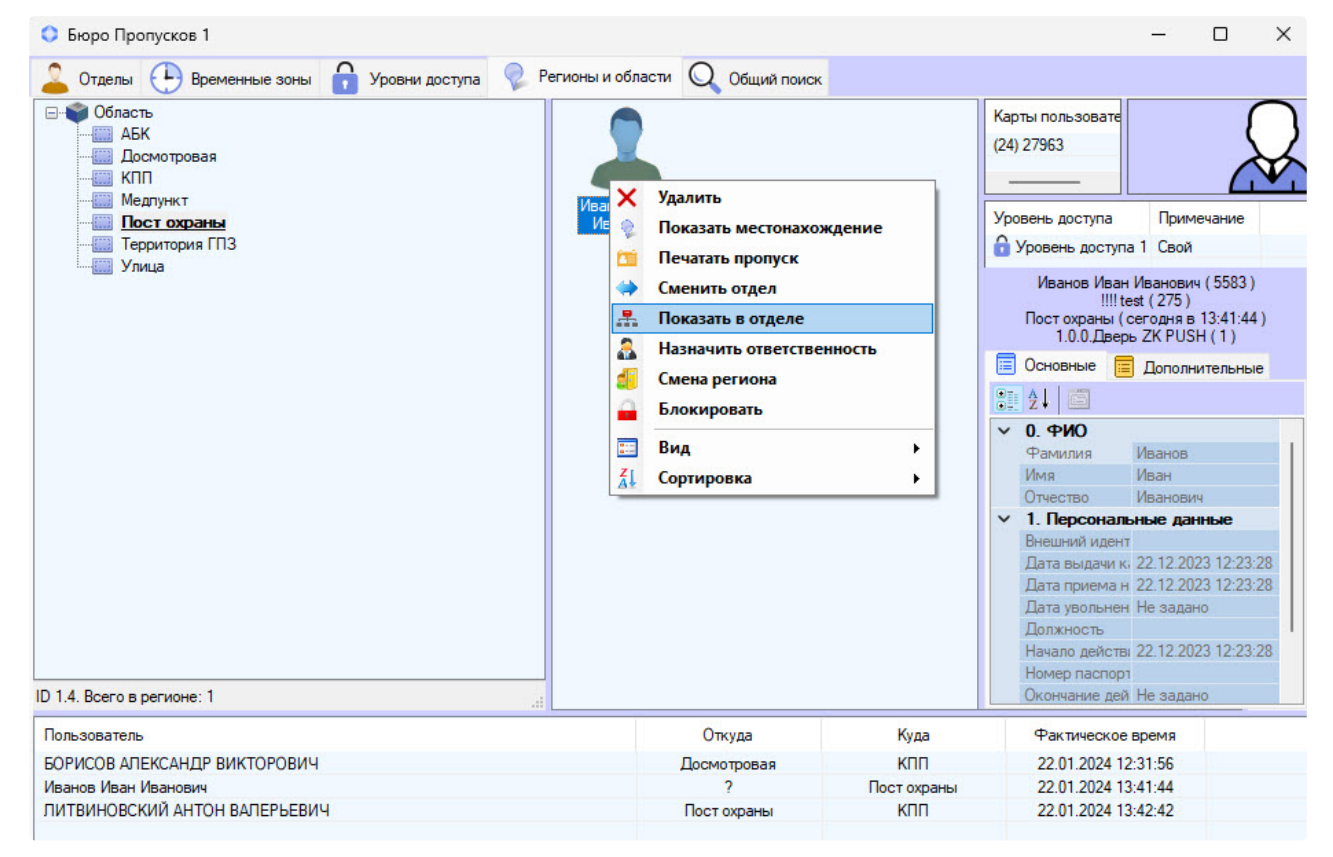

# 6.7.6 Переход к просмотру региона на карте

Переход к просмотру региона на карте происходит с помощью пункта **Показать на карте** функционального меню региона, который вызывается по клику правой кнопкой мыши.

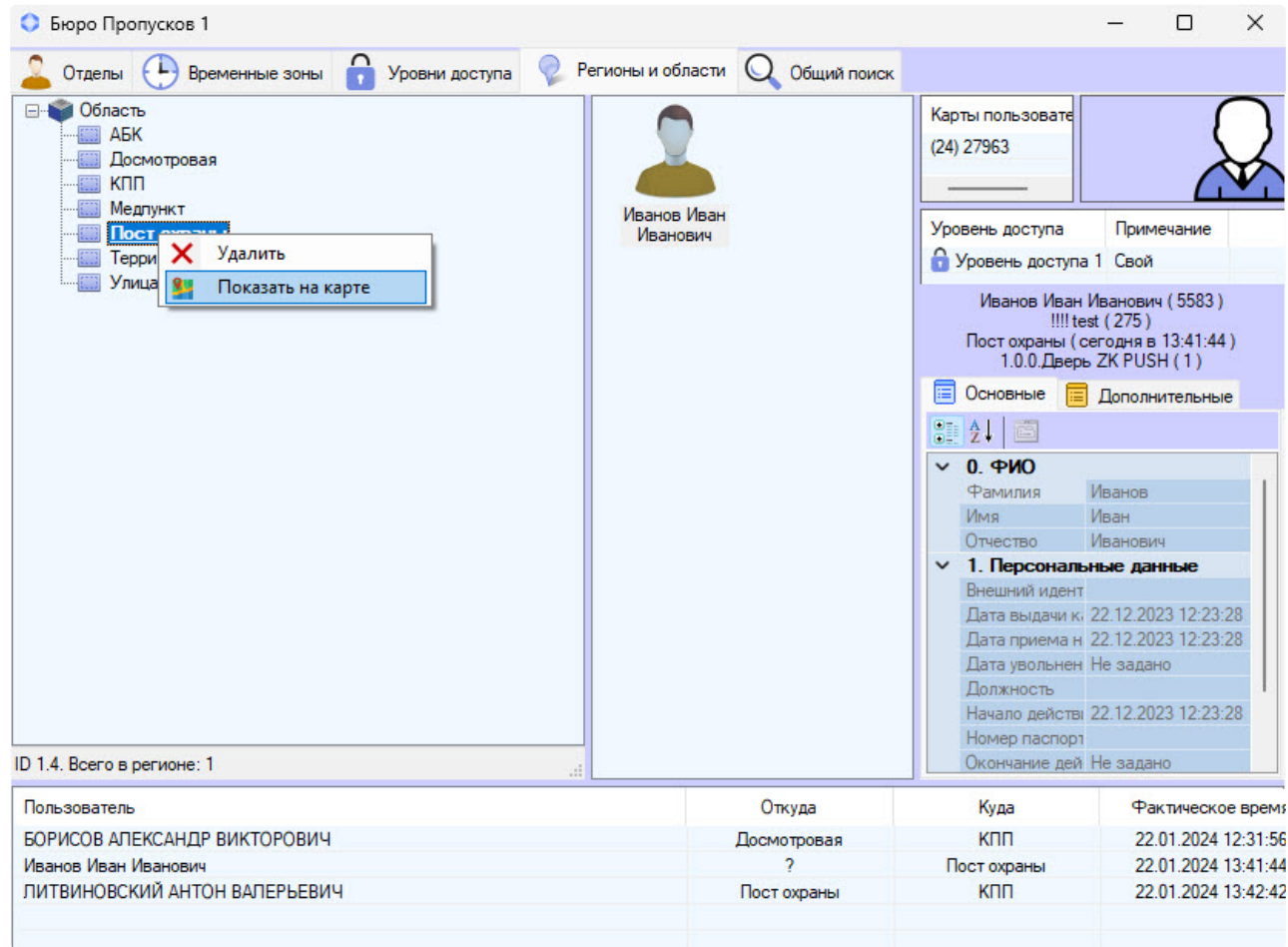

В результате в окне Карты будет выделен требуемый регион и значок объекта будет несколько раз мигать.

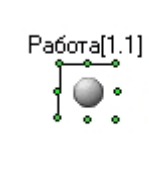

# 6.7.7 Создание, редактирование и удаление областей и регионов

# **Примечание.**

Создание, редактирование и удаление областей и регионов можно осуществлять без использования Бюро пропусков при помощи инструментов базового ПК *Интеллект*. См. *Программный комплекс Интеллект. Руководство Администратора*. Наиболее актуальная [версия данного документа доступна в хранилище документации](https://docs.itvgroup.ru/confluence/pages/viewpage.action?pageId=84353171) Репозиторий документации ITV

# <span id="page-183-0"></span>Создание областей

Создание области происходит в следующем порядке:

- 1. Перейти на вкладку **Регионы и области**.
	- Бюро Пропусков 1

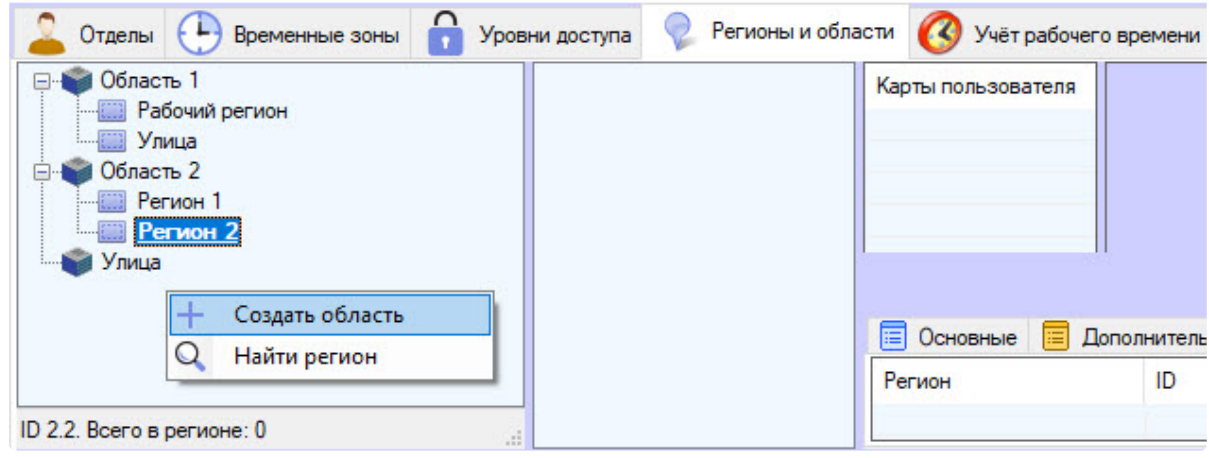

- 2. Кликнуть правой кнопкой мыши по области дерева регионов, свободной от объектов.
- 3. В открывшемся функциональном меню выбрать **Создать область**. Будет открыто окно **Редактирование свойств области**.

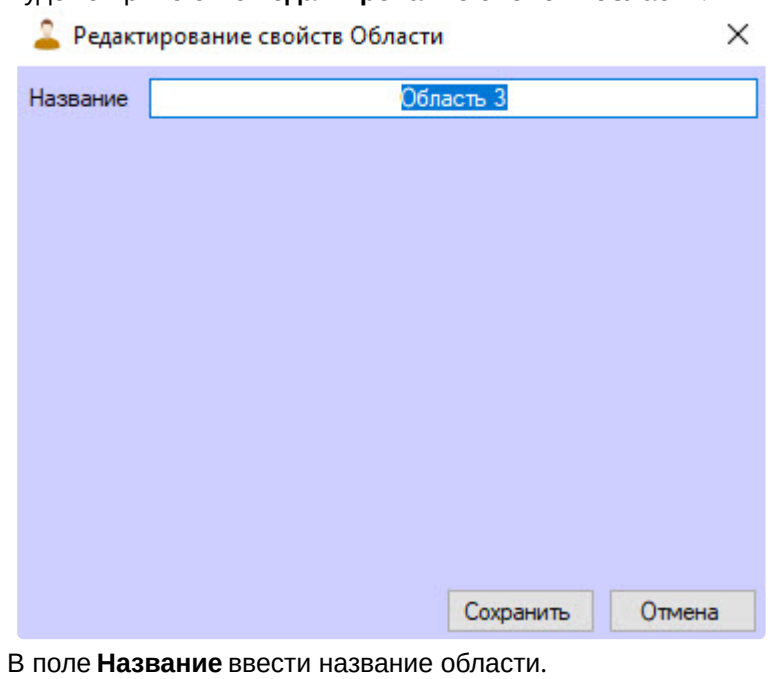

# **Примечание**

4.

Название должно быть уникальным. В случае, если область с таким названием в системе уже создана, то при попытке сохранения будет выведено соответствующее сообщение, и сохранение выполнено не будет. Также название не должно содержать в себе следующие символы: < | >.

5. Нажать кнопку **Сохранить**.

Создание области завершено.

#### <span id="page-184-0"></span>Создание и редактирование региона

Создание и редактирование региона происходит так:

1. Перейти на вкладку **Регионы и области**.

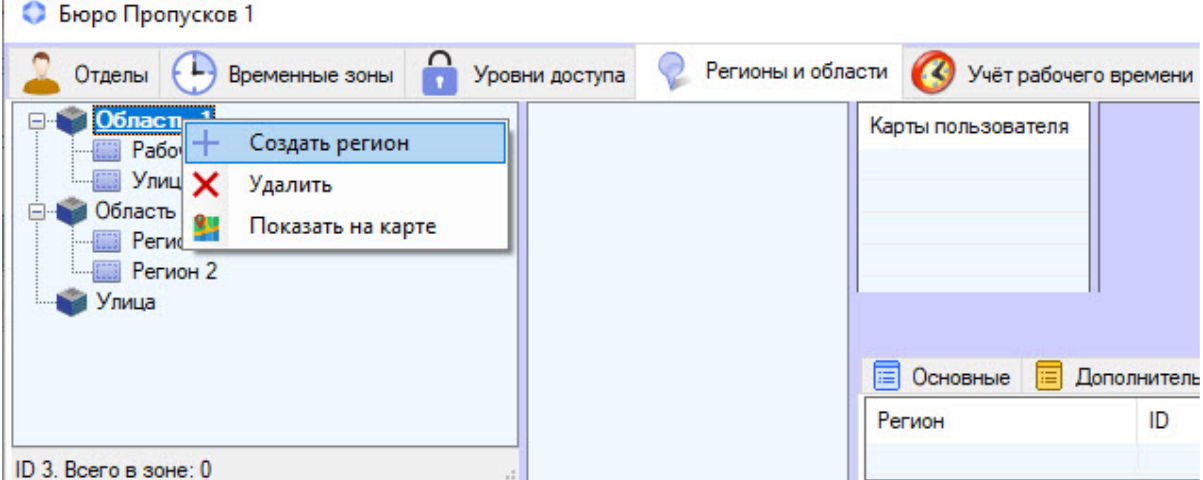

- 2. Кликнуть правой кнопкой мыши по области, на базе которой требуется создать регион.
- 3. В открывшемся функциональном меню выбрать **Создать регион**.

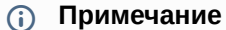

Для редактирования существующего региона необходимо дважды кликнуть по соответствующему региону.

В результате будет открыто окно **Редактирование свойств Региона**.

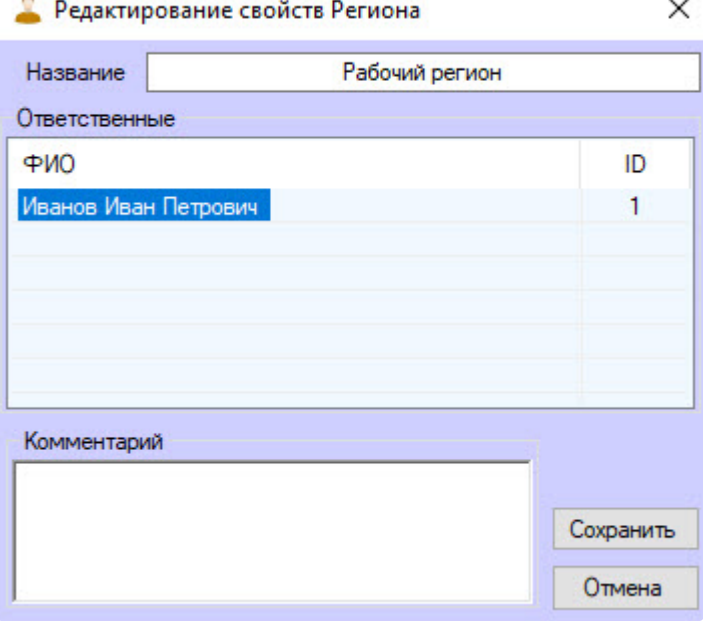

4. В поле **Название** ввести название региона.

# **Примечание**

Название должно быть уникальным. Если регион с таким названием в системе уже создан, то при попытке сохранения будет выведено соответствующее сообщение и сохранение выполнено не будет. Также название не должно содержать в себе следующие символы: < | >.

5. В области **Ответственные** отображается список пользователей, которые назначены ответственными за данным регион (см. [Назначение ответственного за регион](#page-171-0)). Для удаления пользователя из списка ответственных необходимо кликнуть правой кнопкой мыши по пользователю и нажать кнопку **Удалить**.

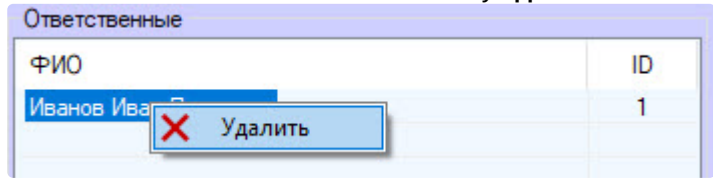

#### **Примечание**

Допускается выделение нескольких пользователей.

- 6. При необходимости в поле **Комментарий** ввести описание региона.
- 7. Нажать кнопку **Сохранить**.

Создание региона завершено.

#### Редактирование областей и регионов

Для редактирования области или региона необходимо дважды кликнуть по этому объекту.

В результате будет открыто окно **Редактирование свойств Области/Редактирование свойств региона**. Работа с данными окнами описана в разделах [Создание областей](#page-183-0) и [Создание разделов](#page-184-0) соответственно.

## Удаление областей и регионов

Для удаления области или региона необходимо:

1. Кликнуть по удаляемому объекту правой кнопкой мыши.

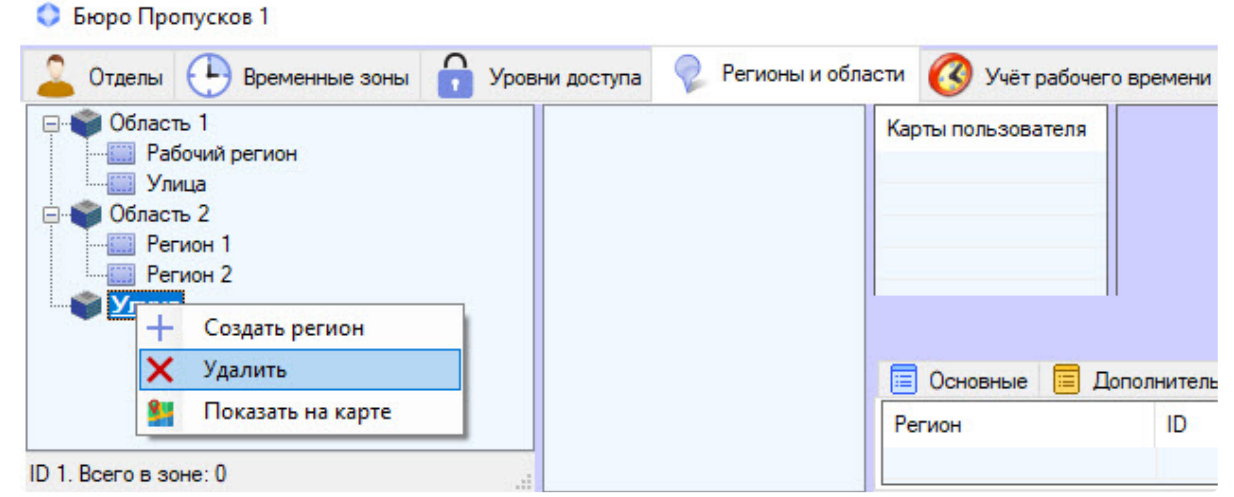

- 2. В открывшемся функциональном меню выбрать пункт **Удалить**.
- 3. В открывшемся окне **Предупреждение системы** нажать кнопку **ОК** для удаления **Области/ Региона** либо кнопку **Отмена** для отмены операции.

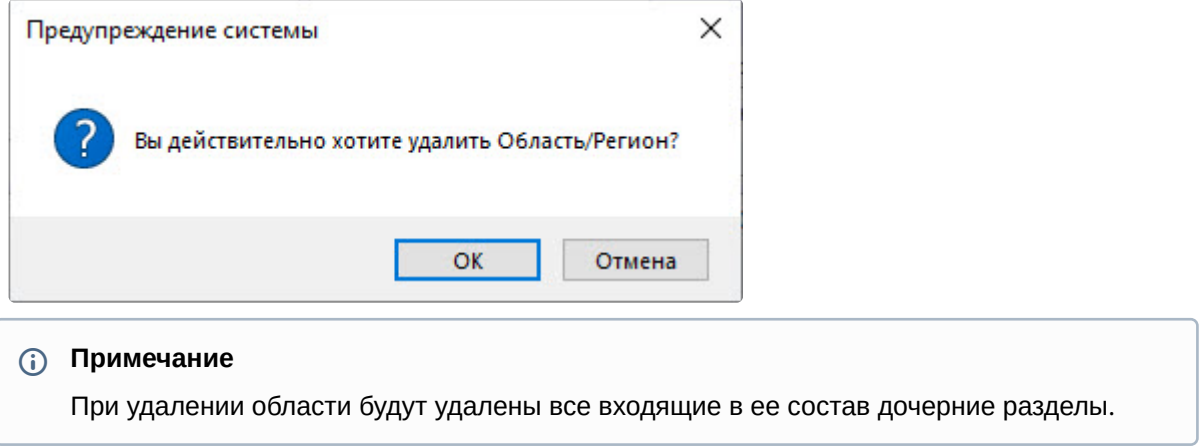

Удаление области или региона завершено.

# 6.8 Работа с подсистемой Учет рабочего времени

# 6.8.1 Вкладка Учет рабочего времени интерфейсного окна Бюро пропусков

### <span id="page-186-0"></span>Основные элементы вкладки Учет рабочего времени

Вкладка **Учет рабочего времени** интерфейсного окна **Бюро пропусков** состоит из трех интерактивных частей. При переключении меню (**1**) изменяется состав информационного поля (**2**) и панели свойств (**3**).

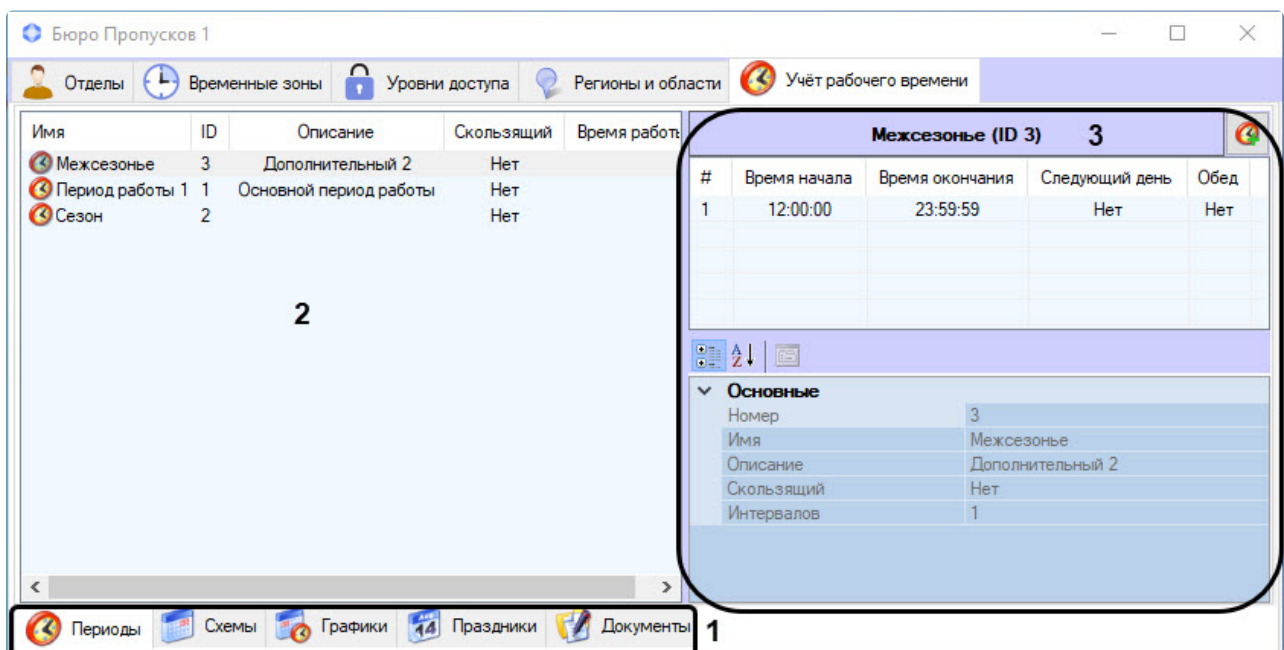

Панель навигации (**1**) расположена в нижней левой части окна и предназначена для переключения меню подсистемы *Учет рабочего времени*.

Информационное поле (**2**) расположено в центральной левой части окна и отображает информацию по существующим в системе объектам подсистемы *Учет рабочего времени*.

В правой части окна находится панель свойств (**3**), отображающая параметры объектов из области (**2**).

# Меню Периоды вкладки Учет рабочего времени

Чтобы перейти в меню **Периоды**, нужно выбрать его на панели навигации, расположенной внизу вкладки **Учет рабочего времени** интерфейсного окна **Бюро пропусков**.

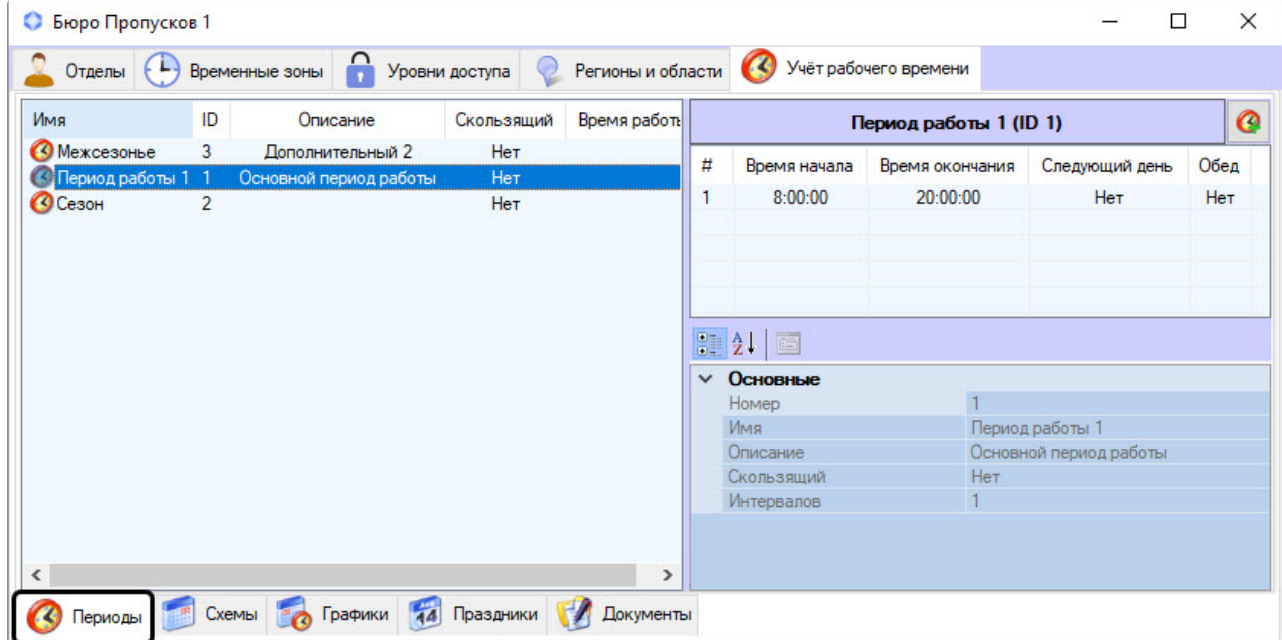

Основные элементы меню **Периоды** описаны на странице [Основные элементы вкладки Учет рабочего](#page-186-0)  времени.

При правом клике мышью на рабочем периоде появляется контекстное меню, которое включает в себя операции:

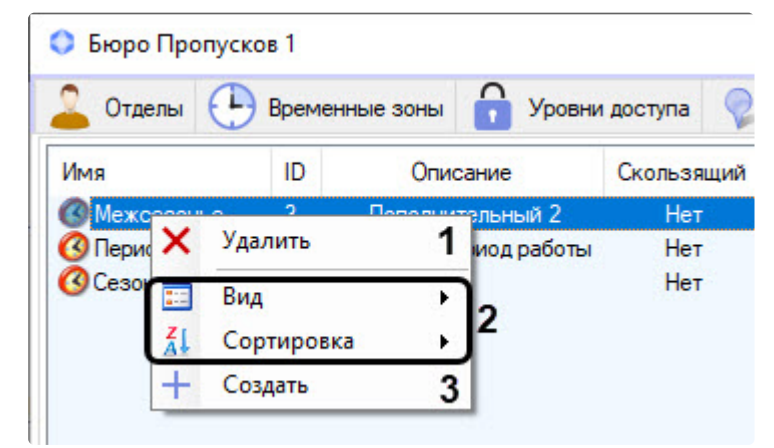

- 1. **Удалить** (**1**) − удаление рабочего периода, подробнее см. [Периоды работы](#page-192-0)
- 2. **Вид** и **Сортировка** − эти общие для всего модуля *Бюро пропусков* операции с элементами интерфейса (**2**) описаны в документе Руководство по настройке и работе с модулем Бюро пропусков на странице [Общие операции с элементами интерфейса Бюро пропусков](#page-7-0).
- 3. **Создать** (**3**) − создание нового рабочего периода (подробнее см. [Периоды работы](#page-192-0)).

## Меню Схемы вкладки Учет рабочего времени

Чтобы перейти в меню **Схемы**, нужно выбрать его на панели навигации, расположенной внизу вкладки **Учет рабочего времени** интерфейсного окна **Бюро пропусков**.

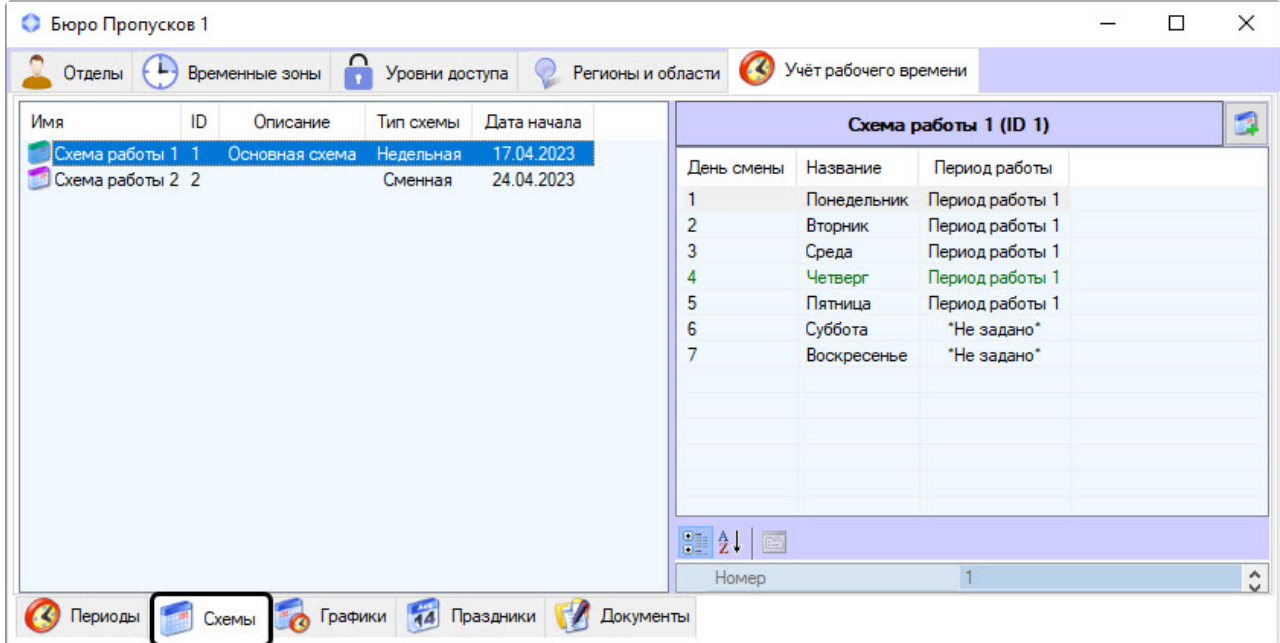

Основные элементы меню **Схемы** описаны на странице [Основные элементы вкладки Учет рабочего](#page-186-0)  времени.

При правом клике мышью на рабочей схеме появляется контекстное меню, которое включает в себя операции:

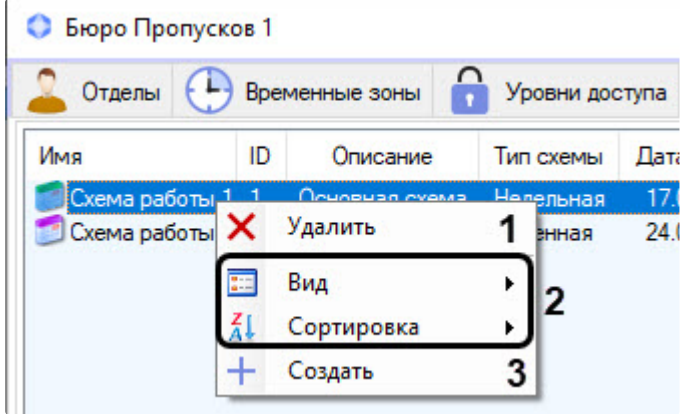

- 1. **Удалить** (**1**) − удаление рабочей схемы, подробнее см. [Схемы работы](#page-198-0).
- 2. **Вид** и **Сортировка** − эти общие для всего модуля *Бюро пропусков* операции с элементами интерфейса (**2**) описаны в документе Руководство по настройке и работе с модулем Бюро пропусков на странице [Общие операции с элементами интерфейса Бюро пропусков](#page-7-0).
- 3. **Создать** (**3**) − создание новой рабочей схемы. подробнее см. [Схемы работы](#page-198-0).

## Меню Графики вкладки Учет рабочего времени

Чтобы перейти в меню **Графики**, нужно выбрать его на панели навигации, расположенной внизу вкладки **Учет рабочего времени** интерфейсного окна **Бюро пропусков**.

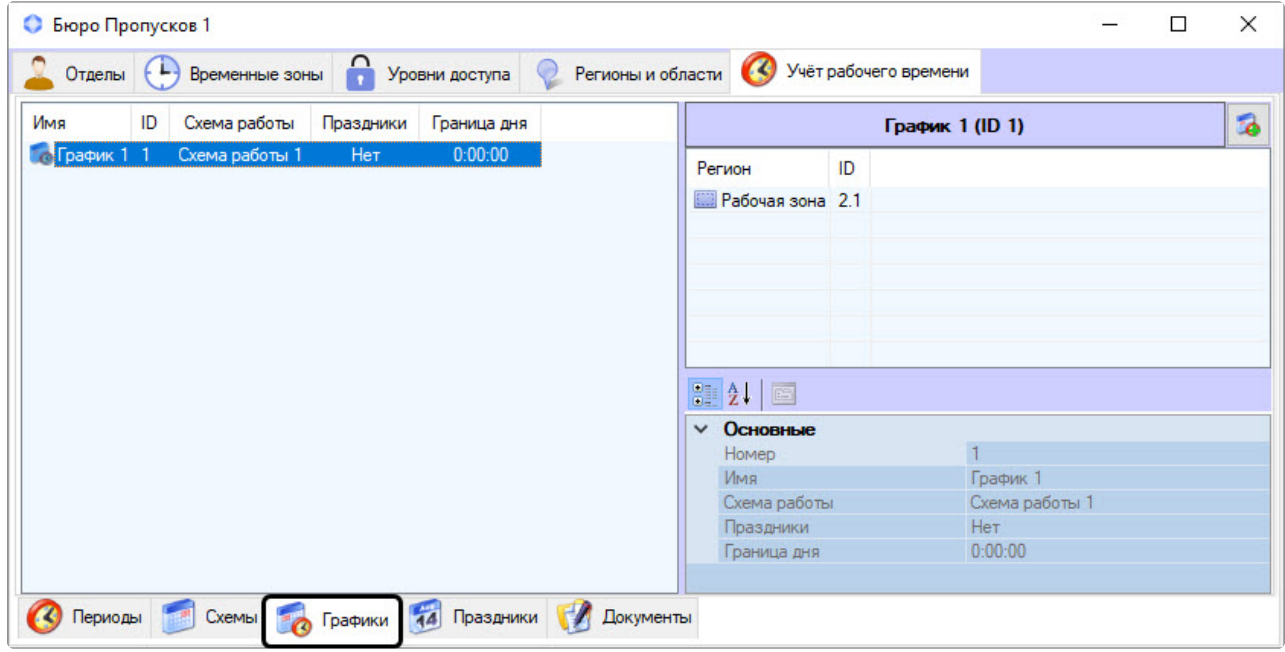

Основные элементы меню **Графики** описаны на странице [Основные элементы вкладки Учет рабочего](#page-186-0)  времени.

При правом клике мышью на графике работы появляется контекстное меню, которое включает в себя операции:

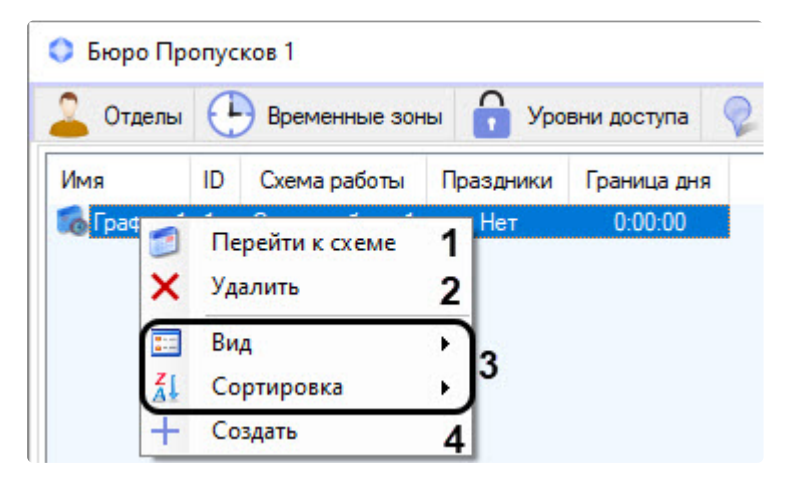

- 1. **Перейти к схеме** (**1**) − переход к рабочей схеме, которая лежит в основе данного графика.
- 2. **Удалить** (**2**) − удаление графика работы, подробнее см. [Графики работы](#page-202-0).
- 3. **Вид** и **Сортировка** − эти общие для всего модуля *Бюро пропусков* операции с элементами интерфейса (**3**) описаны в документе Руководство по настройке и работе с модулем Бюро пропусков на странице [Общие операции с элементами интерфейса Бюро пропусков](#page-7-0).
- 4. **Создать** (**4**) − создание нового графика (подробнее см. [Графики работы](#page-202-0)).

# Меню Праздники вкладки Учет рабочего времени

Чтобы перейти в меню **Праздники**, нужно выбрать его на панели навигации, расположенной внизу вкладки **Учет рабочего времени** интерфейсного окна **Бюро пропусков**.

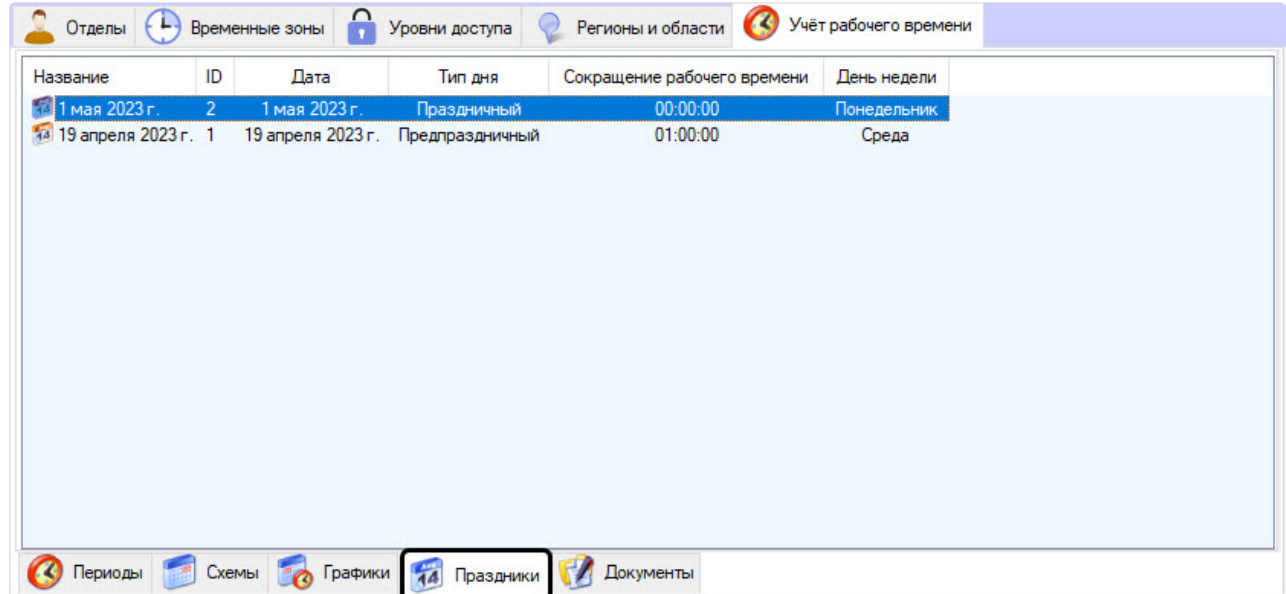

Окно меню **Праздники** состоит из панели навигации и информационного поля, подробнее см. на странице [Основные элементы вкладки Учет рабочего времени](#page-186-0).

При правом клике мышью на празднике появляется контекстное меню, которое включает в себя операции:

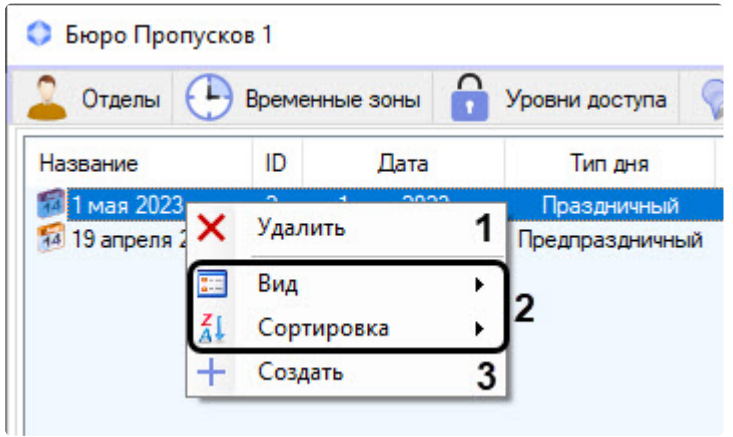

- 1. **Удалить** (**1**) − удаление праздника, подробнее см. [Праздники](#page-210-0).
- 2. **Вид** и **Сортировка** − эти общие для всего модуля *Бюро пропусков* операции с элементами интерфейса (**2**) описаны в документе Руководство по настройке и работе с модулем Бюро пропусков на странице [Общие операции с элементами интерфейса Бюро пропусков](#page-7-0).
- 3. **Создать** (**3**) − создание нового праздника, подробнее см. [Праздники](#page-210-0).

#### Меню Документы вкладки Учет рабочего времени

Чтобы перейти в меню **Документы**, нужно выбрать его на панели навигации, расположенной внизу вкладки **Учет рабочего времени** интерфейсного окна **Бюро пропусков**.

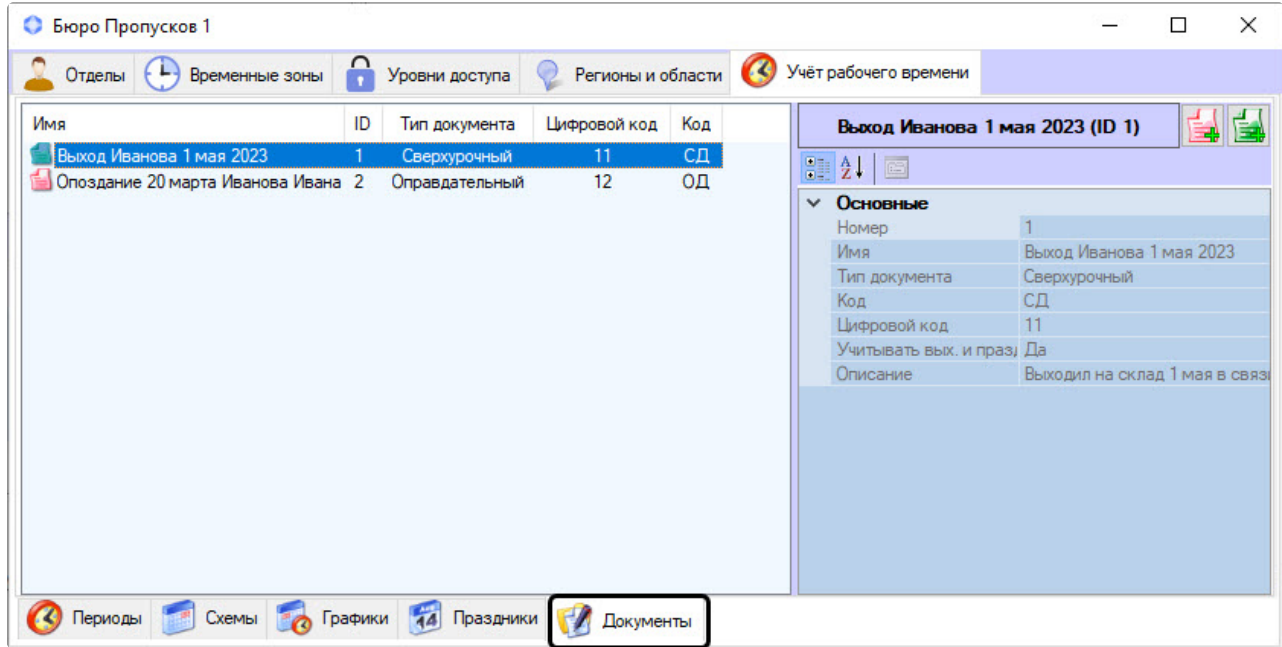

Основные элементы меню **Документы** описаны на странице [Основные элементы вкладки Учет](#page-186-0)  рабочего времени.

При правом клике мышью на документе появляется контекстное меню, которое включает в себя операции:

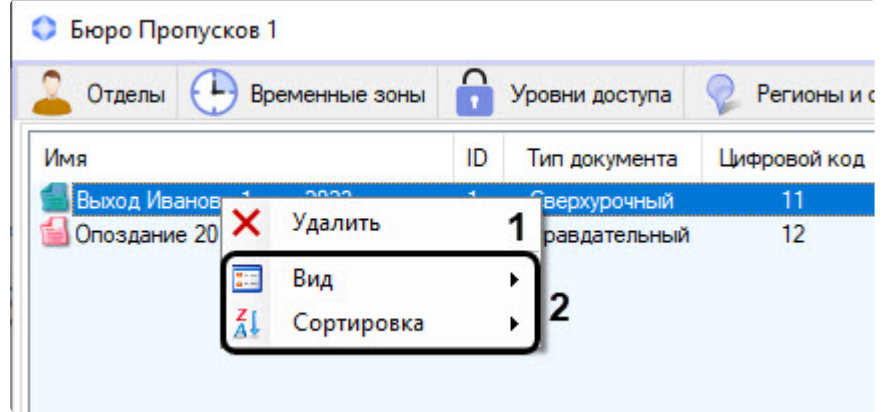

- 1. **Удалить** (**1**) − удаление документа, подробнее см. [Документы](#page-213-0).
- 2. **Вид** и **Сортировка** − эти общие для всего модуля *Бюро пропусков* операции с элементами интерфейса (**2**) описаны в документе Руководство по настройке и работе с модулем Бюро пропусков на странице [Общие операции с элементами интерфейса Бюро пропусков](#page-7-0).

# <span id="page-192-0"></span>6.8.2 Периоды работы

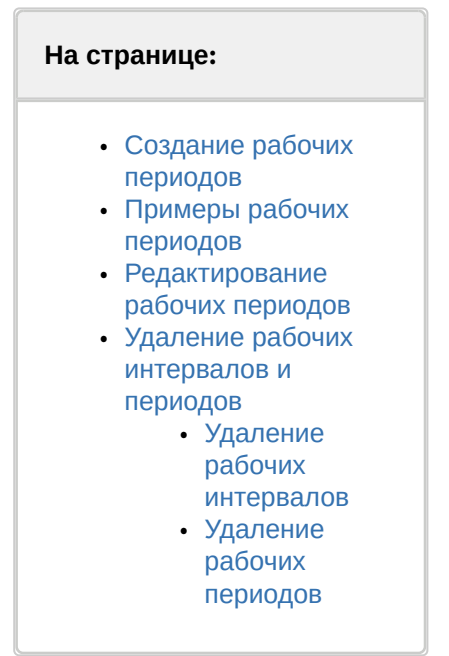

Для работы с подсистемой *Учет рабочего времени* необходимо создать и настроить периоды работы.

## <span id="page-192-1"></span>Создание рабочих периодов

1. Перейти на вкладку **Учет рабочего времени** (**1**) в интерфейсном окне **Бюро пропусков** (подробнее о подключении подсистемы **Учет рабочего времени** см. [Настройка](#page-46-0)

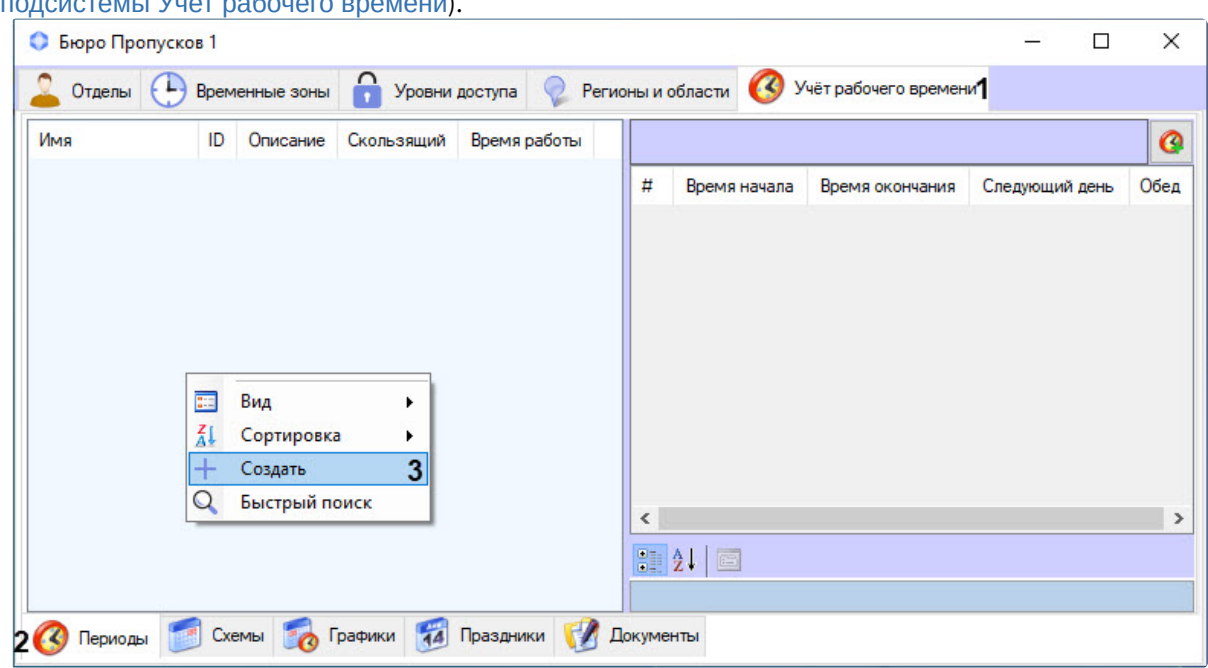

[подсистемы Учет рабочего времени](#page-46-0)).

- 2. Перейти в меню **Периоды** (**2**).
- 3. Кликнуть правой кнопкой мыши по пустому месту левой части окна для вызова контекстного меню.

4. В контекстном меню выбрать пункт **Создать** (**3**). В результате откроется форма **Редактирование графика работы**.

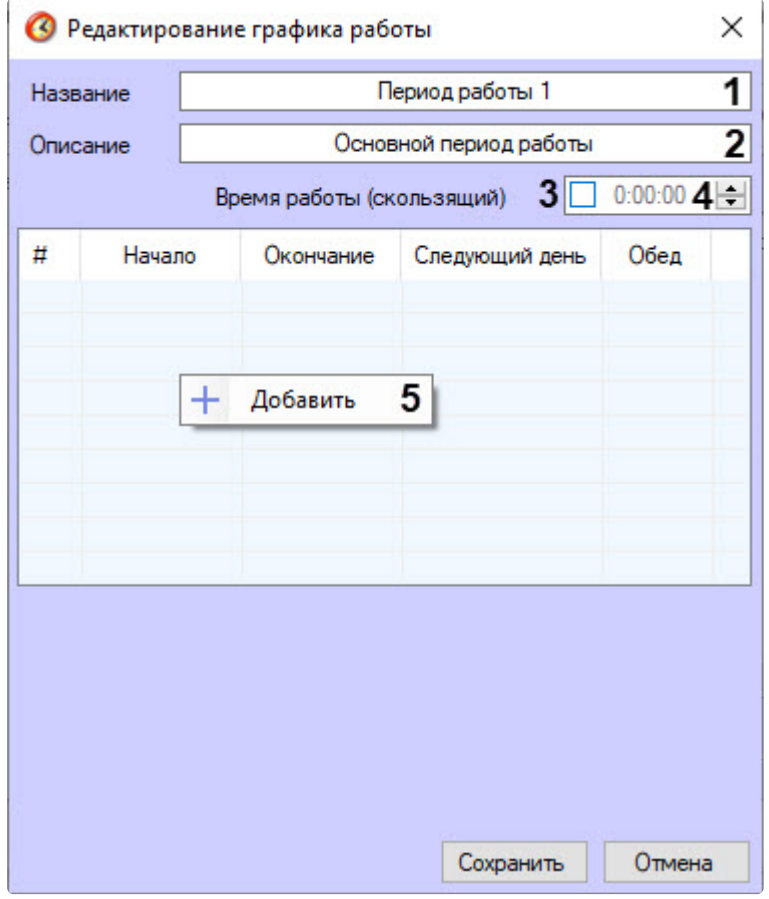

- 5. Ввести название периода работы в поле **Название** (**1**).
- 6. Ввести описание периода работы в поле **Описание** (**2**).
- 7. Установить флажок **Время работы (скользящий)**, если используется скользящий график работы (**3**).

#### **Примечание**

Скользящий график предполагает нерегламентированное время нахождения сотрудника на рабочем месте, но в определённом временном интервале рабочей смены.

- 8. В поле **Время работы** (**4**) ввести время работы сотрудника по скользящему графику в формате ЧЧ:ММ:СС.
- 9. Для добавления рабочих интервалов кликнуть правой кнопкой мыши на пустом месте центральной части формы и в появившемся контекстном меню выбрать пункт **Добавить** (**5**).

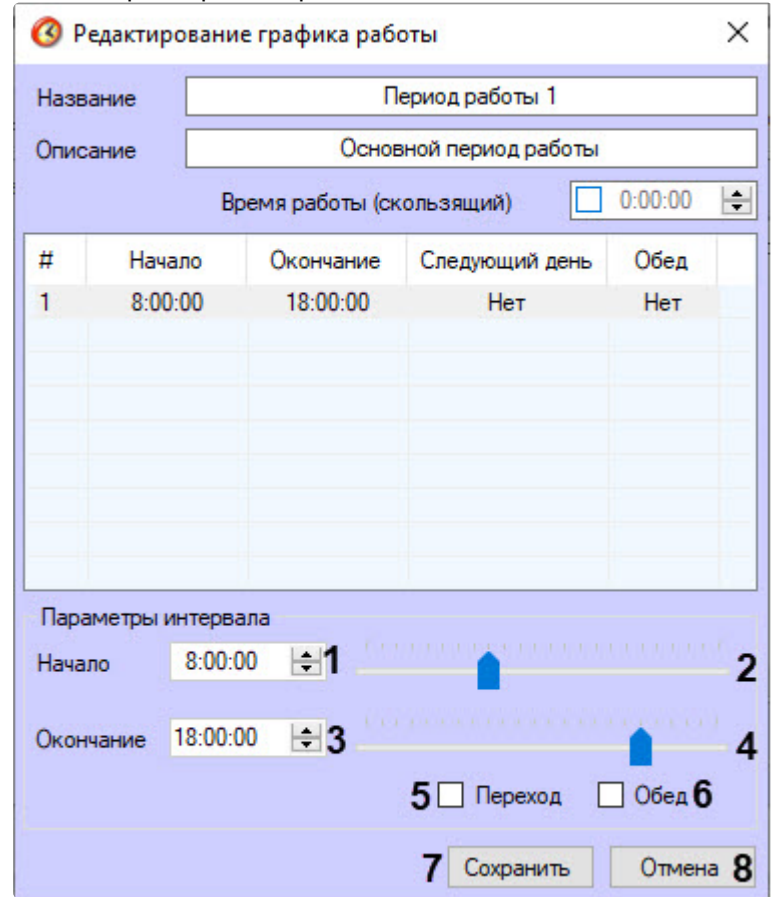

#### 10. Ввести параметры интервала:

- a. В поле **Начало** ввести время начала рабочего интервала в формате ЧЧ:ММ:СС (**1**) или выбрать его на слайдере с ползунком (**2**).
- b. В поле **Окончание** ввести время окончания рабочего интервала в формате ЧЧ:ММ:СС (**3**) или выбрать его на слайдере с ползунком (**4**).
- c. Установить флажок **Переход** (**5**), если начало рабочего интервала находится в текущем дне, а конец в следующем. Если время начала рабочего интервала больше времени его окончания, то флажок **Переход** установится автоматически.
- d. Установить флажок **Обед** (**6**), чтобы при расчете периода работы не учитывалось присутствие сотрудника на рабочем месте. Если флажок не установлен, то присутствие сотрудника учитывается при расчете. Для добавления обеденного перерыва требуется создать второй рабочий интервал, в котором флажок **Обед** будет установлен (см. [Примеры рабочих периодов](#page-196-0)).

#### **Внимание!**

Для корректного построения отчётов УРВ необходимо, чтобы был задан только один интервал работы с неустановленным флажком для параметра **Обед** (подробнее см. документ Подсистема Web-отчетов Intellect Web Report System. [Руководство пользователя](https://docs.itvgroup.ru/confluence/pages/viewpage.action?pageId=140872294), подраздел [Работа с отчётами УРВ](https://docs.itvgroup.ru/confluence/pages/viewpage.action?pageId=140872400)).

e. Для сохранения изменений нажать кнопку **Сохранить** (**7**), для отмены действия – кнопку **Отмена** (**8**).

Создание рабочего периода завершено. Созданный период работы появится в информационной области и на панели свойств меню **Периоды** вкладки **Учет рабочего времени** интерфейсного окна **Бюро пропусков**.

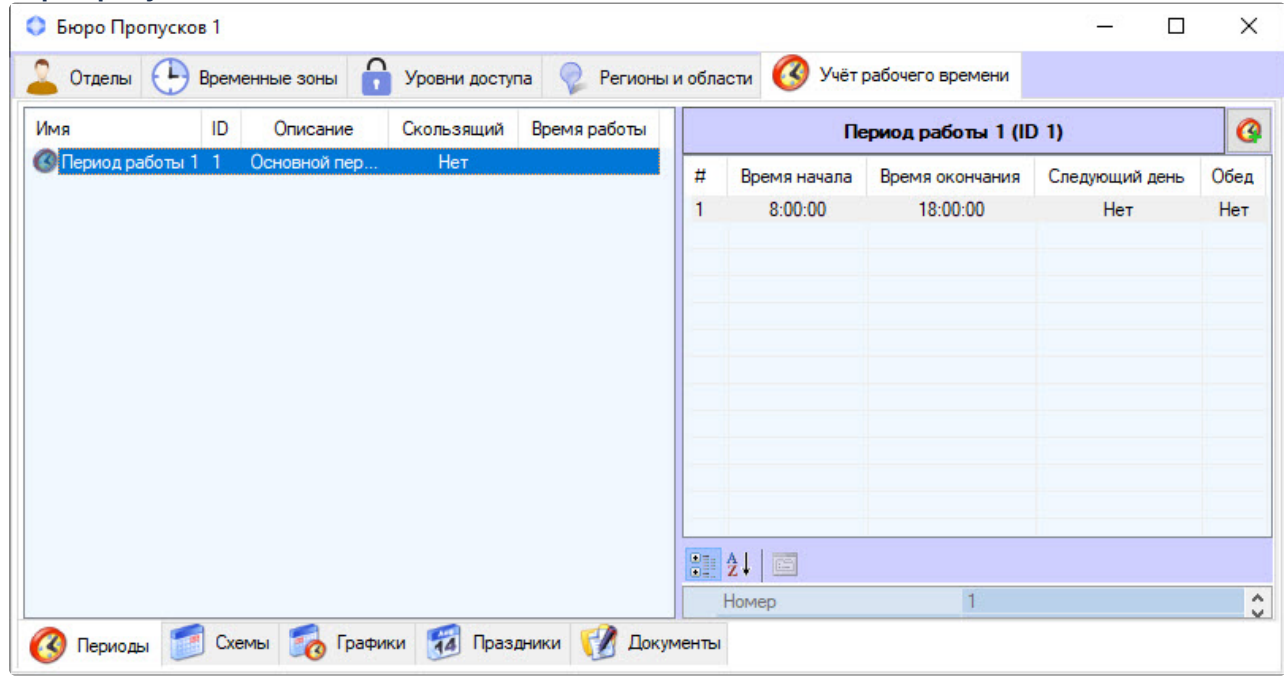

# <span id="page-196-0"></span>Примеры рабочих периодов

1. Дневной график работы с обеденным перерывом.

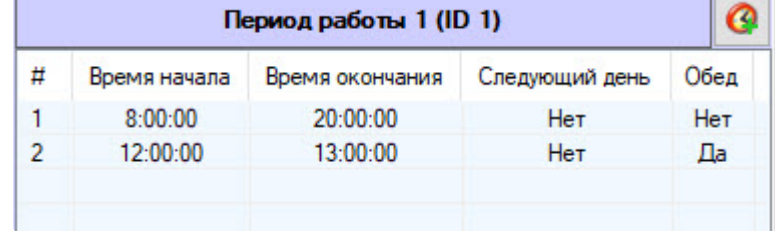

2. Период работы с переходом через полночь.

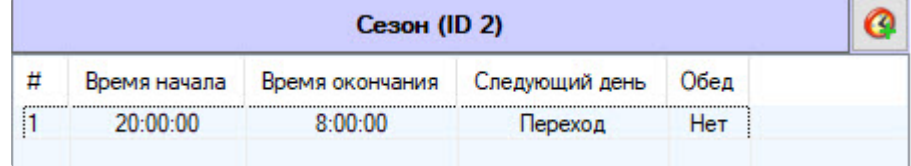

# <span id="page-196-1"></span>Редактирование рабочих периодов

Чтобы отредактировать сохраненный в системе рабочий период, нужно перейти в меню **Периоды** вкладки **Учет рабочего времени** интерфейсного окна **Бюро пропусков** и воспользоваться одним из трех способов:

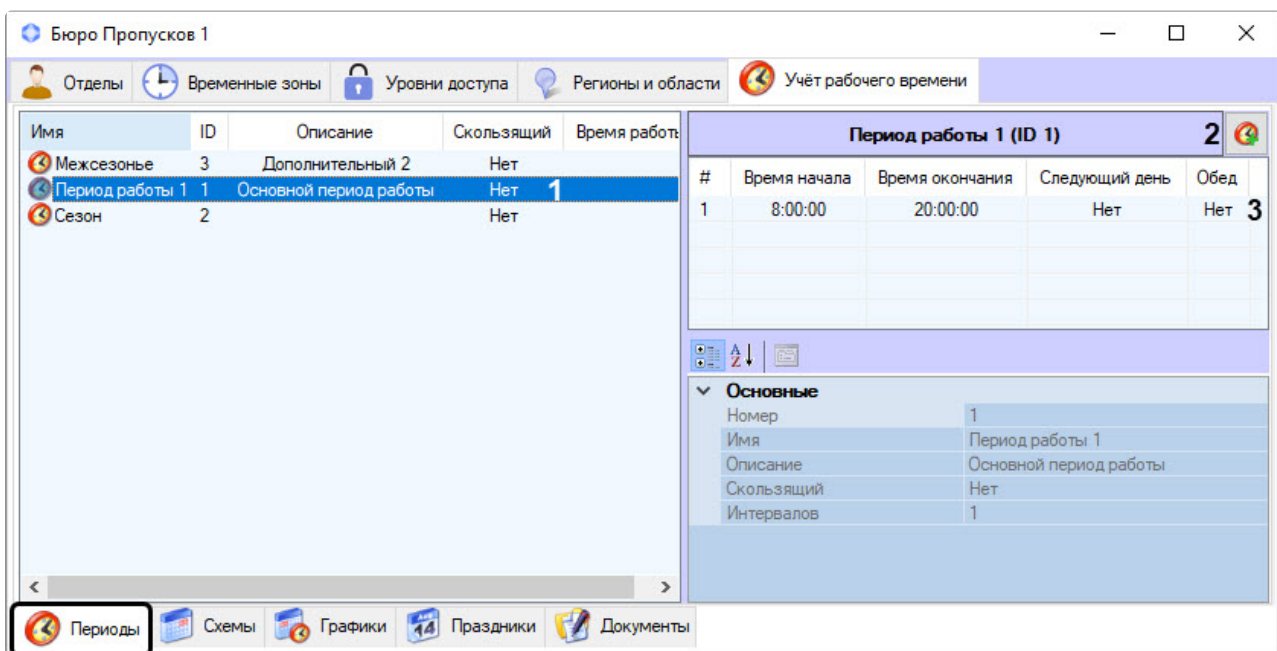

- 1. В основной информационной области дважды кликнуть по периоду, который требуется изменить (**1**).
- 2. Выбрать период, который требуется изменить, и на панели свойств нажать кнопку (**2**).
- 3. Дважды кликнуть по выбранному периоду на панели свойств (**3**).

В результате откроется окно редактирования рабочего периода.

# <span id="page-197-0"></span>Удаление рабочих интервалов и периодов

#### <span id="page-197-1"></span>Удаление рабочих интервалов

Чтобы удалить сохраненный в системе рабочий интервал, требуется:

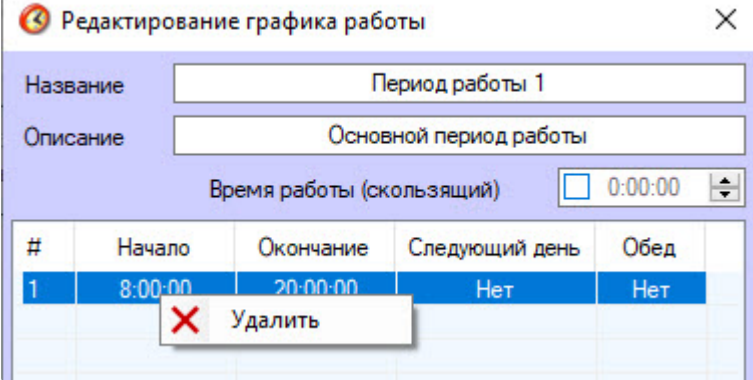

- 1. Перейти в меню **Периоды** вкладки **Учет рабочего времени** интерфейсного окна **Бюро пропусков**.
- 2. Открыть форму **Редактирование графика работы**.
- 3. Правым кликом мыши вызвать контекстное меню того рабочего интервала, который требуется удалить.
- 4. В появившемся контекстном меню выбрать пункт **Удалить**.

Рабочий интервал удален.

<span id="page-198-1"></span>Удаление рабочих периодов

Чтобы удалить сохраненный в системе рабочий период, требуется:

1. Перейти в меню **Периоды** вкладки **Учет рабочего времени** интерфейсного окна **Бюро пропусков**.

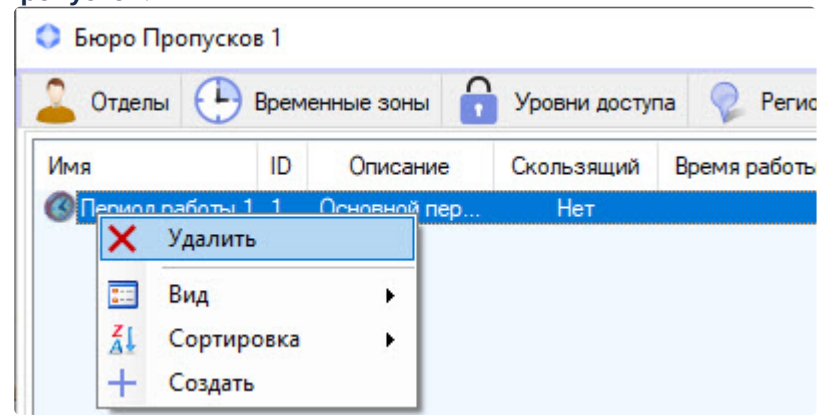

- 2. Правым кликом мыши вызвать контекстное меню того рабочего периода, который требуется удалить.
- 3. В появившемся контекстном меню выбрать пункт **Удалить**.
- 4. Нажать кнопку **ОК** в предупреждающем системном сообщении.

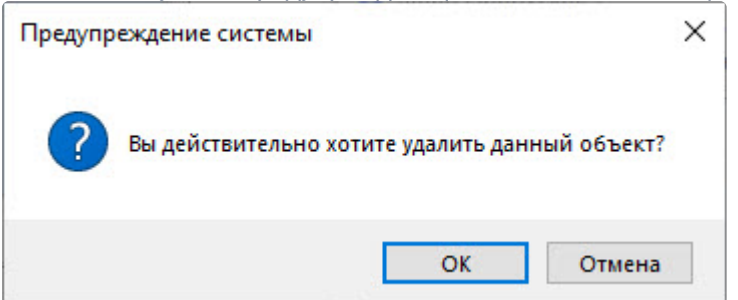

Рабочий период удален.

# <span id="page-198-0"></span>6.8.3 Схемы работы

Для работы с подсистемой *Учет рабочего времени* требуется создать и настроить схемы работы.

## Создание рабочих схем

1. Перейти на вкладку **Учет рабочего времени** (**1**) в интерфейсном окне **Бюро пропусков** ([подробнее о подключении подсистемы](#page-46-0) **Учет рабочего времени** см. Настройка подсистемы Учет рабочего времени).

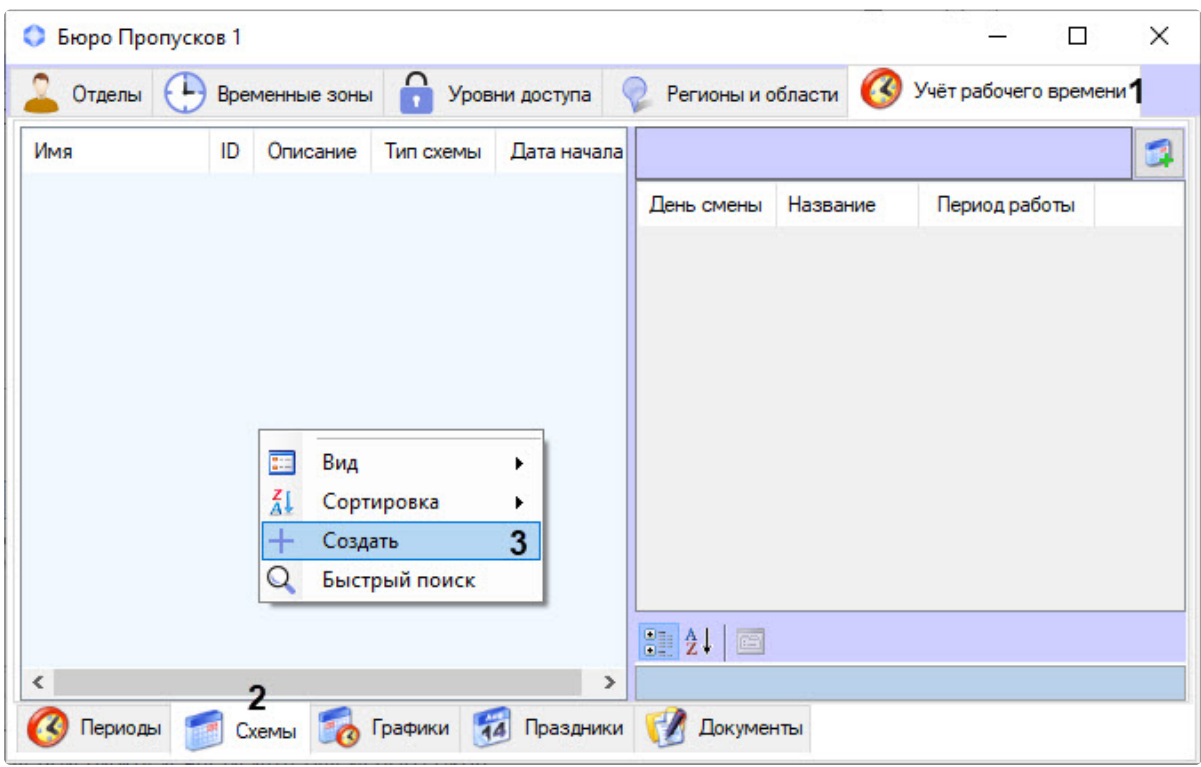

- 2. Перейти в меню **Схемы** (**2**).
- 3. Кликнуть правой кнопкой мыши по пустому месту левой части окна для вызова контекстного меню.
- 4. В контекстном меню выбрать пункт **Создать** (**3**). В результате откроется форма **Редактирование схемы работы**.

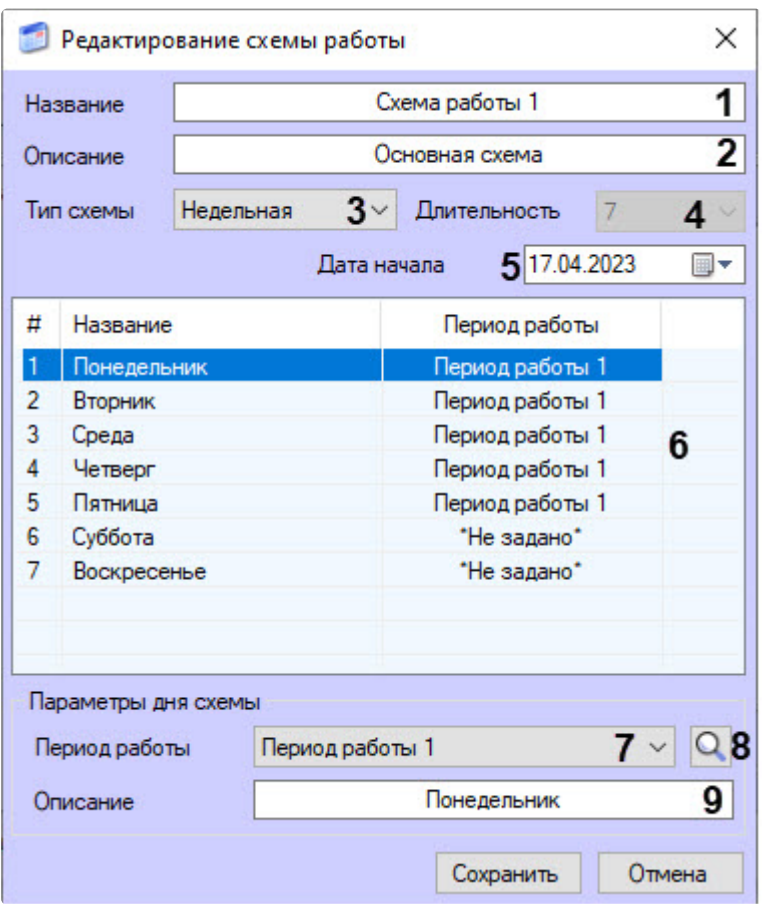

- 5. Ввести название схемы работы в поле **Название** (**1**).
- 6. Ввести описание схемы работы в поле **Описание** (**2**).
- 7. Из раскрывающегося списка **Тип схемы** (**3**) выбрать, схема какого типа будет использоваться. Тип схемы определяет длительность схемы в днях (**4**). Доступны 3 типа схемы:
	- a. **Недельная** длительность схемы 7 дней.
	- b. **Сменная** длительность схемы устанавливается вручную.
	- c. **Месячная** длительность схемы 31 день.
- 8. Если выбран тип схемы **Сменная**, то в поле **Длительность** (**4**) ввести длительность схемы в днях.
- 9. В поле **Дата начала** (**5**) установить дату начала схемы работы, вызвав календарь нажатием кнопки **•••** , или ввести её вручную в формате ДД.ММ.ГГГГ.
- 10. Установить параметры для каждого дня рабочей схемы:
	- a. Для каждого дня схемы в таблице (**6**) назначить период работы, выбрав его из
		- выпадающего списка **Период работы** (**7**) или с помощью кнопки поиска (**8**), по нажатию которой откроется окно **Поиск периода работы**, где выбрать период работы из

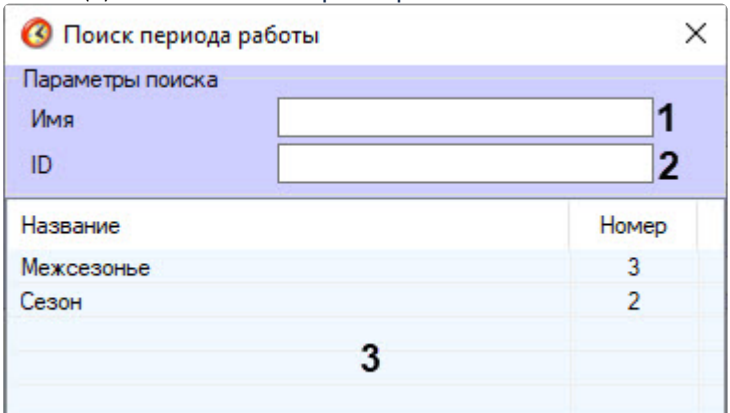

списка (**3**) или искать по параметрам**:**

- i. Для поиска по названию рабочего периода ввести его в поле **Имя** (**1**), при этом поиск начинается с одного символа.
- ii. Для поиска по уникальному номеру рабочего периода ввести его в поле **ID** (**2**).
- b. В поле **Описание** при необходимости ввести описание дня схемы (**9**).
- 11. Для сохранения всех изменений нажать кнопку **Сохранить**.

#### Редактирование рабочих схем

Чтобы отредактировать сохраненную в системе рабочую схему, требуется перейти в меню **Схемы** вкладки **Учет рабочего времени** интерфейсного окна **Бюро пропусков** и воспользоваться одним из трех способов:

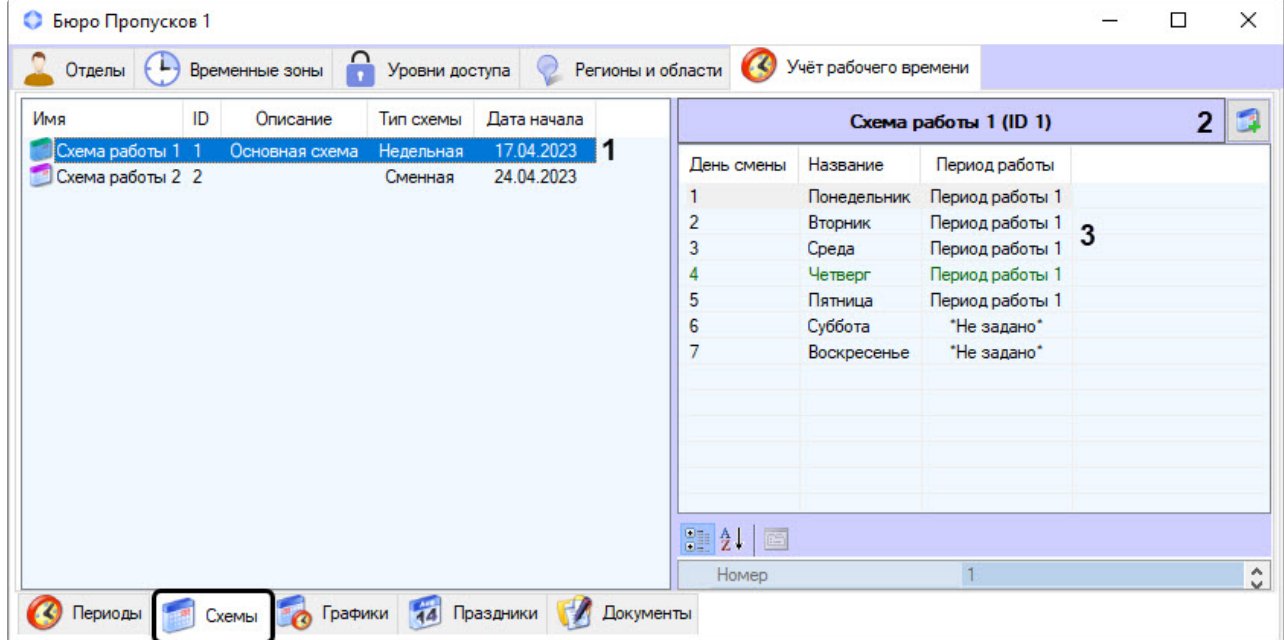

- 1. В основной информационной области дважды кликнуть по рабочей схеме, которую требуется изменить (**1**).
- 2. Выбрать рабочую схему, которую требуется изменить, и на панели свойств нажать кнопку (**2**).
- 3. Дважды кликнуть по любому дню у выбранной схемы работы на панели свойств (**3**).

В результате откроется окно редактирования рабочей схемы.

## Удаление рабочих схем

Чтобы удалить сохраненную в системе рабочую схему, требуется:

1. Перейти в меню **Схемы** вкладки **Учет рабочего времени** интерфейсного окна **Бюро пропусков**.

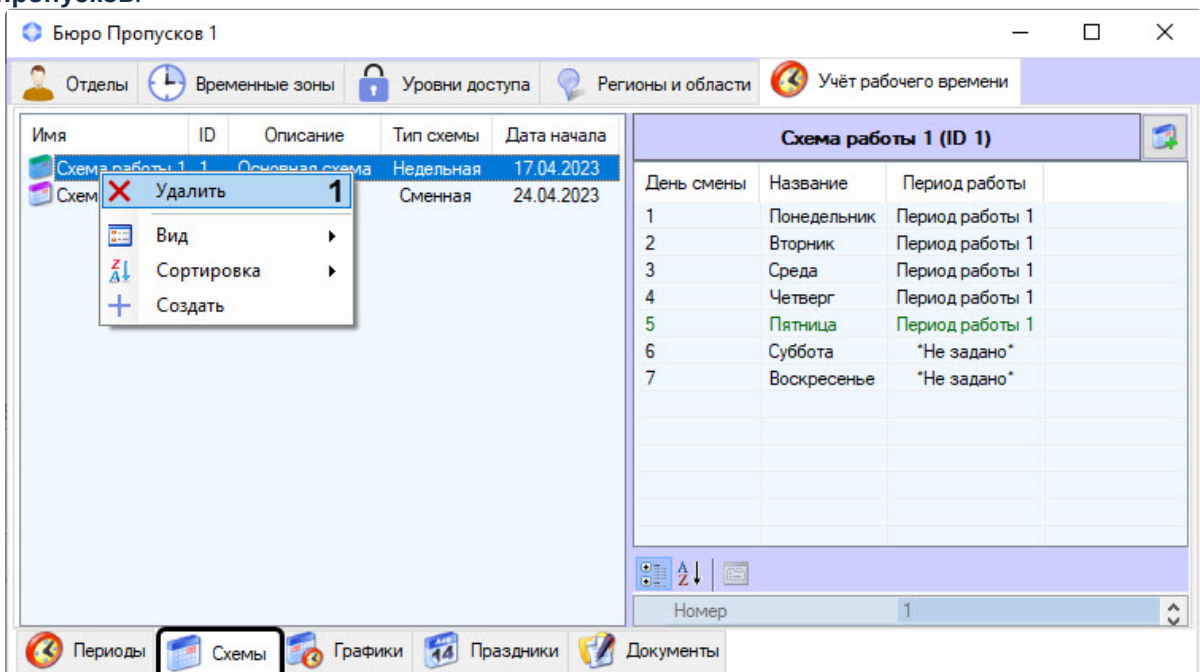

- 2. Правым кликом мыши вызвать контекстное меню той рабочей схемы, которую требуется удалить.
- 3. В появившемся контекстном меню выбрать пункт **Удалить** (**1**).
- 4. Нажать кнопку **ОК** в предупреждающем системном сообщении.

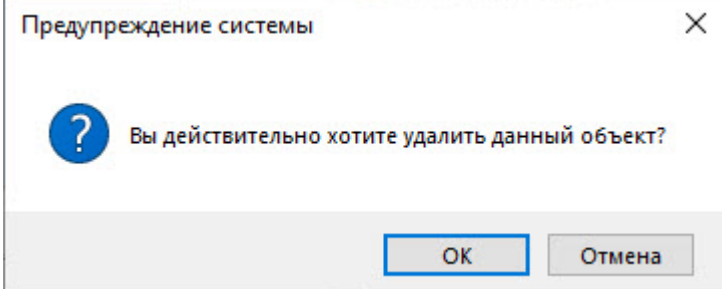

Рабочая схема удалена.

# <span id="page-202-0"></span>6.8.4 Графики работы

Для работы с подсистемой *Учет рабочего времени* необходимо создать и настроить рабочие графики.

## Создание рабочих графиков

1. Перейти на вкладку **Учет рабочего времени** (**1**) в интерфейсном окне **Бюро пропусков** (подробнее о подключении подсистемы **Учет рабочего времени** см. [Настройка](#page-46-0)

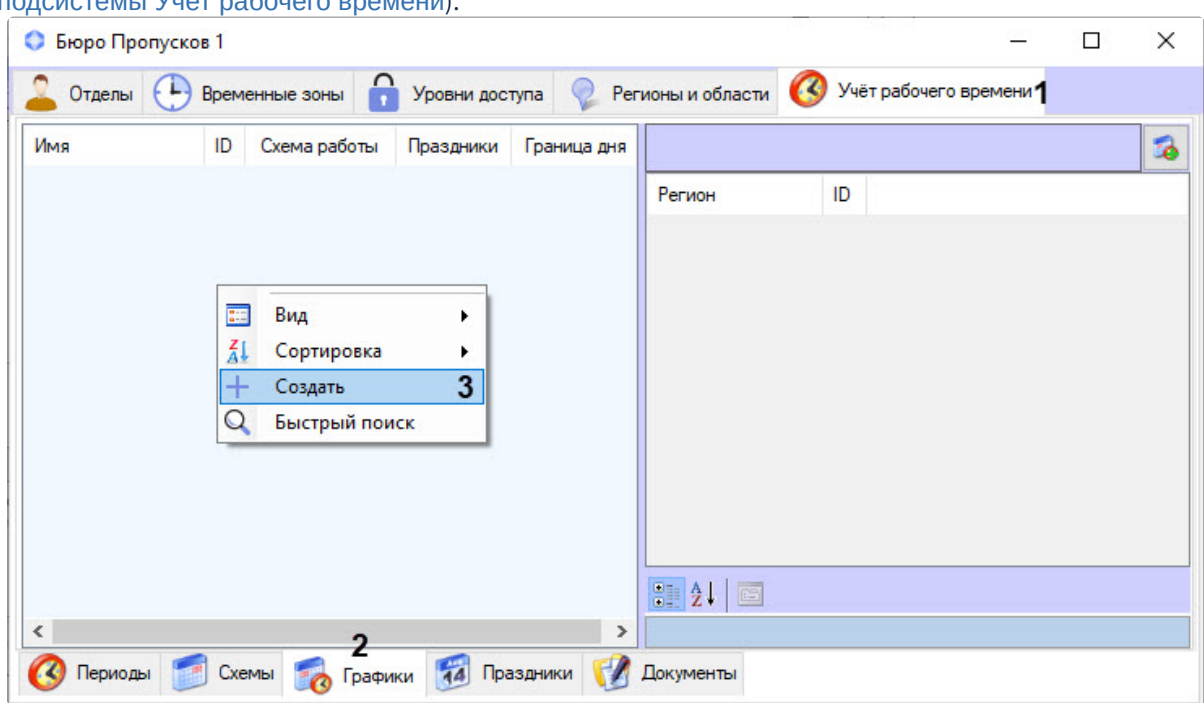

[подсистемы Учет рабочего времени](#page-46-0)).

- 2. Перейти в меню **Графики** (**2**).
- 3. Кликнуть правой кнопкой мыши по пустому месту левой части окна для вызова контекстного меню.

4. В контекстном меню выбрать пункт **Создать** (**3**). В результате откроется форма **Редактирование графика работы**.

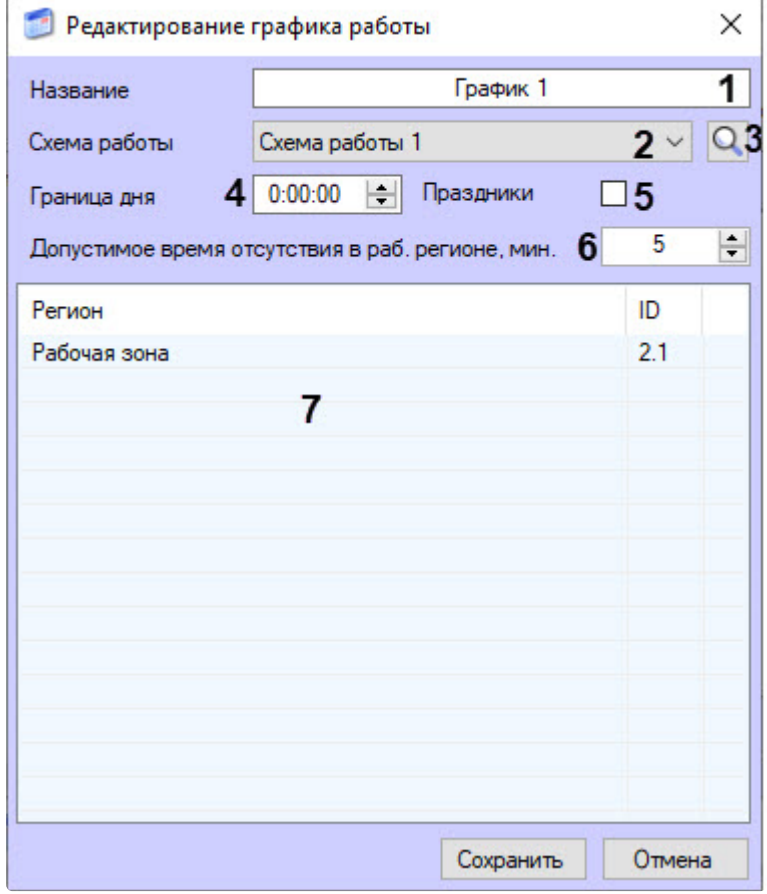

- 5. Ввести название графика работы в поле **Название** (**1**).
- 6. Выбрать схему работы для графика из раскрывающегося списка **Схема работы** (**2**) или с

помощью кнопки поиска (**3**). В результате откроется окно **Поиск схемы работы**, в котором двойным кликом выбрать требуемую рабочую схему в области (**3**) или искать по параметрам:

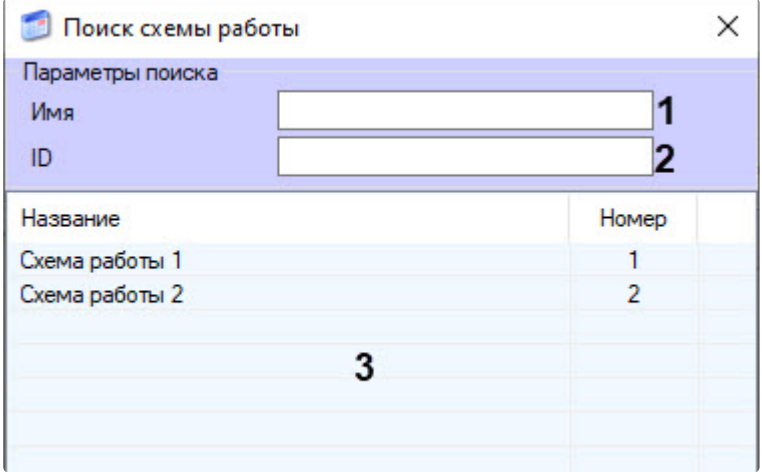

- a. Для поиска по названию рабочей схемы ввести его в поле **Имя** (**1**), при этом поиск начинается с одного символа.
- b. Для поиска по уникальному номеру рабочей схемы ввести его в поле **ID** (**2**).
- 7. В поле **Граница дня** (**4**) ввести время в формате ЧЧ:ММ:СС, с которого начинается день.
- 8. Установить флажок **Праздники** (**5**), чтобы праздничные дни учитывались в этом графике работы (подробнее см. [Праздники](#page-210-0)).
- 9. В поле **Допустимое время отсутствия в рабочем регионе, мин** (**6**) ввести в минутах время отсутствия сотрудника на рабочем месте (в области, определяемой объектом **Раздел**), которое не будет считаться выходом с работы. В случае, когда сотрудника нет на рабочем месте дольше допустимого, весь этот период считается отсутствием в рабочей зоне. Значение по умолчанию равно **0**, то есть любое время нахождения сотрудника вне рабочей зоны считается отсутствием на рабочем месте.
- 10. Для добавления рабочих регионов кликнуть правой кнопкой мыши по пустому месту формы и в открывшемся контекстном меню выбрать пункт **Изменить рабочие регионы** (см. ПРИЛОЖЕНИЕ 1. [Настройка регионов у считывателей СКУД для работы с подсистемой Учет](#page-233-0)  рабочего времени).

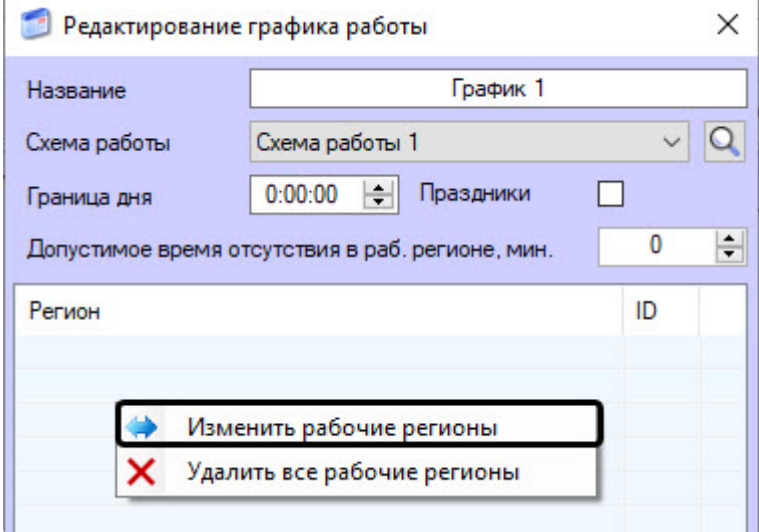

11. В результате откроется окно **Поиск региона**, в котором двойным кликом выбрать требуемый рабочий регион в области (**4**) или искать по параметрам:

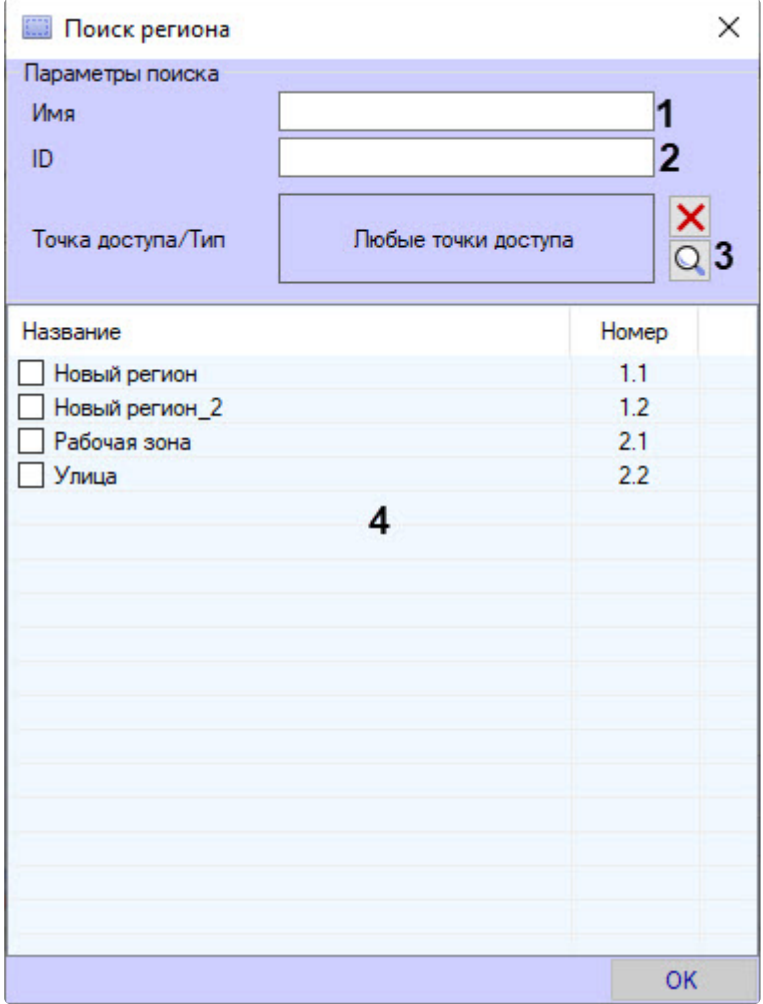

- a. Для поиска по названию рабочего региона ввести его в поле **Имя** (**1**), при этом поиск начинается с одного символа.
- b. Для поиска по уникальному номеру рабочего региона ввести его в поле **ID** (**2**).
- c. Чтобы найти регион по точке доступа, нажать кнопку поиска (**3**) и в открывшейся форме **Поиск точки доступа** двойным кликом выбрать требуемую точку доступа в

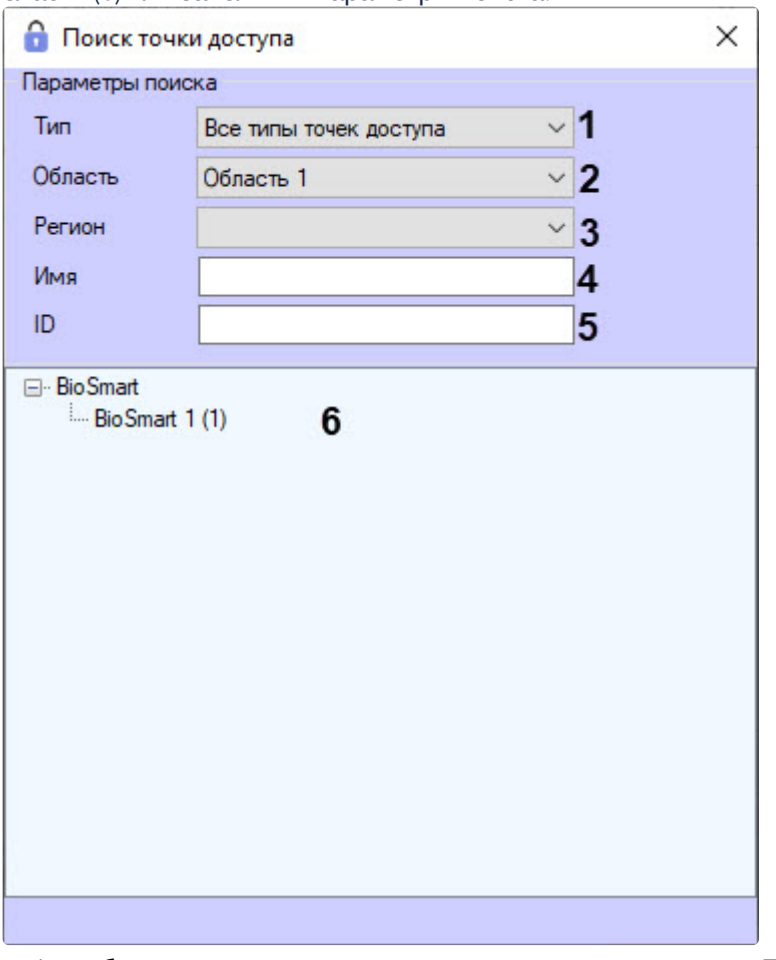

области (**6**) или заполнить параметры поиска:

- i. выбрать тип точки доступа из раскрывающегося списка **Тип** (**1**);
- ii. выбрать область, к которой принадлежит точка доступа, из раскрывающегося списка **Область** (**2**);
- iii. выбрать регион, к которому принадлежит точка доступа, из раскрывающегося списка **Регион** (**3**);
- iv. в поле **Имя** ввести название точки доступа (**4**), при этом поиск начнется с одного символа;
- v. в поле **ID** ввести уникальный номер точки доступа (**5**). После выбора точки доступа форма **Поиск точки доступа** будет закрыта.

12. В форме поиска региона в области (**1**) появится регион, которому принадлежит выбранная точка доступа в области (**2**). Чтобы отменить выбор точки доступа, нажать кнопку (**3**).

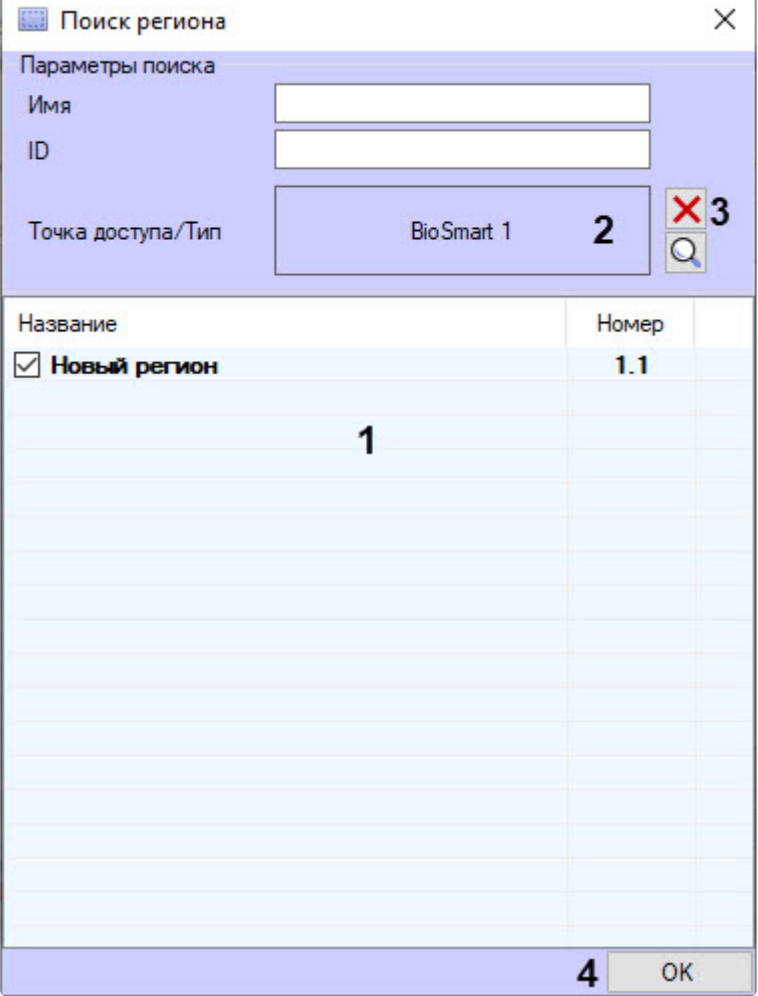

- 13. Установить флажок для требуемого региона и нажать кнопку **OK** (**4**). После этого форма поиска региона будет закрыта.
- 14. В форме редактирования графика работы выбранный регион отобразится в области (**7**). Для сохранения изменений нажать кнопку **Сохранить**.

#### **Примечание**

- Назначение рабочих областей каждому графику работы является обязательным условием.
- Количество рабочих областей, которые будут включены в данный график, не ограничено.
- Удалить можно только все рабочие области, для этого в окне редактирования графика работы кликнуть по любой области правой кнопкой мыши и выбрать

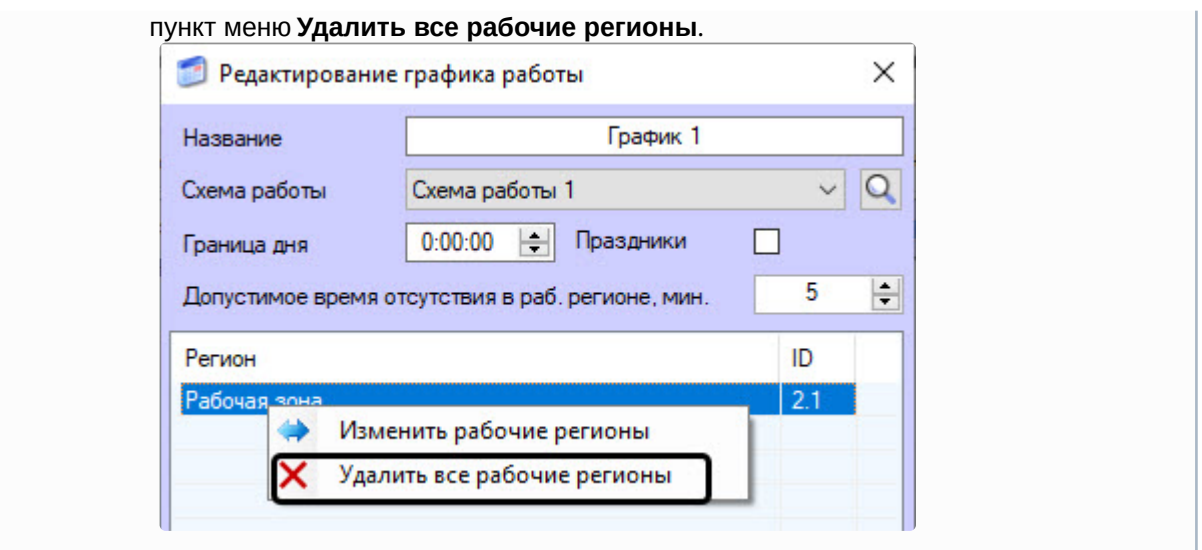

Рабочий график создан и настроен.

## Редактирование рабочих графиков

Чтобы отредактировать сохраненный в системе рабочий график, нужно перейти в меню **Графики** вкладки **Учет рабочего времени** интерфейсного окна **Бюро пропусков** и воспользоваться одним из трех способов:

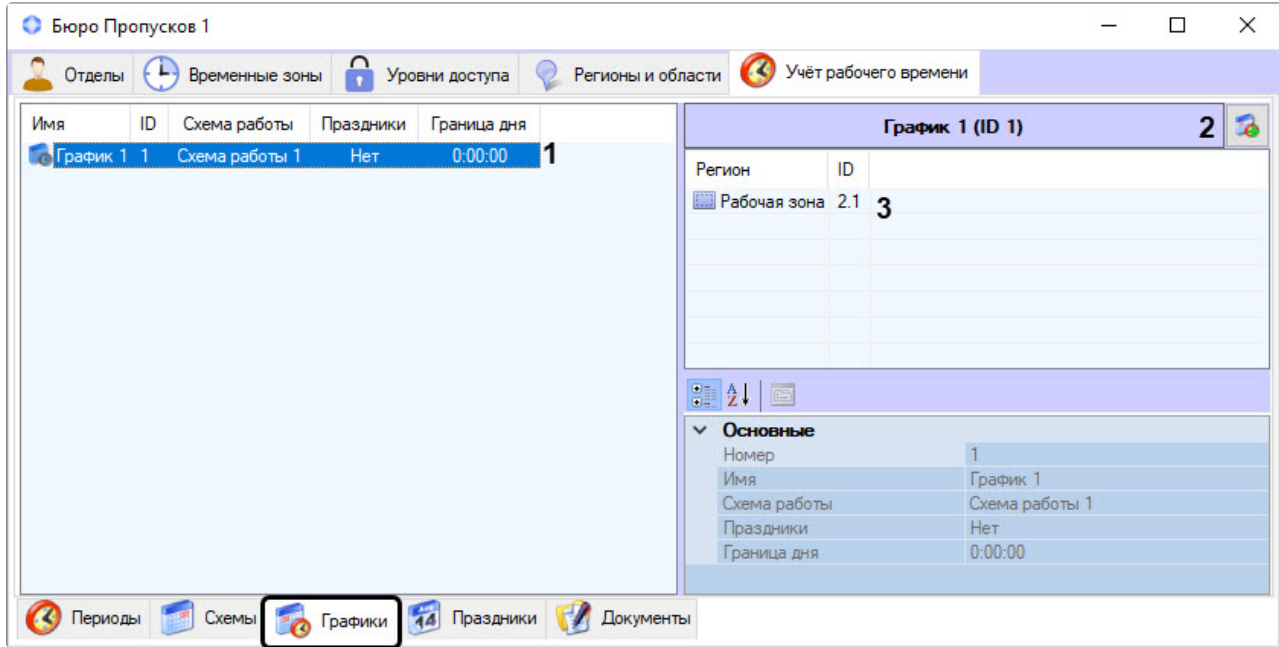

- 1. В основной информационной области дважды кликнуть по рабочему графику, который требуется изменить (**1**).
- 2. Выбрать рабочий график, который требуется изменить, и на панели свойств нажать кнопку (**2**).
- 3. На панели свойств дважды кликнуть по любой рабочей зоне выбранного рабочего графика (**3**).

В результате откроется окно редактирования рабочего графика.

# Удаление рабочих графиков

Чтобы удалить сохраненный в системе рабочий график, требуется:

1. Перейти в меню **Графики** вкладки **Учет рабочего времени** интерфейсного окна **Бюро пропусков**.

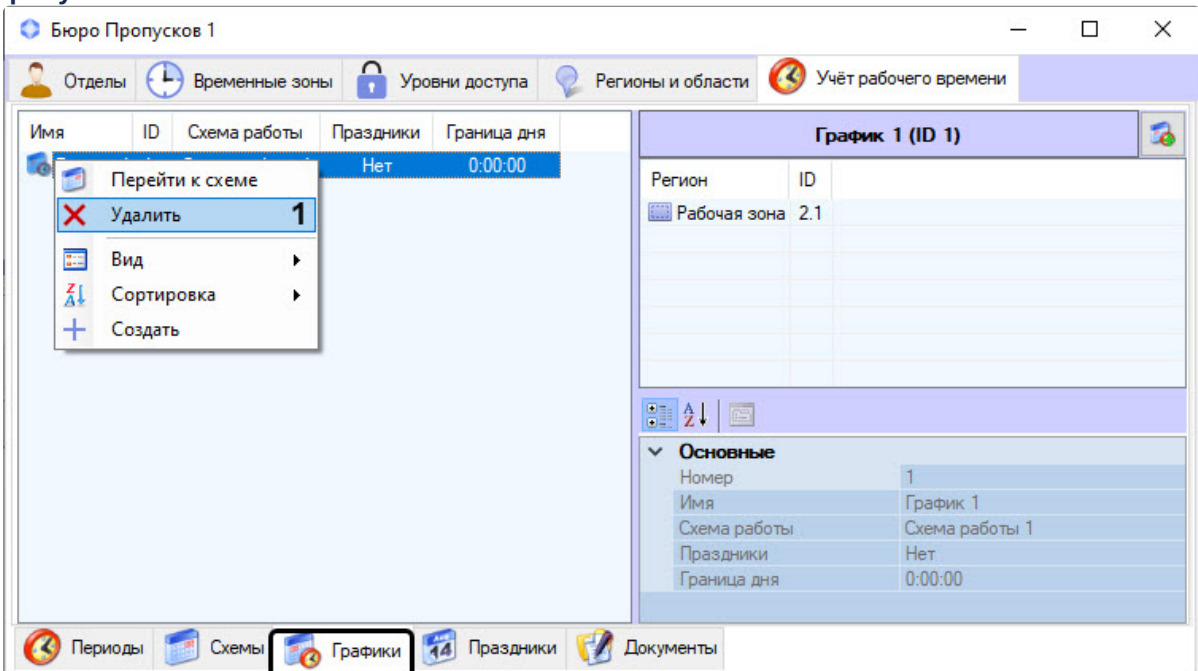

- 2. Правым кликом мыши вызвать контекстное меню того рабочего графика, который требуется удалить.
- 3. В появившемся контекстном меню выбрать пункт **Удалить** (**1**).
- 4. Нажать кнопку **ОК** в предупреждающем системном сообщении.

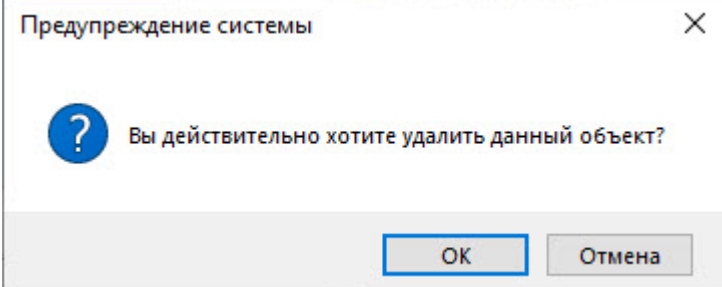

График работы удален.

# <span id="page-210-0"></span>6.8.5 Праздники

Для работы с подсистемой *Учет рабочего времени* можно создать и настроить праздничные дни.

#### Создание праздников

1. Перейти на вкладку **Учет рабочего времени** (**1**) в интерфейсном окне **Бюро пропусков** (подробнее о подключении подсистемы **Учет рабочего времени** см. [Настройка](#page-46-0)

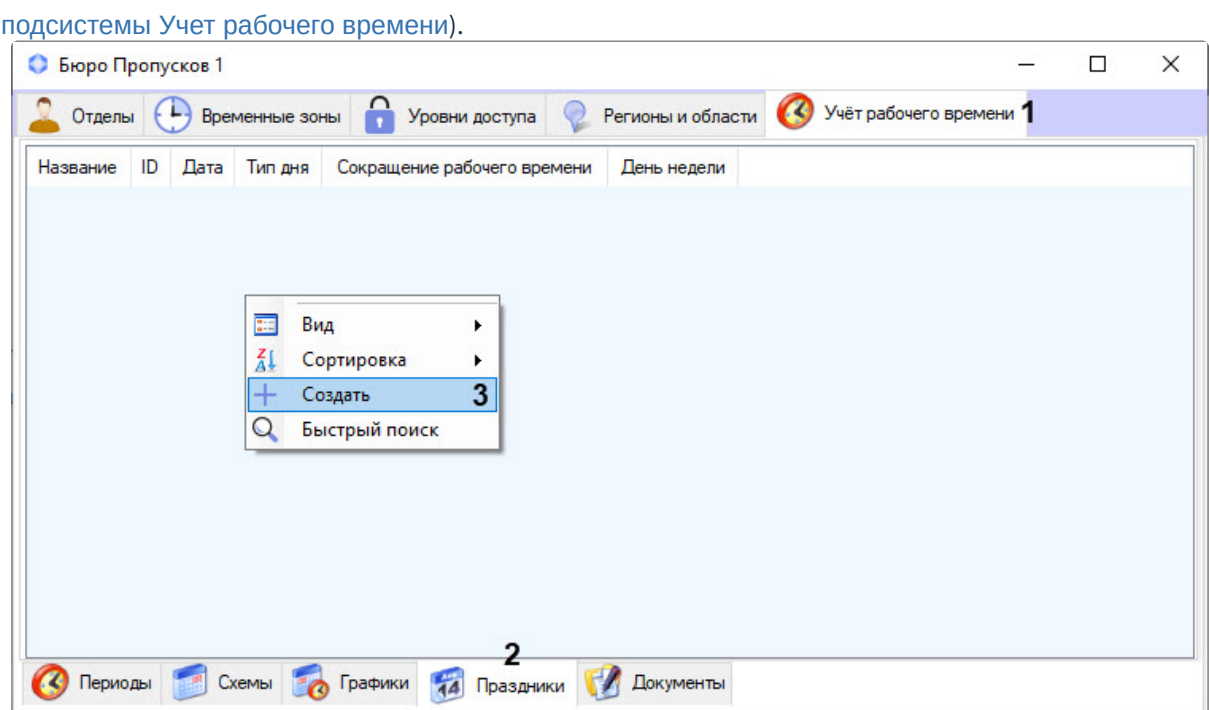

- 2. Перейти в меню **Праздники** (**2**).
- 3. Кликнуть правой кнопкой мыши по пустому месту левой части окна для вызова контекстного меню.
- 4. В контекстном меню выбрать пункт **Создать** (**3**). В результате откроется форма **Редактирование праздника УРВ**.

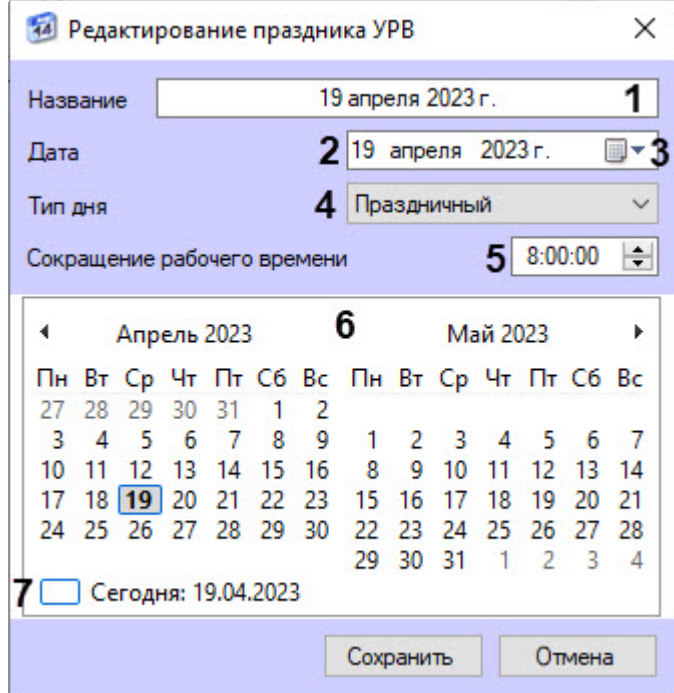

- 5. В поле **Название** ввести название праздника (**1**). Значение по умолчанию − текущая дата.
- 6. В поле **Дата** (**2**) указать дату, выбрав ее с помощью календаря, который открывается кнопкой (**3**), или кликнув по требуемой дате в области (**6**). Текущая дата указана в области (**7**).
- 7. Из раскрывающегося списка **Тип дня** (**4**) выбрать **Праздничный** (чаще всего полностью нерабочий) или **Предпраздничный** (обычно сокращенный на заданное время) тип дня.
- 8. В поле **Сокращение рабочего времени** (**5**) указать время в формате ЧЧ:ММ:СС, на которое
- будет сокращен рабочей день. Значение по умолчанию − 8:00:00, то есть 8 часов.
- 9. Для сохранения изменений нажать кнопку **Сохранить**.

Создание праздничных дней завершено.

#### Редактирование праздников

Чтобы отредактировать сохраненный в системе праздник, требуется:

1. Перейти в меню **Праздники** вкладки **Учет рабочего времени** интерфейсного окна **Бюро пропусков**.

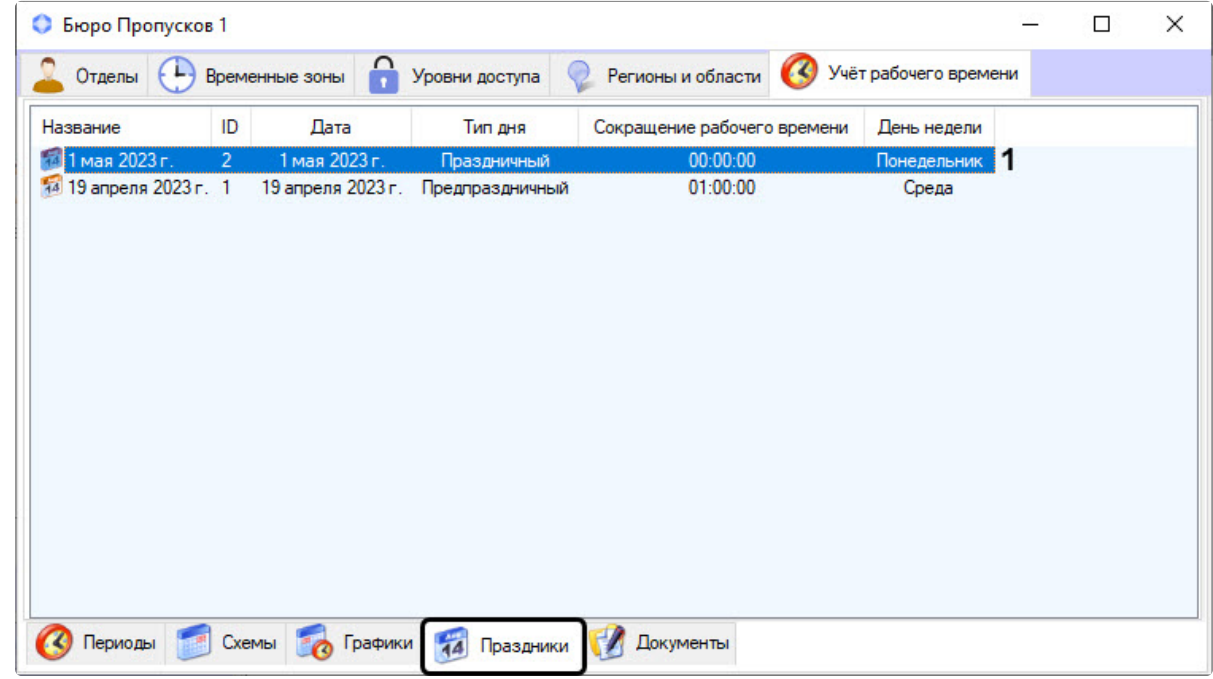

2. В основной информационной области дважды кликнуть по празднику, который требуется изменить (**1**).

В результате откроется окно редактирования праздника.

# Удаление праздников

Чтобы удалить сохраненный в системе праздник, требуется:

1. Перейти в меню **Праздники** вкладки **Учет рабочего времени** интерфейсного окна **Бюро пропусков**.

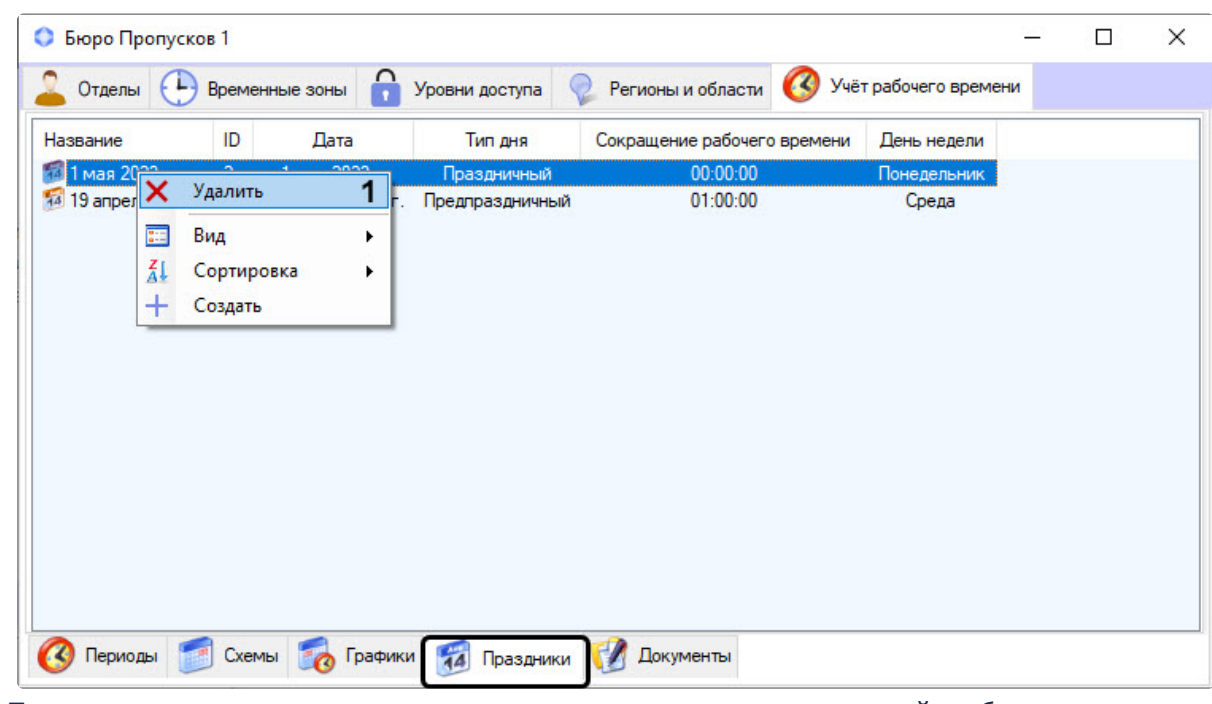

- 2. Правым кликом мыши вызвать контекстное меню того праздника, который требуется удалить.
- 3. В появившемся контекстном меню выбрать пункт **Удалить** (**1**).
- 4. Нажать кнопку **ОК** в предупреждающем системном сообщении.

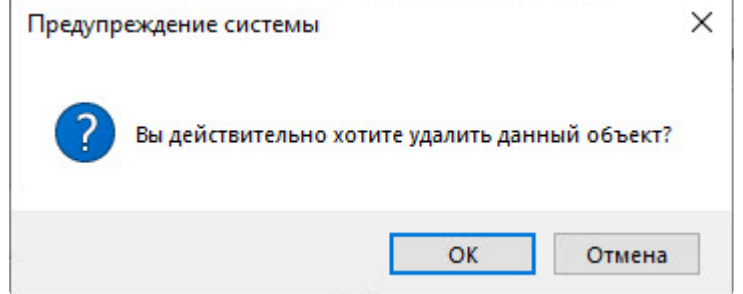

# Праздник удален.

# <span id="page-213-0"></span>6.8.6 Документы

В подсистеме *Учет рабочего времени* есть возможность создавать оправдательные и сверхурочные документы.

#### Создание документов

1. Перейти на вкладку **Учет рабочего времени** (**1**) в интерфейсном окне **Бюро пропусков** ([подробнее о подключении подсистемы](#page-46-0) **Учет рабочего времени** см. Настройка подсистемы Учет рабочего времени).

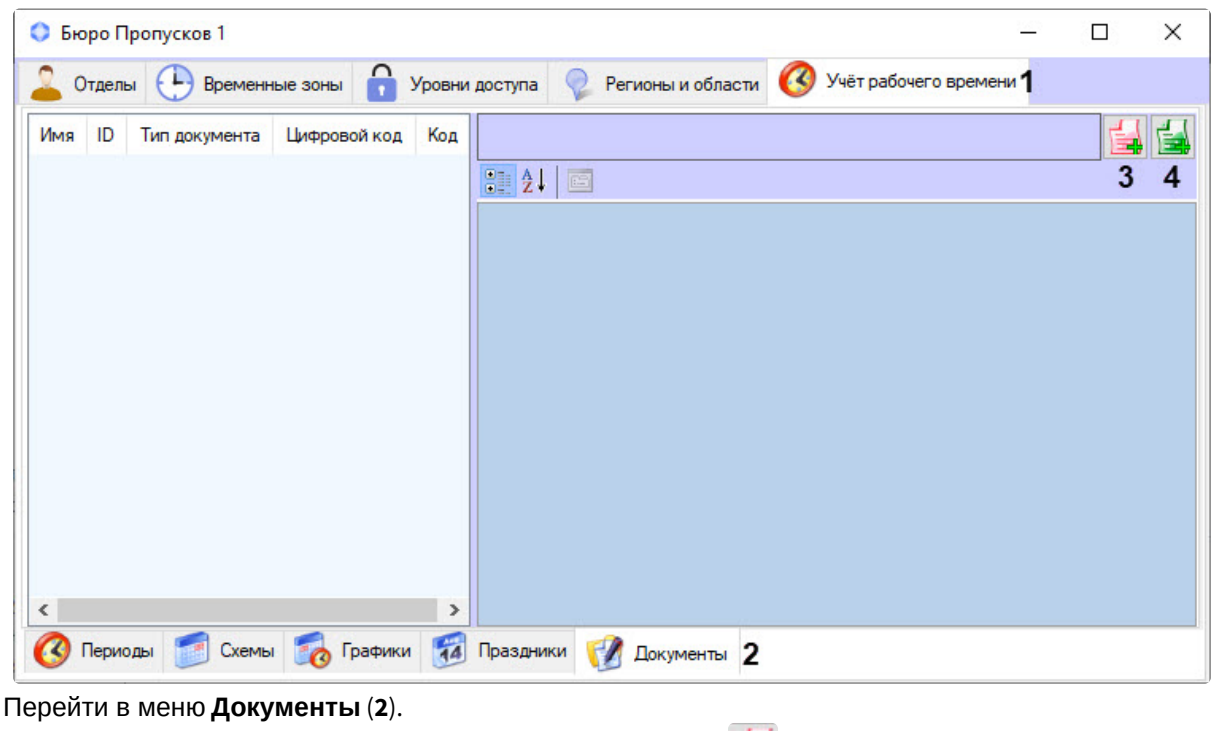

3. Для создания оправдательного документа нажать кнопку (**3**), для создания сверхурочного документа нажать кнопку (**4**).

В результате откроется окно редактирования соответствующего документа.

#### Создание оправдательного документа

2.

1. В открывшемся окне **Редактирование оправдательного документа** в поле **Название** (**1**) ввести название документа.

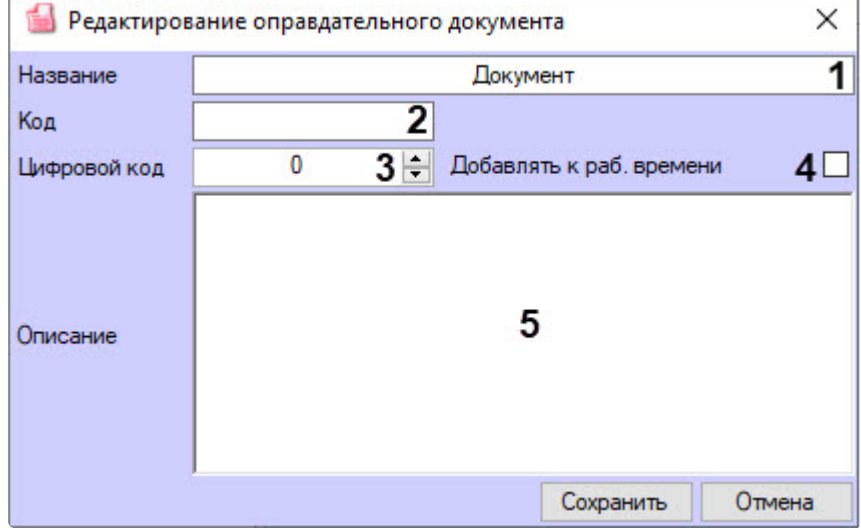

- 2. В поле **Код** (**2**) ввести буквенный код (или второй цифровой код) документа.
- 3. В поле **Цифровой код** (**3**) ввести уникальный цифровой код документа.
- 4. Установить флажок **Добавлять к раб. времени** (**4**) для добавления времени отсутствия сотрудника на рабочем месте к общему рабочему времени.
- 5. Добавить комментарий к документу в поле **Описание** (**5**).
- 6. Для сохранения оправдательного документа нажать кнопку **Сохранить**.

#### Создание сверхурочного документа

1. В открывшемся окне **Редактирование сверхурочного документа** в поле **Название** (**1**) ввести название документа.

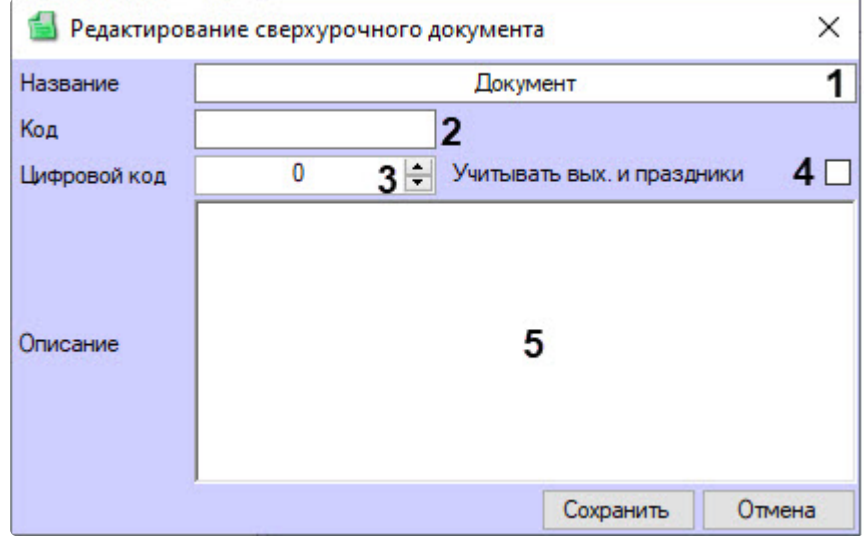

- 2. В поле **Код** (**2**) ввести буквенный код (или второй цифровой код) документа.
- 3. В поле **Цифровой код** (**3**) ввести уникальный цифровой код документа.
- 4. Установить флажок **Учитывать вых. и праздники** (**4**), чтобы отработанное время при выходе сотрудника в выходной или праздничный день учитывалось как рабочее.
- 5. Добавить комментарий к документу в поле **Описание** (**5**).
- 6. Для сохранения сверхурочного документа нажать кнопку **Сохранить**.

После сохранения документ появится в информационной части меню **Документы** вкладки **Учет рабочего времени** интерфейсного окна **Бюро пропусков**:
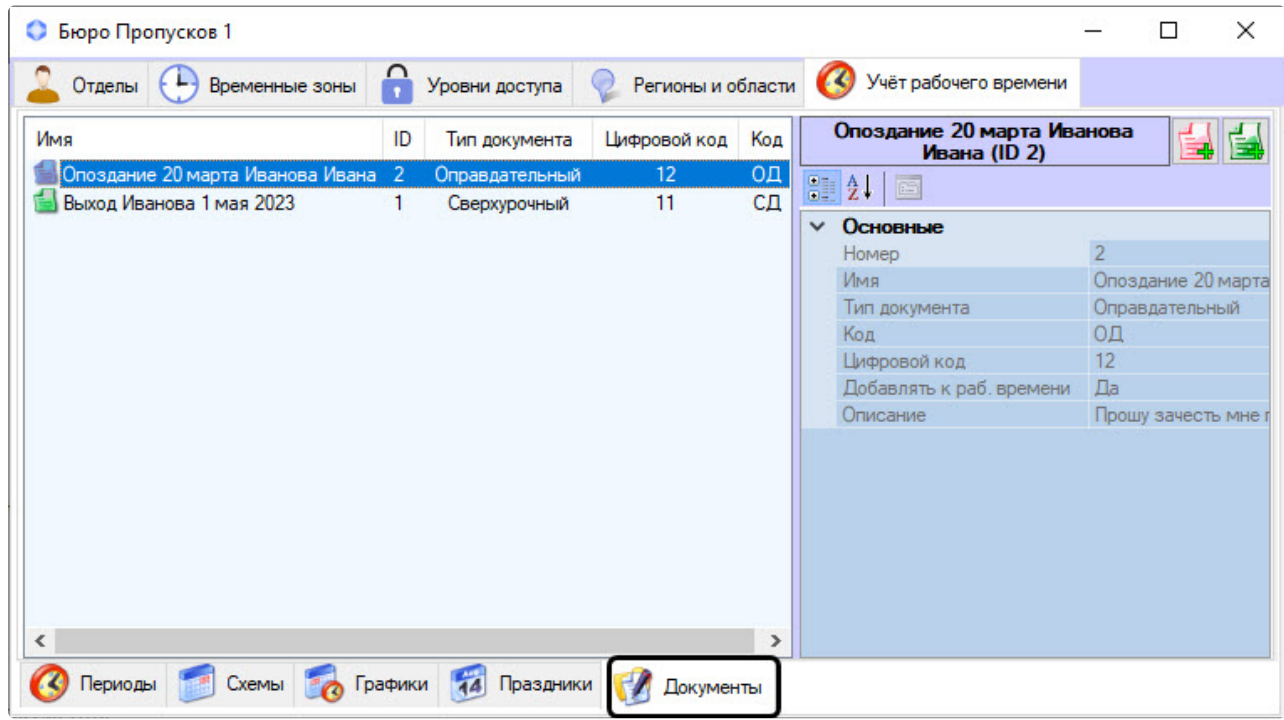

Создание документов завершено.

## Редактирование документов

Чтобы отредактировать сохраненный в системе оправдательный или сверхурочный документ, требуется:

1. Перейти в меню **Документы** вкладки **Учет рабочего времени** интерфейсного окна **Бюро пропусков**.

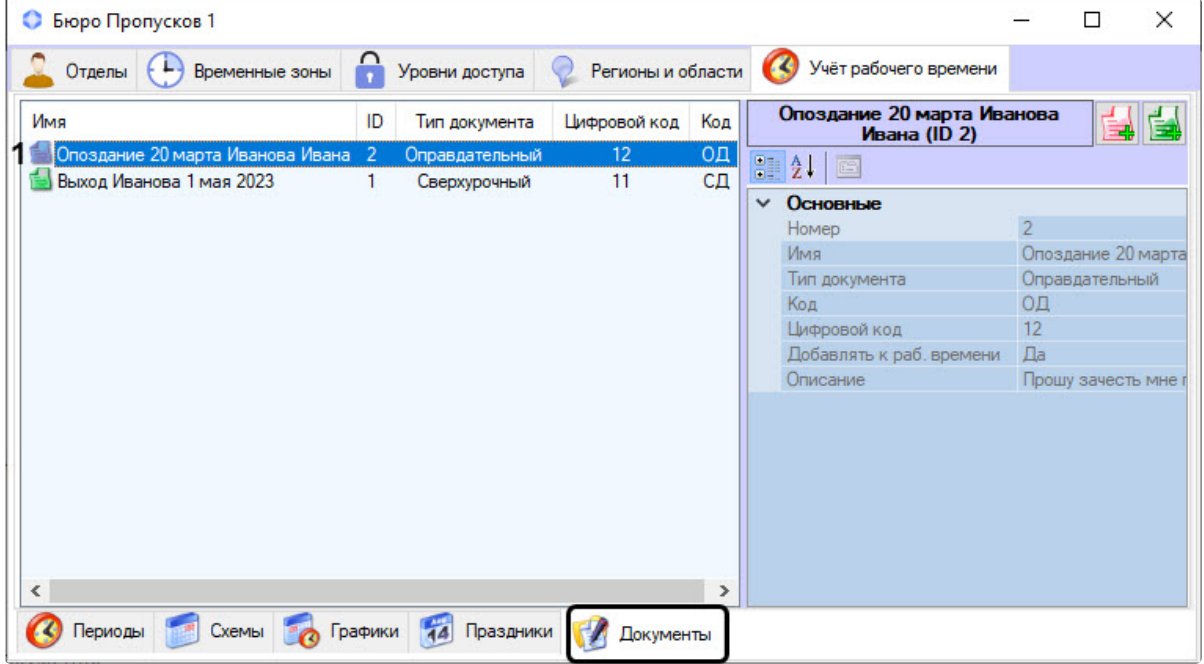

2. В основной информационной области дважды кликнуть по документу, который требуется изменить (**1**).

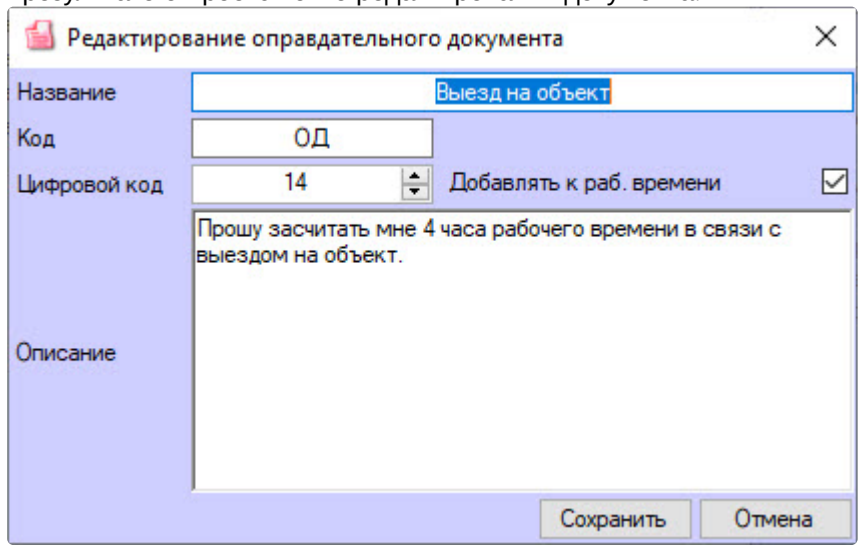

В результате откроется окно редактирования документа.

## Удаление документов

Чтобы удалить сохраненный в системе оправдательный или сверхурочный документ, требуется:

1. Перейти в меню **Документы** вкладки **Учет рабочего времени** интерфейсного окна **Бюро пропусков**.

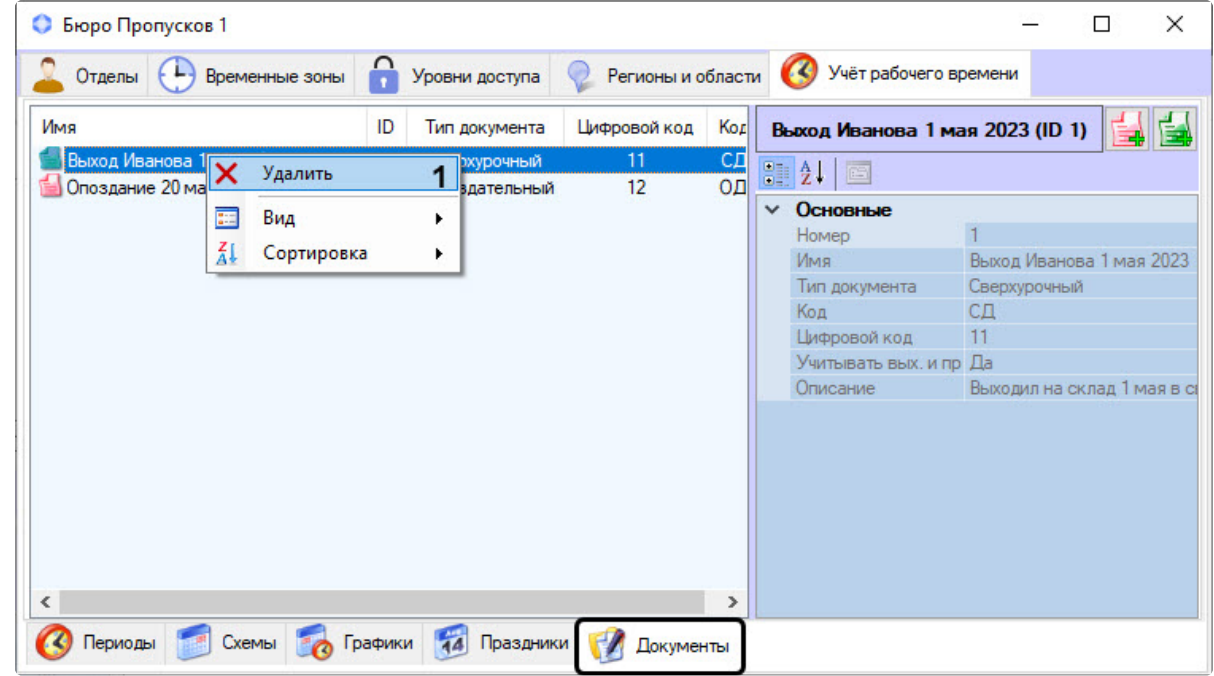

- 2. Правым кликом мыши вызвать контекстное меню того документа, который требуется удалить.
- 3. В появившемся контекстном меню выбрать пункт **Удалить** (**1**).

4. Нажать кнопку **ОК** в предупреждающем системном сообщении.

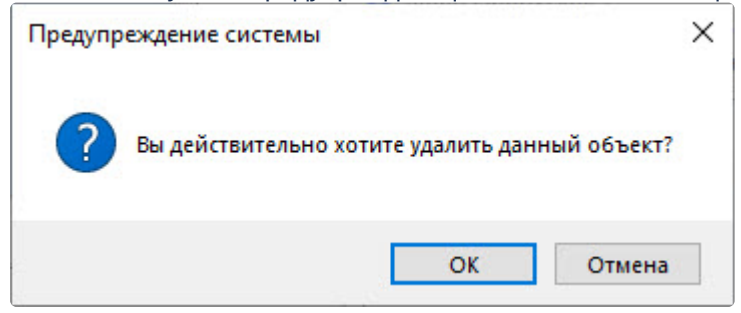

Документ удален.

# 6.8.7 Назначение рабочего графика отделу

В подсистеме *Учет рабочего времени* есть возможность добавить график работы отделу. Для этого:

1. Перейти на вкладку **Отделы** (**1**) интерфейсного окна **Бюро пропусков**.

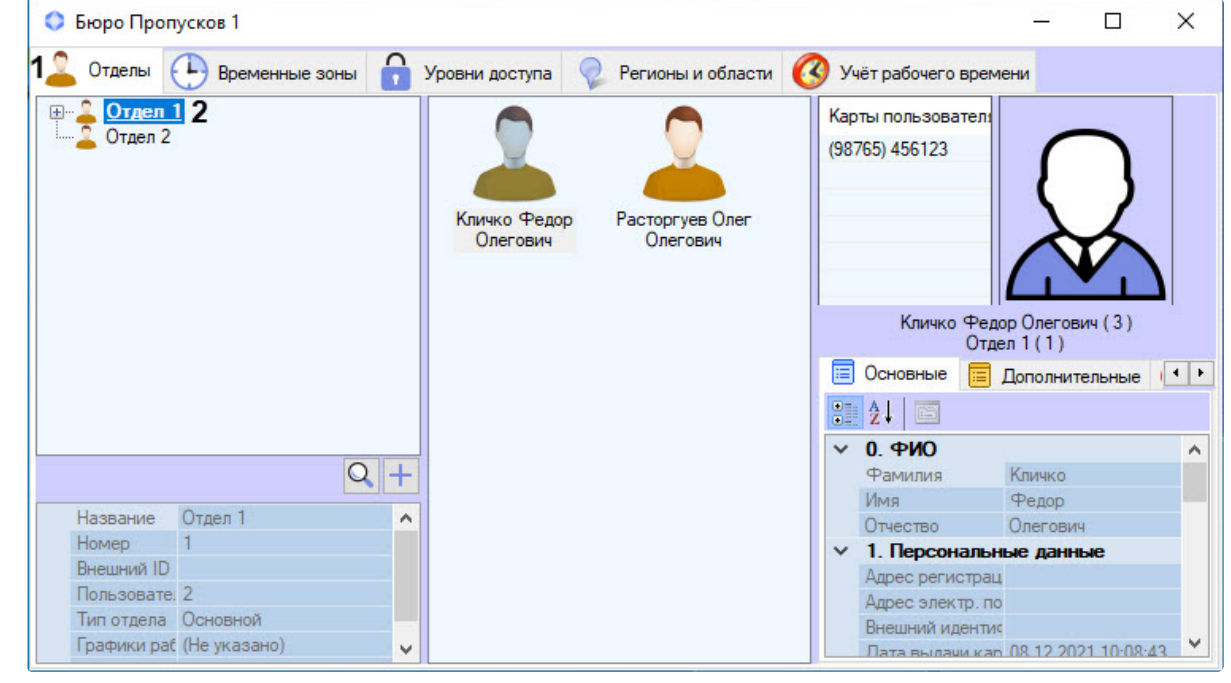

2. Двойным кликом на требуемом отделе вызвать его окно редактирования свойств (**2**).

3. В открывшемся окне **Редактирование свойств отдела** перейти на вкладку **Графики работы** (**1**).

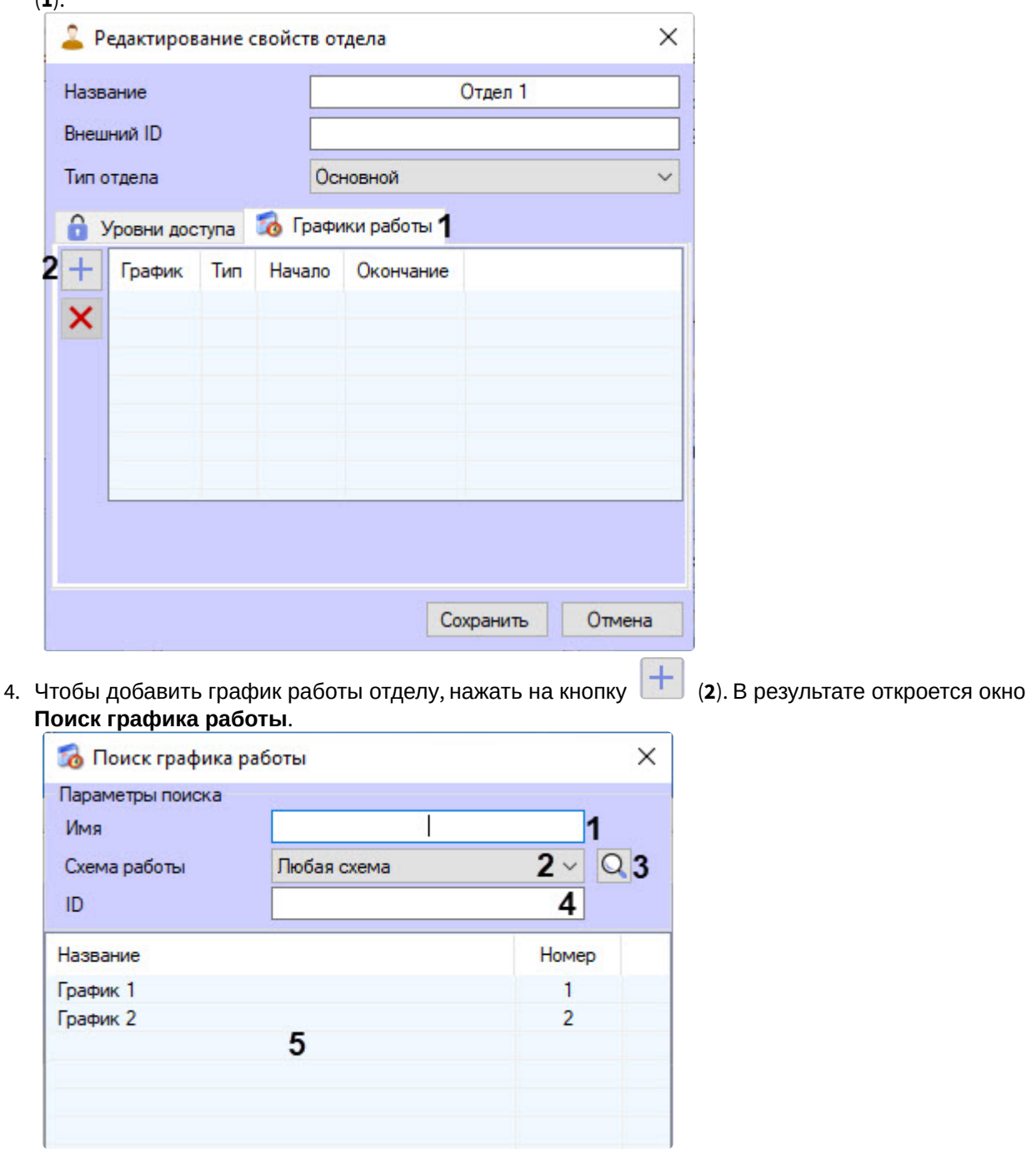

- 5. В окне поиска графика работы двойным кликом выбрать требуемый рабочий график в области (**5**) или искать по параметрам:
	- a. Для поиска по названию рабочего графика ввести его в поле **Имя** (**1**), при этом поиск начинается с одного символа.
	- b. Для поиска по уникальному номеру рабочего графика ввести его в поле **ID** (**4**).
	- c. Для поиска по схеме работы в раскрывающемся списке **Схема работы** (**2**) выбрать

требуемую схему работы или нажать кнопку поиска (**3**). В результате откроется окно **Поиск схемы работы**, в котором выбрать требуемую схему

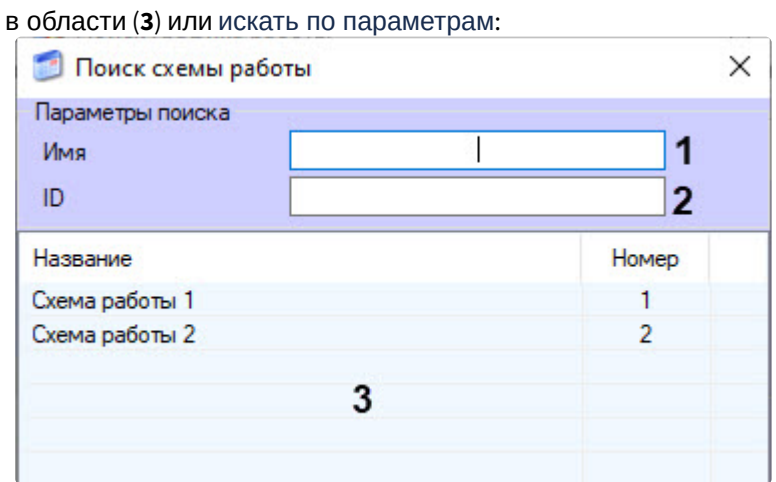

- i. Для поиска по названию рабочей схемы ввести его в поле **Имя** (**1**), при этом поиск начинается с одного символа.
- ii. Для поиска по уникальному номеру рабочей схемы ввести его в поле **ID** (**2**).
- 6. В окне **Редактирование свойств отдела** выбрать требуемый график работы из

раскрывающегося списка **График** (**1**) или воспользоваться кнопкой поиска (**2**) для открытия окна поиска графика работы (см. шаг 5).

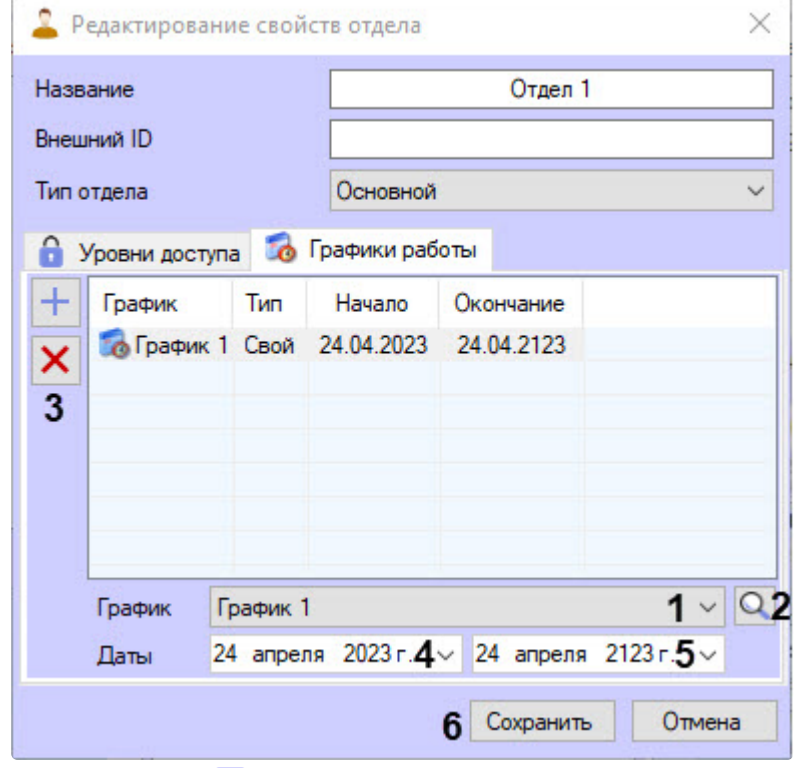

7. Вызвав кнопкой календарь, установить дату начала (**4**) и окончания (**5**) действия рабочего графика. По умолчанию датой начала устанавливается текущая дата, датой окончания − текущая дата плюс 100 лет.

**Примечание**

Для удаления графика выбрать его и нажать кнопку (**3**).

#### 8. Для сохранения изменений нажать кнопку **Сохранить** (**6**).

Рабочий график для отдела добавлен на вкладку **УРВ** (**1**) панели свойств отдела в список графиков (**2**).

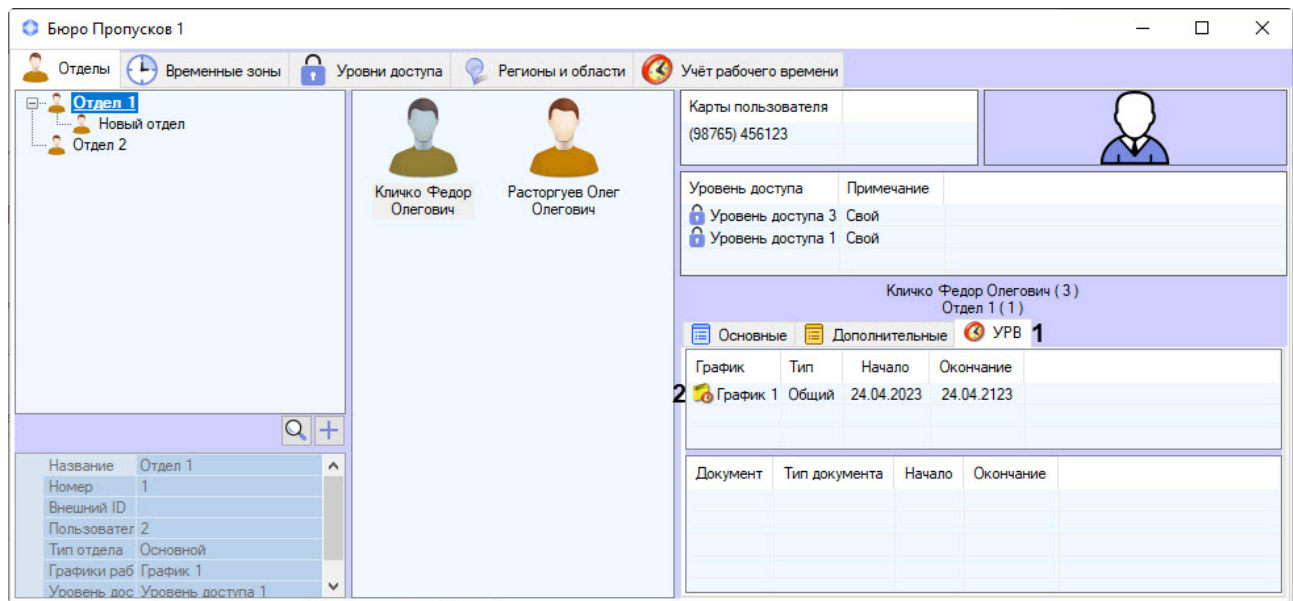

По умолчанию график работы, назначенный отделу, наследуют все пользователи, которые к нему относятся. Для сотрудников, относящихся к дочерним отделам, рабочий график требуется устанавливать дополнительно (см. [Назначение рабочего графика пользователю](#page-221-0)).

# <span id="page-221-0"></span>6.8.8 Назначение рабочего графика пользователю

График работы, назначенный отделу, наследуют все пользователи, которые к нему относятся. Для сотрудников, относящихся к дочерним отделам, рабочий график устанавливается дополнительно. Для этого:

1. Перейти на вкладку **Отделы** интерфейсного окна **Бюро пропусков**.

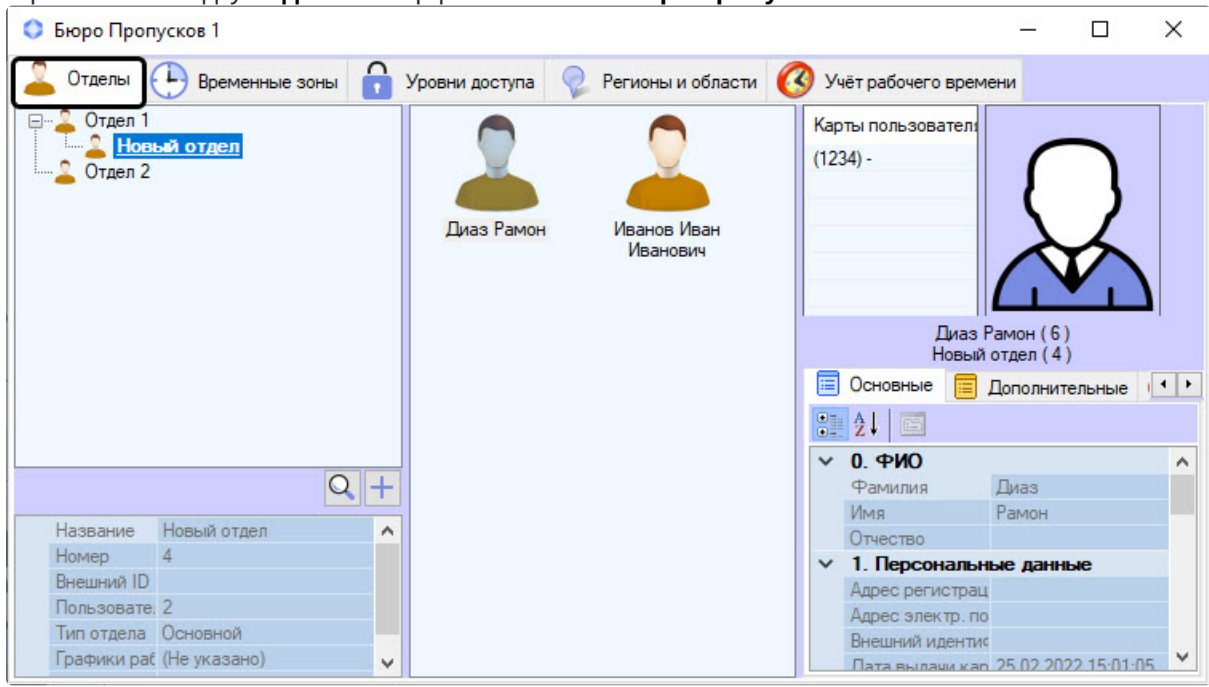

2. Двойным кликом по пользователю вызвать его окно редактирования.

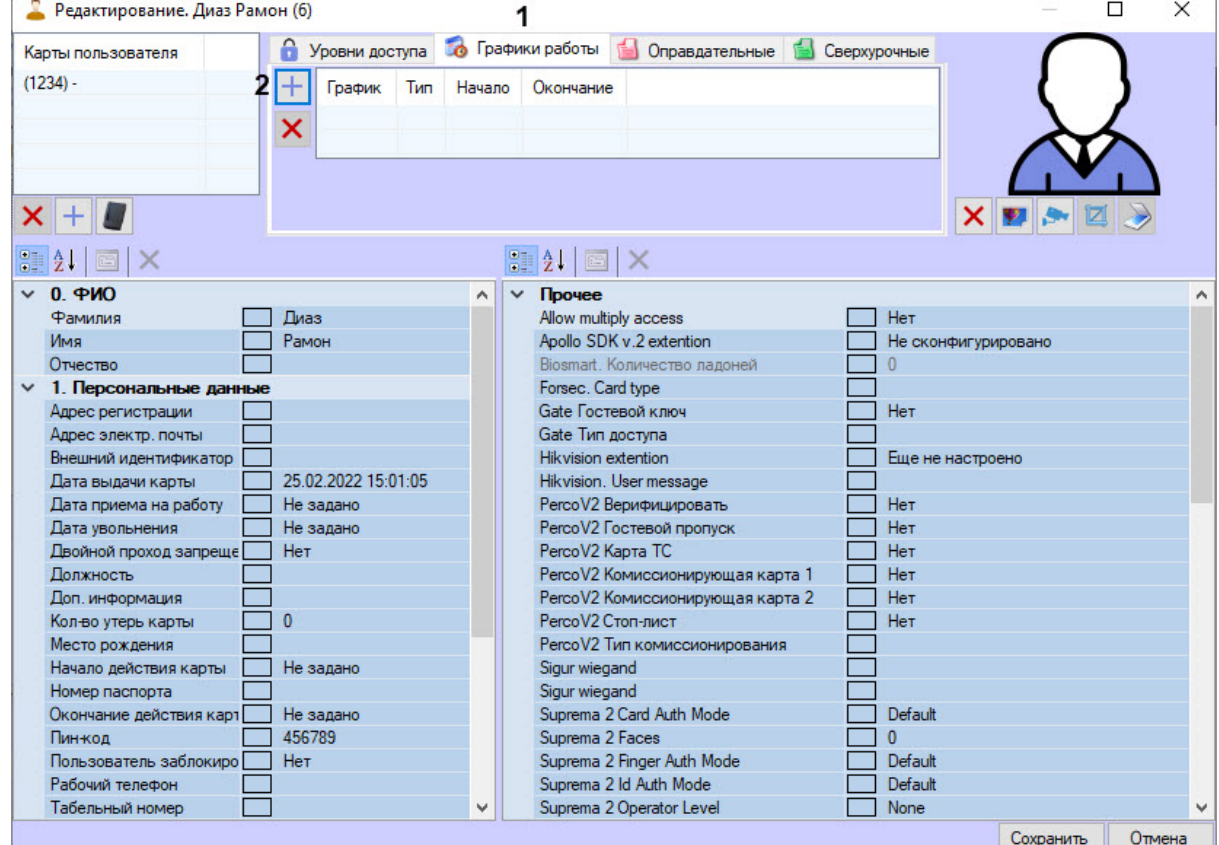

3. В окне редактирования пользователя перейти на вкладку **Графики работы** (**1**).

4. Для добавления рабочего графика нажать кнопку (**2**). В результате откроется окно **Поиск графика работы**.

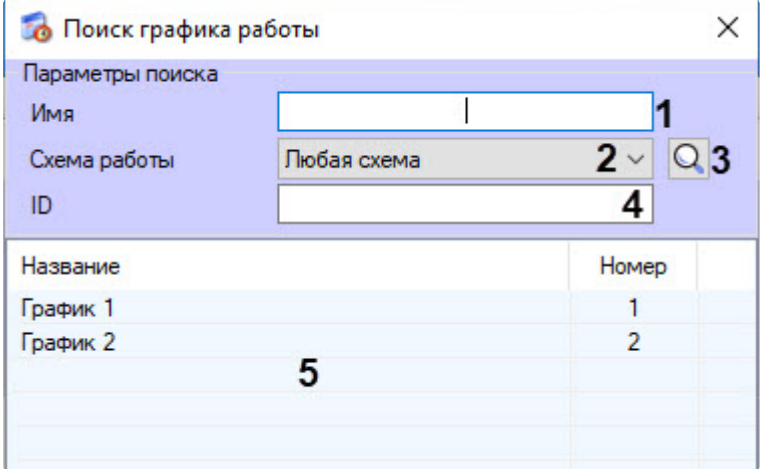

- 5. В окне поиска графика работы двойным кликом выбрать рабочий график в области (**5**) или искать по параметрам:
	- a. Для поиска по названию рабочего графика ввести его в поле **Имя** (**1**), при этом поиск начинается с одного символа.
	- b. Для поиска по уникальному номеру рабочего графика ввести его в поле **ID** (**4**).
	- c. Для поиска графика по схеме работы в раскрывающемся списке **Схема работы** (**2**)

выбрать требуемую схему работы или нажать кнопку поиска (**3**). В результате откроется окно **Поиск схемы работы**, в котором выбрать требуемую схему в области (**3**) или искать по параметрам:

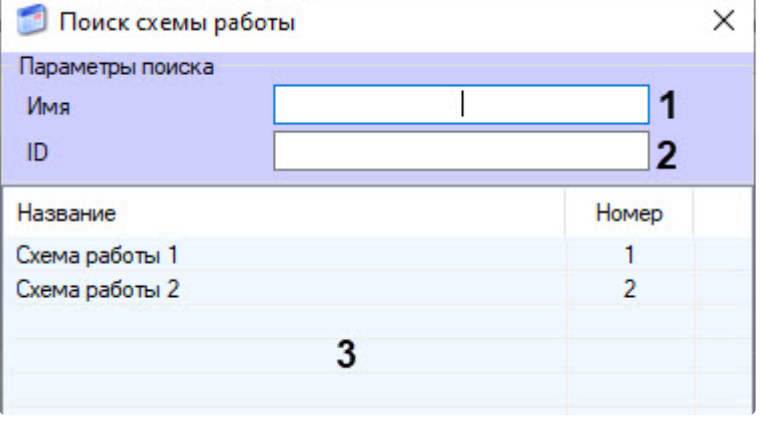

- i. для поиска по названию рабочей схемы ввести его в поле **Имя** (**1**);
- ii. для поиска по уникальному номеру ввести его в поле **ID** (**2**).
- 6. В окне редактирования пользователя выбрать рабочий график из раскрывающегося

списка **График** (**1**) или воспользоваться кнопкой поиска (**2**) для открытия окна поиска графика работы (см. шаги 4-5).

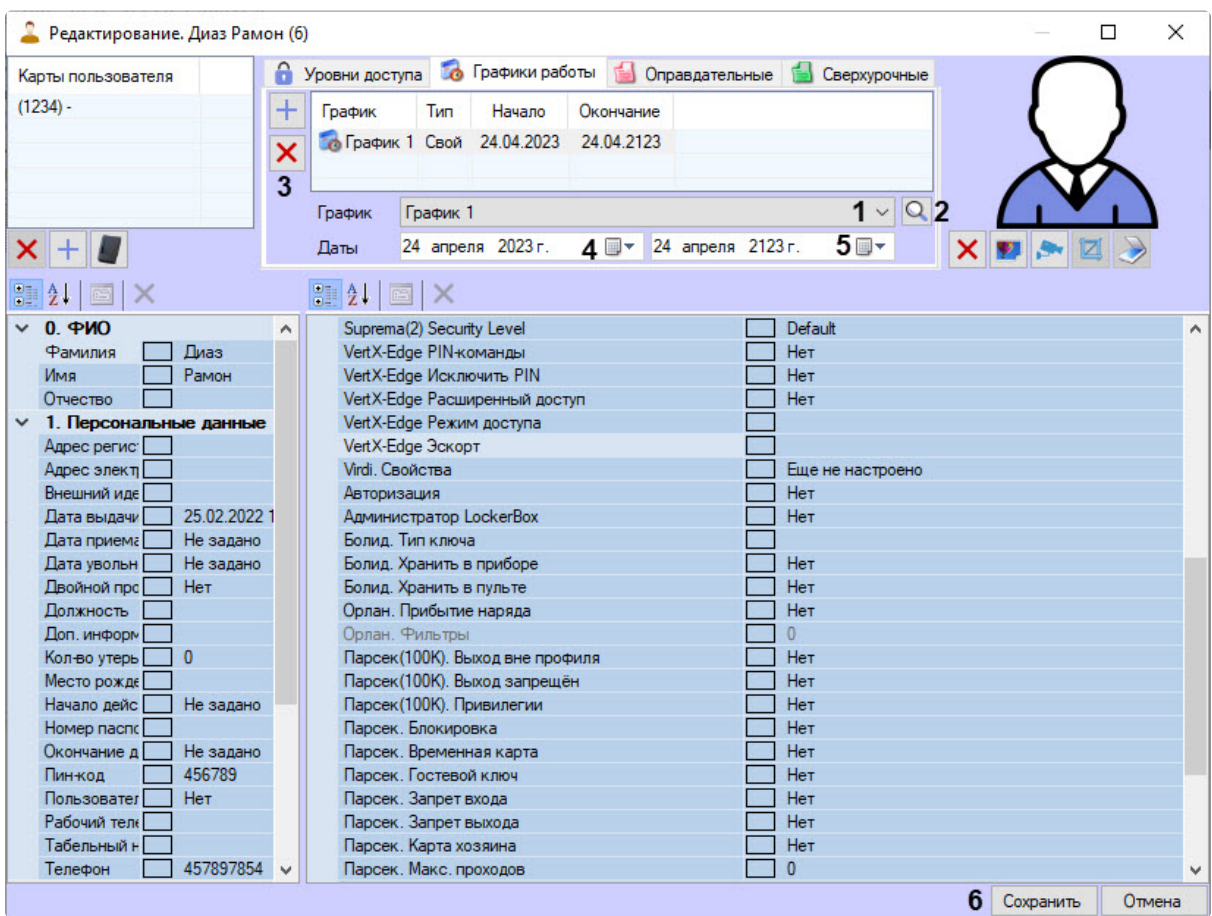

7. Вызвав кнопкой календарь, установить дату начала (**4**) и окончания (**5**) действия рабочего графика. По умолчанию датой начала устанавливается текущая дата, датой окончания − текущая дата плюс 100 лет.

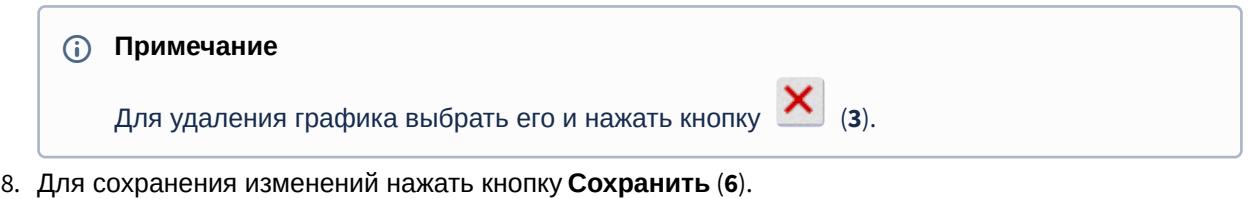

Рабочий график добавлен пользователю на вкладку **УРВ** (**1**) панели свойств сотрудника в список графиков (**2**).

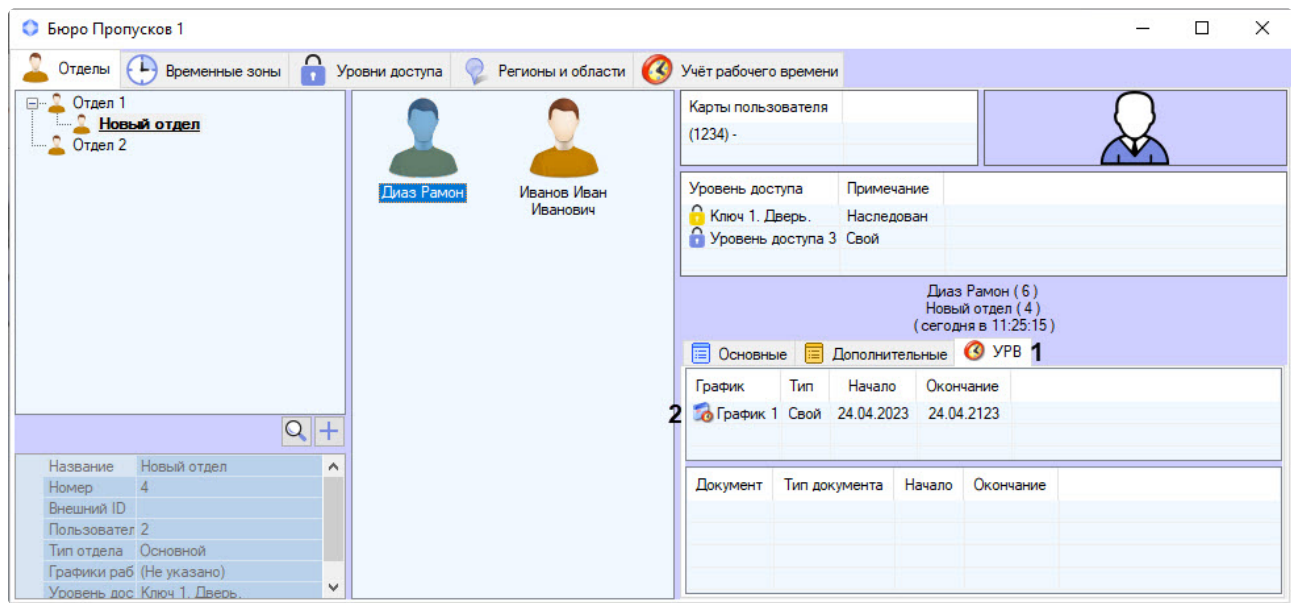

## 6.8.9 Назначение документов пользователю

#### Назначение оправдательных документов пользователю

Для того, чтобы оправдательный документ учитывался при расчетах и отображался в отчетах, его необходимо добавить пользователю, для этого:

1. Перейти на вкладку **Отделы** интерфейсного окна **Бюро пропусков**.

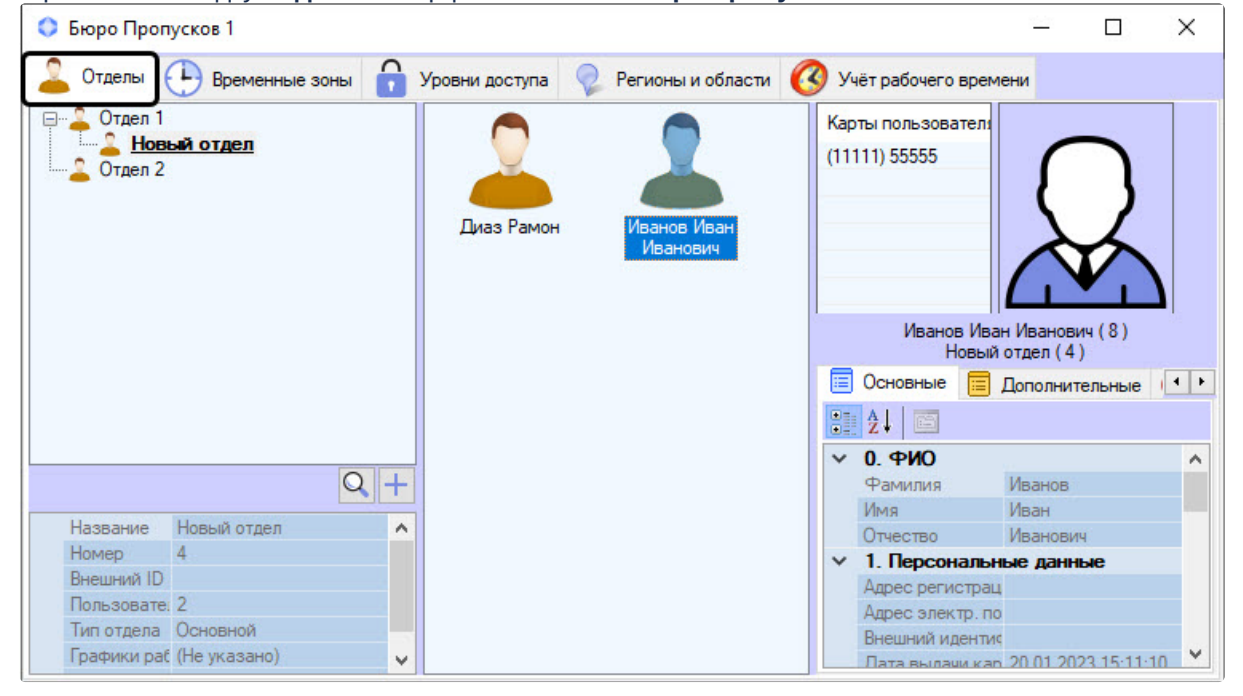

- 2. Двойным кликом открыть окно редактирования пользователя, которому добавляется документ. • Редактирование. Иванов Иван Иванович (8)  $\Box$  $\times$ 1 • Уровни доступа • Графики работы • Оправдательные • Сверхурочные Карты пользователя  $(11111) 55555$  $+$ 2 Документ Номер Начало Окончание Длит ×  $11:24:44$  $\frac{1}{x}$ Начало 1 января 1753 г 同一 Длительность Окончание 1 января 1753 г. Номер **II**  $x + y$ Примечание XDA  $\rightarrow$ 中知圖X  $0.$   $\Phi$ <sub>MO</sub>  $~\vee~$  Прочее  $\land$  $\lambda$ Иванов Фамилия Allow multiply access  $Her$ Имя ٦ Иван Apollo SDK v.2 extention Не сконфигурировано Иванович Отчество Т Biosmart, Количество ладоней  $\overline{0}$ 1. Персональные данные Forsec. Card type Алрес регис: Gate Гостевой ключ Нет Gate Тип доступа Annec snek til Внешний иде **Hikvision** extention Еще не настроено Дата выдачи  $20.01.20231$ Hikvision. User message Дата приема 20.01.2023 1 PercoV2 Верифицировать Нет Дата увольн [ Не задано PercoV2 Гостевой пропуск Нет Двойной про PercoV2 Карта TC Нет  $7$  Her PercoV2 Комиссионирующая карта 1 Лолжность Her Доп. информ PercoV2 Комиссионирующая карта 2 Her Кол-во утерь | 0 PercoV2 Стоп-лист Нет PercoV2 Тип комиссионирования Место рожде Начало дейс  $20.01.20231$ Sigur wiegand Homep nacno Sigur wiegand Suprema 2 Card Auth Mode Default Окончание д He sanaHo Пин-код Suprema 2 Faces  $\sqrt{2}$ Пользовател [  $\exists$  Het Suprema 2 Finger Auth Mode Default Сохранить Отмена
- 3. В окне редактирования пользователя перейти на вкладку **Оправдательные** (**1**).
- 4. Для добавления оправдательного документа нажать кнопку (**2**). В результате откроется окно **Поиск документа**.

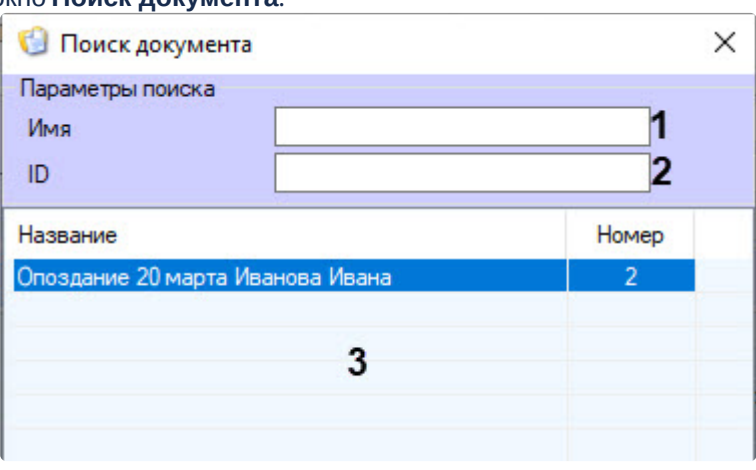

- 5. Выбрать требуемый документ из списка в области (**3**) или искать по параметрам:
	- a. Для поиска по названию документа ввести его в поле **Имя** (**1**), при этом поиск начинается с одного символа.

b. Для поиска по уникальному номеру документа ввести его в поле **ID** (**2**). 6. Для добавленного оправдательного документа:

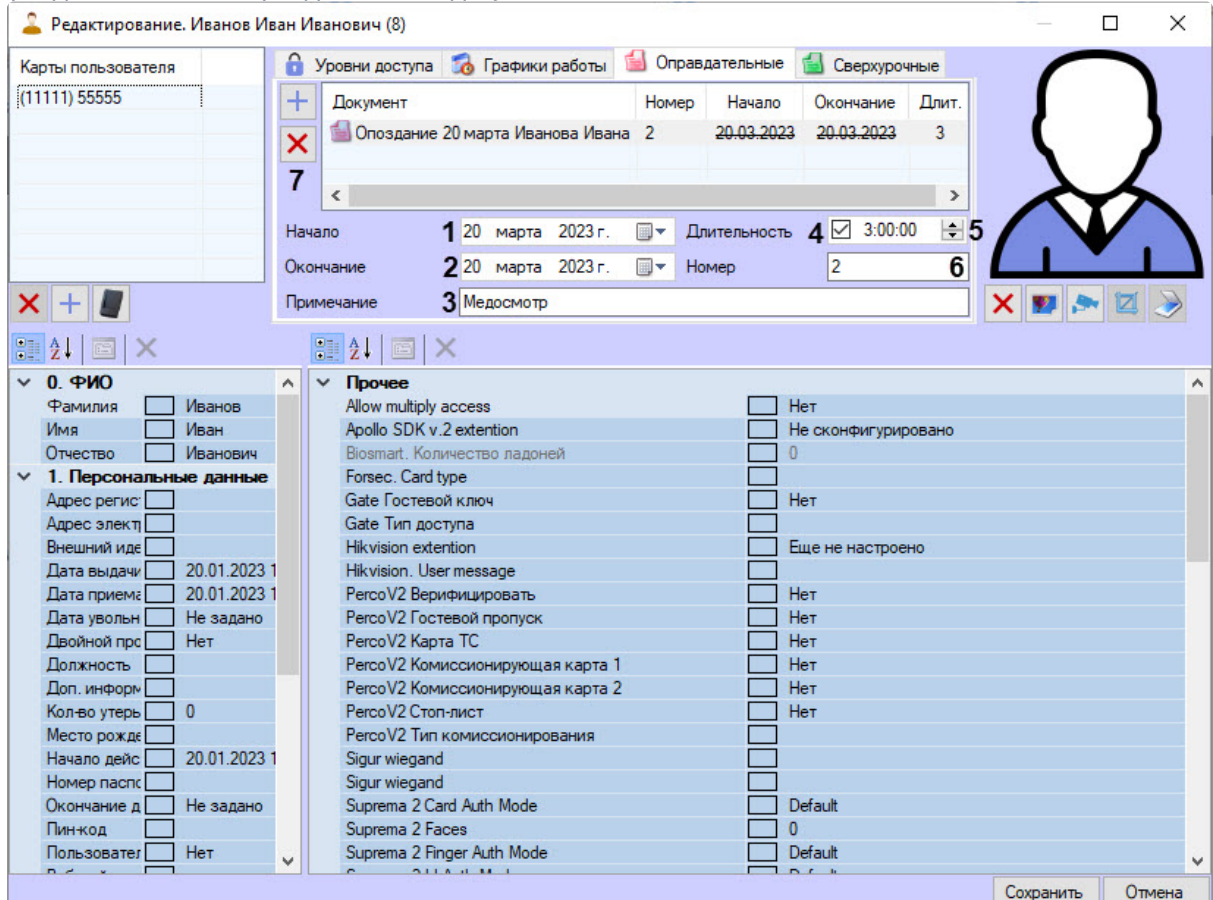

- a. Указать дату начала и окончания действия оправдательного документа соответственно в поля **Начало** (**1**) и **Окончание** (**2**) с помощью календаря. который вызывается кнопкой
- b. При необходимости ввести комментарий в поле **Примечание** (**3**). .
- c. Установить флажок **Длительность** (**4**), указав временной интервал в формате ЧЧ:ММ:СС (**5**), чтобы это время также учитывалось как рабочее.
- d. Ввести ID документа в поле **Номер** (**6**).

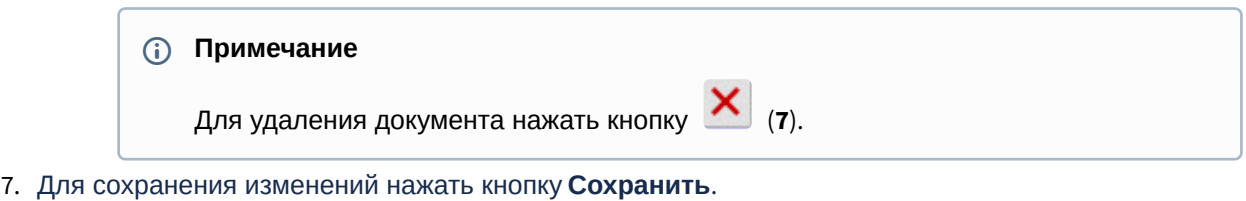

Оправдательный документ добавлен пользователю на вкладку **УРВ** (**1**) панели свойств сотрудника в

список документов (**2**).

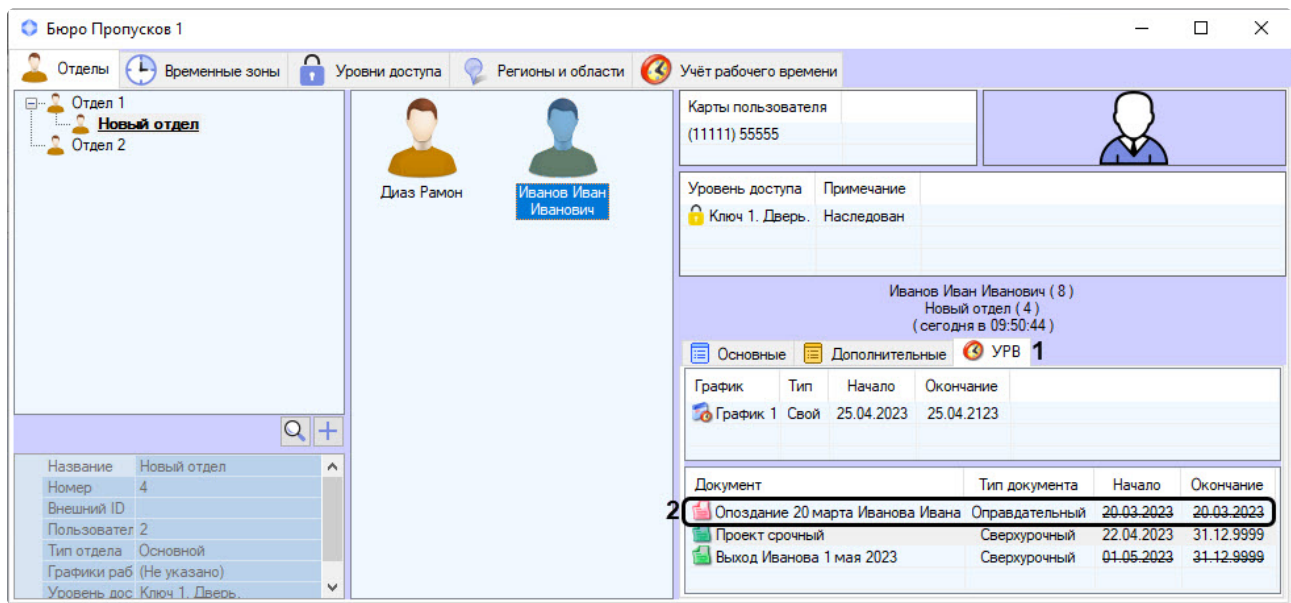

## Назначение сверхурочных документов пользователю

Для того, чтобы сверхурочный документ учитывался при расчетах и отображался в отчетах, его необходимо добавить пользователю, для этого:

1. Перейти на вкладку **Отделы** интерфейсного окна **Бюро пропусков**.

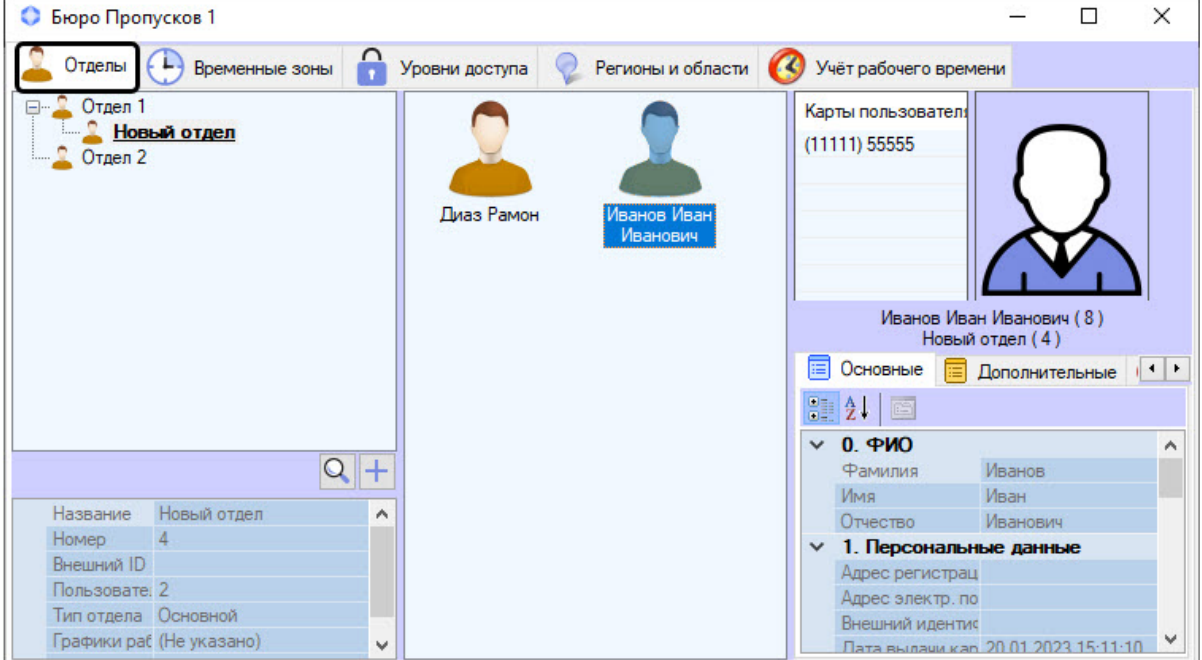

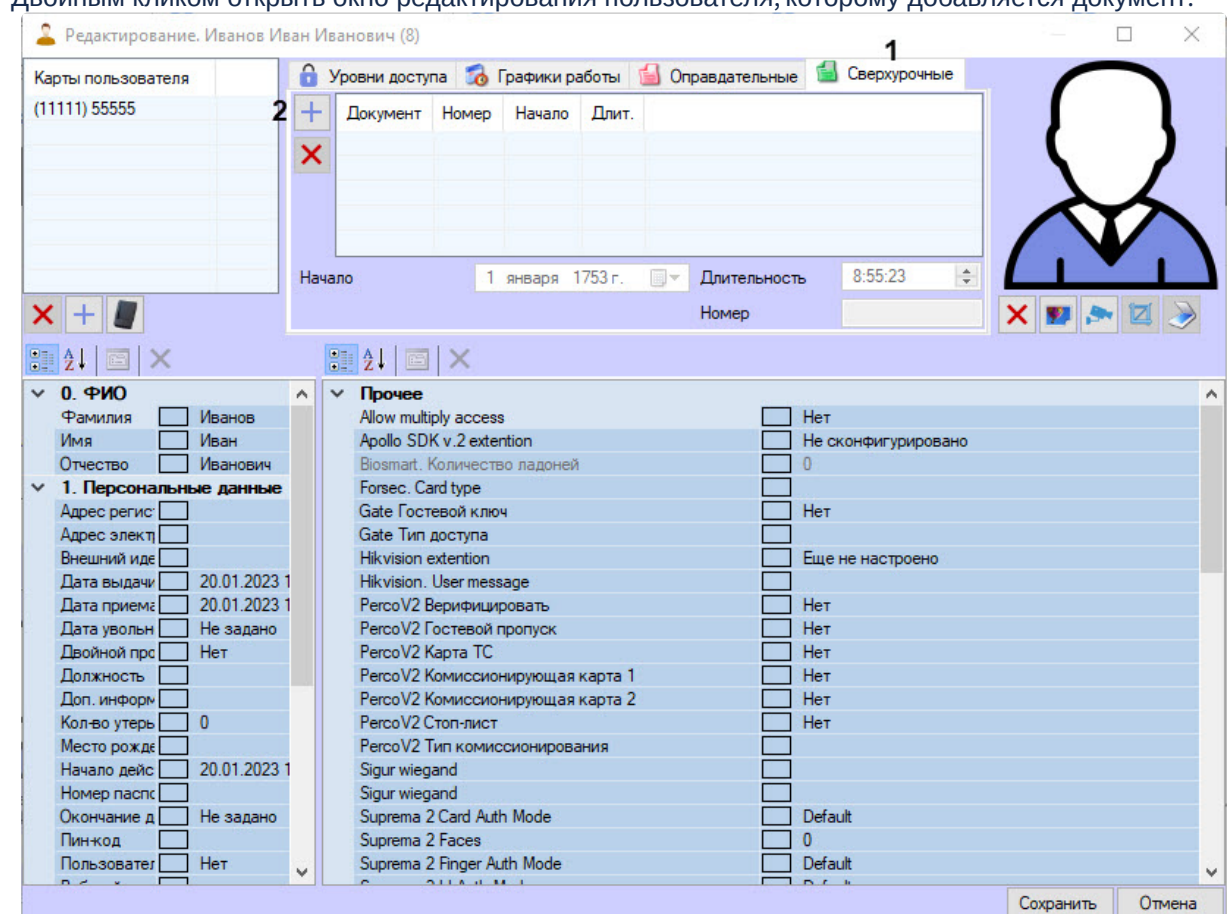

2. Двойным кликом открыть окно редактирования пользователя, которому добавляется документ.

- 3. В окне редактирования пользователя перейти на вкладку **Сверхурочные** (**1**).
- 4. Для добавления сверхурочного документа нажать кнопку (**2**). В результате откроется окно **Поиск документа**.

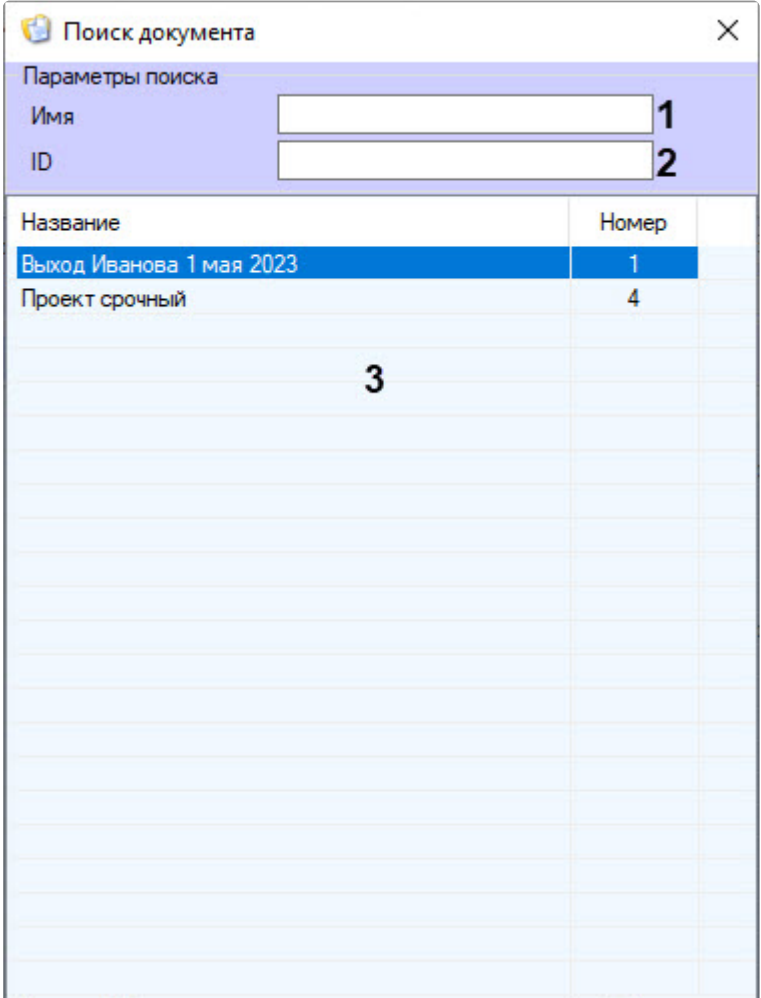

- 5. Выбрать требуемый документ из списка в области (**3**) или искать по параметрам:
	- a. Для поиска по названию документа ввести его в поле **Имя** (**1**), при этом поиск начинается с одного символа.
	- b. Для поиска по уникальному номеру документа ввести его в поле **ID** (**2**).

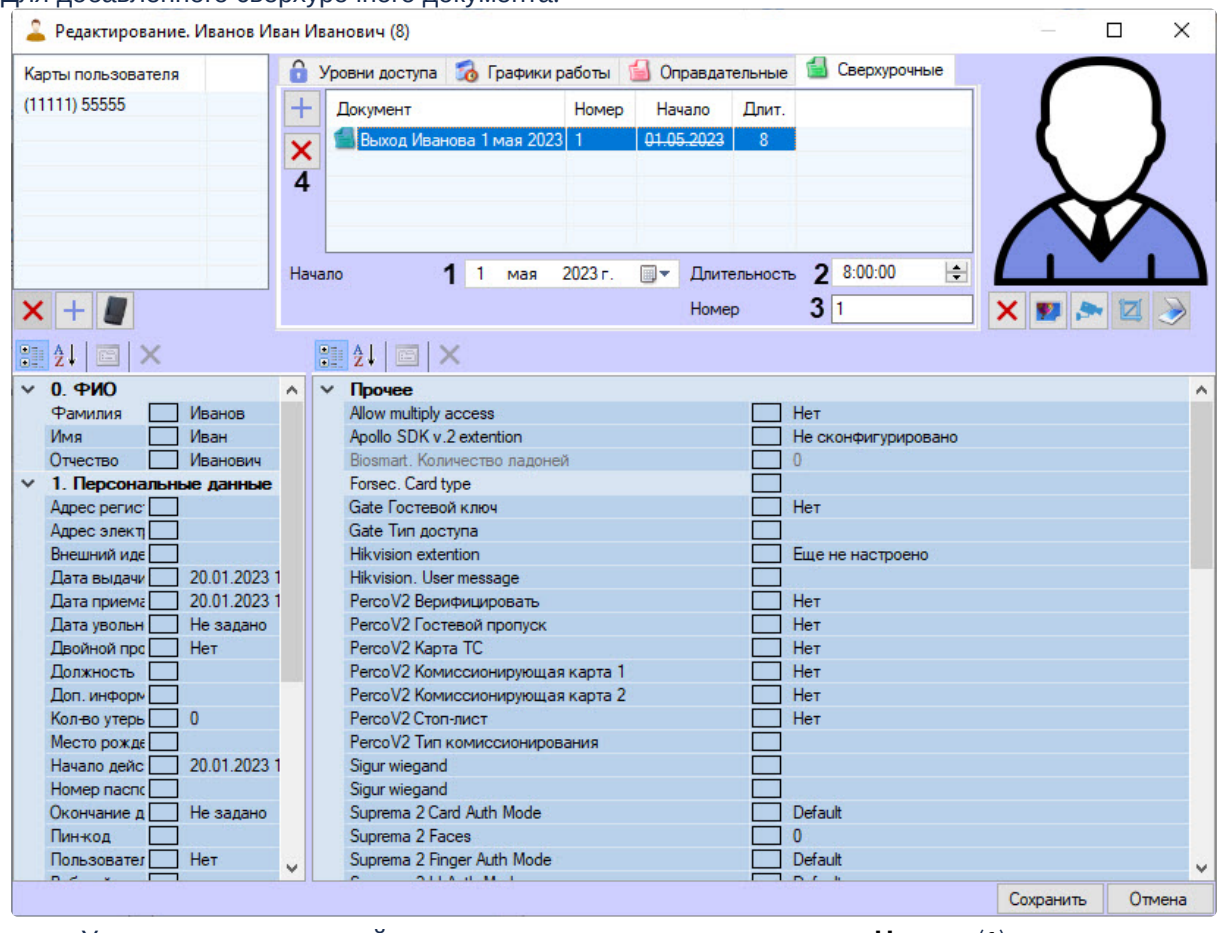

6. Для добавленного сверхурочного документа:

- a. Указать дату начала действия сверхурочного документа в поле **Начало** (**1**) с помощью календаря. который вызывается кнопкой  $\blacksquare$
- b. В поле **Длительность** (**2**) указать временной интервал в формате ЧЧ:ММ:СС, чтобы это время учитывалось как рабочее.
- c. Ввести ID документа в поле **Номер** (**3**).

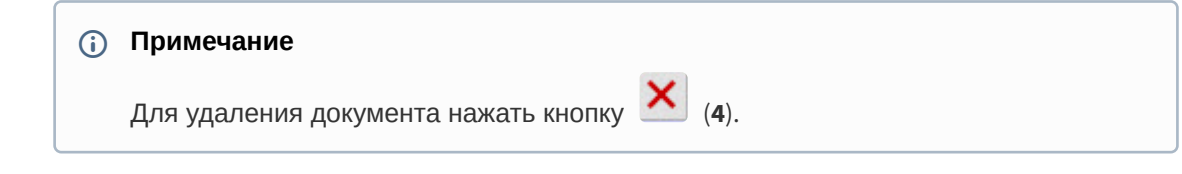

7. Для сохранения изменений нажать кнопку **Сохранить**.

Сверхурочный документ добавлен пользователю на вкладку **УРВ** (**1**) панели свойств сотрудника в список документов (**2**).

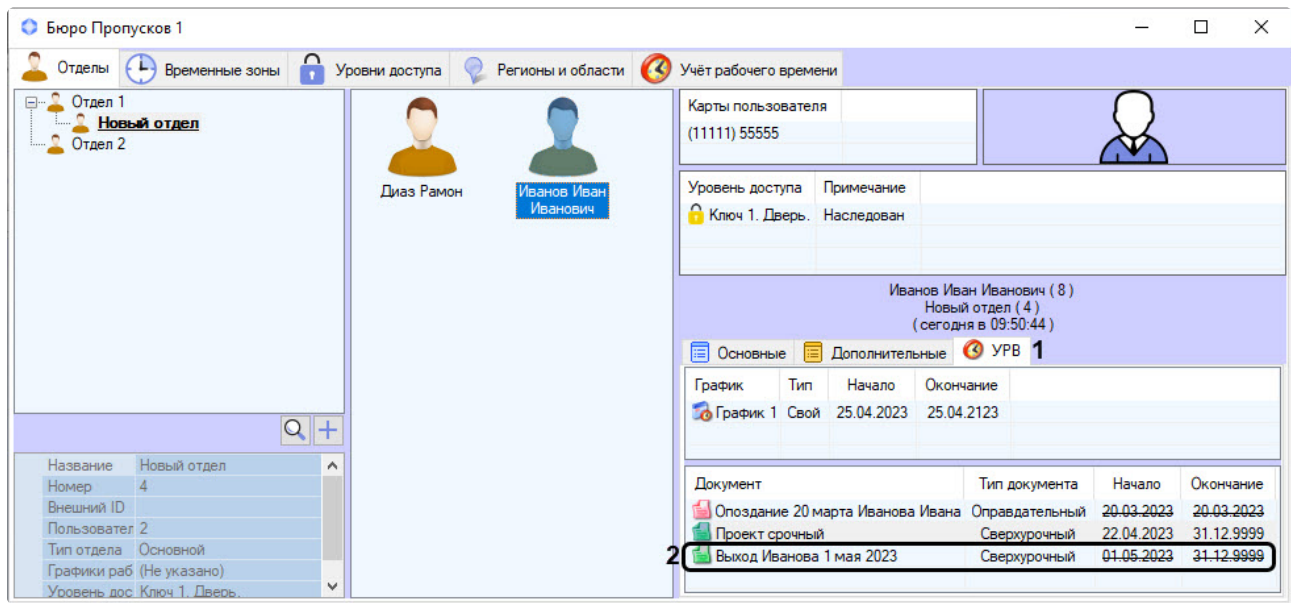

# 6.8.10 Работа с отчетами

В подсистеме *Учет рабочего времени* можно запустить подсистему web-отчетов *Report System* (если она установлена), для этого:

1. Перейти на вкладку **Учет рабочего времени** (**1**).

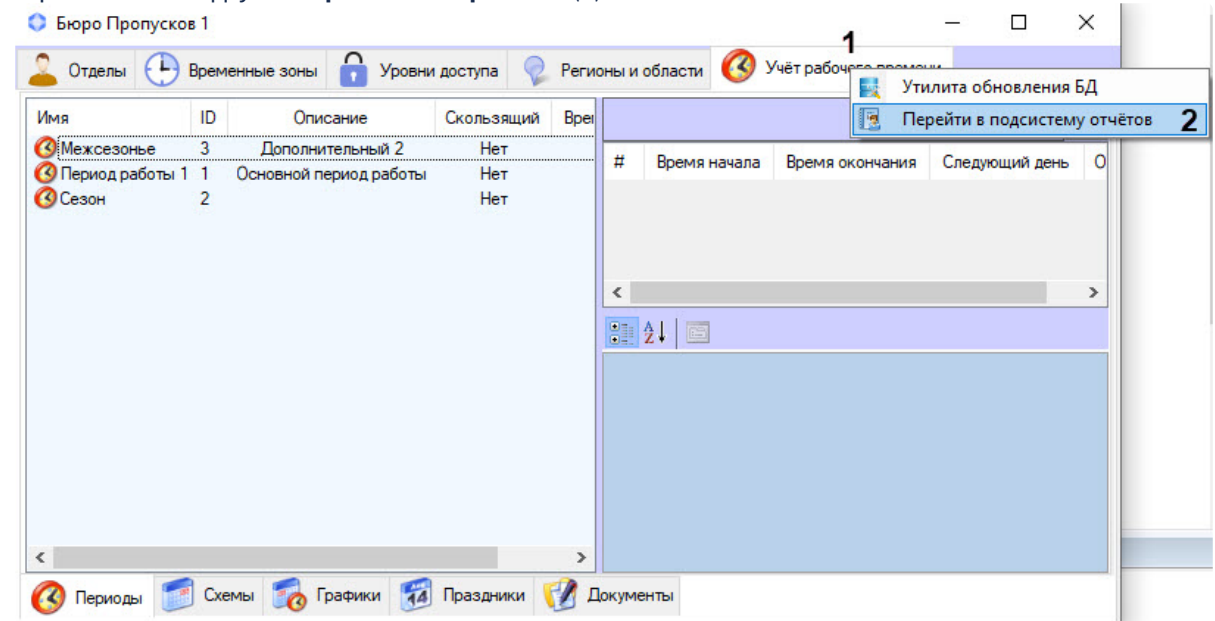

- 2. Правым кликом мыши вызвать контекстное меню вкладки.
- 3. Выбрать пункт меню **Перейти в подсистему отчетов** (**2**). Информация по настройке и работе с [данной подсистемой приведена в документе](https://docs.itvgroup.ru/confluence/display/rpt34/Intellect+Web+Report+System+3.4) Подсистема Web-отчётов Intellect Web Report System. Руководство пользователя.

В результате произойдет переход по ссылке, указанной в поле **Адрес сервера отчетов** при настройке объекта **Поддержка УРВ**. (см. [Настройка подсистемы Учет рабочего времени](#page-46-0)).

## **Примечание**

Если в БД ПК *Интеллект* хранится большое количество событий, то производительность подсистемы web-отчетов *Report System* при формировании отчетов УРВ и общих отчетов по протоколу может быть низкой. Для повышения производительности подсистемы web-отчетов рекомендуется воспользоваться утилитой **Remote Protocol Connector** (подробнее см. ПРИЛОЖЕНИЕ 3. Утилита [Remote Protocol Connector](#page-236-0)).

# 6.8.11 ПРИЛОЖЕНИЕ 1. Настройка регионов у считывателей СКУД для работы с подсистемой Учет рабочего времени

Пусть имеется схема с одним рабочим регионом.

Простая схема с одним рабочим регионом

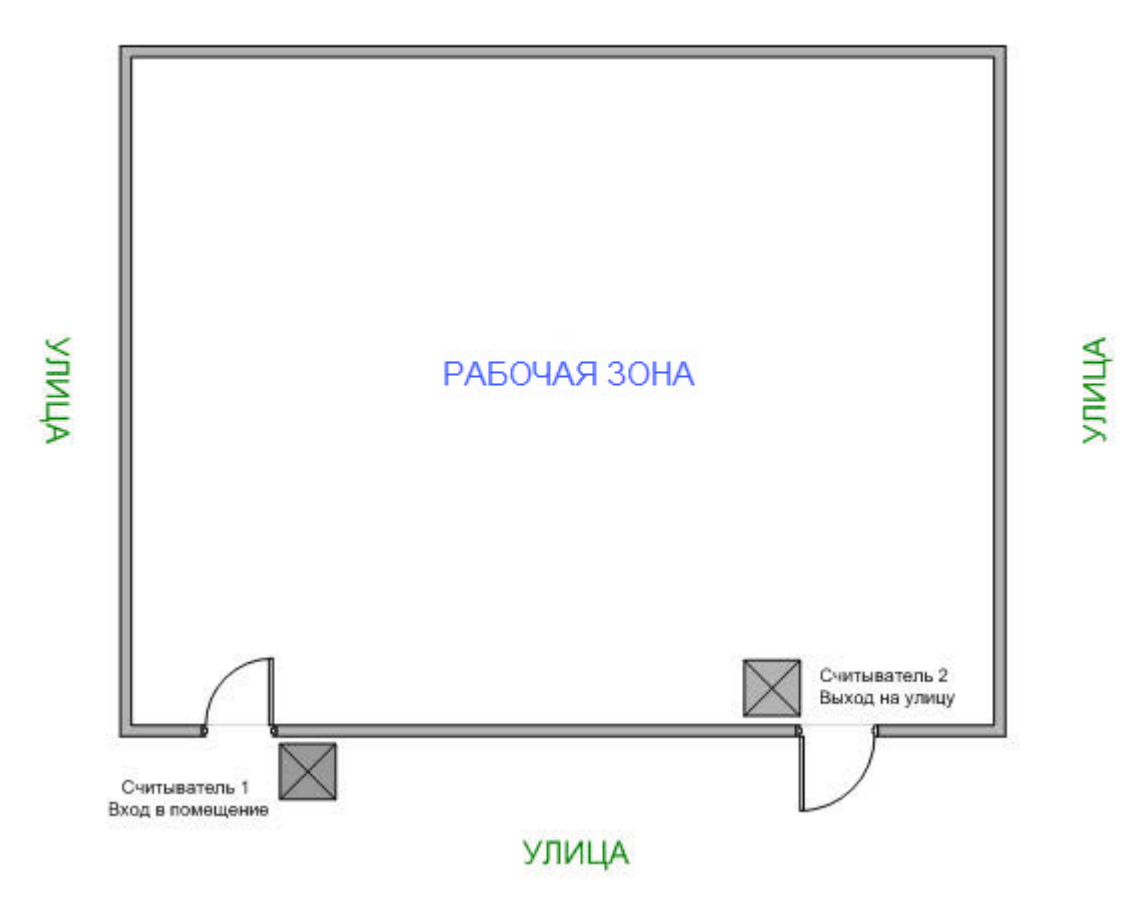

В таком случае необходимо произвести следующие настройки в ПК *ACFA-Интеллект*:

1. Создать два объекта **Раздел**, соответствующих рабочему региону и улице. Объекты **Раздел** создаются на базе объекта **Область** на вкладке **Программирование** диалогового окна **Настройка системы**. Пусть разделы называются **Рабочая зона** и **Улица**.

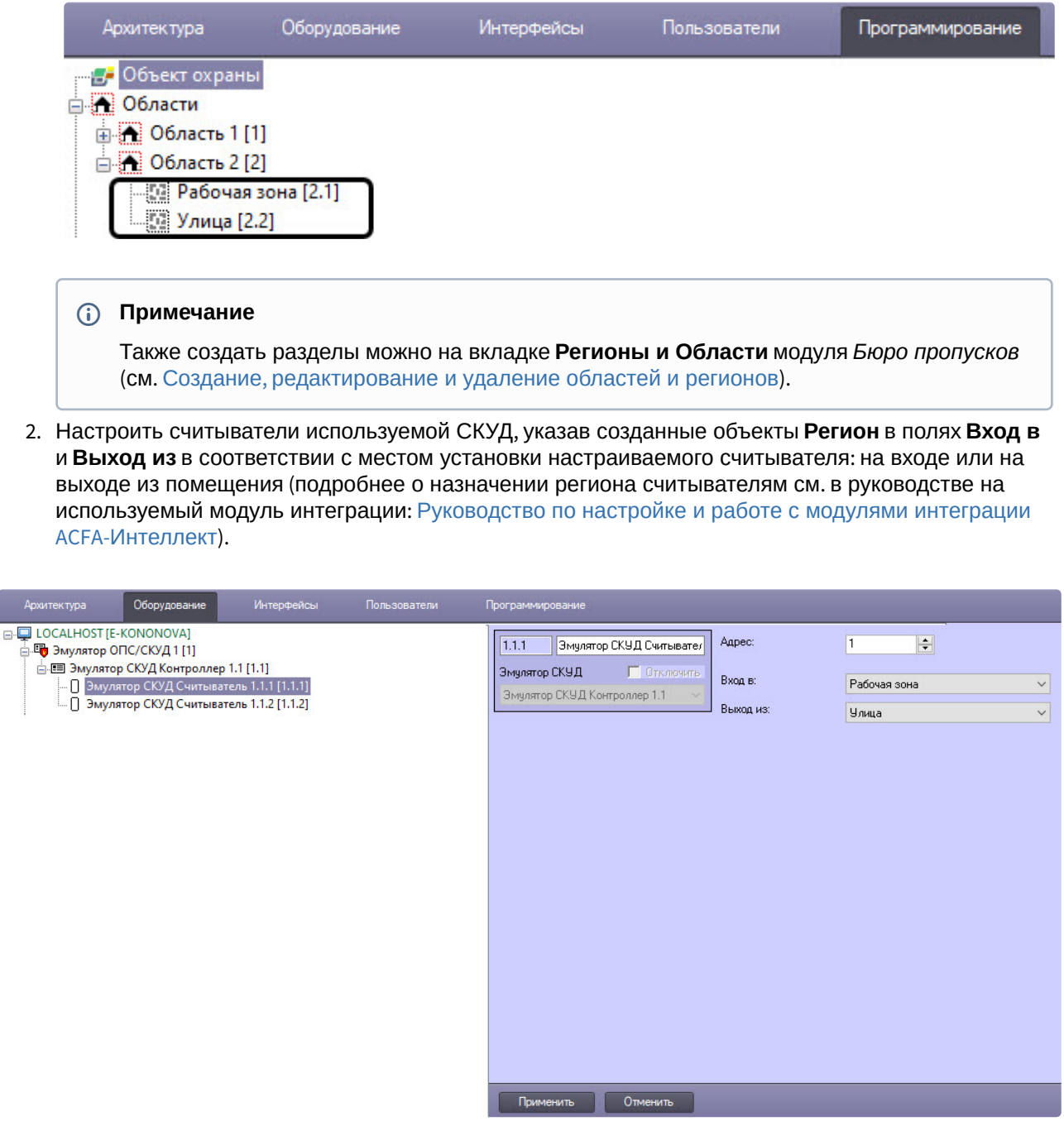

# 6.8.12 Приложение 2. Утилита обновления БД

Утилита обновления БД предназначена для обновления и пересчета базы данных ПК *Интеллект* после установки подсистемы *Учет рабочего* времени, входящей в состав программного модуля *Бюро пропусков*. В процессе обновления базы данных ПК *Интеллект* с помощью Утилиты обновления БД выполняются следующие действия:

• устанавливаются хранимые процедуры и триггеры;

• создаются и обновляются таблицы, необходимые для корректной работы подсистемы *Учет рабочего времени.*

Утилита обновления БД имеет следующий интерфейс:

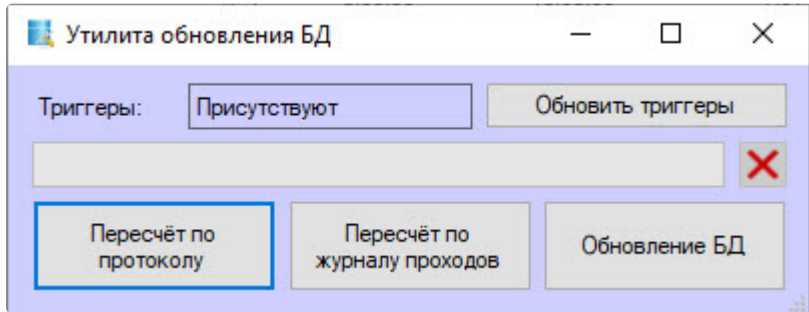

## Запуск и работа с Утилитой обновления БД

#### Запуск Утилиты обновления БД

Утилита обновления БД запускается правым кликом мыши по вкладке **Учет рабочего времени** в интерфейсном окне **Бюро пропусков**.

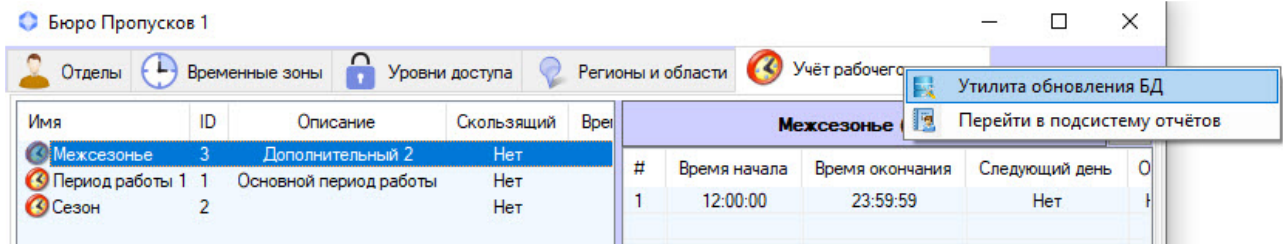

В результате откроется окно **Утилита обновления БД**.

#### Работа с Утилитой обновления БД

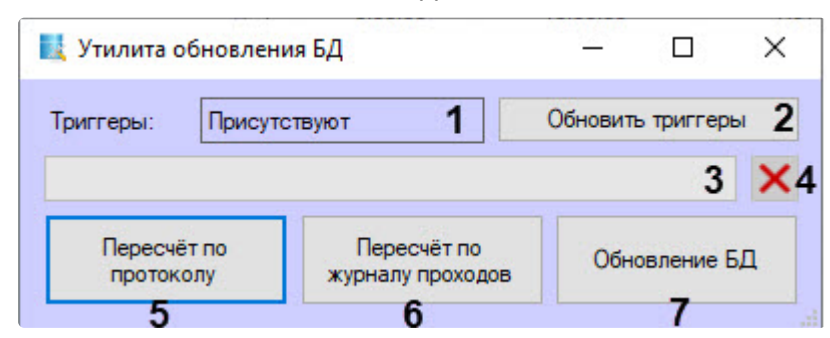

Работа с утилитой обновления БД происходит так:

1. В области **Триггеры** (**1**) отображается наличие триггеров. При необходимости, например, при переходе на более новую версию *ACFA-Интеллект*, триггеры нужно обновить, нажав на кнопку **Обновить триггеры** (**2**). Прогресс будет отображаться в области (**3**). Для отмены действия

нажать кнопку (**4**).

2. Для обновления базы данных нажать кнопку **Обновление БД** (**7**), при этом обновятся и триггеры, и хранимые процедуры, требуемые для корректной работы подсистемы. Это действие необходимо выполнить один раз при подключении подсистемы *Учет рабочего времени*.

Прогресс будет отображаться в области (**3**). Для отмены действия нажать кнопку (**4**).

3. Если необходимо учитывать проходы, совершенные до настройки подсистемы *Учет рабочего времени*, после запуска подсистемы *Учет рабочего времени* в ПК *Интеллект* следует выполнить пересчет базы данных с помощью кнопок **Пересчет по протоколу** (**5**) или **Пересчет по журналу проходов** (**6**). Прогресс будет отображаться в области (**3**). Для отмены действия

нажать кнопку (**4**).

# **Внимание!**

Использовать кнопки пересчета без рекомендаций специалистов технической поддержки компании ITV настоятельно не рекомендуется!

При нажатии на кнопку **Пересчет по протоколу** (**5**) полностью очищается и заполняется заново таблица dbo.Region\_Enter\_Exit в зависимости от той информации о проходах, которая содержится в текущий момент в таблице dbo.protocol.

При нажатии на кнопку **Пересчет по журналу проходов** (**6**) полностью очищается и заполняется заново таблица dbo.Region\_Enter\_Exit в зависимости от той информации о проходах, которая содержится в текущий момент в таблице dbo.Region\_pass. **Внимание!** Из-за разной глубины архива событий этих таблиц есть риск потерь данных при очистке таблицы dbo.Region\_Enter\_Exit.

4. При успешном или неуспешном обновлении (пересчете) появится соответствующее сообщение: об успехе в первом случае и об ошибке во втором:

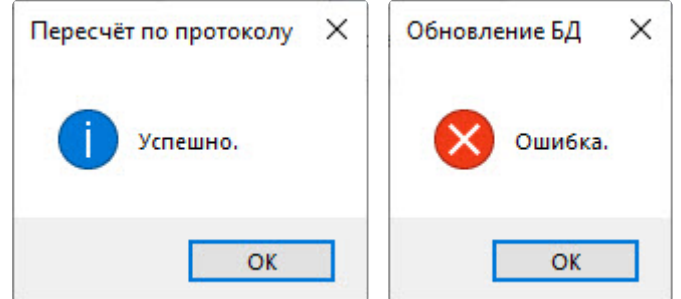

- 5. Нажать **ОК** в окне сообщения.
- 6. Закрыть окно **Утилита обновления БД**, нажав на  $\,\,\tilde{\,\,\,}\,$ в правом верхнем углу формы.

Работа с Утилитой обновления БД завершена.

## **Примечание**

По умолчанию учитываются только проходы, которые осуществлялись после установки и настройки подсистемы *Учет рабочего времени*.

# <span id="page-236-0"></span>6.8.13 ПРИЛОЖЕНИЕ 3. Утилита Remote Protocol Connector

Утилита **Remote Protocol Connector** предназначена для повышения производительности системы путем оптимизации работы с базой данных при формировании общих отчетов и отчетов УРВ по протоколу событий как в подсистеме *Учет рабочего времени*, так и в подсистеме [Web Report System](https://docs.itvgroup.ru/confluence/display/rpt32/Intellect+Web+Report+System+3.2).

Утилита позволяет выполнить следующие действия:

- 1. Вынести протокол событий в отдельную базу данных.
- 2. Создать БД протокола.
- 3. Перенести данные из старой таблицы протокола в новую в отдельной базе.
- 4. Удалить старую таблицу протокола.
- 5. Создать синонимы на новую БД протокола, что позволит работать УРВ и отчетам УРВ.

Утилита располагается в папке /Intellect/Tools.

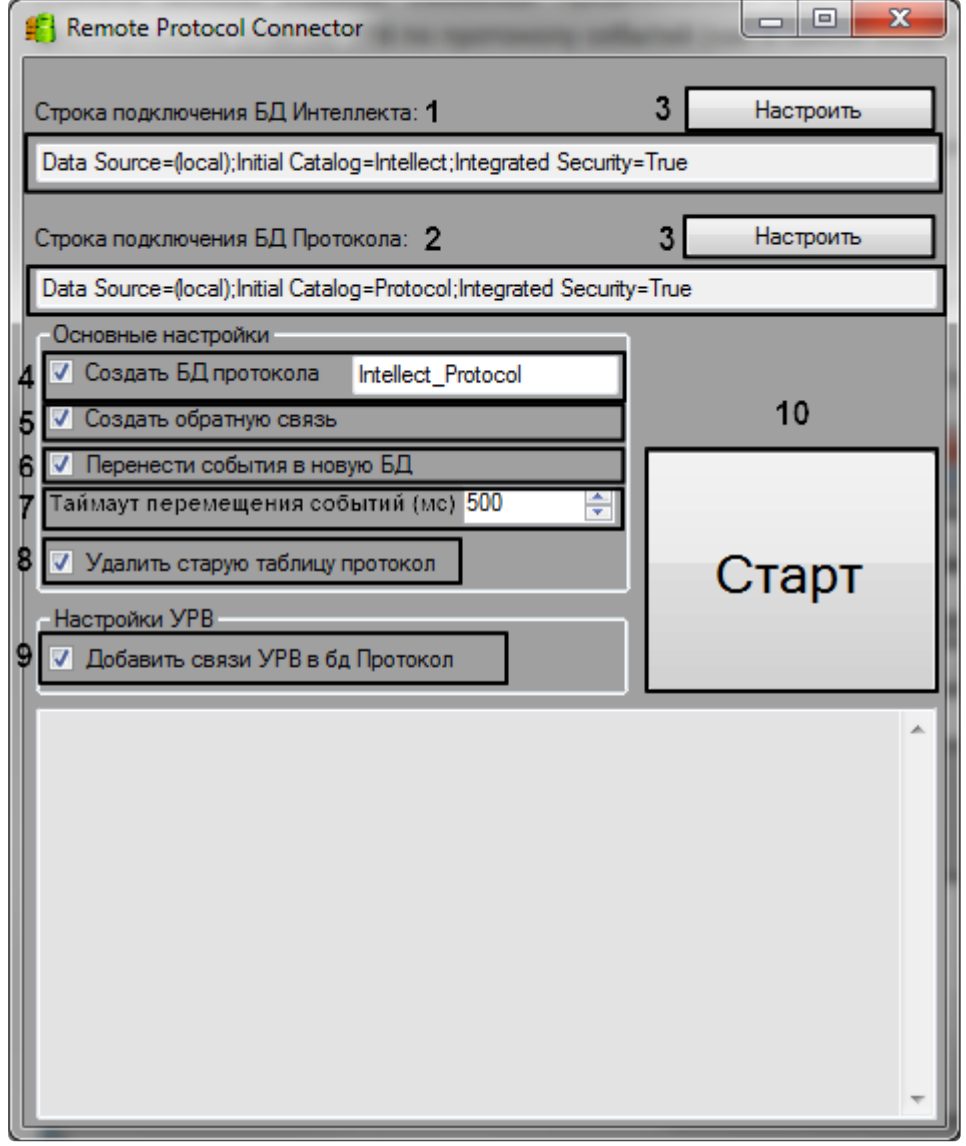

#### **Внимание!**

Перед началом работы с утилитой необходимо завершить работу ПК Интеллект.

Для работы с утилитой необходимо:

- 1. В поле **Строка подключения к БД Интеллекта** указать путь к базе данных ПК *Интеллект* (**1**).
- 2. В поле **Строка подключения к БД Протокола** указать путь к таблице протокола событий. (**2**) Кнопка **Настроить** для обеих полей позволяет автоматически сформировать строки подключения к БД и к таблице протокола (**3**). При нажатии на кнопку открывается окно настроек подключения, в котором можно выбрать имя сервера и имя базы данных или таблицы.

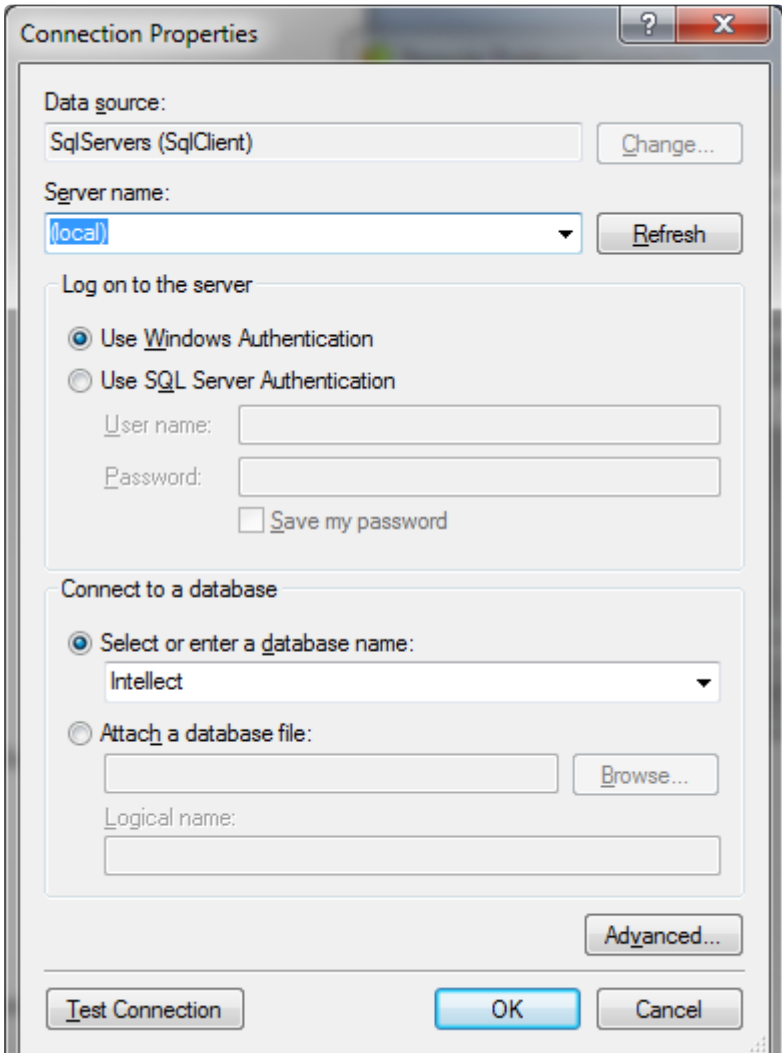

- 3. Установить флажок **Создать БД протокола**, если необходимо создать отдельную базу данных для протокола событий*.* По умолчанию имя базы - Intellect\_Protocol, однако, оно может быть изменено (**4**)
- 4. Установить флажок **Создать обратную связь**, если необходимо сохранить старую таблицу протокола событий, но при этом связать ее с новой БД, которая будет создана утилитой (**5**).
- 5. Установить флажок **Перенести события в новую БД**, если необходимо перенести все записи из старой таблицы протокола событий в новую базу данных (**6**).
- 6. В поле **Таймаут на перемещение событий** указать таймаут переноса записей в миллисекундах (если задана настройка переноса событий в новую БД).(**7**)
- 7. Установить флажок **Удалить старую таблицу протокол**, если нет необходимости сохранять старую таблицу событий (**8**).

### **Примечание**

Предварительно рекомендуется осуществить перенос событий в новую БД.

8. Установить флажок **Добавить связи УРВ в БД Протокол,** если необходимо перенести связи 9. Нажать на кнопку **Старт** для начала работы утилиты (**10**). старой таблицы протокола событий с другими таблицами УРВ в новую базу данных (**9**).

В поле под панелью настроек будет отображаться прогресс переноса и возможные ошибки.

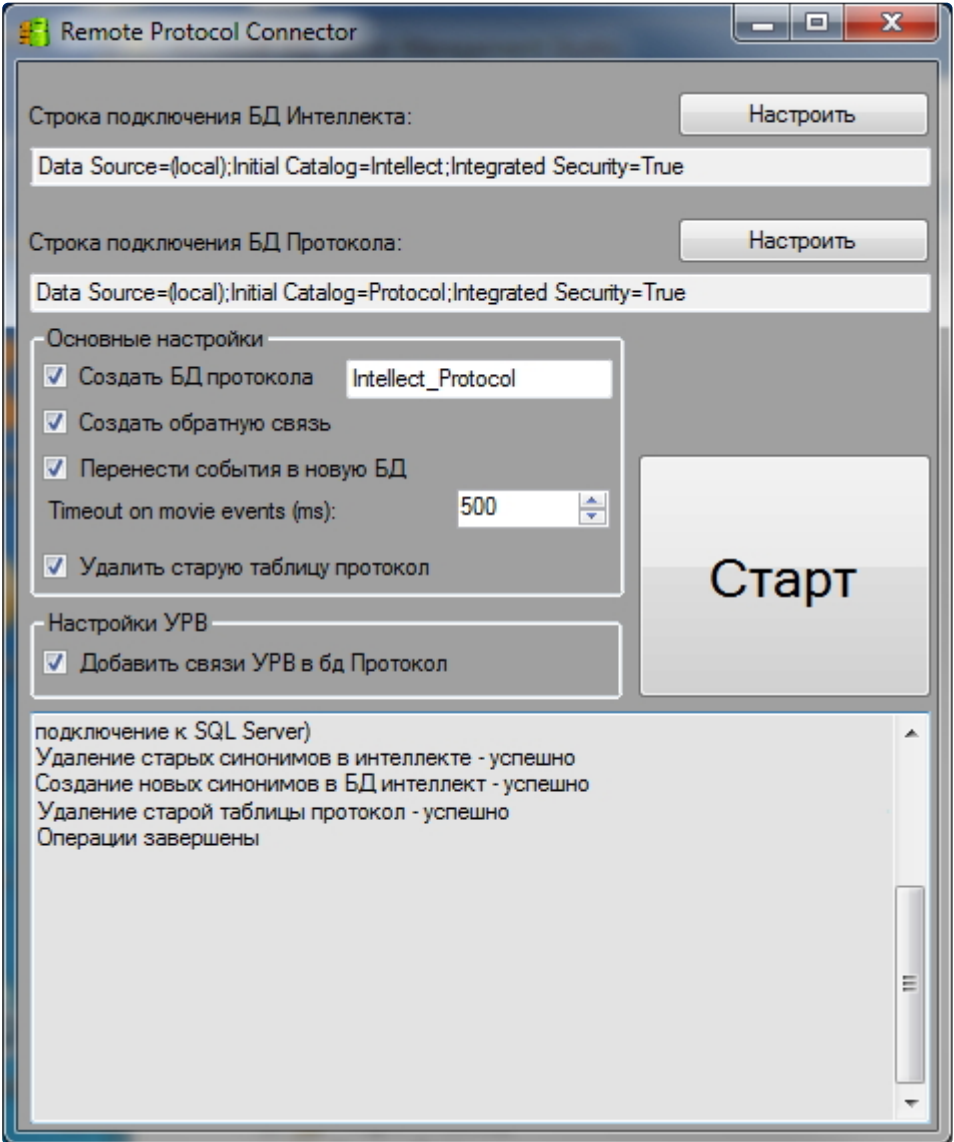

# 7 Приложение 1. Описание интерфейсов настройки Бюро пропусков

# 7.1 Панель настройки объекта Бюро пропусков

Панель настройки интерфейсного объекта Бюро пропусков представлена на рисунках.

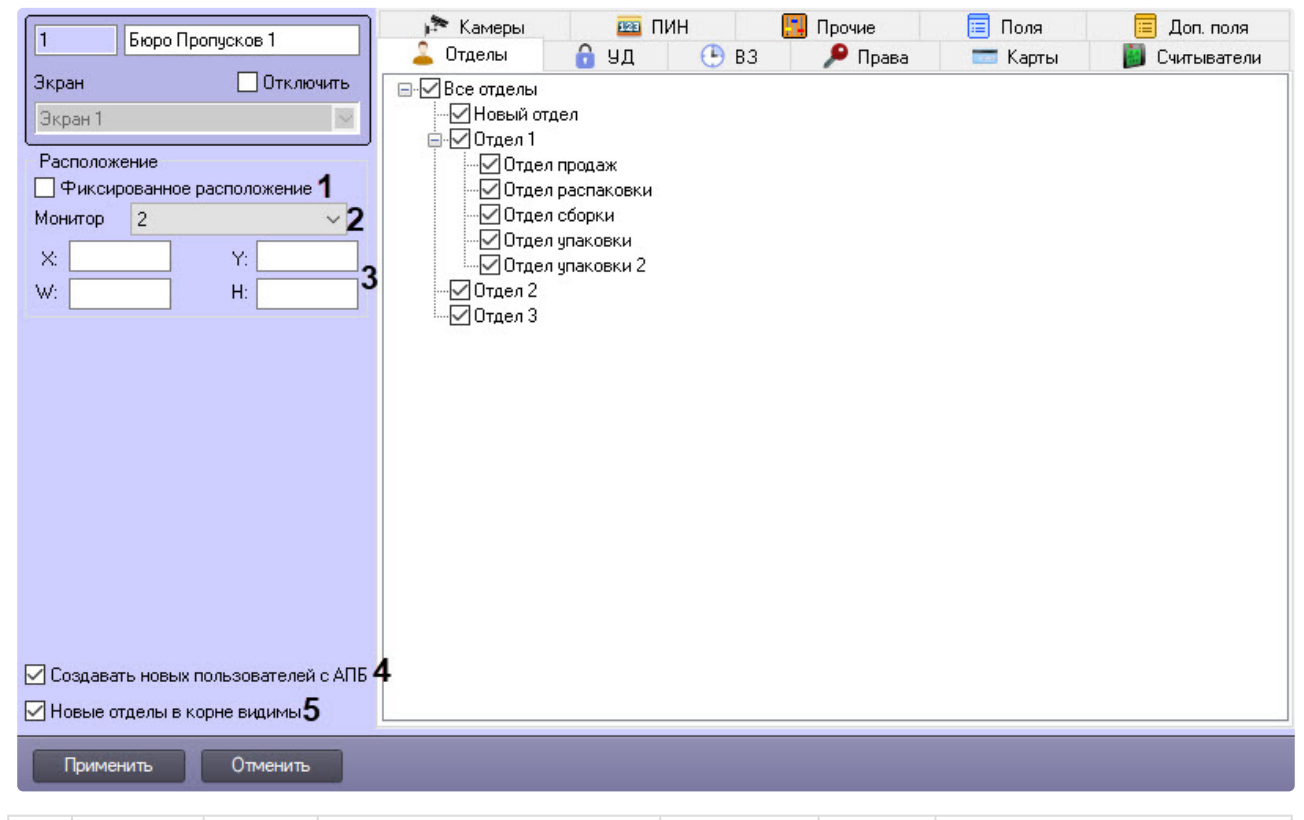

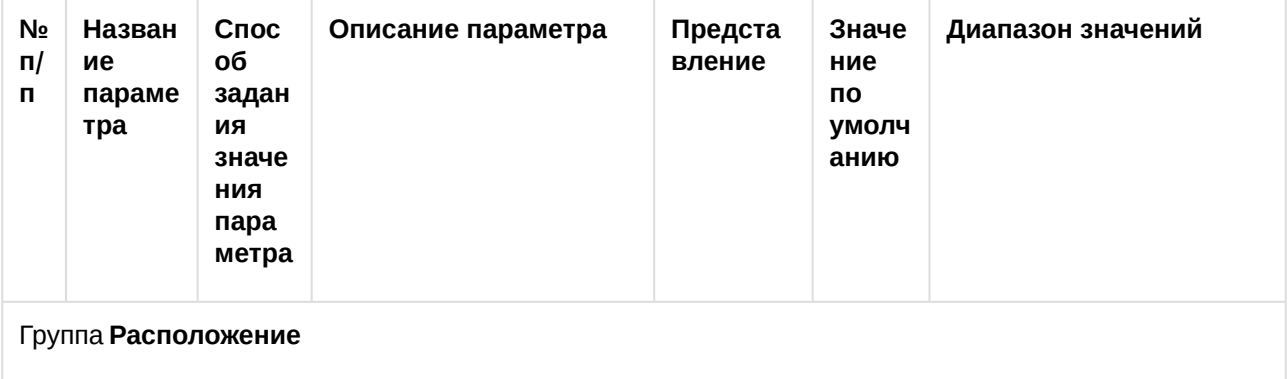

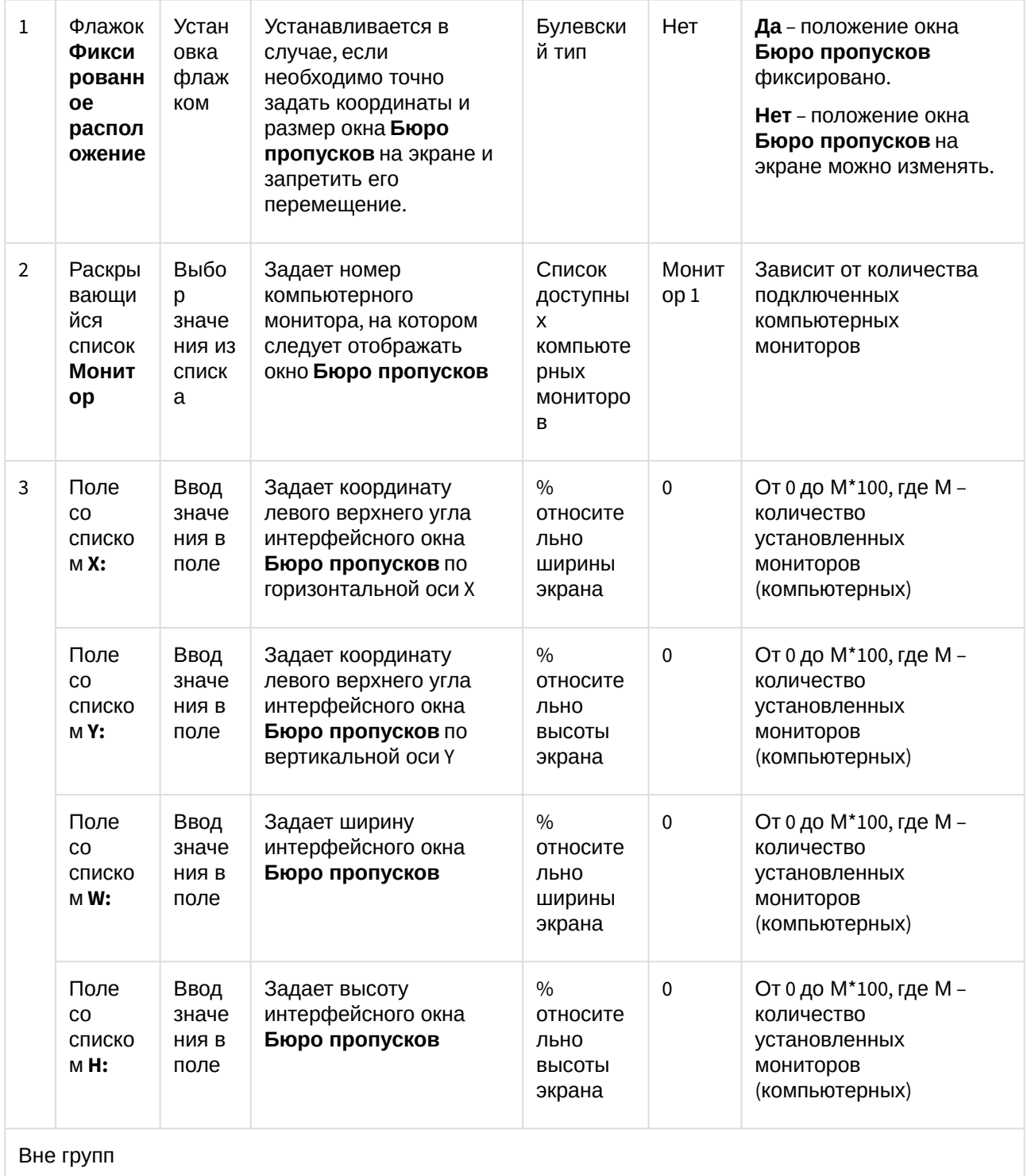

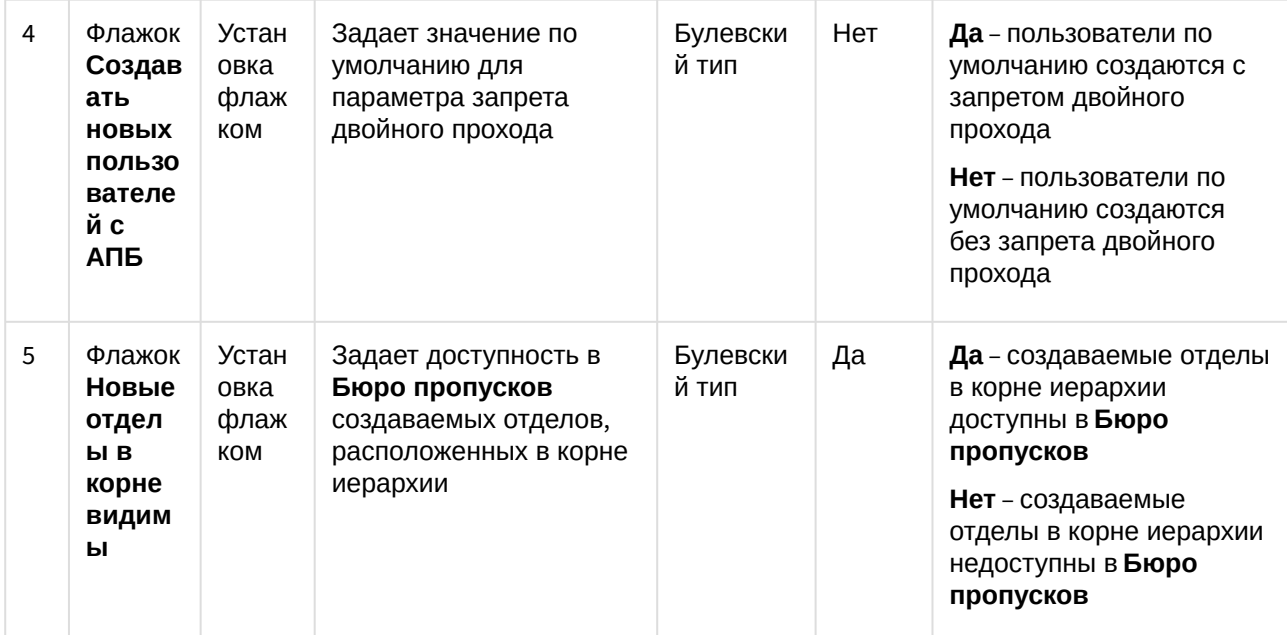

# Вкладка **Отделы**

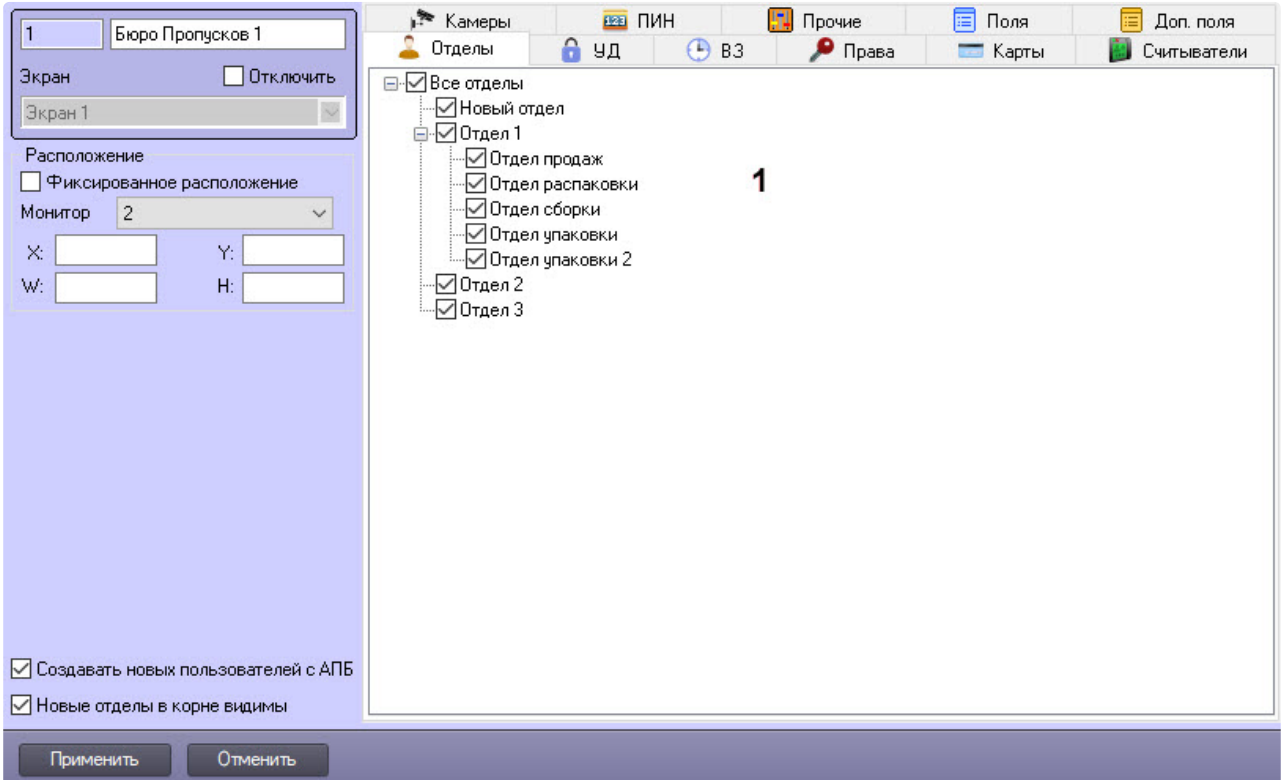

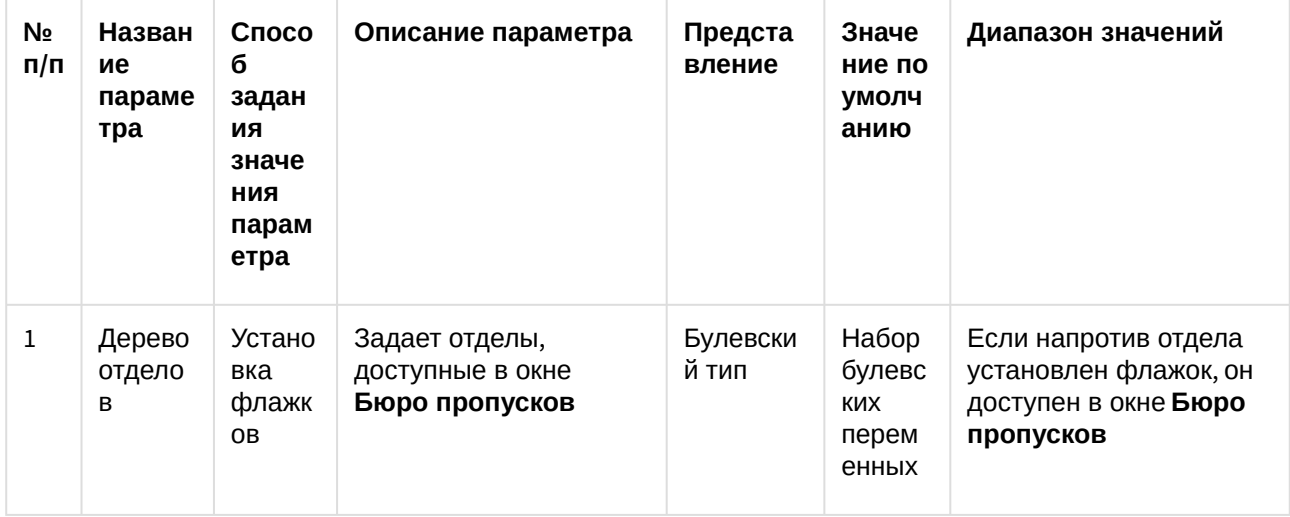

# Вкладка **УД**

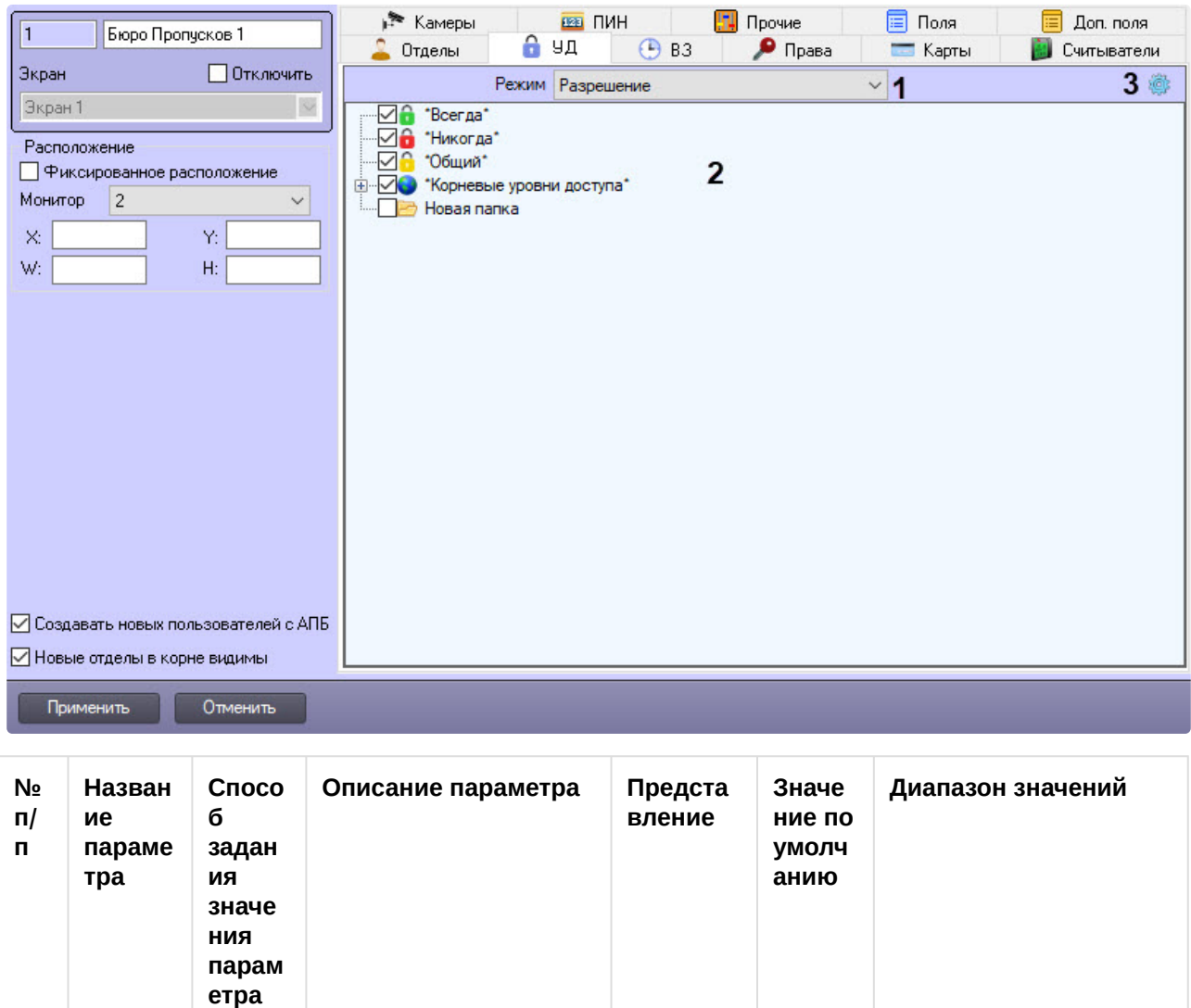

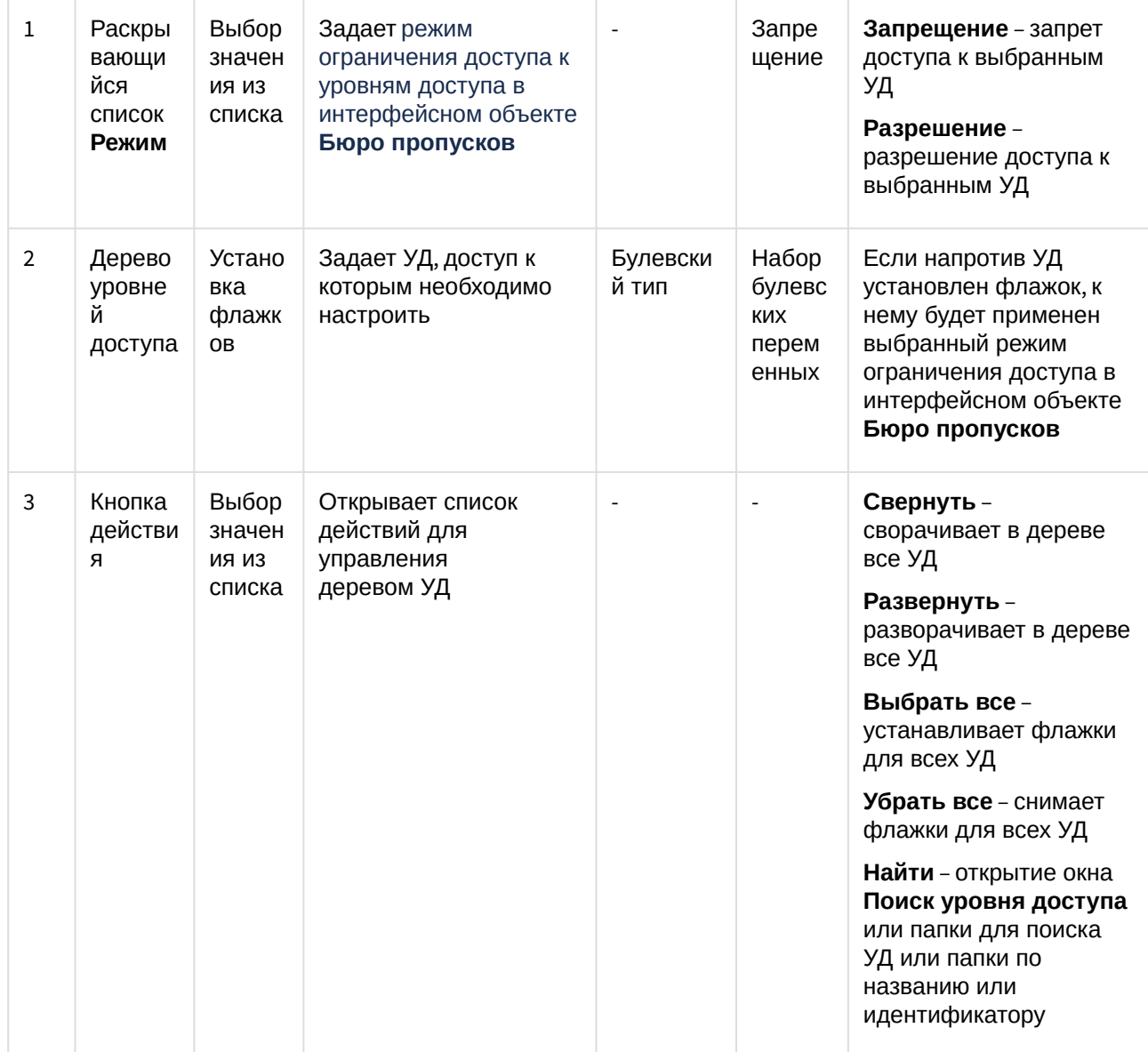

Вкладка ВЗ

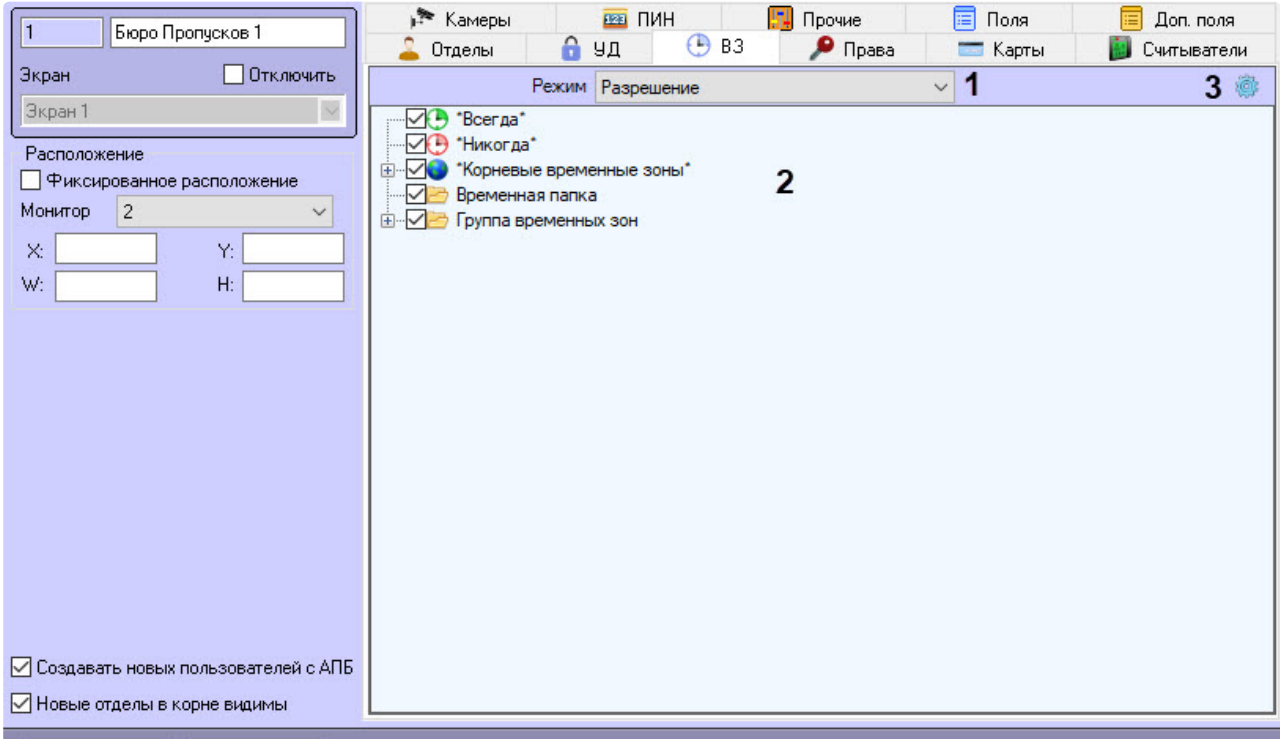

— Применить **Отменить** 

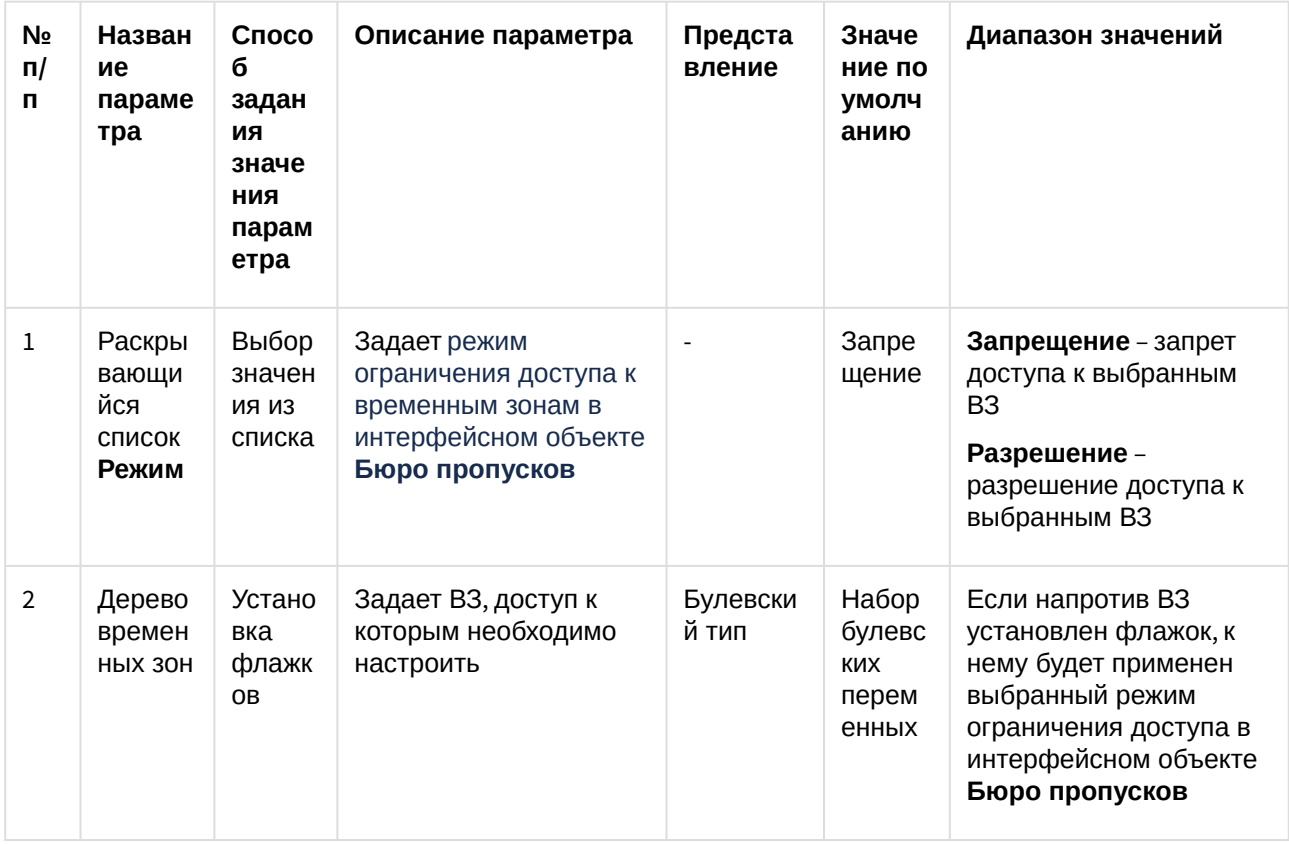

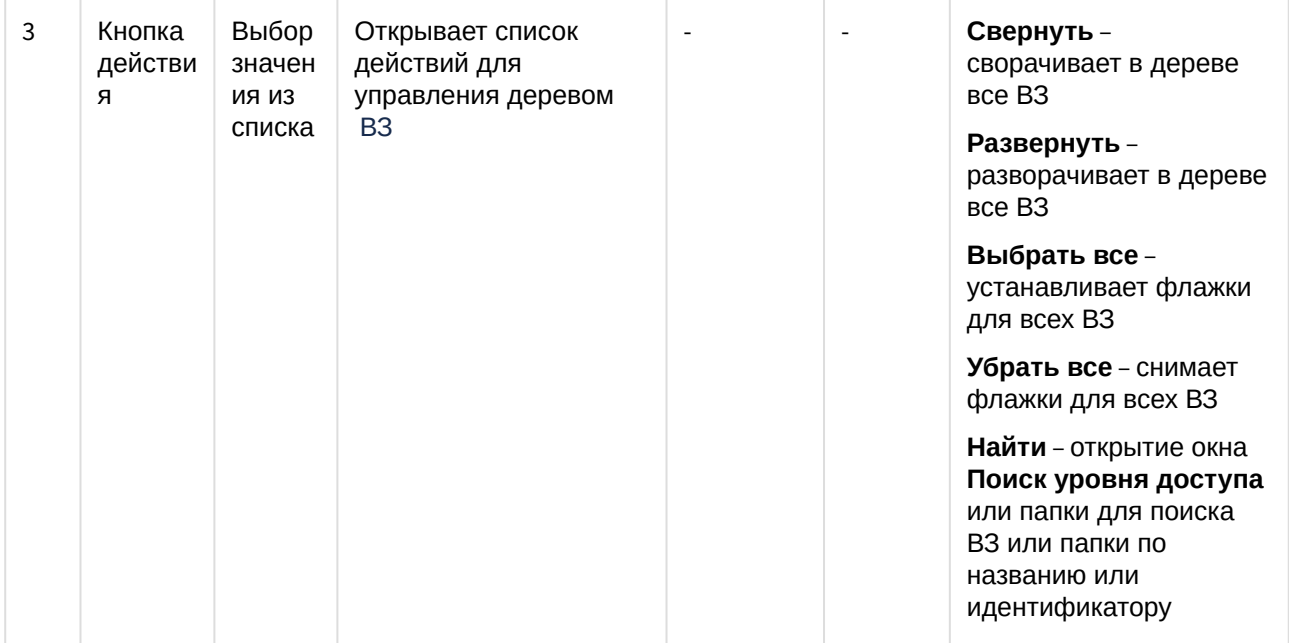

## Вкладка Права

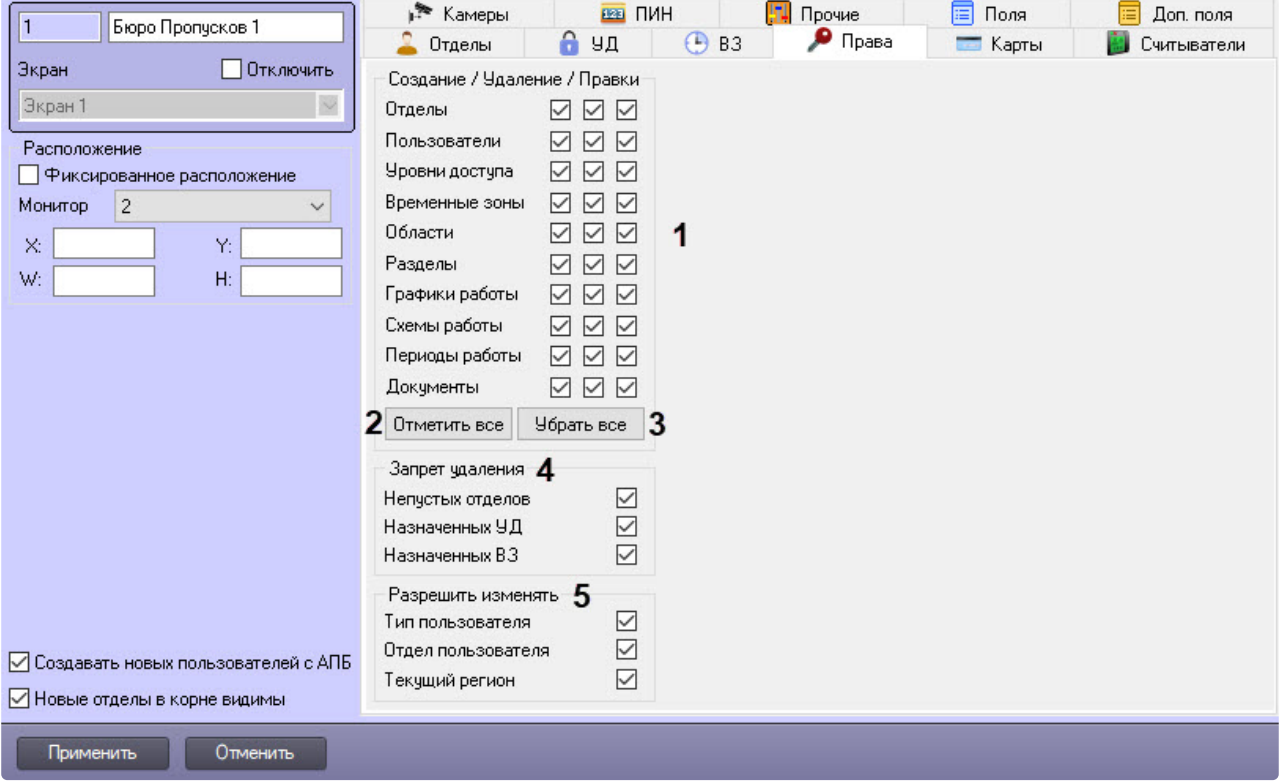

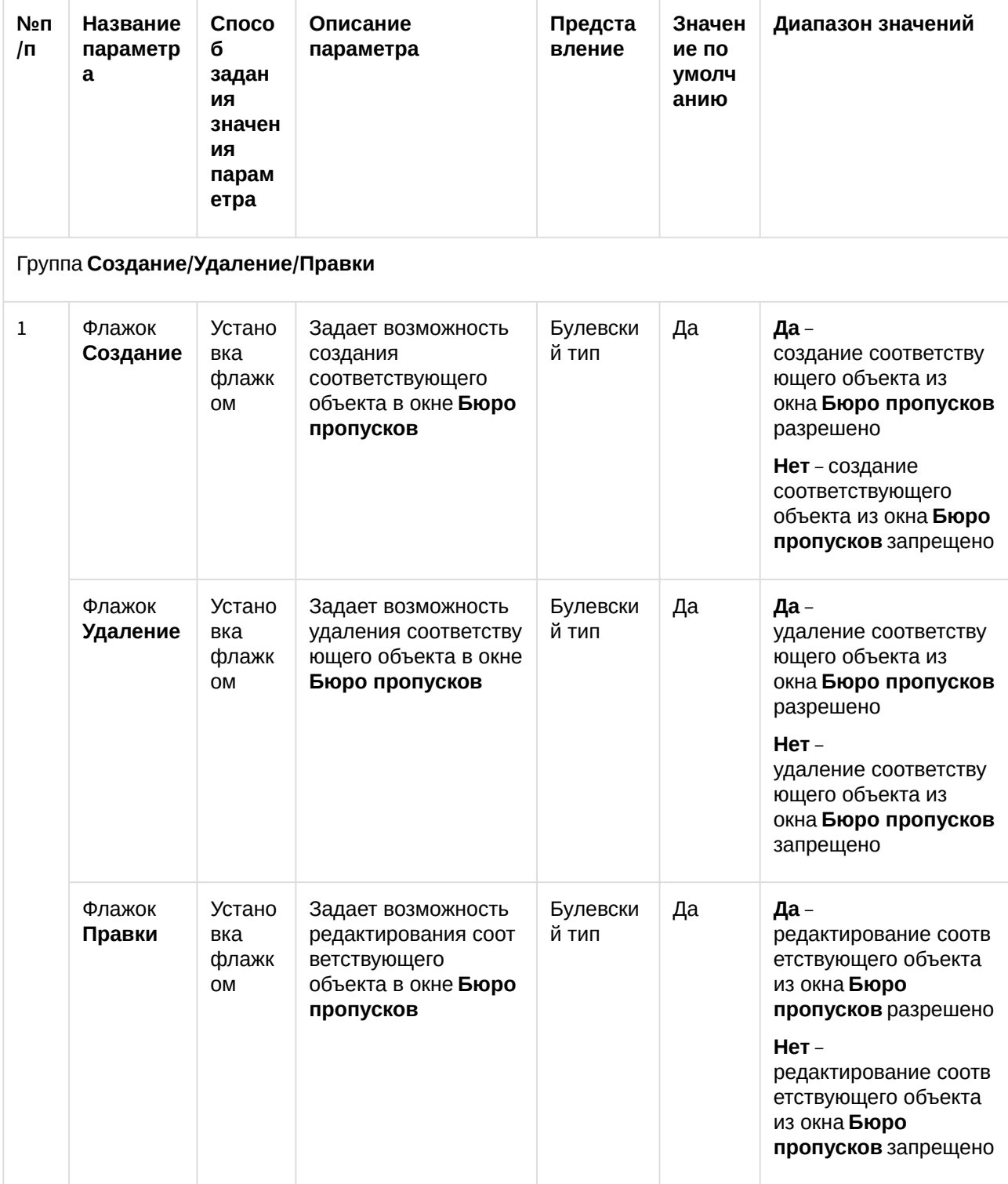

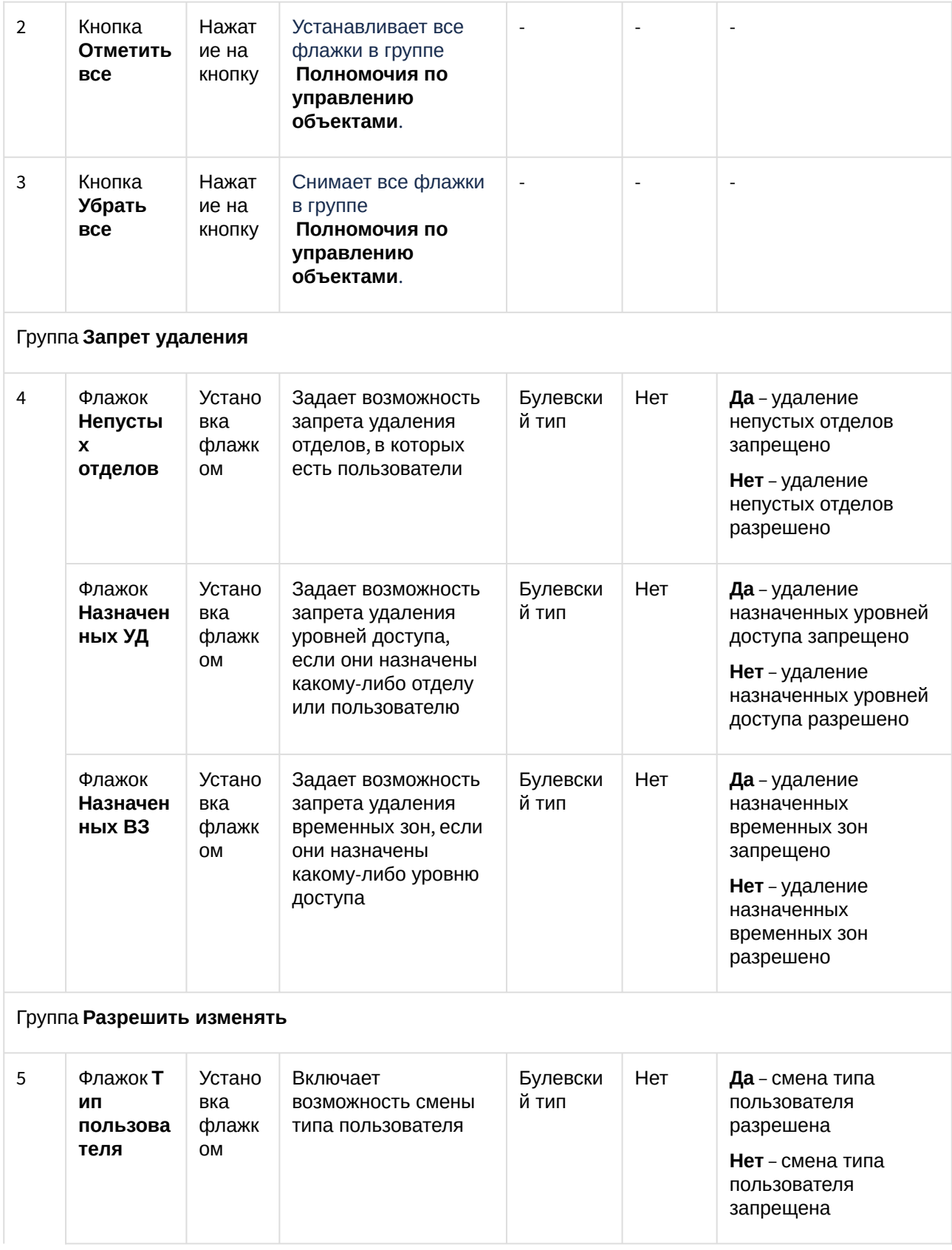

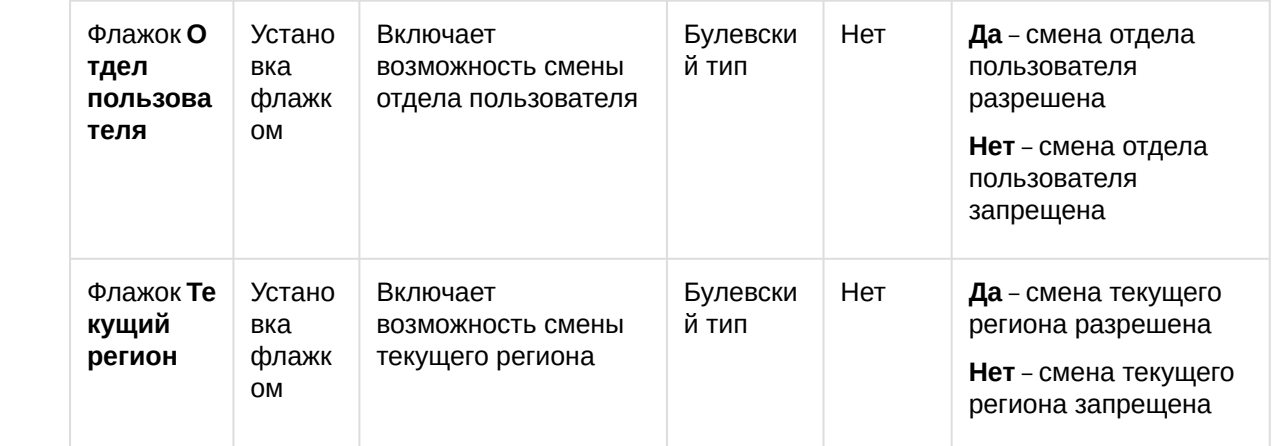

## Вкладка **Карты**

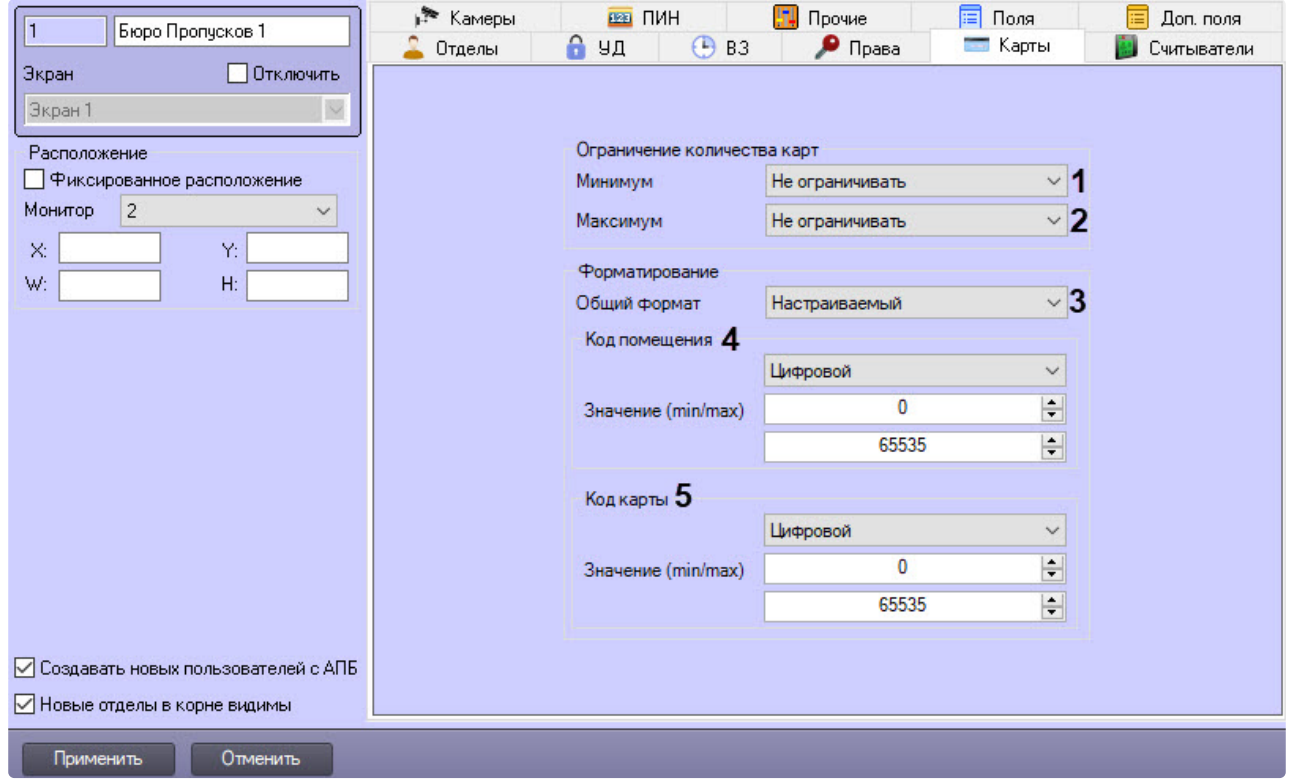

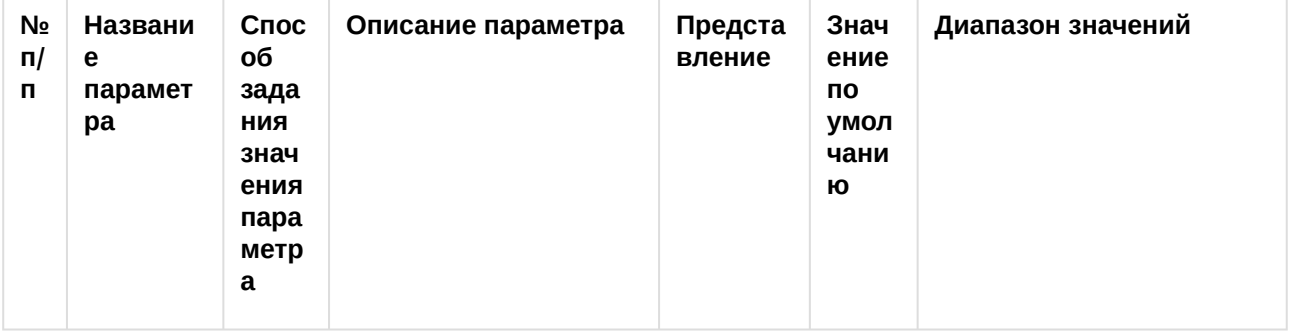

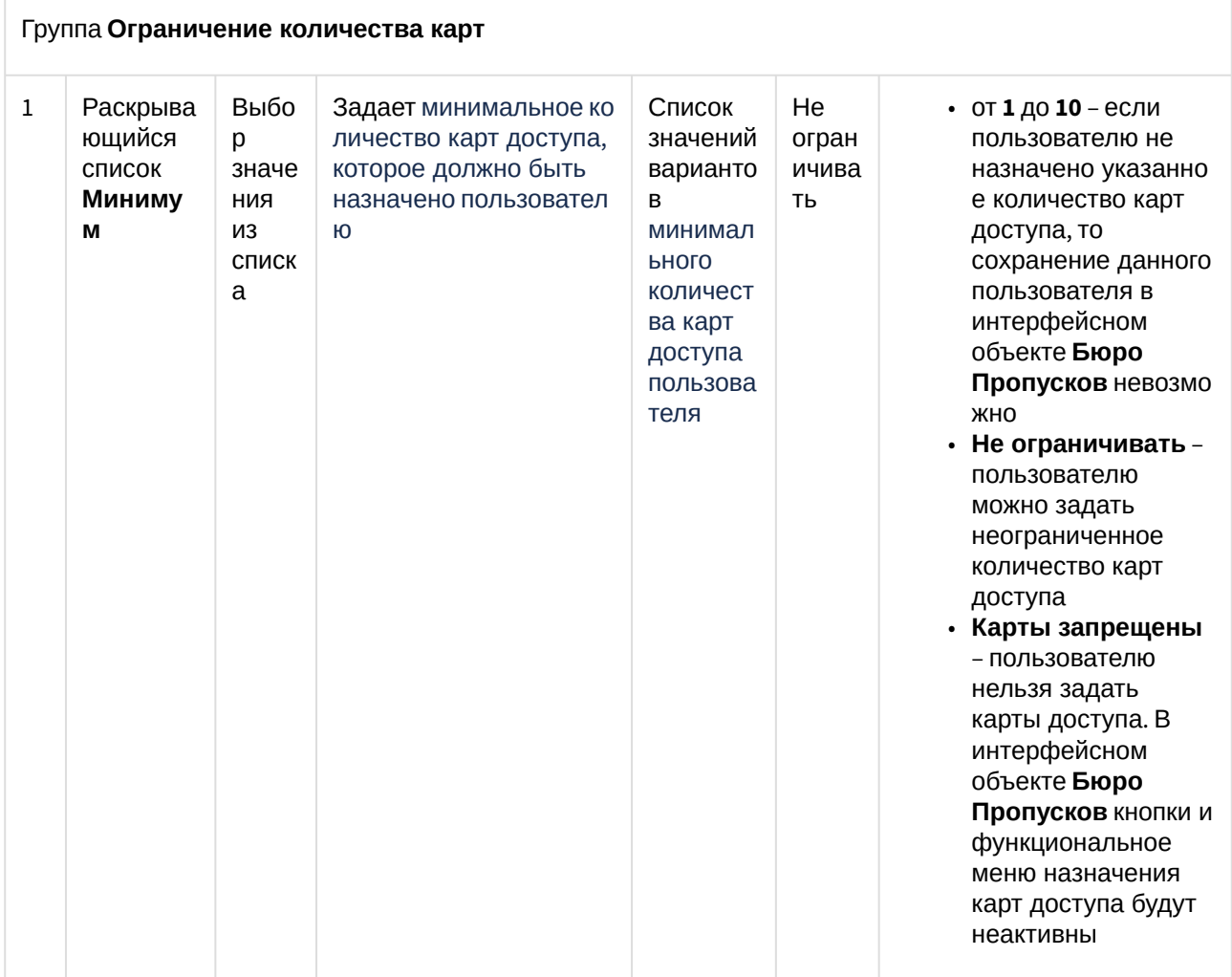

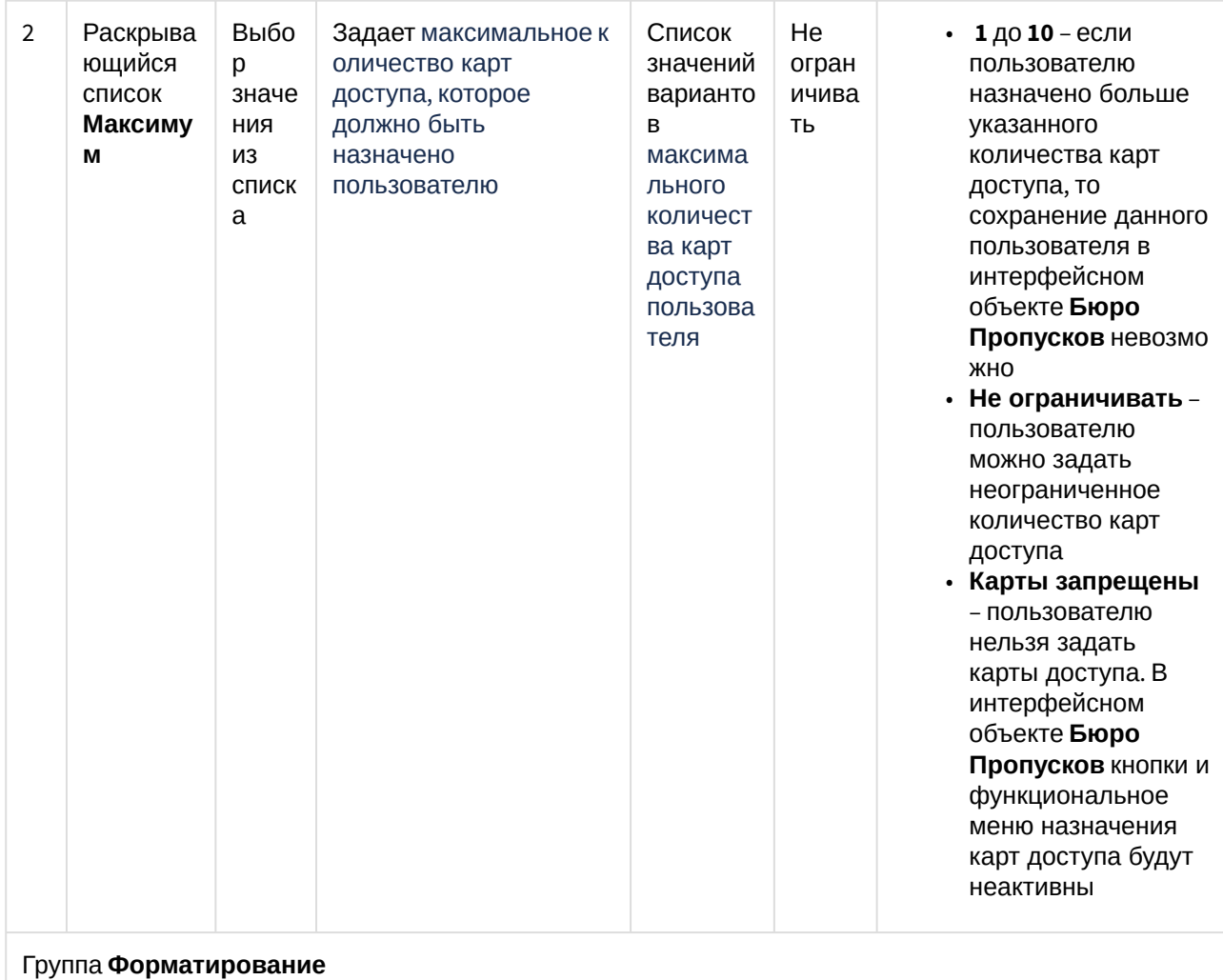
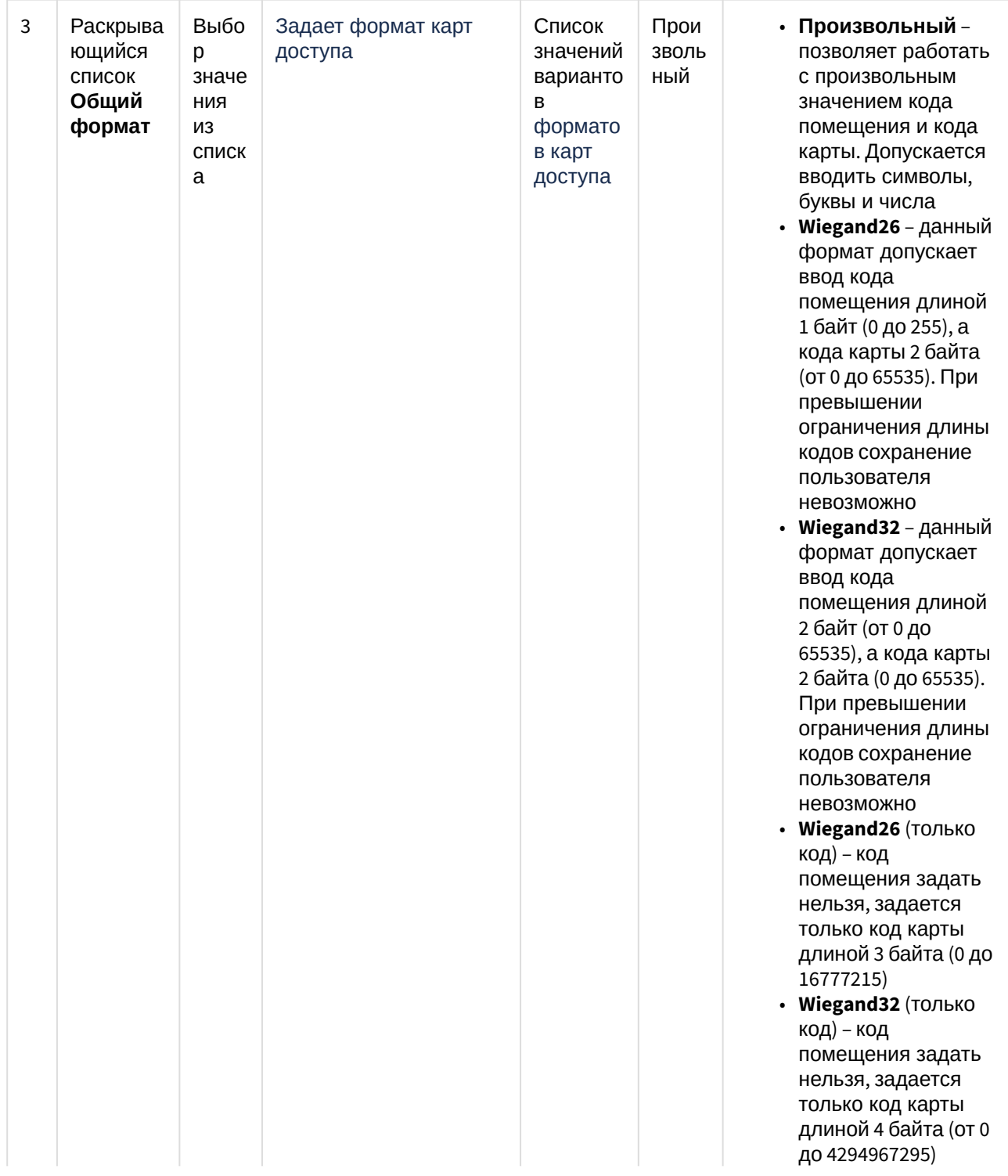

- TouchMemory код помещения задать нельзя, задается только код карты длиной 8 байт. Формат при этом шестнадцатеричны й, допускается ввод символов A, B, C, D, Е, Г. Ввод меньше 8 символов не допускается. Если введен код карты длиной меньше 8 символов, то старшие разряды заполняются нулями • Hikvision - формат СКУД Hikvision. Имеет всегда в коде помещения фиксированный символ Н. Код карты задается строкой с максимальной длиной 32 символа • Настраиваемый позволяет задать параметры кода помещения (4) и кода карты (5) • Фиксирован ный символ - всегда будет жестко прописан
	- указанный одиночный символ, который невозможно изменить в интерфейсн ом объекте Бюро
	- Пропусков

• Строковый допускается ввод строки длиной от 0 до 255 символов • Цифровой допускается ввод только чисел от 0 до 4294967295 • Шестнадцат еричный допускается ввод чисел в НЕХ-формате (числа и символы А, В,  $C, D, E, F$ длиной от 0 до 8 байт • Фиксирован ное число аналогичен Ф иксированн ый символ, но вместо символа используется число от 0 до 4294967295 • Регулярный шаблон – позволяет задавать шаблон карты доступа с заданными ограничениям и, длинами и диапазонами значений

Вкладка Считыватели

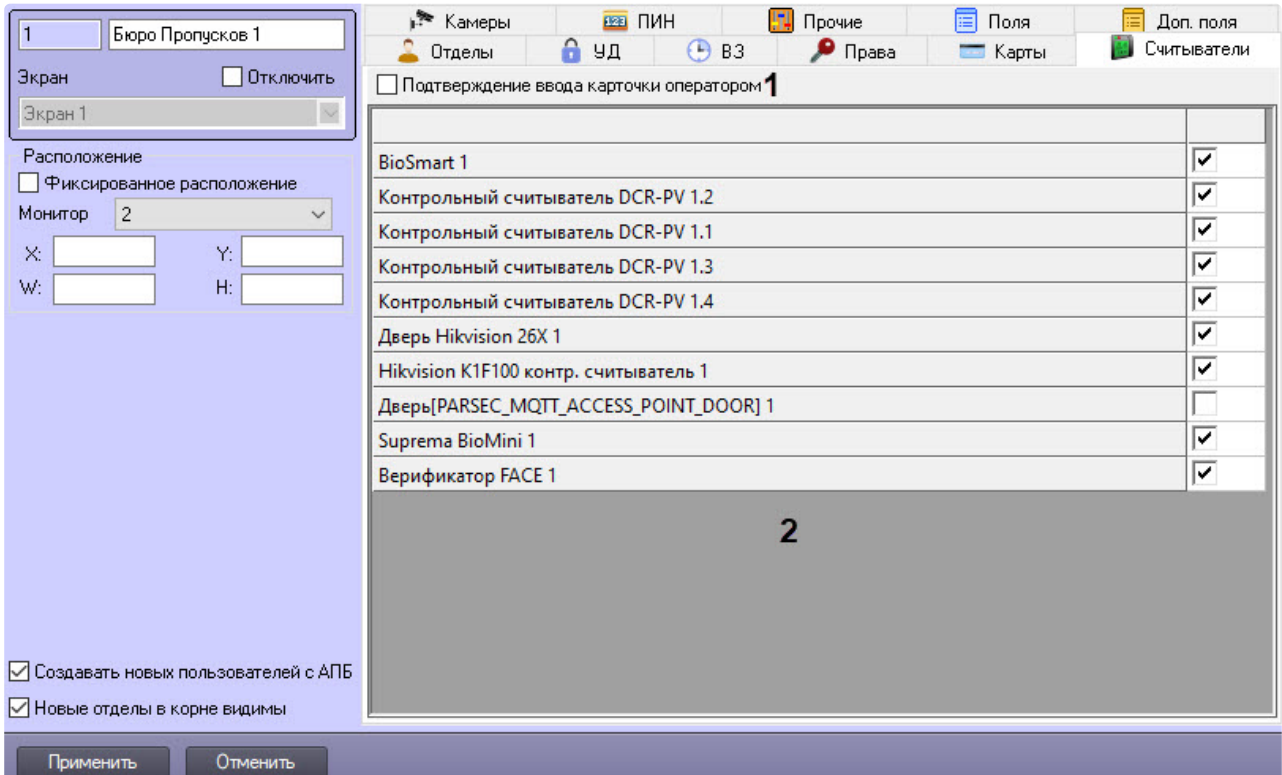

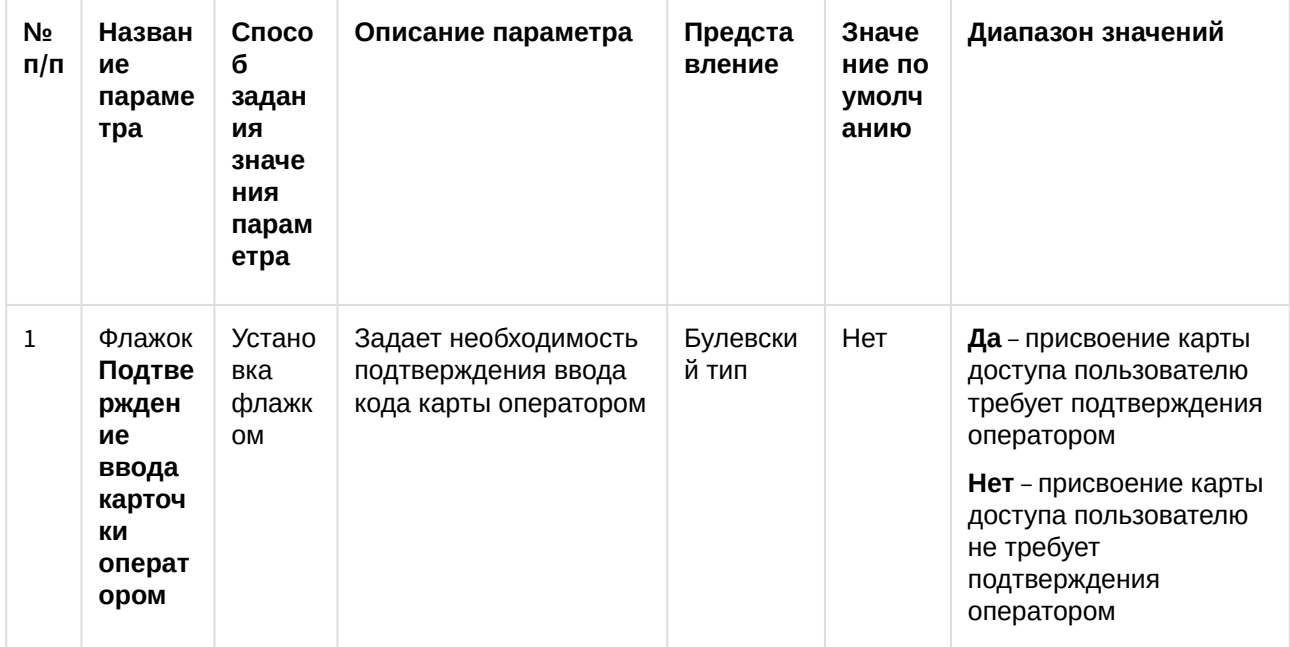

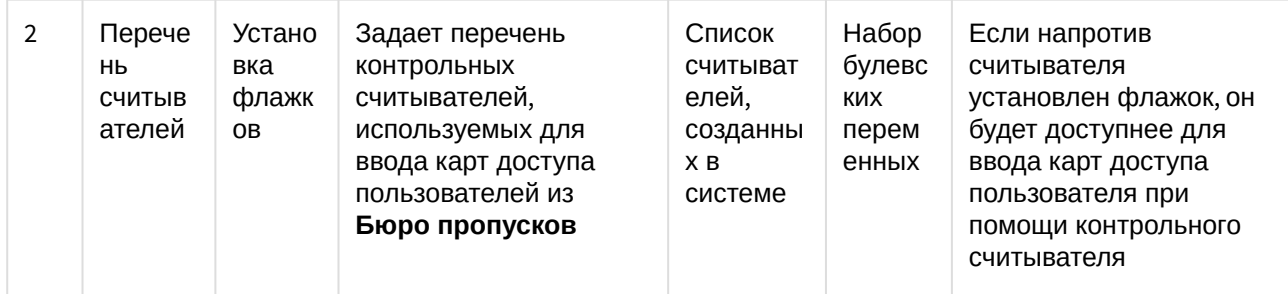

### Вкладка Камеры

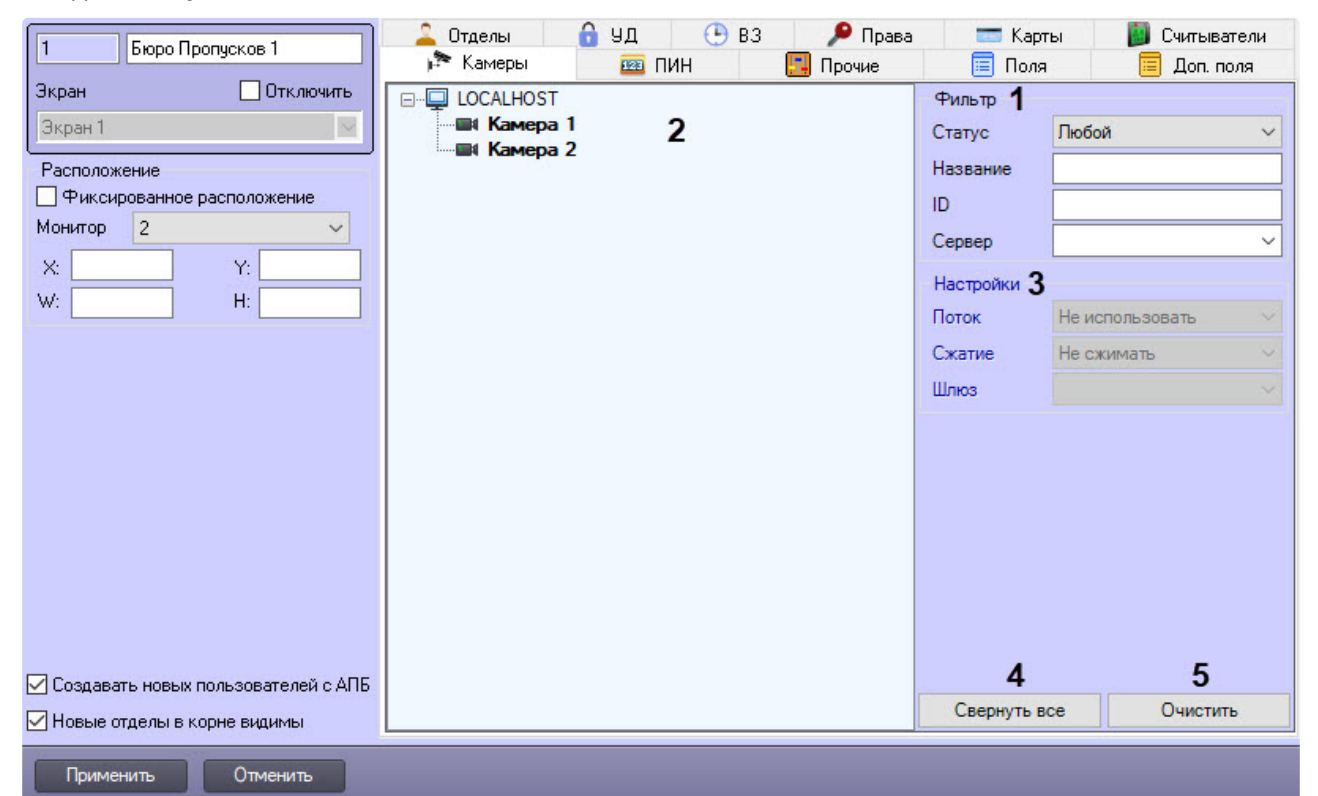

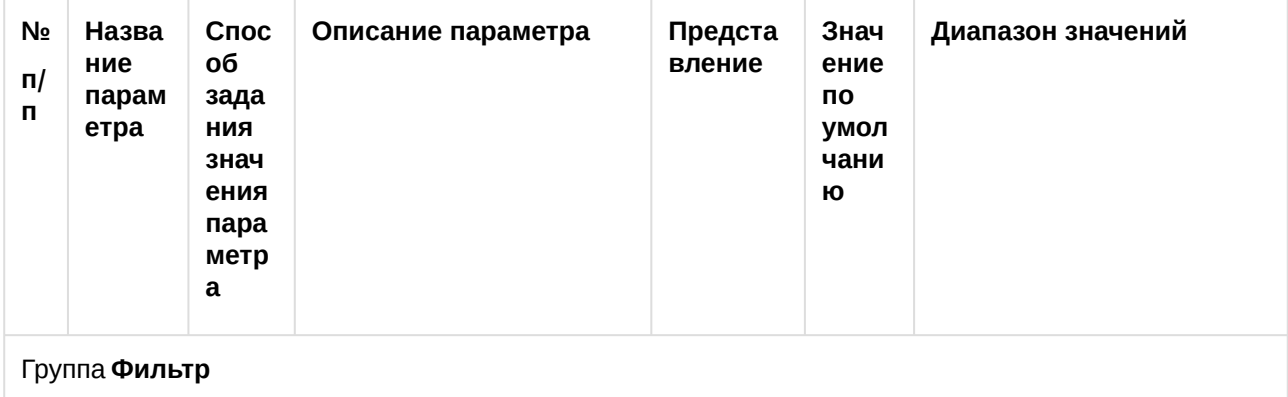

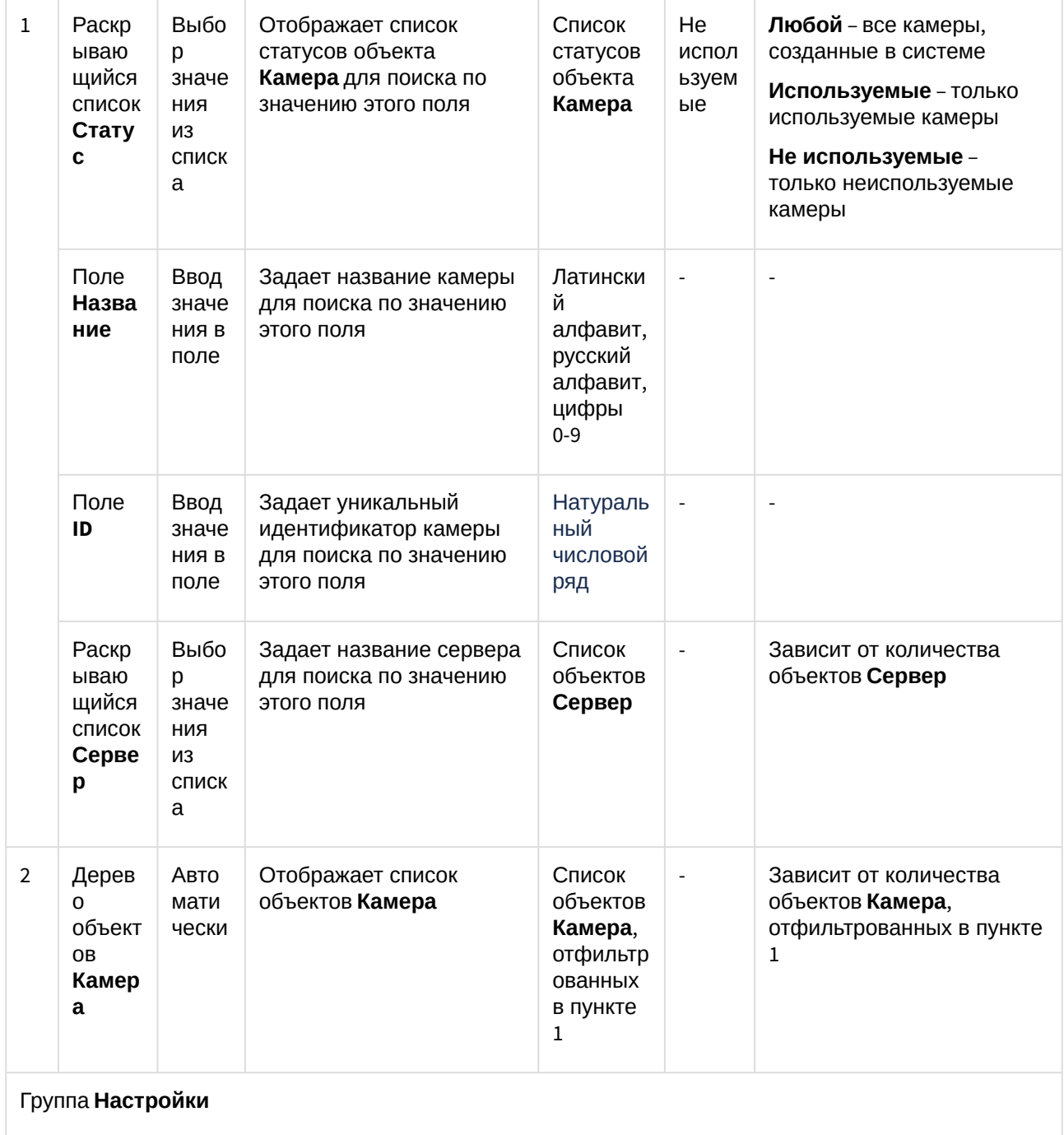

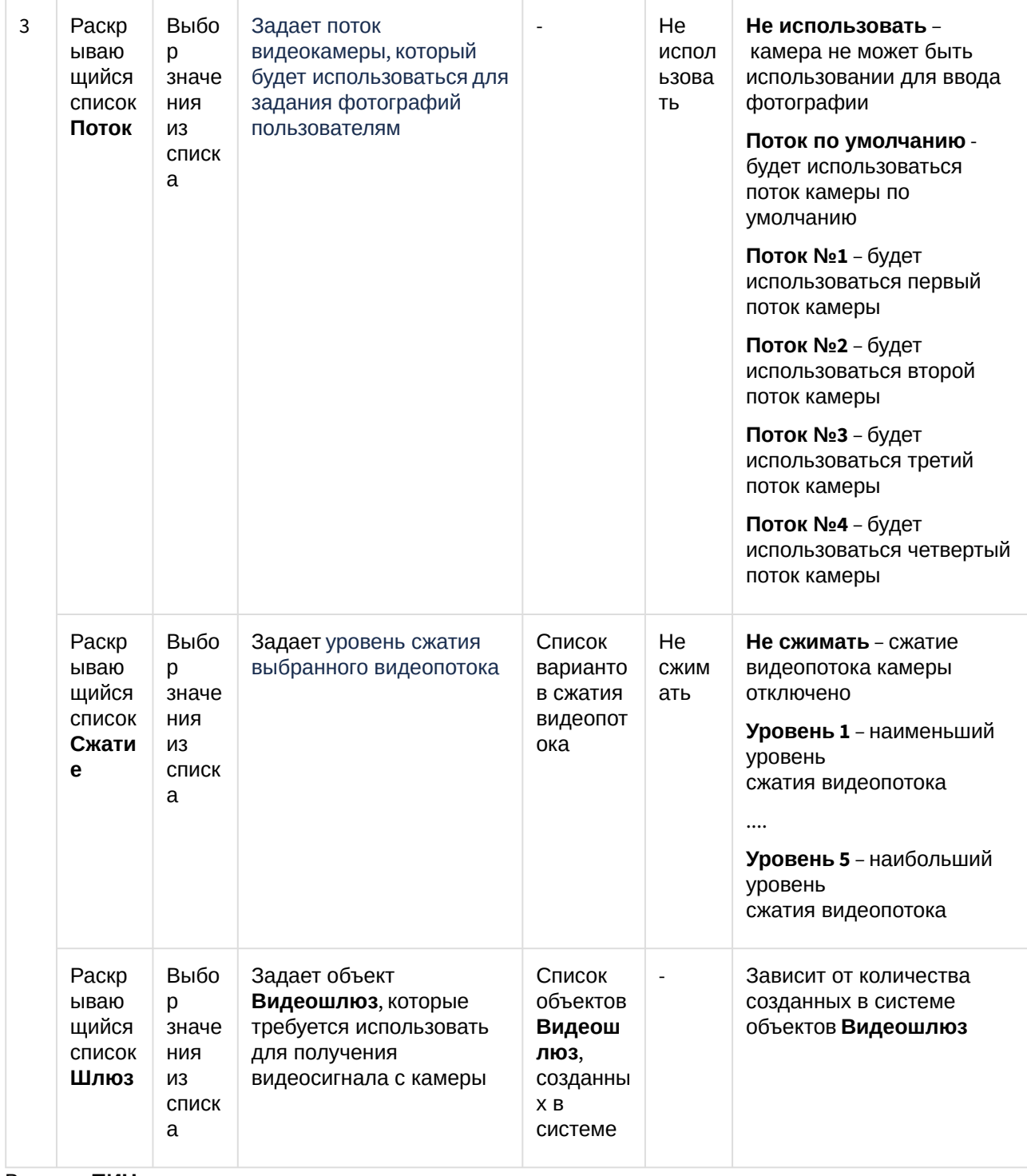

Вкладка **ПИН**

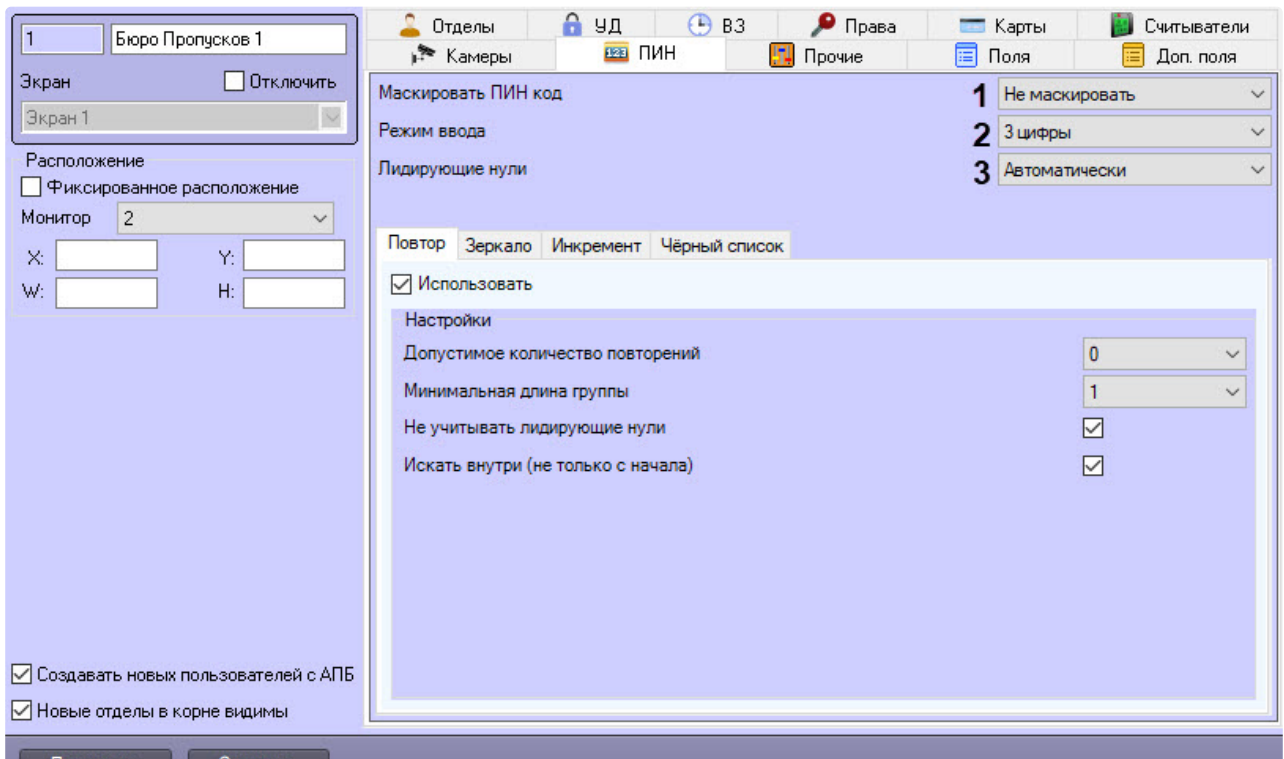

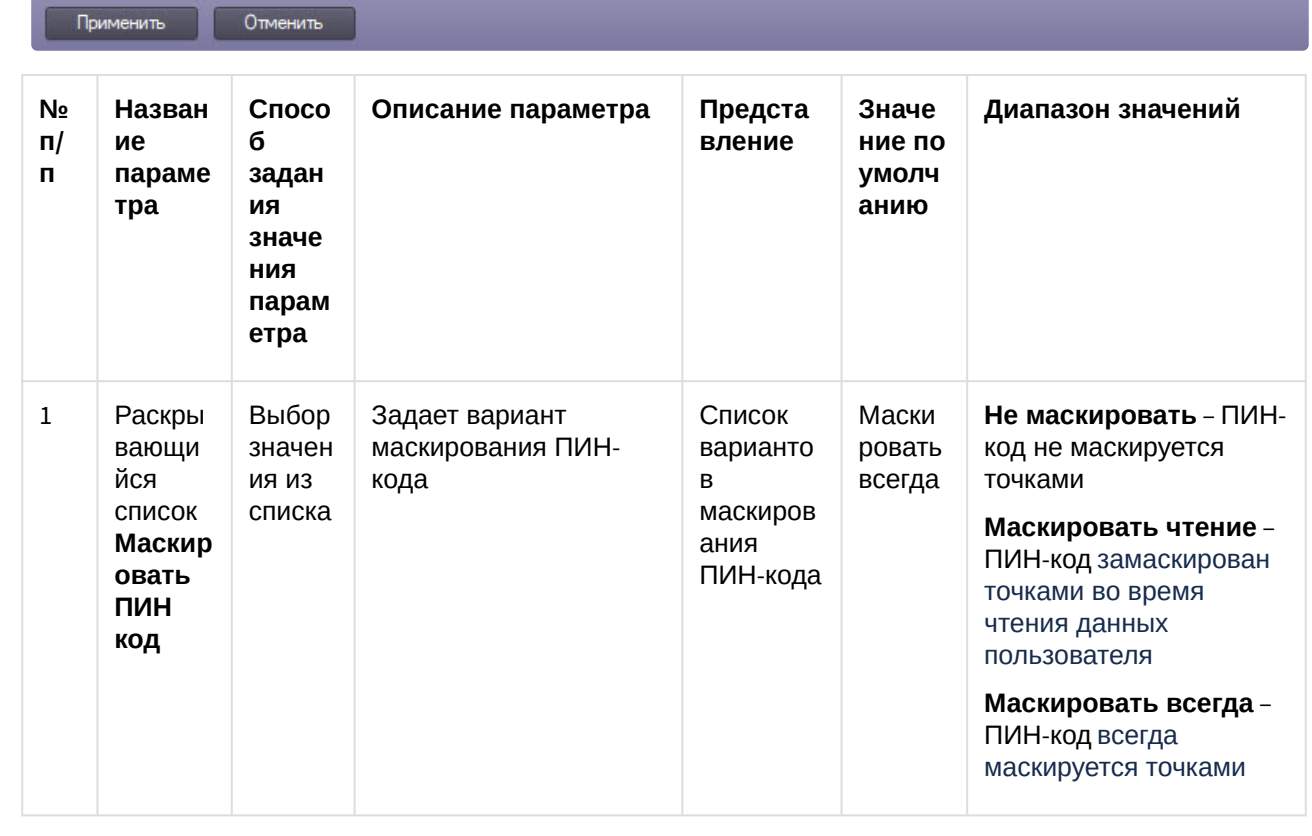

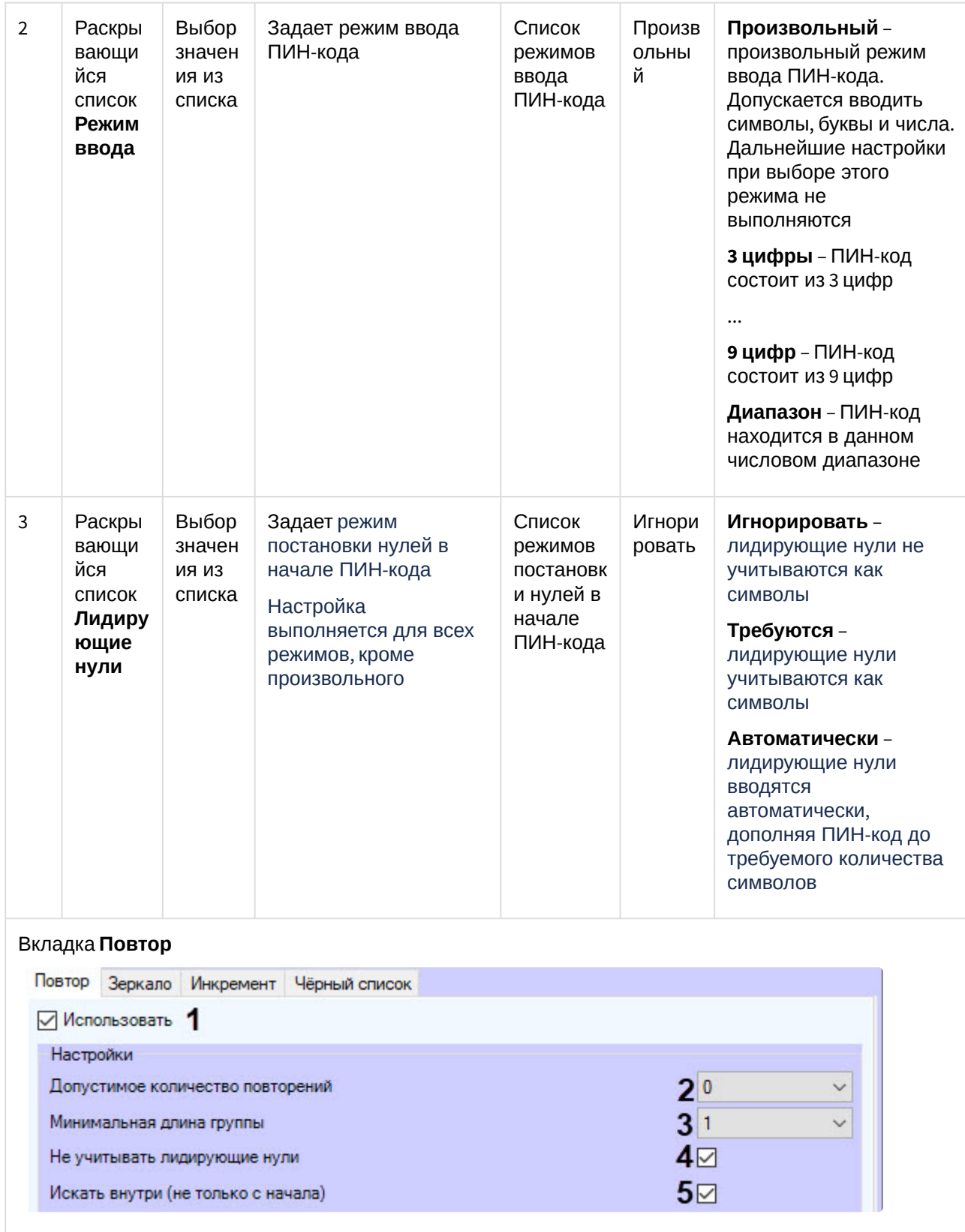

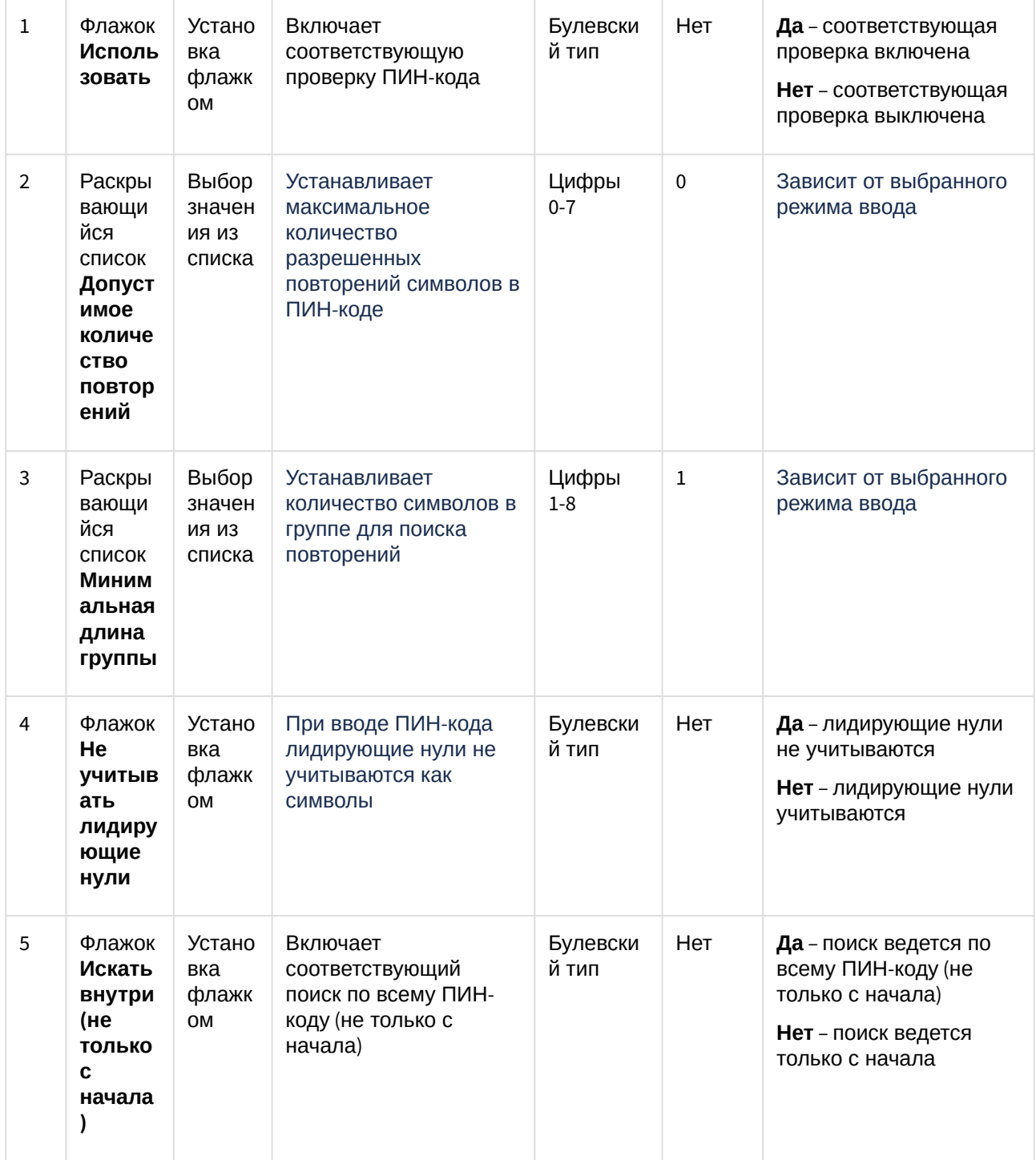

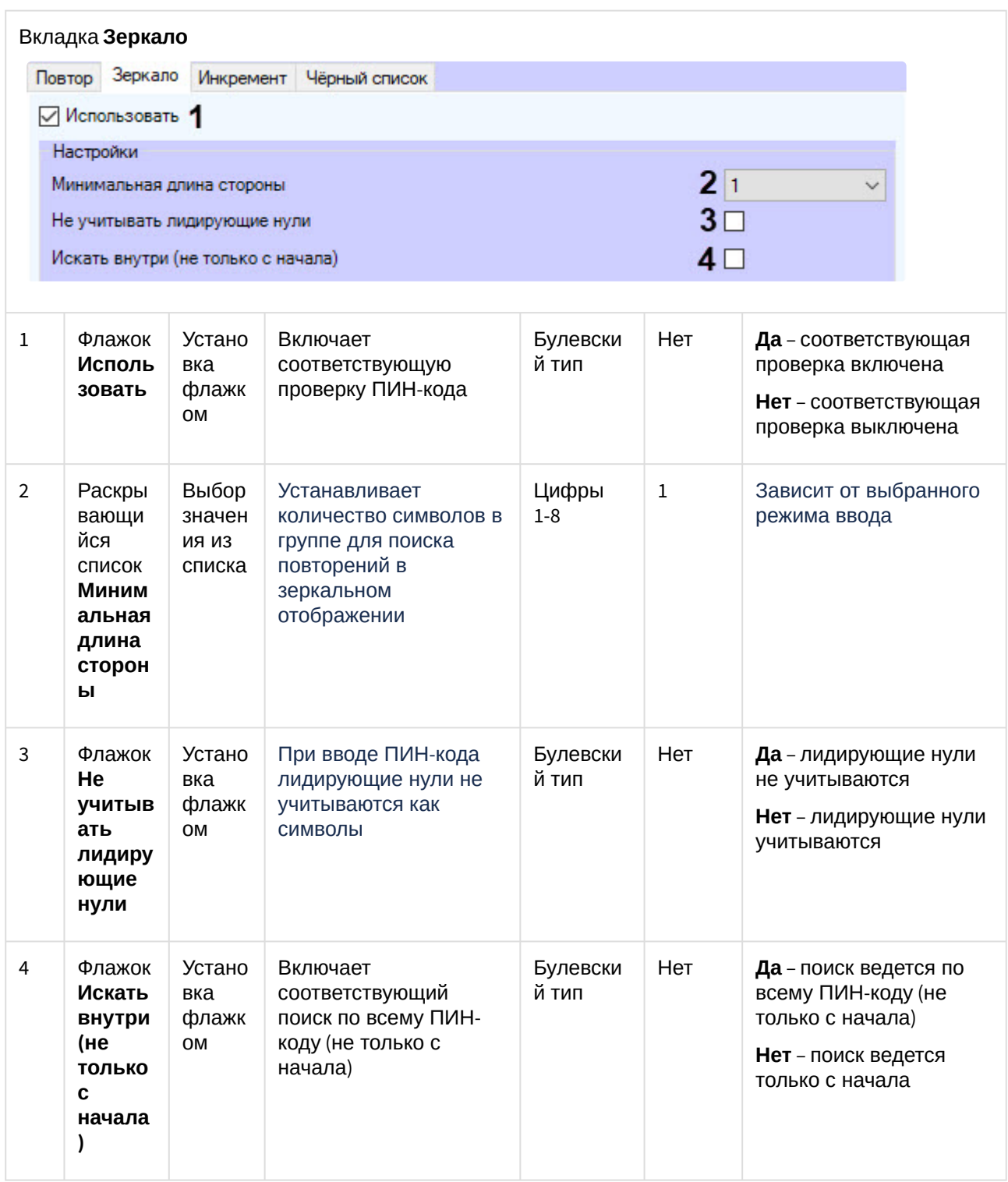

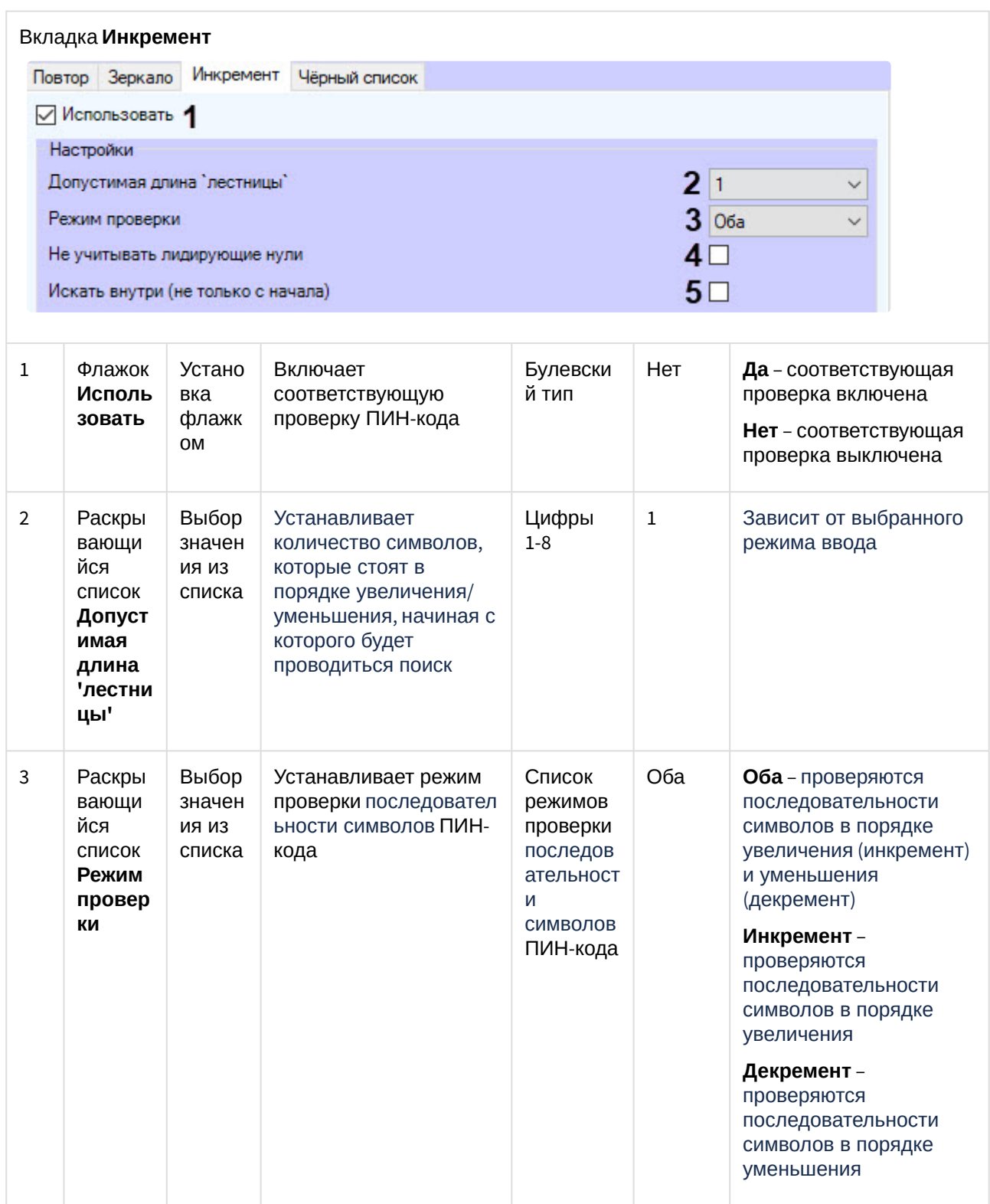

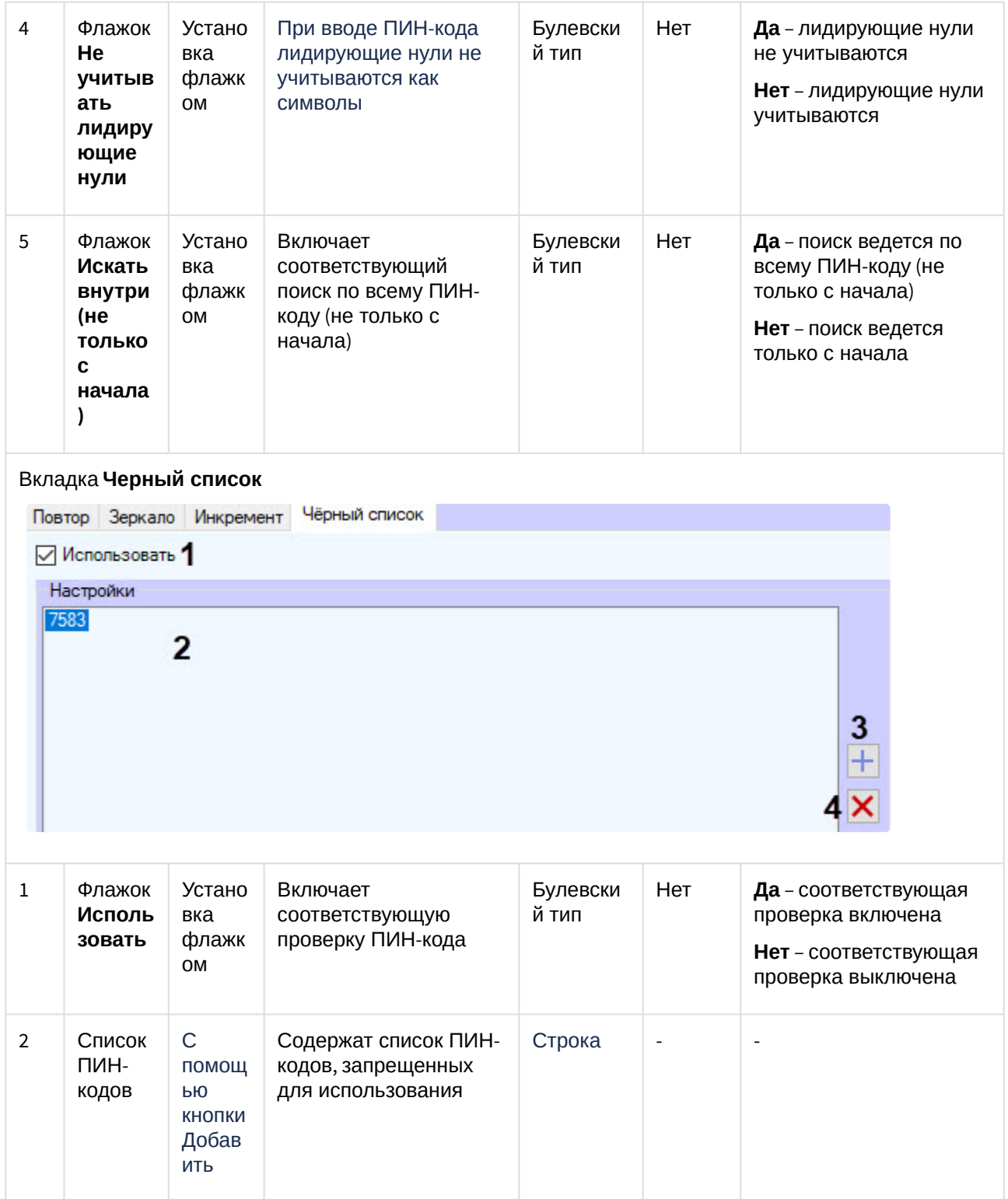

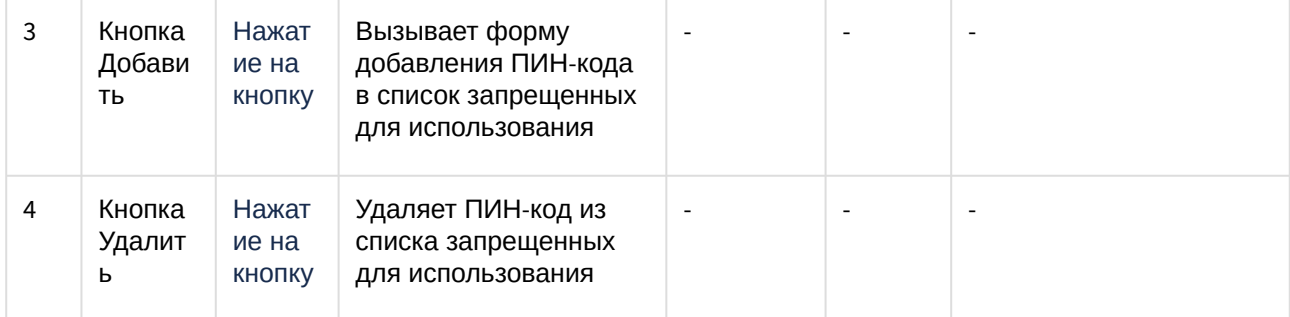

### Вкладка Прочие

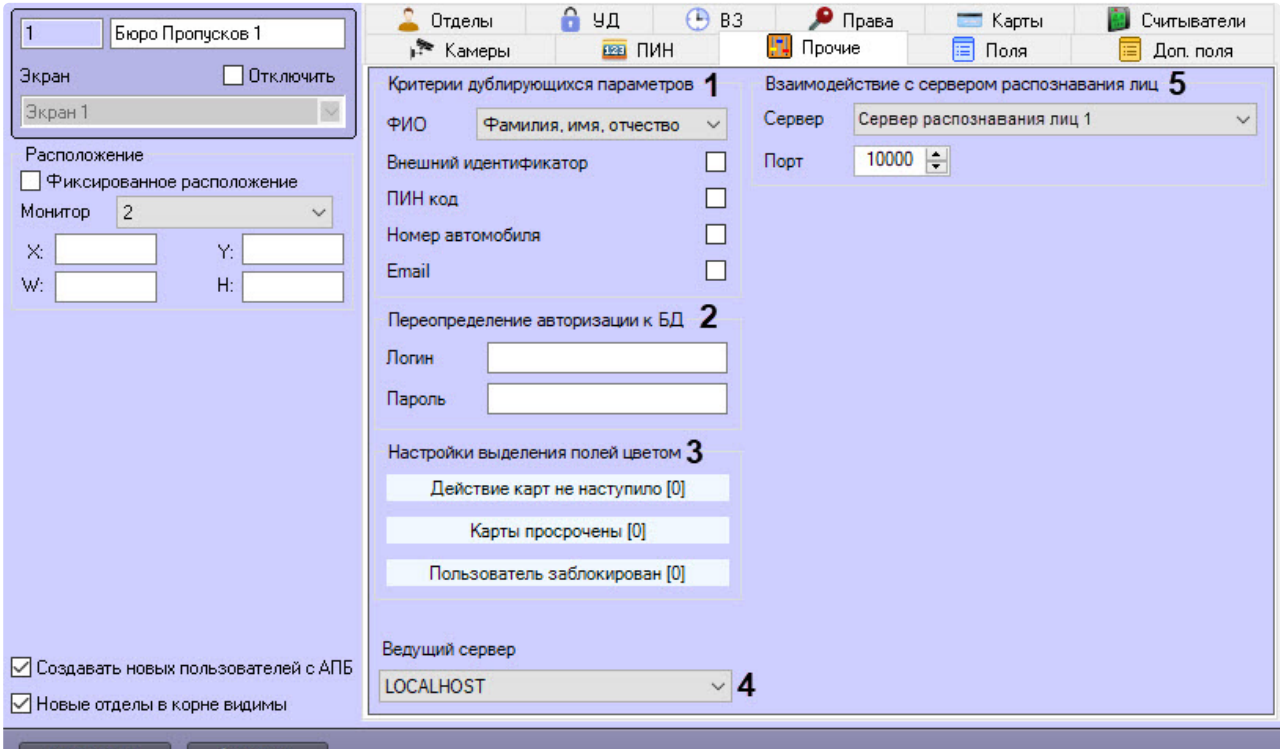

Применить Отменить

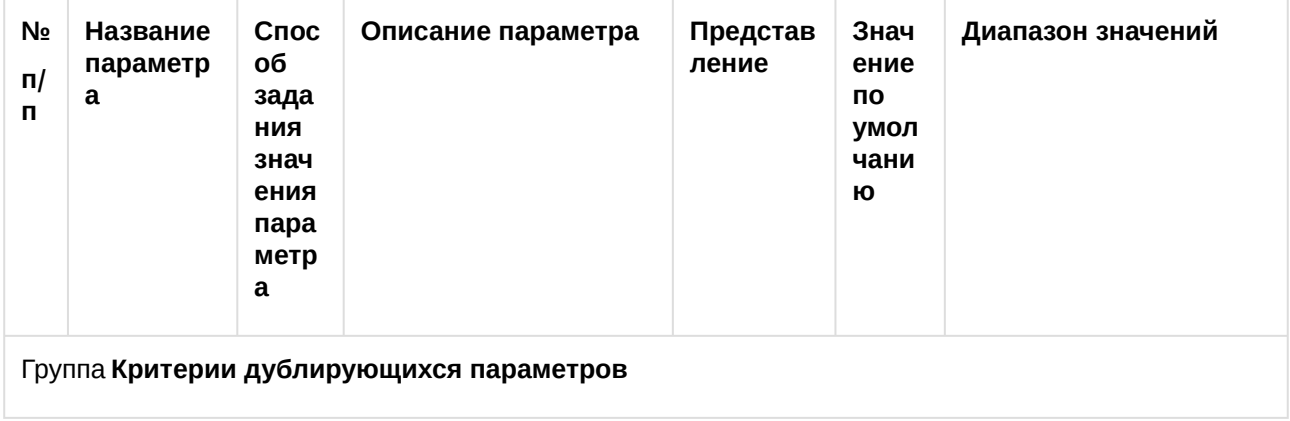

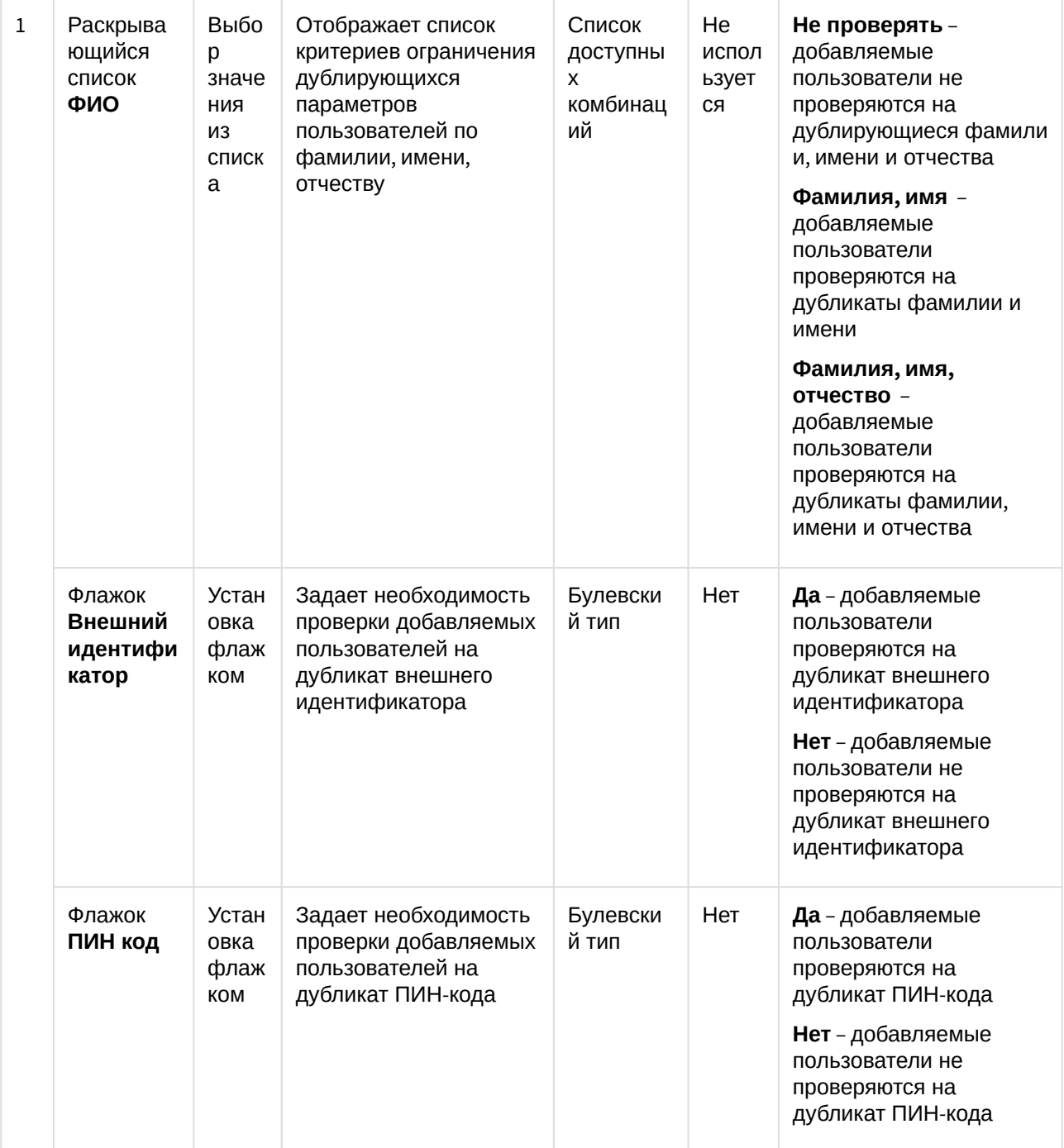

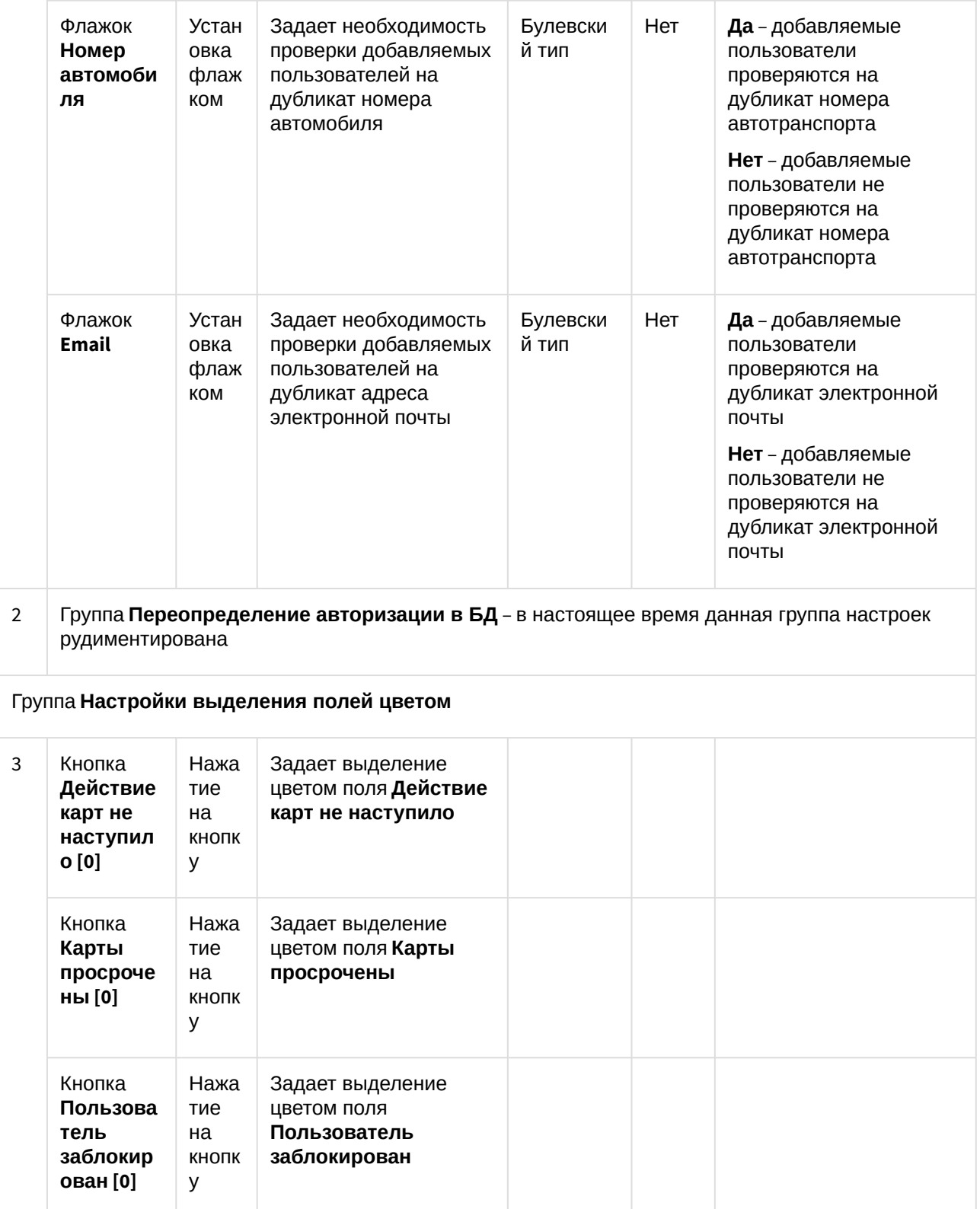

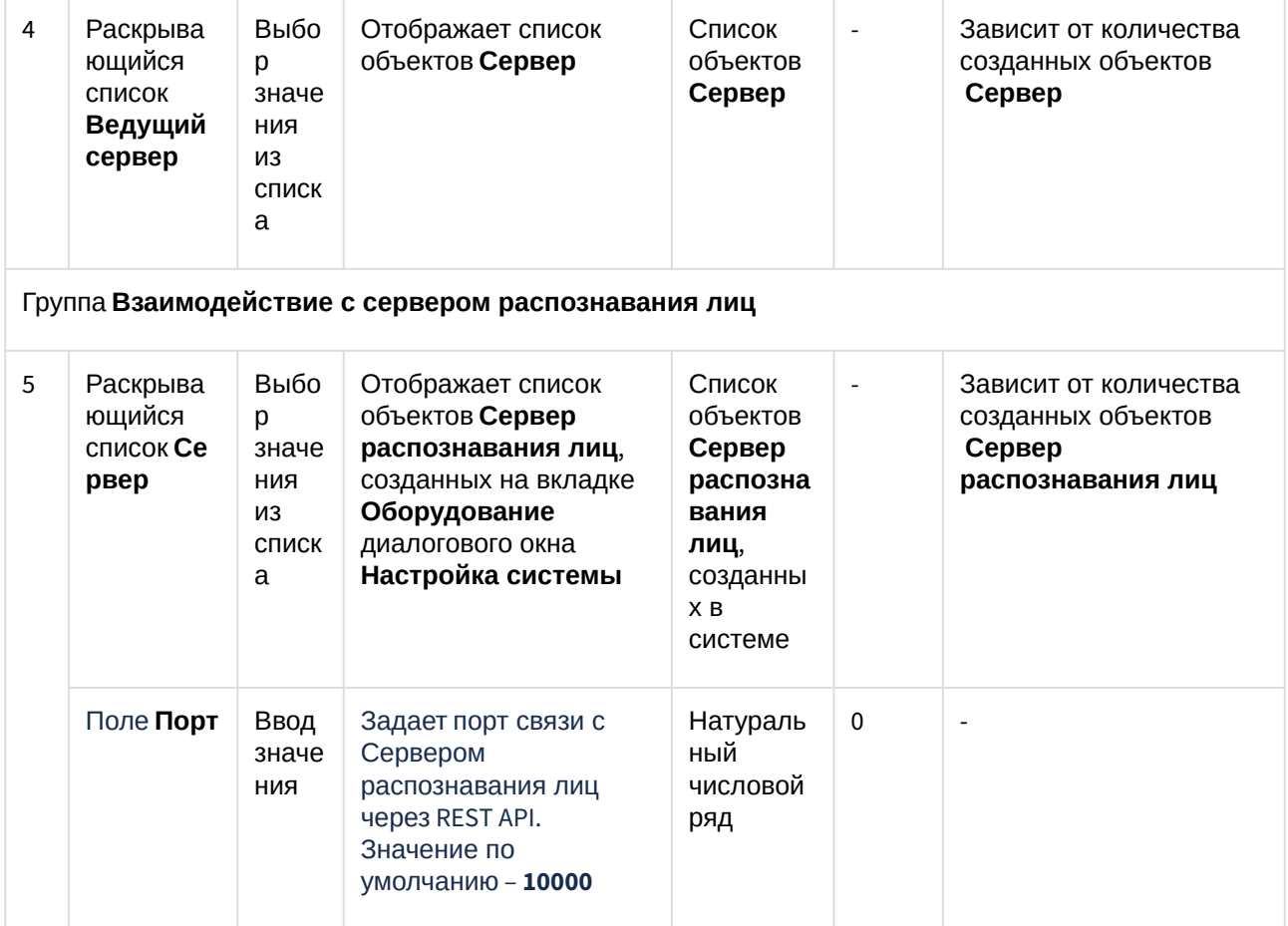

Вкладка **Поля**

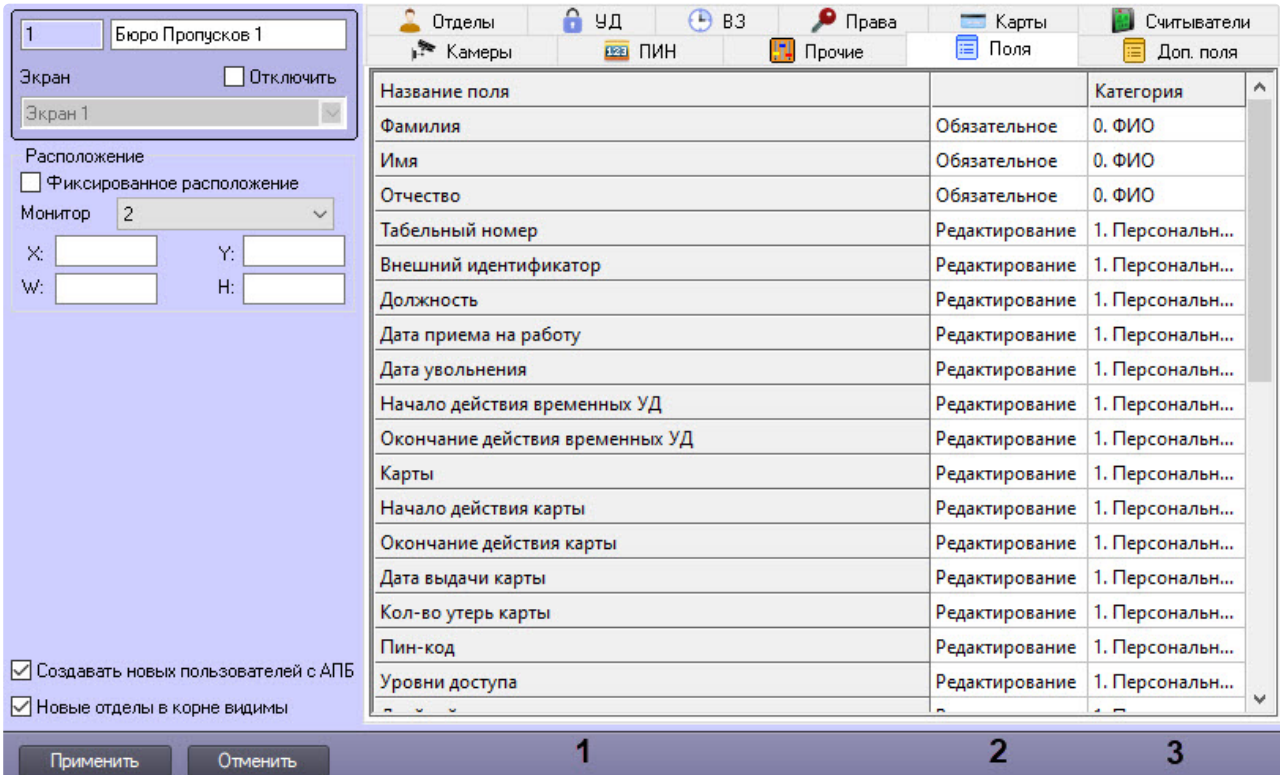

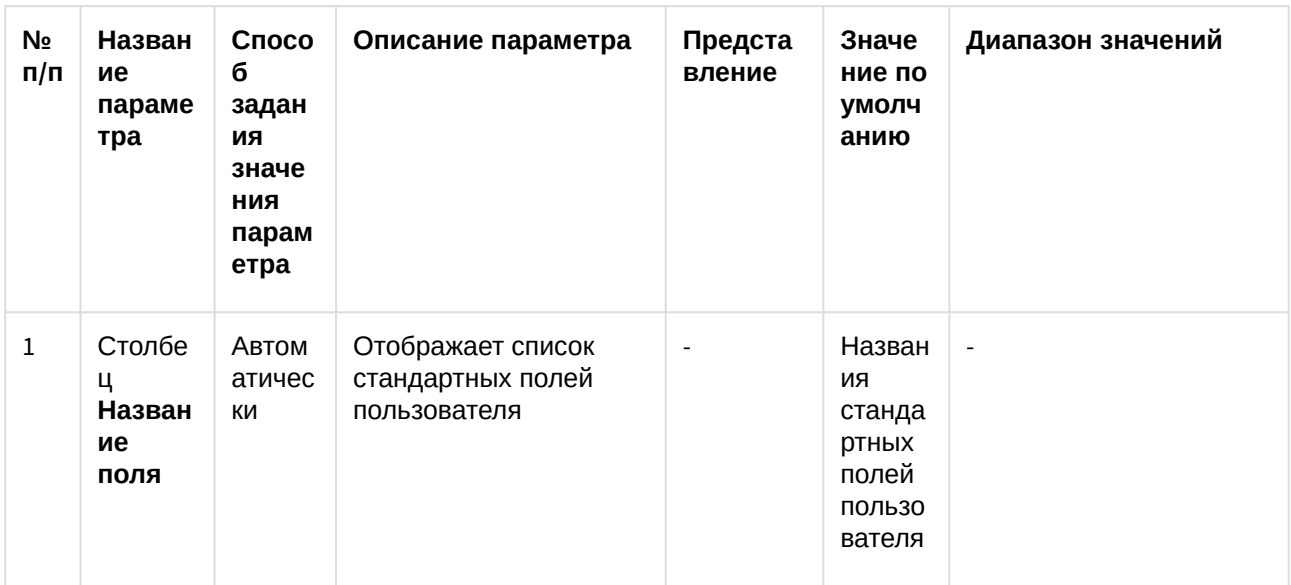

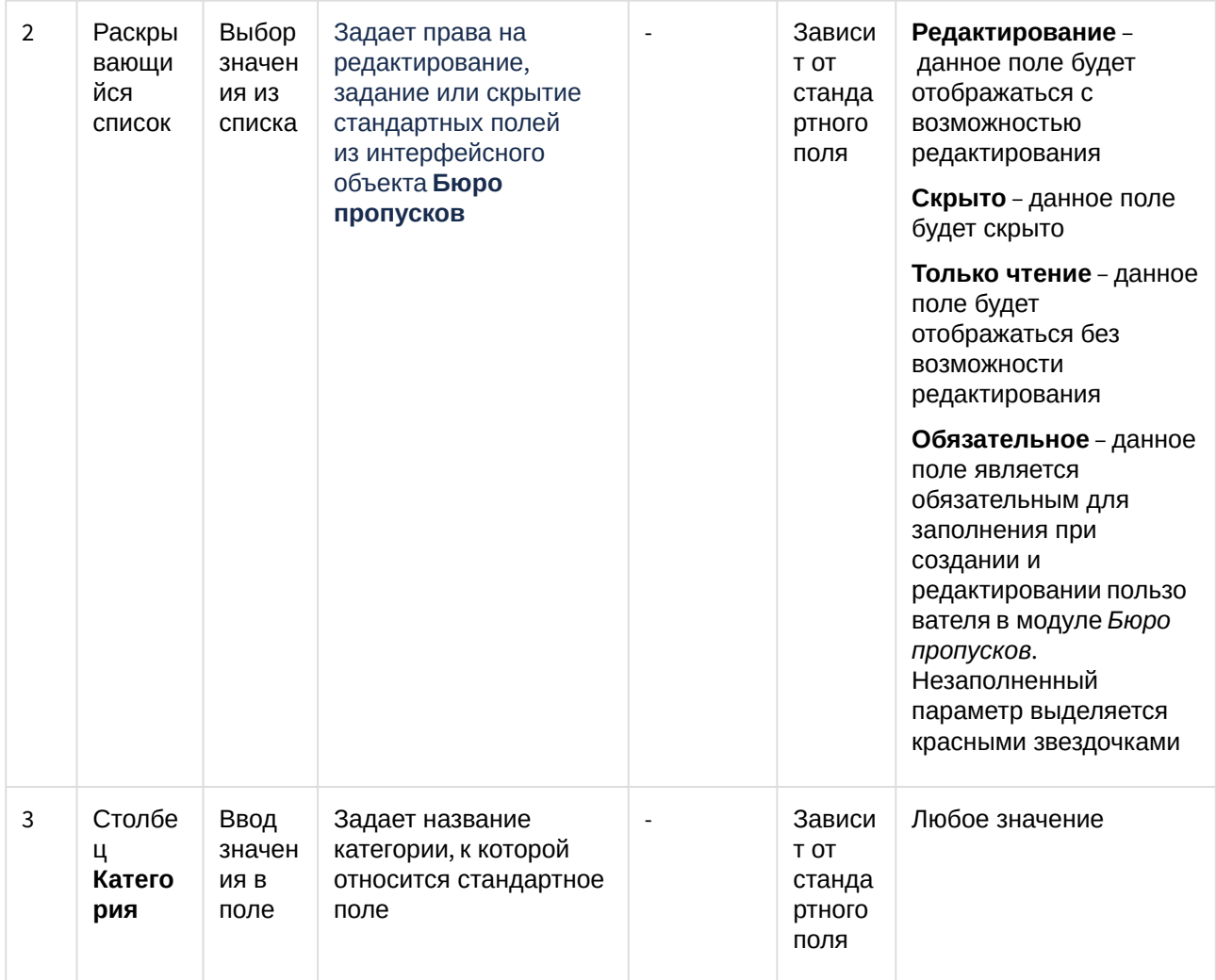

Вкладка Доп. поля

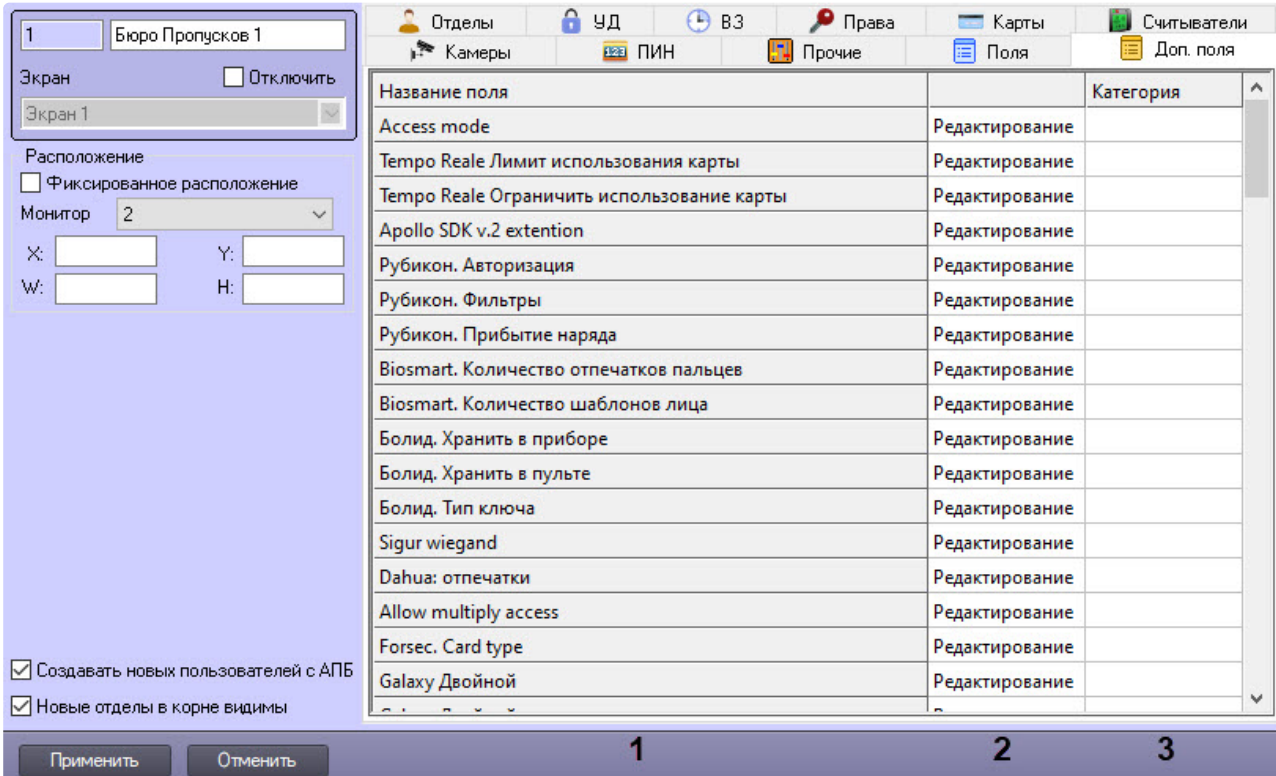

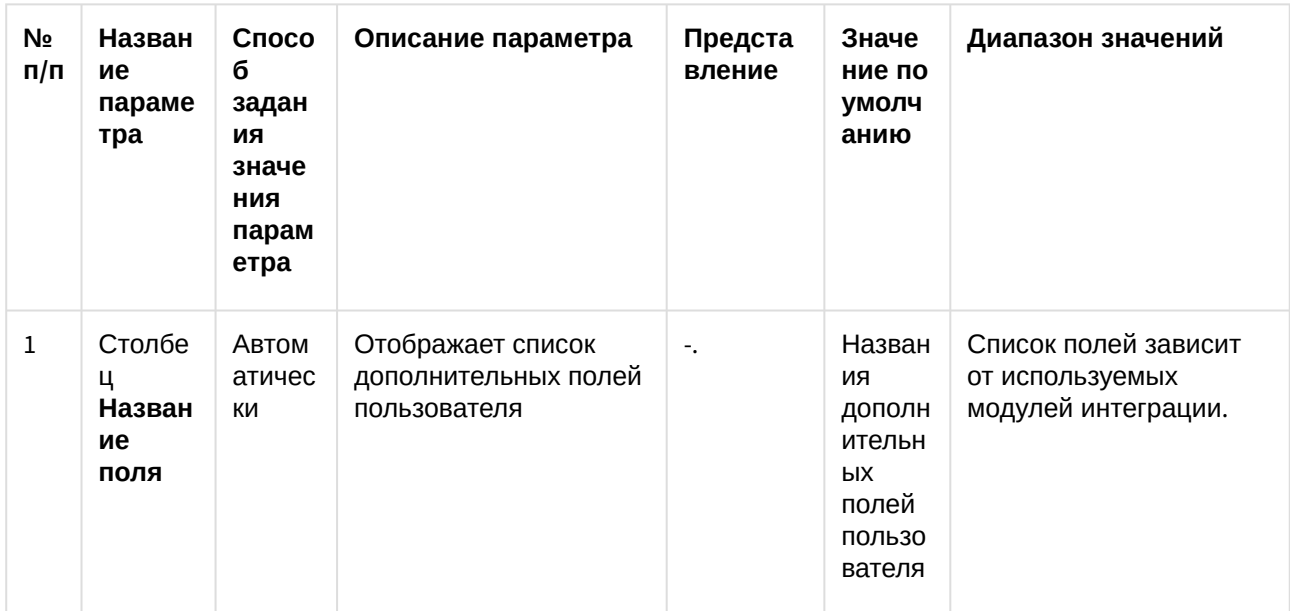

4

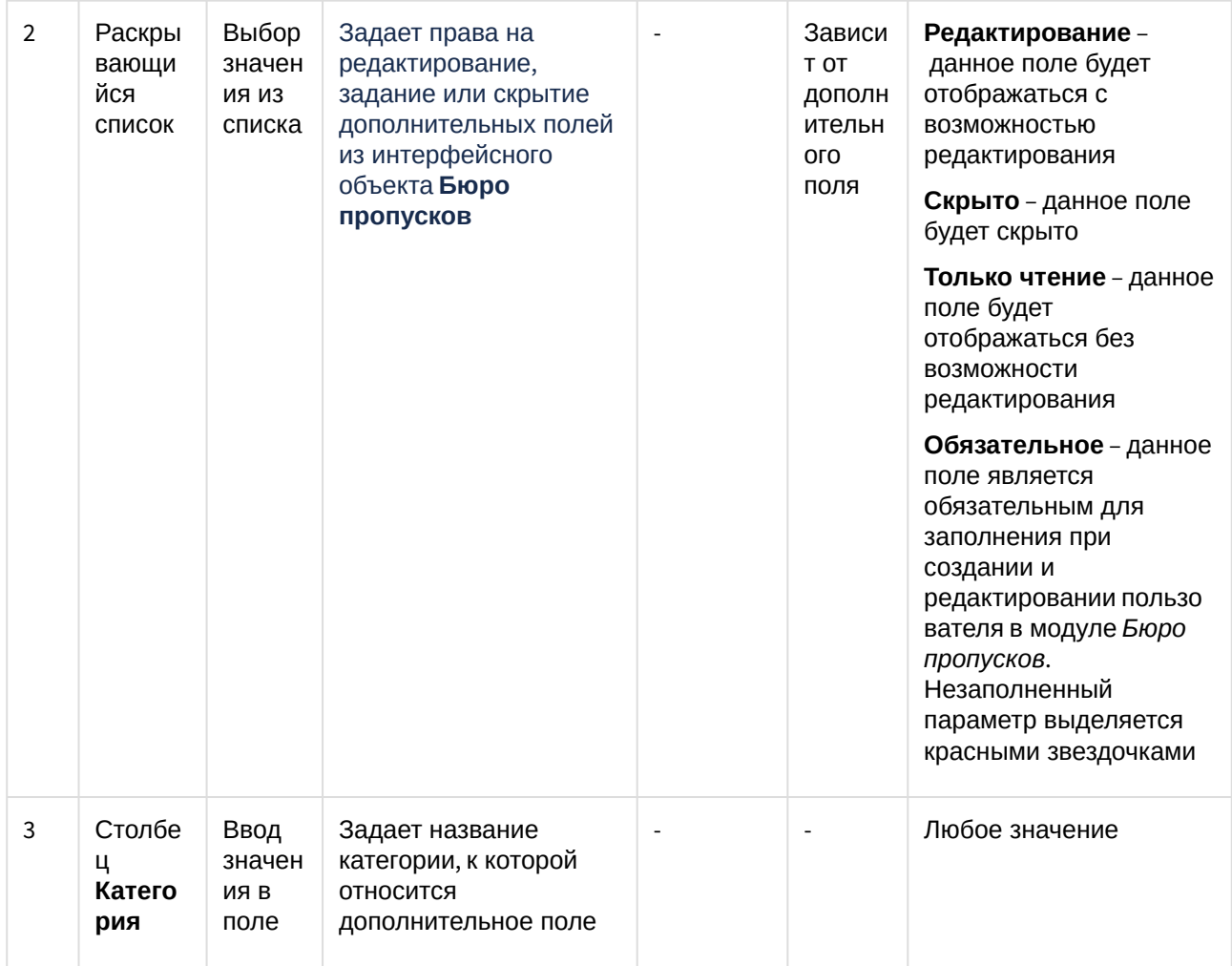

## 7.2 Панель настройки объекта Права оператора в БП

Панель настройки интерфейсного объекта Права оператора в БП представлена на рисунках.

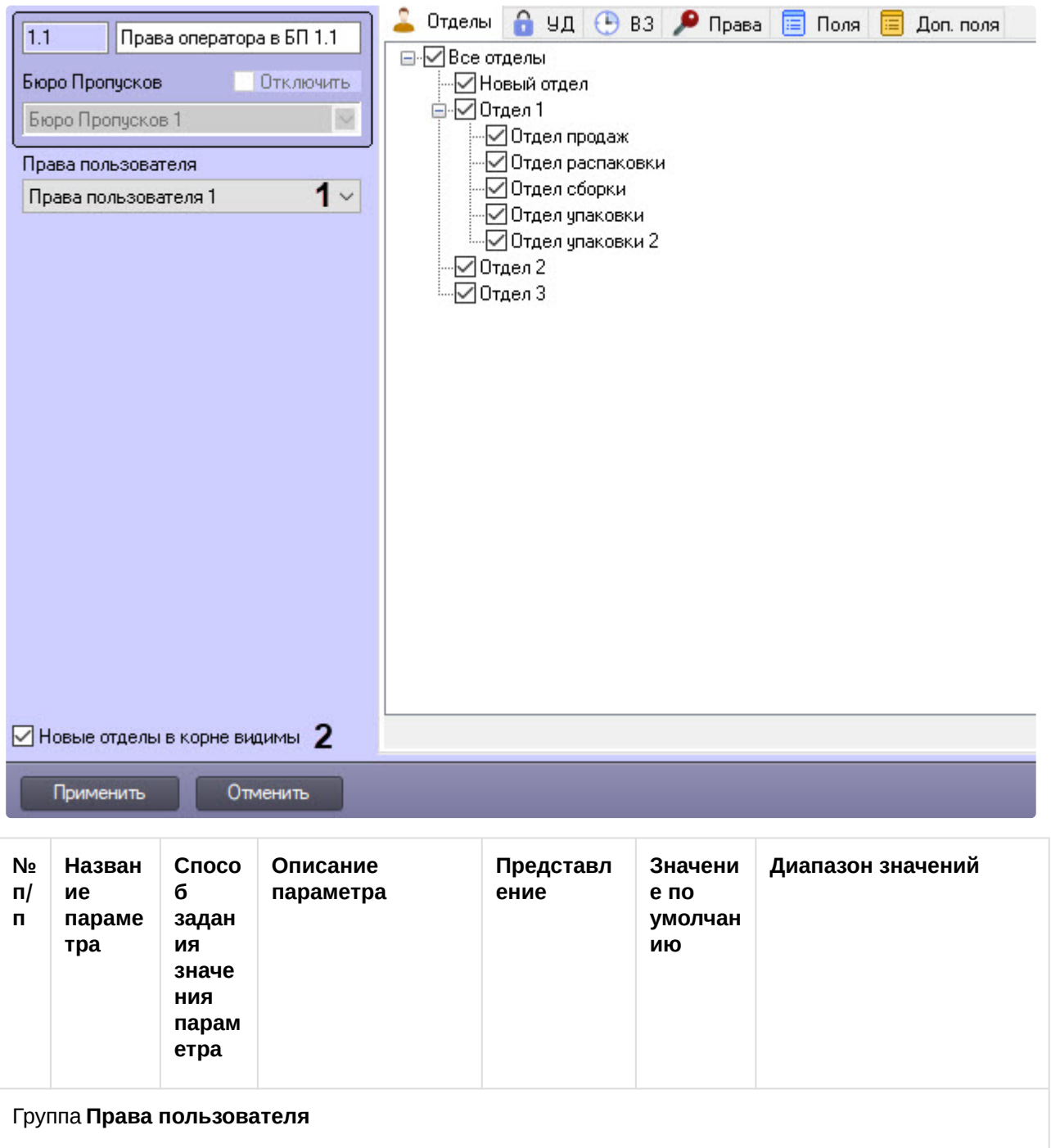

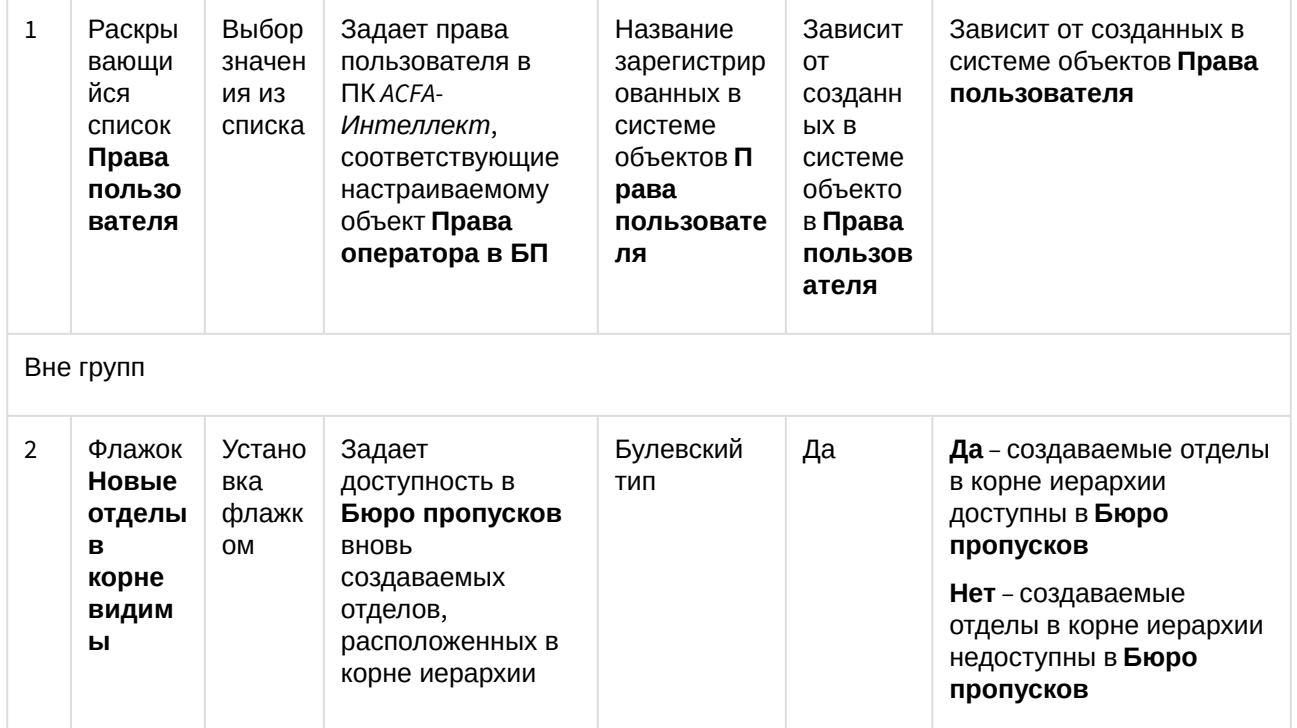

Вкладки **Отделы**, **УД**, **ВЗ**, **Права**, **Поля** и **Доп. поля** аналогичны вкладкам на панели настройки объекта **Бюро пропусков** (см. [Панель настройки объекта Бюро пропусков](#page-240-0)).

## 7.3 Панель настройки объекта Тип отдела

Панель настройки интерфейсного объекта **Тип отдела** представлена на рисунках.

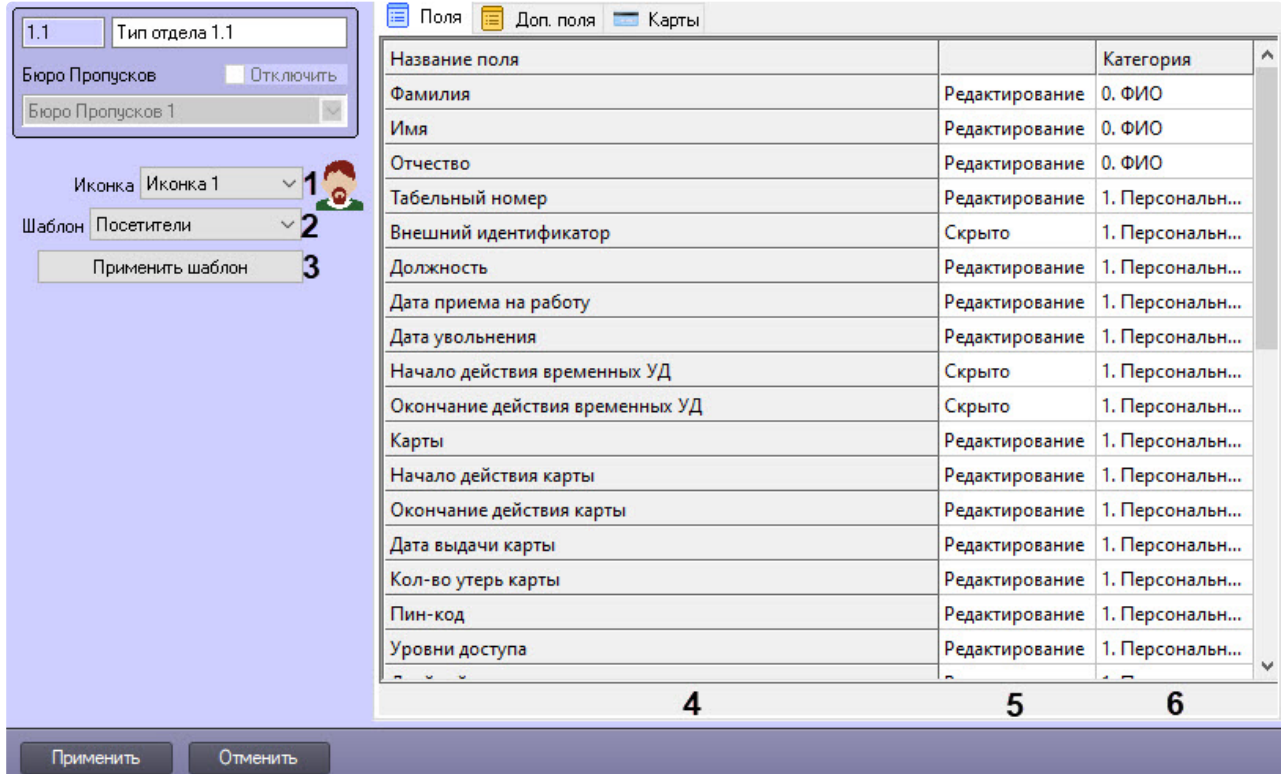

Описание параметров настройки объекта **Тип отдела** приведено в таблице.

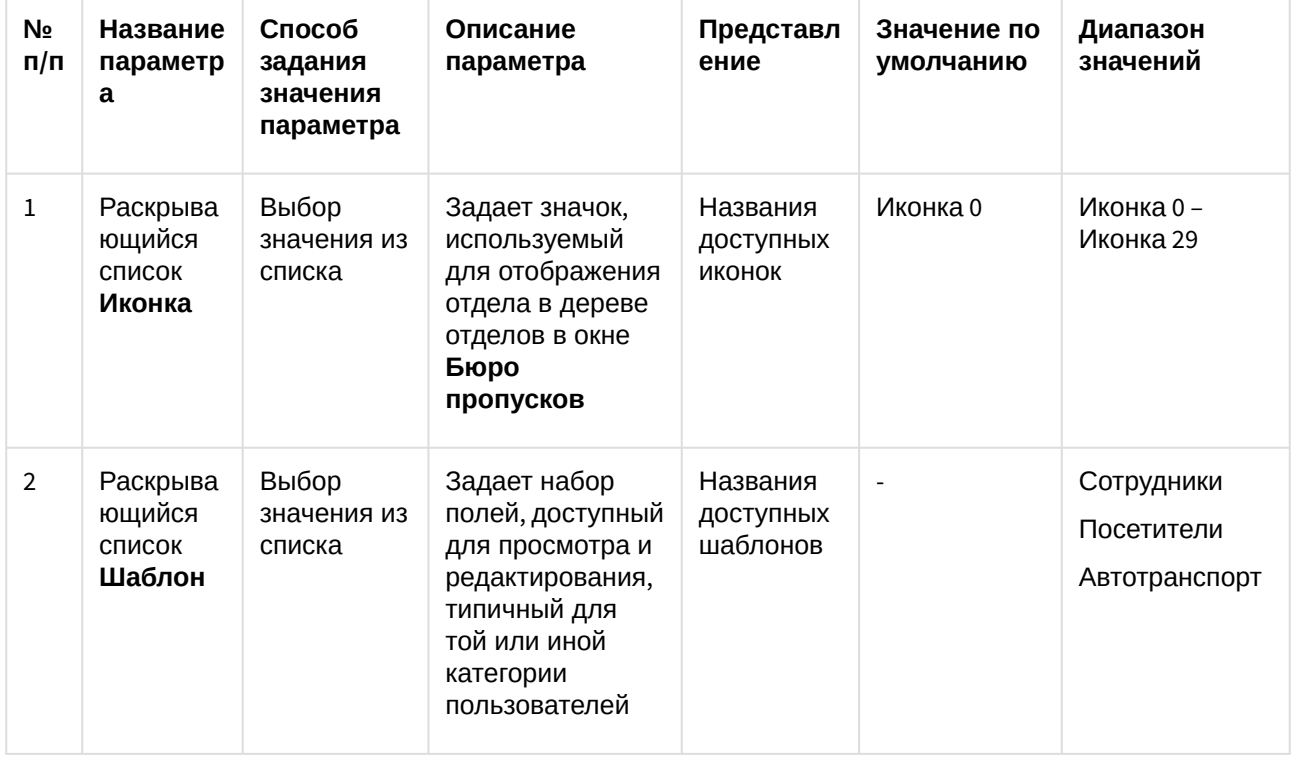

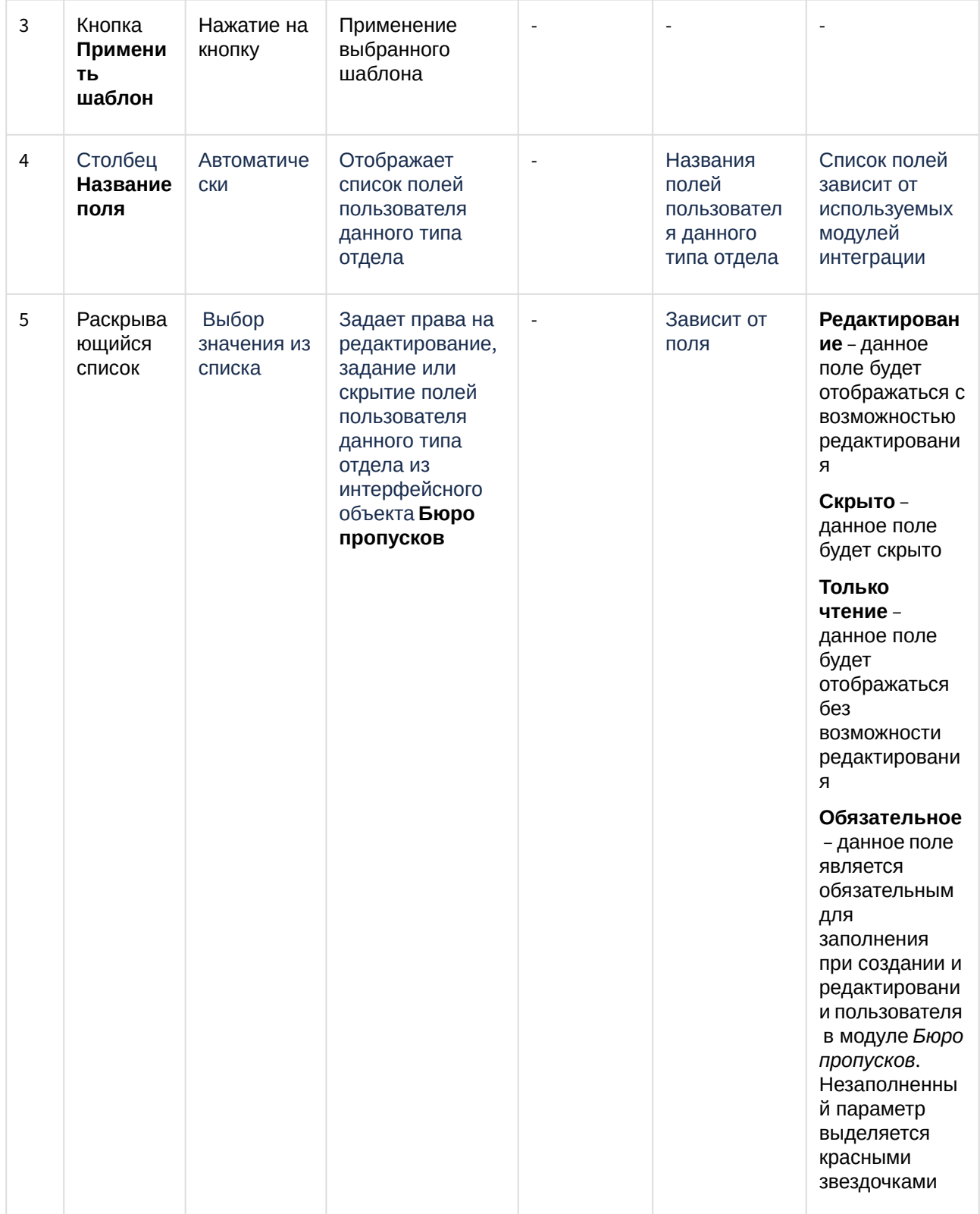

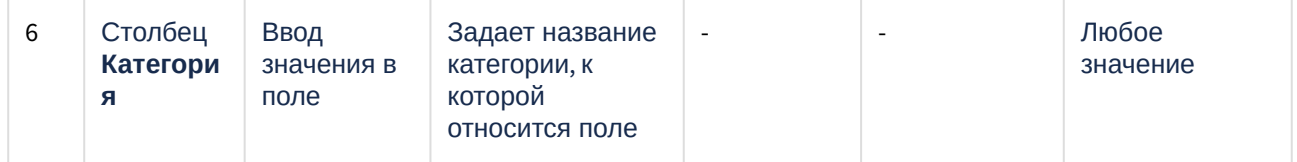

Вкладки **Поля**, **Доп. поля**, **Карты** аналогичны вкладкам на панели настройки объекта **Бюро пропусков** (см. [Панель настройки объекта Бюро пропусков](#page-240-0)).

# 8 Приложение 2. Настройка корректной работы модуля Бюро пропусков в распределенной системе

Модуль Бюро пропусков получает требующиеся для работы объекты напрямую из базы данных SQL Server Сервера ПК Интеллект. Это создает некоторые сложности при работе модуля в распределенных системах, построенных по принципу различных комбинаций Сервера Интеллект, Удаленного рабочего места администратора и Удаленного рабочего места мониторинга (см. Настройка распределенной архитектуры).

В частности, при попытке удаленного запуска модуля Бюро пропусков с компьютера, на котором работает Удаленное рабочее место мониторинга (УРММ), Бюро пропусков не может отобразить объекты, подгружаемые из БД Сервера Интеллект - к примеру, список отделов и пользователей. С целью исключения данной проблемы администратору при настройке распределенной системы рекомендуется выполнить следующие действия:

- 1. На компьютере с установленным Удаленным рабочим местом мониторинга:
	- a. Установить драйвер OLE DB Driver for SQL SERVER, выбрав для этого файл msoledbsql, который находится в папке redist в каталоге установки в соответствии с языком и разрядностью операционной системы УРММ, или установить сервер баз данных SQL Server полностью. Таким образом, SOL Server на компьютере с установленным УРММ сможет подключаться к SQL Server на компьютере с Сервером Интеллект.
	- b. Обеспечить аутентификацию SQL Server через базовый аккаунт sa.
	- с. Обеспечить бесперебойное подключение SQL Server на компьютере с установленным УРММ к SOL Server на компьютере с установленным Сервером Интеллект.
- 2. На компьютере с установленным Сервером Интеллект и модулем Бюро Пропусков:
	- а. Настроить SQL Server таким образом, чтобы он позволял удаленные подключения.
	- b. Обеспечить аутентификацию SQL Server через базовый аккаунт sa.
	- с. Настроить подключение Сервера Интеллект к своей базе данных при помощи утилиты idb.exe. Для этого необходимо выполнить следующие действия:

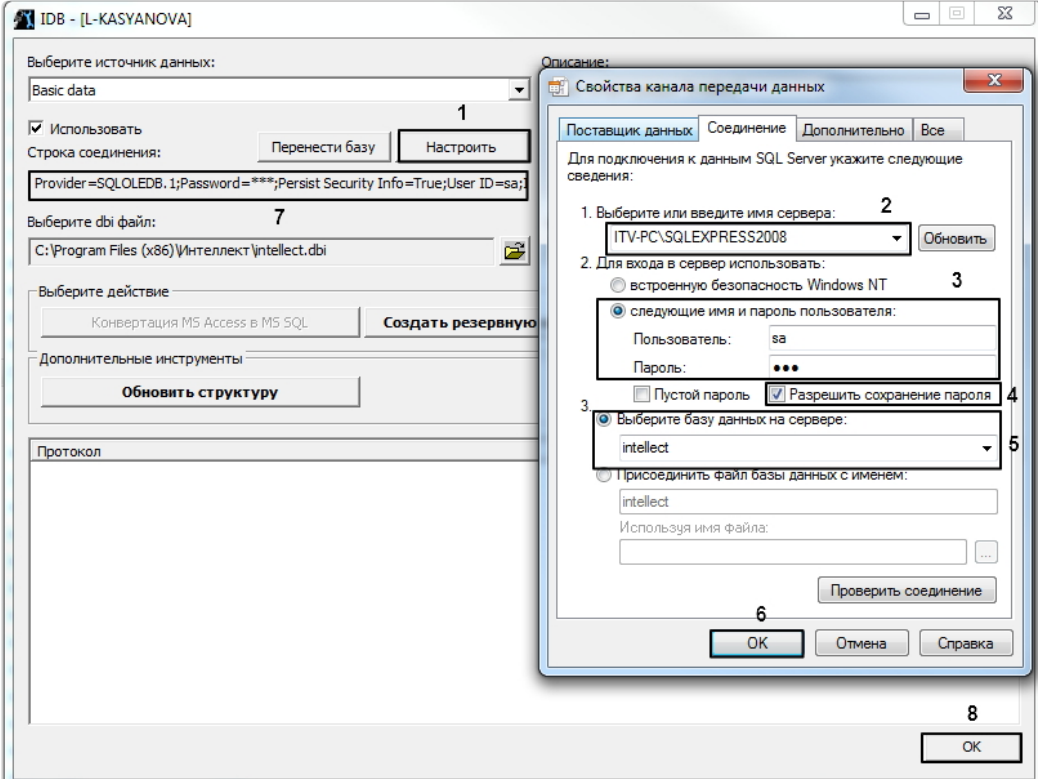

i. Запустить утилиту из каталога установки сервера *Интеллект*.

- ii. В интерфейсе утилиты нажать на кнопку **Настроить** (**1**). Откроется окно соединения с базой данных.
- iii. В строке **Выберите или введите имя сервера** ввести наименование или IP-адрес SQL-сервера, используемого для управления базой (**2**).

### A Note

Обратите внимание, что необходимо обязательно указывать явное имя или IP-адрес машины, на которой установлена БД. Запись вида (local) \SQLEXPRESS будет неправильной.

iv. В блоке настроек **Для входа в сервер использовать** установить селектор **Следующие имя и пароль пользователя,** в поле **Пользователь** ввести **sa,** в поле **Пароль** - пароль для пользователя **sa**. (**3**)

### A Note

Обратите внимание, что использование других имен пользователя, кроме **sa,** не допускается.

v. Установить флажок **Разрешить сохранение пароля** (**4**).

### A Note

Данный шаг также является обязательным.

vi. Установить селектор **Выберите базу данных на сервере** и из раскрывающегося списка выбрать intellect (**5**).

- vii. Нажать на кнопку **ОК** для сохранения параметров подключения (**6**). Параметры отобразятся в строке **Строка соединения** в интерфейсе утилиты idb.exe (**7**).
- viii. Нажать на кнопку **ОК** в в интерфейсе утилиты idb.exe для сохранения изменений.

Настройка корректной работы модуля *Бюро пропусков* в распределенной системе завершена.

# <span id="page-281-0"></span>9 Приложение 3. Создание дополнительных полей объекта Пользователь

Существует возможность создавать дополнительные поля для объекта Пользователь, используемые в модуле Бюро пропусков (см. Работа с пользователями в Бюро пропусков).

Создание дополнительных полей происходит с помощью текстового редактора, позволяющего просматривать и изменять кодировку текста ASCII.

### 9.1 Структура дополнительных полей в dbi

Дополнительные поля для объекта Пользователь разделяются на 2 группы:

- 1. Базовое поле с обработкой по умолчанию имеет структуру (db\_name), (db\_type) // (description). Пример: is\_guest, BIT // Гостевой ключ.
- Обработка по умолчанию зависит от типа данных (см. Поддерживаемые типы данных SOL). 2. Базовое поле со специальной обработкой имеет структуру (db\_name), (db\_type) // (description)
- $\{(fmt)\% (prms)\}.$

Пример: job\_title, CHAR, 20 // Должность{С%Официант|Кассир|Кладовщик}.

### А Внимание!

- а. Структурный элемент db name не может быть пустым и не должен совпадать с уже имеющимися стандартными полями пользователя, т.к. это нарушает общую логику работы модуля Бюро пропусков и приводит к сбоям и потере данных.
- b. Структурный элемент description не может быть пустым, т.к. оно также является названием дополнительного поля, отображаемого в интерфейсном окне Бюро пропусков, в противном случае оно будет игнорироваться системой.
- с. Структурный элемент fmt должно быть одним из фиксированного набора модификаторов (см. пункт Форматы полей со специальной обработкой). Если указан модификатор не из набора или параметры (prms) указаны неверно, поле будет обработано по умолчанию в соответствии с его типом (см. Поддерживаемые типы данных SQL).

## 9.2 Поддерживаемые типы данных SOL

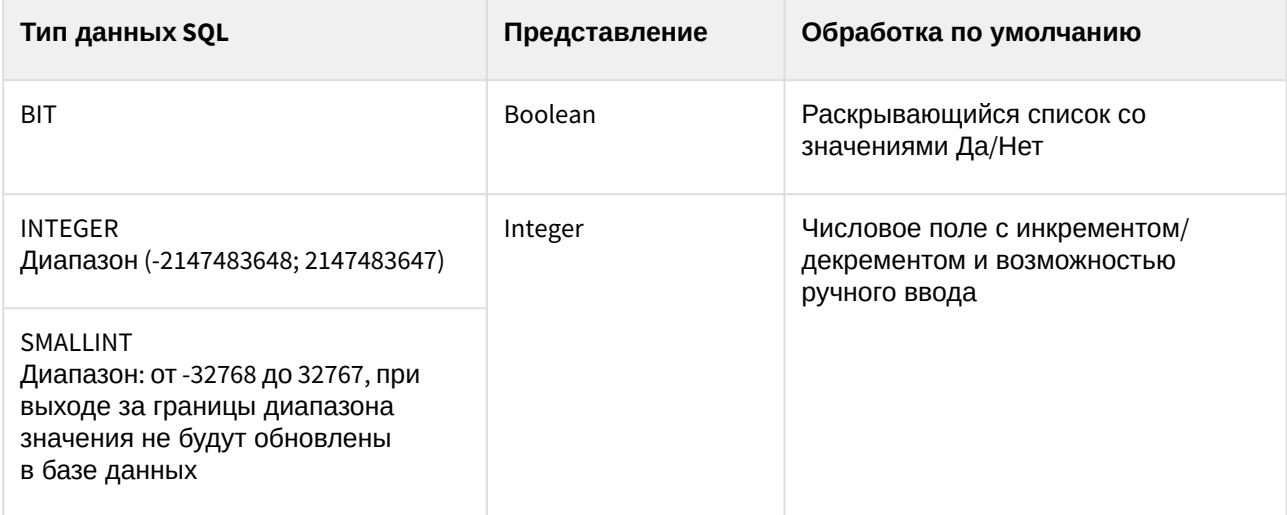

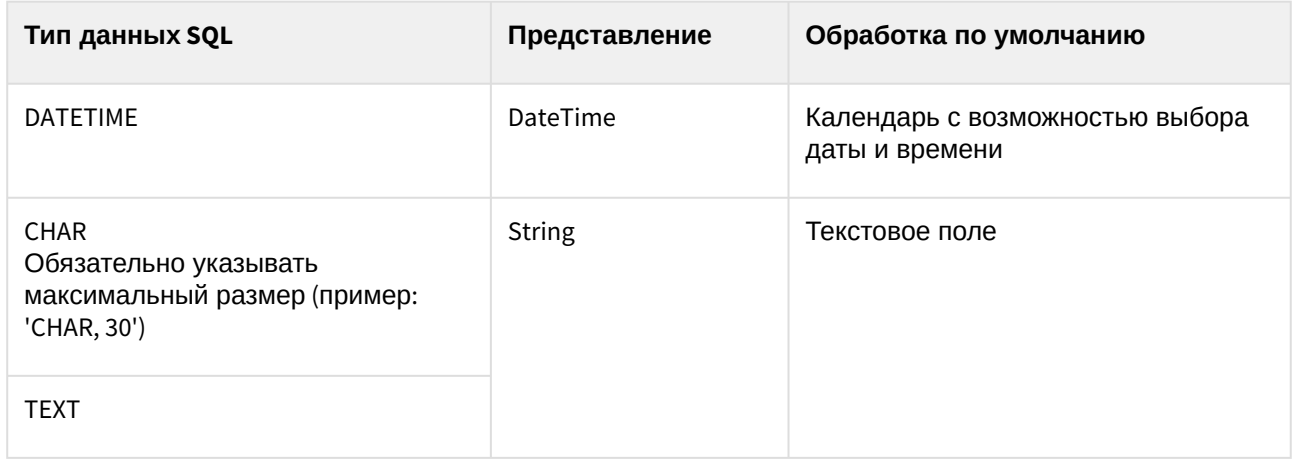

# 9.3 Форматы полей со специальной обработкой

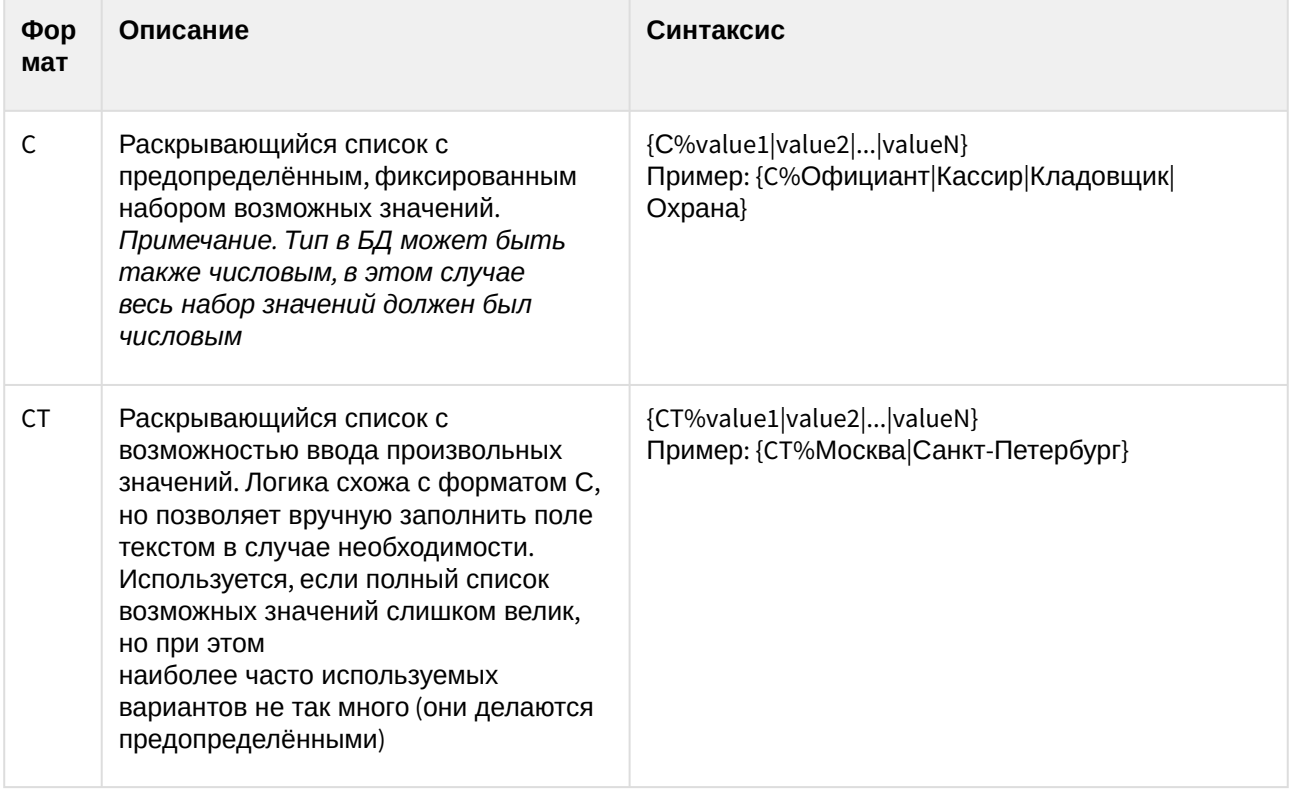

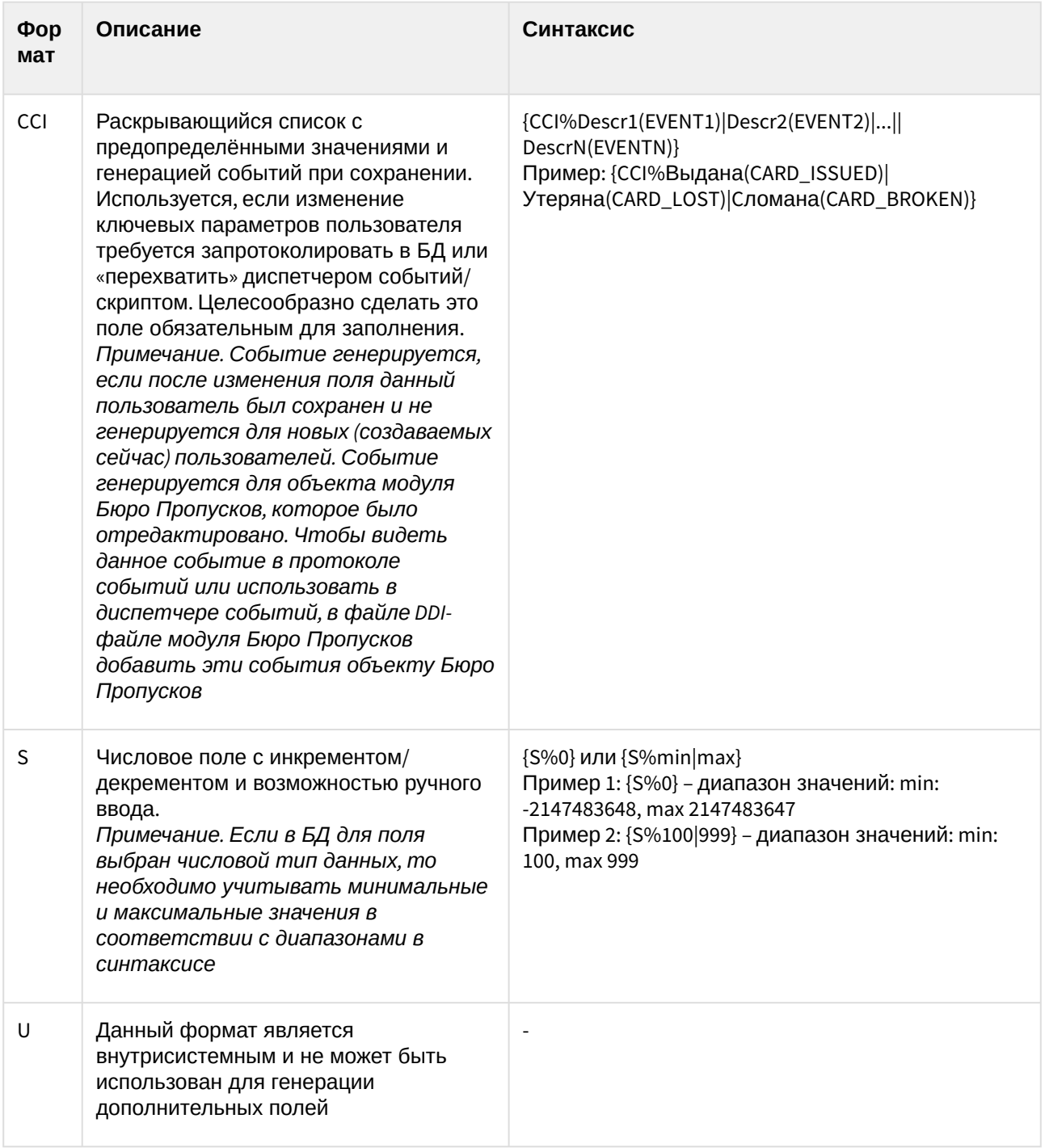

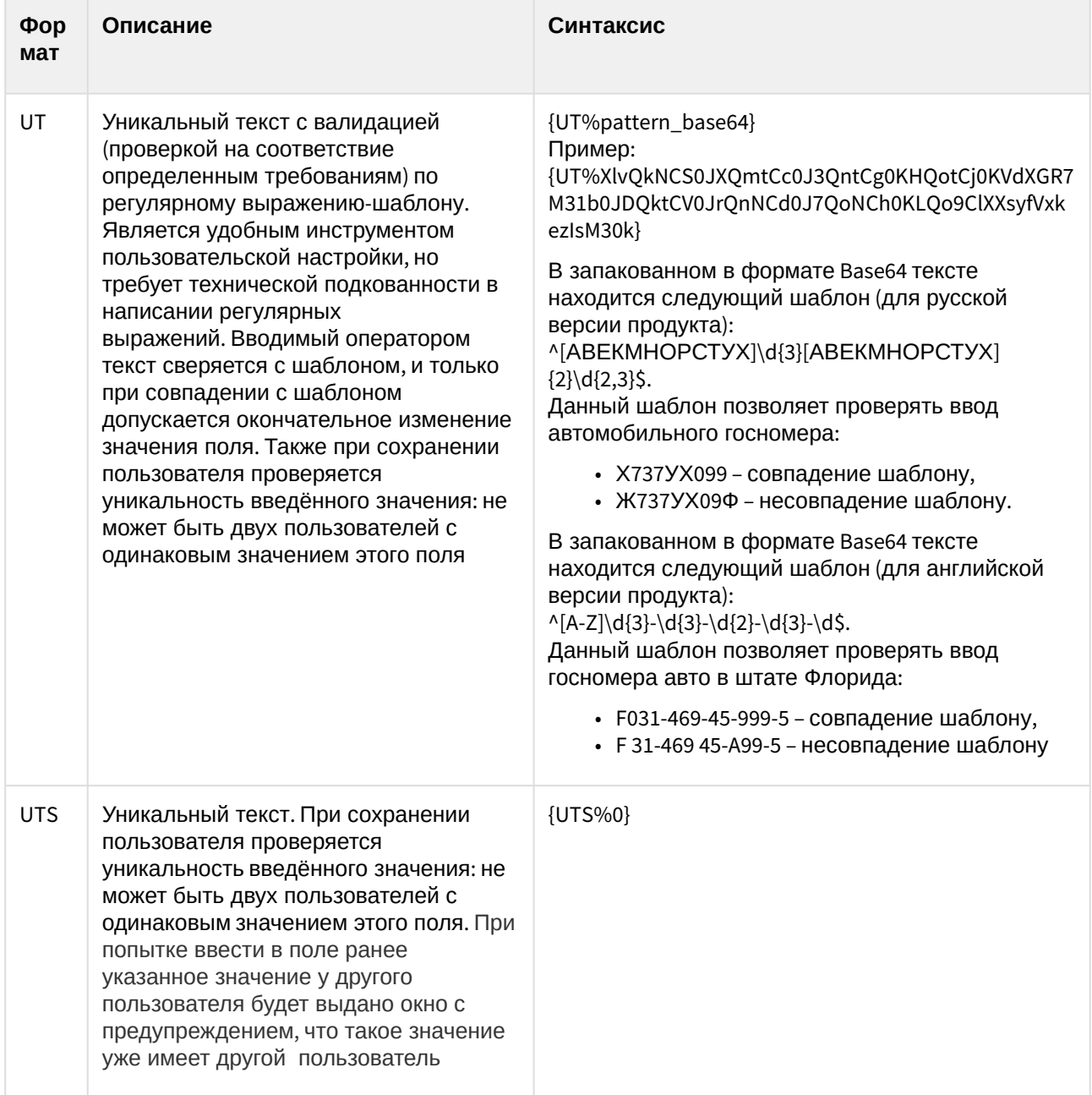

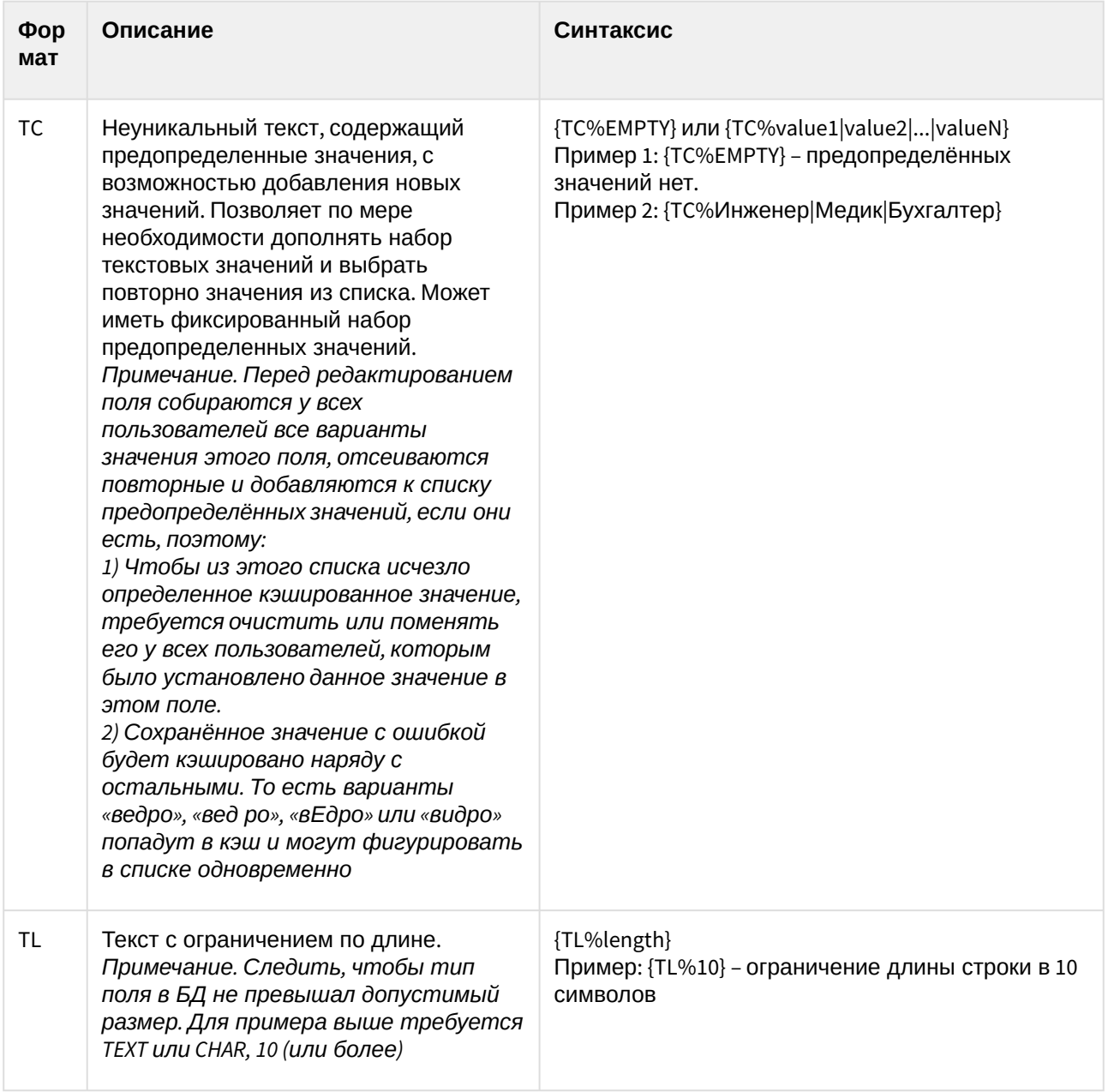

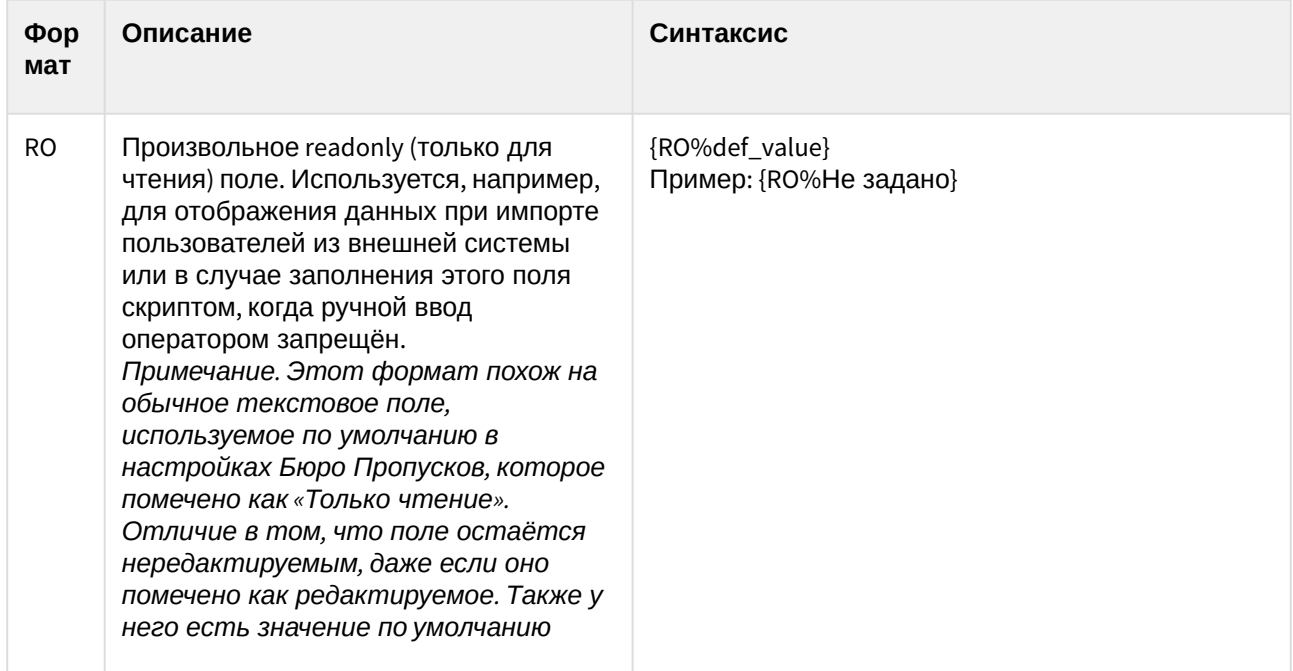

## 9.4 Создание дополнительных полей объекта Пользователь

Для создания дополнительных полей объекта Пользователь выполнить следующие действия:

- 1. В директории установки ПК Интеллект, например C:\Program Files (x86) Интеллект создать текстовый документ с расширением .dbi, например intellect.person\_extra\_fields.dbi.
- 2. Открыть в текстовом редакторе созданный dbi файл.

### А Внимание!

Перед началом внесения данных убедиться, что выбрана кодировка текста Windows-1251, иначе при добавлении дополнительных полей в БД текст будет распознан некорректно.

#### 3. На первой строке текстового документа ввести **ГОВЈ PERSON**].

- 4. На последующих строках задать параметры дополнительных полей:
	- а. Через запятую ввести имя поля (db\_name), которое будет занесено в БД, тип данных (db type) данного поля с максимальным размером, если требуется, см. Поддерживаемые типы данных SOL).
	- b. Через двойную косую черту "//" указать название (description) поля, которое будет отображаться в интерфейсном окне Бюро пропусков
	- с. При необходимости задать шаблон поведения поля, обозначив начало и конец с помошью фигурных скобок "{ }".
- 5. Сохранить изменения.

### А Внимание!

После сохранения .dbi файла необходимо обновить основную базу данных. Для этого нужно воспользоваться утилитой idb.exe (см. раздел Утилита конвертирования, выбора шаблона и создания резервных копий баз данных idb.exe).

Пример .dbi файла с дополнительными полями объекта **Пользователь** представлен на рисунке ниже:

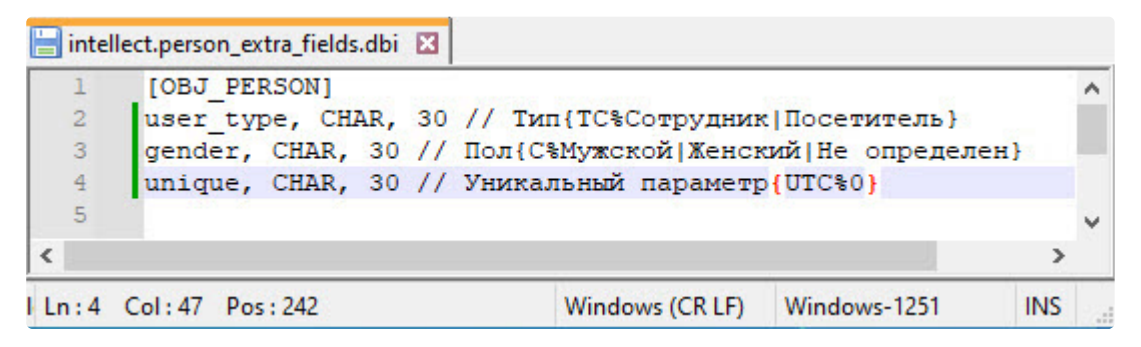

В результате созданные поля станут доступны на панели настройки объекта **Бюро пропусков** на вкладке **Дополнительные поля** (см. [Настройка типа отдела Основной](#page-39-0)).

В интерфейсном окне **Бюро пропусков** в области дополнительных полей будут отображаться соответствующие дополнительные поля в зависимости от настроенной видимости и доступности полей для редактирования, а также заданной категории.
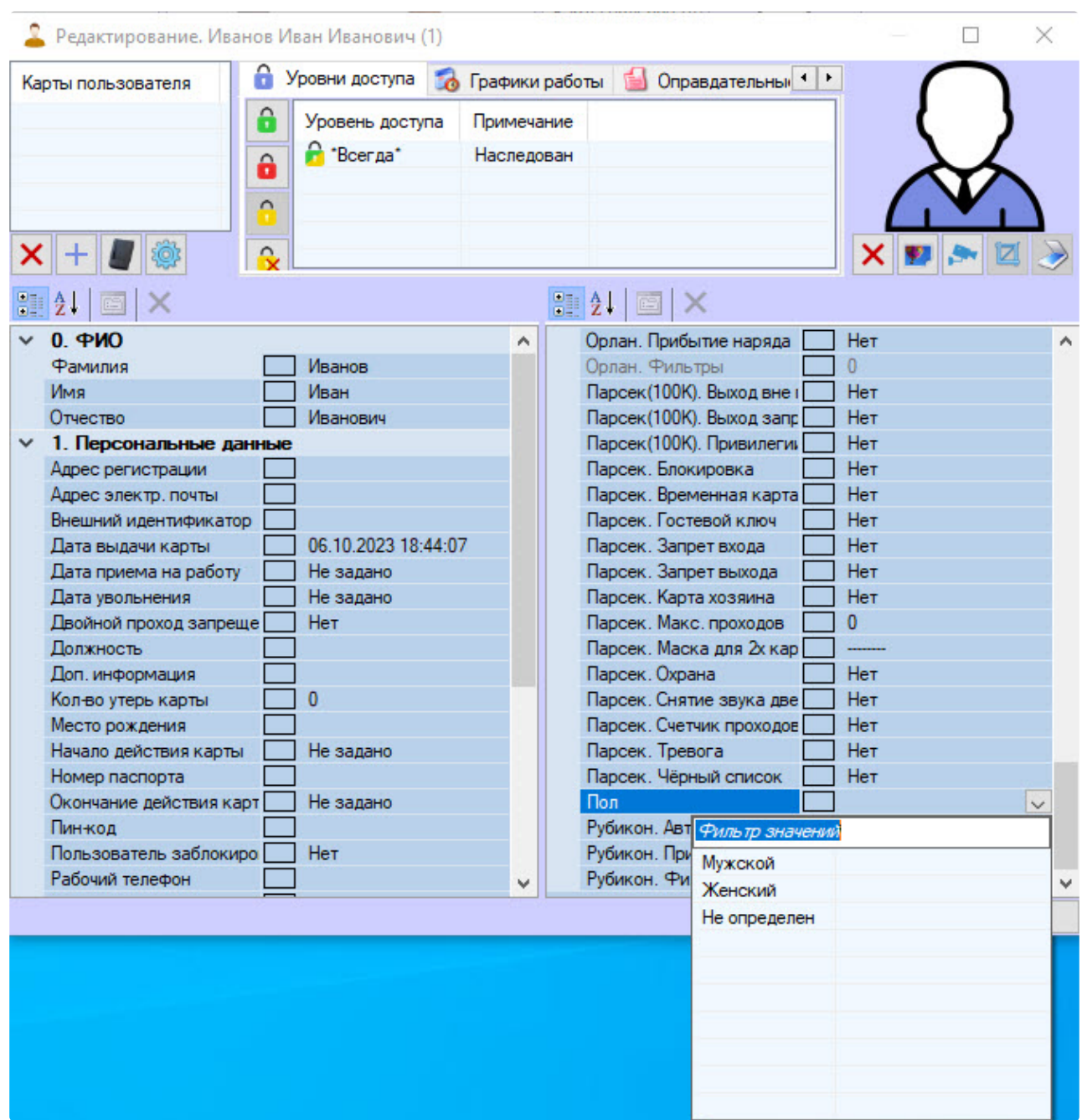

# 9.5 Основные структурные элементы дополнительного поля объекта Пользователь

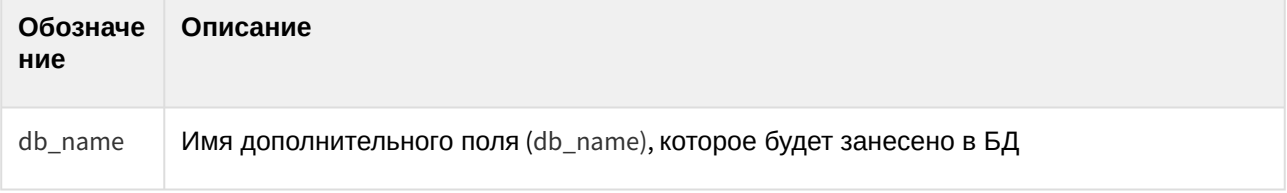

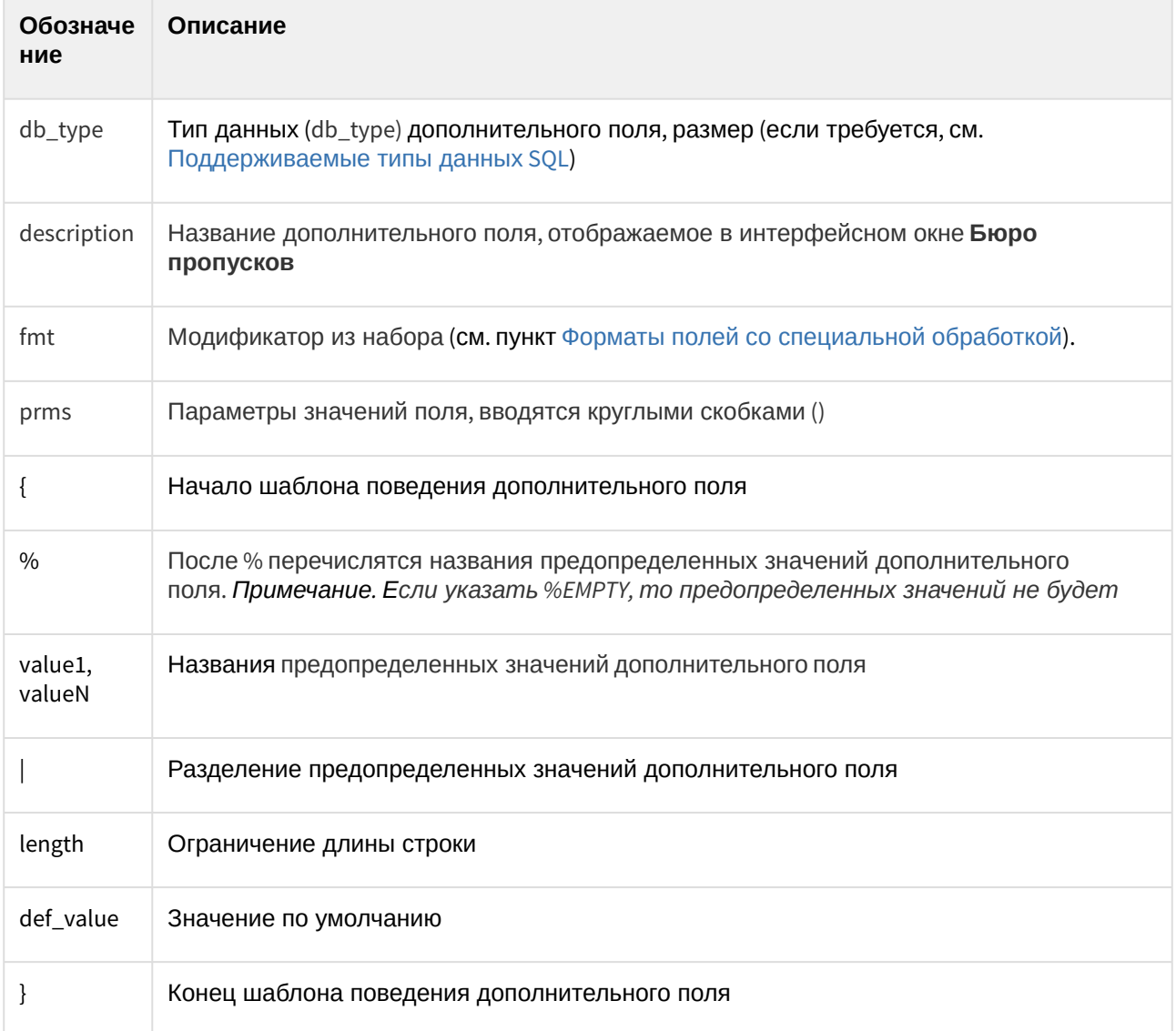

Создание дополнительных полей объекта Пользователь завершено.

 $\overline{m}$ 

# 10 Приложение 4. Формирование единой базы фотографий

В программном комплексе *ACFA-Интеллект* имеется возможность хранить фотографии пользователей на нескольких компьютерах.

Для формирования единой базы фотографий используется утилита расширенной настройки ПК *ACFA-Интеллект* tweaki.exe. Запуск утилиты tweaki.exe производится одним из следующих способов:

- 1. Из меню **Пуск** ОС Windows: **Пуск** -> **Все программы** -> **Интеллект** -> **Утилиты** -> **Расширенная настройка**.
- 2. Из папки **Tools** каталога установки программного комплекса *Интеллект*: <Директория установки Интеллект>\Tools\tweaki.exe.

Для формирования единой базы фотографий необходимо выполнить следующие действия:

1. Выбрать пункт **Служба пропускного режима** в окне **Расширенная настройка Intellect** (**1**).

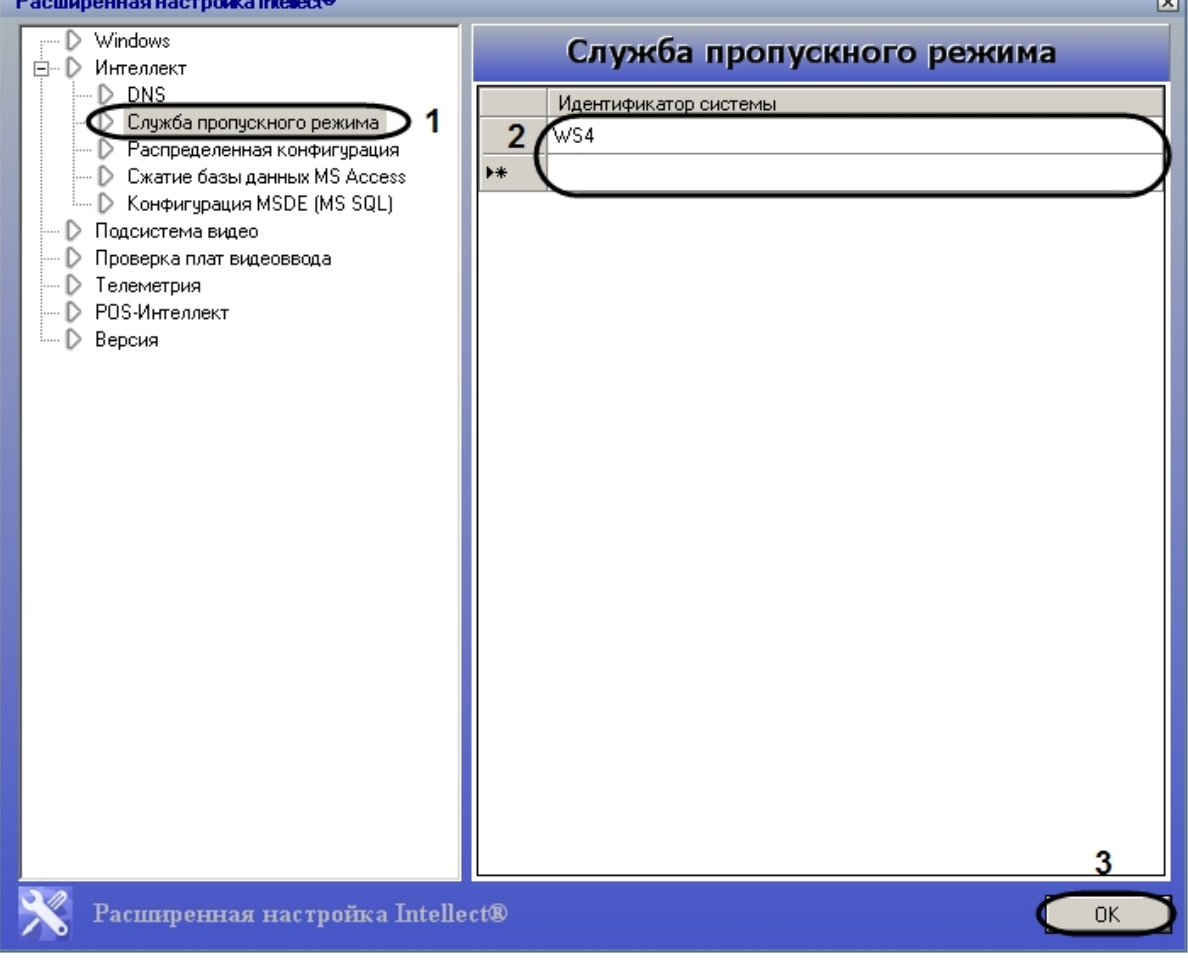

- 2. Ввести имена Серверов/УРМА, на которые следует помещать назначаемые пользователям с помощью модуля *Бюро пропусков* фотографии в столбце **Идентификатор системы** (**2**).
	- **Примечание**

Указываемые Серверы/УРМА должны быть подключены к Серверу *Интеллект,* на который попадают фотографии при добавлении через *Бюро Пропусков.* Настройка [соединения Серверов подробно описана в документе](https://docs.itvgroup.ru/confluence/pages/viewpage.action?pageId=136938089) Программный комплекс Интеллект: Руководство Администратора. При этом не требуется, чтобы на указанных компьютерах был установлен модуль *Бюро пропусков*. Не следует указывать в списке УРММ.

#### **Примечание**

На указанные компьютеры будут отправлены лишь фотографии, назначаемые пользователям через модуль *Бюро пропусков*. Фотографии же, добавленные в систему до формирования единой базы фотографий, рассылаться не будут.

#### **Примечание**

Фотографии будут храниться не только на указанных с помощью утилиты tweaki.exe компьютерах, но и на компьютере, откуда происходит отправка фотографий. Добавленные фотографии хранятся в папке: <Директория установки *Интеллект*>\Bmp\Person.

#### 3. Нажать на кнопку **ОК** (**3**).

Настройка формирования единой базы фотографий завершена.

# 11 Приложение 5. Модуль синхронизации лиц

# 11.1 Общие сведения о программном модуле Модуль синхронизации лиц и его лицензирование

Программный модуль *Модуль синхронизации лиц* предназначен для автоматической синхронизации пользователей *Бюро пропусков*, имеющих фотографии, с базой данных эталонных лиц ПК *Face-Интеллект* (см. [Программный комплекс](https://docs.itvgroup.ru/confluence/pages/viewpage.action?pageId=184383986) Face-Интеллект, [Работа с базой данных эталонных лиц](https://docs.itvgroup.ru/confluence/pages/viewpage.action?pageId=184384304)).

*Модуль синхронизации лиц* позволяет выполнять следующие действия:

- 1. Автоматически создавать лицо в базе данных эталонных лиц при назначении пользователю фотографии в модуле *Бюро пропусков*.
- 2. Автоматически изменять изображение лица в базе данных эталонных лиц при смене фотографии пользователя в модуле *Бюро пропусков.*
- 3. Автоматически удалять лицо из базы данных эталонных лиц при удалении фотографии пользователя в модуле *Бюро пропусков*.
- 4. Автоматически удалять пользователя в модуле *Бюро пропусков* при удалении лица из базы данных эталонных лиц.

### **Внимание!**

В случае создания пользователей в базе ПК *Face-Интеллект* через интерфейсный объект **Распознавание и поиск лиц** (см. [Добавление изображений в базу данных эталонных лиц](https://docs.itvgroup.ru/confluence/pages/viewpage.action?pageId=184384307)) корректная синхронизация лиц не гарантируется.

### 11.1.1

### **Защита модуля**

*Модуль синхронизации лиц* предоставляется бесплатно при покупке модуля *Бюро пропусков*.

## 11.2 Активация программного модуля Модуль синхронизации лиц

Для активации программного модуля *Модуль синхронизации лиц* создать объект **Модуль синхронизации лиц** на базе объекта **Компьютер** на вкладке **Оборудование** диалогового окна **Настройка системы**.

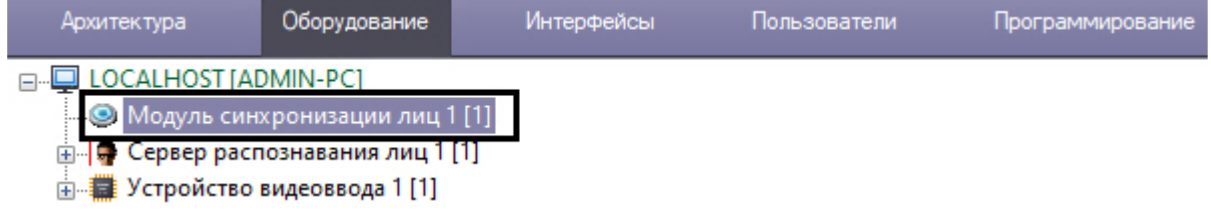

11.3 Настройка программного модуля Модуль синхронизации лиц

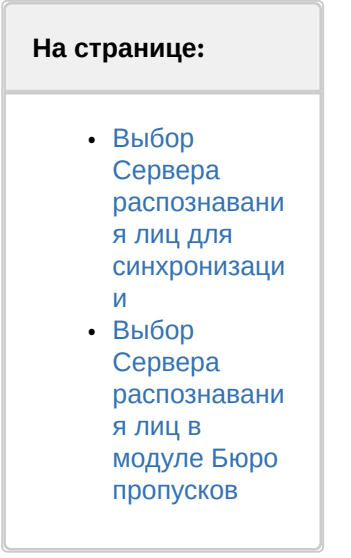

## <span id="page-293-0"></span>11.3.1 Выбор Сервера распознавания лиц для синхронизации

Выбор Сервера распознавания лиц, с которым будут автоматически синхронизироваться лица пользователей, происходит на панели настройки объекта **Модуль синхронизации лиц**.

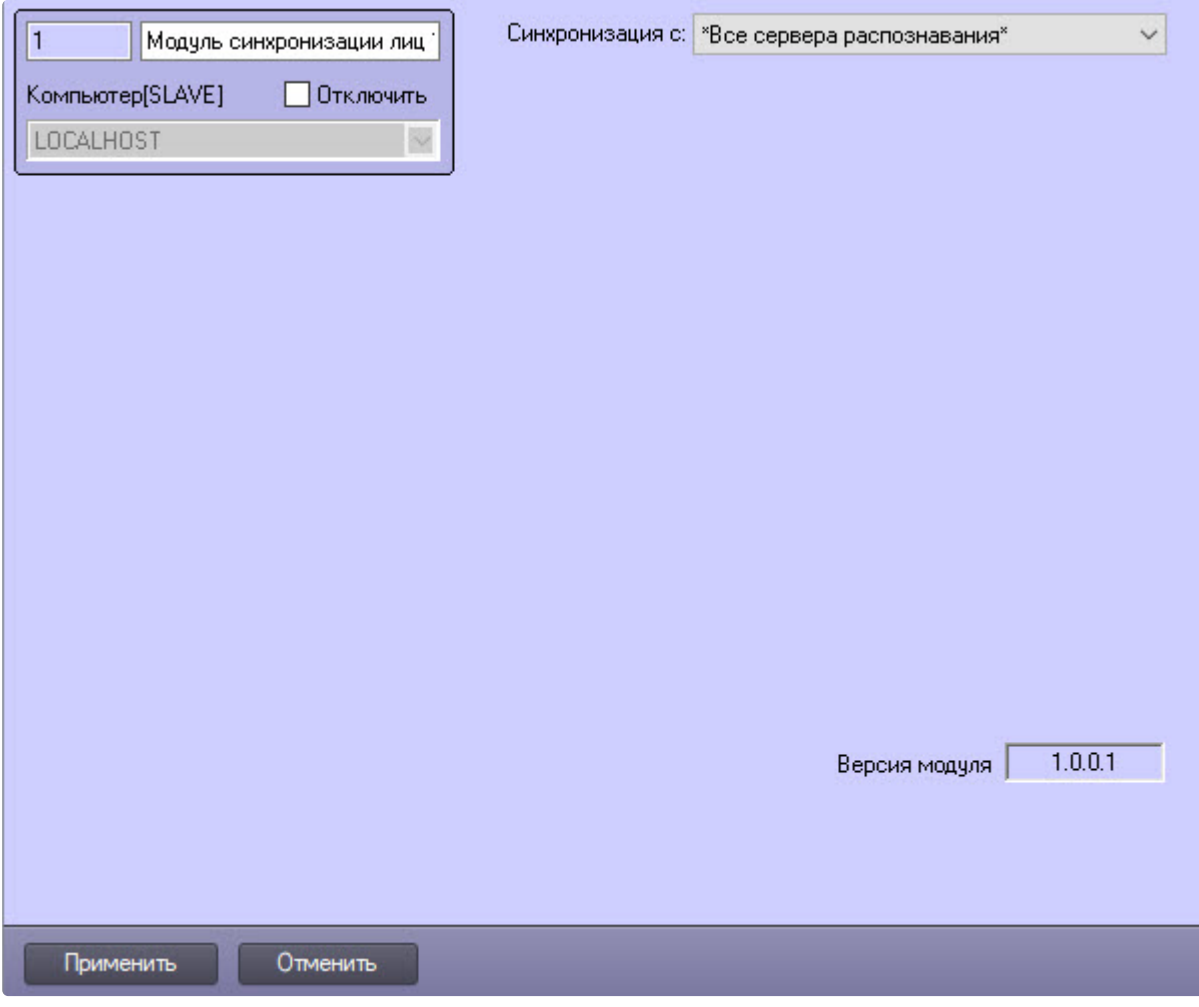

- 1. В раскрывающемся списке **Синхронизация с** выбрать необходимый Сервер распознавания лиц. При выборе значения **Все сервера распознавания** лица будут синхронизироваться со всеми Серверами распознавания лиц в распределенной системе.
- 2. Для сохранения изменений нажать кнопку **Применить**.

### <span id="page-294-0"></span>11.3.2 Выбор Сервера распознавания лиц в модуле Бюро пропусков

Для получения событий о невозможности добавления фотографии на Сервер распознавания лиц изза ее низкого качества на панели настройки модуля *Бюро пропусков* указать соответствующие [Серверы распознавания лиц в качестве контрольных считывателей](#page-29-0) (см. Настройка контрольных считывателей в Бюро пропусков).

Настройка программного модуля *Модуль синхронизации лиц* завершена.

# 12 Приложение 6. Дополнительные возможности модуля Бюро пропусков

## 12.1 Генерирование события назначения фотографии пользователю

Существует возможность генерировать событие с изображением захваченного кадра при [назначении фотографии пользователю с помощью камеры](#page-147-0) (см. Назначение фотографии пользователю с камеры).

#### **Внимание!**

Настройку конфигурационного файла **account\_manager.run.config** необходимо выполнять на компьютере, на котором будет происходить работа с модулем *Бюро пропусков*. После внесения изменений в конфигурационный файл **account\_manager.run.config** необходимо перезапустить ПК *ACFA-Интеллект*.

- 1. Перейти по адресу <Директория установки ПК *Интеллект*>\Modules\.
- 2. Открыть для редактирования конфигурационный файл **account\_manager.run.config**.
- 3. В группу настроек **applicationSettings** добавить следующие строки:

```
<setting name="NotifyInitialPhoto" serializeAs="String">
       <value>True</value>
 </setting>
account_manager.run.config E3
      白
           <applicationSettings>
  \alphaĖ
                <RunModule.account manager run. Properties. Settings>
 10€
                    <setting name="CommonBackground" serializeAs="String">
 11<value>206, 206, 255</value>
 12\langle/setting>
     直
                    <setting name="ControlsBackground" serializeAs="String">
 13<sup>°</sup>14
                        <value>244, 247, 252</value>
 15<sub>1</sub>\langle/setting>
     申
 16<setting name="FormsBackground" serializeAs="String">
 17<value>215, 228, 242</value>
 18
                    \langle/setting>
     ₿
 19
                    <setting name="SettingsBackground" serializeAs="String">
 20<sup>°</sup><value>AliceBlue</value>
 21</setting>
     ₿
                    <setting name="ScanifyAPIEnabled" serializeAs="String">
 22<sub>1</sub>23
                        <value>False</value>
 24</setting>
     古
 25
                    <setting name="AutoCropFrame" serializeAs="String">
 26\langle \text{value } / \rangle27/setting>
     ₿
 28
                     <setting name="NotifyInitialPhoto" serializeAs="String"
 29
                        <value>True</value>
 30
                     </setting>
 31</RunModule.account_manager_run.Properties.Settings>
 32</applicationSettings>
      L</configuration>
 33
```
4. Сохранить изменения в отредактированном файле **account\_manager.run.config**.

В результате при назначении фотографии пользователю с помощью камеры будет генерироваться событие, где id – идентификатор пользователя, которому назначается фотография, а base64 – JPEGизображение в виде Base64:

PERSON|id|NOTIFY\_PHOTO|core\_global<0>,base64<>